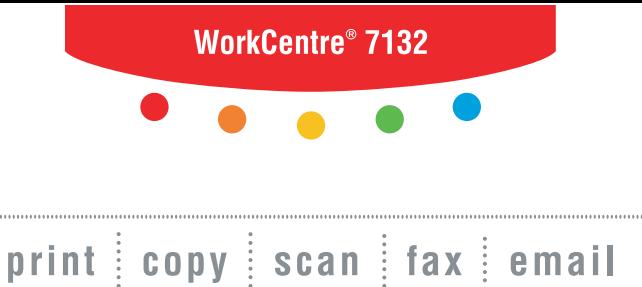

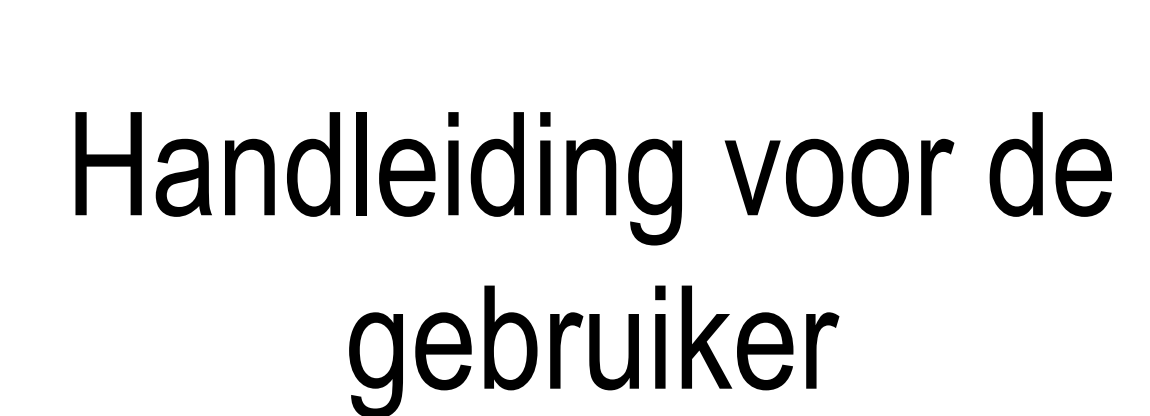

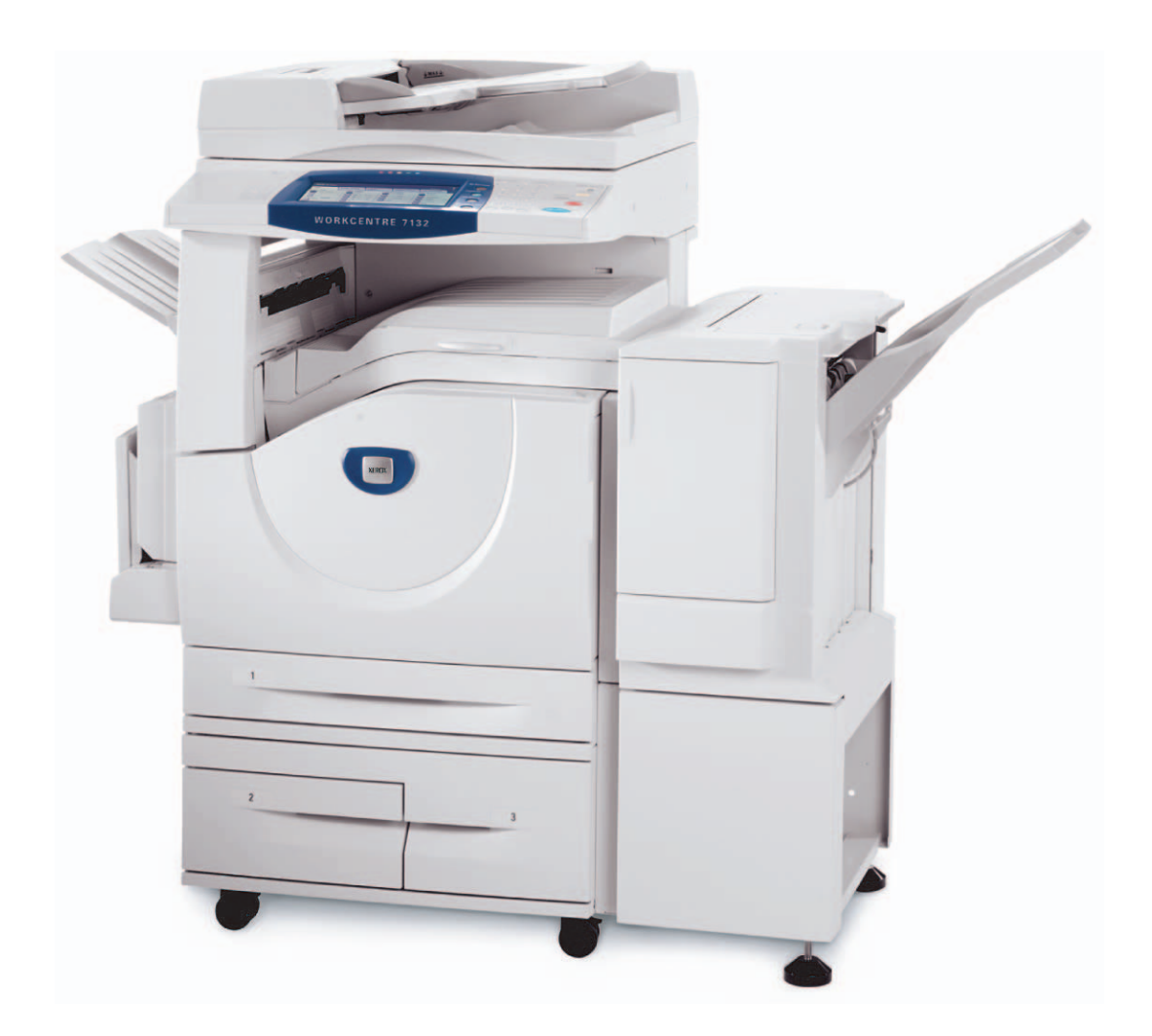

**XEROX.** 

Hoofdstuk: Xerox GKLS European Operations Bessemer Road Welwyn Garden City **Hertfordshire** AL7 1BU UK

© 2006 Fuji Xerox Co., Ltd. Alle rechten voorbehouden.

De auteursrechtelijke bescherming waarop aanspraak wordt gemaakt, bevat alle vormen en zaken van auteursrechtelijk materiaal en informatie die thans of in de toekomst van rechtswege is toegestaan. Dit omvat, zonder enige beperking, materiaal dat wordt gegenereerd door de software en dat in het beeldvenster wordt weergegeven, zoals pictogrammen, uiterlijk en inhoud van de schermen, enzovoort.

Xerox<sup>®</sup> de gestileerde X<sup>®</sup> en alle Xerox-producten die in deze publicatie worden genoemd, zijn handelsmerken van Xerox Corporation. Producten en handelsmerken van andere bedrijven worden ook erkend.

Zie de informatie over de licentie voor gedetailleerde informatie over producten onder licentie.

De informatie in dit document is correct bij het ter perse gaan. Xerox behoudt zich te allen tijde het recht voor de informatie zonder voorafgaande kennisgeving te wijzigen. Wijzigingen en technische updates worden in volgende uitgaven van de documentatie opgenomen. Voor de meest actuele informatie kunt u terecht op www.xerox.com.

#### **Producten onderworpen aan normale exportregelingen**

De export van dit product is strikt beperkt volgens de wetten inzake ruil en handel met het buitenland van Japan en/of de exportregelingen van de Verenigde Staten. Indien u dit product wilt exporteren, dient u de betreffende exportlicentie te verkrijgen van de Japanse overheid of instantie en/of her-exporttoestemming van de Amerikaanse overheid of instantie.

#### **Producten onderworpen aan aanvullende exportregelingen**

De export van dit product is strikt beperkt volgens de wetten inzake ruil en handel met het buitenland van Japan en/of de exportregelingen van de Verenigde Staten. Indien u weet dat dit product zal worden gebruikt of werd gebruikt voor de ontwikkeling, productie of gebruik van massavernietigingswapens, waaronder kernwapens, chemische wapens of biologische wapens vanwege een handelsdocument zoals een rechtsgeldig contract of informatie van de importeur, dient u de betreffende exportlicentie te verkrijgen van de Japanse overheid of betreffende instantie en/of her-exporttoestemming van de Amerikaanse overheid of betreffende instantie.

# Inhoudsopgave

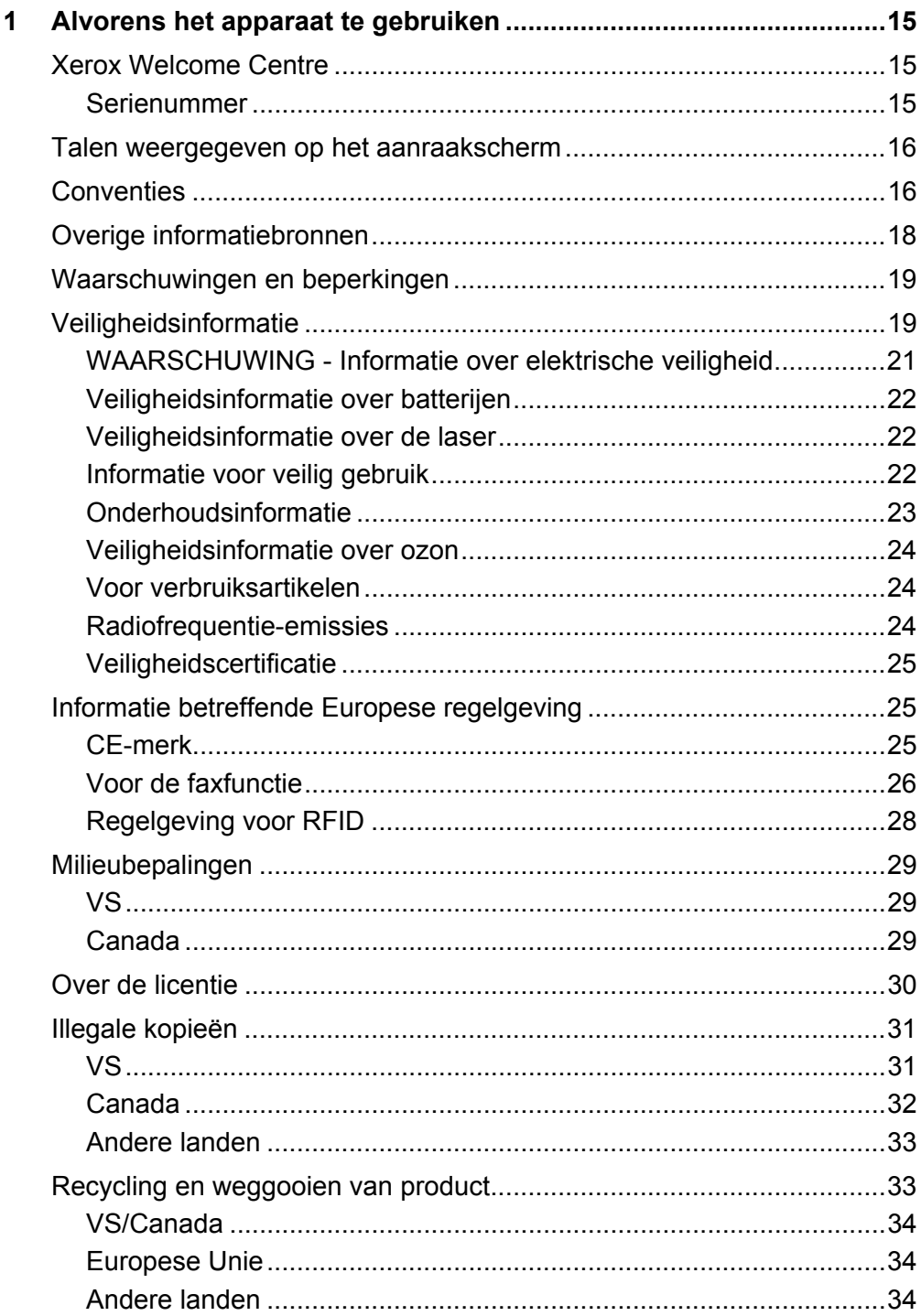

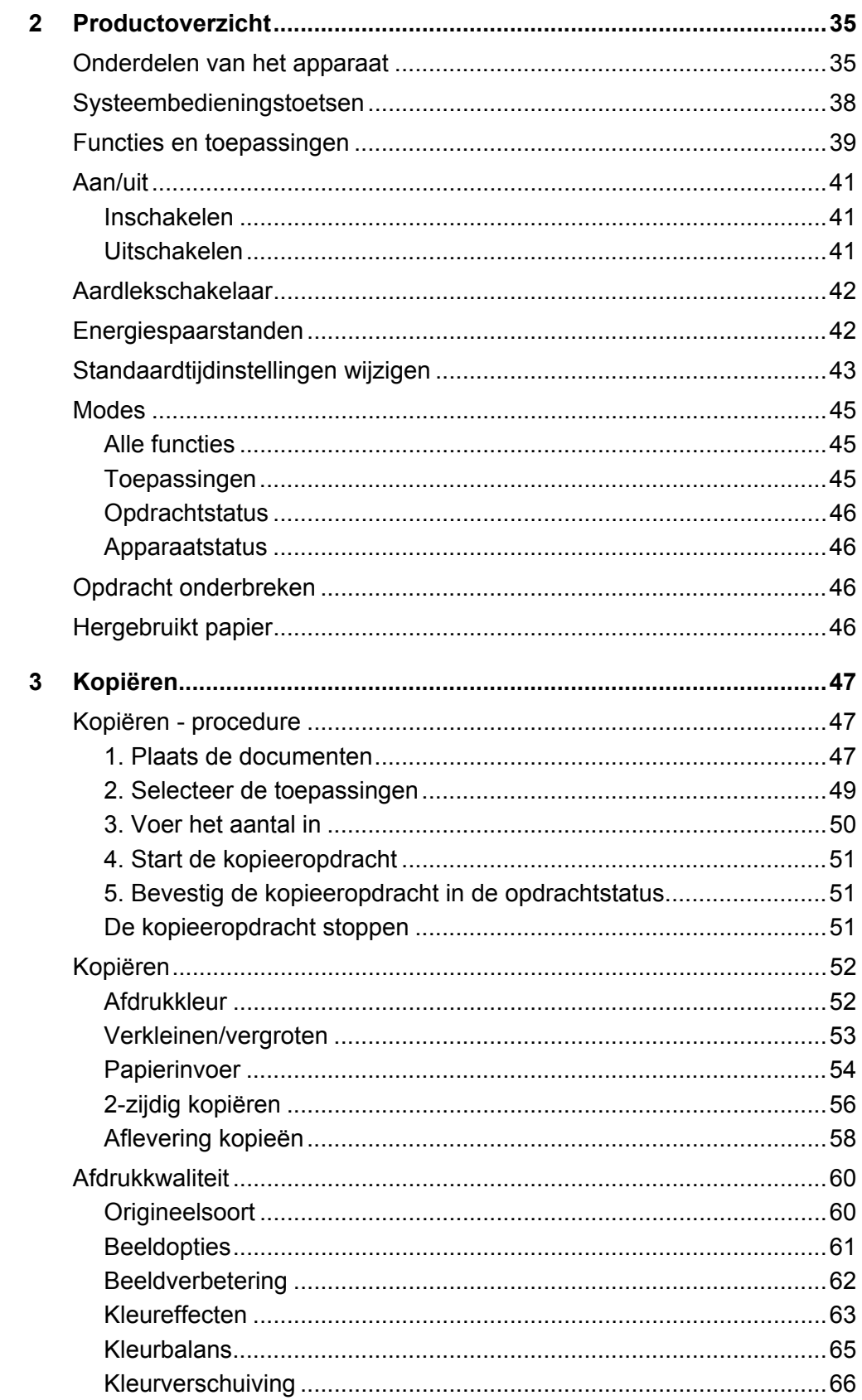

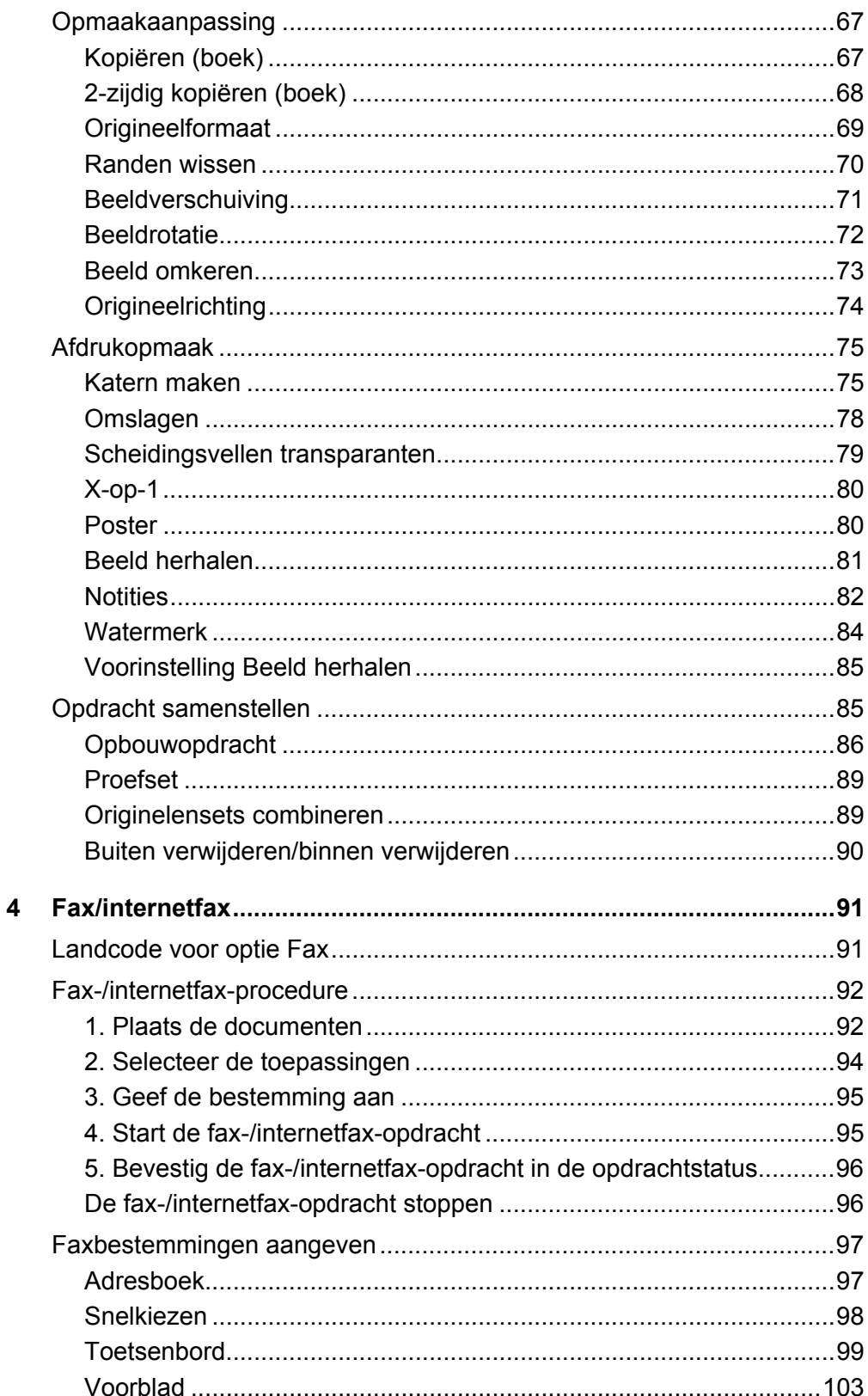

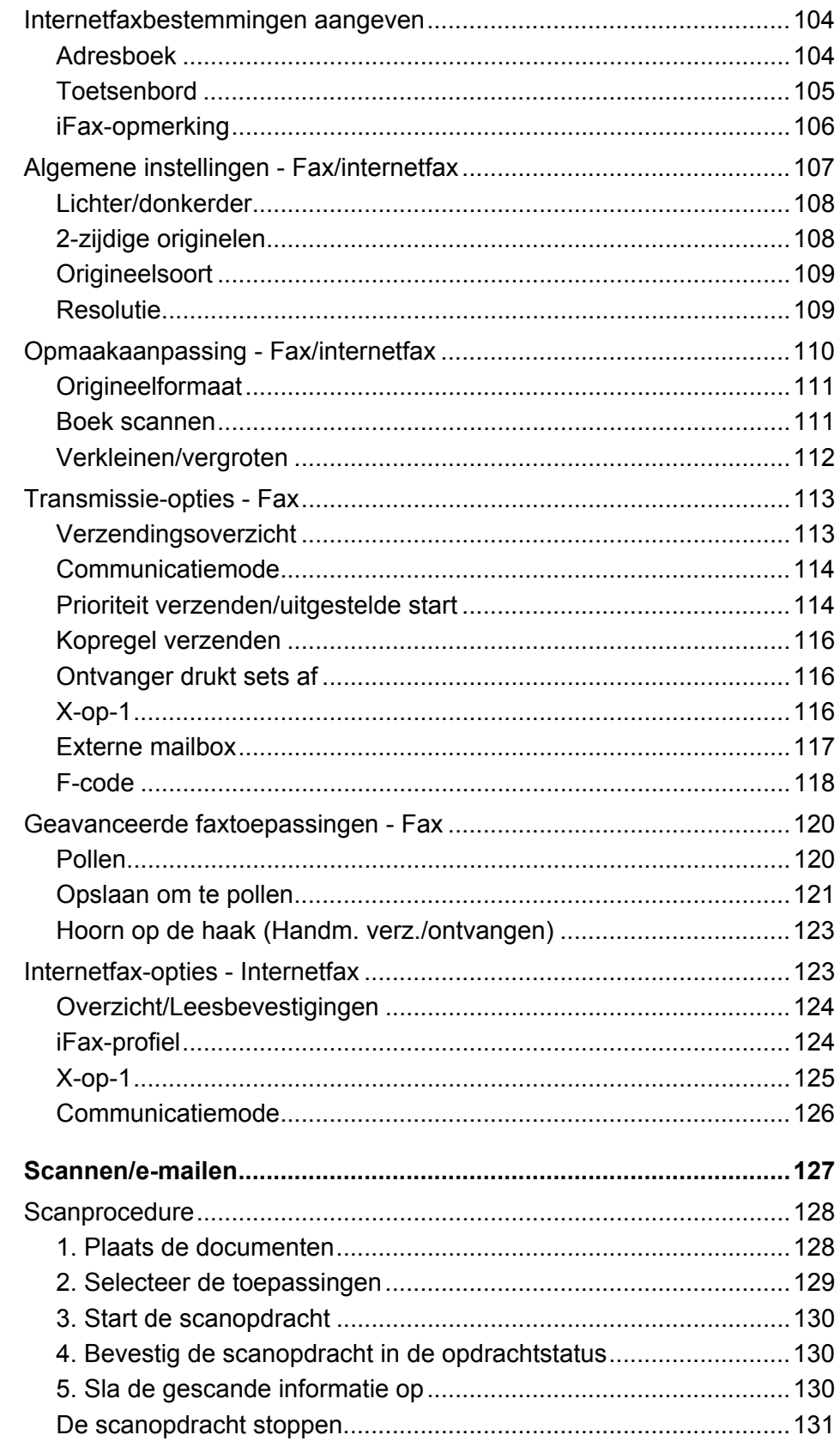

 $\overline{5}$ 

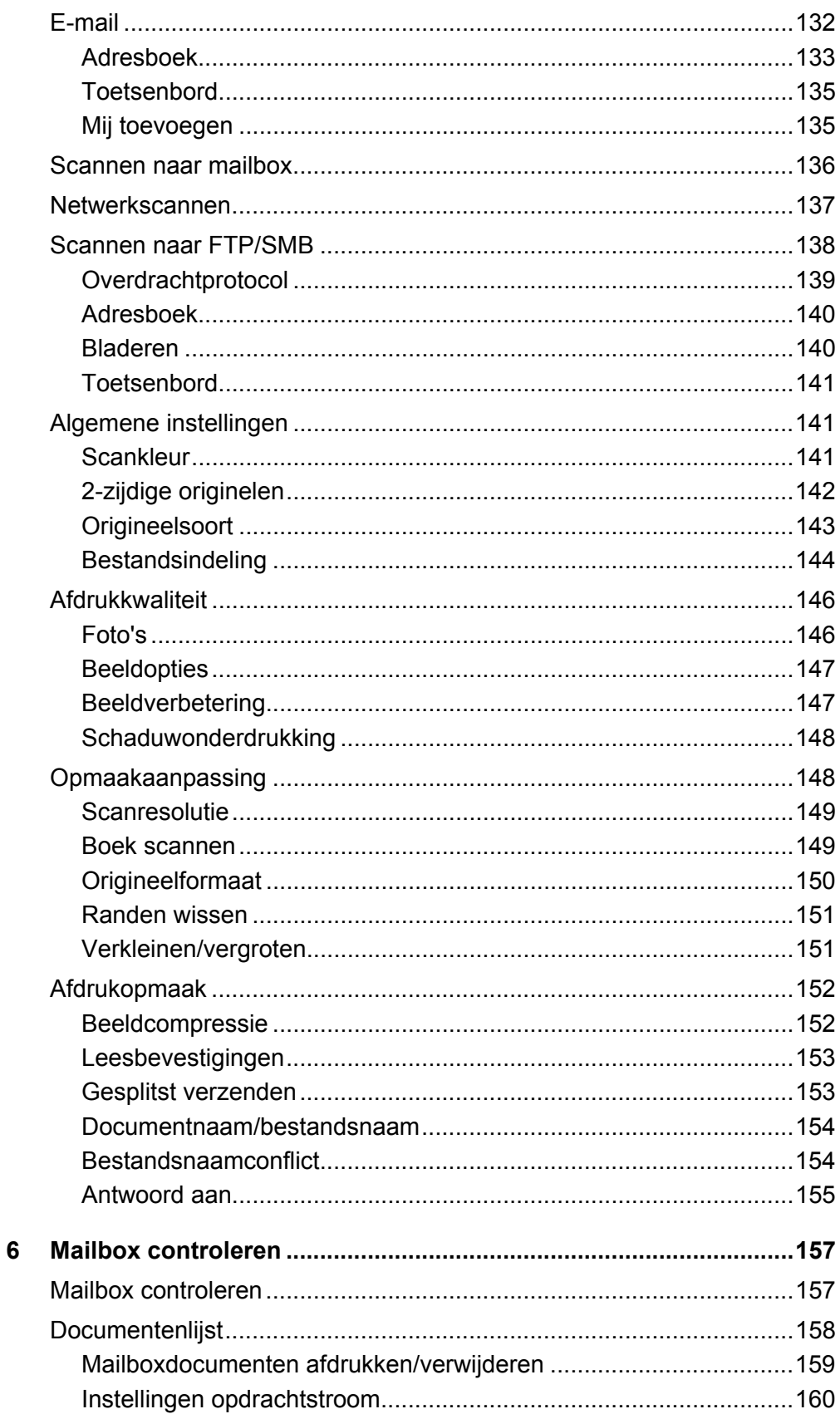

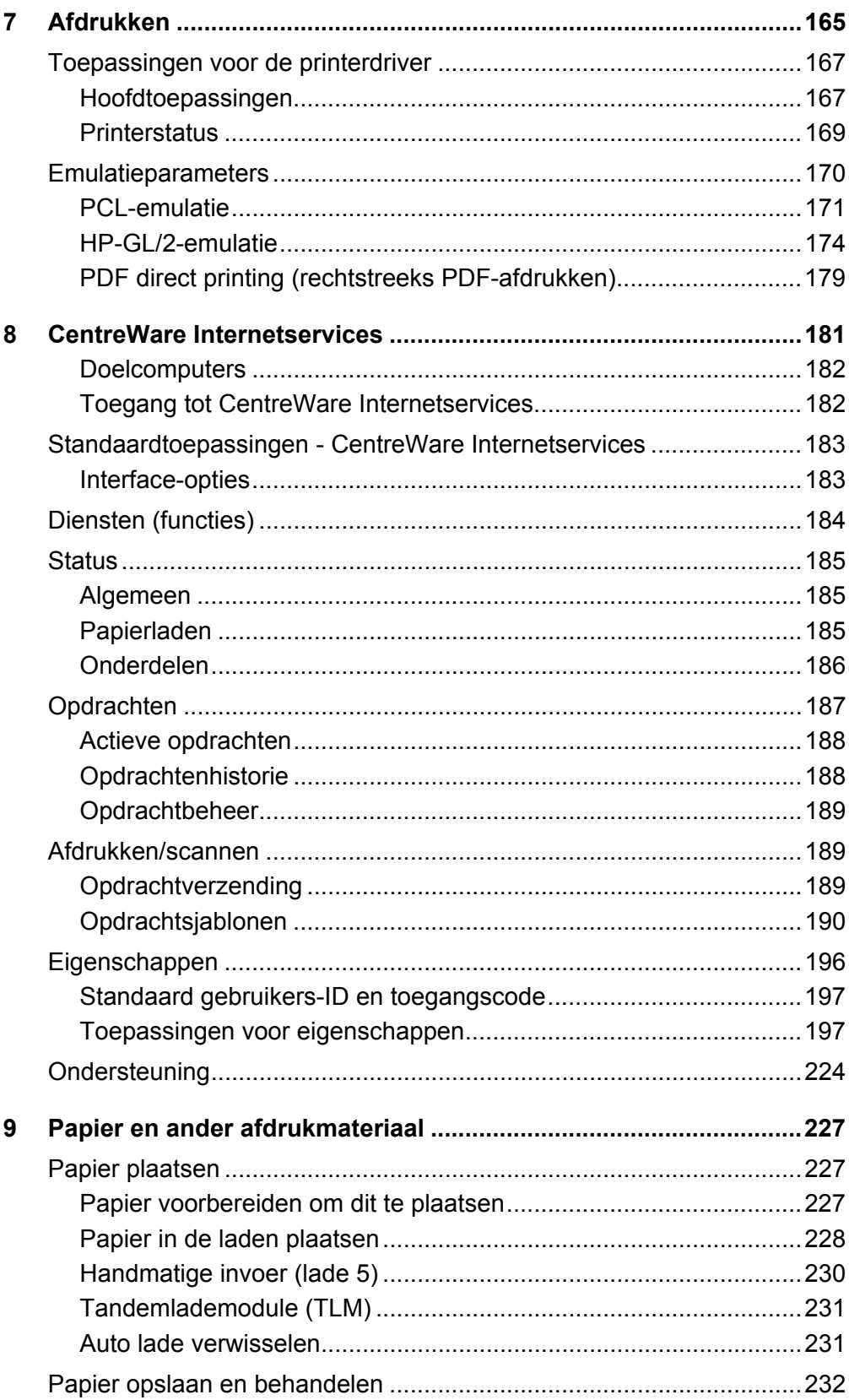

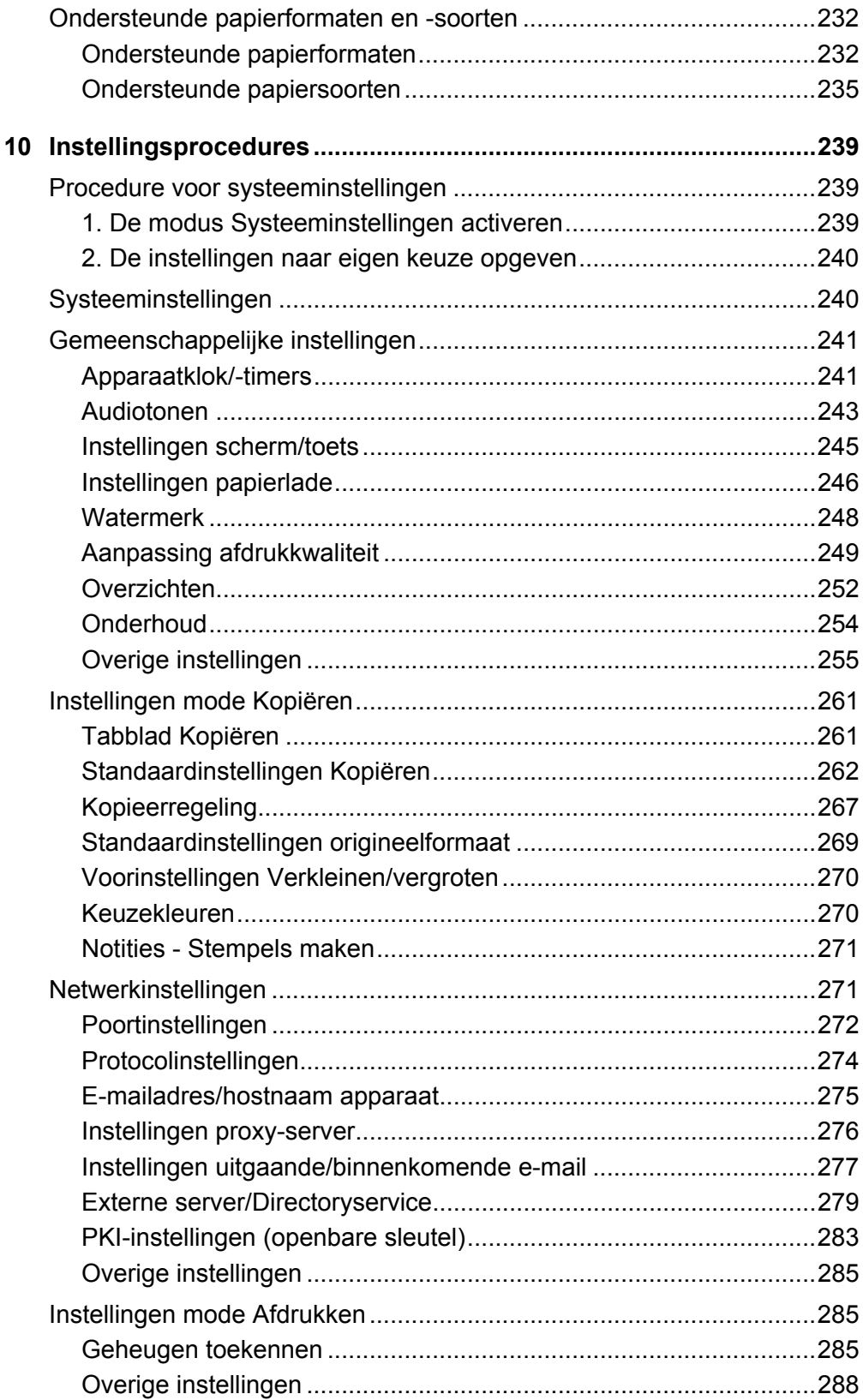

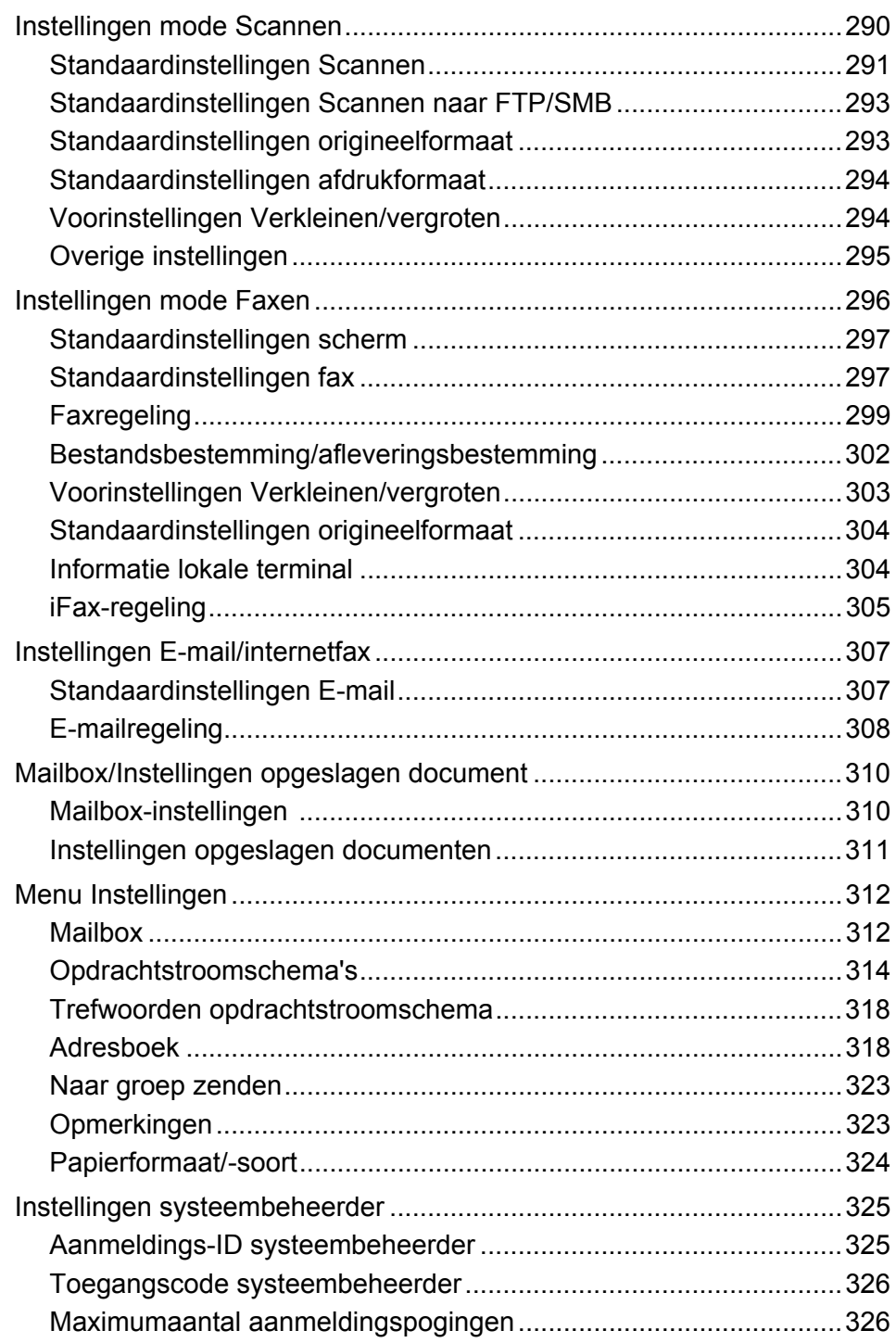

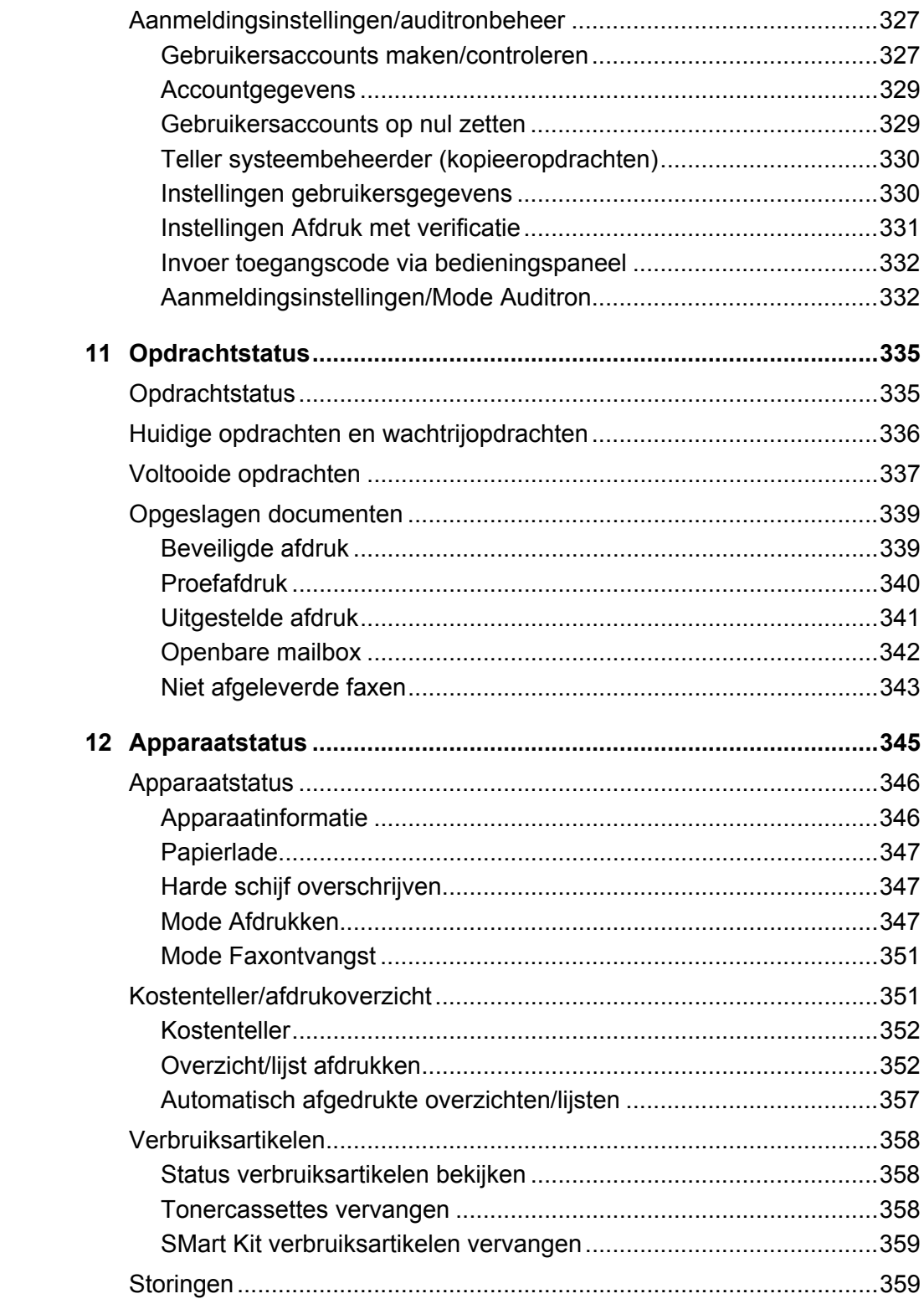

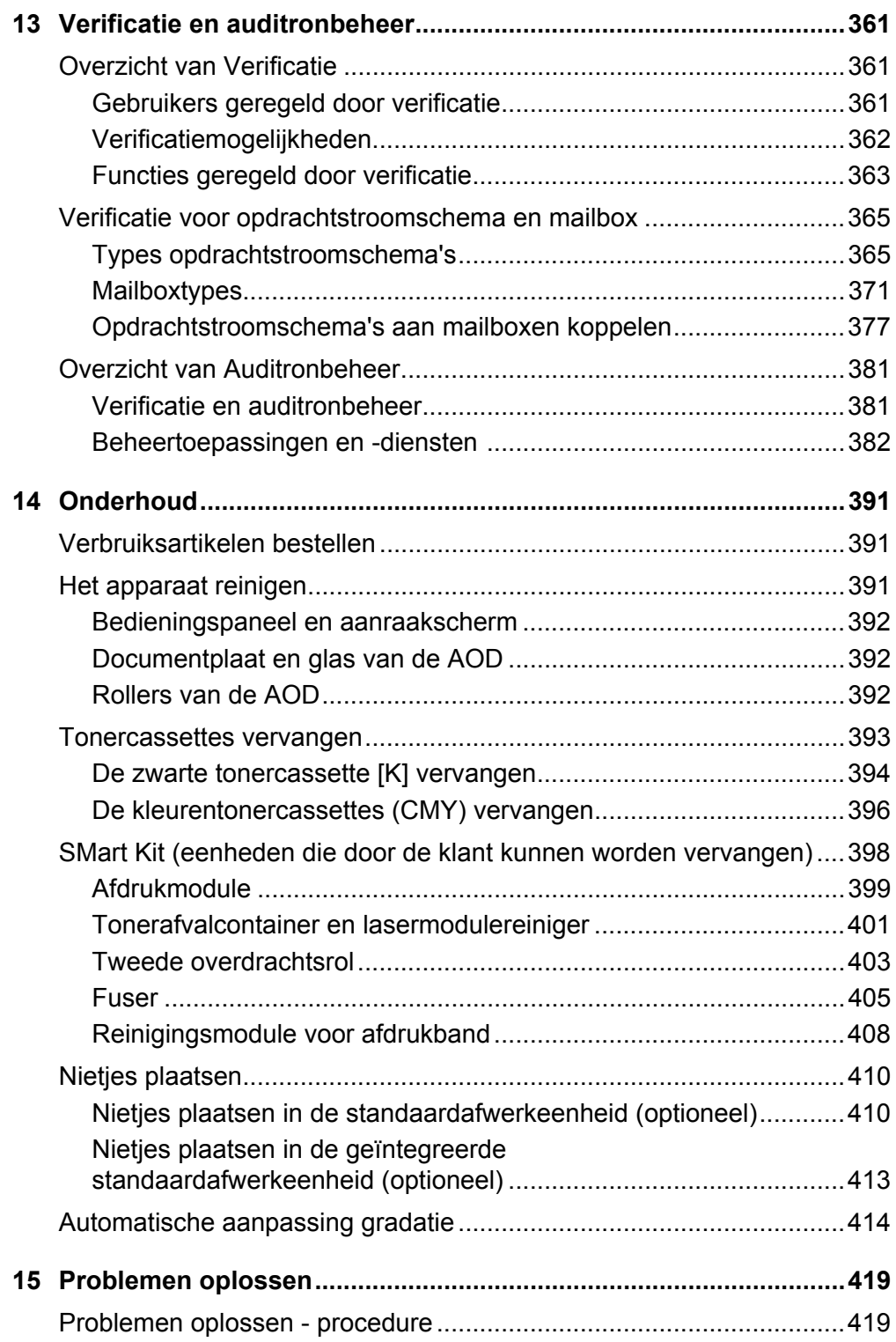

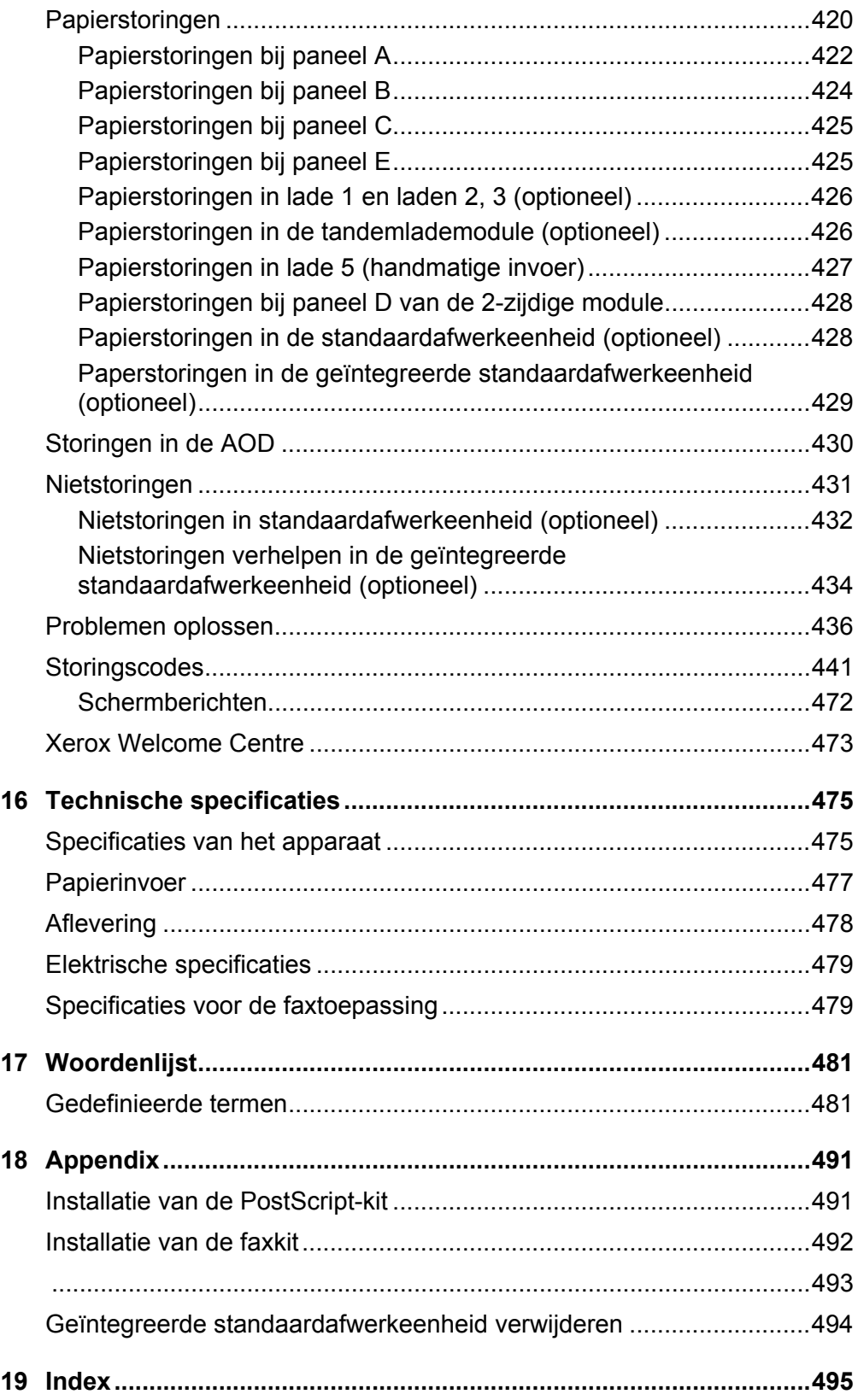

# <span id="page-14-0"></span>**1 Alvorens het apparaat te gebruiken**

Welkom bij de Xerox-familie van WorkCentre-producten.

Deze Handleiding voor de gebruiker voorziet in gedetailleerde informatie, technische specificaties en procedures voor gebruik bij de geïntegreerde toepassingen van het apparaat.

# <span id="page-14-1"></span>**Xerox Welcome Centre**

Indien u tijdens of na de installatie van het product hulp nodig heeft, kunt u op de website van Xerox terecht voor online oplossingen en ondersteuning.

[http://www.xerox.com/support](http://www.xerox.com/)

Indien u nog meer hulp nodig heeft, kunt u contact opnemen met onze experts van het Xerox Welcome Centre. Tijdens de installatie van het product kan het zijn dat u het telefoonnummer van een plaatselijke vertegenwoordiger ontvangt. U kunt dit telefoonnummer in onderstaande ruimte noteren voor toekomstig gebruik.

Telefoonnummer Xerox Welcome Centre of plaatselijke vertegenwoordiger:

nr. Nederland: 020 6563620 België: 02 7131 453

# <span id="page-14-2"></span>**Serienummer**

Wanneer u contact opneemt met het Xerox Welcome Centre heeft u het serienummer van het apparaat nodig. Dit nummer staat aan de linkerkant van het apparaat achter afdekking A, zoals in het schema aangegeven.

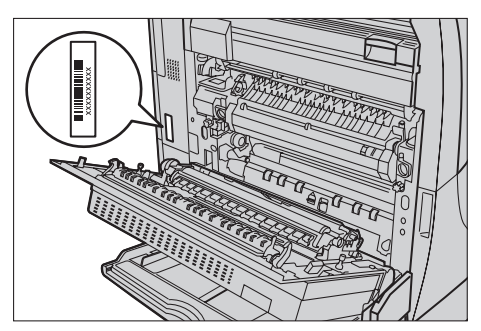

U kunt het serienummer in de onderstaande ruimte noteren.

Serienummer:

Noteer de foutberichten. Deze informatie helpt ons problemen sneller op te lossen.

# <span id="page-15-0"></span>**Talen weergegeven op het aanraakscherm**

U kunt de talen op de volgende twee manieren wijzigen.

Om de taal tijdelijk te wijzigen, drukt u op de toets <Taal> op het bedieningspaneel en selecteert u vervolgens de gewenste taal.

**OPMERKING:** De taal wordt weer teruggezet op de standaardtaal wanneer u het apparaat opnieuw opstart.

Om de standaardtaal te wijzigen, gaat u naar de mode Systeeminstellingen, selecteert u [Gemeenschappelijke instellingen] en vervolgens [Instellingen scherm/toets]. Selecteer op het scherm [Instellingen scherm/toets] de gewenste taal als [Standaardtaal]. Voor meer informatie, *[zie Gemeenschappelijke instellingen op](#page-240-2)  [pagina 241](#page-240-2)*.

# <span id="page-15-1"></span>**Conventies**

In dit hoofdstuk worden de conventies beschreven die in deze hele Handleiding voor de gebruiker worden gehanteerd. In deze handleiding wordt een aantal termen met dezelfde betekenis door elkaar gebruikt:

- Papier is synoniem met afdrukmateriaal.
- Document is synoniem met origineel.
- Xerox WorkCentre C7132 is synoniem met het apparaat.

### **Getrainde operateur/systeembeheerder**

De getrainde operateur is verantwoordelijk voor het onderhoud aan de hardware.

De systeembeheerder is degene die het netwerk opzet, de printerdrivers installeert en de software beheert.

### **Richting**

Met "richting" wordt de stand bedoeld waarin de beelden op de pagina worden gezet. Wanneer het beeld rechtop staat, kan het papier (of ander afdrukmateriaal) met de korte kant of met de lange kant eerst worden ingevoerd.

### **Lange kant eerst (LKE)**

Wanneer documenten met de lange kant eerst in de doorvoer worden geplaatst, dan betekent dit dat een van de lange randen naar de AOD (algemene originelendoorvoer) is gericht bij het plaatsen. De korte randen bevinden zich aan de boven- en onderkant van het papier en wijzen naar de voor- en achterkant van de AOD. Wanneer u papier met de LKE in een papierlade legt, plaatst u papier met een van de lange kanten aan de linkerkant en een van de korte kanten aan de voorkant van de lade.

### **Korte kant eerst (KKE)**

Wanneer documenten met de korte kant eerst in de doorvoer worden geplaatst, dan betekent dit dat een van de korte randen naar de AOD is gericht bij het plaatsen. De lange randen bevinden zich aan de boven- en onderkant van het papier en wijzen naar de voor- en achterkant van de AOD. Wanneer u papier met de KKE in een papierlade legt, plaatst u het papier met een van de korte kanten aan de linkerkant en een van de lange kanten aan de voorkant van de lade.

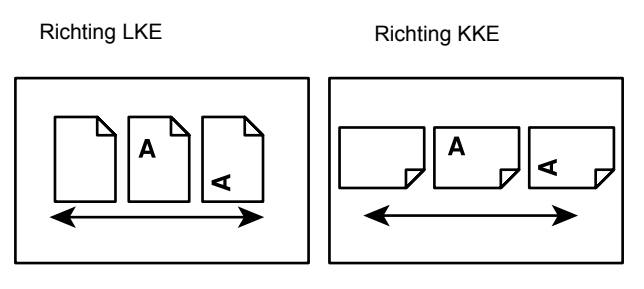

Papierinvoerrichting Papierinvoerrichting

### **Tekst tussen [vierkante haken]**

Deze geven aan dat het om namen van schermen, tabbladen, toetsen, toepassingen en opties op het scherm gaat. Zij worden ook gebruikt om naar bestands- en mapnamen op een pc te verwijzen.

Bijvoorbeeld:

- Selecteer [Origineelsoort] op het scherm [Afdrukkwaliteit].
- Selecteer [Opslaan].

### **Tekst tussen <punthaken>**

Deze geven aan dat het gaat om namen van harde toetsen, cijfer- of symbooltoetsen, lampjes op het bedieningspaneel of symbolen op het schakelaaretiket. Bijvoorbeeld:

- Druk op de toets <Apparaatstatus> om het scherm [Apparaatstatus] op te roepen.
- Druk op de toets <C> op het bedieningspaneel om de tijdelijk gestopte opdracht te wissen.

## **Cursief**

Cursief wordt gebruikt om verwijzingen naar andere delen en hoofdstukken aan te geven.

Bijvoorbeeld:

- Voor informatie over het reinigen van de glasplaat, zie *[het hoofdstuk Onderhoud op](#page-390-3)  [pagina 391.](#page-390-3)*
- *• [Papierinvoer pagina 54](#page-53-1).*

### **Waarschuwing**

Na het kopje Waarschuwing volgen opmerkingen die waarschuwen voor mogelijk lichamelijk letsel.

Bijvoorbeeld:

**WAARSCHUWING: Dit product dient op een geaard stopcontact te worden aangesloten.**

### **Voorzichtig**

Na het kopje Voorzichtig volgen opmerkingen die waarschuwen voor mogelijke mechanische schade die het gevolg kan zijn van een bepaalde handeling.

Bijvoorbeeld:

**VOORZICHTIG: Gebruik, aanpassing of uitvoering van procedures die afwijken van de procedures genoemd in deze handleiding, kan leiden tot een gevaarlijke blootstelling aan licht.**

### **Opmerking**

Na het kopje Opmerking volgen opmerkingen die extra informatie verschaffen. Bijvoorbeeld:

**OPMERKING:** Indien de AOD geen onderdeel uitmaakt van het apparaat, is deze toepassing niet beschikbaar.

# <span id="page-17-0"></span>**Overige informatiebronnen**

De volgende aanvullende informatiebronnen zijn beschikbaar voor het apparaat.

- Xerox WorkCentre 7132 Beknopte handleiding voor de gebruiker
- Xerox WorkCentre 7132 System Administration Guide
- Xerox WorkCentre 7132 Handleiding Snelle netwerkconfiguratie
- De online Help-systemen (printerdrivers en CentreWare-hulpprogramma's)
- Documentatie bij de CentreWare-hulpprogramma's (HTML)

**OPMERKING:** De schermen die in deze Handleiding voor de gebruiker worden getoond, gelden voor een volledig geconfigureerd apparaat en zijn dus mogelijk niet van toepassing op uw configuratie.

# <span id="page-18-0"></span>**Waarschuwingen en beperkingen**

In dit deel worden de waarschuwingen en beperkingen beschreven die u in acht dient te nemen bij het gebruik van dit apparaat.

• Wanneer u het apparaat verplaatst, dient u het in het midden vast te houden, en niet bij het bedieningspaneel of de AOD. Als u grote druk uitoefent op de AOD, kan dit leiden tot apparaatstoringen.

# <span id="page-18-1"></span>**Veiligheidsinformatie**

Lees deze veiligheidsinformatie zorgvuldig door alvorens dit product te gebruiken, zodat u de apparatuur op veilige wijze gebruikt.

Het Xerox-product en de aanbevolen verbruiksartikelen zijn ontworpen en getest om te voldoen aan strenge veiligheidseisen. Deze omvatten onder meer de goedkeuring van veiligheidsinstanties en het voldoen aan de geldende milieunormen. Lees onderstaande instructies aandachtig door voordat u met het product gaat werken en raadpleeg deze, indien nodig, opnieuw zodat het product altijd op een veilige manier wordt gebruikt.

De veiligheids- en milieutests en de prestaties van dit product zijn uitsluitend geverifieerd met Xerox-materialen.

**WAARSCHUWING: Ongeoorloofde wijzigingen, zoals het toevoegen van nieuwe functies of de aansluiting van randapparaten, kunnen van invloed zijn op dit product. Voor meer informatie kunt u contact opnemen met uw erkende serviceleverancier.**

### **Waarschuwingsmerktekens**

Alle waarschuwingsinstructies op het product of die hierbij zijn geleverd, moeten worden opgevolgd.

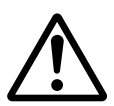

Waarschuwing Deze WAARSCHUWING vestigt de aandacht van de gebruiker op apparaatgebieden waar lichamelijk letsel kan worden opgelopen.

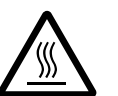

Waarschuwing Deze WAARSCHUWING vestigt de aandacht van de gebruiker op apparaatgebieden met hete oppervlakken, die niet mogen worden aangeraakt.

### **Elektrische voeding**

Dit product dient te worden aangesloten op het type elektrische voeding dat op het informatie-etiket van het product staat aangegeven. Indien u niet zeker weet of uw elektrische voeding aan de vereisten voldoet, dan kunt u voor advies contact opnemen met uw plaatselijke elektriciteitsbedrijf.

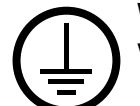

### **WAARSCHUWING: Dit product dient op een geaard stopcontact te worden aangesloten.**

Dit product wordt geleverd met een stekker met een beschermende aardingspen. Deze stekker past alleen op een geaard stopcontact. Dit is een veiligheidsmaatregel. Neem, om het risico op een elektrische schok te vermijden, contact op met een erkende elektricien indien u niet over een geaard stopcontact beschikt. Gebruik nooit een verloopstekker of een verlengsnoer zonder randaarde om het apparaat aan te sluiten op een stopcontact zonder aardingsaansluitpunt.

### **Toegankelijke gebieden voor gebruikers**

Deze apparatuur is zo ontworpen dat gebruikers alleen toegang hebben tot veilige gebieden. Toegang tot gevaarlijke gebieden wordt beperkt door afdekkingen of panelen, die alleen met gereedschap kunnen worden verwijderd. Deze afdekkingen of panelen mogen nooit worden verwijderd.

### **Onderhoud**

Onderhoudsprocedures die door gebruikers kunnen worden uitgevoerd, worden beschreven in de betreffende documentatie bij het product. Voer geen onderhoudsprocedures op dit product uit die niet in deze documentatie staan beschreven.

#### **Het product reinigen**

Trek de stekker uit het stopcontact alvorens dit product te reinigen. Gebruik altijd materialen die bedoeld zijn voor dit product. Het gebruik van andere materialen kan leiden tot slechte prestaties en kan gevaarlijke situaties opleveren. Gebruik geen spuitbussen. Deze kunnen onder bepaalde voorwaarden ontplofbaar en brandbaar zijn.

# <span id="page-20-0"></span>**WAARSCHUWING - Informatie over elektrische veiligheid**

- $\triangleright$  Gebruik alleen het netsnoer dat bij de apparatuur wordt geleverd.
- $\triangleright$  Sluit het netsnoer rechtstreeks op een gemakkelijk te bereiken en geaard stopcontact aan. Gebruik geen verlengsnoer. Indien u niet weet of een stopcontact geaard is, neem dan contact op met een erkende elektricien.
- $\triangleright$  Deze apparatuur moet worden gebruikt op een aftakcircuit met een grotere capaciteit dan de nominale stroomsterkte en spanning van dit apparaat. De nominale stroomsterkte en spanning van deze apparatuur staan op het gegevensplaatje op het achterpaneel aangegeven. Indien het apparaat naar een andere locatie moet worden verplaatst, neem dan contact op met het Xerox Welcome Centre.
- $\triangleright$  Een onjuiste aansluiting van de aardlekschakelaar kan een elektrische schok tot gevolg hebben.
- ▶ Plaats deze apparatuur zodanig dat niemand op het netsnoer kan stappen of hierover kan struikelen.
- Plaats geen voorwerpen op het netsnoer.
- $\blacktriangleright$  Elektrische of mechanische vergrendelingen mogen niet teniet worden gedaan of onbruikbaar worden gemaakt.
- ▶ De ventilatieopeningen mogen niet worden geblokkeerd.
- $\triangleright$  Duw nooit voorwerpen in gleuven of openingen in de apparatuur.
- $\triangleright$  Indien een van de volgende omstandigheden zich voordoet, schakel dan de voeding naar het apparaat onmiddellijk uit en trek het netsnoer uit het stopcontact. Neem contact op met het Xerox Welcome Centre om het probleem te verhelpen.
	- De apparatuur maakt vreemde geluiden of er komen vreemde geuren vrij.
	- Het netsnoer is beschadigd of gerafeld.
	- Een circuitonderbreker, zekering of andere beveiliging in de muurzekeringenkast werd geactiveerd.
	- Er is vloeistof op de apparatuur gemorst.
	- De apparatuur is blootgesteld aan water.
	- Een onderdeel van de apparatuur is beschadigd.

### **Ontkoppel het apparaat**

Het netsnoer is de ontkoppeling voor dit apparaat. Deze is achterop het apparaat ingestoken. Voor het loskoppelen van alle elektrische voeding naar de apparatuur, moet het netsnoer uit het stopcontact worden getrokken.

# <span id="page-21-0"></span>**Veiligheidsinformatie over batterijen**

**VOORZICHTIG: De lithiumbatterij niet vervangen. Kans op ontploffing indien vervangen door onjuist soort.**

# <span id="page-21-1"></span>**Veiligheidsinformatie over de laser**

### **VOORZICHTIG: Gebruik, aanpassing of uitvoering van procedures die afwijken van de procedures genoemd in deze handleiding, kan leiden tot een gevaarlijke blootstelling aan licht.**

Met betrekking tot laserveiligheid voldoet de apparatuur aan de prestatienormen voor laserproducten, zoals die zijn vastgesteld door overheids-, nationale en internationale instanties voor een Klasse 1-laserproduct. Het apparaat straalt geen gevaarlijk licht uit; de lichtstraal is in elke bedieningsmode en bij de uitvoering van elke onderhoudstaak volledig afgeschermd.

# <span id="page-21-2"></span>**Informatie voor veilig gebruik**

Volg onderstaande veiligheidsrichtlijnen te allen tijde, zodat u weet dat u veilig omgaat met uw Xerox-apparatuur.

### **Wel doen:**

- Sluit apparatuur altijd aan op een correct geaard stopcontact. Laat bij twijfel het stopcontact door een erkende elektricien controleren.
- $\triangleright$  Deze apparatuur dient op een geaard stopcontact te worden aangesloten.

Deze apparatuur wordt geleverd met een stekker met een beschermende aardingspen. Deze stekker past alleen op een geaard stopcontact. Dit is een veiligheidsmaatregel. Neem, om het risico op een elektrische schok te vermijden, contact op met een erkende elektricien indien u niet over een geaard stopcontact beschikt. Gebruik nooit een verloopstekker of een verlengsnoer zonder randaarde om het apparaat aan te sluiten op een stopcontact.

- Volg altijd alle waarschuwingen en instructies die op de apparatuur of in bijgeleverde informatie staan aangegeven.
- Ga bij het verplaatsen van apparatuur altijd voorzichtig te werk. Neem contact op met het Xerox Welcome Centre indien het product naar een locatie buiten uw gebouw moet worden verplaatst.
- Plaats de apparatuur altijd in een gebied met voldoende ventilatie en ruimte voor servicewerkzaamheden. Zie de installatie-instructies voor minimumafmetingen.
- Gebruik altijd materialen en verbruiksartikelen die speciaal voor uw Xeroxapparatuur zijn ontworpen. Indien ongeschikte materialen worden gebruikt, kan hierdoor de prestatie negatief worden beïnvloed.
- Trek altijd de stekker uit het stopcontact alvorens te reinigen.

### **Niet doen:**

- Gebruik nooit een verloopstekker of een verlengsnoer zonder randaarde om het apparaat aan te sluiten op een stopcontact.
- Probeer nooit onderhoudsprocedures uit te voeren die niet in de klantendocumentatie staan beschreven.
- Deze apparatuur mag nooit worden ingebouwd tenzij er voor een goede ventilatie wordt gezorgd. Voor meer informatie kunt u contact opnemen met uw erkende serviceleverancier.
- Verwijder nooit afdekkingen of panelen die met schroeven zijn bevestigd. Achter deze afdekkingen en panelen bevinden zich geen gebieden die door de gebruiker kunnen worden onderhouden.
- Plaats de apparatuur nooit in de buurt van een radiator of andere hittebron.
- Duw nooit voorwerpen in de ventilatieopeningen.
- Elektrische of mechanische vergrendelingen mogen nooit teniet worden gedaan of onbruikbaar worden gemaakt.
- Gebruik de apparatuur nooit indien u ongewone geluiden of geuren opmerkt. Trek het netsnoer uit het stopcontact en neem onmiddellijk contact op met het Xerox Welcome Centre.

# <span id="page-22-0"></span>**Onderhoudsinformatie**

Probeer niet onderhoudsprocedures uit te voeren die niet in de klantendocumentatie bij uw apparaat staan beschreven.

- Gebruik geen reinigingsmiddelen in spuitbussen. Het gebruik van nietgoedgekeurde reinigingsmiddelen kan tot een slechte prestatie van de apparatuur leiden en kan een gevaarlijke situatie opleveren.
- Gebruik verbruiksartikelen en reinigingsmiddelen alleen op de manier die in de klantendocumentatie staat aangegeven. Houd reinigingsmiddelen altijd buiten het bereik van kinderen.
- Verwijder geen afdekkingen of panelen die met schroeven zijn bevestigd. Achter deze afdekkingen en panelen bevinden zich geen onderdelen waaraan u onderhoud kunt uitvoeren.
- Voer onderhoudsprocedures alleen uit indien u daartoe de betreffende training heeft ontvangen of indien de procedure in de klantendocumentatie wordt beschreven.

# <span id="page-23-0"></span>**Veiligheidsinformatie over ozon**

Dit product produceert ozon tijdens normale bedrijfsomstandigheden. De geproduceerde ozon is zwaarder dan lucht, en is afhankelijk van het aantal kopieën dat wordt gemaakt. Door aan de correcte omgevingsvoorwaarden te voldoen, zoals aangegeven in de installatie-instructies, zal de ozonconcentratie binnen de veilige limieten blijven.

Indien u aanvullende informatie over ozon nodig heeft, kunt u de binnen de Verenigde Staten en Canada de Xerox-publicatie Ozon aanvragen op telefoonnummer 1-800- 828-6571. In Nederland en België kunt u contact opnemen met het Xerox Welcome Centre.

# <span id="page-23-1"></span>**Voor verbruiksartikelen**

Sla alle verbruiksartikelen op in overeenstemming met de instructies op de verpakking.

- $\triangleright$  Houd verbruiksartikelen uit de buurt van kinderen.
- $\triangleright$  Gooi toner, tonercassettes en tonercontainers nooit in open vuur.

# <span id="page-23-2"></span>**Radiofrequentie-emissies**

### **Verenigde Staten, Canada, Europa**

Deze apparatuur is getest en voldoet aan de limieten voor een klasse B digitaal apparaat conform Part 15 van de FCC Rules. Deze beperkingen bieden een redelijke bescherming tegen schadelijke interferentie wanneer de apparatuur in een woonomgeving wordt gebruikt. Deze apparatuur wekt radiofrequentie-energie op, gebruikt deze en kan deze uitstralen. Indien het apparaat niet wordt geïnstalleerd en gebruikt volgens de aanwijzingen, kan het storingen van radiocommunicatie veroorzaken. Er bestaat echter geen garantie dat bij een bepaalde installatie geen interferentie zal optreden. Indien deze apparaat schadelijke storing van radio- of televisieontvangst veroorzaakt (vast te stellen door de apparatuur uit- en aan te zetten), raden wij de gebruiker aan de storing op een van de volgende manieren te verhelpen.

- Pas de stand van de ontvangstantenne aan of verplaats de antenne.
- Vergroot de afstand tussen het apparaat en de ontvangstantenne.
- Sluit het apparaat aan op een wandcontactdoos die op een ander stroomcircuit is aangesloten dan de ontvangstantenne.
- Raadpleeg de leverancier of een ervaren radio/tv-technicus voor hulp.

Door wijzigingen en modificaties aan deze apparatuur die niet uitdrukkelijk door Xerox zijn goedgekeurd, kan de toestemming voor het gebruik van deze apparatuur komen te vervallen.

Bij deze apparatuur dienen beveiligde kabels te worden gebruikt om te blijven voldoen aan FCC-richtlijnen in de Verenigde Staten.

# <span id="page-24-0"></span>**Veiligheidscertificatie**

Dit product wordt gecertificeerd door de volgende instantie met de vermelde veiligheidsnormen.

Instantie Standaard

Underwriters Laboratories Inc. UL60950-1 1st (2003) (USA/Canada)

NEMKO IEC60950-1 Edition 1 (2001)

Dit product werd vervaardigd onder een geregistreerd ISO9001-kwaliteitssysteem.

# <span id="page-24-1"></span>**Informatie betreffende Europese regelgeving**

# <span id="page-24-2"></span>**CE-merk**

Het CE-merk op dit product symboliseert de conformiteitsverklaring van Xerox Limited met de volgende van toepassing zijnde richtlijnen van de Europese Unie vanaf de aangegeven datum:

1 januari 1995: Richtlijn 73/23/EEG van de Raad, gewijzigd met Richtlijn 93/68/EEG van de Raad, betreffende de wettelijke voorschriften der Lidstaten inzake elektrisch materiaal bestemd voor gebruik bij lage spanning.

1 januari 1996: Richtlijn 89/336/EEG van de Raad betreffende de wetgevingen van de Lidstaten inzake elektromagnetische compatibiliteit.

9 maart 1999: Richtlijn 99/5/EG betreffende radioapparatuur en telecommunicatieterminalapparatuur en de wederzijdse erkenning van hun conformiteit.

Een volledige verklaring van conformiteit, met daarin de definities van de relevante richtlijnen en standaarden waarnaar wordt verwezen, kunt u bij het Xerox Welcome Centre opvragen.

**WAARSCHUWING: Om deze apparatuur te laten werken in de nabijheid van industriële, wetenschappelijke en medische apparatuur, kan het zijn dat de externe straling van deze apparatuur moet worden beperkt of dat speciale stralingstemperende maatregelen moeten worden getroffen.**

**WAARSCHUWING: Dit is een klasse A-product. In een huiselijke omgeving kan dit product radiostoringen veroorzaken, in welk geval de gebruiker passende maatregelen zal moeten nemen.**

**WAARSCHUWING: Er moeten afgeschermde kabels bij deze apparatuur worden gebruikt om te blijven voldoen aan Richtlijn 89/336/EEG.**

# <span id="page-25-0"></span>**Voor de faxfunctie**

#### **VS**

#### **FAX Send Header Requirements:**

The Telephone Consumer Protection Act of 1991 makes it unlawful for any person to use a computer or other electronic device, including a FAX machine, to send any message unless such message clearly contains in a margin at the top or bottom of each transmitted page or on the first page of the transmission, the date and time it is sent and an identification of the business or other entity, or other individual sending the message and the telephone number of the sending machine or such business, other entity or individual. The telephone number provided may not be a 900 number or any other number for which charges exceed local or long distance transmission charges.

In order to program this information into your machine, refer to customer documentation and follow the steps provided.

#### **Informatie over de data-coupler:**

This equipment complies with Part 68 of the FCC rules and the requirements adopted by the Administrative Council for Terminal Attachments (ACTA). On the rear of this equipment is a label that contains, among other information, a product identifier in the format US:AAAEQ##TXXXX. If requested, this number must be provided to the Telephone Company.

A plug and jack used to connect this equipment to the premises wiring and telephone network must comply with the applicable FCC Part 68 rules and requirements adopted by the ACTA. A compliant telephone cord and modular plug is provided with this product. It is designed to be connected to a compatible modular jack that is also compliant. See installation instructions for details.

You may safely connect the machine to the following standard modular jack: USOC RJ-11C using the compliant telephone line cord (with modular plugs) provided with the installation kit. See installation instructions for details.

The Ringer Equivalence Number (REN) is used to determine the number of devices that may be connected to a telephone line. Excessive RENs on a telephone line may result in the devices not ringing in response to an incoming call. In most but not all areas, the sum of RENs should not exceed five (5.0). To be certain of the number of devices that may be connected to a line, as determined by the total RENs, contact the local Telephone Company. For products approved after July 23, 2001, the REN for this product is part of the product identifier that has the format US:AAAEQ##TXXXX. The digits represented by  $\# \#$  are the REN without a decimal point (e.g., 03 is a REN of 0.3). For earlier products, the REN is separately shown on the label.

If this Xerox equipment causes harm to the telephone network, the Telephone Company will notify you in advance that temporary discontinuance of service may be required. But if advance notice is not practical, the Telephone Company will notify the customer as soon as possible. Also, you will be advised of your right to file a complaint with the FCC if you believe it is necessary.

The Telephone Company may make changes in its facilities, equipment, operations or procedures that could affect the operation of the equipment. If this happens, the Telephone Company will provide advance notice in order for you to make necessary modifications to maintain uninterrupted service.

If trouble is experienced with this Xerox equipment, for repair or warranty information, please contact the appropriate service center; details of which are displayed either on the machine or contained within the User Guide. If the equipment is causing harm to the telephone network, the Telephone Company may request that you disconnect the equipment until the problem is resolved.

Repairs to the machine should be made only by a Xerox Service Representative or an authorized Xerox Service Provider. This applies at any time during or after the service warranty period. If unauthorized repair is performed, the remainder of the warranty period is null and void. This equipment must not be used on party lines. Connection to party line service is subject to state tariffs. Contact the state public utility commission, public service commission or corporation commission for information.

If your office has specially wired alarm equipment connected to the telephone line, make sure that the installation of this Xerox equipment does not disable your alarm equipment. If you have questions about what will disable alarm equipment, consult your Telephone Company or a qualified installer.

### **CANADA**

This product meets the applicable Industry Canada technical specifications. The Ringer Equivalence Number (REN) is an indication of the maximum number of devices allowed to be connected to a telephone interface. The termination on an interface may consist of any combination of devices subject only to the requirement that the sum of the RENs of all the devices does not exceed five.

The Canadian REN value of this equipment is 0.1.

Repairs to certified equipment should be made by an authorized Canadian maintenance facility designated by the supplier. Any repairs or alterations made by the user to this equipment, or equipment malfunctions, may give the telecommunications company cause to request the user to disconnect the equipment.

Users should make sure for their own protection that the electrical ground connections of the power utility, telephone lines and internal metallic water pipe system, if present, are connected together. This precaution may be particularly important in rural areas.

**VOORZICHTIG: Users should not attempt to make such connections themselves, but should contact the appropriate electric inspection authority or electrician, as appropriate.**

# **EUROPA**

#### **Richtlijn inzake radioapparatuur en telecommunicatieterminalapparatuur:**

Dit Xerox-product is door Xerox zelf gecertificeerd voor pan-Europese enkelvoudige terminalaansluiting op het analoge openbare telefoonnetwerk (PSTN) in overeenstemming met Richtlijn 1999/5/EG. Het product werkt met de nationale PSTN's en compatibele PBX's van de volgende landen:

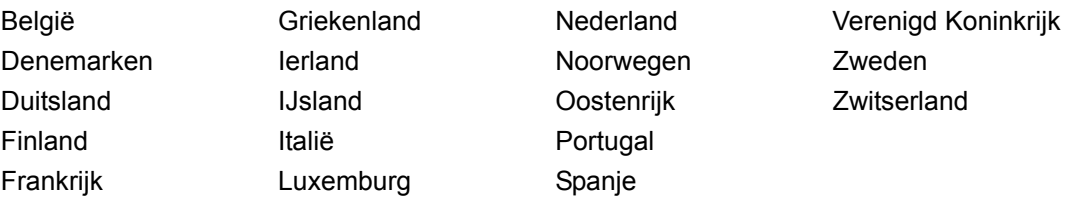

Indien zich een probleem voordoet, dient u in eerste instantie met de erkende plaatselijke dealer contact op te nemen. Dit product is getest volgens en voldoet aan TBR21, een technische specificatie voor terminalapparatuur op het analoge openbare telefoonnetwerk in de Europese Economische Ruimte. Dit product biedt een door de gebruiker aan te passen instelling voor de landcode. Raadpleeg de klantdocumentatie voor deze procedure. Landcodes dienen ingesteld te worden voordat dit product op het netwerk wordt aangesloten.

**OPMERKING:** Hoewel bij dit product pulssignalen of DTMF-signalen (toon) kunnen worden gebruikt, wordt aangeraden de DTMF-instelling te gebruiken. DTMF-signalen geven een betrouwbare en snellere verbinding.

Door wijzigingen aan dit product, aansluiting op externe besturingssoftware of op externe besturingsapparatuur waarvoor door Xerox geen toestemming is verleend, wordt de certificering van dit product ongeldig.

# <span id="page-27-0"></span>**Regelgeving voor RFID**

Dit product wekt 13,56 MHz op waarbij een Inductive Loop System (inductief lussysteem) als identificatiesysteem voor de radiofrequentie (RFID) wordt gebruikt. Dit systeem is gecertificeerd in overeenstemming met Richtlijn 99/5/EG van de Europese Raad en plaatselijke wetten en regelingen kunnen van toepassing zijn.

# <span id="page-28-0"></span>**Milieubepalingen**

# <span id="page-28-1"></span>**VS**

# **Energy Star®**

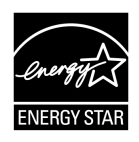

Als ENERGY STAR<sup>®</sup>-partner heeft Xerox Corporation/Fuji Xerox vastgesteld dat de basisconfiguratie van dit product voldoet aan de ENERGY STAR®-richtlijnen voor efficiënt energieverbruik.

ENERGY STAR<sup>®</sup> en ENERGY STAR MARK zijn gedeponeerde handelsmerken in de Verenigde Staten.

Het ENERGY STAR<sup>®</sup> Office Equipment Program is een samenwerkingsverband tussen de overheden van de VS, de Europese Unie en Japan en de kantoorapparatuurindustrie met als doel het promoten van zuinige kopieerapparaten, printers, faxen, multifunctionele apparaten, pc's en monitors. Door het energieverbruik van apparatuur te verlagen, worden smog, zure regen en wijzigingen op lange termijn in het klimaat bestreden, doordat de emissies die ontstaan bij het opwekken van elektriciteit worden verminderd.

De Xerox ENERGY STAR<sup>®</sup>-apparatuur wordt af fabriek ingesteld om na een bepaalde gebruiksperiode een energiespaarstand in te schakelen of volledig uit te schakelen. Deze energiebesparende toepassingen kunnen het stroomverbruik met de helft verminderen in vergelijking met een conventioneel apparaat.

**Opstarttijd vanuit de energiespaarstand: 12 s**

**Aanbevolen soorten gerecycled papier: Type 3R91165**

# <span id="page-28-2"></span>**Canada**

# **Environmental ChoiceM**

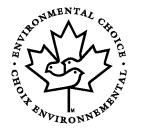

Terra Choice Environmental Services, Inc. of Canada has verified that this product conforms to all applicable Environmental Choice<sup>M</sup> EcoLogo<sup>M</sup> requirements for minimized impact to the environment.

As a participant in the Environmental Choice<sup>M</sup> program, Xerox Corporation has determined that this product meets the Environmental Choice<sup>M</sup> guidelines for energy efficiency.

Environment Canada established the Environmental Choice<sup>M</sup> program in 1988 to help consumers identify environmentally responsible products and services. Copier, printer, digital press and fax products must meet energy efficiency and emissions criteria, and exhibit compatibility with recycled supplies. Currently, Environmental Choice<sup>M</sup> has more than 1600 approved products and 140 licenses. Xerox has been a leader in offering EcoLogo<sup>M</sup> approved products.

# <span id="page-29-0"></span>**Over de licentie**

### **JPEG-code**

Onze printersoftware gebruikt enkele van de codes die door de onafhankelijke JPEGgroep zijn gedefinieerd.

### **Heimdal**

Copyright © 2000 Kungliga Tekniska Högskolan (Koninklijke Technische Hogeschool, Stockholm, Zweden). Alle rechten voorbehouden.

Verspreiden en gebruik in bron- en binaire vormen, met of zonder modificatie, is toegestaan indien aan de volgende voorwaarden wordt voldaan:

- 1. Bij de verspreiding van de broncode moeten de bovenstaande copyrightinformatie, deze lijst met voorwaarden en de volgende verklaring van beperking van de aansprakelijkheid zijn opgenomen.
- 2. Bij verspreiding in binaire vorm moeten de bovenstaande copyrightinformatie, deze lijst met voorwaarden en de volgende verklaring van beperking van de aansprakelijkheid zijn opgenomen in de documentatie en/of andere materialen die bij de verspreiding worden geleverd.
- 3. Noch de naam van het instituut noch de namen van de bijdragers mogen worden gebruikt om de producten die voortkomen uit deze software zonder voorafgaande schriftelijke toestemming te promoten of onderschrijven.

DEZE SOFTWARE WORDT DOOR HET INSTITUUT EN DE BIJDRAGERS AANGEBODEN IN DE FEITELIJKE STAAT WAARIN DEZE ZICH BEVINDT EN ER WORDEN GEEN UITDRUKKELIJKE OF STILZWIJGENDE GARANTIES, WAARONDER, MAAR UITSLUITEND, DE STILZWIJGENDE GARANTIES MET BETREKKING TOT VERKOOPBAARHEID OF GESCHIKTHEID VOOR EEN BEPAALD DOEL GEGEVEN. ONDER GEEN ENKELE VOORWAARDE ZULLEN HET INSTITUUT OF DE BIJDRAGERS AANSPRAKELIJK KUNNEN WORDEN GESTELD VOOR DIRECTE, INDIRECTE, INCIDENTELE, SPECIALE, EXEMPLARISCHE OF GEVOLGSCHADE (WAARONDER, MAAR NIET UITSLUITEND, AANKOOP VAN VERVANGENDE GOEDEREN OF SERVICES; VERLIES VAN GEBRUIK, GEGEVENS OF WINST; OF ONDERBREKING VAN DE WERKZAAMHEDEN) OP WELKE MANIER DAN OOK VEROORZAAKT EN VOLGENS WELKE AANSPRAKELIJKHEIDSTHEORIE DAN OOK, OP BASIS VAN EEN CONTRACT, BURGERLIJKE AANSPRAKELIJKHEID OF ONRECHTMATIGE DAAD (WAARONDER NALATIGHEID OF ANDERS) OP ENIGE WIJZE ONTSTAAN UIT HET GEBRUIK VAN DEZE SOFTWARE, ZELFS INDIEN IS GEWEZEN OP DE MOGELIJKHEID VAN EEN DERGELIJKE SCHADE.

### **RSA BSAFE**

Dit product bevat RSA BSAFE versleutelingssoftware van RSA Security Inc.

# <span id="page-30-0"></span>**Illegale kopieën**

## <span id="page-30-1"></span>**VS**

Het Congres heeft officieel de reproductie van de volgende zaken onder bepaalde omstandigheden verboden. Straffen in de vorm van geldboetes of gevangenisstraffen kunnen worden opgelegd aan degenen die schuldig worden bevonden aan het maken van dergelijke reproducties.

1. Obligaties of aandelen van de regering van de Verenigde Staten, zoals:

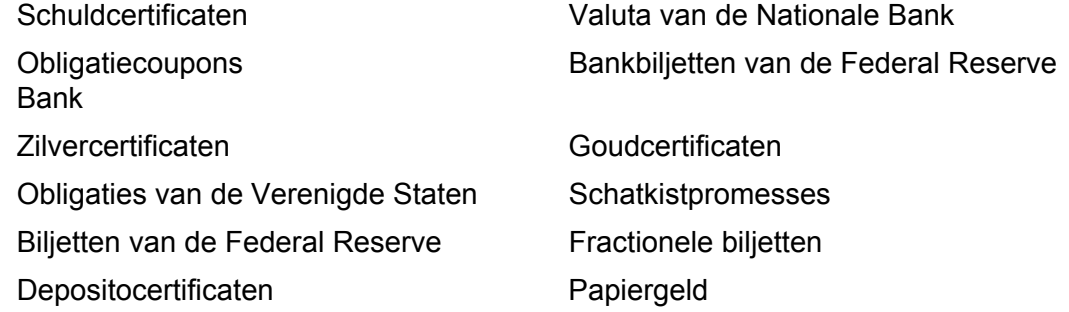

Aandelen en obligaties van bepaalde vertegenwoordigers van de overheid, zoals FHA en dergelijke.

Aandelen (Amerikaanse spaaraandelen mogen alleen voor publiciteitsdoeleinden worden gefotografeerd in verband met de campagne voor de verkoop van dergelijke aandelen.)

Zegels van de interne rijksbelastingdienst. Indien het noodzakelijk is om een juridisch document te reproduceren waarop een geannuleerde zegel van de rijksbelastingdienst zit, is dit toegestaan mits de reproductie van het document voor rechtmatige doeleinden wordt uitgevoerd.

Postzegels, wel of niet geannuleerd. Postzegels mogen voor de filatelie worden gefotografeerd, mits de reproductie in zwart/wit is en kleiner is dan 75% of groter dan 150% van de lineaire afmetingen van het origineel.

Geldpostwissels.

Rekeningen, cheques of geldwissels opgetekend door of namens bevoegde functionarissen van de Verenigde Staten.

Zegels en andere vertegenwoordigers van waarde, hoe groot of klein dan ook, die zijn uitgegeven of kunnen worden uitgegeven onder een congreswet.

- 2. Aangepaste compensatiecertificaten voor veteranen van de Eerste en Tweede Wereldoorlog.
- 3. Obligaties of aandelen van een buitenlandse overheid, bank of onderneming.
- 4. Materiaal met copyright, tenzij toestemming van de eigenaar van het copyright is verkregen of wanneer de reproductie valt onder 'redelijk gebruik' of voorzieningen voor de reproductiebevoegdheden van bibliotheken onder het auteursrecht. Meer informatie over deze voorzieningen is verkrijgbaar bij Copyright Office, Library of Congress, Washington, D.C. 20559. Vraag naar circulaire R21.
- 5. Certificaten van staatsburgerschap of naturalisatie. Buitenlandse naturalisatiecertificaten mogen worden gefotografeerd.
- 6. Paspoorten. Buitenlandse paspoorten mogen worden gefotografeerd.
- 7. Immigratiepapieren.
- 8. Dienstplichtregistratiekaarten.
- 9. Bepaalde servicebevestigingspapieren waarop de volgende informatie van de inschrijver staat:

Inkomsten Afhankelijkheidsstatus Rechtbankstukken Eerdere militaire dienst

Fysieke of mentale conditie

Uitzondering: militaire ontslagcertificaten van de Verenigde Staten mogen worden gefotografeerd.

10. Badges, identificatiekaarten, pasjes of insignes die worden gedragen door militair personeel of door leden van de verschillende federale afdelingen, zoals de FBI, ministerie van Financiën e.d. (tenzij de opdracht voor de foto afkomstig is van het hoofd van de betreffende afdeling of het betreffende bureau.)

De reproductie van het volgende is tevens verboden in bepaalde staten:

Automobiellicenties - rijbewijzen - eigendomscertificaten van auto's.

Deze lijst is niet allesomvattend en er wordt geen aansprakelijkheid aanvaard met betrekking tot volledigheid of nauwkeurigheid. Neem bij twijfel contact op met uw advocaat.

# <span id="page-31-0"></span>**Canada**

Het parlement heeft officieel de reproductie van de volgende zaken onder bepaalde omstandigheden verboden. Straffen in de vorm van geldboetes of gevangenisstraffen kunnen worden opgelegd aan degenen die schuldig worden bevonden aan het maken van dergelijke reproducties.

- 1. Geldige bankbiljetten of geldig papiergeld.
- 2. Obligaties of aandelen van een overheid of bank.
- 3. Schatkist- of belastingpapieren.
- 4. Het overheidszegel van Canada of van een provincie, of het zegel van een openbare instantie in Canada of van een rechtbank.
- 5. Proclamaties, orders, regelgevingen of afspraken, of kennisgevingen daarvan (met de bedoeling om deze ongerechtvaardigd voor te doen als zijnde afgedrukt door de 'Queen's Printer' voor Canada of de equivalente officiële drukkerij voor een provincie).
- 6. Merken, zegels, verpakkingen of ontwerpen die worden gebruikt door of namens de overheid van Canada of een provincie van Canada, de overheid van een andere staat dan Canada of een afdeling, bestuur, commissie of agentschap dat is opgericht door de overheid van Canada of een provincie of een overheid van een andere staat dan Canada.
- 7. Bedrukte of klevende zegels die worden gebruikt voor de belastingdienst van de Canadese overheid of door een provincie of door de overheid van een andere staat dan Canada.
- 8. Documenten, registers of archiefstukken die worden bewaard door openbare functionarissen die de taak hebben daarvan gecertificeerde kopieën te maken of uit te geven, in het geval men zich ongerechtvaardigd voordoet dat de kopie een gecertificeerde kopie ervan is.
- 9. Allerlei soorten materiaal of handelsmerken met copyright zonder toestemming van de eigenaar van het copyright of handelsmerk.

De bovenstaande lijst is meegeleverd voor uw gemak en om u te helpen, maar is niet allesomvattend en er wordt geen aansprakelijkheid aanvaard met betrekking tot volledigheid of nauwkeurigheid. Neem bij twijfel contact op met uw advocaat.

# <span id="page-32-0"></span>**Andere landen**

Het kopiëren van bepaalde documenten kan in uw land illegaal zijn. Straffen in de vorm van geldboetes of gevangenisstraffen kunnen worden opgelegd aan degenen die schuldig worden bevonden aan het maken van dergelijke reproducties.

- Bankbilietten
- Bankbiljetten en cheques
- Obligaties en effecten (bank en overheid)
- Paspoorten en identificatiekaarten
- Auteursrechtelijk materiaal of handelsmerken zonder toestemming van de eigenaar
- Postzegels en andere verhandelbare documenten

Deze lijst is niet allesomvattend en er wordt geen aansprakelijkheid aanvaard met betrekking tot volledigheid of nauwkeurigheid. Neem in geval van twijfel contact op met een rechtsadviseur.

# <span id="page-32-1"></span>**Recycling en weggooien van product**

Indien u verantwoordelijk bent voor het weggooien van uw Xerox-product, wijzen wij u erop dat het product lood, kwikzilver of andere materialen bevat waarvoor in bepaalde landen of staten milieubepalingen gelden met betrekking tot het weggooien ervan. De aanwezigheid van lood en kwikzilver strookt volledig met de wereldwijde regelingen die van toepassing waren toen het product op de markt werd gebracht.

# <span id="page-33-0"></span>**VS/Canada**

Xerox operates an equipment takeback and reuse/recycle program. Contact your Xerox sales representative (1-800-ASK-XEROX) to determine whether this Xerox product is part of the program. For more information about Xerox environmental programs, visit www.xerox.com/environment or for recycling and disposal information, contact your local authorities. In the United States, you may also refer to the Electronic Industries Alliance web site: www.eiae.org.

# <span id="page-33-1"></span>**Europese Unie**

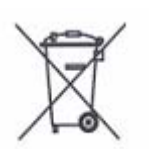

Het gebruik van dit symbool op uw apparatuur geeft aan dat u de apparatuur niet bij het gewone huisafval kunt weggooien.

Volgens de Europese regelgeving moet afgeschreven elektrische en elektronische apparatuur worden gescheiden van huisafval.

Huishoudens in de Europese Lidstaten kunnen gebruikte elektrische en elektronische apparatuur gratis inleveren bij daarvoor bestemde inzamelpunten. Neem voor informatie contact op met de gemeentelijke afvaldienst.

In sommige lidstaten dient de winkelier mogelijk uw oude apparatuur gratis in te nemen wanneer u nieuwe apparatuur aanschaft. Neem voor informatie contact op met uw winkelier.

# <span id="page-33-2"></span>**Andere landen**

Neem contact op met de gemeentelijke afvaldienst en vraag om advies.

# <span id="page-34-0"></span>**2 Productoverzicht**

Dit apparaat is geen gewoon kopieerapparaat maar een digitaal apparaat waarmee afhankelijk van de configuratie kan worden gekopieerd, gefaxt, afgedrukt en gescand.

De aanraakschermen in deze handleiding zijn afkomstig van een volledig geconfigureerd apparaat, zodat alle toepassingen worden behandeld.

De inhoud van de aanraakschermen kan enigszins variëren, afhankelijk van de instellingen voor de getrainde operateur en de apparaatconfiguratie. Ook de namen van de toetsen en pictogrammen op het bedieningspaneel kunnen per apparaatconfiguratie verschillen. Echter, de toepassingen op het apparaat zijn in alle gevallen hetzelfde.

Voor meer informatie over beschikbare opties die hier niet worden beschreven, kunt u terecht op de Xerox website of contact opnemen met het Xerox Welcome Centre.

# <span id="page-34-1"></span>**Onderdelen van het apparaat**

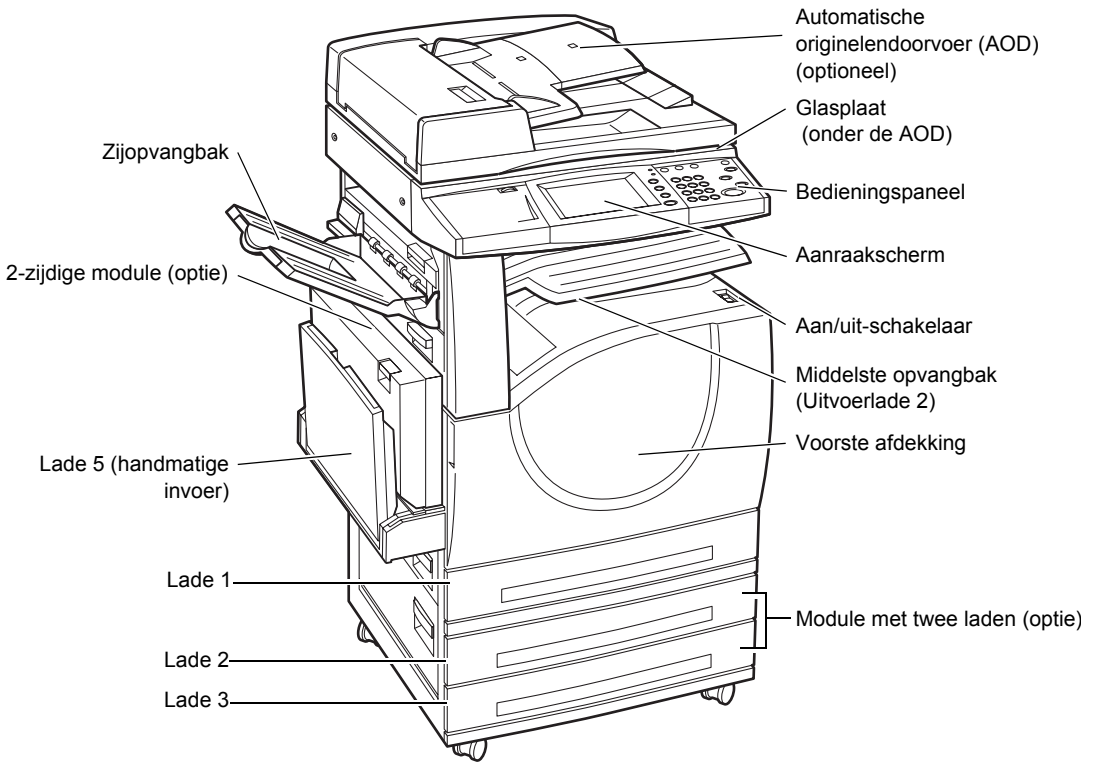

In onderstaande schema's worden de standaardonderdelen en optionele onderdelen van het apparaat getoond. De configuratie kan per model verschillen.

**OPMERKING:** Afhankelijk van de configuratie is een glasplaatafdekklep in plaats van een AOD aangesloten. Er kunnen twee optionele papierladen worden aangesloten.

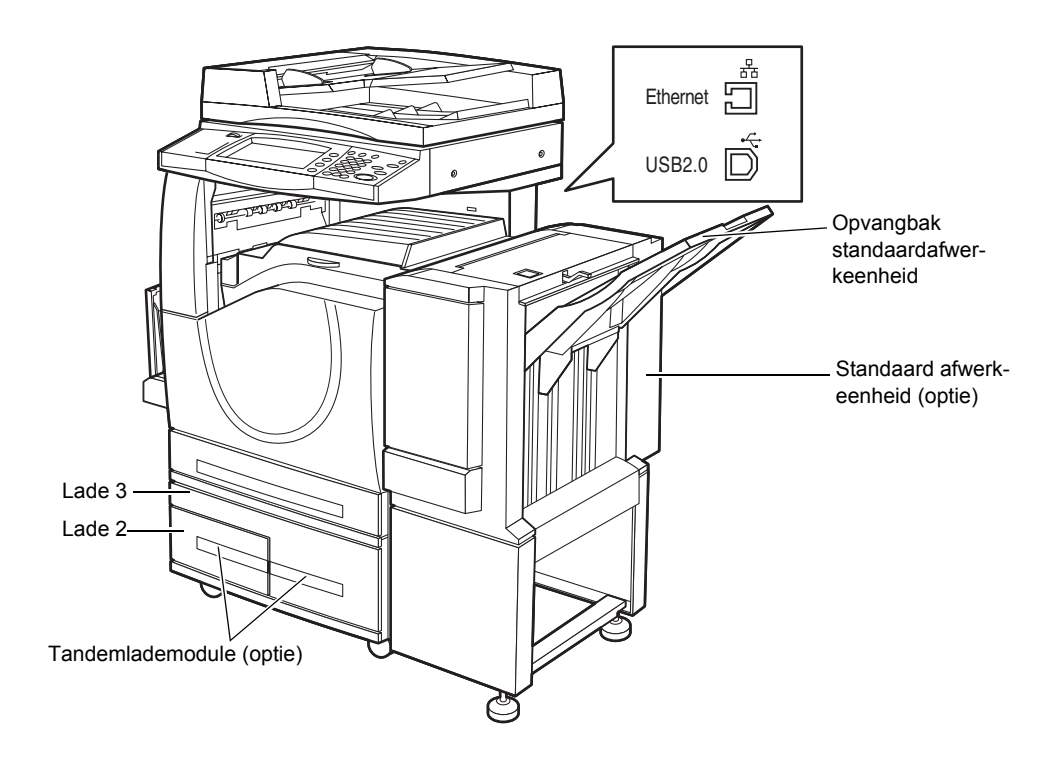

### **Telefoonaansluiting**

Achterop het apparaat. De telefoonaansluiting wordt gebruikt om de faxkit aan te sluiten.

### **USB 1.1 (Host)-poort**

Achterop het apparaat. Deze poort wordt gebruikt om de faxkit aan te sluiten.

#### **USB 1.1 (Apparaat)-poort**

Achterop het apparaat. Deze poort wordt gebruikt voor het aansluiten op een pc voor het downloaden van software-updates.

#### **USB 2.0 (Apparaat)-poort**

Achterop het apparaat. Deze poort wordt gebruikt voor aansluiting op een lokale clientcomputer wanneer de optionele printerkit is geïnstalleerd.

#### **100Base-TX/10Base-T poort**

Achterop het apparaat. Deze poort wordt gebruikt voor aansluiting op een netwerkkabel wanneer de optionele printerkit is geïnstalleerd.

#### **Standaardafwerkeenheid**

Hiermee kunt u kopieën automatisch nieten of sorteren. In de opvangbak van de standaardafwerkeenheid kunnen 1000 vellen van 80 g/m<sup>2</sup> (20 lb bankpostpapier) in Letter/A4-formaat of kleiner worden afgeleverd.
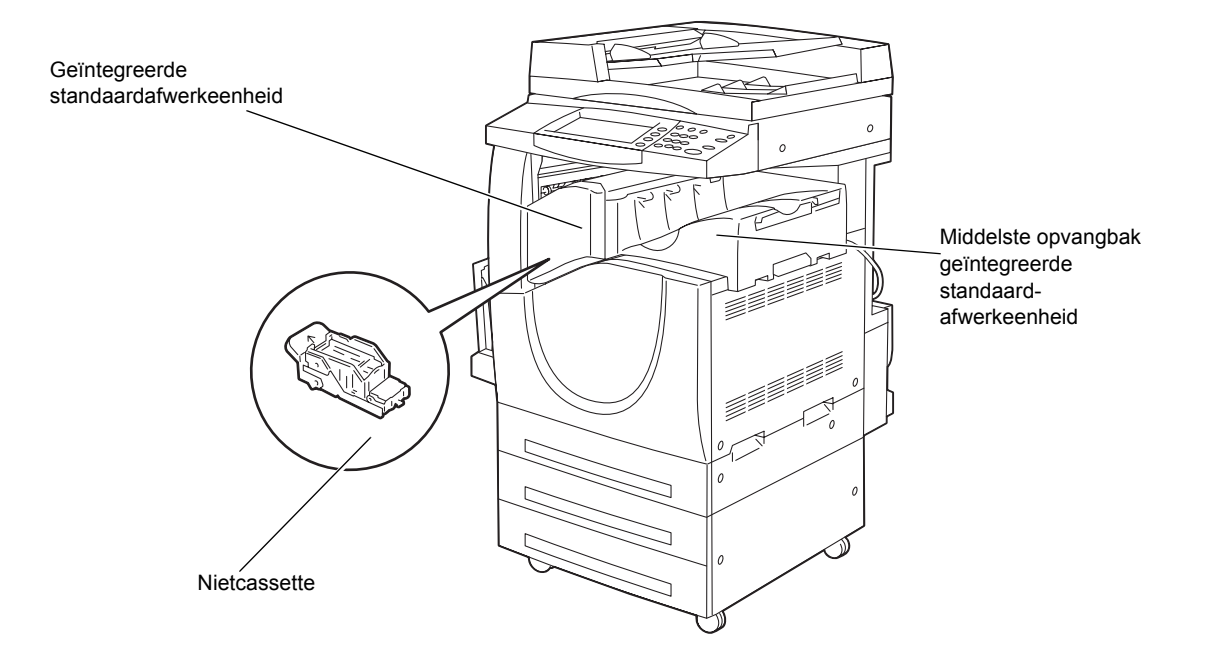

#### **Geïntegreerde standaardafwerkeenheid**

Hiermee kunt u kopieën automatisch nieten of sorteren. In de opvangbak van de geïntegreerde standaardafwerkeenheid kunnen 500 vellen van 90 g/m<sup>2</sup> (24 lb bankpostpapier) in Letter/A4-formaat of kleiner worden afgeleverd.

#### **2-zijdige module**

Hiermee kunt u 2-zijdige kopieën maken. De 2-zijdige module kan worden gebruikt wanneer papier uit lade 1, 2, of 3 wordt ingevoerd. Voor meer informatie, zie *[2-zijdig](#page-55-0)  [kopiëren in het hoofdstuk Kopiëren op pagina 56.](#page-55-0)*

#### **Lade 2 & 3**

Aan de onderkant van de machine zijn, afhankelijk van de configuratie, de volgende optionele laden te vinden.

- Module met twee laden: kan aan de standaardconfiguratie met 1 lade worden toegevoegd. In iedere lade kunnen 520 vellen van  $80$  g/m<sup>2</sup> (20 lb bankpostpapier) worden geplaatst.
- Tandemlademodule: kan aan de standaardconfiguratie met 1 lade worden toegevoegd voor grote papiervolumes. In lade 2 kunnen 900 vellen 80 g/m<sup>2</sup> (20 lb bankpostpapier) in Letter- of A4-formaat met de lange kant eerst worden geplaatst. In lade 3 kunnen 1200 vellen van 80 g/m<sup>2</sup> (20 lb bond) in Letter/A4-formaat worden geplaatst. De tandemlademodule wordt in deze handleiding "TLM" genoemd.

#### **Lade 5 (handmatige invoer)**

Hiermee kunt u de standaardpapierladen ontwijken en zo op afwijkende papierformaten afdrukken. In de handmatige invoer kunnen 100 vellen 80 g/m<sup>2</sup> (20 lb bankpostpapier) worden geplaatst, variërend van B6 (KKE) of Monarch-envelop (LKE) tot A3 (KKE) of  $11 \times 17$  inch (KKE).

**OPMERKING:** Plaats geen papier met een lengte van minder dan 140 mm in de handmatige invoer. Dit kan papierstoringen en mogelijke schade in het apparaat veroorzaken.

## **Systeembedieningstoetsen**

In het volgende schema worden de namen en functies van de toetsen op het bedieningspaneel getoond.

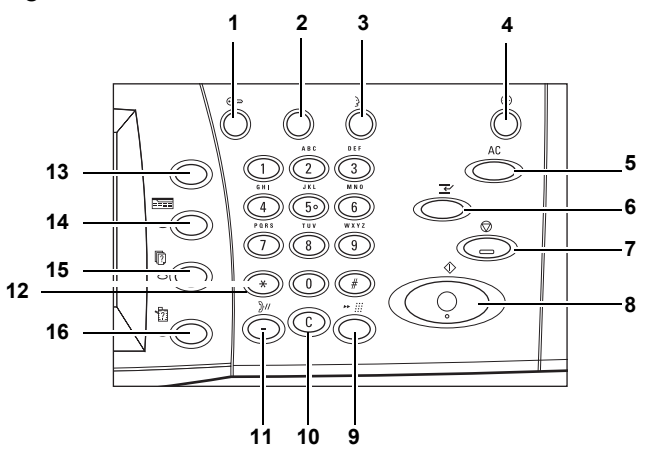

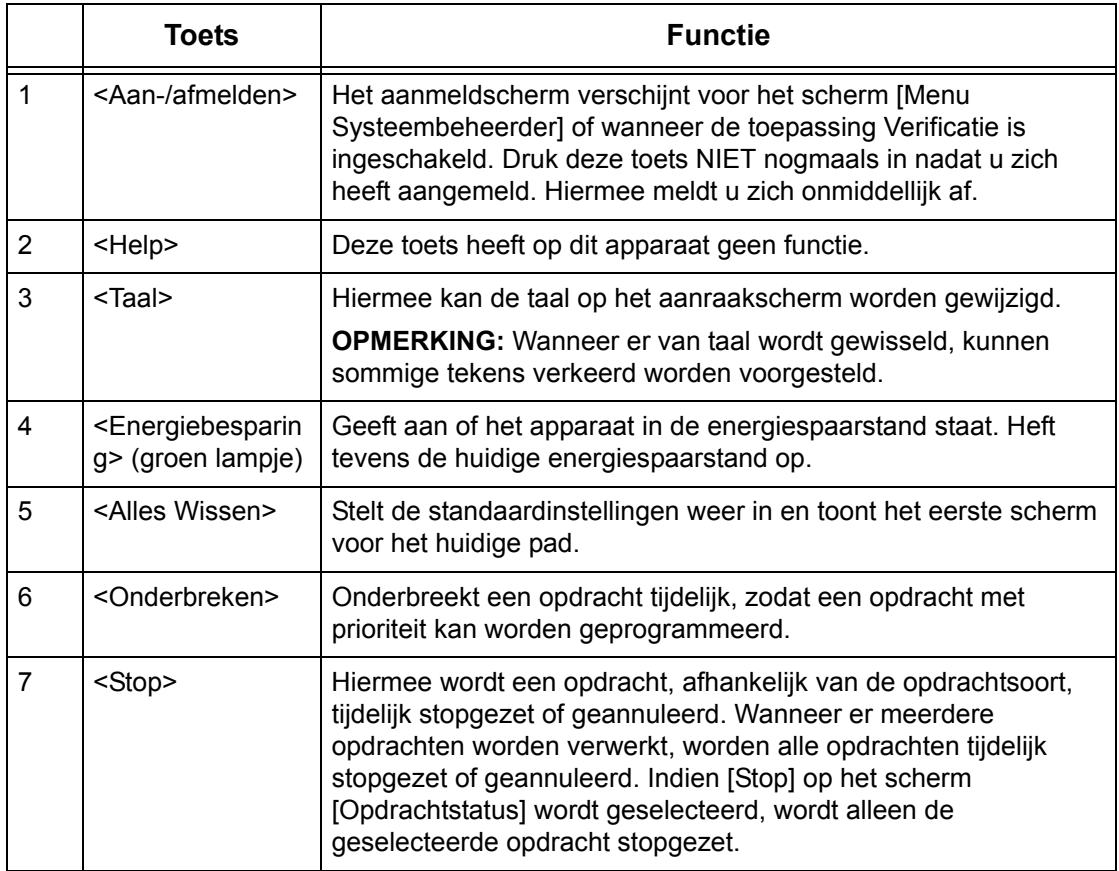

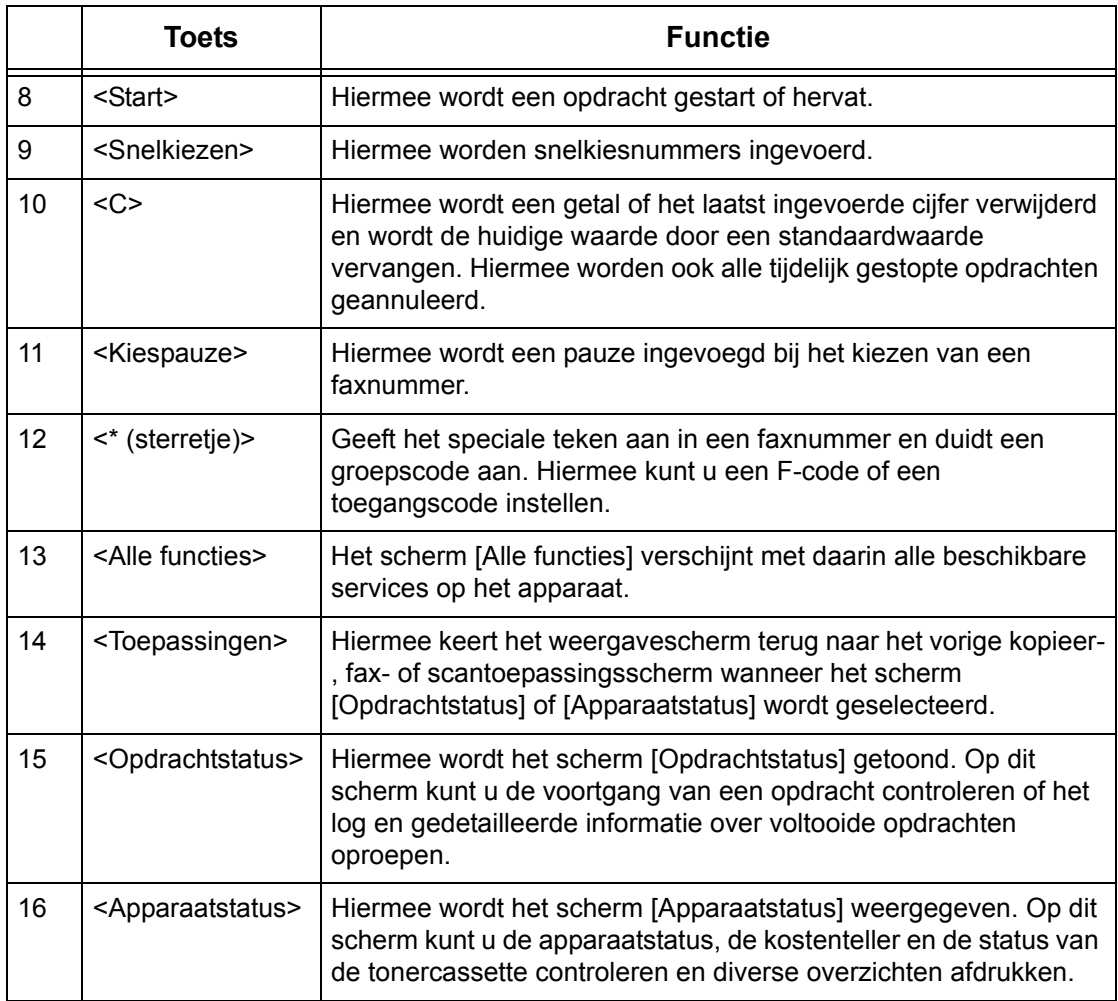

De namen van toetsen en pictogrammen op het bedieningspaneel kunnen per land verschillen.

## **Functies en toepassingen**

Het apparaat beschikt over verschillende toepassingen en biedt waardevolle functies. In de volgende beschrijving worden de toepassingen in het kort beschreven en worden de opties op het scherm <Alle functies> uitgelegd.

**OPMERKING:** De opstelling van de pictogrammen voor de functies en toepassingen op het scherm kan door de getrainde operateur worden gewijzigd.

- *1.* Druk op de toets <Alle functies> op het bedieningspaneel.
- *2.* Selecteer de gewenste functie.

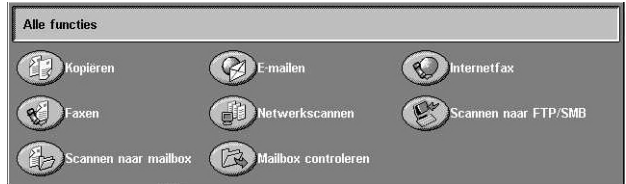

#### **Kopiëren**

Hiermee kunt u documenten op verschillende manieren kopiëren. U kunt bijvoorbeeld verkleiningen of vergrotingen maken, of twee of vier aparte documenten op een en hetzelfde vel kopiëren. Voor meer informatie, zie *[het hoofdstuk Kopiëren.](#page-46-0)*

#### **E-mailen**

Hiermee kunt u gescande documenten op verschillende manieren per e-mail versturen. U kunt bijvoorbeeld de densiteit voor scannen instellen of de bestandsindeling aangeven voor het opslaan van de documenten. Voor meer informatie, zie *[het hoofdstuk Scannen/e-mailen.](#page-126-0)*

#### **Fax**

Hiermee kunt u documenten op verschillende manieren faxen. U kunt documenten bijvoorbeeld in een verkleind of een vergroot formaat versturen, of bestemmingen aangeven met behulp van het adresboek of de snelkiestoepassingen. Voor meer informatie, zie *[het hoofdstuk Fax/internetfax.](#page-90-0)*

#### **Internetfax**

Hiermee kunt u faxen via internet of intranet versturen en ontvangen. Met Internetfax worden de verzendingskosten in vergelijking met het gebruik van een conventionele telefoonleiding verlaagd. Nadat u documenten heeft gescand, kunt u deze per e-mail versturen. Ook kunt u gescande informatie in een e-mailbijlage ontvangen indien deze vanaf een Internetfax-apparaat is verstuurd. Voor meer informatie, zie *[het hoofdstuk](#page-90-0)  [Fax/internetfax.](#page-90-0)*

#### **Netwerkscannen**

Hiermee kunt u documenten scannen en deze als elektronische documenten op een bestandsserver binnen het netwerk opslaan door een opdrachtsjabloon te selecteren die verschillende toegewezen parameters bevat. U kunt de opgeslagen elektronische documenten vanaf een pc bij de bestandsserver ophalen. Voor meer informatie, [zie](#page-136-0)  *[Netwerkscannen in het hoofdstuk Scannen/e-mailen op pagina 137](#page-136-0)* en *[Diensten](#page-183-0)  [\(functies\) in het hoofdstuk CentreWare Internetservices op pagina 184.](#page-183-0)*

#### **Scannen naar FTP/SMB**

Hiermee kunt u documenten met het FTP- of SMB-protocol scannen en ze op de aangegeven bestemmingen opslaan. Voor meer informatie, zie *[Scannen naar FTP/](#page-137-0) [SMB in het hoofdstuk Scannen/e-mailen op pagina 138.](#page-137-0)*

#### **Scannen naar mailbox**

Hiermee wordt de vertrouwelijke mailbox of poltoepassing ingeschakeld doordat de gescande documenten in privé-mailboxen worden opgeslagen. Voor meer informatie, zie *[Scannen naar mailbox in het hoofdstuk Scannen/e-mailen op pagina 136.](#page-135-0)*

#### **Mailbox controleren**

Hiermee kunt u de documenten in een mailbox bevestigen, afdrukken en verwijderen. Hiermee kunt u ook de koppeling naar een opdrachtstroomschema wijzigen of

vrijgeven en de gekoppelde opdrachtstroomschema uitvoeren. Voor meer informatie, zie *[het hoofdstuk Mailbox controleren.](#page-156-0)*

## **Aan/uit**

## **Inschakelen**

Het apparaat moet op een geschikte voeding zijn aangesloten en de stekker moet stevig in het stopcontact zijn gestoken.

Nadat het apparaat is ingeschakeld, kunt u na maximaal 42 seconden kopieën maken (afhankelijk van de apparaatconfiguratie). Voor meer informatie, zie *[Specificaties van het](#page-474-0)  [apparaat in het hoofdstuk Technische specificaties op pagina 475.](#page-474-0)*

*1.* Zet de aan/uit-schakelaar in de stand < $\vert$ 

**OPMERKING:** Indien het apparaat niet start, controleer dan of de RESET-toets achterop het apparaat in de reset-stand staat (ingedrukt).

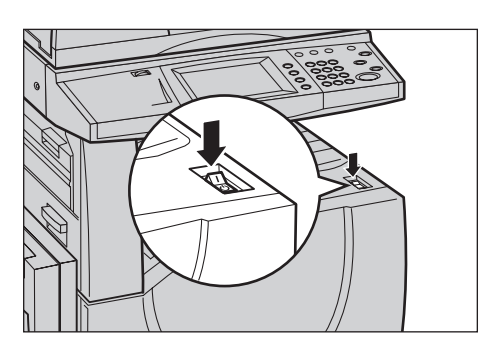

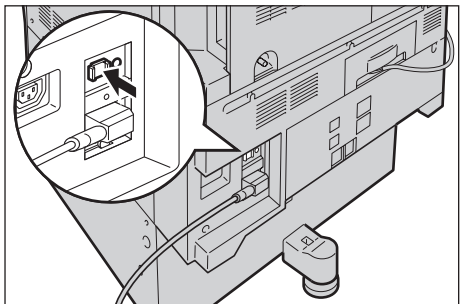

## **Uitschakelen**

Wacht ten minste 5 seconden nadat alle kopieer- of afdrukopdrachten zijn voltooid, voordat u het apparaat uitschakelt.

Wanneer u het apparaat uitschakelt, dan blijft het nog circa 10 seconden ingeschakeld terwijl het apparaat bestanden op de harde schijf opslaat en zich voorbereidt op het uitschakelen. Het apparaat wordt vervolgens volledig uitgeschakeld.

**VOORZICHTIG: Wacht ten minste 20 seconden tussen het uit- en weer inschakelen van het systeem. Gebeurt dit niet, dan kunnen de harde schijf en het apparaat beschadigd raken.**

## **Aardlekschakelaar**

Indien er een storing in de voeding naar het apparaat wordt opgemerkt, schakelt een aardlekschakelaar op het apparaat automatisch alle voeding uit. Indien de stroom uitvalt, ga dan naar de RESET-toets achterop het apparaat. Indien de aardlekschakelaar werd ingeschakeld, staat de RESET-toets in de ingeschakelde stand. Druk op de RESET-toets om de voeding naar het apparaat weer in te schakelen.

Druk op de TEST-toets alvorens het apparaat te gebruiken. Indien de aardlekschakelaar goed werkt, moet de RESET-schakelaar naar buiten springen. Wanneer dat gebeurt, druk dan op de RESET-toets.

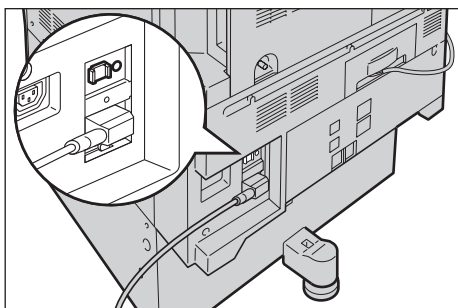

**OPMERKING:** Indien de RESET-toets terugspringt wanneer u deze indrukt en indien de voeding naar het apparaat niet is hersteld, neem dan contact op met het Xerox Welcome Centre.

## **Energiespaarstanden**

Het apparaat beschikt over energiebesparingstoepassingen, waarmee het energieverbruik tijdens inactiviteit aanzienlijk wordt verminderd. De toets <Energiespaarstand> bevindt zich rechtsboven in het bedieningspaneel en licht op wanneer de energiespaarstand is ingeschakeld. De energiebesparingstoepassing heeft de volgende standen:

- Laag energieverbruik
- **Slaapstand**

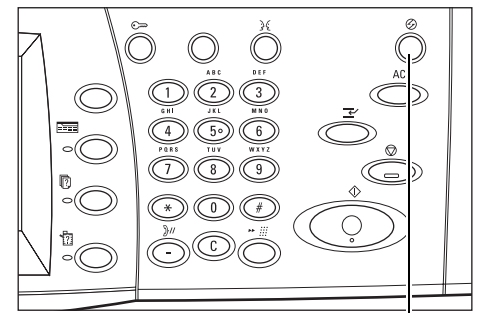

<Energiespaarstand> lampje/toets

#### **Mode Laag energieverbruik**

Het apparaat schakelt na een bepaalde periode na de laatste kopieer-, fax-, scan- of afdrukbewerking automatisch over op de mode Laag energieverbruik. In deze mode is het aanraakscherm uitgeschakeld en brandt het energiebesparingslampje. De mode Laag energieverbruik wordt opgeheven wanneer de toets <Energiespaarstand> op het bedieningspaneel wordt ingedrukt of wanneer een fax- of afdrukopdracht door het apparaat wordt ontvangen. De standaardfabrieksinstelling van 15 minuten kan door de klant tussen 1 en 240 minuten worden ingesteld.

Voor meer informatie, zie *[Auto energiespaarstand in het hoofdstuk](#page-242-0)  [Instellingsprocedures op pagina 243.](#page-242-0)*

#### **Slaapstand**

Het apparaat schakelt automatisch over van Laag energieverbruik op Slaapstand als het apparaat langere tijd niet wordt gebruikt. In de slaapstand verbruikt het apparaat minder stroom dan tijdens de mode laag energieverbruik. In deze mode is het aanraakscherm uitgeschakeld en brandt het energiebesparingslampje. De slaapstand wordt opgeheven wanneer de toets <Energiespaarstand> wordt ingedrukt of wanneer een fax- of afdrukopdracht door het apparaat wordt ontvangen. De standaardfabrieksinstelling van 60 minuten kan door de klant tussen 1 en 240 minuten worden ingesteld, en moet groter zijn dan de waarde voor Laag energieverbruik. De aangegeven tijd voor het inschakelen van de slaapstand begint op het moment waarop de mode Laag energieverbruik wordt ingeschakeld.

Voor meer informatie, zie *[Auto energiespaarstand in het hoofdstuk](#page-242-0)  [Instellingsprocedures op pagina 243.](#page-242-0)*

## **Standaardtijdinstellingen wijzigen**

In dit deel wordt beschreven hoe de standaardtijdinstellingen door de getrainde operateur kunnen worden gewijzigd. Indien u hulp of meer informatie nodig heeft, neem dan contact op met de getrainde operateur of zie *[Apparaatklok/-timers in het](#page-240-0)  [hoofdstuk Instellingsprocedures op pagina 241.](#page-240-0)*

*1.* Druk op de toets <Aan-/ afmelden> op het bedieningspaneel.

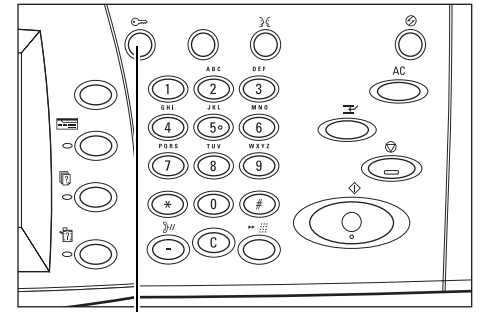

Toets <Aan-/afmelden>

*2.* Voer de ID van de getrainde operateur in via de aantaltoetsen op het bedieningspaneel. Selecteer [Bevestigen] op het scherm [Aanmelding gebruiker].

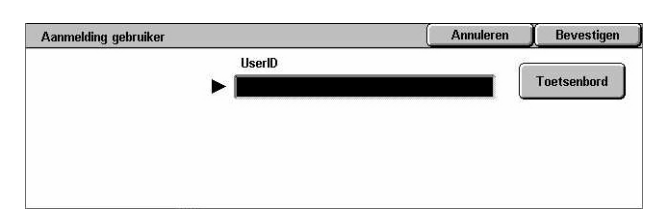

**OPMERKING:** De standaard-ID van de getrainde operateur is "11111". Indien de toepassing Verificatie is ingeschakeld, kan het zijn dat u een toegangscode moet invoeren. De standaardtoegangscode is "x-admin". De toegangscode is hoofdlettergevoelig.

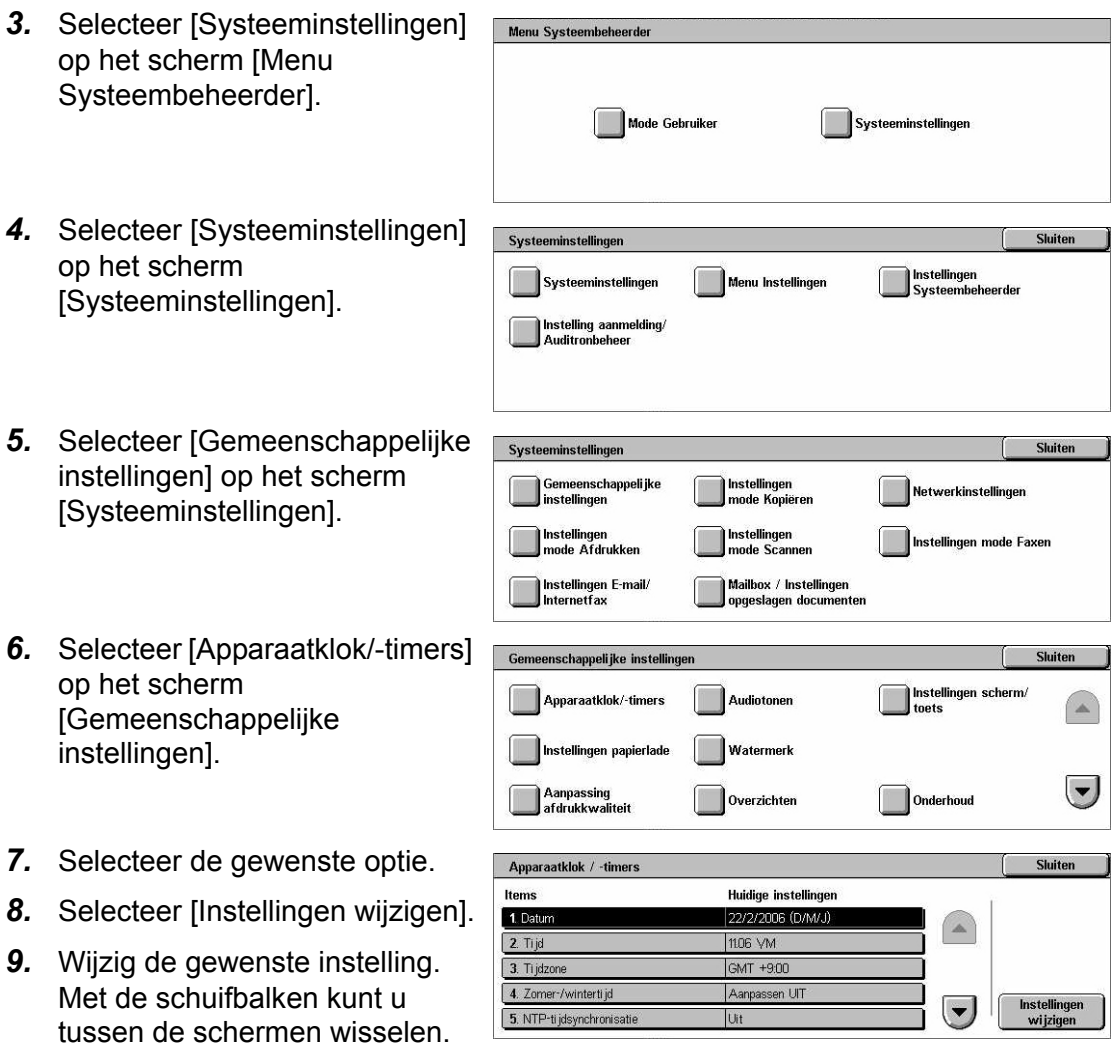

*10.* Selecteer [Opslaan].

## **Modes**

Met de toetsen kunt u de schermen openen waarin u toepassingen kunt selecteren, de status van opdrachten bekijken en informatie opvragen over het apparaat.

Er staan vier toetsen op het apparaat.

- Alle functies
- **Toepassingen**
- Opdrachtstatus
- Apparaatstatus

**OPMERKING:** Deze toetsen reageren niet wanneer het apparaat in de mode Systeeminstellingen staat.

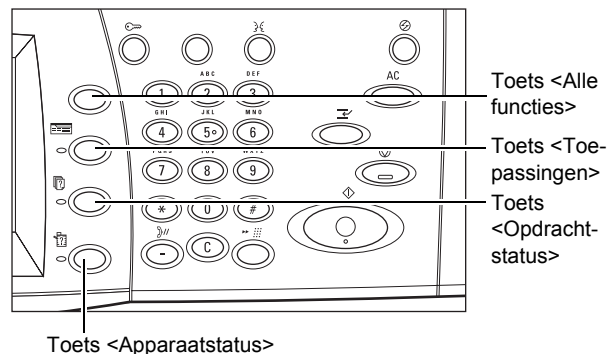

## **Alle functies**

Met deze toets heeft u toegang tot alle functies op het apparaat.

**OPMERKING:** De volgorde van de pictogrammen voor functies op het scherm kan door de getrainde operateur worden gewijzigd.

*1.* Druk op de toets <Alle functies> op het bedieningspaneel.

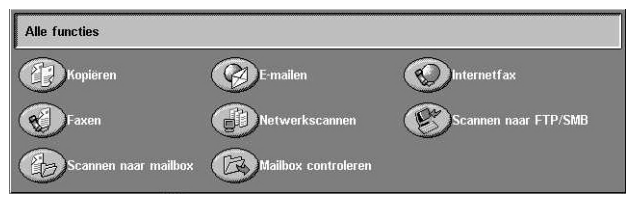

## **Toepassingen**

Met deze toets kunt u één scherm teruggaan. Indien u het scherm [Opdrachtstatus] of [Apparaatstatus] gebruikt, druk dan op de toets <Toepassingen> om naar het vorige kopieer-, fax- en scanscherm terug te keren. Het kopieer-, fax- of scanscherm verandert niet, zelfs niet indien u deze toets indrukt terwijl u zich in een van deze schermen bevindt. In dit geval kunt u de toets <Alle functies> gebruiken om de kopieer- , fax- of scantoepassing te selecteren.

## **Opdrachtstatus**

Met deze toets kunt u de voortgang van een opdracht nagaan of het log en gedetailleerde informatie over voltooide opdrachten tonen. De meest recente opdracht staat bovenaan de lijst. U kunt ook opgeslagen documenten of documenten in de openbare mailbox van het apparaat controleren, verwijderen of afdrukken. Voor meer informatie, zie *[het hoofdstuk Opdrachtstatus.](#page-334-0)*

### **Apparaatstatus**

Met deze toets kunt u de apparaatstatus, de kostenteller en de status van de tonercassette controleren en diverse overzichten afdrukken. Voor meer informatie, [zie](#page-344-0)  *[het hoofdstuk Apparaatstatus.](#page-344-0)*

## **Opdracht onderbreken**

Met deze toepassing kunt u de huidige opdracht tijdelijk onderbreken, zodat u een dringende opdracht kunt starten.

**OPMERKING:** Het apparaat zoekt een geschikte plaats waarop de huidige opdracht kan worden onderbroken.

- *1.* Druk op de toets <Onderbreken> op het bedieningspaneel.
- *2.* Voer de vereiste opdrachten in voor de nieuwe opdracht.
- *3.* Druk op de toets <Start> op het bedieningspaneel.
- *4.* Druk nogmaals op de toets <Onderbreken> en op de toets <Start> om de onderbroken opdracht weer op te starten.

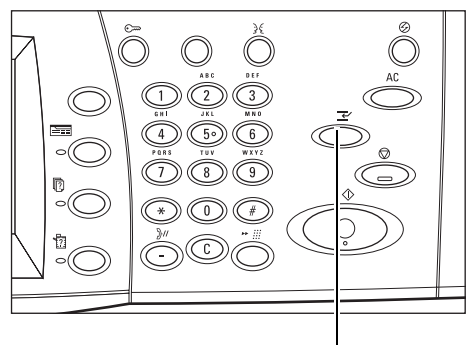

Toets <Onderbreken>

**OPMERKING:** Aan onderbroken opdrachten kan geen voorrang worden gegeven, en ze kunnen niet worden vrijgegeven in of verwijderd uit de afdrukwachtrij.

## **Hergebruikt papier**

Het gebruik van kringlooppapier in het apparaat biedt voordelen voor het milieu terwijl het de prestaties niet nadelig beïnvloedt. Xerox beveelt kringlooppapier met 20% hergebruikt materiaal aan. Dit papier is verkrijgbaar via Xerox en andere leveranciers van kantoorbehoeften. Neem contact op met het Xerox Welcome Centre of ga naar www.xerox.com voor meer informatie over andere soorten kringlooppapier.

# <span id="page-46-0"></span>**3 Kopiëren**

Dit hoofdstuk bevat informatie over de kopieerschermen en de beschikbare toepassingen.

**OPMERKING:** Sommige van de toepassingen in dit hoofdstuk zijn optioneel en het kan zijn dat ze niet op uw apparaatconfiguratie van toepassing zijn.

## **Kopiëren - procedure**

In dit deel wordt de basiskopieerprocedure beschreven. Voordat er kan worden begonnen met kopiëren, moet er worden vastgesteld wat er moet worden gekopieerd en hoeveel afdrukken er moeten worden gemaakt. Volg de onderstaande stappen.

- *[1. Plaats de documenten pagina 47](#page-46-1)*
- *[2. Selecteer de toepassingen pagina 49](#page-48-0)*
- *[3. Voer het aantal in pagina 50](#page-49-0)*
- *[4. Start de kopieeropdracht pagina 51](#page-50-0)*
- *[5. Bevestig de kopieeropdracht in de opdrachtstatus pagina 51](#page-50-1)*

*[De kopieeropdracht stoppen – pagina 51](#page-50-2)*

**OPMERKING:** Indien Verificatie is ingeschakeld, kan het zijn dat u een accountnummer nodig heeft voordat u het apparaat kunt gebruiken. Neem contact op met de getrainde operateur voor het accountnummer of voor meer informatie.

### <span id="page-46-1"></span>**1. Plaats de documenten**

De invoergebieden zijn als volgt.

- Automatische originelendoorvoer (AOD) voor documenten die uit één of meerdere pagina's bestaan.
- Glasplaat voor documenten die uit één pagina of uit gebonden originelen bestaan.

**OPMERKING:** De glasplaatafdekklep wordt aangebracht indien er geen AOD is.

**OPMERKING:** Het apparaat registreert standaarddocumentformaten automatisch. Welke formaten kunnen worden geregistreerd, is afhankelijk van de papierformaattabel die door de getrainde operateur is aangegeven. Voor meer informatie over het instellen van de papierformaattabel, zie *[Instellingen papierformaat](#page-255-0)  [in het hoofdstuk Instellingsprocedures op pagina 256.](#page-255-0)* Indien het document een nietstandaardformaat heeft of niet wordt herkend als standaardformaat, vraagt het apparaat u het document te controleren of handmatig het documentformaat in te voeren. Voor informatie over het handmatig invoeren van een documentformaat, [zie](#page-68-0)  *[Origineelformaat op pagina 69](#page-68-0)*.

#### **Automatische originelendoorvoer (AOD)**

In de AOD kunnen maximaal 50 vellen standaardpapier (38–128 g/m<sup>2</sup> of 16–32 lb bankpostpapier) worden geplaatst. Het document mag een willekeurige breedte hebben van 125–297 mm (4,9–11,7 inch) en een lengte van 115–432 mm (4,5–17 inch), en de standaardformaten A5–A3 (5,5 x 8,5 inch tot 11 x 17 inch) KKE. De documenten moeten zich in goede staat bevinden; verwijder alle nietjes en paperclips alvorens de documenten te plaatsen. De AOD registreert standaardformaten of u kunt handmatig een formaat invoeren op het tabblad [Opmaakaanpassing].

Voor informatie over het kopiëren van gemengde origineelformaten via de AOD, [zie](#page-69-0)  *[Gemengde origineelformaten op pagina 70](#page-69-0)*.

**OPMERKING:** Om het risico van papierstoringen te verminderen, kunnen gevouwen of gekreukelde documenten het beste via de glasplaat worden gekopieerd. Vervang de gevouwen of gekreukelde documenten door de nieuwe.

**OPMERKING:** Er kunnen papierstoringen optreden wanneer originelen met een afwijkend formaat in de documentinvoer worden geplaatst, terwijl de toepassing origineelformaat is ingesteld op [Auto-registratie]. Wij raden u in dat geval aan een keuzepapierformaat in te voeren. Voor meer informatie, zie *[Origineelformaat op](#page-68-0)  [pagina 69](#page-68-0)*.

Het apparaat kan gemengde originelen achter elkaar scannen via de AOD. Leg de documenten tegen de bovenhoek van de AOD.

Voor informatie over het kopiëren van gemengde origineelformaten via de AOD, [zie](#page-69-0)  *[Gemengde origineelformaten op pagina 70](#page-69-0)*.

- *1.* Verwijder alle nietjes en paperclips alvorens de documenten in de AOD in te voeren.
- *2.* Plaats de originelen netjes met de beeldzijde naar boven in de AOD. Plaats de eerste pagina bovenop met de koppen naar de achterkant of de linkerkant van het apparaat.

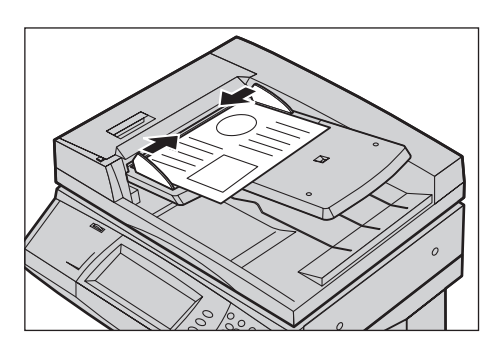

*3.* Plaats de papierstapel in het midden van de geleiders en lijn de linkerrand uit met de papierlade. Zet de geleiders tot net tegen de rand van de documenten.

Wanneer [Auto] is geselecteerd in [Papierinvoer], selecteert het apparaat automatisch de geschikte papierlade voor het documentformaat. De geselecteerde lade, papierformaat en richting in de geselecteerde lade worden op het scherm aangegeven.

**OPMERKING:** Deze toepassing is beschikbaar wanneer het apparaat een geschikte lade vindt. Indien er geen geschikte lade is, gebruikt u tijdelijk een handmatige selectie voor de lade of gebruikt u de handmatige invoer. Voor meer informatie over ladeselectie, zie *[Papierinvoer op pagina 54](#page-53-0)*.

### **Glasplaat**

De glasplaat wordt gebruikt voor een enkele pagina of een ingebonden document met een maximumbreedte van 297 mm (11,7 inch) en een maximumlengte van 432 mm (17 inch).

**OPMERKING:** Controleer voordat u het document op de glasplaat legt, of het aanraakscherm gereed is. Als u het document op de glasplaat legt voordat het aanraakscherm gereed is, wordt het papierformaat mogelijk niet juist geregistreerd.

*1.* Til de AOD of de afdekklep op.

- *2.* Plaats het origineel met de beeldzijde naar beneden op de glasplaat, op gelijke hoogte met de punt van de registratiepijl, linksboven op de glasplaat.
- *3.* Laat de AOD of de afdekklep zakken.

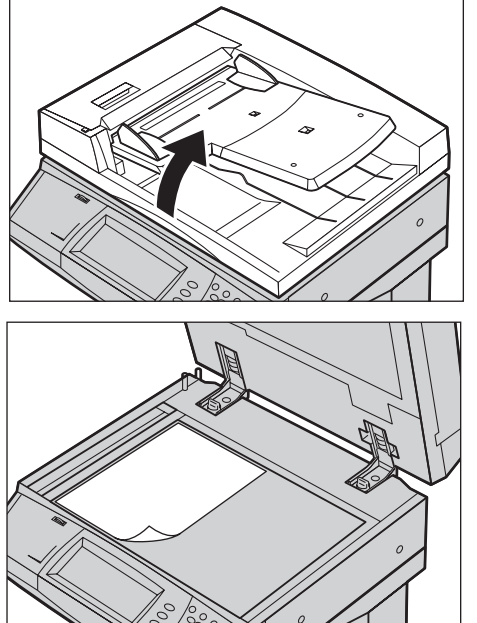

## <span id="page-48-0"></span>**2. Selecteer de toepassingen**

De toepassingen op het scherm [Kopiëren] worden het meest gebruikt.

**OPMERKING:** Alleen die toepassingen die relevant zijn voor de apparaatconfiguratie zijn beschikbaar.

1. Druk op de toets <Alle functies> op het bedieningspaneel.

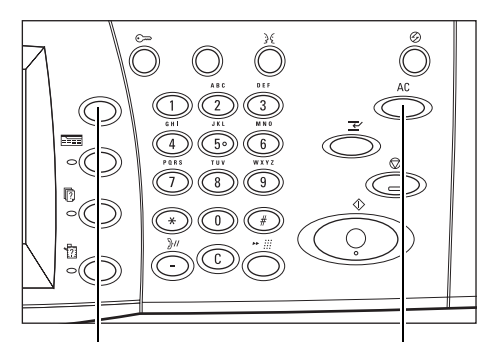

Toets <Alle functies> Toets <Alles wissen>

*2.* Selecteer [Kopiëren] op het scherm [Alle functies]. Het tabbladscherm [Kopiëren] moet worden weergegeven.

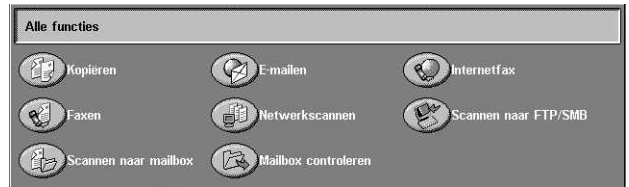

**OPMERKING:** Indien Verificatie is ingeschakeld, kan het zijn dat u een gebruikers-ID en een toegangscode (indien deze is ingesteld) moet invoeren. Indien u hulp nodig heeft, neemt u contact op met de getrainde operateur.

*3.* Selecteer de toets voor de gewenste toepassing. Wanneer [Meer] wordt geselecteerd, selecteert u [Opslaan] om de geselecteerde toepassing te bevestigen of [Annuleren] om terug te keren naar het vorige scherm.

Selecteer, indien nodig, een van de tabbladen en configureer de kopieerinstellingen. Zie hieronder voor meer informatie over ieder tabblad.

*[Kopiëren – pagina 52](#page-51-0) [Afdrukkwaliteit – pagina 60](#page-59-0) [Opmaakaanpassing – pagina 67](#page-66-0) [Afdrukopmaak – pagina 75](#page-74-0) [Opdracht samenstellen – pagina 85](#page-84-0)*

## <span id="page-49-0"></span>**3. Voer het aantal in**

Het maximumaantal afdrukken is 999.

*1.* Voer het aantal afdrukken in via de aantaltoetsen. Het ingevoerde aantal wordt in de rechterbovenhoek op het aanraakscherm weergegeven.

**OPMERKING:** Druk op de toets <C> in om een incorrecte invoer te annuleren. Voer het correcte aantal in.

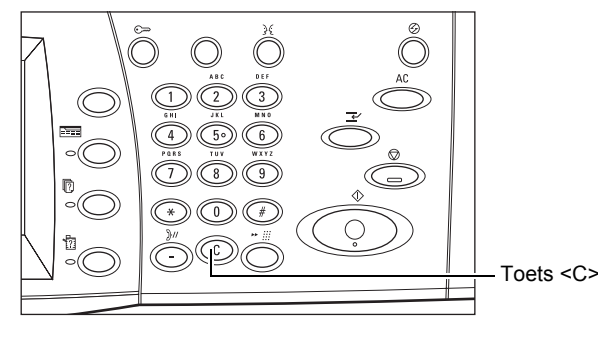

## <span id="page-50-0"></span>**4. Start de kopieeropdracht**

*1.* Druk op de toets <Start>. Elk document wordt gescand. Het resterende aantal kopieën wordt in de rechterbovenhoek op het aanraakscherm weergegeven.

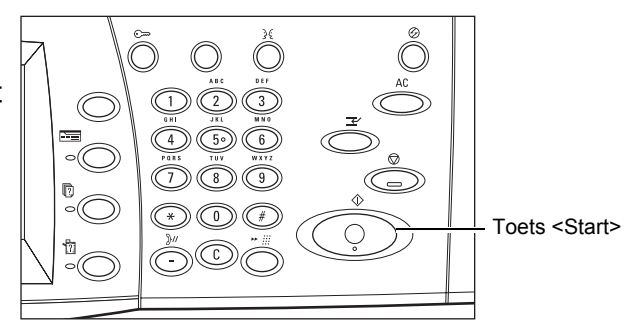

Als de AOD of de glasplaat gereed is en het apparaat over een optionele harde schijf beschikt, kunt u tijdens het kopiëren het volgende document scannen of de volgende opdracht programmeren. Terwijl het apparaat opwarmt kunt u ook de volgende opdracht programmeren.

## <span id="page-50-1"></span>**5. Bevestig de kopieeropdracht in de opdrachtstatus**

*1.* Druk op de toets <Opdrachtstatus> op het bedieningspaneel om het scherm [Opdrachtstatus] te laten verschijnen.

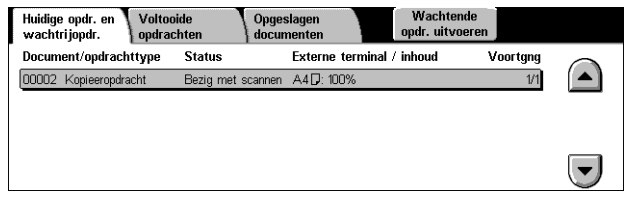

De kopieeropdracht in de wachtrij wordt getoond. Indien er geen opdracht op het aanraakscherm wordt getoond, kan het zijn dat deze al is verwerkt.

Voor meer informatie, zie *[Huidige opdrachten en wachtrijopdrachten in het hoofdstuk](#page-335-0)  [Opdrachtstatus op pagina 336.](#page-335-0)*

## <span id="page-50-2"></span>**De kopieeropdracht stoppen**

Volg onderstaande stappen om de geactiveerde kopieeropdracht handmatig te annuleren.

*1.* Selecteer [Stop] op het aanraakscherm of druk op de toets <Stop> op het bedieningspaneel om de huidige kopieeropdracht tijdelijk te stoppen.

**OPMERKING:** Selecteer de toets <Start> op het bedieningspaneel om de tijdelijk gestopte opdracht te hervatten.

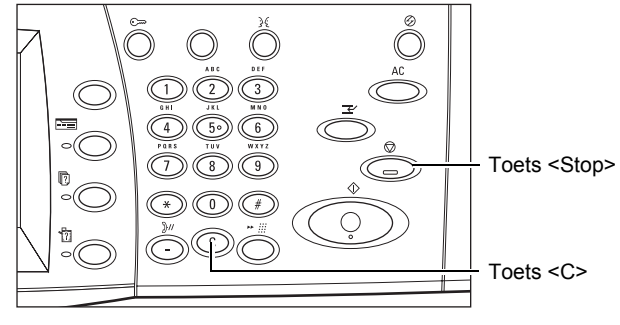

*2.* Druk, indien nodig, op de toets <Opdrachtstatus> om het scherm [Opdrachtstatus] op te roepen. Druk op de toets <Toepassingen> om het scherm [Opdrachtstatus] te verlaten.

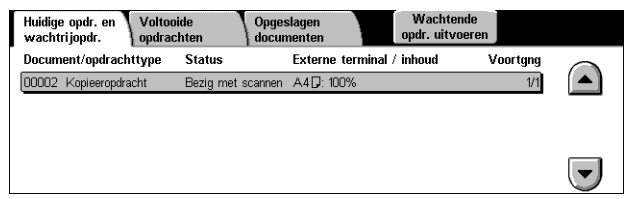

*3.* Druk op de toets <C> op het bedieningspaneel om de tijdelijk gestopte opdracht te verwijderen.

## <span id="page-51-0"></span>**Kopiëren**

In dit deel worden de basistoepassingen voor een kopieeropdracht op het scherm [Kopiëren] beschreven. Voor informatie over de beschikbare toepassingen kunt u de volgende informatie raadplegen.

*[Afdrukkleur – pagina 52](#page-51-1) [Verkleinen/vergroten – pagina 53](#page-52-0) [Papierinvoer – pagina 54](#page-53-0) [2-zijdig kopiëren – pagina 56](#page-55-1) [Aflevering kopieën – pagina 58](#page-57-0)*

- *1.* Druk op de toets <Alle functies> op het bedieningspaneel.
- *2.* Selecteer [Kopiëren] op het aanraakscherm. Het tabbladscherm [Kopiëren] moet worden weergegeven.

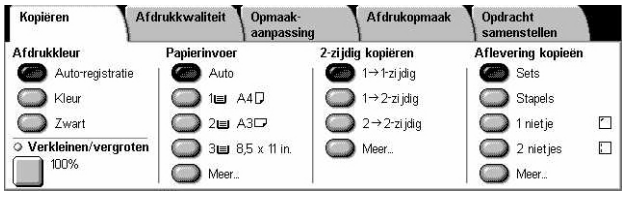

*3.* Selecteer de gewenste toepassingen.

## <span id="page-51-1"></span>**Afdrukkleur**

Met deze toepassing kunt u de afdrukkleuren voor kopieën instellen.

**OPMERKING:** U kunt kleurbeperkingen instellen om de beschikbaarheid van kleuren tijdens het kopiëren te beperken. Zie *["Accountlimiet"](#page-327-0)* op pagina 328.

*1.* Selecteer een vooringestelde toets voor de toepassing [Afdrukkleur] op het scherm [Kopiëren].

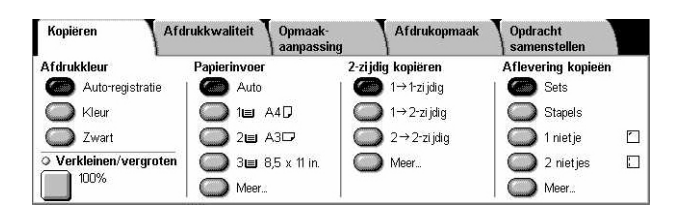

#### **Auto-registratie**

Registreert de kleurinhoud van het originele document en maakt 4-kleuren-kopieën als het origineel een kleurendocument is, of zwart/wit-kopieën als het origineel een zwart/ wit-document is.

#### **Kleur**

Kopieert in 4 kleuren: cyaan, magenta, geel en zwart.

**OPMERKING:** Als [2 kleuren] of [1 kleur] is geselecteerd op het scherm [Kleureffecten], krijgt de desbetreffende kleurinstelling voorrang.

#### **Zwart**

Kopieert alleen in zwart/wit, ongeacht de kleurinhoud van het originele document.

### <span id="page-52-0"></span>**Verkleinen/vergroten**

Met deze toepassing kunt u kopieën verkleinen of vergroten met een gespecificeerd percentage van 25-400%.

*1.* Selecteer de toepassing [Verkleinen/vergroten] op het scherm [Kopiëren].

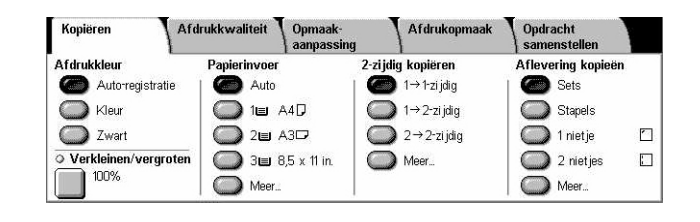

### **Verkleinen/vergroten**

Het scherm [Verkleinen/vergroten] verschijnt.

#### **Scherm [Verkleinen/vergroten]**

Hiermee kunt u het verkleinings-/vergrotingspercentage voor zowel de breedte als de lengte selecteren of aangeven.

- 1. Selecteer [Verkleinen/vergroten] **Verkleinen/vergroten** op het scherm [Kopiëren].
- *2.* Selecteer de gewenste optie.
- *3.* Selecteer [Opslaan].

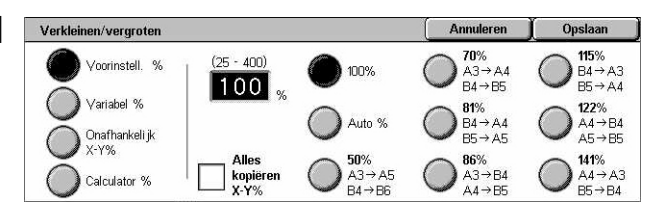

#### **Voorinstelling %**

- 100% Maakt afdrukken in hetzelfde formaat als het originele document.
- Auto % Verkleint/vergroot het beeld op het document automatisch tot een formaat dat op het geselecteerde papierformaat past.
- Voorinstellingen Hiermee kunt u uit zeven vooringestelde vergrotings-/ verkleiningspercentages kiezen. De voorinstellingen worden ingesteld door de getrainde operateur.
- Alles kopiëren Het beeld van de documenten wordt verkleind tot net iets kleiner dan het geselecteerde vergrotings-/verkleiningspercentage, zodat het volledige beeld op het papier wordt gekopieerd.

#### **Variabel %**

Hiermee kunt u in stappen van 1% een verkleinings-/vergrotingspercentage van 25-400% aangeven via de schermtoetsen of de schuiftoetsen op het aanraakscherm.

#### **Onafhankelijk X-Y %**

Hiermee kunt u in stappen van 1% een verkleinings-/vergrotingspercentage van 25-400% apart invoeren voor de lengte en breedte.

- Auto Hiermee wordt het verkleinings-/vergrotingspercentage apart ingesteld voor de breedte en lengte, zodat het beeld op het papier past.
- Alles kopiëren X-Y% Hiermee wordt de toepassing [Auto] ingeschakeld en wordt het beeld van het document verkleind tot net iets kleiner dan het verkleinings-/ vergrotingspercentage, zodat het hele beeld op het papier wordt gekopieerd.
- XY Hiermee wordt dezelfde percentageaanpassing voor zowel de breedte als de lengte aangegeven.

**OPMERKING:** Wanneer [Auto %] is geselecteerd, wordt automatisch lade 1 geselecteerd, zelfs wanneer [Auto] is geselecteerd in [Papierinvoer].

## <span id="page-53-0"></span>**Papierinvoer**

De beschikbare papierladen worden op het aanraakscherm getoond, samen met het formaat van het afdrukmateriaal en de vooringestelde richting voor iedere lade.

Wanneer het formaat van of het soort afdrukmateriaal in de lade wordt gewijzigd, moet de getrainde operateur de lade dienovereenkomstig opnieuw programmeren. Neem voor meer informatie over het herprogrammeren van de lade contact op met de getrainde operateur.

Voor informatie over de papierformaten en -soorten die door het apparaat worden ondersteund, zie *[het hoofdstuk Papier en ander afdrukmateriaal.](#page-226-0)*

*1.* Selecteer een vooringestelde toets of [Meer] voor de toepassing [Papierinvoer] op het scherm [Kopiëren].

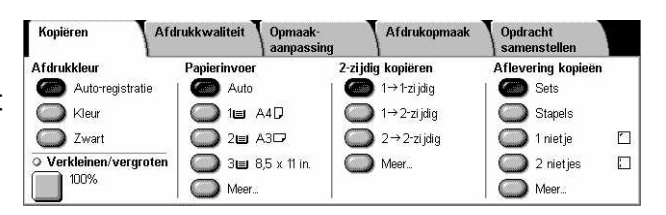

#### **Meer**

Het scherm [Papierinvoer] verschijnt.

## **Scherm [Papierinvoer]**

Hiermee kunt u een papierlade selecteren uit de vier vooringestelde laden, waaronder de handmatige invoer.

- *1.* Selecteer [Meer] voor de toepassing [Papierinvoer] op het scherm [Kopiëren].
- *2.* Selecteer de gewenste optie.
- *3.* Selecteer [Opslaan].

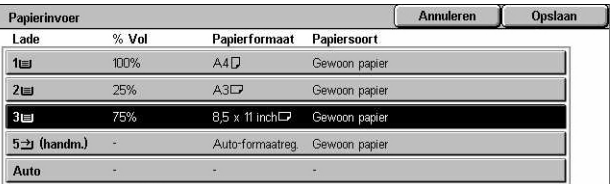

#### **Auto**

Hiermee kunt u automatisch een geschikte lade selecteren op basis van het documentformaat, de ingestelde verkleining of vergroting en de instellingen van hiermee samenhangende toepassingen.

**OPMERKING:** Wanneer [Auto %] is geselecteerd in [Verkleinen/vergroten], wordt automatisch [100%] geselecteerd in [Verkleinen/vergroten], zelfs indien [Auto] is geselecteerd in [Papierinvoer].

#### **Voorinstellingen**

Hiermee kunt u een papierlade selecteren uit een van de drie door de getrainde operateur vooringestelde laden. Ook ladenummer, papierformaat en richting worden voor alle laden, behalve lade 5, getoond.

#### **Handmatige invoer**

Het scherm [Lade 5 (handmatige invoer)] verschijnt.

#### **Scherm [Lade 5 (handmatige invoer)]**

U kunt de handmatige invoer tijdelijk gebruiken voor papier dat zich niet in de vooraf geprogrammeerde laden bevindt. Er kan een papierstapel van 10 mm (0,4 inch) (circa 95 vellen van 80 g/m2) in de handmatige invoer worden geplaatst.

- *1.* Selecteer [Handmatige invoer] op het scherm [Papierinvoer].
- *2.* Selecteer de gewenste optie.
- *3.* Selecteer [Opslaan].

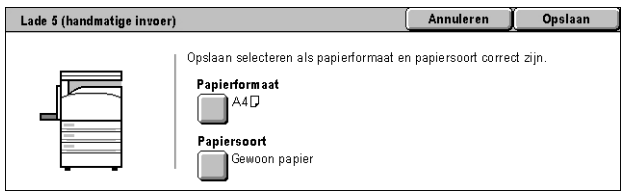

#### **Papierformaat**

Het scherm [Lade 5 (handmatige invoer) - Papierformaat] verschijnt.

- Keuzeformaat Hiermee kunt u met de schuiftoetsen de breedte en lengte van het papier aangeven in stappen van 1 mm (0,1 inch). Het toegestane bereik aan papierformaten ligt tussen 89 en 297 mm (3,5-11,7 inch) voor de breedte en 99-432 mm (3,9-17 inch) voor de lengte.
- Standaardformaten De vooringestelde papierformaten worden op het aanraakscherm getoond, waar u het gewenste papierformaat kunt selecteren. De voorinstellingen worden ingesteld door de getrainde operateur.

#### **Papiersoort**

Het scherm [Lade 5 (handmatige invoer) - Papiersoort] verschijnt. Toont de vooringestelde papiersoorten op het aanraakscherm, waar u de gewenste papiersoort kunt selecteren. De voorinstellingen worden ingesteld door de getrainde operateur. Dit is een tijdelijke instelling en is alleen van toepassing op de huidige kopieeropdracht.

## <span id="page-55-1"></span><span id="page-55-0"></span>**2-zijdig kopiëren**

Met deze toepassing kunt u automatisch 1-zijdige of 2-zijdige kopieën maken van 1-zijdige of 2-zijdige documenten.

**OPMERKING:** Voordat u deze toepassing kunt gebruiken, moet de documentrichting worden ingesteld in [Origineelrichting] op het scherm [Opmaakaanpassing].

**OPMERKING:** De 2-zijdige kopieeroptie kan niet met de volgende papiersoorten worden gebruikt: transparanten, licht papier, zwaar papier, etiketten, omslagen, en papier dat al aan één kant is bedrukt (d.w.z. oud papier).

*1.* Selecteer een vooringestelde toets of [Meer] voor de toepassing [2-zijdig afdrukken] op het scherm [Kopiëren].

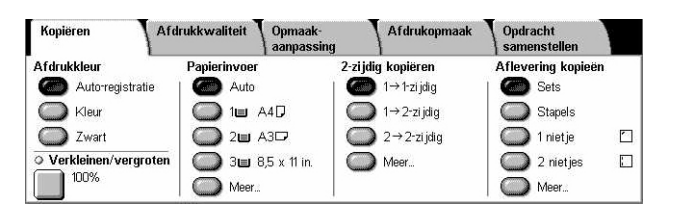

#### **Meer**

Het scherm [2-zijdig kopiëren] verschijnt.

## **Scherm [2-zijdig kopiëren]**

Hiermee kunt u de opties voor 2-zijdig kopiëren, de invoerrichting van het document en de richting van het origineel selecteren.

- *1.* Selecteer [Meer] voor de toepassing [2-zijdig kopiëren] op het scherm [Kopiëren].
- *2.* Selecteer de gewenste optie.

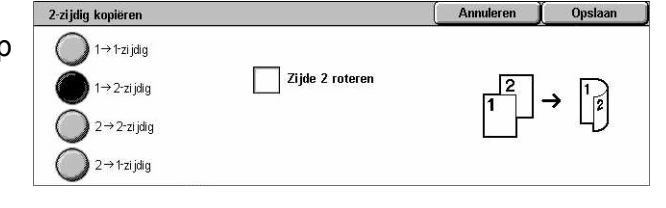

*3.* Selecteer [Opslaan].

**OPMERKING:** Wanneer de glasplaat wordt gebruikt voor  $[1 \rightarrow 2$ -zijdig] of  $[2 \rightarrow 2-1]$ zijdig], verschijnt er een bericht wanneer het apparaat klaar is voor het scannen van het volgende document.

### $1 \rightarrow 1$ -zijdig

Maakt een enkelzijdige kopie van een enkelzijdig document.

#### $1 \rightarrow 2$ -ziidig

Maakt een 2-zijdige kopie van een enkelzijdig document.

### $2 \rightarrow 2$ -zijdig

Maakt een 2-zijdige kopie van een 2-zijdig document.

#### $2 \rightarrow 1$ -zijdig

Maakt een 1-zijdige kopie van een 2-zijdig document.

#### **Zijde 2 roteren**

Roteert zijde 2 van de afdrukken kop/staart.

**OPMERKING:** Dit selectievakje is beschikbaar voor alle opties behalve  $[1 \rightarrow 1-zi]$ dig].

## <span id="page-57-0"></span>**Aflevering kopieën**

Met deze toepassing kunt u de afgeleverde kopieën sorteren. Indien de optionele afwerkeenheid is geïnstalleerd, kan er ook worden geniet. U kunt de nietpositie op de aflevering selecteren.

**OPMERKING:** Welke toepassingen op het scherm worden getoond, hangt af van het feit of de afwerkeenheid is geïnstalleerd.

**OPMERKING:** Indien het apparaat geen papier van het juiste formaat bevat wanneer de niettoepassing op een kopieer- of afdrukopdracht wordt toegepast, kan er een papierformaatfout optreden tijdens de verwerking van de opdracht. Wanneer dit gebeurt, bevat de afwerkeenheid het papier dat tot dan toe is verwerkt, maar dat het verkeerde formaat heeft. Indien op het scherm het bericht "Het formaat/de richting van het papier dat op dit moment in lade 5 (handm. invoer) is geplaatst, komt niet overeen met de instelling:" of "Het formaat/de richting van het papier in lade X komt niet overeen met het geselecteerde formaat: xxx in de lade plaatsen" op het aanraakscherm verschijnt, opent u het bovenpaneel van de afwerkeenheid en verwijdert u het papier met het verkeerde formaat, plaatst u papier van het juiste formaat in een lade en start u de opdracht opnieuw. Indien u alleen maar het papier in een lade vervangt en de opdracht hervat zonder het verwerkte papier uit de afwerkeenheid te halen, dan zal het apparaat het verkeerde papier dat zich nog in de afwerkeenheid bevindt aan het correcte papier uit de lade vastnieten.

*1.* Selecteer een vooringestelde toets of [Meer] voor de toepassing [Aflevering kopieën] op het scherm [Kopiëren].

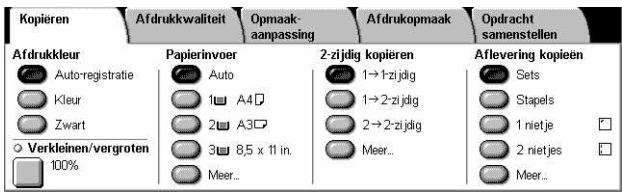

#### **Meer**

Het scherm [Aflevering kopieën] verschijnt.

#### **Scherm [Aflevering kopieën]**

Hiermee kunt u de nietpositie en de sorteermethode voor de aflevering selecteren en de opvangbak aangeven.

- *1.* Selecteer [Meer] voor de toepassing [Aflevering kopieën] op het scherm [Kopiëren].
- *2.* Selecteer de gewenste opties.
- *3.* Selecteer [Opslaan].

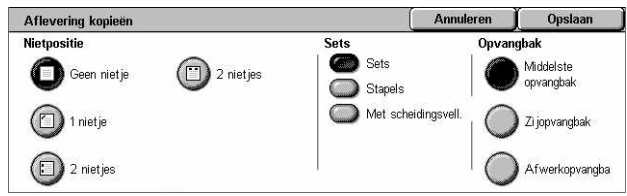

**OPMERKING:** Wanneer de geïntegreerde standaardafwerkeenheid is geïnstalleerd, wijken de items op het aanraakscherm af van wat hierboven is afgebeeld.

### **Nietpositie**

Selecteer een van de vier getoonde opties om de nietpositie aan te geven.

- Geen nietje geen geniete kopieën.
- 1 nietje Er wordt een nietje bevestigd in de linkerbovenhoek van de kopieën.
- 2 nietjes (links) Er worden twee nietjes bevestigd langs de linkerrand van de kopieën.
- 2 nietjes (boven) Er worden twee nietjes bevestigd langs de bovenrand van de kopieën.

**OPMERKING:** De opties [Sets] en [Afwerkopvangbak] worden automatisch geselecteerd wanneer een optie voor geniete kopieën wordt geselecteerd.

**OPMERKING:** Wanneer de geïntegreerde standaardafwerkeenheid is geïnstalleerd, wordt de optie [2 nietjes] niet weergegeven.

#### **Sets**

• Sets - Het aangegeven aantal sets wordt in dezelfde volgorde als de documenten afgeleverd. Bijvoorbeeld: twee kopieën van een document met drie pagina's worden afgeleverd in de volgorde 1-2-3, 1-2-3.

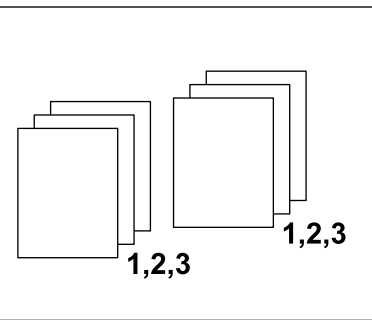

• Stapels - De kopieën worden in stapels afgeleverd op basis van het aantal benodigde kopieën van ieder document. Bijvoorbeeld: twee kopieën van een document met drie pagina's worden afgeleverd in de volgorde 1-1, 2-2, 3-3. Nieten is niet beschikbaar wanneer [Stapels] is geselecteerd.

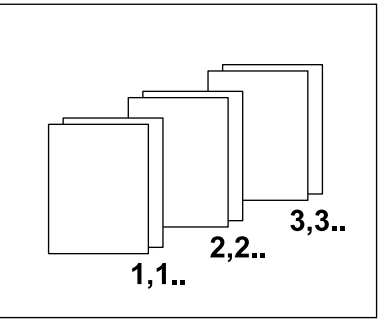

• Met scheidingsvellen - De kopieën worden in stapels afgeleverd op basis van het aantal benodigde kopieën van ieder document. Elke stapel wordt gescheiden door een scheidingsvel. Selecteer de toets [Papierinvoer] om de papierlade met daarin de scheidingsvellen aan te geven. Nieten is niet beschikbaar wanneer [Met scheidingsvellen] is geselecteerd.

#### **Opvangbak**

Hiermee kunt u een opvangbak voor de kopieeropdracht selecteren.

## <span id="page-59-0"></span>**Afdrukkwaliteit**

In dit deel worden de toepassingen beschreven waarmee de kwaliteit van het afdrukbeeld kan worden aangepast. Voor meer informatie over de beschikbare toepassingen, kunt u de volgende informatie raadplegen.

Kopiëren

O Origineelsoort >ngineersoon<br>■ Foto en tekst<br>■ Afgedrukt origineel

O Kleureffecten

Normaal<br>Normaal

*[Origineelsoort – pagina 60](#page-59-1) [Beeldopties – pagina 61](#page-60-0) [Beeldverbetering – pagina 62](#page-61-0) [Kleureffecten – pagina 63](#page-62-0) [Kleurbalans – pagina 65](#page-64-0) [Kleurverschuiving – pagina 66](#page-65-0)*

- *1.* Druk op de toets <Alle functies> op het bedieningspaneel.
- *2.* Selecteer [Kopiëren] op het aanraakscherm.
- *3.* Selecteer het tabblad [Afdrukkwaliteit].
- *4.* Selecteer de gewenste toepassing.

### <span id="page-59-1"></span>**Origineelsoort**

Met deze toepassing verkrijgt u de beste afdrukkwaliteit door de origineelsoort van de originele documenten te selecteren.

Afdrukkwaliteit

Opmaak-<br>aanpassing

Coharnto: Norn оспетрие, ivormaar<br>Verzadiging: Normaal

.uopuc.s<br>Lichter/Donkerder: Normaa

**THE COOK COOK** 

**O** Beeldooties

O Kleurbalans

- 1. Selecteer [Origineelsoort] op het scherm [Afdrukkwaliteit].
- *2.* Selecteer de gewenste optie.
- *3.* Selecteer [Opslaan].

#### **Auto**

Selecteer automatisch de origineelsoort van het originele document. De instellingen voor origineelsoort worden ingesteld door de getrainde operateur.

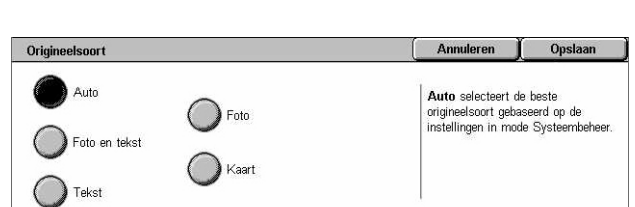

**I**drukopmaak

Opdracht

**Afdrukverhetering** 

**O** Kleurverschuiving

New **versch**<br>Normaal

Auto-onderdrukking<br>Contrast: Normaal

#### **Foto & tekst**

Selecteer deze optie voor het kopiëren van documenten die tekst en foto's bevatten. Er wordt automatisch onderscheid gemaakt tussen tekst en foto's, en er wordt een geschikte kwaliteitsmode voor afzonderlijke gebieden geselecteerd. Selecteer een van de volgende opties om het originele beeld accuraat te reproduceren.

- Afgedrukt origineel Selecteer deze optie voor fotogebieden als het om een gedrukt document zoals een brochure gaat.
- Foto Selecteer deze optie als er foto's op het document zijn geplakt. Hiermee wordt voorkomen dat de foto met een blauwe tint wordt gereproduceerd.
- Fotokopie Selecteer deze optie als het originele document een kopie is die op een kleurenkopieerapparaat is gemaakt. Hiermee wordt voorkomen dat de kleuren vaag worden gereproduceerd.

#### **Tekst**

Selecteer deze optie voor het kopiëren van documenten die alleen tekst bevatten, zodat de tekst scherp wordt gekopieerd. Selecteer een van de volgende opties om het originele beeld accuraat te reproduceren.

- Normale tekst Selecteer deze optie voor normale tekst die niet verbeterd hoeft te worden, zoals gedrukte documenten.
- Lichte tekst Selecteer deze optie voor tekst die verbeterd moet worden, zoals handgeschreven potloodtekst.

#### **Foto**

Selecteer deze optie voor het kopiëren van documenten die alleen foto's bevatten. Selecteer het type foto in het originele document om het beeld accuraat te reproduceren. Dezelfde opties voor type foto zijn beschikbaar als voor [Foto & tekst].

#### **Kaart**

Selecteer deze optie voor het kopiëren van documenten die tekst op gekleurde achtergronden bevatten, zoals kaarten.

### <span id="page-60-0"></span>**Beeldopties**

Met behulp van deze toepassing kunt u de helderheid, scherpte en kleurverzadigingsniveaus voor kopieerdocumenten aanpassen.

- *1.* Selecteer [Beeldopties] op het scherm [Afdrukkwaliteit].
- *2.* Selecteer de gewenste niveaus.
- *3.* Selecteer [Opslaan].

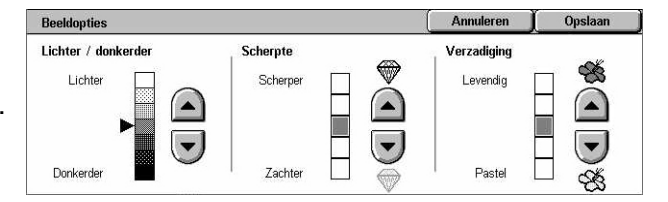

#### **Lichter/donkerder**

Hiermee kunt u de kopieerdensiteit aanpassen met behulp van zeven niveaus tussen [Lichter] en [Donkerder]. De densiteit van kleurenkopieën wordt vergroot naarmate het niveau [Donkerder] is en wordt verkleind naarmate het niveau [Lichter] is.

#### **Scherpte**

Hiermee kunt u de kopieerscherpte aanpassen met behulp van vijf niveaus tussen [Scherper] en [Zachter]. De scherpte van contouren wordt vergroot naarmate het niveau [Scherper] is en wordt verkleind naarmate het niveau [Zachter] is.

#### **Verzadiging**

Hiermee kunt u de kopieerkleurverzadiging aanpassen met behulp van vijf niveaus tussen [Levendig] en [Pastel]. De helderheid van kleuren wordt vergroot naarmate het niveau [Levendig] is en wordt verkleind naarmate het niveau [Pastel] is.

## <span id="page-61-0"></span>**Beeldverbetering**

Met behulp van deze toepassing kunt u achtergrondtoepassing selecteren en het contrastniveau handmatig of automatisch aanpassen.

- *1.* Selecteer [Beeldverbetering] op het scherm [Afdrukkwaliteit].
- *2.* Selecteer de gewenste opties.
- *3.* Selecteer [Opslaan].

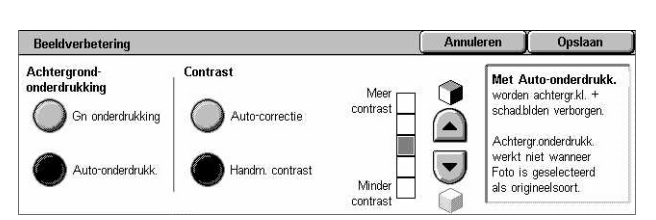

#### **Achtergrondonderdrukking**

Onderdrukt achtergrondkleuren op gekleurde papierdocumenten wanneer [Zwart] is geselecteerd op het scherm [Kopiëren], en onderdrukt witte achtergronden op gekleurde documenten wanneer [Kleur] is geselecteerd op het scherm [Kopiëren].

**OPMERKING:** Deze toepassing is niet beschikbaar wanneer [Foto] is geselecteerd op het scherm [Origineelsoort].

- Geen onderdrukking Maakt kopieën terwijl achtergrondonderdrukking is uitgeschakeld.
- Auto-onderdrukking Automatische onderdrukking van achtergrondkleuren.

#### **Contrast**

Past het contrast van kopieën aan.

- Auto-correctie Past automatisch de helderheid en kleurinstellingen aan, zodat het contrast van het origineel wordt verbeterd. Deze functie is alleen beschikbaar voor documenten die op de glasplaat zijn geplaatst.
- Handmatig contrast Hiermee kunt u het contrast van kleurenkopieën handmatig aanpassen met behulp van vijf niveaus tussen [Meer contrast] en [Minder contrast].

## <span id="page-62-0"></span>**Kleureffecten**

Met behulp van deze toepassing kunt u vooringestelde afdrukkleureffecten selecteren, of bron- en doelkleuren opgeven om kleurenkopieën met 1 of 2 kleuren te maken.

**OPMERKING:** Als een instelling voor afdrukkwaliteit wordt gewijzigd nadat een vooringestelde optie (behalve [1 kleur] of [2 kleuren]) is geselecteerd op het scherm [Kleureffecten], wordt de optie op het scherm [Kleureffecten] opnieuw ingesteld.

- *1.* Selecteer [Kleureffecten] op het scherm [Afdrukkwaliteit].
- *2.* Selecteer de gewenste optie.
- *3.* Selecteer [Opslaan].

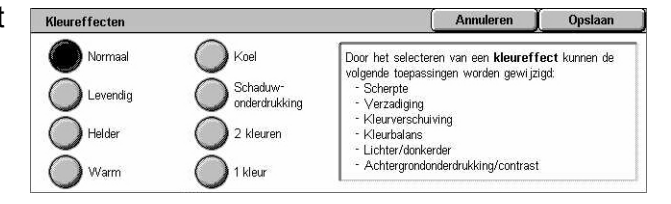

#### **Normaal**

Maakt kopieën met behulp van de standaardinstellingen voor [Achtergrondonderdrukking], [Contrast], [Lichter/donkerder], [Scherpte], [Verzadiging], [Kleurverschuiving], en [Kleurbalans].

#### **Levendig**

Reproduceert beelden met een verhoogde kleurverzadiging, zodat deze frisser en levendiger lijken.

#### **Helder**

Reproduceert beelden met verbeterd contrast zodat deze helderder lijken, zoals posters die de aandacht van het publiek dienen te trekken.

#### **Warm**

Reproduceert kleuren met een lage densiteit als helderdere en warmere kleuren met meer rood erin, bijvoorbeeld voor roze huidskleurtonen en warmere, zachtere kleuren.

#### **Koel**

Reproduceert blauwe kleuren die duidelijker lijken, bijvoorbeeld voor water of lucht, of om zachte kleuren duidelijker weer te geven.

#### **Schaduwonderdrukking**

Onderdrukt de kleuren op de achterkant van het originele document, zodat ze niet op de kopie verschijnen.

#### **2 kleuren**

Verdeelt het document in gespecificeerde bronkleuren en alle andere kleuren, en koppelt deze kleuren vervolgens aan een gespecificeerde kleur voor het doelgebied en een gespecificeerde kleur voor het niet-doelgebied, voor het maken van kopieën met 2 kleuren.

- Bronkleur Het scherm [Bronkleur] verschijnt.
- Kleur doelgebied Het scherm [Kleur doelgebied] verschijnt.
- Kleur niet-doelgebied Het scherm [Kleur niet-doelgebied] verschijnt.

#### **Enkele kleur**

Specificeert een enkele afdrukkleur voor het maken van kopieën met 1 kleur.

• Kleur - Het scherm [Kleur] verschijnt.

### **Scherm [Bronkleur]**

Hiermee kunt u de bronkleur(en) selecteren die worden vervangen door de kleur voor het doelgebied.

- *1.* Selecteer [2 kleuren] op het scherm [Kleureffecten].
- *2.* Selecteer [Bronkleur].
- *3.* Selecteer de gewenste optie.
- *4.* Selecteer [Opslaan].

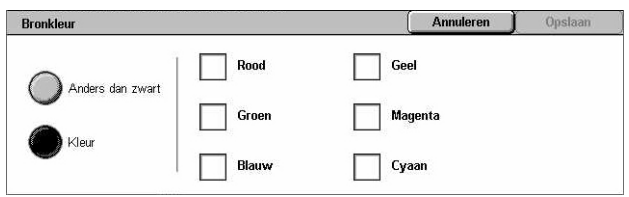

#### **Anders dan zwart**

Geeft alle kleuren anders dan zwart aan als de instelling voor bronkleur.

#### **Kleur**

Hiermee kunt u een of meerdere kleuren selecteren uit de zes vaste kleuren als instelling voor bronkleur.

#### **Scherm [Kleur doelgebied]**

Hiermee kunt u de doelkleur selecteren die de bronkleur in het doelgebied vervangt. U kunt uit zeven vaste kleuren en zes keuzekleuren kiezen. De keuzekleuren worden ingesteld door de getrainde operateur.

- *1.* Selecteer [2 kleuren] op het scherm [Kleureffecten].
- *2.* Selecteer [Kleur doelgebied].
- *3.* Selecteer de gewenste optie.
- *4.* Selecteer [Opslaan].

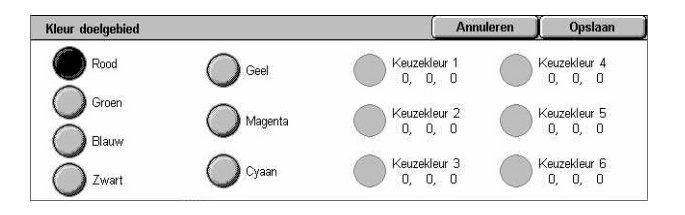

Opslaan

Keuzekleur 4<br>0, 0, 0

Keuzekleur 5<br>0, 0, 0

Keuzekleur 6<br>0, 0, 0

Annule

Keuzekleur 1<br>0, 0, 0

Keuzekleur 2<br>0, 0, 0

Keuzekleur 3<br>0, 0, 0

### **Scherm [Kleur niet-doelgebied]**

Hiermee kunt u de doelkleur selecteren die de bronkleur buiten het doelgebied vervangt. U kunt kiezen uit dezelfde zeven vaste kleuren en zes keuzekleuren als voor het doelgebied. De keuzekleuren worden ingesteld door de getrainde operateur.

Kleur niet-doelgebied

 $\bigcap$  Geel

Magenta

 $\bigcirc$  Cyaan

 $\bigcirc$  Rood

◯ Groen

O Blauw

Zwart

- *1.* Selecteer [2 kleuren] op het scherm [Kleureffecten].
- *2.* Selecteer [Kleur nietdoelgebied].
- *3.* Selecteer de gewenste optie.
- *4.* Selecteer [Opslaan].

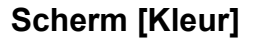

Hiermee kunt u de afdrukkleur voor kopieën met 1 kleur kiezen. U kunt uit zes vaste kleuren en zes keuzekleuren kiezen. De keuzekleuren worden ingesteld door de getrainde operateur.

- *1.* Selecteer [1 kleur] op het scherm [Kleureffecten].
- *2.* Selecteer [Kleur].
- *3.* Selecteer de gewenste optie.
- *4.* Selecteer [Opslaan].

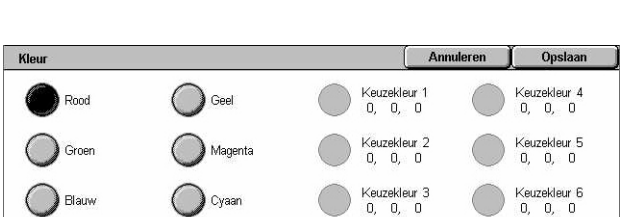

## <span id="page-64-0"></span>**Kleurbalans**

Met behulp van deze toepassing kunt u de sterkte van de vier CMYK-tonerkleuren (cyaan, magenta, geel, zwart) aanpassen op ±3 niveaus in drie densiteitsbereiken.

- *1.* Selecteer [Kleurbalans] op het scherm [Afdrukkwaliteit].
- *2.* Stel de gewenste opties in.
- *3.* Selecteer [Opslaan].

#### **Lage densiteit**

Hiermee kunt u de sterkte van CMYK-kleuren aanpassen voor gebieden met een lage densiteit.

#### **Medium densiteit**

Hiermee kunt u de sterkte van CMYK-kleuren aanpassen voor gebieden met een medium densiteit.

#### **Hoge densiteit**

Hiermee kunt u de sterkte van CMYK-kleuren aanpassen voor gebieden met een hoge densiteit.

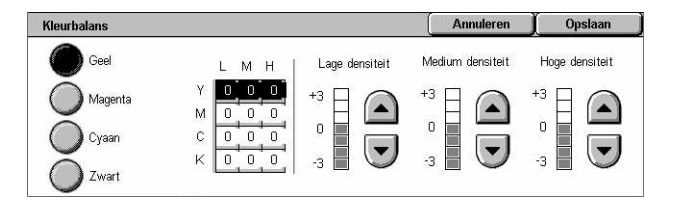

## <span id="page-65-0"></span>**Kleurverschuiving**

Met behulp van deze toepassing kunt u de tint aanpassen van de kleuren die gekopieerd moeten worden, tot maximaal twee niveaus in beide richtingen. Alle kleuren in het document worden evenveel verschoven.

De kleur van het originele document wordt aangegeven met de schuifbalk [Voor] op het scherm [Kleurverschuiving], en de kleur van de afgedrukte kopie wordt aangegeven met de schuifbalk [Na].

Wanneer de schuifbalk [Voor] naar links wordt verschoven, worden gele tinten iets roder, groene tinten iets geler, enzovoort voor alle vier kleuren. Wanneer de schuifbalk [Voor] daarentegen naar rechts wordt verschoven, worden rode tinten iets geler, gele tinten iets groener, enzovoort voor alle vier kleuren.

**OPMERKING:** Deze toepassing is alleen beschikbaar als de afdrukkleur is ingesteld op [Auto-registratie] of [Kleur] in het deel [Afdrukkleur] op het scherm [Kopiëren].

- *1.* Selecteer [Kleurverschuiving] op het scherm [Afdrukkwaliteit].
- *2.* Stel de gewenste optie in.
- *3.* Selecteer [Opslaan].

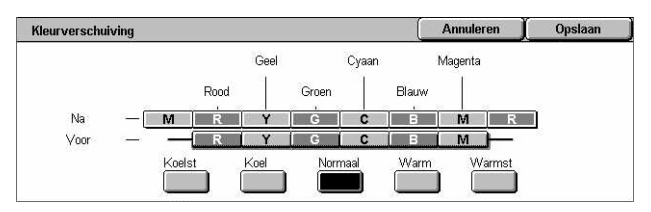

#### **Koelst**

Hiermee verschuift de schuifbalk [Voor] twee stappen naar links.

#### **Koel**

Hiermee verschuift de schuifbalk [Voor] een stap naar links.

#### **Normaal**

Er wordt geen kleurverschuiving toegepast.

#### **Warm**

Hiermee verschuift de schuifbalk [Voor] een stap naar rechts.

#### **Warmst**

Hiermee verschuift de schuifbalk [Voor] twee stappen naar rechts.

## <span id="page-66-0"></span>**Opmaakaanpassing**

In dit deel worden de toepassingen voor opmaakaanpassingen van kopieën beschreven. Voor meer informatie over de beschikbare toepassingen, kunt u de volgende informatie raadplegen.

*[Kopiëren \(boek\) – pagina 67](#page-66-1) [2-zijdig kopiëren \(boek\) – pagina 68](#page-67-0) [Origineelformaat – pagina 69](#page-68-0) [Randen wissen – pagina 70](#page-69-1) [Beeldverschuiving – pagina 71](#page-70-0) [Beeldrotatie – pagina 72](#page-71-0) [Beeld omkeren – pagina 73](#page-72-0) [Origineelrichting – pagina 74](#page-73-0)*

- *1.* Druk op de toets <Alle functies> op het bedieningspaneel.
- *2.* Selecteer [Kopiëren] op het aanraakscherm.
- *3.* Selecteer het tabblad [Opmaakaanpassing]. Met de zijtabs kunt u tussen de schermen wisselen.
- *4.* Selecteer de gewenste toepassing.

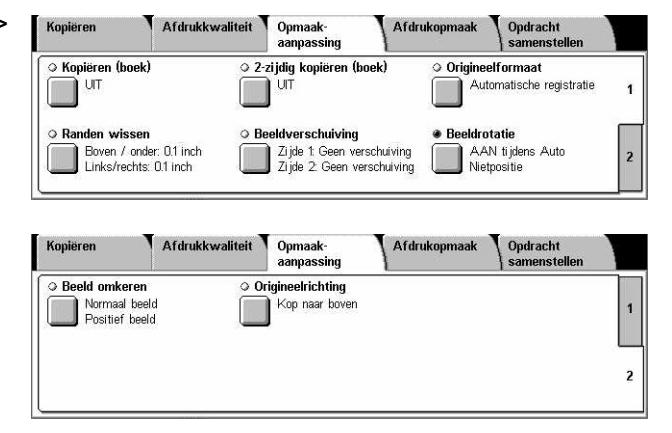

## <span id="page-66-1"></span>**Kopiëren (boek)**

Met deze toepassing kunt u tegenover elkaar liggende pagina's van een ingebonden document op de glasplaat in de correcte paginavolgorde kopiëren. De twee pagina's worden op twee aparte vellen gekopieerd.

- *1.* Selecteer [Kopiëren (boek)] op het scherm [Opmaakaanpassing].
- *2.* Selecteer de gewenste opties.
- *3.* Selecteer [Opslaan].

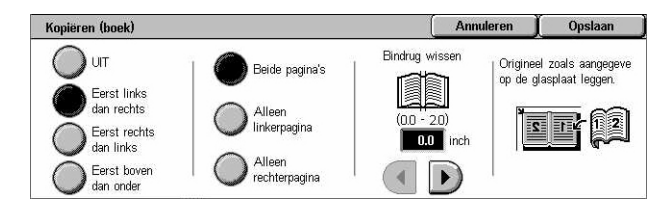

**OPMERKING:** De tegenover elkaar liggende pagina's van een ingebonden document moeten horizontaal op de glasplaat worden gelegd.

**Uit**

De toepassing wordt uitgeschakeld.

#### **Eerst links dan rechts**

Kopieert beide pagina's van een opengeslagen boek van links naar rechts.

- Beide pagina's Kopieert zowel de linker- als de rechterpagina's.
- Alleen linkerpagina Kopieert alleen de linkerpagina's.
- Alleen rechterpagina Kopieert alleen de rechterpagina's.

#### **Eerst rechts dan links**

Kopieert beide pagina's van een opengeslagen boek van rechts naar links.

- Beide pagina's Kopieert zowel de linker- als de rechterpagina's.
- Alleen linkerpagina Kopieert alleen de linkerpagina's.
- Alleen rechterpagina Kopieert alleen de rechterpagina's.

#### **Eerst boven dan onder**

Kopieert pagina's van een open boek van boven naar onder.

- Beide pagina's Kopieert zowel de boven- als de onderpagina's.
- Alleen bovenpagina Kopieert alleen de bovenpagina's.
- Alleen onderpagina Kopieert alleen de onderpagina's.

#### **Bindrug wissen**

Wist het middengedeelte van het boek, dat vaak donker wordt afgedrukt vanwege de vouw in de pagina's. Geef met de schuiftoetsen het te wissen gebied in het midden van een geopend boek aan binnen het bereik van 0-50 mm (0-2 inch) in stappen van 1 mm (0,1 inch).

## <span id="page-67-0"></span>**2-zijdig kopiëren (boek)**

Met behulp van deze toepassing kunt u via de glasplaat 2-zijdige kopieën maken in dezelfde volgorde en beeldopmaak als het originele ingebonden document. Als eerste pagina wordt automatisch een leeg vel ingevoerd.

- *1.* Selecteer [2-zijdig kopiëren (boek)] op het scherm [Opmaakaanpassing].
- *2.* Selecteer de gewenste opties.
- *3.* Selecteer [Opslaan].

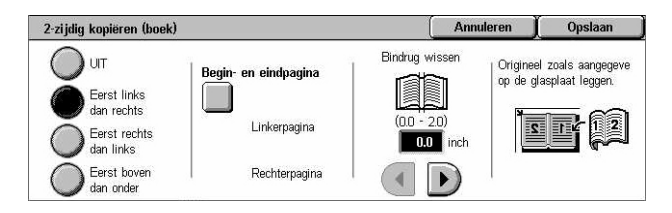

**OPMERKING:** Deze toepassing en de toepassing [Kopiëren (boek)] kunnen niet tegelijkertijd worden gebruikt.

#### **Uit**

De toepassing wordt uitgeschakeld.

#### **Eerst links dan rechts**

Kopieert beide pagina's van een open boek van links naar rechts.

#### **Eerst rechts dan links**

Kopieert beide pagina's van een open boek van rechts naar links.

#### **Eerst boven dan onder**

Kopieert beide pagina's van een open boek van boven naar onder.

#### **Begin- en eindpagina**

Het scherm [2-zijdig kopiëren (boek) - Begin- en eindpagina] verschijnt. Geeft de begin- en eindpagina voor de kopieeropdracht aan. De aangegeven paginazijden moeten aan de hand van het ingebonden origineel worden geïdentificeerd.

#### **Bindrug wissen**

Wist het middengedeelte van het boek, dat vaak donker wordt afgedrukt vanwege de vouw in de pagina's. Geef met de schuiftoetsen het te wissen gebied in het midden van een geopend boek aan binnen het bereik van 0-50 mm (0-2 inch) in stappen van 1 mm (0,1 inch).

## <span id="page-68-0"></span>**Origineelformaat**

Met behulp van deze toepassing kunt u het formaat van het document automatisch instellen, of kiezen uit een lijst met vooringestelde formaten, of documenten van verschillende formaten combineren. Als u een vooringesteld formaat gebruikt, worden de documenten gekopieerd aan de hand van het aangegeven formaat, ongeacht hun werkelijke formaat.

- *1.* Selecteer [Origineelformaat] op het scherm [Opmaakaanpassing].
- *2.* Selecteer de gewenste optie.
- *3.* Selecteer [Opslaan].

#### **Auto-registratie**

Het formaat van documenten met een standaardformaat wordt automatisch herkend.

#### **Handmatige formaatinvoer**

Hiermee kunt u een invoerformaat selecteren uit 11 vooringestelde standaardformaten in portret- of landschapsrichting. U kunt ook een keuzeformaat selecteren met een lengte van 15-297 mm (0,6-11,7 inch) en een breedte van 15-432 mm (0,6-17,0 inch). De voorinstellingen worden ingesteld door de getrainde operateur.

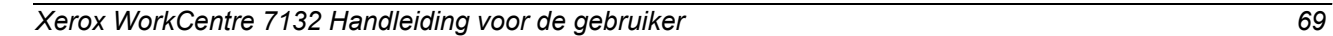

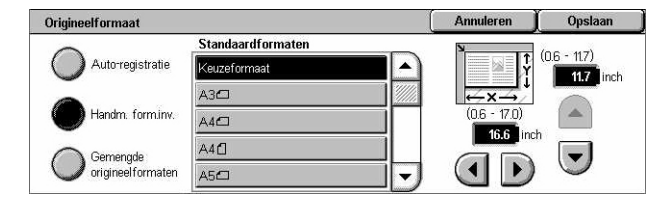

#### <span id="page-69-0"></span>**Gemengde origineelformaten**

Hiermee kunt u documenten van verschillende origineelformaten kopiëren. Het apparaat registreert de gemengde origineelformaten automatisch en kopieert ieder document met hetzelfde formaat als de originelen. Plaats documenten van verschillende formaten met de linkerbovenhoeken uitgelijnd in de AOD.

**OPMERKING:** Originelen van 5,5 × 8,5 inch en A5-formaat moeten in portretrichting worden geplaatst.

**OPMERKING:** Controleer of de richting van de documenten en de instelling [Origineelrichting] op het scherm [Opmaakaanpassing] hetzelfde zijn.

## <span id="page-69-1"></span>**Randen wissen**

Met deze toepassing kunt u ongewenste markeringen, zoals perforatiegaten, op iedere rand van de kopie verwijderen.

**OPMERKING:** Controleer of de richting van de documenten en de instelling [Origineelrichting] op het scherm [Opmaakaanpassing] hetzelfde zijn.

- *1.* Selecteer [Randen wissen] op het scherm [Opmaakaanpassing].
- *2.* Selecteer de gewenste opties.
- *3.* Selecteer [Opslaan].

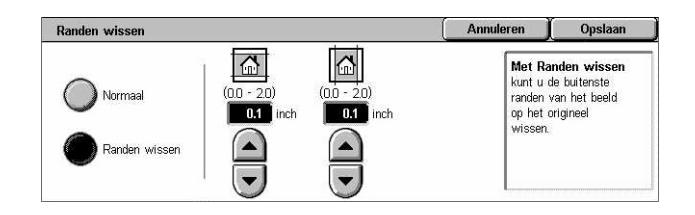

#### **Normaal**

Hiermee kunt u selecteren hoeveel gewist moet worden van de rand van de documenten. De voorinstellingen worden ingesteld door de getrainde operateur. Als u geen randen wilt wissen, selecteer dan [Randen wissen] en vervolgens 0,0 met de schuiftoetsen.

#### **Randen wissen**

Hiermee kunt u de breedte van de te wissen rand aangeven. Voer de gewenste wishoeveelheid in voor de boven-, onder-, en linkerrand. De maximumwaarde die kan worden ingevoerd is 50 mm (2 inch).

## <span id="page-70-0"></span>**Beeldverschuiving**

Met deze toepassing kunt u de positie van het beeld op het kopieerpapier wijzigen.

**OPMERKING:** Controleer of de richting van de documenten en de instelling [Origineelrichting] op het scherm [Opmaakaanpassing] hetzelfde zijn.

**OPMERKING:** Hoeveel het beeld kan worden verschoven is afhankelijk van het papierformaat dat in het apparaat is geplaatst.

**OPMERKING:** Wanneer [Gemengde origineelformaten] is geselecteerd, wordt de verschuivingswaarde bepaald door de positie van het beeld op het eerste vel. Deze waarde wordt dan op alle volgende pagina's toegepast.

- *1.* Selecteer [Beeldverschuiving] op het scherm [Opmaakaanpassing].
- *2.* Selecteer de gewenste optie.
- *3.* Selecteer [Opslaan].

#### **Geen verschuiving**

De toepassing wordt uitgeschakeld.

#### **Auto-centreren**

Plaatst het beeld automatisch in het midden van het kopieerpapier.

#### **Kantlijnverschuiving**

Verplaatst het beeld volgens de aangegeven afstand naar boven/onder en links/rechts op het papier. Voor beide afmetingen kunt u maximaal 50 mm (2 inch) invoeren.

Als met uw apparaat 2-zijdige kopieën kunnen worden gemaakt, kunt u de onderstaande opties selecteren voor zowel zijde 1 als zijde 2.

- Zijde 1 Het scherm [Beeldverschuiving Zijde 1] verschijnt.
- Zijde 2 Het scherm [Beeldverschuiving Zijde 2] verschijnt. Raadpleeg het scherm [Beeldverschuiving - Zijde 1] voor een beschrijving van de beschikbare opties.
- Spiegelen Plaatst automatisch een spiegelbeeld van zijde 1 op zijde 2.

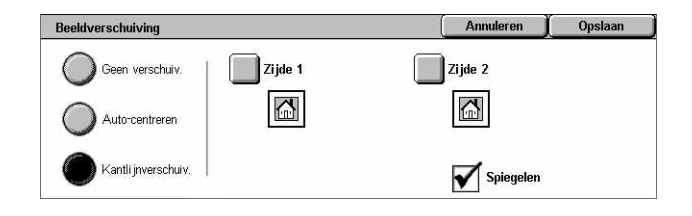

## **Scherm [Beeldverschuiving - Zijde 1]**

Met behulp van deze toepassing kunt u het beeld op zijde 1 verplaatsen.

- *1.* Selecteer [Kantlijnverschuiving] op het scherm [Beeldverschuiving].
- *2.* Selecteer [Zijde 1] om het scherm [Beeldverschuiving - Zijde 1] te laten verschijnen.
- *3.* Selecteer de gewenste optie.
- *4.* Selecteer [Opslaan].

#### **Geen verschuiving**

De toepassing wordt uitgeschakeld.

#### **Auto-centreren**

Plaatst het beeld automatisch in het midden van het papier. Voor beide richtingen kan met de schuiftoetsen een verschuiving van maximaal 50 mm (2 inch) worden ingegeven.

#### **Hoekverschuiving**

Het beeld wordt automatisch naar de hoek van het papier verplaatst. Selecteer een van de acht pijlen om de richting van de verplaatsing aan te geven. Voor beide richtingen kan met de schuiftoetsen een verschuiving van maximaal 50 mm (2 inch) worden ingegeven.

#### **Variabele verschuiving**

Het beeld wordt volgens de aangegeven afstand op het papier verschoven. Voor beide richtingen kan met de schuiftoetsen een verschuiving van maximaal 50 mm (2 inch) worden ingegeven.

### <span id="page-71-0"></span>**Beeldrotatie**

Met deze toepassing kunt u het beeld automatisch roteren, zodat de beeldrichting overeenkomt met de papierrichting in de lade.

- *1.* Selecteer [Beeldrotatie] op het scherm [Opmaakaanpassing].
- *2.* Selecteer de gewenste optie.
- *3.* Selecteer [Opslaan].

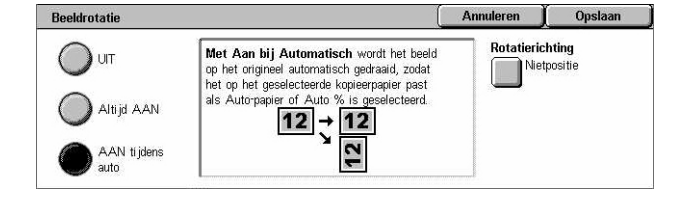

#### **Uit**

De toepassing wordt uitgeschakeld.

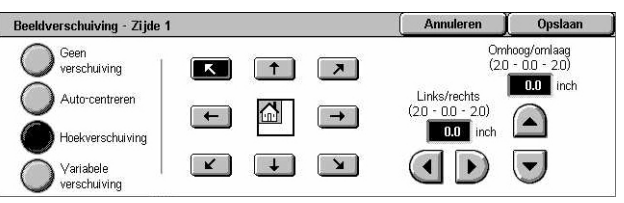
#### **Altijd aan**

Roteert het beeld automatisch naar wens zodat het op het geselecteerde kopieerpapier past.

#### **Aan tijdens Auto**

Roteert het beeld automatisch naar wens zodat het op het geselecteerde kopieerpapier past. Deze toepassing is alleen beschikbaar wanneer [Auto] is geselecteerd in het gedeelte [Papierinvoer], of wanneer [Auto %] is geselecteerd in het gedeelte [Verkleinen/vergroten].

#### **Rotatierichting**

Het scherm [Beeldrotatie - rotatierichting] verschijnt.

#### **Scherm [Beeldrotatie - rotatierichting]**

Hiermee kunt u de referentierand voor beeldrotatie aangeven.

*1.* Selecteer [Rotatierichting] als u [Altijd aan] of [Aan tijdens auto] selecteert op het scherm [Beeldrotatie].

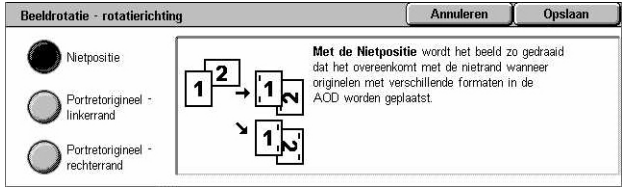

- *2.* Selecteer de gewenste optie.
- *3.* Selecteer [Opslaan].
- Nietpositie Het beeld wordt geroteerd zodat het overeenkomt met de nietrand, wanneer originelen van gemengde formaten in de AOD zijn geplaatst. Deze optie is alleen beschikbaar wanneer de afwerkeenheid op het apparaat is geïnstalleerd.
- Portretorigineel linkerrand Het beeld wordt geroteerd, zodat de bovenzijde van een landschapdocument wordt uitgelijnd met de linkerkant van een portretdocument.
- Portretorigineel rechterrand Het beeld wordt geroteerd, zodat de bovenzijde van een landschapdocument wordt uitgelijnd met de rechterkant van een portretdocument.

### **Beeld omkeren**

Met behulp van deze toepassing kunt u het beeld spiegelen en negatieven maken van het beeld op de kopieën.

- *1.* Selecteer [Beeld omkeren] op het scherm [Opmaakaanpassing].
- *2.* Selecteer de gewenste opties.
- *3.* Selecteer [Opslaan].

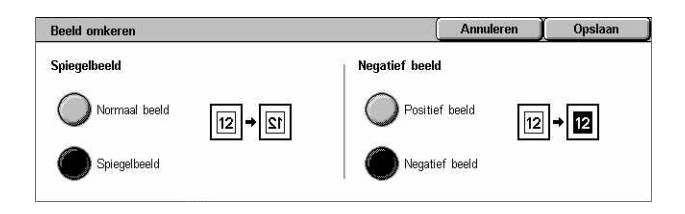

#### **Spiegelbeeld**

Hiermee kunt u een spiegelbeeld van het document maken.

- Normaal beeld Selecteer deze optie voor normale beeldaflevering.
- Spiegelbeeld Maakt een spiegelbeeld van het origineel op de kopieën.

#### **Negatief beeld**

Hiermee kunt u een negatief beeld van het document maken.

- Positief beeld Selecteer deze optie voor normale positieve beeldaflevering.
- Negatief beeld Maakt een negatief beeld van het origineel op de kopieën. Wanneer [Zwart] is geselecteerd als afdrukkleur, worden allen zwarte beelden op de pagina omgezet in wit, en alle witte beelden in zwart. Wanneer [Kleur] is geselecteerd als afdrukkleur, worden alle kleuren omgezet in hun complementaire kleuren.

### **Origineelrichting**

Met deze toepassing kunt u de richting van de documenten aangeven. De documentrichting moet worden aangegeven voordat u gebruik kunt maken van de toepassingen Beeldverschuiving, Randen wissen, X-op-1, Beeld herhalen, Notities en Katern maken.

- *1.* Selecteer [Origineelrichting] op het scherm [Opmaakaanpassing].
- *2.* Selecteer de gewenste optie.
- *3.* Selecteer [Opslaan].

#### **Kop naar boven**

Selecteert de verticale richting, waarbij de bovenzijde van het document naar de achterkant van het apparaat is gericht.

#### **Kop naar links**

Selecteert de horizontale richting, waarbij de bovenzijde van het document naar de linkerkant van het apparaat is gericht.

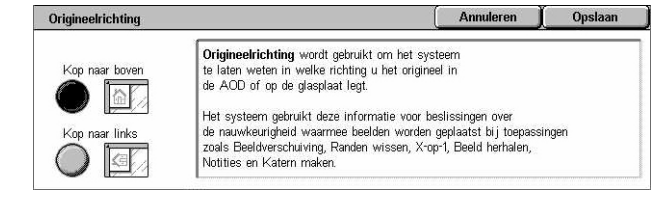

# **Afdrukopmaak**

In dit deel worden de toepassingen beschreven waarmee het uiterlijk van een kopieeropdracht kan worden verbeterd. Voor meer informatie over de beschikbare toepassingen, kunt u de volgende informatie raadplegen.

*[Katern maken – pagina 75](#page-74-0) [Omslagen – pagina 78](#page-77-0) [Scheidingsvellen transparanten – pagina 79](#page-78-0) [X-op-1 – pagina 80](#page-79-0) [Poster – pagina 80](#page-79-1) [Beeld herhalen – pagina 81](#page-80-0) [Notities – pagina 82](#page-81-0) [Watermerk – pagina 84](#page-83-0) [Voorinstelling Beeld herhalen – pagina 85](#page-84-0)*

- *1.* Druk op de toets <Alle functies> op het bedieningspaneel.
- *2.* Selecteer [Kopiëren] op het aanraakscherm.
- *3.* Selecteer het tabblad [Afdrukopmaak]. Met de zijtabs kunt u tussen de schermen wisselen.
- *4.* Selecteer de gewenste toepassing.

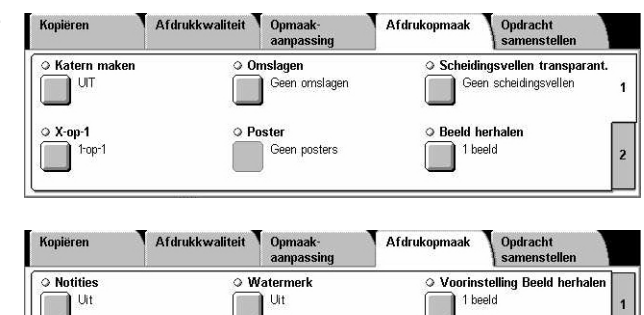

### <span id="page-74-0"></span>**Katern maken**

Met behulp van deze toepassing kunt u katernen met meerdere pagina's maken van een set 1- of 2-zijdige originelen. Elk beeld wordt verkleind en juist geplaatst, zodat de gevouwen afdrukken in de juiste volgorde verschijnen en als katern kunnen worden gelezen.

**OPMERKING:** Indien het aantal documentpagina's een veelvoud van vier is, bevat het katern geen blanco pagina's. Anders zullen de extra pagina's in het katern blanco zijn.

**OPMERKING:** Deze toepassing is niet beschikbaar wanneer [Stapels] of [Met scheidingsvellen] is geselecteerd in [Aflevering kopieën].

- 1. Selecteer [Katern maken] op het scherm [Afdrukopmaak].
- *2.* Selecteer de gewenste opties.
- *3.* Selecteer [Opslaan].

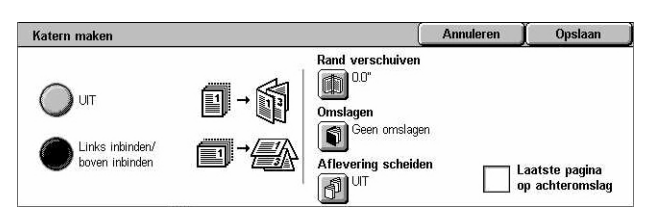

#### **Uit**

De toepassing wordt uitgeschakeld.

#### **Links inbinden/boven inbinden**

Maakt een gevouwen katern dat links of boven wordt ingebonden.

#### **Rand verschuiven**

Het scherm [Katern maken - Rand verschuiven] verschijnt.

#### **Omslagen**

Het scherm [Katern maken - Omslagen] verschijnt.

#### **Aflevering scheiden**

Het scherm [Katern maken - Aflevering scheiden] verschijnt.

#### **Laatste pagina op achteromslag**

De laatste pagina van het originele document wordt gebruikt als achteromslag van het katern. Wanneer [Aflevering scheiden] wordt gebruikt voor het scheiden van katernen, is de omslag de laatste pagina van de vorige subset.

#### **Scherm [Katern maken - Rand verschuiven]**

Hiermee kunt u met de schuiftoetsen de middenmarge aangeven in stappen van 1 mm (0,1 inch) tussen 0 en 50 mm (0-2 inch).

- 1. Selecteer [Katern maken Rand FKatern maken Bindrug instellen verschuiven] op het scherm [Katern maken].
- *2.* Voer een waarde in met behulp van de pijltoetsen.

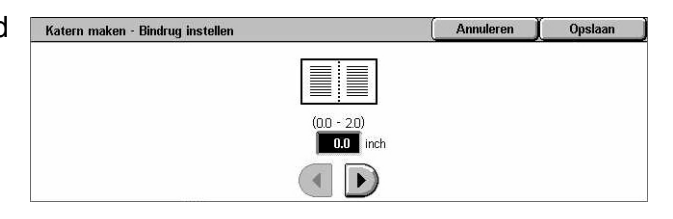

*3.* Selecteer [Opslaan].

### **Scherm [Katern maken - Omslagen]**

Hiermee kunt u een omslag toevoegen aan de katern. Wanneer de afdrukken worden dubbelgevouwen om een katern te vormen, wordt de omslag op de voor- en achterkant geplaatst.

Katern maken - Omslagen

- *1.* Selecteer [Katern maken Omslagen] op het scherm [Katern maken].
- *2.* Selecteer de gewenste optie.
- *3.* Selecteer [Opslaan].

#### **Omslagen** Papierlade-instellingen  $\bigcap$  or Blanco omslager Lade Tekstpagina's Lade voor omslagen AAN Lade 5 (handm. inv) Lade 1 Bedr. omslagen A4D<br>Gewoon papier Auto-formaatreg. Gewoon nanier

Annuleren | Opslaan

#### **Uit**

Maakt een katern zonder een omslag.

#### **Aan**

Uit de lade met omslagen wordt een omslag aan het katern toegevoegd. Wanneer Aan is geselecteerd, wordt de optie [Omslagen] beschikbaar.

#### **Omslagen**

- Blanco omslagen Er wordt een blanco omslag aan het katern toegevoegd.
- Bedrukte omslagen De eerste pagina van de documentset wordt op de omslag afgedrukt. Voeg blanco vellen toe aan de documentset als u wilt dat de binnenzijde van de voor- en achteromslag blanco blijft.

#### **Papierlade-instellingen**

Het scherm [Katern maken - Omslagen - Papierlade-instellingen] verschijnt. Selecteer een van de voorinstellingen om [Lade tekstpagina's] en [Lade omslagen] aan te geven. Het papier in de geselecteerde laden voor [Lade tekstpagina's] en [Lade omslagen] moet van hetzelfde formaat zijn en in dezelfde richting liggen. Er zijn vier voorinstellingen inclusief de handmatige invoer beschikbaar voor elk, afhankelijk van uw apparaatconfiguratie. Voor meer informatie over de handmatige invoer, zie *[Scherm](#page-54-0)  [\[Lade 5 \(handmatige invoer\)\] op pagina 55](#page-54-0)*.

#### **Scherm [Katern maken - Aflevering scheiden]**

Hiermee kunt u een groot katern in meerdere katernen onderverdelen.

- *1.* Selecteer [Katern maken Aflevering scheiden] op het scherm [Katern maken].
- *2.* Selecteer de gewenste optie.
- *3.* Selecteer [Opslaan].

#### **Uit**

De toepassing wordt uitgeschakeld.

#### **Aan**

Het katern wordt onderverdeeld in kleinere sets. Voer het aantal vellen voor elke subset in met behulp van de schuifbalken of de aantaltoetsen.

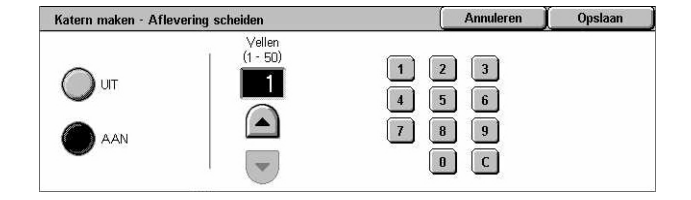

### <span id="page-77-0"></span>**Omslagen**

Met behulp van deze toepassing kunt u een voor- en/of achteromslag aan een kopieeropdracht toevoegen. Als [Bedrukte omslagen] is geselecteerd op het scherm [Katern maken - Omslagen], wordt het eerste origineel gebruikt als vooromslag en het laatste origineel als achteromslag.

**OPMERKING:** Indien het geheugen van het apparaat vol raakt tijdens het scannen van een document terwijl deze toepassing is ingeschakeld, volg dan de instructies op het scherm om de opdracht te annuleren. Verwijder de opgeslagen documenten of verminder het aantal pagina's om geheugen vrij te maken en probeer het opnieuw.

**OPMERKING:** Deze toepassing is niet beschikbaar wanneer [Stapels] of [Met scheidingsvellen] is geselecteerd in [Aflevering kopieën].

- *1.* Selecteer [Omslagen] op het scherm [Afdrukopmaak].
- *2.* Selecteer de gewenste opties.
- *3.* Selecteer [Opslaan].

#### **Geen omslagen**

De toepassing wordt uitgeschakeld.

#### **Alleen vooromslag**

Voegt een vooromslag toe voor de eerste pagina van het document. Hiervoor kan een andere papiersoort dan de tekstpagina's worden gebruikt.

#### **Voor- en achteromslagen**

Voegt omslagen toe voor de eerste en laatste pagina van het document. Hiervoor kan een andere papiersoort dan de tekstpagina's worden gebruikt.

#### **Omslagen**

- Blanco omslagen Er wordt een blanco omslag aan de documenten toegevoegd.
- Bedrukte omslagen De eerste en laatste pagina van de documentset worden op de omslagen afgedrukt. Voeg blanco vellen toe aan de documentset als u wilt dat de binnenzijde van de voor- en achteromslag blanco blijft.

#### **Papierlade-instellingen**

Het scherm [Omslagen - Papierlade-instellingen] verschijnt. Selecteer een van de voorinstellingen om de [Lade tekstpagina's] en [Lade omslagen] aan te geven. Het papier in de geselecteerde laden voor [Lade tekstpagina's] en [Lade omslagen] moet van hetzelfde formaat zijn en in dezelfde richting liggen. Er zijn vier voorinstellingen inclusief de handmatige invoer beschikbaar voor elk, afhankelijk van uw apparaatconfiguratie. Voor meer informatie over de handmatige invoer, zie *[Scherm](#page-54-0)  [\[Lade 5 \(handmatige invoer\)\] op pagina 55](#page-54-0)*.

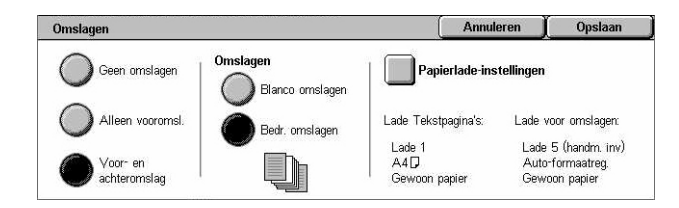

### <span id="page-78-0"></span>**Scheidingsvellen transparanten**

Met behulp van deze toepassing kunt u blanco scheidingsvellen tussen documenten invoegen wanneer u kopieert op transparanten, of wanneer u papieren sets voor handouts maakt. Handouts kunnen 1- of 2-zijdig zijn en geniet worden.

- *1.* Selecteer [Scheidingsvellen transparanten] op het scherm [Afdrukopmaak].
- *2.* Selecteer de gewenste optie.
- *3.* Selecteer [Opslaan].

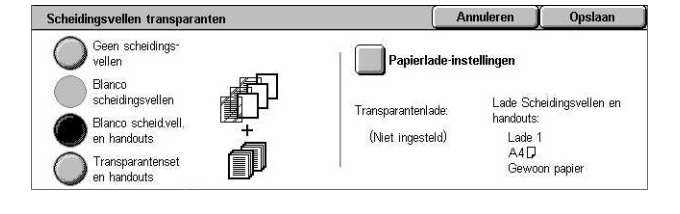

#### **Geen scheidingsvellen**

De toepassing wordt uitgeschakeld.

#### **Blanco scheidingsvellen**

Er wordt een blanco scheidingsvel tussen elke transparant geplaatst. Er wordt slechts één set kopieën gemaakt.

#### **Blanco scheidingsvellen & handouts**

Er wordt een set transparanten met blanco scheidingsvellen gekopieerd, samen met het vereiste aantal papieren sets voor handouts.

#### **Transparantenset & handouts**

Er wordt een set transparanten zonder scheidingsvellen gekopieerd, samen met het vereiste aantal papieren sets voor handouts.

#### **Papierlade-instellingen**

Het scherm [Scheidingsvellen transparanten - Papierlade-instellingen] verschijnt. Selecteer een van de voorinstellingen om [Lade Transparanten] en [Lade Handouts] aan te geven. Er zijn vier voorinstellingen inclusief de handmatige invoer beschikbaar voor elk, afhankelijk van uw apparaatconfiguratie. Voor meer informatie over de handmatige invoer, zie *[Scherm \[Lade 5 \(handmatige invoer\)\] op pagina 55](#page-54-0)*.

### <span id="page-79-0"></span>**X-op-1**

Met behulp van deze toepassing kunt u twee, vier of acht beelden op één vel papier kopiëren. Het apparaat verkleint/vergroot de beelden automatisch om ze op één pagina af te drukken.

- *1.* Selecteer [X-op-1] op het scherm [Afdrukopmaak].
- *2.* Selecteer de gewenste optie.
- *3.* Selecteer [Opslaan].

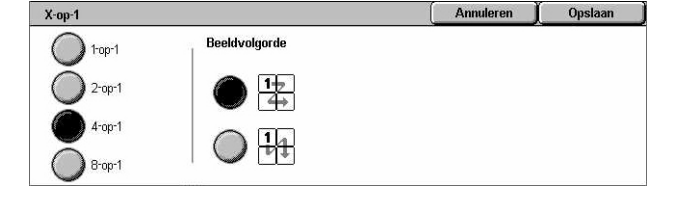

#### **1-op-1**

De toepassing wordt uitgeschakeld.

#### **2-op-1**

Hiermee kunnen twee pagina's van het document op een vel papier worden afgedrukt.

#### **4-op-1**

Hiermee kunnen vier pagina's van het document op een vel papier worden afgedrukt.

#### **8-op-1**

Hiermee kunnen acht pagina's van het document op een vel papier worden afgedrukt.

#### **Beeldvolgorde**

Hiermee wordt ingesteld hoe de beelden op een pagina moeten worden geplaatst. Voor [4-op-1] of [8-op-1] kunt u kiezen uit horizontale rijen van links naar rechts of verticale kolommen van links naar rechts.

### <span id="page-79-1"></span>**Poster**

Met behulp van deze toepassing kunt u een origineel opsplitsen en vergroten en het beeld op meerdere vellen afdrukken. U kunt ze vervolgens allemaal aan elkaar plakken om een grote poster te maken.

**OPMERKING:** Deze toepassing is niet beschikbaar wanneer [Sets] of [Autoaflevering] is geselecteerd.

- *1.* Selecteer [Poster] op het scherm [Afdrukopmaak].
- *2.* Selecteer de gewenste optie.
- *3.* Selecteer [Opslaan].

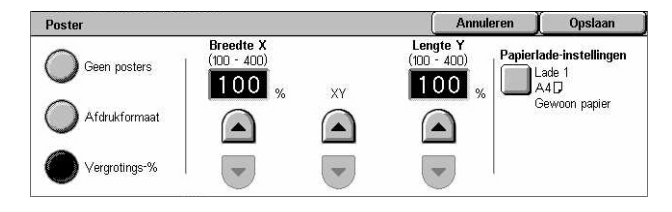

**OPMERKING:** Het apparaat overlapt automatisch opgesplitste delen, zodat er kan worden geknipt en geplakt. De overlappingsbreedte is ingesteld op 10 mm (0,4 inch).

#### **Geen posters**

De toepassing wordt uitgeschakeld.

#### **Afdrukformaat**

Hiermee kunt u het formaat kiezen van de poster die u wilt maken. U kunt kiezen uit voorinstellingen op het aanraakscherm. Het apparaat berekent automatisch de vergroting en bepaalt hoeveel vellen er nodig zijn voor de opdracht.

#### **Vergroting %**

Gebruik de schuiftoetsen om het vergrotingspercentage voor de lengte en de breedte van de poster te kiezen. Dit kan worden ingesteld tussen 100-400% in stappen van 1%. Het apparaat beslist automatisch hoeveel vellen er nodig zijn voor de opdracht.

#### **Papierlade-instellingen**

Het scherm [Poster - Papierlade-instellingen] verschijnt. Selecteer een van de voorinstellingen op het scherm om de lade voor de opdracht aan te geven. Er zijn vier voorinstellingen inclusief de handmatige invoer beschikbaar, afhankelijk van uw apparaatconfiguratie. Voor meer informatie over de handmatige invoer, zie *[Scherm](#page-54-0)  [\[Lade 5 \(handmatige invoer\)\] op pagina 55](#page-54-0)*.

### <span id="page-80-0"></span>**Beeld herhalen**

Met deze toepassing kunt u een origineel beeld meerdere malen op hetzelfde vel papier afdrukken.

- *1.* Selecteer [Beeld herhalen] op het scherm [Afdrukopmaak].
- *2.* Selecteer de gewenste optie.
- *3.* Selecteer [Opslaan].

#### **1 beeld**

De toepassing wordt uitgeschakeld.

#### **Auto-herhalen**

Het aantal keren dat een beeld verticaal of horizontaal wordt herhaald wordt automatisch berekend aan de hand van het documentformaat, het papierformaat en het vergrotings-/verkleiningspercentage.

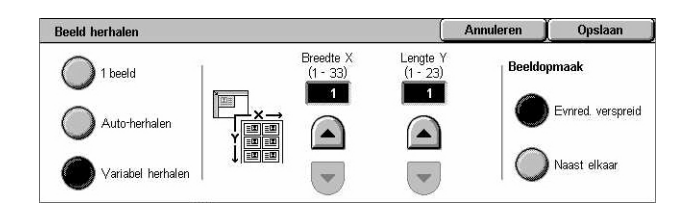

#### **Variabel herhalen**

Met de schuiftoetsen kunt u aangeven hoe vaak het beeld verticaal of horizontaal moet worden herhaald: Het beeld kan 1-23 keer verticaal herhaald worden, en 1-33 keer horizontaal.

#### **Beeldopmaak**

- Evenredig verspreid Kopieert de beelden op gelijke afstand van elkaar op het papier.
- Naast elkaar De beelden worden zonder tussenruimte op het papier herhaald.

#### <span id="page-81-0"></span>**Notities**

Met behulp van deze toepassing kunt u de datum, paginanummers en een vooraf ingestelde opmerking op de kopieën afdrukken.

- *1.* Selecteer [Notities] op het scherm [Afdrukopmaak].
- *2.* Selecteer de gewenste optie.
- *3.* Selecteer [Opslaan].

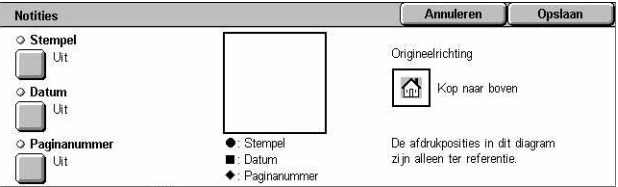

#### **Stempel**

Het scherm [Stempel] verschijnt. Met behulp van dit scherm kunt u een vooraf ingestelde opmerking, zoals 'Vertrouwelijk' of 'Ontwerp' afdrukken op de kopieën. De volgende opties zijn beschikbaar:

- Uit De toepassing wordt uitgeschakeld.
- Aan De toepassing wordt ingeschakeld.
- Tekst Het scherm [Stempel Tekst] verschijnt. Selecteer de vooraf ingestelde opmerking die u op de kopieën wilt afdrukken.
- Afdrukken op Het scherm [Stempel Afdrukken op] verschijnt. Geef aan of u de stempel op [Alleen eerste pagina] of [Alle pagina's] wilt afdrukken.
- Positie Het scherm [Stempel Positie] verschijnt. Geef aan waar de stempel moet worden afgedrukt op elke pagina.
- Overige instellingen Het scherm [Stempel Overige instellingen] verschijnt. Selecteer een van de vooringestelde fontgroottes, of gebruik de schuifbalken om zelf een grootte aan te geven tussen 6-64 punten. Selecteer een van de vier vooringestelde fontkleuren.

#### **Datum**

Het scherm [Datum] verschijnt. Met behulp van dit scherm kunt u de huidige datum op de kopieën afdrukken. De volgende opties zijn beschikbaar:

- Uit De toepassing wordt uitgeschakeld.
- Aan De toepassing wordt ingeschakeld.
- Afdrukken op Het scherm [Datum Afdrukken op] verschijnt. Geef aan of u de datum op [Alleen eerste pagina] of [Alle pagina's] wilt afdrukken.
- Positie Het scherm [Datum Positie] verschijnt. Geef aan waar de datum moet worden afgedrukt op elke pagina.
- Grootte Het scherm [Datum Grootte] verschijnt. Selecteer een van de vooringestelde fontgroottes, of gebruik de schuifbalken om zelf een grootte aan te geven tussen 6-64 punten.

#### **Paginanummer**

Het scherm [Paginanummer] verschijnt. Op dit scherm kunt u aangeven dat er paginanummers op de kopieën moeten worden afgedrukt. De volgende opties zijn beschikbaar:

- Uit De toepassing wordt uitgeschakeld.
- Aan De toepassing wordt ingeschakeld.
- Stijl Het scherm [Paginanummer Stijl] verschijnt. Selecteer een stijl voor het paginanummer. Als u een optie [1/N, 2/N, 3/N] selecteert, verschijnt de optie [N: Totaal aantal pagina's]. Selecteer [Auto] zodat het apparaat automatisch het totale aantal pagina's telt of selecteer [Nummer invoeren] om zelf het totale aantal pagina's tussen 1-999 in te voeren. Dit nummer wordt vervolgens na het individuele paginanummer afgedrukt.
- Afdrukken op Het scherm [Paginanummer Afdrukken op] verschijnt. Geef de pagina's aan waarop het paginanummer moet worden afgedrukt en wat het eerste paginanummer is. De beschikbare opties zijn [Alle pagina's], [Eerste paginanummer invoeren], [Laatste paginanummer invoeren] en [Eerste en laatste nummer invoeren].

Wanneer u [Alle pagina's] selecteert, moet u een [Beginnummer] invoeren met de schuiftoetsen of de aantaltoetsen. Selecteer [Omslagen toev.] wanneer u het paginanummer op de omslag of op het scheidingsvel wilt afdrukken. Als u [Eerste paginanummer invoeren], [Laatste paginanummer invoeren] of [Eerste en laatste nummer invoeren] selecteert, geeft u dan de bijbehorende [Beginpagina] en/of [Laatste pagina] en het [Beginnummer] aan.

- Positie Het scherm [Paginanummer Positie] verschijnt. Geef aan waar het paginanummer moet worden afgedrukt op elke pagina.
- Grootte Het scherm [Paginanummer Grootte] verschijnt. Selecteer een van de vooringestelde fontgroottes, of gebruik de schuifbalken om zelf een grootte aan te geven tussen 6-64 punten.

### <span id="page-83-0"></span>**Watermerk**

Met behulp van deze toepassing kunt u een watermerk onder het originele beeld van de kopieën toevoegen. U kunt informatie zoals een controlenummer, vooraf ingesteld tekst, datum en tijd, en het serienummer van het apparaat toevoegen.

- *1.* Selecteer [Watermerk] op het scherm [Afdrukopmaak].
- *2.* Selecteer de gewenste optie.
- *3.* Selecteer [Opslaan].

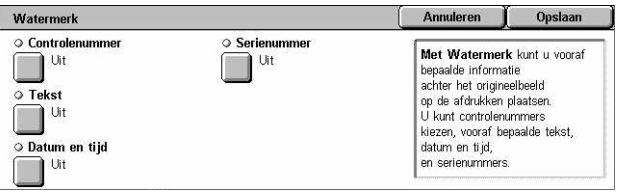

#### **Controlenummer**

Drukt opeenvolgende controlenummers op elke set kopieën af. Het scherm [Watermerk - Controlenummer] verschijnt. Op dit scherm zijn de volgende opties beschikbaar:

- Uit De toepassing wordt uitgeschakeld.
- Aan De toepassing wordt ingeschakeld. Geef met behulp van de schuifbalken of de aantaltoetsen een beginnummer aan tussen 1 en 999.

#### **Tekst**

Een van de vooraf ingestelde teksten wordt op de kopieën afgedrukt. Het scherm [Watermerk - Tekst] verschijnt. Op dit scherm zijn de volgende opties beschikbaar:

- Uit De toepassing wordt uitgeschakeld.
- Aan De toepassing wordt ingeschakeld. Selecteer een van de zes vooraf ingestelde teksten die door de getrainde operateur zijn ingesteld.

#### **Datum/tijd**

Hiermee wordt de datum en het tijdstip waarop de kopieeropdracht is begonnen, op elk van de kopieën afgedrukt. Het scherm [Watermerk - Datum en tijd] verschijnt. Selecteer [Aan] om de toepassing in te schakelen.

#### **Serienummer**

Het serienummer van het apparaat wordt op de kopieën afgedrukt. Het scherm [Watermerk - Serienummer] verschijnt. Selecteer [Aan] om de toepassing in te schakelen.

### <span id="page-84-0"></span>**Voorinstelling Beeld herhalen**

Met behulp van deze toepassing kunt u het beeld van een origineel verkleinen en herhalen op een vel papier. De verkleinde beelden kunnen vervolgens in meerdere vellen geknipt worden.

- *1.* Selecteer [Voorinstelling Beeld herhalen] op het scherm [Afdrukopmaak].
- *2.* Selecteer de gewenste optie.
- *3.* Selecteer [Opslaan].

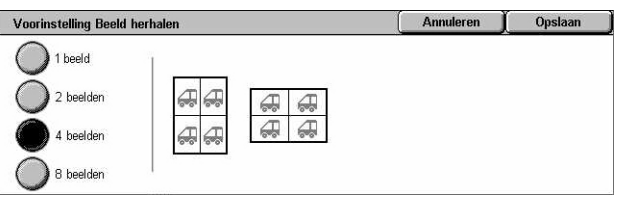

#### **1 beeld**

De toepassing wordt uitgeschakeld.

#### **2 beelden**

Twee vooringestelde beelden worden op een vel papier geplaatst.

#### **4 beelden**

Vier vooringestelde beelden worden op een vel papier geplaatst.

#### **8 beelden**

Acht vooringestelde beelden worden op een vel papier geplaatst.

### **Opdracht samenstellen**

In dit deel worden de toepassingen voor opdracht samenstellen beschreven. Voor meer informatie over de toepassingen kunt u de volgende informatie raadplegen.

*[Opbouwopdracht – pagina 86](#page-85-0) [Proefset – pagina 89](#page-88-0) [Originelensets combineren – pagina 89](#page-88-1) [Buiten verwijderen/binnen verwijderen – pagina 90](#page-89-0)*

- *1.* Druk op de toets <Alle functies> op het bedieningspaneel.
- *2.* Selecteer [Kopiëren] op het aanraakscherm.
- *3.* Selecteer het tabblad [Opdracht samenstellen].

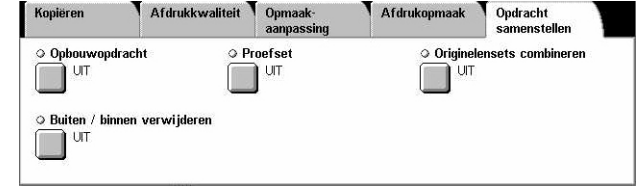

### <span id="page-85-0"></span>**Opbouwopdracht**

Met behulp van deze toepassing kunt u individuele opdrachtensets met verschillende geprogrammeerde toepassingen samenvoegen. Als de opdracht bijvoorbeeld uit delen met tekst bestaat en andere delen met foto's, kunt u de betreffende instellingen selecteren voor ieder deel en ze dan allemaal tegelijkertijd afdrukken. U kunt ook eerst één subset van de opdracht afdrukken en daarna het volledige aantal. Op deze manier kunt u eerst het afdrukresultaat controleren en daarna de instellingen aanpassen.

- *1.* Selecteer [Opbouwopdracht] op het scherm [Opdracht samenstellen].
- *2.* Selecteer de gewenste opties. Met de zijtabs kunt u tussen de schermen wisselen.
- *3.* Selecteer [Opslaan].

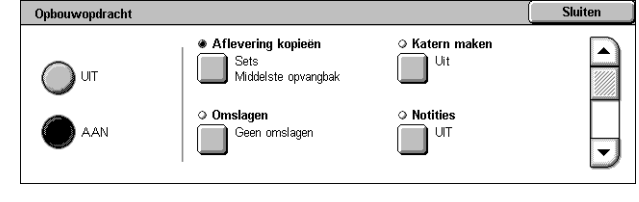

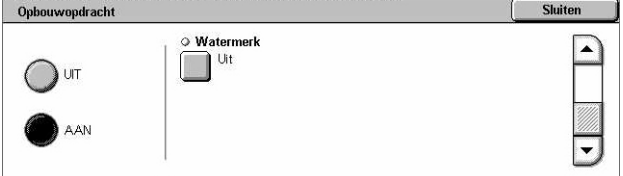

#### **Uit**

De toepassing wordt uitgeschakeld.

#### **Aan**

De toepassing wordt ingeschakeld. Hiermee kunt u de afleveringstoepassingen selecteren die moeten worden toegepast op de hele opdracht.

#### **Aflevering kopieën**

Het scherm [Aflevering kopieën] verschijnt.

**OPMERKING:** Wanneer de afwerkeenheid niet is aangesloten, verschijnt het scherm [Aflevering kopieën] en is de optie [Auto] voor sets beschikbaar. Wanneer de afwerkeenheid is aangesloten, verschijnt het scherm [Aflevering kopieën/nieten] en is de optie [Auto] voor sets niet beschikbaar.

- Sets Het aangegeven aantal sets wordt in dezelfde volgorde als de documenten afgeleverd. Bijvoorbeeld: twee kopieën van een document met drie pagina's worden afgeleverd in de volgorde 1-2-3, 1-2-3.
- Nietpositie Selecteer een van de getoonde opties om de nietpositie aan te geven. Het apparaat selecteert automatisch [Afwerkopvangbak] als afleveringsbestemming wanneer een nietoptie is geselecteerd.
- Opvangbak Hiermee kunt u een opvangbak voor de kopieeropdracht selecteren.

#### **Katern maken**

Het scherm [Katern maken] verschijnt voor de opbouwopdracht. Voor meer informatie, zie *[Katern maken op pagina 75](#page-74-0)*.

#### **Omslagen**

Het scherm [Omslagen] verschijnt voor de opbouwopdracht. Voor meer informatie, [zie](#page-77-0)  *[Omslagen op pagina 78](#page-77-0)*.

#### **Notities**

Het scherm [Notities] verschijnt voor de opbouwopdracht. Voor meer informatie, [zie](#page-81-0)  *[Notities op pagina 82](#page-81-0)*.

#### **Watermerk**

Het scherm [Watermerk] verschijnt voor de opbouwopdracht. Voor meer informatie, [zie](#page-83-0)  *[Watermerk op pagina 84](#page-83-0)*.

#### **Scherm [Kopieeropdracht]**

Het scherm [Kopieeropdracht] verschijnt na elke set opdrachten terwijl de opbouwopdracht wordt uitgevoerd.

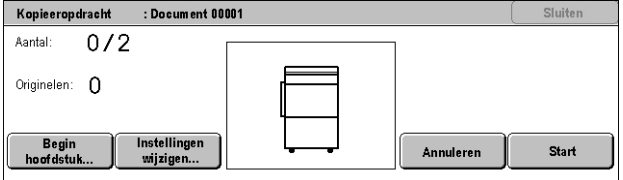

#### **Stop**

Stop de opbouwopdracht die momenteel wordt uitgevoerd. Deze toets wordt weergegeven terwijl de opdracht wordt opgebouwd en afgedrukt.

#### **Begin hoofdstuk**

Het scherm [Opbouwopdracht - Begin hoofdstuk/scheidingsvellen] verschijnt. De volgende opties zijn beschikbaar:

- Uit De toepassing wordt uitgeschakeld.
- Begin hoofdstuk Verdeelt elke stapel originelen automatisch onder in hoofdstukken die op een nieuwe pagina beginnen. Met de optie [X-op-1 - Nieuwe pagina] bepaalt u of de eerste pagina van

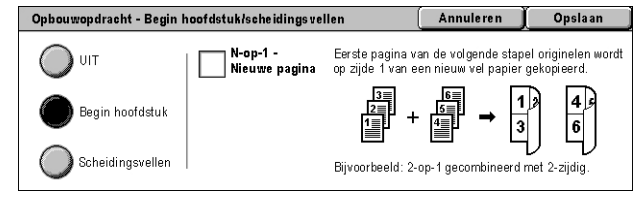

elke stapel originelen op een nieuwe pagina moet worden afgedrukt, of op dezelfde pagina als het vorige origineel wanneer de toepassing X-op-1 is geselecteerd.

• Scheidingsvellen - Verdeelt elke stapel originelen automatisch onder in hoofdstukken met een scheidingsvel tussen elk hoofdstuk. Selecteer [Scheidingsvellen] en geef aan

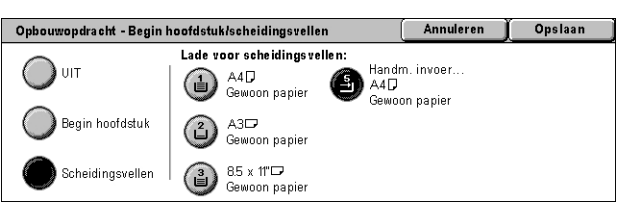

welke lade de blanco scheidingsvellen bevat. Er zijn vier voorinstellingen inclusief de handmatige invoer beschikbaar, afhankelijk van uw apparaatconfiguratie. Voor meer informatie over de handmatige invoer, zie *[Scherm \[Lade 5 \(handmatige](#page-54-0)  [invoer\)\] op pagina 55](#page-54-0)*.

#### **Instellingen wijzigen**

Hiermee kunt u de instellingen op het scherm [Kopiëren] wijzigen voordat het volgende deel wordt gescand. Druk op de toets <Start> op het bedieningspaneel om het scannen te beginnen.

#### **Annuleren**

De opbouwopdracht wordt geannuleerd.

#### **Start**

Het scannen van het volgende deel begint.

### <span id="page-88-0"></span>**Proefset**

Met behulp van deze toepassing kunt u een set van de opdracht afdrukken voordat u de hele opdracht afdrukt. Zo kunt u eerst het afdrukresultaat controleren. Na de proefafdruk te hebben gecontroleerd, kunt u kiezen of u wel of niet meer sets van hetzelfde document wilt afdrukken.

- *1.* Selecteer [Proefset] op het scherm [Opdracht samenstellen].
- *2.* Selecteer de gewenste optie.
- *3.* Selecteer [Opslaan].

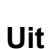

De toepassing wordt uitgeschakeld.

#### **Aan**

De toepassing wordt ingeschakeld. Nadat een set is gekopieerd, wordt de opdracht onderbroken. Selecteer [Start] om de overige sets te kopiëren of [Stop] om de opdracht te stoppen.

**OPMERKING:** De kopieën die tijdens de [Proefset] worden gemaakt, worden bij het totale aantal kopieën geteld.

### <span id="page-88-1"></span>**Originelensets combineren**

Met behulp van deze toepassing kunt u een grote stapel originelen in kleinere delen opsplitsen, zodat u telkens kleinere hoeveelheden in de AOD kunt invoeren.

- *1.* Selecteer [Originelensets combineren] op het scherm [Opdracht samenstellen].
- *2.* Selecteer de gewenste optie.
- *3.* Selecteer [Opslaan].

#### Originelensets combiner Annuleren Onslaan Met Originelensets combineren kunt u lange originelen in kleinere sets<br>verdelen. De kleinere sets passen in de AOD waarin alleen kleinere<br>origineelsets kunnen worden geplaatst. Deze sets worden tot een opdracht  $()$  or gecombineerd Opmerking: Als u voor iedere set andere toepassingen wilt selecteren, AAN Opbouwopdracht gebruiker

#### **Uit**

De toepassing wordt uitgeschakeld.

#### **Aan**

De toepassing wordt ingeschakeld. Selecteer [Volgende origineel] om de volgende groep te verwerken. Selecteer [Laatste origineel] wanneer alle documenten zijn gescand.

**OPMERKING:** Gebruik Opdrachtopdracht als u verschillende toepassingen wilt selecteren voor elke groep.

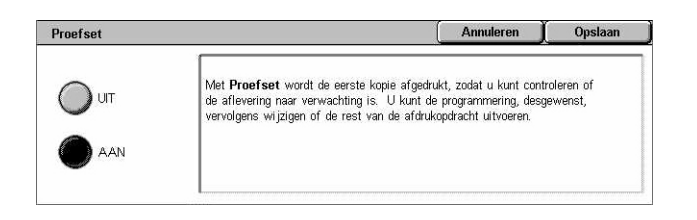

### <span id="page-89-0"></span>**Buiten verwijderen/binnen verwijderen**

Met behulp van deze toepassing kunt u alles binnen of buiten een bepaald gebied verwijderen. U kunt maximaal drie gebieden instellen.

Buiten/binnen verwijderen

- *1.* Selecteer [Buiten verwijderen/ binnen verwijderen] op het scherm [Opdracht samenstellen].
- *2.* Selecteer de gewenste opties.
- *3.* Selecteer [Opslaan].

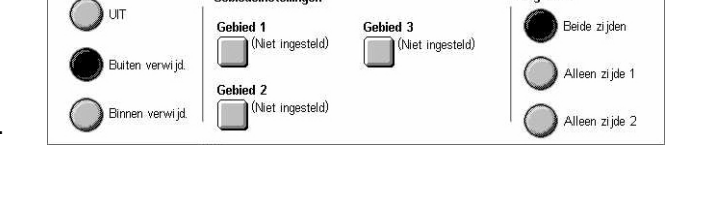

**Gobiedeine telling** 

Annuleren

**Originalan** 

Opsk

#### **Uit**

De toepassing wordt uitgeschakeld.

#### **Buiten verwijderen**

Alles buiten de aangegeven gebieden wordt tijdens het kopiëren verwijderd.

#### **Binnen verwijderen**

Alles binnen de aangegeven gebieden wordt tijdens het kopiëren verwijderd.

#### **Gebiedsinstellingen**

Hiermee kunt u maximaal drie gebieden selecteren van [Gebied 1] tot [Gebied 3]. [Buiten verwijderen/binnen verwijderen - Zone ×] verschijnt, waarbij × het cijfer 1-3 is.

#### **Originelen**

Selecteer de zijde waar verwijderd moet worden voor 2-zijdige originelen.

- Beide zijden Verwijdert aan beide zijden.
- Alleen zijde 1 Verwijdert alleen aan zijde 1.
- Alleen zijde 2 Verwijdert alleen aan zijde 2.

#### **Scherm [Buiten verwijderen/binnen verwijderen - Zone ×]**

Hiermee kunt u het gebied voor de toepassing [Buiten verwijderen/binnen verwijderen] aangeven. Het gebied wordt bepaald door de rechthoek die wordt gevormd tussen punt X1, Y1 en X2, Y2.

- *1.* Selecteer [Zone ×] op het scherm [Buiten verwijderen/ binnen verwijderen].
- *2.* Voer met behulp van de aantaltoetsen een waarde in voor elke coördinaat en selecteer [Volgende].
- *3.* Selecteer [Opslaan].

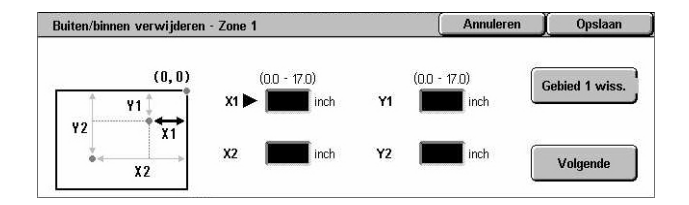

# **4 Fax/internetfax**

Dit hoofdstuk bevat informatie over de faxschermen en de beschikbare faxtoepassingen. Behalve de conventionele faxtoepassingen, biedt het apparaat u tevens de toepassing Rechtstreeks faxen en Internetfax. Met Rechtstreeks faxen kunt u faxen rechtstreeks vanaf pc-clients versturen. Met Internetfax kunt u gescande beelden per e-mail via internet of intranet verzenden. Voor meer informatie over Rechtstreeks faxen kunt u terecht in de online Help over de faxdriver op de cd-rom met de PCL-printerdriver. Raadpleeg de System Administration Guide (alleen Engels) voor meer informatie over Internetfax.

**OPMERKING:** Sommige van de toepassingen in dit hoofdstuk zijn optioneel en het kan zijn dat ze niet op uw apparaatconfiguratie van toepassing zijn.

**OPMERKING:** Internetfax wordt ingeschakeld met de softwaresleutel die bij de faxset en printerset wordt geleverd.

**OPMERKING:** Gebruikers in Europese en Noord-Amerikaanse landen moeten tijdens het instellen van de faxopties wellicht een landcode instellen voor de lijn. Raadpleeg het volgende gedeelte om het land te specificeren.

### **Landcode voor optie Fax**

Gebruikers in Europese en Noord-Amerikaanse landen moeten tijdens het instellen van de optie Fax wellicht een landcode instellen voor de lijn.

#### **VOORZICHTIG: De werking van de faxverbinding is afhankelijk van het land.**

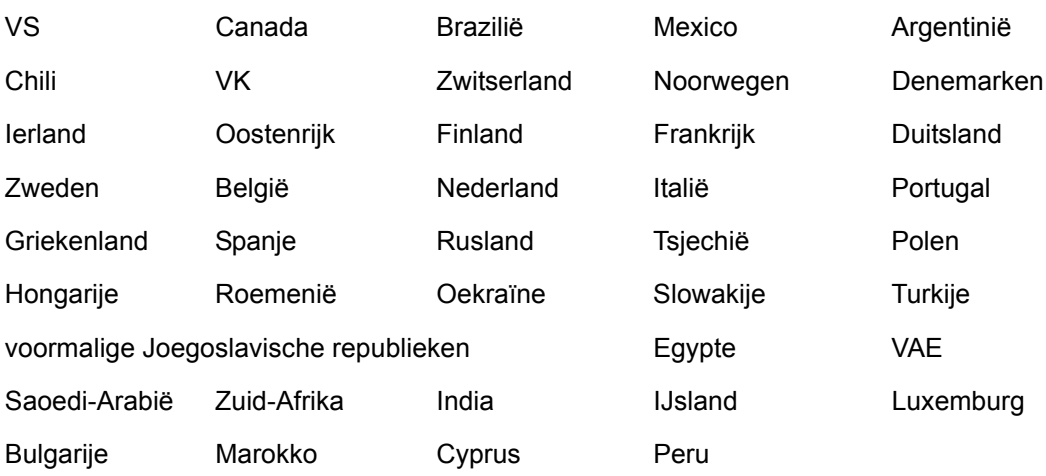

- *1.* Druk op de toets <Aan-/afmelden> op het bedieningspaneel.
- *2.* Voer de juiste gebruikers-ID in via de aantaltoetsen op het bedieningspaneel of via het schermtoetsenbord.

**OPMERKING:** De standaard-ID van de getrainde operateur is "11111". Indien de toepassing Verificatie is ingeschakeld, kan het zijn dat u ook nog een toegangscode moet invoeren. De standaardtoegangscode is "x-admin". Voor het wijzigen van de standaardgebruikers-ID of standaardtoegangscode, zie *[Instellingen](#page-324-0)  [systeembeheerder op pagina 325](#page-324-0)*.

- *3.* Selecteer [Systeeminstellingen] op het scherm [Menu Systeembeheerder].
- *4.* Selecteer [Systeeminstellingen] op het scherm [Systeeminstellingen].
- *5.* Selecteer [Gemeenschappelijke instellingen].
- *6.* Selecteer [Overige instellingen].
- *7.* Blader naar onderen en selecteer [Land].
- *8.* Selecteer het gewenste land. Nadat de instellingen zijn opgeslagen, start het apparaat automatisch opnieuw op.

**OPMERKING:** Deze instelling is alleen beschikbaar bij de optie Fax voor de hierboven vermelde landen.

### **Fax-/internetfax-procedure**

In dit hoofdstuk wordt de basisprocedure voor het versturen van faxen en internetfaxen beschreven. Volg de onderstaande stappen.

- *[1. Plaats de documenten pagina 92](#page-91-0)*
- *[2. Selecteer de toepassingen pagina 94](#page-93-0)*
- *[3. Geef de bestemming aan pagina 95](#page-94-0)*
- *[4. Start de fax-/internetfax-opdracht pagina 95](#page-94-1)*
- *[5. Bevestig de fax-/internetfax-opdracht in de opdrachtstatus pagina 96](#page-95-0)*

*[De fax-/internetfax-opdracht stoppen – pagina 96](#page-95-1)*

**OPMERKING:** Indien Verificatie is ingeschakeld, kan het zijn dat u een accountnummer nodig heeft voordat u het apparaat kunt gebruiken. Neem contact op met de getrainde operateur voor het accountnummer of voor meer informatie.

**OPMERKING:** Voor meer informatie over Rechtstreeks faxen vanaf pc-clients, kunt u terecht in de online Help over de faxdriver op de cd-rom met de PCL-printerdriver.

### <span id="page-91-0"></span>**1. Plaats de documenten**

In de onderstaande stappen wordt het plaatsen van documenten in de AOD beschreven. In de AOD kunnen maximaal 50 vellen standaardpapier (38–128 g/m<sup>2</sup> of 16–32 lb bond) worden geplaatst. Bij het versturen van een fax kunt u maximaal 297 mm (11,7 inch) in de breedte en 600 mm (23,5 inch) in de lengte scannen (1-zijdige mode). U kunt desgewenst ook documenten via de glasplaat verzenden.

Dit apparaat kan gemengde originelen via de AOD scannen. Lijn de documenten uit tegen de binnenste hoek van de AOD en schakel de toepassing *Gemengde origineelformaten* in. Voor meer informatie, *[zie Gemengde origineelformaten op](#page-110-0)  [pagina 111.](#page-110-0)*

**OPMERKING:** Er kunnen papierstoringen optreden wanneer originelen met een afwijkend formaat in de documentinvoer worden geplaatst, terwijl de toepassing origineelformaat is ingesteld op [Auto-registratie]. Wij raden u in dat geval aan een keuzepapierformaat in te voeren. Voor meer informatie, zie *[Origineelformaat op](#page-110-1)  [pagina 111](#page-110-1)*.

*1.* Plaats de documenten met de beeldzijde naar boven in de AOD of met de beeldzijde naar beneden op de glasplaat.

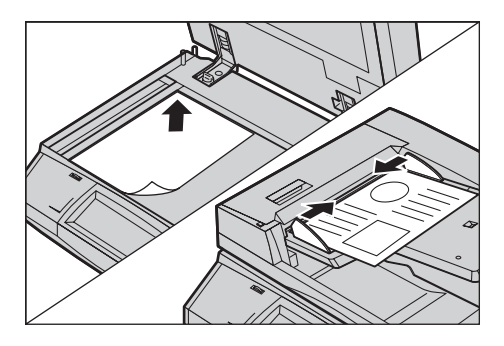

**OPMERKING:** De scantoepassing voor lange faxdocumenten heeft de volgende beperkingen.

- Alleen beschikbaar wanneer de AOD wordt gebruikt.
- Hiermee kunt u maximaal 600 mm (23,62 inch) in de lengte scannen.
- Niet beschikbaar in de 2-zijdige mode.

**OPMERKING:** Bij zowel de 1-zijdige als de 2-zijdige mode wordt aangeraden een document op het originele formaat of kleiner te scannen. Een vergroot beeld kan tijdens de verzending worden afgesneden.

**OPMERKING:** Wanneer u de glasplaat gebruikt, dient u ervoor te zorgen dat het aanraakscherm gereed is voordat u het document op de glasplaat legt. Als u het document op de glasplaat legt voordat het aanraakscherm gereed is, wordt het papierformaat mogelijk niet juist geregistreerd.

### <span id="page-93-0"></span>**2. Selecteer de toepassingen**

De beschikbare toepassingen op het scherm [Faxen] en [Internetfax] worden het meest gebruikt.

**OPMERKING:** Alleen die toepassingen die relevant zijn voor de apparaatconfiguratie zijn beschikbaar.

*1.* Druk op de toets <Alle functies> op het bedieningspaneel.

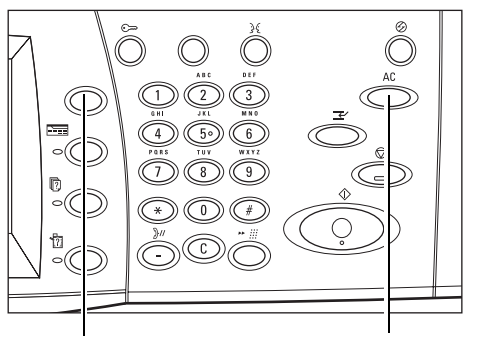

Toets <Alle functies> Toets <Alles wissen>

*2.* Selecteer [Faxen] of [Internetfax] op het aanraakscherm om het bijbehorende scherm te openen.

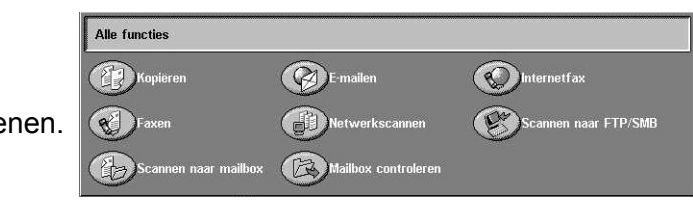

**OPMERKING:** Indien Verificatie is ingeschakeld, kan het zijn dat u een gebruikers-ID en een toegangscode (indien deze is ingesteld) moet invoeren. Indien u hulp nodig heeft, neemt u contact op met de getrainde operateur.

- *3.* Druk eenmaal op de toets <Alles wissen> op het bedieningspaneel om vorige selecties te annuleren.
- *4.* Selecteer de toets voor de gewenste toepassing. Wanneer [Meer] wordt geselecteerd, selecteert u [Opslaan] om de geselecteerde toepassing te bevestigen of [Annuleren] om terug te keren naar het vorige scherm.

Selecteer desgewenst een van de tabbladen en configureer de fax-/internetfaxinstellingen. Zie hieronder voor meer informatie over ieder tabblad.

*[Faxbestemmingen aangeven – pagina 97](#page-96-0) [Internetfaxbestemmingen aangeven – pagina 104](#page-103-0) [Algemene instellingen - Fax/internetfax – pagina 107](#page-106-0) [Opmaakaanpassing - Fax/internetfax – pagina 110](#page-109-0) [Transmissie-opties - Fax – pagina 113](#page-112-0) [Geavanceerde faxtoepassingen - Fax – pagina 120](#page-119-0) [Internetfax-opties - Internetfax – pagina 123](#page-122-0)*

### <span id="page-94-0"></span>**3. Geef de bestemming aan**

Hieronder wordt aangegeven hoe een bestemming wordt ingevoerd. Er kan op de volgende manieren een faxnummer of e-mailadres worden gekozen.

Voor faxen:

- Met de aantaltoetsen op het bedieningspaneel. Zo kunt u rechtstreeks een faxnummer invoeren.
- Met de toepassing [Adresboek] (zie *[Adresboek op pagina 104](#page-103-1)*).
- Met de toepassing [Toetsenbord] (zie *[Toetsenbord op pagina 105](#page-104-0)*).
- Met de toets <Snelkiezen> op het bedieningspaneel (zie *[Snelkiezen op pagina 98](#page-97-0)*). Voor internetfax:
- Met de toepassing [Adresboek] (zie *[Adresboek op pagina 104](#page-103-1)*).
- Met de toepassing [Toetsenbord] (zie *[Toetsenbord op pagina 105](#page-104-0)*).
- *1.* Voer de bestemming in aan de hand van een van de bovenstaande methoden.

U kunt een document in één bewerking naar meerdere bestemmingen sturen.

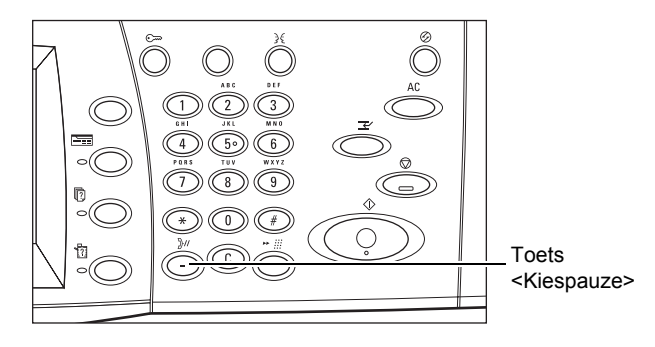

Indien u een pauze in een faxnummer moet invoeren, bijvoorbeeld wanneer u een belkaart gebruikt, drukt u op de toets <Kiespauze>. Wanneer u handmatig een nummer kiest, is <Kiespauze> niet nodig. U kunt dan gewoon wachten tot u een stem hoort en de instructie opvolgen. Voor meer informatie, zie *[Speciale tekens op pagina 101](#page-100-0)*.

### <span id="page-94-1"></span>**4. Start de fax-/internetfax-opdracht**

*1.* Druk op de toets <Start> om de documenten te versturen.

U kunt tijdens het scannen [Volgende origineel] selecteren op het aanraakscherm, om aan te geven dat er nog meer originele documenten zijn die moeten worden gescand. Op deze manier kunt u meerdere documenten scannen en

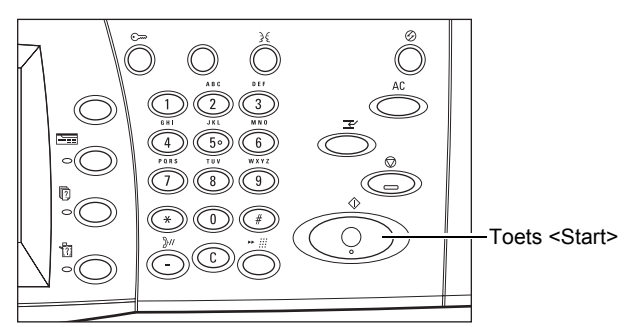

de gezamenlijke gegevens als één opdracht verzenden.

Als de AOD of glasplaat gereed is, kunt u tijdens de verwerking van uw fax/internetfax alvast het volgende document scannen of de volgende opdracht programmeren. Terwijl het apparaat opwarmt kunt u ook de volgende opdracht programmeren.

### <span id="page-95-0"></span>**5. Bevestig de fax-/internetfax-opdracht in de opdrachtstatus**

- *1.* Druk op de toets
	- <Opdrachtstatus> op het bedieningspaneel om het scherm [Opdrachtstatus] te laten verschijnen.

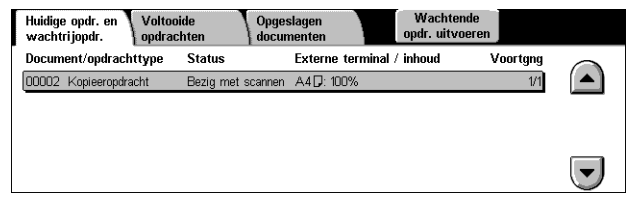

De fax-/internetfax-opdracht in de

wachtrij wordt getoond. Indien er geen opdracht op het scherm wordt getoond, kan het zijn dat deze al is verwerkt.

Opdrachten die niet zijn verzonden, worden weergegeven op het scherm [Opdrachtstatus] en worden afgedrukt in het overzicht [Transmissie-overzicht - niet bezorgd].

Voor meer informatie, zie *[Huidige opdrachten en wachtrijopdrachten in het hoofdstuk](#page-335-0)  [Opdrachtstatus op pagina 336.](#page-335-0)*

### <span id="page-95-1"></span>**De fax-/internetfax-opdracht stoppen**

Volg onderstaande stappen om de geactiveerde fax-/internetfax-opdracht handmatig te annuleren.

- *1.* Selecteer [Stop] op het aanraakscherm of druk op de toets <Stop> op het bedieningspaneel om de faxopdracht tijdelijk te stoppen terwijl het document wordt gescand.
- *2.* Druk zo nodig op de toets <Opdrachtstatus> op het bedieningspaneel om het scherm [Opdrachtstatus] te laten verschijnen. Druk op de toets <Toepassingen> om het scherm [Opdrachtstatus] te verlaten.

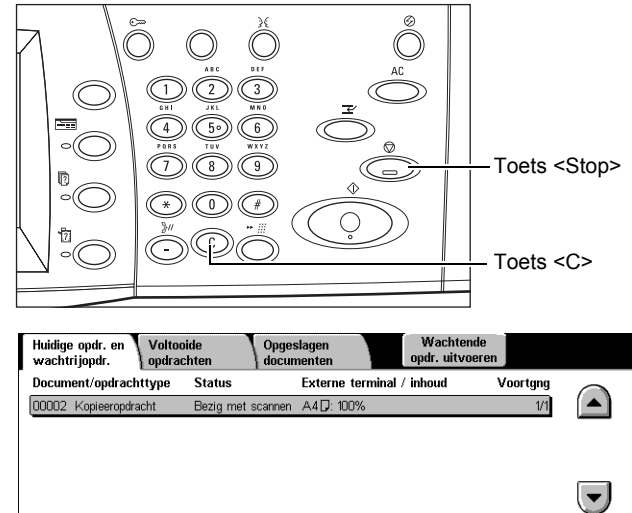

**3.** Druk op de toets <C> of <Alles wissen> op het bedieningspaneel om de tijdelijk gestopte fax-/internetfax-opdracht die wordt gescand, te verwijderen. Selecteer [Start] op het aanraakscherm of de toets <Start> op het bedieningspaneel om de opdracht te hervatten.

**OPMERKING:** Wanneer de transmissie is gestart, kunt u de opdracht alleen stoppen door [Stop] op het aanraakscherm te selecteren. U kunt de geannuleerde opdracht niet hervatten nadat de transmissie is gestart.

### <span id="page-96-0"></span>**Faxbestemmingen aangeven**

In dit hoofdstuk wordt beschreven hoe bestemmingen worden aangegeven met de toepassingen op het scherm [Faxen]. Raadpleeg het volgende voor meer informatie.

*[Adresboek – pagina 104](#page-103-1) [Snelkiezen – pagina 98](#page-97-0) [Toetsenbord – pagina 105](#page-104-0) [Voorblad – pagina 103](#page-102-0)*

- *1.* Druk op de toets <Alle functies> op het bedieningspaneel.
- *2.* Selecteer [Faxen] op het aanraakscherm. Selecteer het tabblad [Faxen] als dit tabblad niet nog niet wordt weergegeven.

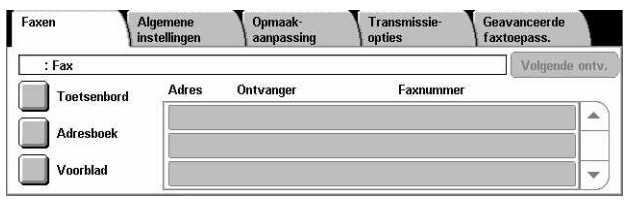

**OPMERKING:** U kunt vanaf ieder tabblad bestemmingen aangeven via het toetsenbord op het bedieningspaneel, [Snelkiezen] en [Volgende ontvanger].

**OPMERKING:** Ook kunt u een gecombineerde bestemming invoeren zonder op de toets [Volgende ontvanger] te drukken, via de toetsen op het bedieningspaneel, [Snelkiezen] en [Adresboek].

**OPMERKING:** U kunt een vermelding verwijderen uit de lijst met ontvangers, of meer informatie over elke ontvanger bekijken. Selecteer de ontvanger op het aanraakscherm om een pop-upmenu weer te geven en selecteer de gewenste optie.

### **Adresboek**

Met behulp van deze toepassing kunt u de bestemmingen snel opzoeken en invoeren voor snelkiezen. De bestemmingen in het [Adresboek] staan gesorteerd op de snelkiescodes die eraan zijn toegewezen. U kunt een bestemming ook invoeren aan de hand van het indexteken (een letter of cijfer) dat aan de bestemming werd toegekend toen deze voor snelkiezen werd geregistreerd. Voor informatie over het registreren van bestemmingen voor snelkiezen, zie *[Adresboek in het hoofdstuk](#page-317-0)  [Instellingsprocedures op pagina 318.](#page-317-0)*

- *1.* Selecteer [Adresboek] op het scherm [Faxen].
- *2.* Selecteer de gewenste bestemmingen.
- *3.* Selecteer [Sluiten].

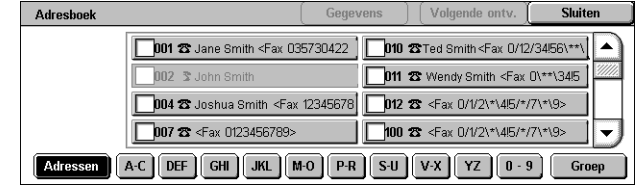

#### **Adressen**

Bevat alle faxnummers die voor snelkiezen zijn ingevoerd. U kunt de adreslijst met behulp van de schuiftoetsen bekijken.

#### **Letters**

Vindt een bestemming aan de hand van de toegewezen indexletter. De volgende negen tabbladen zijn beschikbaar: A-C, DEF, GHI, JKL, M-O, P-R, S-U, V-X, YZ.

#### **0–9**

Vindt een bestemming aan de hand van het toegewezen indexcijfer.

#### **Groep**

Vindt bestemmingen die als groepscodes zijn ingevoerd.

#### **Gegevens**

Toont de informatie die voor de geselecteerde vermelding is vastgelegd in het adresboek.

#### <span id="page-97-0"></span>**Snelkiezen**

Met behulp van deze toepassing kunt u een bestemming snel selecteren aan de hand van de 3-cijferige code die eraan is toegewezen. Een sterretje (\* op het schermtoetsenbord of het bedieningspaneel) kan worden gebruikt om meerdere snelkiescodes aan te geven en een hekje (#) om een groepscode aan te geven.

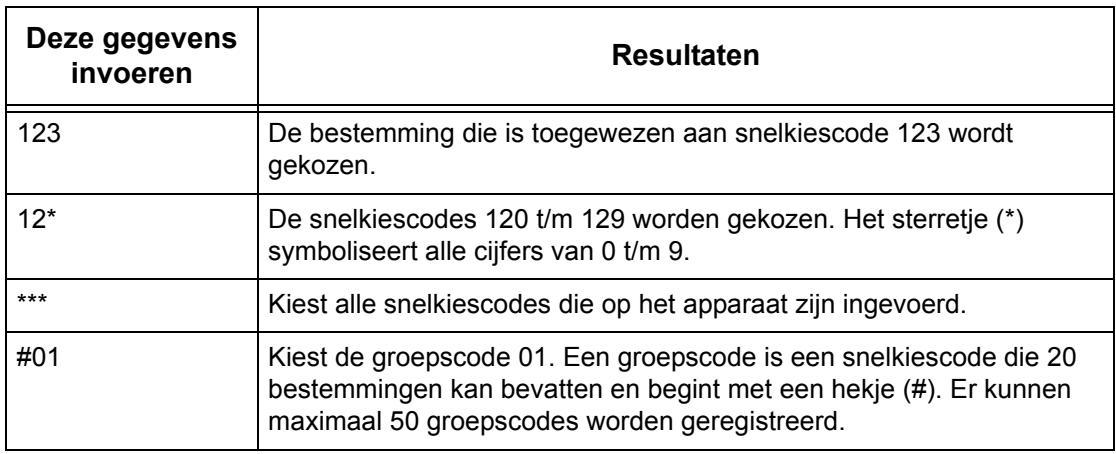

Voor informatie over het invoeren van snelkiescodes, zie *[Adresboek in het hoofdstuk](#page-317-0)  [Instellingsprocedures op pagina 318.](#page-317-0)*

- *1.* Druk op de toets <Snelkiezen>.
- *2.* Voer een 3-cijferige code in.

**OPMERKING:** Indien de ingevoerde 3-cijferige code correct is, verschijnt de bestemming. Indien de code niet correct is, wordt u gevraagd opnieuw een 3-cijferige code in te voeren.

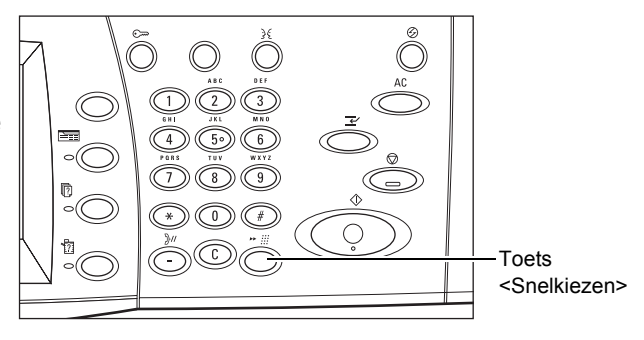

### **Toetsenbord**

Met behulp van deze toepassing kunt u tekstuele informatie invoeren, zoals speciale tekencodes en toegangscodes.

- *1.* Selecteer [Toetsenbord] op het scherm [Faxen].
- *2.* Selecteer de toetsen op het scherm om de benodigde informatie in te voeren.

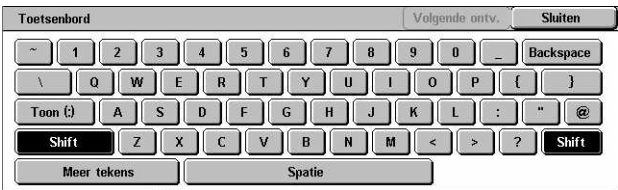

*3.* Selecteer [Sluiten].

#### **Standaardtekens**

De cijfer- en lettertoetsen verschijnen op het scherm.

#### **Meer tekens**

De symbooltoetsen verschijnen op het scherm. Voor informatie over het gebruik van symbolen als speciale tekens in faxnummers, zie *[Speciale tekens op pagina 101](#page-100-0)*.

#### **Backspace**

Het laatst ingevoerde teken wordt verwijderd.

#### **Shift**

Schakelt tussen hoofdletters en kleine letters.

#### **Toon (:)**

Schakelt tussen pulskiezen en toonkiezen.

#### **Volgende ontvanger**

Verzendt het document naar meer dan een bestemming. Hiermee kunt u ontvangers toevoegen voor gelijktijdige verzending. Het maximumaantal bestemmingen dat u tegelijkertijd kunt aangegeven, bedraagt 200.

#### **Doorzenden**

Met behulp van deze toepassing kunt u een document naar een extern apparaat sturen, dat het document vervolgens naar meerdere bestemmingen verstuurt die op dit externe apparaat voor snelkiezen staan geregistreerd. Hierdoor kunnen de transmissiekosten worden verlaagd, wanneer de bestemmingen in een andere stad of land liggen, aangezien u het document alleen maar naar het doorzendapparaat hoeft te sturen.

Het externe apparaat dat uw document naar meerdere bestemmingen doorstuurt, wordt het doorzendstation genoemd. U kunt meerdere doorzendstations aangeven, of zelfs het eerste station vragen het document naar het tweede doorzendstation te sturen, dat het document vervolgens naar andere bestemmingen doorstuurt.

De volgende methoden zijn beschikbaar voor doorsturen.

#### **Faxsignalen**

Het apparaat beschikt over een unieke methode voor Xerox-apparaten die beschikken over de toepassing Doorzenden. Alvorens een document wordt verstuurd, moet het externe apparaat dat uw document doorzendt als doorzendstation worden geregistreerd onder een snelkiescode op uw apparaat. Voor meer informatie over het registreren van doorzendstations voor snelkiezen, zie *[Adresboek in het hoofdstuk](#page-317-0)  [Instellingsprocedures op pagina 318.](#page-317-0)*

#### **DTMF**

U kunt DTMF-codes met de hand invoeren als onderdeel van een faxnummer om een doorzendstation en bestemmingen aan te geven die ook DTMF-codes begrijpen. G3 compatibele apparaten waarop handmatig verzenden mogelijk is, kunnen doorzenden naar het apparaat starten. Voor meer informatie, zie *[Speciale tekens op pagina 101](#page-100-0)*.

#### **F-code**

Apparaten die F-code en doorzendtoepassingen ondersteunen, maken doorzenden mogelijk door gebruik te maken van F-code. Voor meer informatie, zie *[F-code op](#page-117-0)  [pagina 118](#page-117-0)*.

### <span id="page-100-0"></span>**Speciale tekens**

U kunt speciale tekens invoeren als onderdeel van een faxnummer, die tijdens het kiezen van het nummer verschillende functies uitvoeren. Sommige tekens worden alleen gebruikt tijdens automatisch kiezen, zoals :, !, /, - en =. Afhankelijk van de gebruikte telefoon- en communicatielijnen kunnen enkele of alle tekens worden gebruikt.

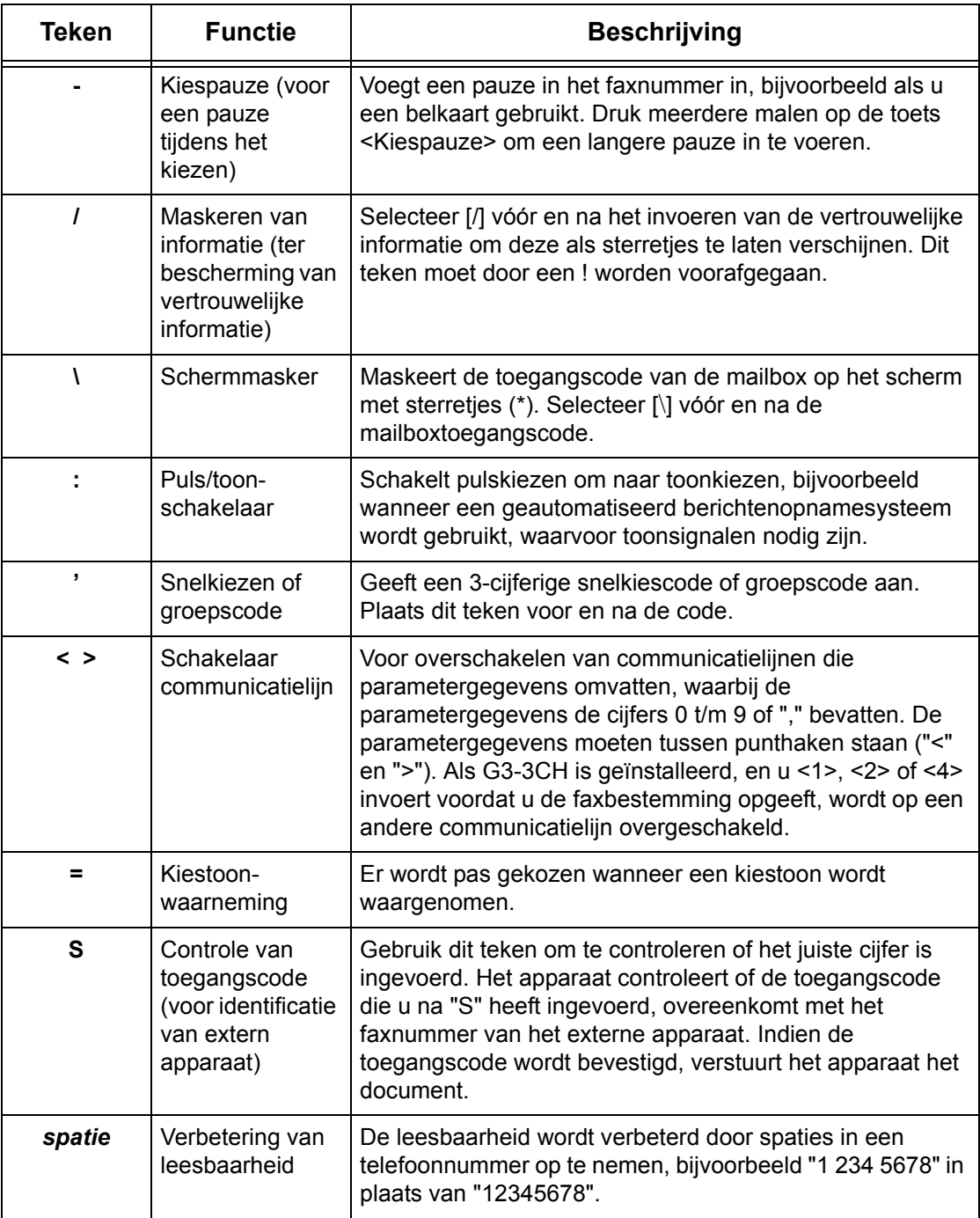

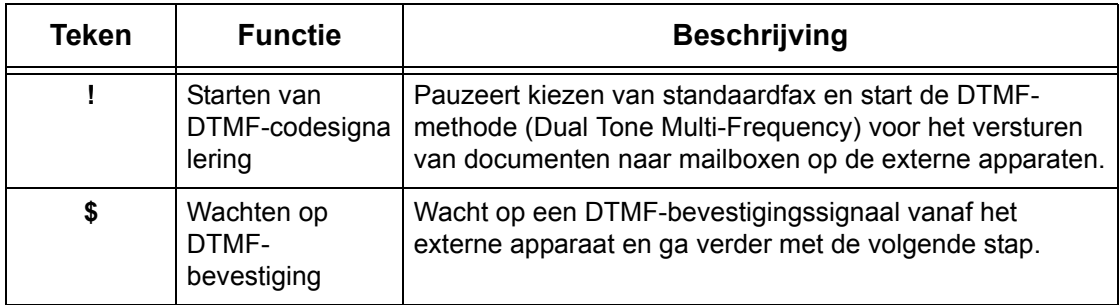

#### **DTMF-methode - voorbeelden**

Bij de DTMF-methode worden combinaties van speciale tekens gebruikt om documenten te verzenden. Zie onderstaande voorbeelden.

• Externe mailbox - Verstuurt een document naar een mailbox op een extern apparaat.

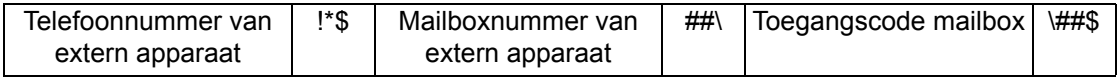

• Pollen - Haalt een document op in een mailbox op een extern apparaat.

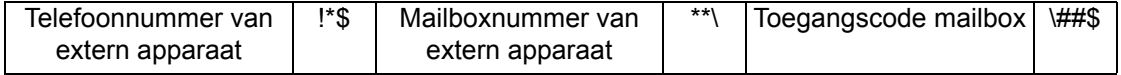

• Doorzenden - Stuurt een document naar een doorzendstation, dat het op zijn beurt naar meerdere bestemmingen stuurt.

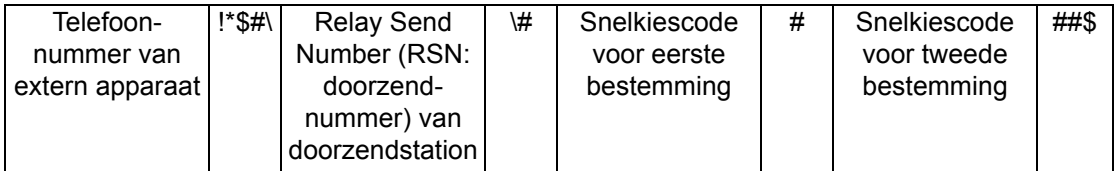

• Extern doorzenden - Verstuurt een document via meerdere doorzendstations. Het laatste station zendt het document door naar de aangegeven bestemmingen.

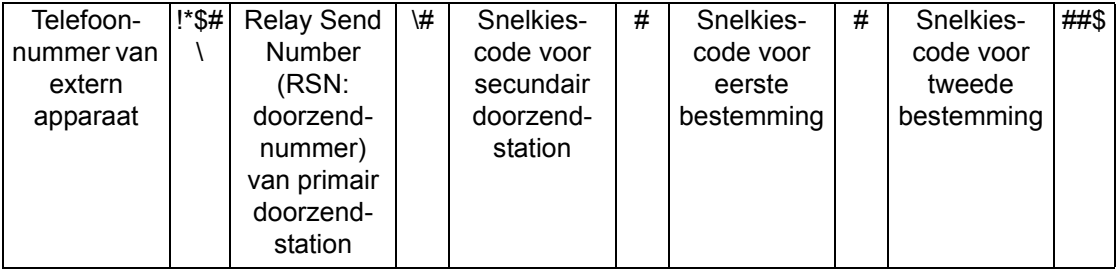

### <span id="page-102-0"></span>**Voorblad**

Met behulp van deze toepassing voegt u een voorblad aan het document toe met daarop de volgende informatie: naam van bestemming en verzender, faxnummer, aantal, tijd en datum en opmerkingen.

- *1.* Selecteer [Voorblad] op het scherm [Faxen].
- *2.* Selecteer de gewenste optie.

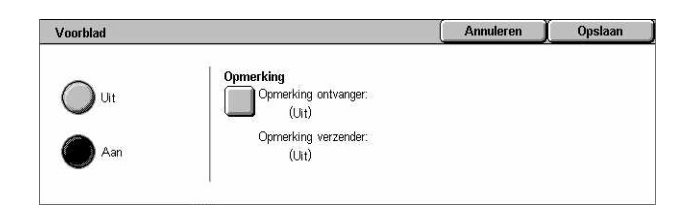

#### **Uit**

De toepassing wordt uitgeschakeld.

#### **Aan**

Er wordt een [Voorblad] bijgevoegd. Wanneer u deze optie selecteert, verschijnt [Opmerking] aan de rechterkant van het scherm.

#### **Opmerking**

Toont het scherm [Voorblad - Opmerking]. Op dit scherm kunt u de [Opmerking ontvanger] en [Opmerking verzender] invoeren.

#### **Scherm [Voorblad - Opmerking - Opmerking ontvanger]**

- *1.* Selecteer [Aan] op het scherm [Voorblad].
- *2.* Selecteer [Opmerking].
- *3.* Selecteer [Opmerking ontvanger].

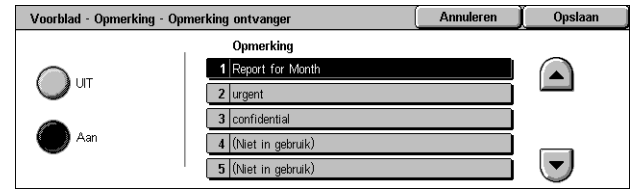

- *4.* Selecteer [Aan] op het scherm [Voorblad Opmerking Opmerking ontvanger].
- *5.* Selecteer met de schuiftoetsen een opmerking in de opmerkingenlijst.
- *6.* Selecteer [Opslaan].

#### **Opmerking**

Hiermee kunt u een opmerking selecteren uit de lijst met al vastgelegde opmerkingen.

Voor informatie over het vastleggen van opmerkingen, zie *[Opmerkingen in het](#page-322-0)  [hoofdstuk Instellingsprocedures op pagina 323.](#page-322-0)*

#### **Scherm [Voorblad - Opmerking - Opmerking verzender]**

De procedures zijn hetzelfde als op het scherm [Voorblad - Opmerking - Opmerking ontvanger].

### <span id="page-103-0"></span>**Internetfaxbestemmingen aangeven**

In dit deel wordt beschreven hoe u bestemmingen kunt aangeven met de toepassingen van [Internetfax] om gescande beelden als e-mailbijlagen te verzenden. Raadpleeg het volgende voor meer informatie.

*[Adresboek – pagina 104](#page-103-1) [Toetsenbord – pagina 105](#page-104-0) [iFax-opmerking – pagina 106](#page-105-0)*

- *1.* Druk op de toets <Alle functies> op het bedieningspaneel.
- *2.* Selecteer [Internetfax] op het aanraakscherm. Selecteer het tabblad [Internetfax] als dit tabblad niet nog niet wordt weergegeven.

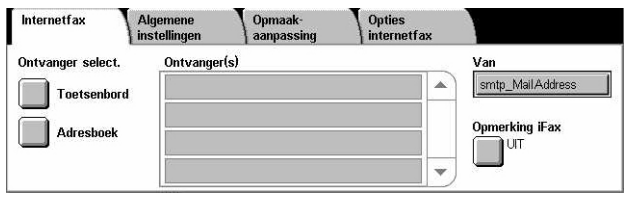

#### **Van**

Toont het scherm [E-mail verzender] met uw e-mailantwoordadres dat met uw internetfax moet worden verzonden.

### <span id="page-103-1"></span>**Adresboek**

Met behulp van deze toepassing kunt u de bestemmingen in het adresboek snel opzoeken en invoeren. U kunt een bestemming ook invoeren aan de hand van het indexteken (een letter of cijfer) dat aan de bestemming is toegekend. Voor informatie over het registreren van bestemmingen, zie *[Adresboek in het hoofdstuk](#page-317-0)  [Instellingsprocedures op pagina 318.](#page-317-0)*

Adresboek

 $\Box$ 003 $\boxdot$  Jane Smith

107 S James Smith

□150 <sub>□</sub> John Smith

□008 ⊠ <iFax mail@fujixerox.co.jp> | ■152 ≥ Ken Smith

**Adressen** A-C DEF GHI JKL M-O P-R S-U V-X YZ 0-9

151 S Joshua Smith

| 404 ⊠ Kerry Smit

105 ⊠ Roger Smith

- *1.* Selecteer [Adresboek] op het scherm [Internetfax].
- *2.* Selecteer de gewenste bestemming.
- *3.* Selecteer [Sluiten].

#### **Adressen**

Hier staan alle e-mailadressen voor snelkiezen aangegeven. U kunt de adreslijst met behulp van de schuiftoetsen bekijken.

#### **Letters**

Vindt een bestemming aan de hand van de toegewezen indexletter. De volgende negen tabbladen zijn beschikbaar: A-C, DEF, GHI, JKL, M-O, P-R, S-U, V-X, YZ.

#### **0–9**

Vindt een bestemming aan de hand van het toegewezen indexcijfer.

#### **Gegevens**

Toont de informatie die voor de geselecteerde vermelding is vastgelegd in het adresboek.

### <span id="page-104-0"></span>**Toetsenbord**

Met behulp van deze toepassing kunt u tekstuele informatie voor het e-mailadres invoeren.

- *1.* Selecteer [Toetsenbord] op het scherm [Internetfax].
- *2.* Selecteer de toetsen op het scherm om de benodigde informatie in te voeren.
- *3.* Selecteer [Sluiten].

#### **Standaardtekens**

De cijfer- en lettertoetsen verschijnen op het scherm.

#### **Meer tekens**

De symbooltoetsen verschijnen op het scherm. Voor informatie over het gebruik van symbolen als speciale tekens in faxnummers, zie *[Speciale tekens op pagina 101](#page-100-0)*.

#### **Backspace**

Het laatst ingevoerde teken wordt verwijderd.

#### **Shift**

Schakelt tussen hoofdletters en kleine letters.

#### **Volgende ontvanger**

Verzendt het document naar meer dan een bestemming. Hiermee kunt u ontvangers toevoegen voor gelijktijdige verzending. Het maximumaantal bestemmingen dat u tegelijkertijd kunt aangegeven, bedraagt 200.

#### **Doorzenden**

Met behulp van deze toepassing kunt u een document naar een extern apparaat sturen, dat het document vervolgens naar meerdere bestemmingen verstuurt die op dit externe apparaat staan geregistreerd. Hierdoor kunnen de transmissiekosten worden verlaagd, wanneer de bestemmingen in een andere stad of land liggen, aangezien u het document alleen maar naar het doorzendapparaat hoeft te sturen.

Het externe apparaat dat uw document naar meerdere bestemmingen doorstuurt, wordt het doorzendstation genoemd. U kunt meerdere doorzendstations aangeven, of zelfs het eerste station vragen het document naar het tweede doorzendstation te sturen, dat het document vervolgens naar andere bestemmingen doorstuurt.

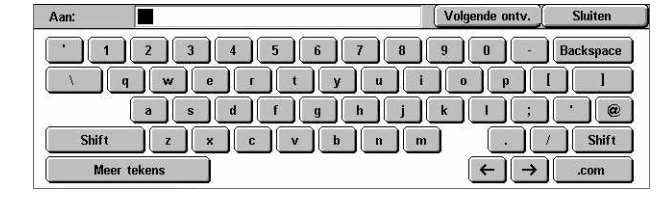

U kunt een internetfax-document naar een internetfax-doorzendstation in een netwerk verzenden. Dit station zet het document om in een conventionele fax en stuurt het naar bestemmingen zonder de internetfax-mogelijkheden.

Geef het e-mailadres van het doorzendstation als volgt aan om een internetfaxdocument te versturen dat moet worden doorgezonden.

FAX=1234567890/T33S=777@wcm128.xerox.com

Waarbij:

1234567890: Het ontvangende faxnummer

777: De F-code van de bestemming (indien benodigd)

wcm128: De hostnaam van het doorzendstation

xerox.com: Het domein waarin het doorzendstation zich bevindt.

**OPMERKING:** Deze toepassing kan alleen worden gebruikt wanneer het doorzendstation zo is ingesteld dat een SMTP-server wordt gebruikt voor het ontvangen van e-mail.

#### <span id="page-105-0"></span>**iFax-opmerking**

Met deze toepassing kunt u opmerkingen aan een e-mailtekst toevoegen. Informatie zoals een geautoriseerde naam en adres, het aantal gescande pagina's, het gescande formaat, een IP-adres en serienummer van het apparaat wordt automatisch gegenereerd door het systeem en ook in de tekst opgenomen.

- *1.* Selecteer [iFax-opmerking] op het scherm [Internetfax].
- *2.* Selecteer de gewenste opties.

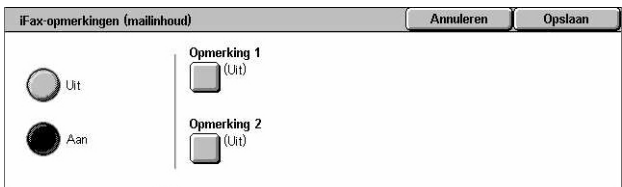

#### **Uit**

De toepassing wordt uitgeschakeld.

#### **Aan**

De internetfax-opmerking wordt toegevoegd. Wanneer u deze optie selecteert, verschijnen [Opmerking 1] en [Opmerking 2] aan de rechterkant van het scherm.

#### **Opmerking 1**

Het scherm [iFax-opmerking 1 (mailinhoud)] verschijnt. Op dit scherm kunt u opmerkingen invoeren.

#### **Opmerking 2**

Het scherm [iFax-opmerking 2 (mailinhoud)] verschijnt. Op dit scherm kunt u opmerkingen invoeren.

### **Scherm [iFax-opmerking 1 (mailinhoud)]**

- *1.* Selecteer [Aan] op het scherm [iFax-opmerking].
- *2.* Selecteer [Opmerking 1].
- *3.* Selecteer [Aan] op het scherm [iFax-opmerking 1 (mailinhoud)].
- *4.* Selecteer met de schuiftoetsen een opmerking in de opmerkingenlijst.
- *5.* Selecteer [Opslaan].

### **Nr. opmerking**

Hiermee kunt u een opmerking selecteren uit de lijst met al vastgelegde opmerkingen.

Voor informatie over het vastleggen van opmerkingen, zie *[Opmerkingen in het](#page-322-0)  [hoofdstuk Instellingsprocedures op pagina 323.](#page-322-0)*

### **Scherm [iFax-opmerking 2 (mailinhoud)]**

De procedures zijn hetzelfde als bij het scherm [iFax-opmerking 1 (mailinhoud)].

# <span id="page-106-0"></span>**Algemene instellingen - Fax/internetfax**

In dit deel worden de algemene beeldtoepassingen voor fax-/internetfax-opdrachten beschreven. Voor informatie over de beschikbare toepassingen kunt u de volgende informatie raadplegen.

*[Lichter/donkerder – pagina 108](#page-107-0) [2-zijdige originelen – pagina 108](#page-107-1) [Origineelsoort – pagina 109](#page-108-0) [Resolutie – pagina 109](#page-108-1)*

- *1.* Druk op de toets <Alle functies> op het bedieningspaneel.
- *2.* Selecteer [Faxen] of [Internetfax] op het aanraakscherm.

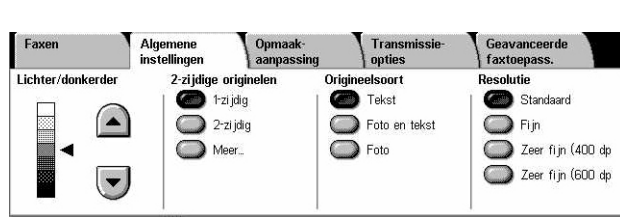

- *3.* Selecteer het tabblad [Algemene instellingen].
- *4.* Selecteer de gewenste toepassing.

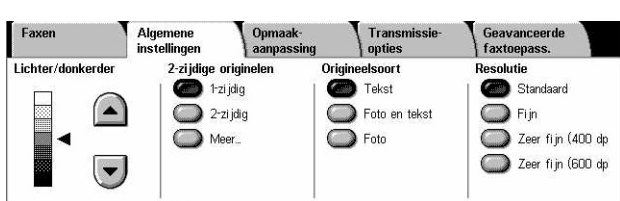

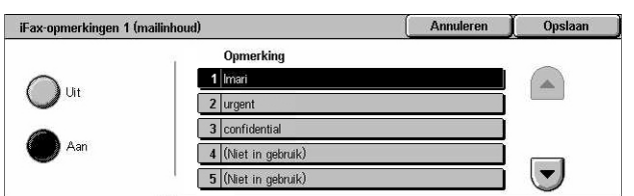

### <span id="page-107-0"></span>**Lichter/donkerder**

Met deze toepassing kan de densiteit van het gescande beeld op zeven niveaus worden aangepast. Gebruik de schuiftoetsen om de donkerheid te verhogen of te verlagen.

*1.* Selecteer een niveau voor de toepassing [Lichter/donkerder] op het scherm [Algemene instellingen].

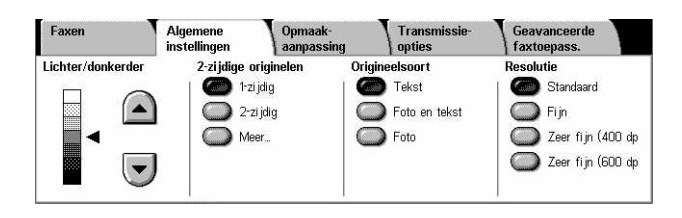

### <span id="page-107-1"></span>**2-zijdige originelen**

Met behulp van deze toepassing kunt u aangeven of de documenten 1- of 2-zijdig zijn en hoe de documenten moeten worden geplaatst.

*1.* Selecteer een vooringestelde toets of [Meer] voor de toepassing [2-zijdige originelen] op het scherm [Algemene instellingen].

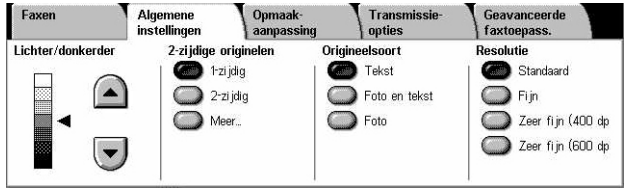

#### **Meer**

Het scherm [2-zijdige originelen] verschijnt.

### **Scherm [2-zijdige originelen]**

Hiermee kunt u de 2-zijdige scanopties en de invoerrichting van het document selecteren.

- *1.* Selecteer [Meer] voor de toepassing [2-zijdige originelen] op het scherm [Algemene instellingen].
- *2.* Selecteer de gewenste optie.
- *3.* Selecteer [Opslaan].

#### **1-zijdig**

Voor het scannen van 1-zijdige documenten.

#### **2-zijdig**

Voor het scannen van 2-zijdige documenten. Wanneer u deze optie selecteert, verschijnt [Originelen] aan de rechterkant van het scherm.

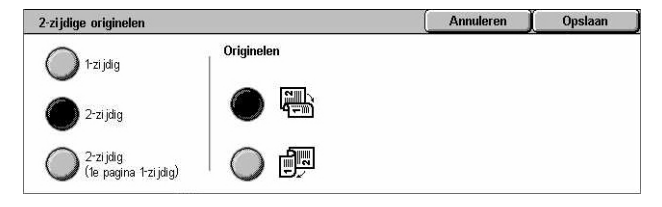
### **2-zijdig (eerste pagina 1-zijdig)**

Scant documenten wanneer de eerste pagina van een document 1-zijdig en de rest 2-zijdig is bedrukt. Wanneer u deze optie selecteert, verschijnt [Originelen] aan de rechterkant van het scherm.

### **Originelen**

- Kop/kop (boven) Voor het scannen van 2-zijdige documenten die aan de zijkanten worden geopend.
- Kop/staart (onder) Voor het scannen van 2-zijdige documenten die verticaal worden geopend.

## **Origineelsoort**

Met behulp van deze toepassing kunt u het type documenten selecteren dat u scant.

*1.* Selecteer een vooringestelde toets voor de toepassing [Origineeltype] op het scherm [Algemene instellingen].

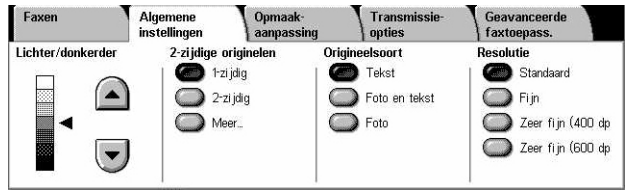

### **Tekst**

Selecteer deze optie voor documenten die alleen tekst bevatten.

### **Foto & tekst**

Selecteer deze optie voor het scannen van documenten die tekst en foto's bevatten. Er wordt automatisch onderscheid gemaakt tussen tekst en foto's, en er wordt een geschikte kwaliteitsmode voor afzonderlijke gebieden geselecteerd.

### **Foto**

Selecteer deze optie voor documenten die alleen foto's bevatten.

# **Resolutie**

Met behulp van deze toepassing kunt u de scanresolutie aanpassen van de fax die wordt ontvangen op het externe apparaat. Een hogere resolutie levert een betere kwaliteit op. Een lagere resolutie neemt minder communicatietijd in beslag.

*1.* Selecteer een vooringestelde toets voor de toepassing [Resolutie] op het scherm [Algemene instellingen].

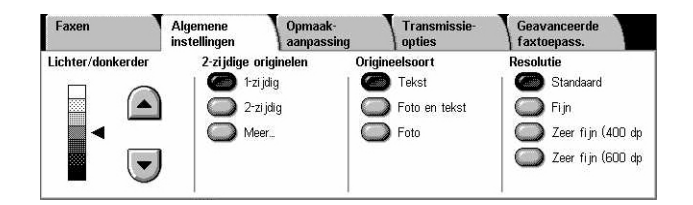

### **Standaard**

Scant documenten met een resolutie van 200 x 100 dpi. Deze optie wordt aangeraden voor tekstdocumenten. Deze vereist minder communicatietijd, maar de afdrukkwaliteit voor grafische afbeeldingen en foto's is lager.

### **Fijn**

Scant documenten met een resolutie van 200 x 200 dpi. Deze optie wordt aangeraden voor lijntekeningen en is in de meeste gevallen de beste keuze.

### **Zeer fijn (400 dpi)**

Scant documenten met een resolutie van 400 x 400 dpi. Deze optie wordt aangeraden voor foto's en halftoon-illustraties of grijsschaal-beelden. Vereist meer communicatietijd, maar deze instelling levert een hogere afdrukkwaliteit op.

### **Zeer fijn (600 dpi)**

Scant documenten met een resolutie van 600 x 600 dpi. Gebruik deze optie voor de beste afdrukkwaliteit ten koste van een langere transmissietijd.

# **Opmaakaanpassing - Fax/internetfax**

In dit deel worden de toepassingen beschreven waarmee u de opmaak van een fax- /internetfaxopdracht kunt aanpassen. Voor informatie over de beschikbare toepassingen kunt u de volgende informatie raadplegen.

*[Origineelformaat – pagina 111](#page-110-0) [Boek scannen – pagina 111](#page-110-1) [Verkleinen/vergroten – pagina 112](#page-111-0)*

- *1.* Druk op de toets <Alle functies> op het bedieningspaneel.
- *2.* Selecteer [Faxen] of [Internetfax] op het aanraakscherm.

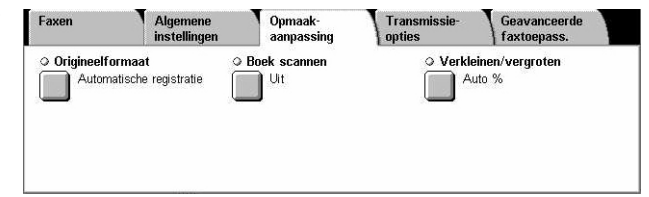

- *3.* Selecteer het tabblad [Opmaakaanpassing].
- *4.* Selecteer de gewenste toepassing.

Annuleren

Opslaan

# <span id="page-110-0"></span>**Origineelformaat**

Met behulp van deze toepassing kunt u het formaat van het document automatisch instellen, of kiezen uit een lijst met vooringestelde formaten, of documenten van verschillende formaten combineren. Als u een vooringesteld formaat gebruikt, worden de documenten gescand aan de hand van dat formaat, ongeacht hun werkelijke formaat.

Origineelformaat

Auto-registratie

Handm. formaa

Gemengde<br>origineelformater

Standaardformate

A<sub>3</sub>C  $A4\Box$ 

 $AA$ <sup>O</sup>  $A5C$ 

B<sub>4</sub>O

- *1.* Selecteer [Origineelformaat] op het scherm [Opmaakaanpassing].
- *2.* Selecteer de gewenste optie.
- *3.* Selecteer [Opslaan].

### **Auto-registratie**

Neemt het formaat van de documenten automatisch waar.

### **Handmatige formaatinvoer**

Hiermee kunt u een keuze maken uit 11 vooringestelde standaardformaten in portretof landschaprichting. De voorinstellingen worden ingesteld door de getrainde operateur.

**OPMERKING:** Keuzeformaten kunnen niet als voorinstellingen worden ingesteld.

### **Gemengde origineelformaten**

Hiermee kunt u documenten van verschillende origineelformaten in één afleveringset scannen. Het apparaat registreert de gemengde origineelformaten automatisch en verzendt ieder document met hetzelfde formaat als de originelen. Plaats documenten van verschillende formaten met de linkerbovenhoeken uitgelijnd in de AOD.

**OPMERKING:** Originelen van 5,5 × 8,5 inch en A5-formaat moeten in portretrichting worden geplaatst.

### <span id="page-110-1"></span>**Boek scannen**

Met deze toepassing kunt u tegenover elkaar liggende pagina's van een ingebonden document op de glasplaat in de correcte paginavolgorde scannen. De tegenover elkaar liggende pagina's worden als twee aparte pagina's gescand.

- 1. Selecteer [Boek scannen] op het **FROOK** scannen scherm [Opmaakaanpassing].
- *2.* Selecteer de gewenste opties.
- *3.* Selecteer [Opslaan].

Annuleren | Opslaan  $\sum$ .<br>Origineel zoals aangegeve<br>op de glasplaat leggen. **Beide pagina's** Eerst links Alleen<br>Iinkernagina **FEE** Eerst rechts<br>dan links Alleen<br>rechterpaging Eerst boven dan onder

**OPMERKING:** De tegenover elkaar liggende pagina's van een ingebonden document moeten horizontaal op de glasplaat worden gelegd.

### **Uit**

De toepassing wordt uitgeschakeld.

### **Eerst links dan rechts**

Scant pagina's van een open boek van links naar rechts.

- Beide pagina's Scant zowel de linker- als de rechterpagina's.
- Alleen linkerpagina Scant alleen de linkerpagina's.
- Alleen rechterpagina Scant alleen de rechterpagina's.

### **Eerst rechts dan links**

Scant pagina's van een open boek van rechts naar links.

- Beide pagina's Scant zowel de linker- als de rechterpagina's.
- Alleen linkerpagina Scant alleen de linkerpagina's.
- Alleen rechterpagina Scant alleen de rechterpagina's.

### **Eerst boven dan onder**

Scant pagina's van een open boek van boven naar onder.

- Beide pagina's Scant zowel de linker- als de rechterpagina's.
- Alleen bovenpagina Scant alleen de bovenpagina's.
- Alleen onderpagina Scant alleen de onderpagina's.

# <span id="page-111-0"></span>**Verkleinen/vergroten**

Met behulp van deze toepassing kunt u een gescand document vergroten of verkleinen met een gespecificeerd percentage van 50-400%, alvorens het document te verzenden.

- *1.* Selecteer [Verkleinen/vergroten] op het scherm [Opmaakaanpassing].
- *2.* Selecteer de gewenste optie.
- *3.* Selecteer [Opslaan].

### **Voorinstelling %**

- 100% Maakt afdrukken in hetzelfde formaat als het originele document.
- Auto % Verkleint/vergroot automatisch het documentbeeld nadat het op originele grootte is gescand, zodat het op het geselecteerde papierformaat op het externe apparaat past.
- Voorinstellingen Hiermee kunt u uit zeven vooringestelde vergrotings- /verkleiningspercentages kiezen. De voorinstellingen worden ingesteld door de getrainde operateur.

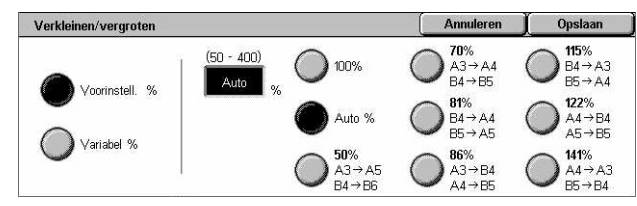

### **Variabel %**

Hiermee kunt u in stappen van 1% een verkleinings-/vergrotingspercentage van 50-400% aangeven via de schermtoetsen of de schuiftoetsen op het aanraakscherm.

# **Transmissie-opties - Fax**

In dit deel wordt beschreven hoe u de transmissie-opties voor faxverzendingen kunt aangeven. Voor informatie over de beschikbare toepassingen kunt u de volgende informatie raadplegen.

*[Verzendingsoverzicht – pagina 113](#page-112-0) [Communicatiemode – pagina 114](#page-113-0) [Prioriteit verzenden/uitgestelde start – pagina 114](#page-113-1) [Kopregel verzenden – pagina 116](#page-115-0) [Ontvanger drukt sets af – pagina 116](#page-115-1) [X-op-1 – pagina 116](#page-115-2) [Externe mailbox – pagina 117](#page-116-0) [F-code – pagina 118](#page-117-0)*

- *1.* Druk op de toets <Alle functies> op het bedieningspaneel.
- *2.* Selecteer [Faxen] op het aanraakscherm.
- *3.* Selecteer het tabblad [Transmissie-opties]. Met de zijtabs kunt u tussen de schermen wisselen.
- *4.* Selecteer de gewenste toepassing.

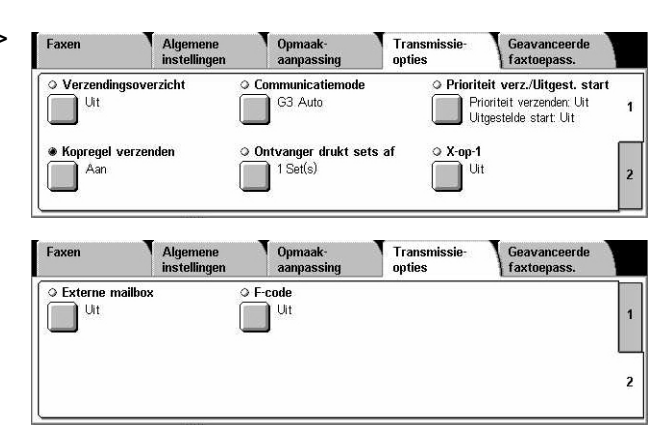

# <span id="page-112-0"></span>**Verzendingsoverzicht**

Met behulp van deze toepassing wordt automatisch een overzicht afgedrukt na elke faxverzending, inclusief het verzendresultaat.

- *1.* Selecteer [Verzendingsoverzicht] op het scherm [Transmissie-opties].
- *2.* Selecteer de gewenste optie.
- *3.* Selecteer [Opslaan].

### **Uit**

De toepassing wordt uitgeschakeld.

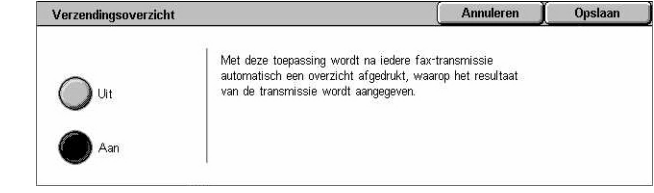

### **Aan**

Drukt automatisch een overzicht af nadat een faxverzending is voltooid.

### <span id="page-113-0"></span>**Communicatiemode**

Met behulp van deze toepassing kunt u de communicatiemode voor faxverzendingen selecteren.

- *1.* Selecteer [Communicatiemode] op het scherm [Transmissieopties].
- *2.* Selecteer de gewenste optie.
- *3.* Selecteer [Opslaan].

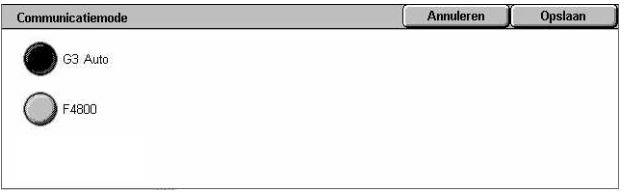

### **G3 Auto**

Selecteer deze mode indien het externe apparaat met G3 compatibel is. Deze mode wordt gewoonlijk geselecteerd. Het apparaat schakelt automatisch tussen modes afhankelijk van de mogelijkheden van het externe apparaat.

### **F4800**

Selecteer deze mode tijdens het verzenden via een slechte telefoonlijn, bijvoorbeeld bij het verzenden van internationale faxen. Kan ook van pas komen voor het versturen bij slechte binnenlandse verbindingen.

### <span id="page-113-1"></span>**Prioriteit verzenden/uitgestelde start**

Met deze toepassing kunt u de prioriteit en starttijd van fax- en pol-opdrachten instellen. Alhoewel u [Uitgestelde start] in combinatie met [Prioriteit verzenden] kunt instellen, wordt de fax verstuurd op het tijdstip dat bij de optie [Uitgestelde start] wordt aangegeven.

- *1.* Selecteer [Prioriteit verzenden/uitgestelde start] op het scherm [Transmissie-opties].
- *2.* Selecteer de gewenste opties.
- *3.* Selecteer [Opslaan].

#### **Prioriteit verzenden**

- Uit De toepassing wordt uitgeschakeld.
- Aan Verstuurt of polt de opdracht voordat de al opgeslagen documenten worden verwerkt.

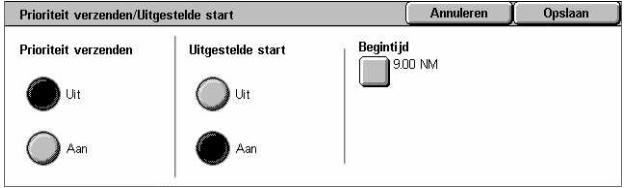

### **Uitgestelde start**

- Uit De toepassing wordt uitgeschakeld.
- Aan De uitgestelde starttijd wordt aangehouden. Wanneer u deze optie selecteert, verschijnt [Begintijd] aan de rechterkant van het scherm.

### **Begintijd**

Toont het scherm [Uitgestelde start - Begintijd]. Op dit scherm kunt u de uitgestelde begintijd aangeven.

### **Scherm [Uitgestelde start - Begintijd]**

U kunt de uitgestelde begintijd instellen in een 12-uurs of 24-uurs notatie. U kunt geen datum voor de transmissie aangeven.

**OPMERKING:** De notatie van de begintijd kan worden ingesteld op het scherm [Apparaatklok/-timers] in [Systeeminstellingen]. [VM]/[NM] verschijnt alleen wanneer de 12-uurs notatie wordt gebruikt. Voor meer informatie, zie *[Apparaatklok/-timers in](#page-240-0)  [het hoofdstuk Instellingsprocedures op pagina 241.](#page-240-0)*

*1.* Selecteer [Aan] voor [Uitgestelde start] op het scherm [Prioriteit verzenden/uitgestelde start].

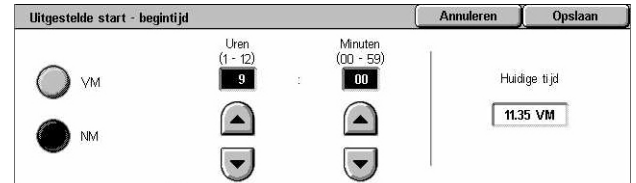

- *2.* Selecteer [Begintijd].
- *3.* Stel met de schuiftoetsen de uitgestelde begintijd in.
- *4.* Selecteer [Opslaan].

### **VM**

De uitgestelde begintijd valt voor 12 uur 's middags.

### **NM**

De uitgestelde begintijd valt na 12 uur 's middags.

### **Uren**

Stelt het uur van de uitgestelde begintijd in tussen 1 en 12.

### **Minuten**

Stelt de minuten van de uitgestelde begintijd in tussen 00 en 59.

### **Huidige tijd**

De huidige tijd wordt getoond.

# <span id="page-115-0"></span>**Kopregel verzenden**

Met behulp van deze toepassing kunt u informatie toevoegen, zoals de begintijd, de transmissiedatum, de naam van de verzender, de naam van de bestemming, het faxnummer en het aantal in de kopregel bovenaan iedere pagina van het document.

**OPMERKING:** Een standaardfax die vanuit de Verenigde Staten wordt verstuurd, moet deze informatie bevatten.

- *1.* Selecteer [Kopregel verzenden] op het scherm [Transmissieopties].
- *2.* Selecteer de gewenste optie.
- *3.* Selecteer [Opslaan].

### **Uit**

De toepassing wordt uitgeschakeld.

#### **Aan**

Verzendt kopregelinformatie met iedere faxverzending.

### <span id="page-115-1"></span>**Ontvanger drukt sets af**

Met deze toepassing kunt u het aantal kopieën aangeven dat door het externe apparaat wordt afgedrukt. Het aantal kopieën kan tussen 1 en 99 liggen.

**OPMERKING:** Deze toepassing wordt alleen op Xerox-apparaten ondersteund.

- *1.* Selecteer [Ontvanger drukt sets af] op het scherm [Transmissieopties].
- *2.* Selecteer de gewenste optie.
- *3.* Selecteer [Opslaan].

#### **1 set**

Er wordt één set afgedrukt op het externe apparaat.

#### **2 of meer sets**

Geeft het aantal kopieën (2-99) aan dat op het externe apparaat wordt afgedrukt.

Wanneer u [2 of meer sets] selecteert, verschijnen de schuiftoetsen en de aantaltoetsen aan de rechterkant van het scherm, zodat u het aantal kopieën kunt invoeren.

### <span id="page-115-2"></span>**X-op-1**

Met deze toepassing kunt u pagina's van uw originele document scannen en de gescande pagina's worden automatisch gecombineerd voor faxverzendingen. De

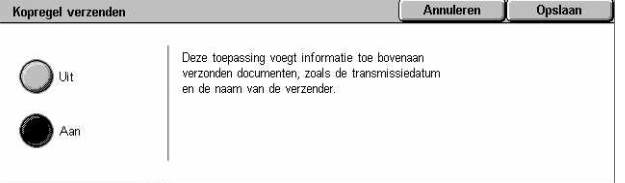

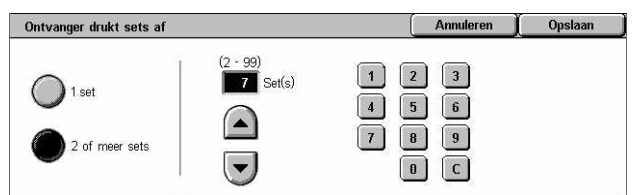

gescande gegevens worden afgedrukt op het papier dat speciaal is ingesteld voor faxen bij de ontvanger. Afhankelijk van de configuratie van het apparaat bij de ontvanger worden de gescande pagina's automatisch vergroot of verkleind, zodat ze passen op het papier dat is ingesteld voor het afdrukken van faxen. De andere mogelijkheid is dat de gescande pagina's over pagina's worden verdeeld als het document te lang is voor afdrukken op een enkel vel papier.

- *1.* Selecteer [X-op-1] op het scherm [Transmissie-opties].
- *2.* Selecteer de gewenste optie.
- *3.* Selecteer [Opslaan].

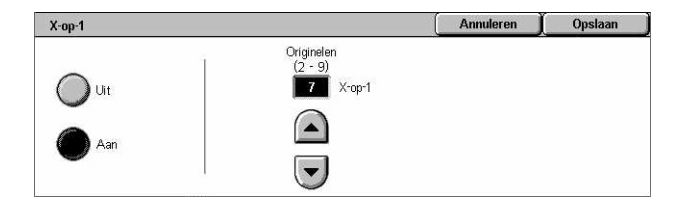

### **Uit**

De toepassing wordt uitgeschakeld.

### **Aan**

Hiermee kunt u het aantal pagina's (2-9) aangeven dat op één vel moet worden geplaatst.

### <span id="page-116-0"></span>**Externe mailbox**

Met deze toepassing heeft u toegang tot een mailbox op een extern apparaat, zodat u vertrouwelijke documenten kunt versturen en ophalen. Hiervoor heeft u het mailboxnummer en de toegangscode nodig (indien er een is ingesteld) voor toegang tot de externe mailbox. Voor meer informatie over het ophalen van vertrouwelijke documenten vanuit een externe mailbox, zie *[Pollen op pagina 120](#page-119-0)*.

- *1.* Selecteer [Externe mailbox] op het scherm [Transmissieopties].
- *2.* Selecteer de gewenste optie.
- *3.* Selecteer [Opslaan].

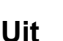

De toepassing wordt uitgeschakeld.

#### **Aan**

Stelt vertrouwelijke verzendingen in. [Nummer externe mailbox] en [Toegangscode] verschijnen aan de rechterkant van het scherm.

- Nummer externe mailbox Voer een mailboxnummer in voor het externe apparaat via de aantaltoetsen op het bedieningspaneel. Het mailboxnummer is een 3-cijferige code tussen 001 en 999.
- Toegangscode Voer een toegangscode in voor de mailbox of het externe apparaat, indien nodig. De toegangscode bestaat uit vier cijfers.

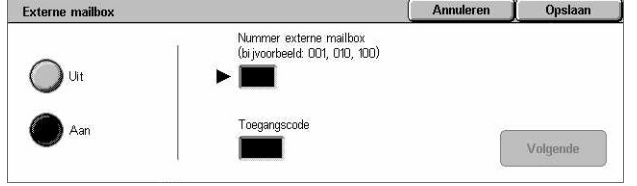

### **Volgende**

Stelt de ingevoerde waarde in en gaat naar het volgende invoerveld.

## <span id="page-117-0"></span>**F-code**

Met deze toepassing zijn faxtransmissies mogelijk met de F-codestandaard zoals gedefinieerd door de Communicatie- en informatienetwerkgenootschap van Japan. De F-codestandaard is gebaseerd op Aanbeveling T.30 zoals gedefinieerd door de ITU Telecommunication Standardization Sector (ITU-T) en maakt communicatie mogelijk met externe apparaten die dezelfde standaard ondersteunen, ongeacht de producenten.

U heeft de F-code en de toegangscode nodig (indien ingesteld) van het externe apparaat alvorens een document te versturen of op te halen. Indien u een document van een extern apparaat ophaalt, moet het apparaat waarop de document staat de F-code weten (voorafgegaan door een "0" om een vertrouwelijke faxverzending aan te geven) en tevens de toegangscode van uw apparaat.

• Vertrouwelijk verzenden met F-code

U kunt een vertrouwelijk faxdocument verzenden met F-code indien een vertrouwelijke mailbox in het externe apparaat is ingesteld. U heeft de F-code en de toegangscode (indien ingesteld) nodig, alvorens het document te versturen.

### Voorbeeld:

F-code: 0 (om een F-codeverzending aan te geven) gevolgd door het mailboxnummer.

Toegangscode (indien nodig): de toegangscode voor de mailbox

• Vertrouwelijk pollen met F-code

U kunt een polverzoek sturen om een document te ontvangen van een extern apparaat met de F-code indien een vertrouwelijke mailbox is ingesteld in het externe apparaat waarop het te pollen document staat. Voor het pollen van een document vanaf een externe apparaat heeft u de volgende informatie nodig.

F-code: 0 (om een F-codeverzending aan te geven) gevolgd door het mailboxnummer op het externe apparaat waarin het te pollen document is opgeslagen.

Toegangscode (indien nodig): de toegangscode voor de mailbox op het externe apparaat

Het vertrouwelijke document dat door het apparaat wordt ontvangen, wordt in een vertrouwelijke mailbox opgeslagen. Het apparaat kan zo worden ingesteld dat deze automatisch een Overzicht mailboxdocumenten afdrukt, waarop het nummer en naam worden aangegeven van de mailbox waarin het document is opgeslagen. Om een vertrouwelijk document te ontvangen met F-code moet de andere persoon over de volgende informatie beschikken.

F-code: 0 (om een F-codeverzending aan te geven) gevolgd door het mailboxnummer op uw apparaat.

Toegangscode (indien nodig): de toegangscode voor de mailbox

**OPMERKING:** Om een document te kunnen ontvangen vanaf een extern apparaat, moet de poltoepassing zijn ingeschakeld. Voor meer informatie, zie *[Pollen op](#page-119-0)  [pagina 120](#page-119-0)*.

**OPMERKING:** Deze toepassing wordt niet weergegeven voor internetfaxverzendingen. U kunt dezelfde toepassing echter gebruiken door een F-code rechtstreeks in het internetfax-bestemmingsadres aan te geven.

- *1.* Selecteer [F-code] op het scherm [Transmissie-opties].
- *2.* Selecteer de gewenste optie.
- *3.* Selecteer [Opslaan].

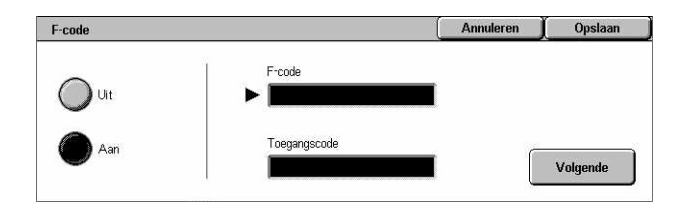

### **Uit**

De toepassing wordt uitgeschakeld.

### **Aan**

Stelt de F-codetransmissie in. [F-code] en [Toegangscode] worden aan de rechterkant van het scherm aangegeven.

- F-code U kunt een F-code bestaande uit spaties, cijfers (0 t/m 9) en symbolen  $#$ . \*) van maximaal 20 tekens invoeren. Voer de code in via de aantaltoetsen op het bedieningspaneel.
- Toegangscode U kunt een toegangscode bestaande uit spaties, cijfers (0 t/m 9) en symbolen (#, \*) van maximaal 20 tekens invoeren. Voer de code in via de aantaltoetsen op het bedieningspaneel.

### **Volgende**

Stelt de ingevoerde waarde in en gaat naar het volgende invoerveld.

# **Geavanceerde faxtoepassingen - Fax**

In dit deel worden de geavanceerde toepassingen voor faxverzendingen beschreven. Raadpleeg het volgende voor meer informatie.

*[Pollen – pagina 120](#page-119-0) [Opslaan om te pollen – pagina 121](#page-120-0) [Hoorn op de haak \(Handm. verz./ontvangen\) – pagina 123](#page-122-0)*

- 1. Druk op de toets <Alle functies> op het bedieningspaneel.
- *2.* Selecteer [Faxen] op het aanraakscherm.
- *3.* Selecteer het tabblad [Geavanceerde faxtoepassingen].
- *4.* Selecteer de gewenste toepassing.

## <span id="page-119-0"></span>**Pollen**

Met behulp van deze toepassing kunt u een document ophalen bij een extern apparaat. Dit wordt "pollen" genoemd. De informatie van het externe apparaat wordt op dezelfde manier als voor het versturen van faxen ingevoerd, maar de optie [Pollen] wordt gebruikt om het ontvangen van de fax vanaf een extern apparaat te starten. U moet het mailboxnummer en de toegangscode (indien ingesteld) weten van het externe apparaat om het document op te kunnen halen.

**OPMERKING:** Om een document te kunnen pollen vanaf een extern apparaat, moet de toepassing voor een externe mailbox zijn ingeschakeld. Voor meer informatie, [zie](#page-116-0)  *[Externe mailbox op pagina 117](#page-116-0)*.

**OPMERKING:** De DTMF-methode (Dual Tone Multi-Frequency) en F-code-methode (ITU-T-subadres) kunnen ook worden gebruikt voor het pollen van een document vanaf een extern apparaat. Voor meer informatie, zie *[Speciale tekens op pagina 101](#page-100-0)* of *[F-code op pagina 118](#page-117-0)*.

- *1.* Selecteer [Pollen] op het scherm **[Geavanceerde** faxtoepassingen].
- *2.* Selecteer de gewenste optie.
- *3.* Selecteer [Opslaan].

### **Uit**

De toepassing wordt uitgeschakeld.

#### **Aan**

Hiermee kunt u pollen vanaf een extern apparaat.

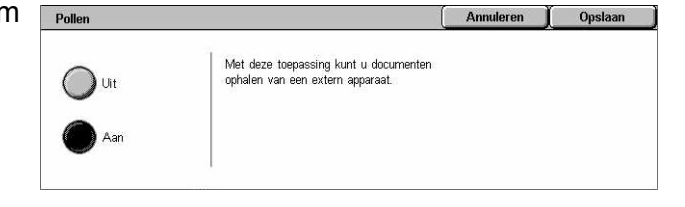

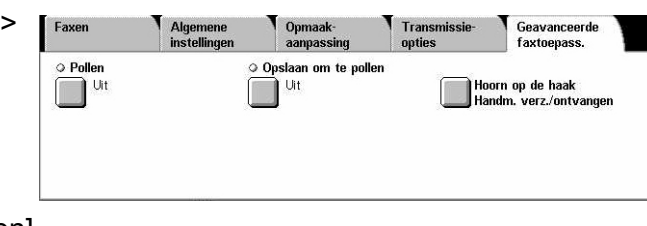

# <span id="page-120-0"></span>**Opslaan om te pollen**

Met behulp van deze toepassing kunt u documenten in openbare en privé-mailboxen op het apparaat opslaan, en ze op die manier beschikbaar maken voor pollen vanaf een extern apparaat.

- *1.* Selecteer [Opslaan om te pollen] op het scherm **[Geavanceerde** faxtoepassingen].
- *2.* Selecteer de gewenste opties.

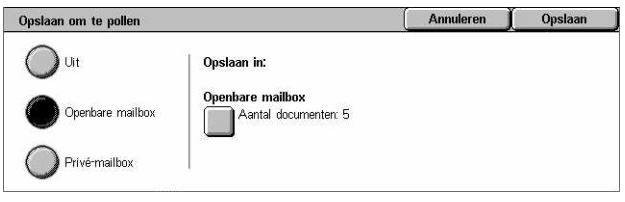

### **Uit**

De toepassing wordt uitgeschakeld.

### **Openbare mailbox**

Slaat openbare documenten op die kunnen worden gepold. Wanneer u deze optie selecteert, verschijnt [Opslaan in: Openbare mailbox] aan de rechterkant van het scherm.

### **Privé-mailbox**

Slaat vertrouwelijke documenten op in de privé-mailbox, zodat ze kunnen worden gepold. Wanneer u deze optie selecteert, verschijnt [Opslaan in: Privé-mailbox] aan de rechterkant van het scherm.

### **Opslaan in: Openbare mailbox**

Het scherm [Openbare mailbox] verschijnt. Op dit scherm kan de status van opgeslagen documenten worden bevestigd en kunnen documenten uit de lijst worden verwijderd.

### **Opslaan in: Privé-mailbox**

Het scherm [Mailbox] verschijnt, waarin de mailbox voor het opslaan van documenten wordt aangegeven.

### **Scherm [Openbare mailbox]**

Toont de lijst met opslagen documenten voor pollen. U kunt documenten in de lijst ook verwijderen of afdrukken.

**OPMERKING:** U kunt het scherm ook oproepen door op de toets <Opdrachtstatus> op het bedieningspaneel te drukken en [Opgeslagen documenten] > [Openbare mailbox] op het scherm [Opdrachtstatus] te selecteren.

- *1.* Selecteer [Opslaan in: Openbare mailbox] op het scherm [Opslaan om te pollen].
- 2. Selecteer de gewenste optie.
- *3.* Selecteer [Opslaan].

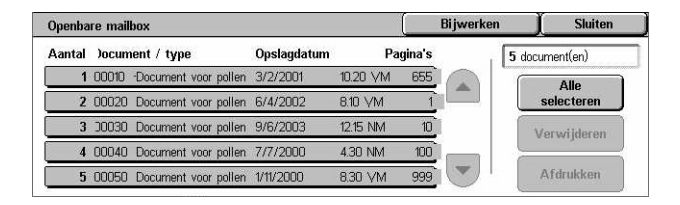

### **Alle selecteren**

Selecteer alle faxdocumenten die zijn opgeslagen om te pollen wanneer u alle documenten wilt verwijderen of afdrukken.

### **Verwijderen**

De documenten die zijn opgeslagen om te pollen, worden verwijderd. Selecteer de te verwijderen documenten met de schuiftoetsen of [Alle selecteren].

### **Afdrukken**

De documenten die zijn opgeslagen om te pollen worden afgedrukt. Selecteer de af te drukken documenten met de schuiftoetsen of [Alle selecteren].

### **Scherm [Mailbox]**

Toont de mailboxen die u kunt aangeven voor het opslaan van documenten of de status van opgeslagen documenten in de mailbox bevestigen.

- *1.* Selecteer [Opslaan in: Privémailbox] op het scherm [Opslaan om te pollen].
- *2.* Selecteer de gewenste optie.
- *3.* Selecteer [Opslaan].

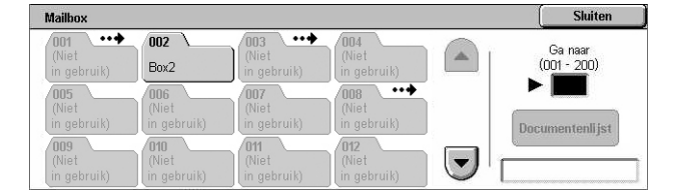

### **Ga naar**

Toont de mailbox met het nummer dat u in dit veld aangeeft. Voer het nummer in via de aantaltoetsen op het bedieningspaneel.

### **Documentenlijst**

Toont [Mailbox - Documentenlijst] voor de geselecteerde mailbox om documenten in een mailbox te sorteren, te bevestigen of te verwijderen.

Voor meer informatie, zie *[Documentenlijst in het hoofdstuk Mailbox controleren op](#page-157-0)  [pagina 158.](#page-157-0)*

**OPMERKING:** Indien het geheugen van het apparaat vol is wanneer u een document opslaat voor pollen, annuleert u de bewerking en probeert u het opnieuw wanneer er meer geheugen beschikbaar is.

# <span id="page-122-0"></span>**Hoorn op de haak (Handm. verz./ontvangen)**

Met behulp van deze toepassing kunt u bellen met de hoorn op de haak. Wanneer de telefoon op de haak ligt, kunt u de andere persoon horen maar niet met hem of haar spreken. U kunt een fax ook handmatig verzenden of ontvangen wanneer [Hoorn op de haak (Handm. verz./ontvangen)] is geselecteerd.

*1.* Selecteer [Hoorn op de haak (Handm. verz./ontvangen)] op het scherm [Geavanceerde faxtoepassingen].

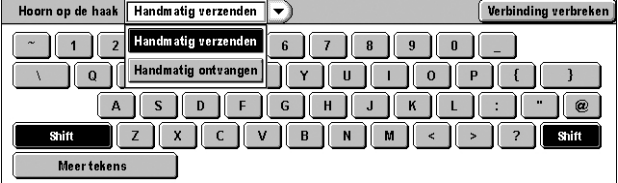

- *2.* Selecteer de gewenste optie.
- *3.* Selecteer de toets <Start> op het bedieningspaneel.

### **Handmatig verzenden**

Selecteer deze optie om u aan te melden en druk vervolgens op <Start> om een fax te verzenden terwijl u een gesprek voert met de ontvanger.

### **Handmatig ontvangen**

Selecteer deze optie om u aan te melden en druk vervolgens op <Start> om een faxopdracht te ontvangen nadat u met een beller heeft gesproken en heeft bevestigd dat het een faxopdracht betreft.

### **Verbinding verbreken**

Selecteer deze optie om de verbinding te verbreken.

# **Internetfax-opties - Internetfax**

In dit deel wordt beschreven hoe u de opties voor internetfaxverzendingen kunt selecteren. Voor informatie over de beschikbare toepassingen kunt u de volgende informatie raadplegen.

*[Overzicht/Leesbevestigingen – pagina 124](#page-123-0) [iFax-profiel – pagina 124](#page-123-1) [X-op-1 – pagina 125](#page-124-0) [Communicatiemode – pagina 126](#page-125-0)*

- *1.* Druk op de toets <Alle functies> op het bedieningspaneel.
- *2.* Selecteer [Internetfax] op het aanraakscherm.
- *3.* Selecteer het tabblad [Internetfax-opties].
- *4.* Selecteer de gewenste toepassing.

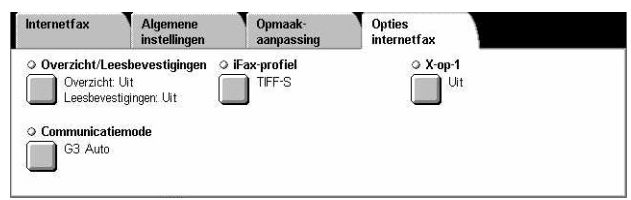

# <span id="page-123-0"></span>**Overzicht/Leesbevestigingen**

Met behulp van deze toepassingen kunt u het transmissieresultatenoverzicht afdrukken en een bericht per e-mail ontvangen dat de internetfax die u heeft verstuurd door de ontvanger is geopend (MDN). Voor meer informatie, zie *[Overige instellingen in](#page-284-0)  [het hoofdstuk Instellingsprocedures op pagina 285.](#page-284-0)* Transmissie-overzichten en leesbevestigingen worden gebruikt voor Internetfax indien ze worden ondersteund door het externe apparaat.

- *1.* Selecteer [Overzicht/Leesbevestigingen] op het scherm [Internetfaxopties].
- *2.* Selecteer de gewenste opties.
- *3.* Selecteer [Opslaan].

### **Transmissie-overzicht**

- Uit De toepassing wordt uitgeschakeld.
- Aan Drukt automatisch een overzicht af nadat een faxverzending is voltooid.

#### **Leesbevestigingen**

- Uit De toepassing wordt uitgeschakeld.
- Aan Verzoekt om berichtgeving per e-mail na verzending van de fax.

Met behulp van deze toepassing wordt automatisch een overzicht afgedrukt na elke faxverzending, inclusief het verzendresultaat.

### <span id="page-123-1"></span>**iFax-profiel**

Met deze toepassing kunt u een profiel aangeven, waarmee de kenmerkinformatie, zoals beeldresolutie en papierformaat, voor transmissies tussen apparaten uitgerust met internetfax wordt beperkt.

- *1.* Selecteer [iFax-profiel] op het scherm [Internetfax-opties].
- *2.* Selecteer de gewenste optie.
- *3.* Selecteer [Opslaan].

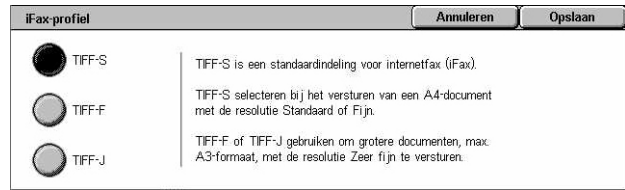

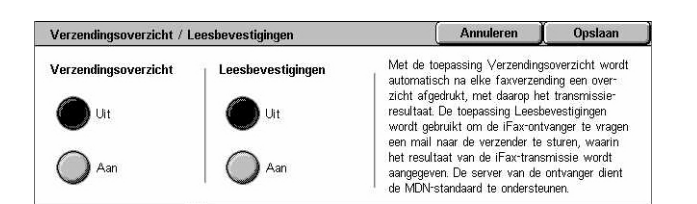

### **TIFF***-***S**

Selecteert de standaardspecificatie van Internetfax-documenten die groter zijn dan A4. Voor transmissie wordt het formaat automatisch verkleind tot A4.

- Gegevenscompressie: MH
- Opgeslagen-documentformaat: A4
- Resolutie: Standaard, Fijn

### **TIFF***-***F**

Selecteert het profiel voor het verzenden van documenten met een zeer fijne resolutie.

- Gegevenscompressie: MMR
- Opgeslagen-documentformaat: A4, B4, A3, letter, legal
- Resolutie: Standaard, Fijn, Zeer fijn (400 dpi) en Zeer fijn (600 dpi)

### **TIFF***-***J**

Selecteert het profiel voor het verzenden van documenten in JBIG-formaat.

- Gegevenscompressie: JBIG
- Opgeslagen-documentformaat: A4, B4, A3, letter, legal
- Resolutie: Standaard, Fijn, Zeer fijn (400 dpi) en Zeer fijn (600 dpi)

# <span id="page-124-0"></span>**X-op-1**

Met deze toepassing kunt u pagina's van uw originele document scannen en de gescande pagina's worden automatisch gecombineerd voor faxverzendingen. De gescande gegevens worden afgedrukt op het papier dat speciaal is ingesteld voor faxen bij de ontvanger. Afhankelijk van de configuratie van het apparaat bij de ontvanger worden de gescande pagina's automatisch vergroot of verkleind, zodat ze passen op het papier dat is ingesteld voor het afdrukken van faxen. De andere mogelijkheid is dat de gescande pagina's over pagina's worden verdeeld als het document te lang is voor afdrukken op een enkel vel papier.

- *1.* Selecteer [X-op-1] op het scherm [Internetfax-opties].
- *2.* Selecteer de gewenste optie.
- *3.* Selecteer [Opslaan].

### **Uit**

De toepassing wordt uitgeschakeld.

### **Aan**

Hiermee kunt u het aantal pagina's (2-9) aangeven dat op één vel moet worden geplaatst.

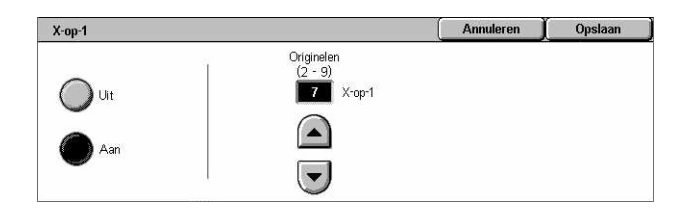

# <span id="page-125-0"></span>**Communicatiemode**

Met behulp van deze toepassing kunt u de communicatiemode voor internetfaxverzendingen selecteren.

- *1.* Selecteer [Communicatiemode] op het scherm [Internetfaxopties].
- *2.* Selecteer de gewenste optie.
- *3.* Selecteer [Opslaan].

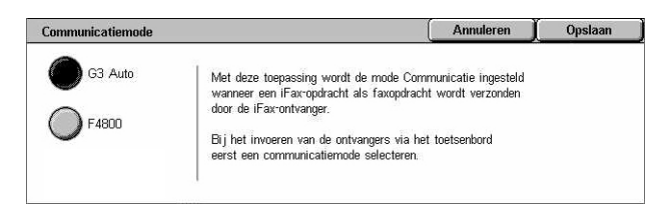

### **G3 Auto**

Selecteer deze mode indien het externe apparaat met G3 compatibel is. Deze mode wordt gewoonlijk geselecteerd. Het apparaat schakelt automatisch tussen modes afhankelijk van de mogelijkheden van het externe apparaat.

### **F4800**

Selecteer deze mode tijdens het verzenden via een slechte telefoonlijn, bijvoorbeeld bij het verzenden van internationale faxen. Kan ook van pas komen voor het versturen bij slechte binnenlandse verbindingen.

### **G4 Auto**

Selecteer deze mode bij het rondzenden naar internetfax-bestemmingen.

# **5 Scannen/e-mailen**

In dit hoofdstuk wordt beschreven hoe de scantoepassingen worden gebruikt. Voor meer informatie over de specifieke scantypes, kunt u de volgende informatie raadplegen.

*Voor het scannen en e-mailen van documenten - [E-mail – pagina 132](#page-131-0)*

Nadat een document is gescand, worden de scangegevens automatisch als een e-mailbijlage naar de aangegeven bestemmingen gestuurd.

*Voor het scannen en opslaan van documenten in de mailbox - [Scannen naar mailbox](#page-135-0)  [– pagina 136](#page-135-0)*

Gescande documenten worden in een aangegeven mailbox op het apparaat opgeslagen.

*Voor het scannen en verzenden van documenten met behulp van een opdrachtsjabloon - [Netwerkscannen – pagina 137](#page-136-0)*

Afhankelijk van de instellingen in een geselecteerde scanopdrachtsjabloon, worden documenten gescand, verwerkt en naar een bepaalde server geüpload.

*Voor het scannen en versturen van documenten met behulp van het FTP- of SMBprotocol - [Scannen naar FTP/SMB – pagina 138](#page-137-0)*

Nadat een document is gescand, worden de gescande gegevens automatisch naar een aangegeven bestemming verzonden met het FTP- of SMB-protocol.

**OPMERKING:** Om de scantoepassingen te kunnen gebruiken, moet het apparaat op een netwerk zijn aangesloten. Raadpleeg de System Administration Guide (alleen Engels) voor meer informatie.

**OPMERKING:** Sommige van de toepassingen in dit hoofdstuk zijn optioneel en het kan zijn dat ze niet op uw apparaatconfiguratie van toepassing zijn.

**OPMERKING:** U heeft de kit voor Netwerkscannen nodig om de scanoptie te kunnen gebruiken. Bovendien heeft u de kit voor Scannen naar e-mail nodig om de scan- en e-mailopties te kunnen gebruiken.

# **Scanprocedure**

In dit deel wordt de basisscanprocedures beschreven. Volg de onderstaande stappen.

- *[1. Plaats de documenten pagina 128](#page-127-0)*
- *[2. Selecteer de toepassingen pagina 129](#page-128-0)*
- *[3. Start de scanopdracht pagina 130](#page-129-0)*
- *[4. Bevestig de scanopdracht in de opdrachtstatus pagina 130](#page-129-1)*
- *[5. Sla de gescande informatie op pagina 130](#page-129-2)*

*[De scanopdracht stoppen – pagina 131](#page-130-0)*

### <span id="page-127-0"></span>**1. Plaats de documenten**

In de onderstaande stappen wordt het plaatsen van documenten in de AOD beschreven. In de AOD kunnen maximaal 50 vellen standaardpapier (38–128 g/m<sup>2</sup> of 16–32 lb bond) worden geplaatst. Bij het versturen van een fax kunt u maximaal 297 mm (11,7 inch) in de breedte en 600 mm (23,5 inch) in de lengte scannen (1-zijdige mode). U kunt desgewenst ook documenten via de glasplaat scannen.

Dit apparaat kan gemengde originelen via de AOD scannen. Lijn de documenten uit tegen de binnenste hoek van de AOD en schakel de toepassing *Gemengde origineelformaten* in. Voor meer informatie, zie *[Gemengde origineelformaten op](#page-149-0)  [pagina 150](#page-149-0)*.

**OPMERKING:** Er kunnen papierstoringen optreden wanneer originelen met een afwijkend formaat in de documentinvoer worden geplaatst, terwijl de toepassing origineelformaat is ingesteld op [Auto-registratie]. Wij raden u in dat geval aan een keuzepapierformaat in te voeren. Voor meer informatie, zie *[Origineelformaat op](#page-149-1)  [pagina 150](#page-149-1)*.

*1.* Plaats de documenten met de bedrukte kant naar boven en de bovenste rand het eerste in de AOD, of met de bedrukte kant naar beneden op de glasplaat.

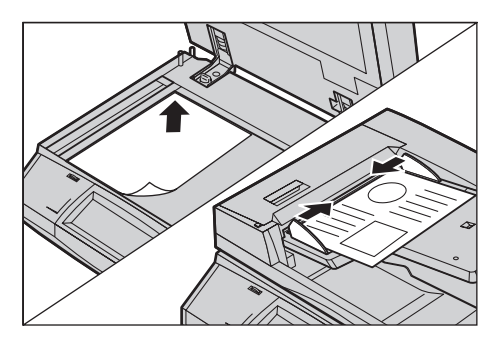

**OPMERKING:** Wanneer u de glasplaat gebruikt, dient u ervoor te zorgen dat het aanraakscherm gereed is voordat u het document op de glasplaat legt. Als u het document op de glasplaat legt voordat het aanraakscherm gereed is, wordt het papierformaat mogelijk niet juist geregistreerd.

# <span id="page-128-0"></span>**2. Selecteer de toepassingen**

Leder scantype heeft zijn eigen scherm. Selecteer [E-mailen], [Netwerkscannen], [Scannen naar mailbox], of [Scannen naar FTP/SMB] op het aanraakscherm om naar het betreffende scherm te gaan.

- Selecteer [E-mailen] om documenten te scannen en e-mailen.
- Selecteer [Netwerkscannen] om documenten volgens een scanopdrachtsjabloon te scannen en versturen.
- Selecteer [Scannen naar mailbox] om documenten te scannen en in de mailbox op te slaan.
- Selecteer [Scannen naar FTP/SMB] om documenten te scannen en versturen met behulp van het FTP- of het SMB-protocol.
- *1.* Druk op de toets <Alle functies> op het bedieningspaneel.

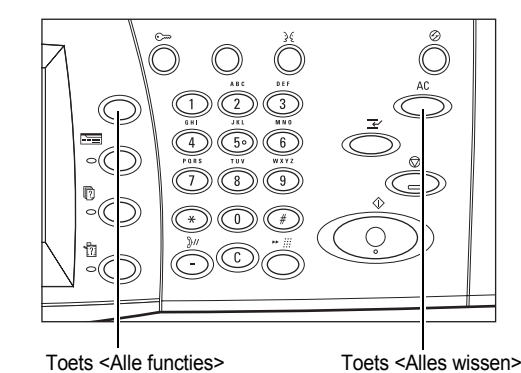

*2.* Selecteer een scantype op het aanraakscherm.

**OPMERKING:** Indien Verificatie is ingeschakeld, kan het zijn dat u een gebruikers-ID en een toegangscode (indien deze is ingesteld) moet

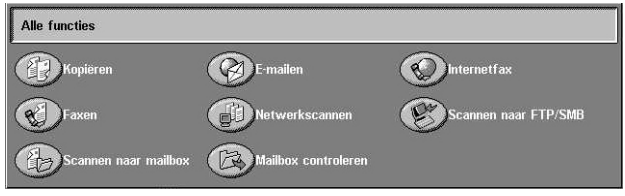

invoeren. Indien u hulp nodig heeft, neemt u contact op met de getrainde operateur.

- *3.* Druk eenmaal op de toets <Alles wissen> op het bedieningspaneel om vorige selecties te annuleren.
- *4.* Geef de benodigde parameters op.

Selecteer zo nodig een van de tabbladen en configureer de scaninstellingen. Zie hieronder voor meer informatie over ieder tabblad.

*[E-mail – pagina 132](#page-131-0) [Scannen naar mailbox – pagina 136](#page-135-0) [Netwerkscannen – pagina 137](#page-136-0) [Scannen naar FTP/SMB – pagina 138](#page-137-0) [Algemene instellingen – pagina 141](#page-140-0) [Afdrukkwaliteit – pagina 146](#page-145-0) [Opmaakaanpassing – pagina 148](#page-147-0) [Afdrukopmaak – pagina 152](#page-151-0)*

# <span id="page-129-0"></span>**3. Start de scanopdracht**

*1.* Druk op de toets <Start> om de documenten te scannen.

**OPMERKING:** Indien Verificatie is ingeschakeld, kan het zijn dat u een gebruikers-ID en een toegangscode (indien deze is ingesteld) moet invoeren. Indien u hulp nodig heeft, neemt u contact op met de getrainde operateur.

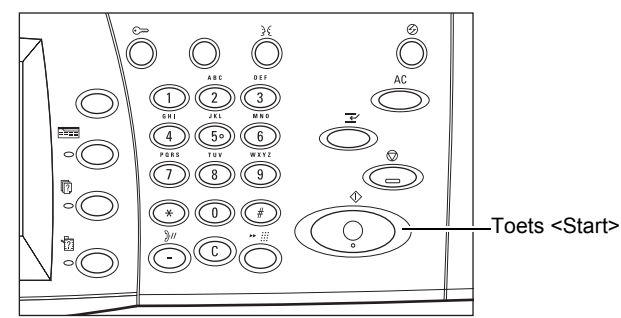

# <span id="page-129-1"></span>**4. Bevestig de scanopdracht in de opdrachtstatus**

*1.* Druk op de toets <Opdrachtstatus> op het bedieningspaneel om het scherm [Opdrachtstatus] te laten verschijnen.

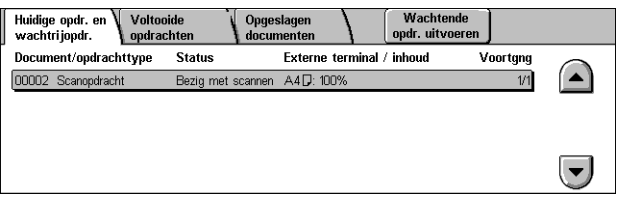

De scanopdracht in de wachtrij wordt

getoond. Indien er geen opdracht op het scherm wordt getoond, kan het zijn dat deze al is verwerkt.

Voor meer informatie, zie *[Huidige opdrachten en wachtrijopdrachten in het hoofdstuk](#page-335-0)  [Opdrachtstatus op pagina 336.](#page-335-0)*

# <span id="page-129-2"></span>**5. Sla de gescande informatie op**

Hieronder wordt een van de methoden beschreven voor het importeren van documenten in een computer. Met Mailbox Viewer2 kunt u op eenvoudige wijze documenten importeren vanuit een mailbox op het apparaat naar een computer. Mailbox Viewer2 is een applicatie op de cd-rom met de PCL-printerdriver die bij het apparaat wordt geleverd. Voor informatie over het installeren van Mailbox Viewer2 kunt u de cd-rom met de PCL-printerdriver raadplegen.

- *1.* Klik op [Start] op de taakbalk, en selecteer vervolgens [Programma's]>[Xerox]>[Hulpprogramma]>[Mailbox Viewer2].
- *2.* Klik in de weergegeven lijst op de naam van het apparaat en klik vervolgens op [Scanner selecteren].
- *3.* Voer het nummer van de gewenste mailbox in (001-200).
- *4.* Voer eventueel de juiste toegangscode in.
- *5.* Klik op [Mailbox openen].

Er verschijnt een lijst met documenten die in de mailbox zijn opgeslagen.

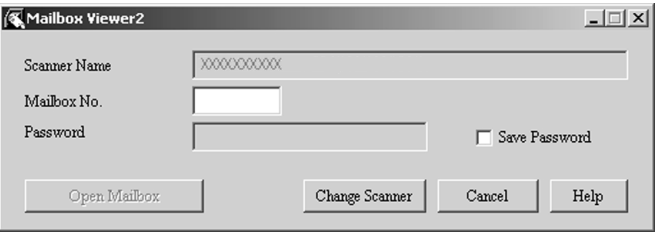

*6.* Selecteer het te importeren document en klik op [Import].

**OPMERKING:** U kunt ook meerdere documenten selecteren.

Voor andere functies in Mailbox Viewer2 kunt u informatie vinden in de online Help van Mailbox Viewer2.

Er zijn onder meer de volgende scanmethodes:

- importeren uit een applicatie met behulp van een netwerkscandriver
- importeren met behulp van de Mailbox Viewer 2 software
- importeren met behulp van CentreWare Internetservices
- importeren met behulp van Web DAV

## <span id="page-130-0"></span>**De scanopdracht stoppen**

Volg onderstaande stappen om de geactiveerde scanopdracht handmatig te annuleren.

*1.* Selecteer [Stop] op het aanraakscherm of druk op de toets <Stop> op het bedieningspaneel om de huidige scanopdracht tijdelijk te stoppen.

**OPMERKING:** Selecteer de toets <Start> op het bedieningspaneel om de tijdelijk gestopte opdracht te hervatten.

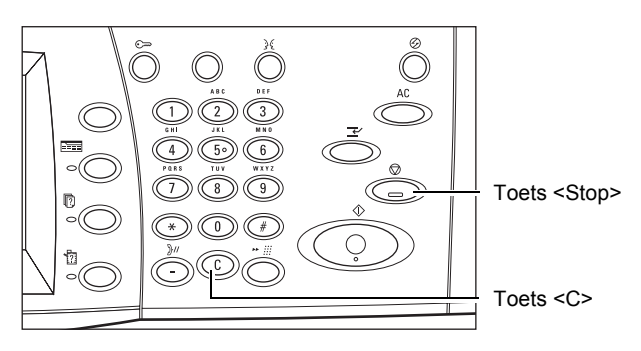

**OPMERKING:** Wanneer op de toets <Stop> op het bedieningspaneel wordt gedrukt, worden afdrukopdrachten tijdelijk gestopt.

*2.* Druk, indien nodig, op de toets <Opdrachtstatus> om het scherm [Opdrachtstatus] te openen. Druk op de toets <Toepassingen> om het scherm [Opdrachtstatus] te verlaten.

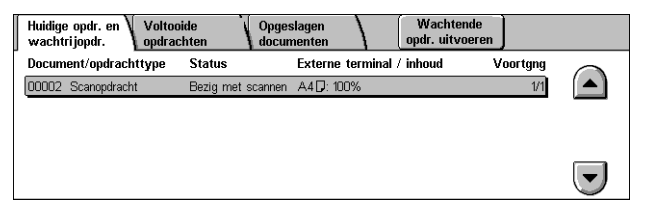

*3.* Druk op de toets <C> op het bedieningspaneel om de tijdelijk gestopte opdracht te verwijderen.

# <span id="page-131-0"></span>**E-mail**

In dit hoofdstuk wordt beschreven hoe documenten worden gescand, zodat ze als e-mailbijlagen kunnen worden verstuurd. U kunt bestemmingsadressen aangeven door via het toetsenbord op het scherm de adressen in te voeren of door ze in een adresboek te selecteren. Raadpleeg het onderstaande voor meer informatie over het invoeren van informatie op dit scherm.

*[Adresboek – pagina 133](#page-132-0) [Toetsenbord – pagina 135](#page-134-0) [Mij toevoegen – pagina 135](#page-134-1)*

- *1.* Druk op de toets <Alle functies> op het bedieningspaneel.
- *2.* Selecteer [E-mail] op het aanraakscherm.
- *3.* Stel de gewenste opties in.

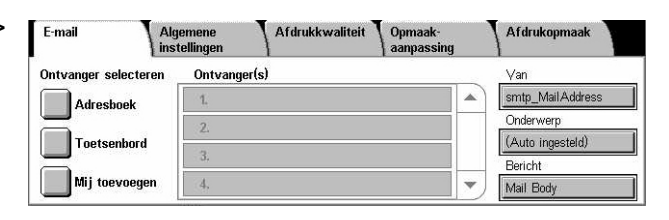

### **Van**

Toont het e-mailadres van de verzender.

### **Onderwerp**

Toont het toetsenbordscherm waar u het onderwerp van het bericht kunt invoeren. Het onderwerp wordt automatisch toegekend als u deze optie niet selecteert.

### **Bericht**

Toont het toetsenbordscherm waar u het tekstgedeelte van het bericht kunt invoeren.

### **Verwijderen/Bewerken/Annuleren**

Hiermee kunt u een ontvanger verwijderen of bewerken. Kies een bestemming uit de lijst met ontvanger om een pop-zo nodig weer te geven.

Lokale adre

Ga naa

# <span id="page-132-0"></span>**Adresboek**

Met deze toepassing kunt u een bestemming uit het adresboek kiezen. Adresboeken bevinden zich lokaal op het apparaat en extern op een directoryserver. Wanneer het adresboek op een directoryserver toegankelijk is, verschijnt het externe adresboek. Indien het niet toegankelijk is, verschijnt het lokale adresboek op het apparaat.

Lokaal adresboek

Aan

**OPMERKING:** Het getoonde adresboek bevat alleen e-mailadressen voor de scantoepassing. De snelkiescodes en groepscodes worden niet getoond.

Zie *[Adresboek in het hoofdstuk Instellingsprocedures op pagina 318.](#page-317-0)*

- *1.* Selecteer [Adresboek] in het Scherm [E-mail].
- *2.* Selecteer de gewenste opties.
- *3.* Selecteer [Sluiten].

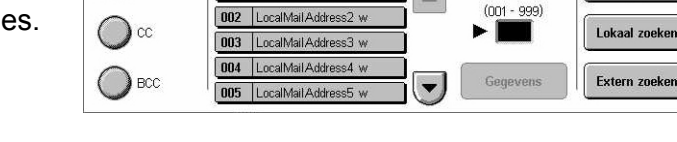

Naam/e-mail

001 | LocalMail Address1

#### **Aan**

Het geselecteerde adres wordt voor de ontvanger bij Aan gebruikt.

### **CC**

Het geselecteerde adres wordt voor de ontvanger bij Cc gebruikt.

### **BCC**

Het geselecteerde adres wordt voor de ontvanger bij Bcc gebruikt.

### **Ga naar**

Geeft het nummer aan dat aan een adres is toegekend met behulp van de aantaltoetsen op het bedieningspaneel. Deze optie is alleen beschikbaar wanneer het lokale adresboek van het apparaat is geselecteerd.

### **Gegevens**

Er wordt gedetailleerde informatie getoond over het geselecteerde adres.

### **Lokale adreslijst**

Er verschijnt een lijst met adressen die in het lokale adresboek op het apparaat staan. Dit kan worden geselecteerd wanneer het externe adresboek op het scherm wordt getoond.

### **Lokaal zoeken**

Het zoekscherm [Lokaal adresboek] verschijnt, zodat u kunt zoeken in het lokale adresboek op het apparaat.

### **Extern zoeken**

Het zoekscherm [Extern adresboek (directoryservice)] verschijnt, zodat u kunt zoeken in het externe adresboek op de directoryserver. Kan worden geselecteerd wanneer het lokale adresboek op het scherm wordt getoond.

## **Zoekscherm [Lokaal adresboek]**

Hiermee kunt u in het adresboek zoeken. U kunt uit de zoekresultaten een bestemming selecteren.

- *1.* Selecteer [Lokaal zoeken] of [Extern zoeken] op het zoekscherm [Lokaal adresboek].
- *2.* Stel de gewenste opties in.
- *3.* Selecteer [Nu zoeken].

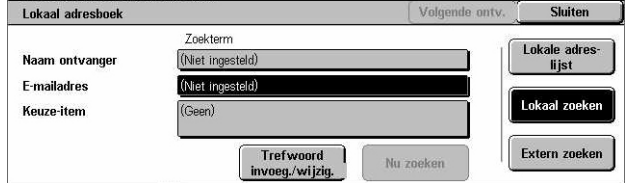

Voor meer informatie over invoer via het toetsenbord, zie *[Toetsenbord in het hoofdstuk](#page-98-0)  [Fax/internetfax op pagina 99.](#page-98-0)*

**OPMERKING:** Indien u zoekwoorden in meerdere velden invoert, zoekt het apparaat op items waarin alle zoekwoorden te vinden zijn.

### **Naam ontvanger**

Selecteer deze optie om een deel van een naam als zoekwoord op te geven. Het apparaat zoekt op voornaam, achternaam of alias bij een adres.

### **E-mailadres**

Selecteer deze optie om een deel van een e-mailadres als zoekwoord op te geven.

### **Keuze-item**

Selecteer als zoekwaarde een van de keuze-items die door de getrainde operateur zijn ingesteld.

### **Zoekterm inv./wijzigen**

Het schermtoetsenbord verschijnt, zodat u een zoekterm kunt invoeren.

### **Nu zoeken**

De zoekbewerking begint.

### **Lokale adreslijst**

Er verschijnt een lijst met adressen die in het lokale adresboek op het apparaat staan.

### **Lokaal zoeken**

Het zoekscherm [Lokaal adresboek] verschijnt, zodat u kunt zoeken in het lokale adresboek op het apparaat.

### **Extern zoeken**

Het zoekscherm [Extern adresboek (directoryservice)] verschijnt, zodat u kunt zoeken in het adresboek op de directoryserver.

**OPMERKING:** Wanneer u in het adresboek op de directoryserver zoekt, kunt u de zoekopdracht halverwege afbreken.

# <span id="page-134-0"></span>**Toetsenbord**

Met behulp van deze toepassing kunt u een adres invoeren via het toetsenbord op het scherm.

- *1.* Selecteer [Toetsenbord] op het scherm [E-mail].
- *2.* Voer een adres in.
- *3.* Selecteer [Sluiten].

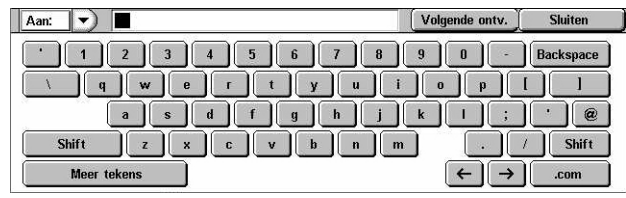

Voor meer informatie over invoer via het toetsenbord, zie *[Toetsenbord in het hoofdstuk](#page-98-0)  [Fax/internetfax op pagina 99.](#page-98-0)*

### **Aan/CC:/BCC:**

Hiermee wordt tussen de ontvangertypes Aan, Cc en Bcc geschakeld. Selecteer het keuzemenu aan de linkerkant van het adrestekstveld om het ontvangertype te selecteren.

### **Standaardtekens**

De cijfer- en lettertoetsen verschijnen op het scherm.

### **Meer tekens**

De symbooltoetsen verschijnen op het scherm.

### **Volgende ontvanger**

U kunt een ander adres invoeren in het volgende adresinvoerveld. Selecteer na deze toets ingedrukt te hebben [Aan/CC/BCC] om het gewenste ontvangertype voor elk adres te selecteren.

### <span id="page-134-1"></span>**Mij toevoegen**

Met behulp van deze toepassing kunt u uw e-mailadres (het adres van de verzender) aan een adresinvoerveld toevoegen.

- *1.* Selecteer [Mij toevoegen] op het scherm [E-mail].
- *2.* Selecteer de gewenste optie.
- *3.* Selecteer [Opslaan].

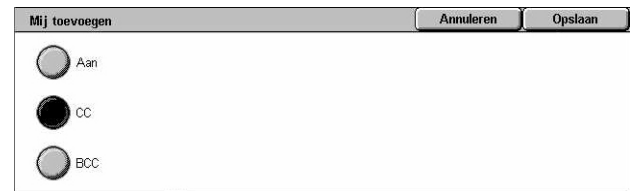

### **Aan**

Hiermee wordt het adres van de afzender in het veld Aan ingevoerd.

**CC**

Hiermee wordt het adres van de afzender in het veld Cc ingevoerd.

### **BCC**

Hiermee wordt het adres van de afzender in het veld Bcc ingevoerd. Het adres in dit veld wordt niet getoond op het bericht dat door de ontvanger wordt ontvangen.

# <span id="page-135-0"></span>**Scannen naar mailbox**

In dit deel wordt beschreven hoe u een mailbox op het apparaat selecteert voor het opslaan van gescande documenten.

Scan<br>naar mailbox

Algemene

- *1.* Druk op de toets <Alle functies> op het bedieningspaneel.
- *2.* Selecteer [Scannen naar mailbox] op het aanraakscherm.

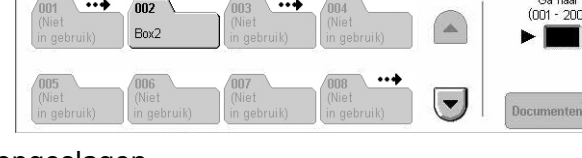

Afdrukkwaliteit

Afdrukopmaak

*3.* Selecteer een mailbox waarin de gescande gegevens worden opgeslagen.

### **Mailboxlijst**

Hiermee kunt u een mailbox selecteren waarin de gescande gegevens worden opgeslagen. U kunt met de schuiftoetsen door de lijst bladeren.

### **Ga naar**

Hiermee kunt u het nummer van de te tonen mailbox opgeven met behulp van de aantaltoetsen op het bedieningspaneel. De opgegeven mailbox wordt bovenaan de mailboxlijst weergegeven.

### **Documentenlijst**

Toont het scherm [Mailbox - Documentenlijst]. Op dit scherm kunt u documenten in de geselecteerde mailbox sorteren, afdrukken of verwijderen.

Voor meer informatie over mailboxtoepassingen op het apparaat, [Zie hoofdstuk](#page-156-0)  *[Mailbox controleren op pagina 157.](#page-156-0)*

# <span id="page-136-0"></span>**Netwerkscannen**

In dit deel wordt het scannen en verzenden van documenten naar een bepaalde server op een netwerk met behulp van een opdrachtsjabloon beschreven. Een opdrachtsjabloon kan op het apparaat of extern met CentreWare Scannen worden gemaakt. Aan de hand van de instellingen in de sjabloon, worden documenten automatisch gescand, opgeslagen in TIFF/JPEG- of PDF-formaat en naar een bepaalde server gestuurd. Voor informatie over het samenstellen van een opdrachtsjabloon, zie *[Diensten \(functies\) in het hoofdstuk CentreWare Internetservices](#page-183-0)  [op pagina 184.](#page-183-0)*

De naam van een sjabloon die op het apparaat is gemaakt, begint met @. Een sjabloon die in CentreWare Scannen wordt gemaakt, heeft de naam die u hiervoor heeft aangegeven.

**OPMERKING:** Zie voor informatie over CentreWare Scannen de handleiding van CentreWare Scannen.

- *1.* Druk op de toets <Alle functies> op het bedieningspaneel.
- *2.* Selecteer [Netwerkscannen] op het aanraakscherm.
- Afdrukkwaliteit **Netwerk**<br>Coannon Algemene<br>instellinge Afdrukopmaak 006 @DOCUCENTRE Ga naar<br>(001 - 250) 001 @BMP 002 @BNP 007 @FX-JT\_COMPRESSION\_N 003 @GPO 008 @JOB\_TEMPLATES 004 @FUJI XEROX 009 @COLOR 005 @DOCUWORI 010 @PROOFS Vernieuv
- *3.* Selecteer de gewenste opdrachtsjabloon.
- *4.* Druk op de toets <Start> op het bedieningspaneel.

### **Opdrachtsjablonenlijst**

Hiermee kunt u een opdrachtsjabloon voor scannen selecteren.

### **Ga naar**

Hiermee kunt u het nummer van de te tonen opdrachtsjabloon opgeven met behulp van de aantaltoetsen op het bedieningspaneel. De opgegeven sjabloon wordt bovenaan de mailboxlijst weergegeven.

### **Sjabloonbeschrijving**

Toont het scherm [Sjabloonbeschrijving]. Op dit scherm kunt u de sjabloonbeschrijving, -instellingen en opgeslagen locatie bekijken.

### **Bijwerken**

De lijst met beschikbare opdrachtsjablonen wordt bijgewerkt.

# <span id="page-137-0"></span>**Scannen naar FTP/SMB**

In dit deel wordt het versturen van gescande documenten naar aangegeven bestemmingen met FTP- of SMB-protocollen beschreven. Raadpleeg het volgende voor meer informatie.

*[Overdrachtprotocol – pagina 139](#page-138-0) [Adresboek – pagina 140](#page-139-0) [Bladeren – pagina 140](#page-139-1) [Toetsenbord – pagina 141](#page-140-1)*

- *1.* Druk op de toets <Alle functies> op het bedieningspaneel.
- *2.* Selecteer [Scannen naar FTP/ SMB] op het aanraakscherm.
- *3.* Selecteer de gewenste opties.

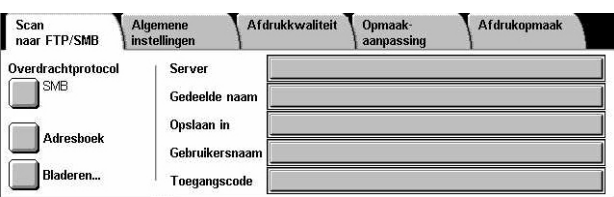

#### **Server**

Hiermee kunt u het adres van de bestemmingsserver aangeven. Selecteer een servernaam uit het adresboek of selecteer [Server] en voer een servernaam of IP-adres in op het scherm [Toetsenbord].

**OPMERKING:** Als u een servernaam in plaats van een IP-adres gebruikt, dient de juiste DNS-informatie te worden ingevoerd via CentreWare Internetservices. Zonder een juist definieerde DNS kan de hostnaam niet worden omgezet in een IP-adres.

#### **Gedeelde naam**

Hiermee kunt u de naam van de gedeelde map aangeven. Selecteer een server uit het adresboek om de vooringestelde naam weer te geven, of selecteer [Gedeelde naam] en voer op het scherm [Toetsenbord] een naam in voor de gedeelde map. Niet vereist voor FTP-servers.

### **Opslaan in**

Hiermee kunt u de locatie (of het pad) van de directory aangeven waar de bestanden worden opgeslagen. Selecteer een server uit het adresboek om de vooringestelde locatie weer te geven of selecteer [Opslaan in] en voer een locatie in op het scherm [Toetsenbord].

### **Gebruikersnaam**

Hiermee kunt u de gebruikersnaam opgeven (indien vereist door de bestemmingsserver). Selecteer een server uit het adresboek om de vooringestelde gebruikersnaam weer te geven, of selecteer [Gebruikersnaam] en voer op het scherm [Toetsenbord] een gebruikersnaam. Voer maximaal 32 tekens in als [FTP] is geselecteerd in [Overdrachtprotocol]. Voer een van de volgende typen in als [SMB] is geselecteerd in [Overdrachtprotocol].

- gebruikers\_naam@domein\_naam (bijv. fuji@xerox.com), waarbij gebruikers\_naam maximaal 32 tekens kan bevatten en domein naam maximaal 64 tekens.
- domein\_naam\gebruikers\_naam (bijv. fuji@xerox.com), waarbij gebruikers\_naam maximaal 32 tekens kan bevatten en domein\_naam maximaal 64 tekens.
- lokale\_gebruikers\_naam (bijv. Fuji-Xerox) (maximaal 32 tekens)

### **Toegangscode**

Hiermee kunt u de toegangscode opgeven (indien vereist door de bestemmingsserver). Selecteer een server uit het adresboek om de vooringestelde toegangscode weer te geven of selecteer [Toegangscode] en voer een toegangscode in op het scherm [Toetsenbord]. Laat het veld Toegangscode leeg als u geen toegangscode wilt toekennen.

# <span id="page-138-0"></span>**Overdrachtprotocol**

Met behulp van deze toepassing kunt u het overdrachtprotocol selecteren. U moet hetzelfde protocol selecteren dat door de bestemming wordt gebruikt.

- *1.* Selecteer [Overdrachtprotocol] op het scherm [Scannen naar FTP/SMB].
- *2.* Selecteer de gewenste optie.
- *3.* Selecteer [Opslaan].

### **FTP**

Geeft het FTP-protocol aan.

### **SMB**

Geeft het SMB-protocol aan.

### **SMB (UNC-indeling)**

Geeft het SMB-protocol aan (met gebruik van het UNC-indeling).

**OPMERKING:** Als Externe verificatie is ingeschakeld, verschijnt een pop-upbericht waarin de gebruiker wordt gevraagd om een aanmeldnaam en toegangscode in te voeren via Scannen naar FTP/SMB. De aanmeldnaam en toegangscode worden doorgegeven aan de Kerberos-server. De toepassing wordt pas beschikbaar nadat de gebruiker is geverifieerd (bijv. gebruiker xyz is daadwerkelijk gebruiker xyz).

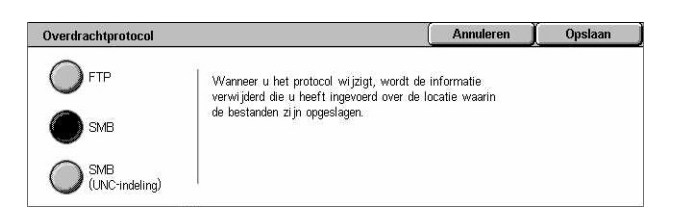

# <span id="page-139-0"></span>**Adresboek**

Met behulp deze toepassing kunt u een bestemmingsserver uit het adresboek selecteren. Wanneer een server wordt geselecteerd, wordt de vooringestelde informatie in de volgende invoervelden geplaatst: Server, Gedeelde naam, Opslaan in, Aanmeldnaam en Toegangscode. Voor informatie over het registreren van bestemmingen, zie *[Adresboek in het hoofdstuk Instellingsprocedures op pagina 318.](#page-317-0)*

- *1.* Selecteer [Adresboek] op het scherm [Scannen naar FTP/ SMB].
- *2.* Selecteer de gewenste optie.
- *3.* Selecteer [Opslaan].

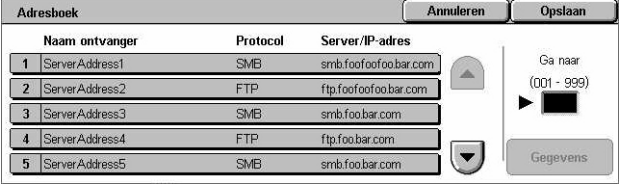

### **Gegevens**

De gedetailleerde instellingen van de geselecteerde server worden getoond.

# <span id="page-139-1"></span>**Bladeren**

Met behulp van deze toepassing kunt u een locatie op het netwerk selecteren om een gescand document in op te slaan. Er wordt in eerste instantie gebladerd op werkgroepniveau, vervolgens op serverniveau en uiteindelijk op meerdere hiërarchische niveaus van gedeelde mappen.

- *1.* Selecteer [Bladeren] op het scherm [Scannen naar FTP/ SMB].
- *2.* Selecteer de gewenste opties.
- *3.* Selecteer [Opslaan].

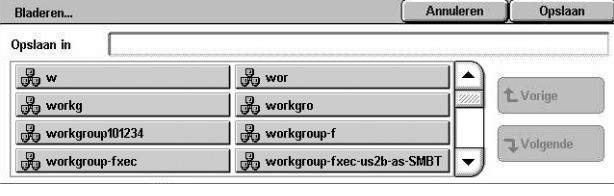

### **Vorige**

Gaat een niveau omhoog in de hiërarchie.

### **Volgende**

Gaat een niveau omlaag in de hiërarchie naar de geselecteerde locatie.

# <span id="page-140-1"></span>**Toetsenbord**

Met behulp van deze toepassing kunt u parameters invoeren in de velden Server, Gedeelde naam, Opslaan in, Gebruikersnaam en Toegangscode. Voor meer informatie over invoer via het toetsenbord, zie *[Toetsenbord in het hoofdstuk Fax/](#page-98-0) [internetfax op pagina 99.](#page-98-0)*

- *1.* Selecteer een invoerveld op het scherm [Scannen naar FTP/ SMB].
- *2.* Geef de gewenste parameter op.
- *3.* Selecteer [Opslaan].

<span id="page-140-0"></span>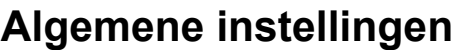

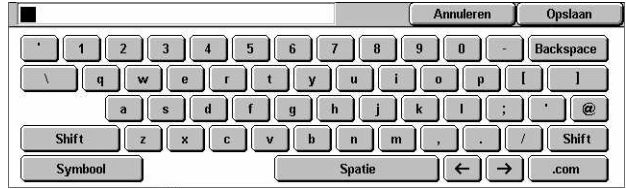

In dit deel worden de algemene toepassingen voor scanbeheer beschreven, zoals kleur, type en bestandsindelingen. Raadpleeg het volgende voor meer informatie.

E-mail

Scankleur

 $\bigodot$  Kleur

**2** Zwart

Grijsschaa

Auto-registratie

Algemene<br>instellingen

2-zijdige originele

 $\bullet$  1-zi jdig

 $2-z$ idig

◯ Meer

*[Scankleur – pagina 141](#page-140-2) [2-zijdige originelen – pagina 142](#page-141-0) [Origineelsoort – pagina 143](#page-142-0) [Bestandsindeling – pagina 144](#page-143-0)*

- *1.* Druk op de toets <Alle functies> op het bedieningspaneel.
- *2.* Selecteer een scantype op het aanraakscherm.
- *3.* Selecteer het tabblad [Algemene instellingen] op het aanraakscherm.
- *4.* Selecteer de gewenste opties.

# <span id="page-140-2"></span>**Scankleur**

Met behulp van deze toepassing kunt u de afdrukkleuren voor scannen instellen.

*1.* Selecteer een vooringestelde toets voor de toepassing [Scankleur] op het scherm [Algemene instellingen].

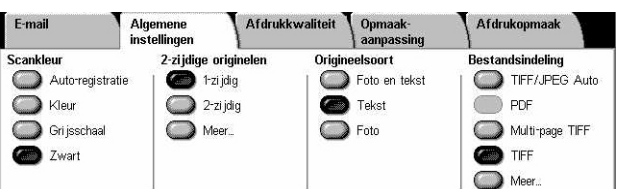

Afdrukkwaliteit

Opmaal<br>aanpas:

Foto en tekst

Origineelsoort

Tekst

 $\bigcirc$  Foto

Afdrukopmaak

**Bestandsindeling** 

<sup>O</sup>TIFF  $\bigcirc$  Meer...

TIFF/JPEG Auto  $\bigcap$  PDF

Multi-page TIFF

### **Auto-registratie**

Registreert de kleurinhoud van het originele document en maakt 4-kleurenscans als het origineel een kleurendocument is, of zwart/wit-scans als het origineel een zwart/witdocument is.

### **Kleur**

Scant in 4 kleuren.

### **Grijsschaal**

Scant in grijsschaal, ongeacht de kleurinhoud van het originele document.

### **Zwart**

Scans alleen in zwart/wit, ongeacht de kleurinhoud van het originele document.

## <span id="page-141-0"></span>**2-zijdige originelen**

Met behulp van deze toepassing kunt u aangeven of de documenten 1- of 2-zijdig zijn en hoe de documenten moeten worden geplaatst.

*1.* Selecteer een vooringestelde toets of [Meer] voor de toepassing [2-zijdige originelen] op het scherm [Algemene instellingen].

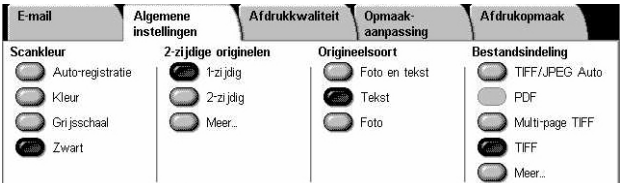

### **Meer**

Het scherm [2-zijdige originelen] verschijnt.

### **Scherm [2-zijdige originelen]**

Hiermee kunt u de opties voor 2-zijdig scannen, de invoerrichting van het document en de richting van het origineel selecteren.

- *1.* Selecteer [Meer] voor de toepassing [2-zijdige originelen] op het scherm [Algemene instellingen].
- *2.* Selecteer de gewenste optie.
- *3.* Selecteer [Opslaan].

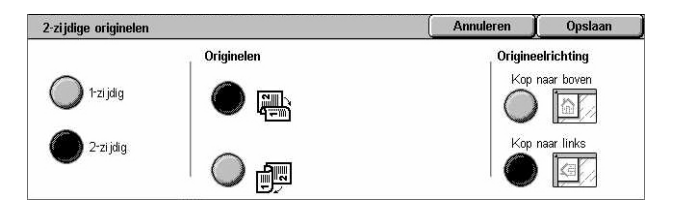

### **1-zijdig**

Voor het scannen van 1-zijdige documenten.

### **2-zijdig**

Voor het scannen van 2-zijdige documenten. Wanneer u deze optie selecteert, verschijnt [Originelen] aan de rechterkant van het scherm.

### **Originelen**

- Kop/kop (boven) Voor het scannen van documenten die aan de zijkanten worden geopend.
- Kop/staart (onder) Voor het scannen van documenten die verticaal worden geopend.

### **Origineelrichting**

- Kop naar boven Selecteert de verticale richting, waarbij de bovenzijde van het document naar de achterkant van het apparaat is gericht.
- Kop naar links Selecteert de horizontale richting, waarbij de bovenzijde van het document naar de linkerkant van het apparaat is gericht.

# <span id="page-142-0"></span>**Origineelsoort**

Met behulp van deze toepassing verkrijgt u de beste beeldkwaliteit voor scannen door de origineelsoort van het originele document te selecteren.

**OPMERKING:** Deze instelling is niet van invloed op de beeldkwaliteit als [Kleur] of [Grijsschaal] is geselecteerd in de toepassing [Scankleur].

*1.* Selecteer een vooringestelde toets voor de toepassing [Origineeltype] op het scherm [Algemene instellingen].

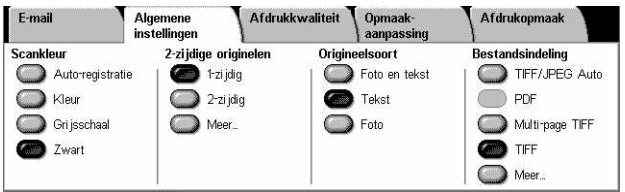

### **Foto & tekst**

Selecteer deze optie voor het scannen van documenten die tekst en foto's bevatten. Er wordt automatisch onderscheid gemaakt tussen tekst en foto's, en er wordt een geschikte kwaliteitsmode voor afzonderlijke gebieden geselecteerd.

### **Tekst**

Selecteer deze optie voor documenten die alleen tekst bevatten.

### **Foto**

Selecteer deze optie voor documenten die alleen foto's bevatten.

# <span id="page-143-0"></span>**Bestandsindeling**

Met behulp van deze toepassing kunt u aangeven welke bestandsindeling gebruikt moet worden voor het opslaan van gescande gegevens.

**OPMERKING:** De beschikbare opties voor deze toepassing zijn afhankelijk van het scantype dat u selecteert op het scherm <Alle functies>. Deze toepassing is niet beschikbaar wanneer u [Scannen naar mailbox] selecteert.

*1.* Selecteer een vooringestelde toets of [Meer] voor de toepassing [Bestandsindeling] op het scherm [Algemene instellingen].

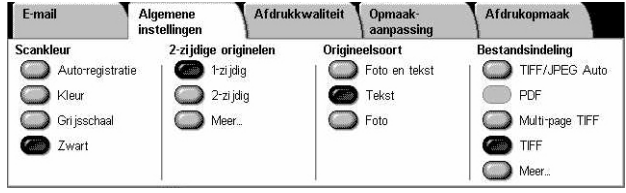

### **Meer**

Het scherm [Bestandsindeling] verschijnt.

### **Scherm [Bestandsindeling]**

Hiermee kunt u de bestandsindeling selecteren.

- *1.* Selecteer [Meer] voor de toepassing [Bestandsindeling] op het scherm [Algemene instellingen].
- *2.* Selecteer de gewenste optie.
- *3.* Selecteer [Opslaan].

### **TIFF/JPEG automatisch selecteren**

Slaat gescande gegevens automatisch op als TIFF- of JPEG-bestanden. Gescande beelden in 4 kleuren of grijsschaal worden in JPEG-indeling opgeslagen, en gescande zwart/wit-beelden worden in TIFF-indeling opgeslagen.

### **Multi-page TIFF**

Meerdere pagina's worden als één bestand in TIFF-indeling opgeslagen.

### **TIFF**

Iedere pagina wordt als een apart bestand in TIFF-indeling opgeslagen.

### **JPEG**

Gescande gegevens worden in JPEG-indeling opgeslagen.

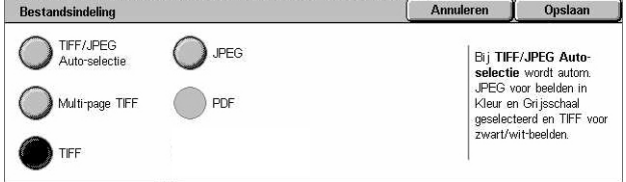
#### **PDF**

Gescande gegevens worden in PDF-indeling opgeslagen.

Met behulp van deze toepassing kunt u de beveiliging instellen van PDF-bestanden die gemaakt zijn nadat gescand is via [E-mail] en [Scannen naar FTP/SMB].

- PDF-beveiliging Toont het scherm [Bestandsindeling PDF-beveiliging]. Hiermee kunt u bestandsbevoegdheden instellen om ongeoorloofde toegang te voorkomen. Selecteer [Wachtwoord] om de beveiliging in te stellen.
	- Coderingsalgoritme Stelt een 128-bits RC4 (Acrobat 5.0 of hoger) of 128-bits AES (Acrobat 7.0 of hoger) algoritme voor bestandscodering in.
	- Ondersteunde versie Toont de versie van Adobe Acrobat die compatibel is met het geselecteerde coderingsalgoritme.
	- Open toegangscode voor documenten Toont het scherm [PDF-beveiliging Open toeg.code voor docu.], waar u een toegangscode kunt opgeven om het PDF-document te kunnen openen. De toegangscode mag maximaal 32 tekens bevatten.
	- Rechten Toont het scherm [PDF-beveiliging Rechten], waar u de volgende rechten voor het PDF-document kunt opgeven.

Beveiligingstoegangscode - Voer een beveiligingstoegangscode van maximaal 32 tekens in. Hiermee stelt u de volgende beperkingen in voor gebruikers die de beveiligingstoegangscode niet weten.

Afdrukken - Stel deze optie in als u het afdrukken van PDF-documenten wilt verbieden, of als u de resolutie van de afdrukken wilt beperken.

Wijzigingen toegestaan - Stel deze optie in als u wilt dat gebruikers geen (of beperkte) wijzigingen mogen maken in PDF-documenten.

Kopiëren en onttrekking van inhoud toestaan - Stel deze optie in als u het kopiëren van de inhoud van PDF-documenten wilt toestaan.

• PDF-handtekening – Hiermee kunt u een PDF-handtekening toevoegen aan het bestand, zodat de authenticiteit van het document onomstotelijk kan worden aangetoond. Zo voorkomt u dat onechte en valse documenten worden aangeboden als authentieke documenten.

**OPMERKING:** Adobe Reader gebruikt de volgende handlers om de PDFhandtekening te verifiëren. Acrobat 6.x verifieert de handtekening met behulp van Windows Certificate Security. Acrobat 7.x verifieert de handtekening met behulp van Adobe Default Security.

# **Afdrukkwaliteit**

In dit deel worden de toepassingen beschreven waarmee de kwaliteit van het gescande beeld kan worden aangepast. Raadpleeg het volgende voor meer informatie.

*[Foto's – pagina 146](#page-145-0) [Beeldopties – pagina 147](#page-146-0) [Beeldverbetering – pagina 147](#page-146-1) [Schaduwonderdrukking – pagina 148](#page-147-0)*

- *1.* Druk op de toets <Alle functies> op het bedieningspaneel.
- *2.* Selecteer een scantype op het aanraakscherm.
- *3.* Selecteer het tabblad [Afdrukkwaliteit].
- *4.* Selecteer de gewenste toepassing.

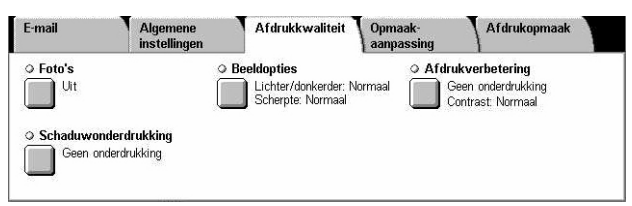

## <span id="page-145-0"></span>**Foto's**

Deze toepassing verbetert de beeldkwaliteit van bestanden die zijn gescand van originele kleurenfoto's.

**OPMERKING:** Alleen beschikbaar wanneer een foto op de glasplaat wordt gelegd.

- **1.** Selecteer [Foto's] op het scherm Foto's [Afdrukkwaliteit].
- *2.* Selecteer de gewenste optie.
- *3.* Selecteer [Opslaan].

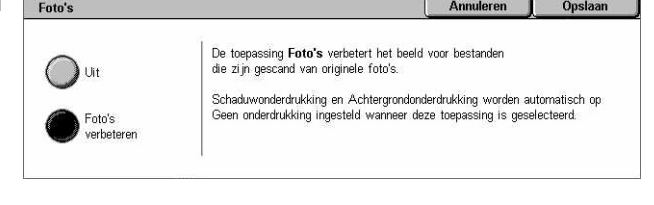

#### **Uit**

De toepassing wordt uitgeschakeld.

#### **Foto's verbeteren**

Verbetert beelden die zijn gescand van kleurenfoto's waarbij [Afdrukkleur] in ingesteld op [4 kleuren].

**OPMERKING:** Wanneer [Foto's verbeteren] is geselecteerd, zijn [Schaduwonderdrukking] en [Achtergrondonderdrukking] niet beschikbaar.

Opslaan

# <span id="page-146-0"></span>**Beeldopties**

Met behulp van deze toepassing kunt u de helderheid en scherpte van fijne randen aanpassen.

- *1.* Selecteer [Beeldopties] op het scherm [Afdrukkwaliteit].
- *2.* Selecteer de gewenste opties.
- *3.* Selecteer [Opslaan].

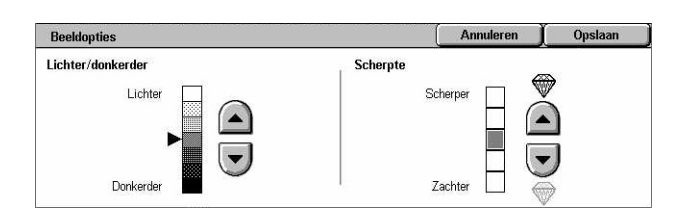

#### **Lichter/donkerder**

Geeft het helderheidsniveau voor gescande beelden aan.

#### **Scherpte**

Geeft het scherpteniveau van fijne randen aan voor gescande beelden.

# <span id="page-146-1"></span>**Beeldverbetering**

Met behulp van deze toepassing kunt u achtergrondtoepassing selecteren en het contrastniveau aanpassen.

**OPMERKING:** [Contrast] wordt getoond wanneer u [Grijsschaal] of [Kleur] selecteert op het scherm [Origineelsoort].

Beeldverbetering

- *1.* Selecteer [Beeldverbetering] op het scherm [Afdrukkwaliteit].
- *2.* Selecteer de gewenste opties.
- *3.* Selecteer [Opslaan].

#### **Achtergrondonderdrukking**

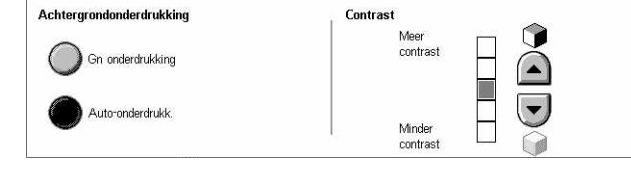

- Geen onderdrukking Maakt scans terwijl achtergrondonderdrukking is uitgeschakeld.
- Auto-onderdrukking Onderdrukt automatisch gekleurde achtergrondkleuren wanneer [Zwart] is geselecteerd op het scherm [Scankleur], en onderdrukt witte achtergronden op gekleurde documenten wanneer [Kleur] is geselecteerd op het scherm [Scankleur].

**OPMERKING:** Deze toepassing is niet beschikbaar wanneer [Foto] is geselecteerd op het scherm [Origineelsoort].

#### **Contrast**

Geeft het contrastniveau voor gescande beelden aan.

# <span id="page-147-0"></span>**Schaduwonderdrukking**

Met behulp van deze toepassing voorkomt u dat schaduwen van de achterkant van het document op het gescande beeld verschijnen.

- *1.* Selecteer [Schaduwonderdrukking] op het scherm [Afdrukkwaliteit].
- *2.* Selecteer de gewenste optie.
- *3.* Selecteer [Opslaan].

#### **Geen onderdrukking**

De toepassing wordt uitgeschakeld.

#### **Auto-onderdrukking**

Voorkomt automatisch dat schaduwen verschijnen op gescande beelden.

# **Opmaakaanpassing**

In dit deel worden de toepassingen voor opmaakaanpassingen van scans beschreven. Raadpleeg het volgende voor meer informatie.

*[Scanresolutie – pagina 149](#page-148-0) [Boek scannen – pagina 149](#page-148-1) [Origineelformaat – pagina 150](#page-149-0) [Randen wissen – pagina 151](#page-150-0) [Verkleinen/vergroten – pagina 151](#page-150-1)*

- *1.* Druk op de toets <Alle functies> op het bedieningspaneel.
- *2.* Selecteer een scantype op het aanraakscherm.
- *3.* Selecteer het tabblad [Opmaakaanpassing].
- *4.* Selecteer de gewenste toepassing.

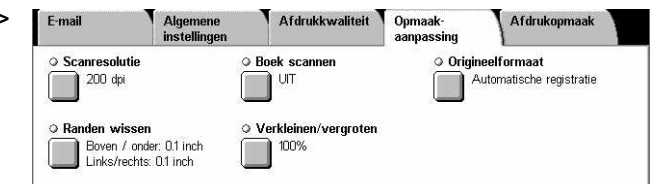

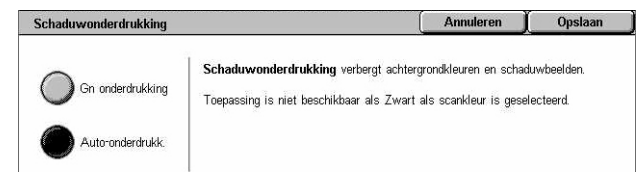

# <span id="page-148-0"></span>**Scanresolutie**

Met behulp van deze toepassing kunt u de resolutie voor het scannen van het document selecteren. Hoe hoger de geselecteerde resolutie, hoe groter het bestand van het opgeslagen beeld. Ook zal iedere scanopdracht langer in beslag nemen.

- 1. Selecteer [Scanresolutie] op het scherm [Scanopties].
- *2.* Selecteer de gewenste optie.
- *3.* Selecteer [Opslaan].

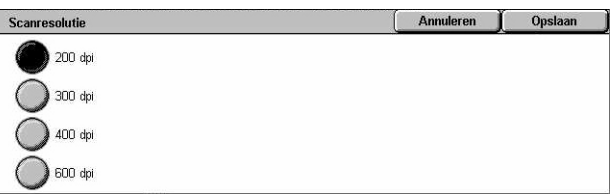

#### **Scanresolutie**

Scant met een resolutie van 200 dpi, 300 dpi, 400 dpi of 600 dpi.

## <span id="page-148-1"></span>**Boek scannen**

Met deze toepassing kunt u tegenover elkaar liggende pagina's van een ingebonden document op de glasplaat in de correcte paginavolgorde scannen. De tegenover elkaar liggende pagina's worden als twee aparte beelden opgeslagen.

- *1.* Selecteer [Boek scannen] op het scherm [Opmaakaanpassing].
- *2.* Selecteer de gewenste opties.
- *3.* Selecteer [Opslaan].

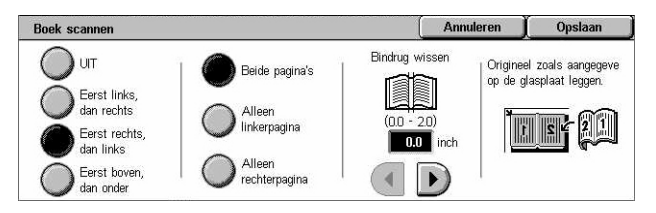

**OPMERKING:** De tegenover elkaar liggende pagina's van een ingebonden document moeten horizontaal op de glasplaat worden gelegd.

#### **Uit**

De toepassing wordt uitgeschakeld.

#### **Eerst links dan rechts**

Scant pagina's van een open boek van links naar rechts.

- Beide pagina's Scant zowel de linker- als de rechterpagina's.
- Alleen linkerpagina Scant alleen de linkerpagina's.
- Alleen rechterpagina Scant alleen de rechterpagina's.

#### **Eerst rechts dan links**

Scant pagina's van een open boek van rechts naar links.

- Beide pagina's Scant zowel de linker- als de rechterpagina's.
- Alleen linkerpagina Scant alleen de linkerpagina's.
- Alleen rechterpagina Scant alleen de rechterpagina's.

#### **Eerst boven dan onder**

Scant pagina's van een open boek van boven naar onder.

- Beide pagina's Scant zowel de linker- als de rechterpagina's.
- Alleen bovenpagina Scant alleen de bovenpagina's.
- Alleen onderpagina Scant alleen de onderpagina's.

#### **Bindrug wissen**

Wist het middengedeelte van het boek, dat vaak donker wordt afgedrukt vanwege de vouw in de pagina's. Geef met de schuiftoetsen het te wissen gebied in het midden van een geopend boek aan binnen het bereik van 0-50 mm (0-2 inch) in stappen van 1 mm (0,1 inch).

## <span id="page-149-0"></span>**Origineelformaat**

Met behulp van deze toepassing kunt u het formaat van het document automatisch instellen, of kiezen uit een lijst met vooringestelde formaten, of documenten van verschillende formaten combineren. Als u een vooringesteld formaat gebruikt, worden de documenten gescand aan de hand van het aangegeven formaat, ongeacht hun werkelijke formaat.

- *1.* Selecteer [Origineelformaat] op het scherm [Opmaakaanpassing].
- *2.* Selecteer de gewenste opties.
- *3.* Selecteer [Opslaan].

#### **Auto-registratie**

Het formaat van documenten met een standaardformaat wordt automatisch herkend.

#### **Handmatige formaatinvoer**

Hiermee kunt u een invoerformaat selecteren uit 11 vooringestelde standaardformaten in portret- of landschapsrichting. U kunt ook een keuzeformaat selecteren met een lengte van 15-297 mm (0,6-11,7 inch) en een breedte van 15-432 mm (0,6-17,0 inch). De voorinstellingen worden ingesteld door de getrainde operateur.

#### **Gemengde origineelformaten**

Hiermee kunt u documenten van verschillende origineelformaten scannen. Het apparaat registreert de gemengde origineelformaten automatisch en scant ieder document met hetzelfde formaat als de originelen. Plaats documenten van verschillende formaten met de linkerbovenhoeken uitgelijnd in de AOD.

**OPMERKING:** Originelen van 5,5 × 8,5 inch en A5-formaat moeten in portretrichting worden geplaatst.

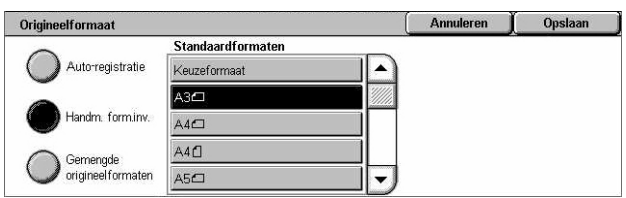

## <span id="page-150-0"></span>**Randen wissen**

Met deze toepassing kunt u ongewenste markeringen, zoals scanschaduwen en perforatiegaten, op iedere rand van de scan verwijderen.

- *1.* Selecteer [Randen wissen] op het scherm [Opmaakaanpassing].
- *2.* Selecteer de gewenste opties.
- *3.* Selecteer [Opslaan].

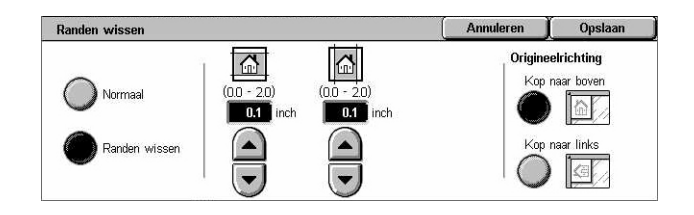

#### **Normaal**

Hiermee kunt u selecteren hoeveel gewist moet worden van de rand van de documenten. De voorinstellingen worden ingesteld door de getrainde operateur. Als u geen randen wilt wissen, selecteer dan [Randen wissen] en vervolgens 0,0 met de schuiftoetsen.

#### **Randen wissen**

Hiermee kunt u de breedte van de te wissen rand aangeven. Voer de gewenste wishoeveelheid in voor de boven-, onder-, en linkerrand. De maximumwaarde die kan worden ingevoerd is 50 mm (2 inch).

**OPMERKING:** Er is ook een wisoptie voor bindruggen op het scherm [Randen wissen] voor [Netwerkscannen]. Dit verwijdert schaduwen die zijn veroorzaakt door de bindrug van ingebonden originelen.

#### **Origineelrichting**

- Kop naar boven Selecteert de verticale richting, waarbij de bovenzijde van het document naar de achterkant van het apparaat is gericht.
- Kop naar links Selecteert de horizontale richting, waarbij de bovenzijde van het document naar de linkerkant van het apparaat is gericht.

## <span id="page-150-1"></span>**Verkleinen/vergroten**

Met behulp van deze toepassing kunt u een gescand document vergroten of verkleinen met een gespecificeerd percentage van 25-400%.

- 1. Selecteer [Verkleinen/vergroten] verkleinen/vergroten op het scherm [Opmaakaanpassing].
- *2.* Selecteer de gewenste opties.
- *3.* Selecteer [Opslaan].

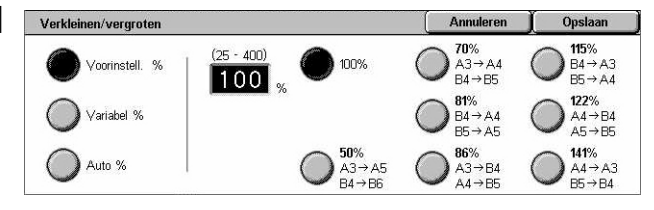

#### **Voorinstelling %**

• 100% – Maakt afdrukken in hetzelfde formaat als het originele document.

• Voorinstellingen - Hiermee kunt u uit zeven vooringestelde vergrotings-/ verkleiningspercentages kiezen. De voorinstellingen worden ingesteld door de getrainde operateur.

#### **Variabel %**

Hiermee kunt u in stappen van 1% een verkleinings-/vergrotingsverhouding aangeven via de schermtoetsen of de schuiftoetsen op het aanraakscherm binnen het bereik 25-400%.

#### **Auto %**

Het vergrotings-/verkleiningspercentage wordt automatisch geselecteerd aan de hand van het formaat van het originele document en het papierformaat [Afdrukformaat]. Wanneer u deze optie selecteert, verschijnt [Afdrukformaat] aan de rechterkant van het scherm. Hier kunt u kiezen uit acht vooringestelde opties.

# **Afdrukopmaak**

In dit deel wordt beschreven welke toepassingen u kunt instellen voor de aflevering van gescande gegevens. Raadpleeg het volgende voor meer informatie.

```
Beeldcompressie – pagina 152
Leesbevestigingen – pagina 153
Gesplitst verzenden – pagina 153
Documentnaam/bestandsnaam – pagina 154
Bestandsnaamconflict – pagina 154
Antwoord aan – pagina 155
```
**OPMERKING:** De beschikbare toepassingen zijn afhankelijk van het scantype dat is geselecteerd op het scherm <Alle functies>.

- *1.* Druk op de toets <Alle functies> op het bedieningspaneel.
- *2.* Selecteer een scantype op het aanraakscherm.
- *3.* Selecteer het tabblad [Afdrukopmaak].
- **Afdrukkwaliteit** F-mail Algemene Afdrukopmaak O Beeldcompressie  $\alpha$  I aacha Gesplitst verzenden Uit Normaa Splitsen op pagina Antwoorden san (Auto-ingesteld) (Niet ingesteld)
- *4.* Selecteer de gewenste toepassing.

## <span id="page-151-0"></span>**Beeldcompressie**

Met behulp van deze toepassing kunt u het beeldcompressiepercentage voor gescande kleur- en grijsschaalbeelden selecteren.

**OPMERKING:** Deze toepassing is beschikbaar voor alle scantypen.

Annuleren

Hoe hoger de compressie, hoe kleiner de bestands<br>grootte en hoe slechter de afdrukkwaliteit.

Hoe lager de compressie, hoe groter de bestands-<br>grootte en hoe beter de afdrukkwaliteit.

Deze toepassing is niet beschikbaar wanneer Zwart<br>is geselecteerd als Scankleur.

Annuleren | Opslaan

Wanneer een bestand bij een uitgaande e-mail te groot is,<br>kan het bestand worden gesplitst in bestanden met een bepaalde grootte,<br>die apart verzonden worden.

Bestanden met een TIFF- of JPEG-indeling worden echter

gesplitst in twee of meer bestanden van één pagina

Opslaan

- *1.* Selecteer [Beeldcompressie] op het scherm [Afdrukopmaak].
- *2.* Selecteer het compressieniveau.
- *3.* Selecteer [Opslaan].

# <span id="page-152-0"></span>**Leesbevestigingen**

Met behulp van deze toepassing kunt u ontvangers vragen u per e-mail te laten weten dat zij uw e-mailbijlage hebben ontvangen.

Beeldcompressie

Hoog

Normaa

Laap

F  $\bigcap$ 

Ī

 $\left(\mathbf{v}\right)$ 

悳

愚

**OPMERKING:** Deze toepassing wordt alleen getoond wanneer u [E-mail] heeft geselecteerd.

- *1.* Selecteer [Leesbevestigingen] op het scherm [Afdrukopmaak].
- *2.* Selecteer [Aan] om de toepassing in te schakelen.
- *3.* Selecteer [Opslaan].

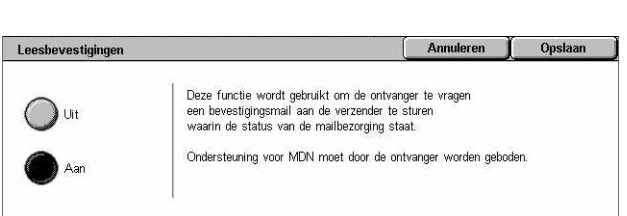

# <span id="page-152-1"></span>**Gesplitst verzenden**

Met behulp van deze toepassing kunt u grote gescande gegevensbestanden opsplitsen in meerdere e-mailberichten van een gespecificeerde gegevensgrootte.

**OPMERKING:** Deze toepassing wordt alleen getoond wanneer u [E-mail] heeft geselecteerd.

Gesplitst verzenden

a Uit

Splitsen op pag.

- *1.* Selecteer [Gesplitst verzenden] op het scherm [Afdrukopmaak].
- *2.* Selecteer de gewenste optie.
- *3.* Selecteer [Opslaan].

## **Uit**

De toepassing wordt uitgeschakeld.

#### **Splitsen op pagina**

Splitst gescande gegevens op in kleinere berichten als de gegevens de maximumgrootte voor e-mailberichten overschrijden. De voorinstellingen worden ingesteld door de getrainde operateur. Voor meer informatie, zie *[E-mailregeling in het](#page-307-0)  [hoofdstuk Instellingsprocedures op pagina 308.](#page-307-0)*

## <span id="page-153-0"></span>**Documentnaam/bestandsnaam**

Met behulp van deze toepassing kunt u zelf een naam invoeren voor de document-/ bestandsnaam, als u een andere naam wilt gebruiken dan de naam die door het apparaat wordt toegekend. Afhankelijk van het bestandstype (tif, pdf) wordt automatisch een extensie toegekend aan de bestandsnaam.

**OPMERKING:** De toepassing [Documentnaam] verschijnt alleen wanneer u [Scannen naar mailbox] heeft geselecteerd. De toepassing [Bestandsnaam] verschijnt wanneer u [E-mail] of [Scannen naar FTP/SMB] heeft geselecteerd.

- *1.* Selecteer [Documentnaam] of [Bestandsnaam] op het scherm [Afdrukopmaak].
- *2.* Voer een document-/ bestandsnaam in.
- *3.* Selecteer [Opslaan].

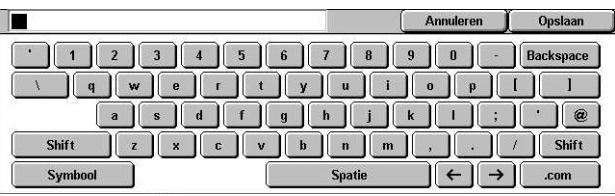

Er wordt automatisch een 4-cijferig nummer (0001-9999) aan het eind van de nieuwe bestandsnaam toegevoegd indien<br>er een bestand met dezelfde naam in dezelfde directory staat.

Annuleren Opslaan

Voor informatie over invoer via het toetsenbord, zie *[Toetsenbord in het hoofdstuk Fax/](#page-98-0) [internetfax op pagina 99.](#page-98-0)*

## <span id="page-153-1"></span>**Bestandsnaamconflict**

Met behulp van deze toepassing kunt u bestandsnaamconflicten automatisch oplossen wanneer op het scherm [Bestandsnaam] een bestandsnaam wordt ingevoerd die al in gebruik is.

> Bestandsnaamconflict Opdracht<br>annuleren

> > Naam wijzigen<br>en opslaan Maam over-<br>schrijven en opsl

**OPMERKING:** Deze toepassing verschijnt alleen wanneer u [Scannen naar FTP/ SMB] heeft geselecteerd.

- *1.* Selecteer [Bestandsnaamconflict] op het scherm [Afdrukopmaak].
- *2.* Selecteer de gewenste optie.
- *3.* Selecteer [Opslaan].

#### **Opdracht annuleren**

Het scannen wordt geannuleerd, zodat u een andere bestandsnaam kunt invoeren.

#### **Naam wijzigen en opslaan**

Voegt een 4-cijferig nummer (0000-9999) toe aan het einde van de bestandsnaam en slaat het bestand in dezelfde directory op.

#### **Naam overschrijven en opslaan**

Verwijdert het bestand met de huidige bestandsnaam en slaat het nieuwe bestand met de opgegeven bestandsnaam in dezelfde directory op.

# <span id="page-154-0"></span>**Antwoord aan**

Met behulp van deze toepassing kunt u het e-mailantwoordadres opgeven.

- *1.* Selecteer [Antwoorden aan] op het scherm [Afdrukopmaak].
- *2.* Selecteer de gewenste opties.
- *3.* Selecteer [Opslaan].

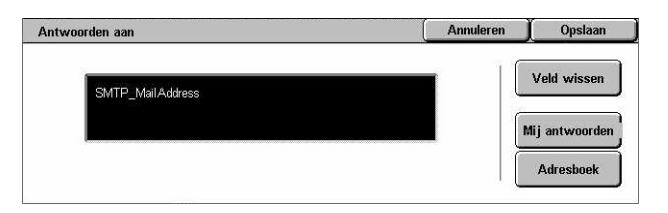

#### **Veld wissen**

Wist het huidige adres in het invoerveld.

#### **Mijn antwoorden**

Geeft het adres van de afzender als antwoordadres aan.

#### **Adresboek**

De lijst met e-mailadressen in het adresboek wordt getoond. Selecteer een antwoordadres uit een vermelding in het adresboek. Voor meer informatie over zoeken in een adresboek, zie *[Adresboek op pagina 140](#page-139-0)*.

*5 Scannen/e-mailen* 

# **6 Mailbox controleren**

In dit hoofdstuk worden de methoden voor het controleren, afdrukken en verwijderen van documenten in een mailbox beschreven. U kunt de volgende documenttypes (gemarkeerd met bijpassende pictogrammen in de documentenlijst) in een mailbox opslaan.

- Binnenkomende vertrouwelijke faxdocumenten (**R**) Zie *Pollen in het hoofdstuk [Fax/internetfax op pagina 120.](#page-119-0)*
- Binnenkomende vertrouwelijke faxdocumenten ( $\mathfrak{D}_1$ ) Zie *Pollen in het hoofdstuk [Fax/internetfax op pagina 120.](#page-119-0)*
- Faxdocumenten voor vertrouwelijk pollen (**Q)** Zie Opslaan om te pollen in het *[hoofdstuk Fax/internetfax op pagina 121.](#page-120-0)*
- Gescande documenten ( $\textcircled{\textcircled{\textcirc}}$ ) Zie *Scannen naar mailbox in het hoofdstuk Scannen*/ *[e-mailen op pagina 136.](#page-135-0)*

U kunt een mailbox ook aan een opdrachtstroomschema koppelen, om de opgeslagen documenten handmatig en automatisch te verwerken. Voor meer informatie, [zie](#page-157-0)  *[Documentenlijst op pagina 158](#page-157-0)*.

# **Mailbox controleren**

In dit deel worden de mailboxtoepassingen beschreven waarmee u documenten in de privé-mailboxen op het scherm [Mailbox controleren] kunt controleren, afdrukken of verwijderen. Het kan echter zijn dat u bij sommige mailboxen een toegangscode moet invoeren, afhankelijk van de bewerking die u wilt uitvoeren. Privé-mailboxen die door andere gebruikers zijn gemaakt, zijn inactief en u heeft hier geen toegang toe. Voor informatie over het maken van een mailbox, zie *[Mailbox in het hoofdstuk](#page-311-0)  [Instellingsprocedures op pagina 312.](#page-311-0)*

*1.* Druk op de toets <Alle functies> op het bedieningspaneel.

**OPMERKING:** Indien de toepassing Verificatie is ingeschakeld, kan het zijn dat u een gebruikers-ID en een toegangscode (indien deze is

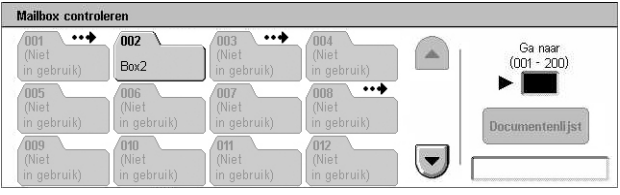

ingesteld) moet invoeren. Indien u hulp nodig heeft, neemt u contact op met de getrainde operateur.

*2.* Selecteer [Mailbox controleren] op het aanraakscherm.

#### **Ga naar**

Hiermee kunt u de eerste mailboxnummer opgeven dat op het scherm moet worden getoond. Doe dit met de aantaltoetsen op het bedieningspaneel.

# <span id="page-157-0"></span>**Documentenlijst**

Met behulp van deze toepassing kunt u documenten in de geselecteerde mailbox afdrukken of verwijderen. U kunt een mailbox of de documenten hierin aan een opdrachtstroomschema koppelen, zodat de verwerking van documenten wordt geautomatiseerd. Voor meer informatie over opdrachtstroomschema's, [zie](#page-313-0)  *[Opdrachtstroomschema's in het hoofdstuk Instellingsprocedures op pagina 314.](#page-313-0)*

- 1. Selecteer de gewenste mailbox. Mailbox 002 Documentenlijst
- *2.* Selecteer [Documentenlijst] op het scherm [Mailbox controleren].
- *3.* Selecteer de gewenste opties.
- *4.* Selecteer [Sluiten].

#### **Naam/opslagdatum**

Bijwerken Pag.'s Naam  $\triangle$  Opslagdatum 90 document(en) Document 1  $m$ 2001/2/ Alle selecteren Document 2  $\overline{112}$  $\overline{AM}$  $2002737$ 4:04 **8** Document 3  $2003/4/4$  $505$  $\overline{\Delta M}$  $\overline{113}$ Afdrukkan Document 4  $114$ 2004/5/ 6.06 AM Instellingen<br>»pdrachtstroom **B** Document 5 2005/6/6  $717$ AM 115

Hiermee worden de documenten op naam of opslagdatum gesorteerd. Door dezelfde optie nogmaals te selecteren, wordt de sorteringsvolgorde gewijzigd, wat wordt aangegeven met een naar boven (oplopende volgorde) of naar beneden (aflopende volgorde) wijzende pijl rechts van de geselecteerde optienaam.

#### **Bijwerken**

Hiermee wordt de lijst van documenten in de mailbox bijgewerkt.

#### **Alle selecteren**

Hiermee worden alle documenten in de mailbox geselecteerd, zodat u ze allemaal tegelijkertijd kunt afdrukken of verwijderen.

#### **Afdrukken/verwijderen**

Het scherm [Afdrukken/verwijderen] verschijnt.

- Afdrukken Hiermee wordt het geselecteerde document (documenten) afgedrukt.
- Verwijderen Hiermee wordt het geselecteerde document (documenten) verwijderd.

#### **Instellingen opdrachtstroom**

Het scherm [Instellingen opdrachtstroom] verschijnt.

# **Mailboxdocumenten afdrukken/verwijderen**

- *1.* Selecteer een of meerdere documenten op het scherm [Documentenlijst].
- *2.* Selecteer [Afdrukken/ verwijderen].
- *3.* Selecteer de gewenste optie.

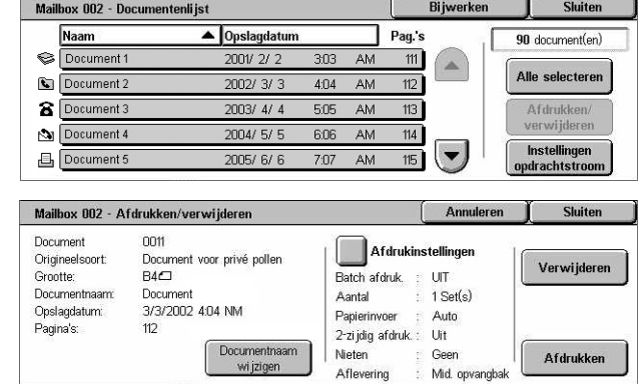

#### **Documentnaam wijzigen**

Hiermee kunt u de documentnaam aanpassen. Deze optie is alleen beschikbaar wanneer één document is geselecteerd op het scherm [Documentenlijst].

#### **Verwijderen**

De geselecteerde documenten worden verwijderd.

#### **Afdrukken**

De geselecteerde documenten worden afgedrukt.

#### **Afdrukinstellingen**

Het scherm [Mailbox - Afdrukinstellingen] verschijnt.

#### **[Mailbox - Afdrukinstellingen]**

Met behulp van deze toepassing kunt u de diverse afdrukinstellingen voor documenten wijzigen.

*1.* Selecteer [Afdrukinstellingen] op het scherm [Afdrukken/ verwijderen].

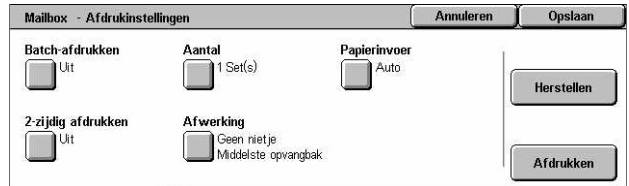

#### **Batch afdrukken**

Meerdere documenten worden als één opdracht afgedrukt. De documenten worden afgedrukt in de volgorde waarin ze zijn geselecteerd.

#### **Aantal**

Hiermee wordt het aantal af te drukken kopieën geselecteerd.

#### **Papierinvoer**

Hiermee wordt de papierlade voor afdrukken geselecteerd.

#### **2-zijdig afdrukken**

Hiermee wordt inbinden aan de zijkant of bovenkant van 2-zijdige documenten geselecteerd.

#### **Afwerking**

Hiermee worden de nietoptie en de afwerkopvangbak geselecteerd. De opvangbak van de afwerkeenheid wordt automatisch geselecteerd wanneer een nietoptie wordt geselecteerd.

## **Instellingen opdrachtstroom**

Met behulp van deze toepassing kunt u een koppeling aan een opdrachtstroomschema instellen en wijzigen, en deze koppeling vrijgeven. Ook kunt u de gekoppelde opdrachtstroom vanaf dit scherm uitvoeren.

Met een opdrachtstroomschema kunt u de documenten in privé-mailboxen verwerken. U kunt vooraf een mailbox aan een opdrachtstroomschema koppelen om het opdrachtstroomschema automatisch uit te voeren wanneer een nieuw document in de mailbox wordt opgeslagen, of u kunt een opdrachtstroomschema met de hand starten wanneer u dit nodig heeft.

**OPMERKING:** Het opdrachtstroomschema dat u op dit scherm heeft opgezet, kan alleen vanuit de privé-mailbox waarin u het heeft opgezet worden uitgevoerd, gewijzigd, gekopieerd of verwijderd.

**OPMERKING:** De toepassing opdrachtstroomschema is alleen beschikbaar wanneer de netwerkscanset op het apparaat is geïnstalleerd.

U kunt de volgende documentverwerkingstypes in een opdrachtstroomschema registreren.

- Bestemmingen aangeven (FTP, SMB, e-mail, fax en internetfax)
- Meerdere bestemmingen en batch-verwerking aangeven
- Afdrukken

Welke documentverwerkingstypes u in een opdrachtstroomschema kunt registreren, hangt af van de manier waarop documenten in een privé-mailbox zijn opgeslagen. Zie onderstaande tabel.

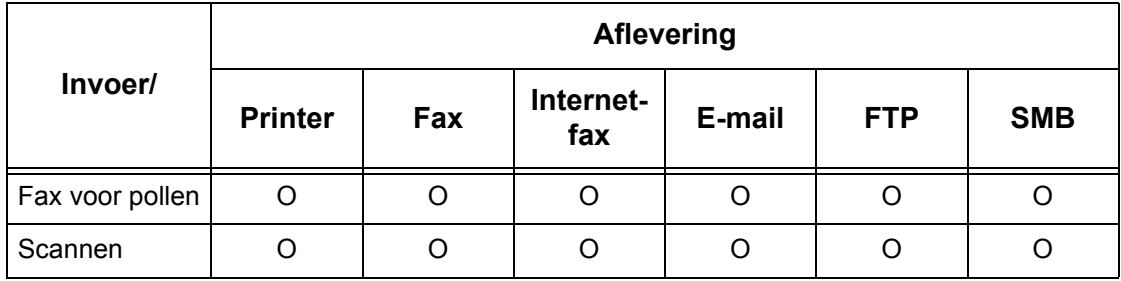

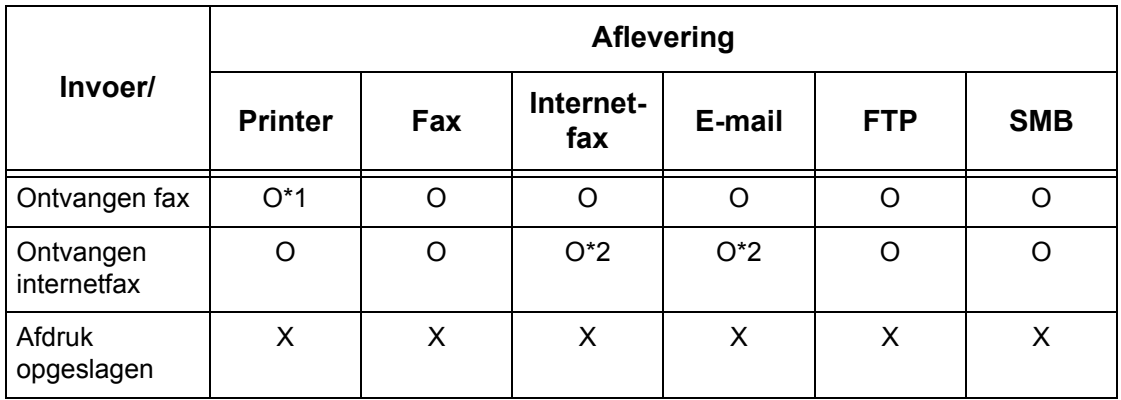

- O: Beschikbaar
- X: Niet beschikbaar
- \*1: Als de USB-faxkabel niet is aangesloten tijdens het afdrukken van een ontvangen faxdocument, wordt het document niet verwijderd na het afdrukken, ook al is de instelling 'verwijderen na afdrukken' ingeschakeld in de mailboxinstellingen.
- \*2: Afhankelijk van de instellingen gemaakt door de getrainde operateur.

**OPMERKING:** Alleen de opdrachtstroomschema's die door u mogen worden uitgevoerd, verschijnen op het scherm.

**OPMERKING:** Wanneer u een document doorstuurt dat via e-mail, FTP of SMB is gefaxt of opgeslagen in de mailbox, gebruikt u dan niet [JPEG] als [Bestandsindeling] voor het opdrachtstroomschema.

*1.* Selecteer [Instellingen opdrachtstroom] op het scherm [Documentenlijst].

**OPMERKING:** Om een document aan een opdrachtstroomschema te koppelen, moet u het betreffende document op het scherm selecteren.

- Mailbox 002 Instellingen opdrachtstroom Sluiten Aan deze mailbox gekoppeld opdrachtstroomschema<br>Fax to Sales Koppeling<br>erwijderen Auto-start Beschrijving:<br>Fax orders to Sales Starten
- *2.* Selecteer de gewenste opties.
- *3.* Selecteer [Sluiten].

#### **Auto-start**

Hiermee wordt het gekoppelde opdrachtstroomschema automatisch uitgevoerd wanneer een nieuw document in de mailbox wordt opgeslagen. Dit selectievakje verschijnt alleen wanneer de mailbox aan een opdrachtstroomschema is gekoppeld.

**OPMERKING:** Bij mailboxen waarbij deze optie is ingeschakeld, staat een pijl boven hun pictogram.

#### **Start**

Het gekoppelde opdrachtstroomschema wordt uitgevoerd en gaat terug naar het scherm [Documentenlijst]. Deze toets verschijnt alleen wanneer de mailbox aan een opdrachtstroomschema is gekoppeld.

#### **Koppeling verwijderen**

Hiermee wordt de koppeling naar een opdrachtstroomschema verwijderd.

#### **Koppeling maken/wijzigen**

Het scherm [Koppeling maken/wijzigen] verschijnt.

#### **Opdrachtstroomschema selecteren**

Het scherm [Opdrachtschema selecteren] verschijnt.

#### **[Scherm [Koppeling maken/wijzigen]**

Op dit scherm kunt u een opdrachtstroomschema maken of wijzigen.

- *1.* Selecteer [Koppeling maken/ wijzigen] op het scherm [Instellingen opdrachtstroom].
- *2.* Selecteer de gewenste opties.
- *3.* Selecteer [Opslaan].

#### **Naam/Laatst bijgewerkt**

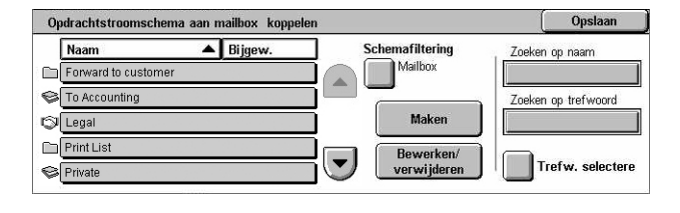

Hiermee worden de opdrachtstroomschema's op naam of laatste wijzigingsdatum gesorteerd. Door dezelfde optie nogmaals te selecteren, wordt de sorteringsvolgorde gewijzigd, wat wordt aangegeven met een naar boven (oplopende volgorde) of naar beneden (aflopende volgorde) wijzende pijl rechts van de geselecteerde optienaam.

#### **Schemafiltering**

Het scherm [Schemafiltering] verschijnt. Zie *[Schemafiltering op pagina 164.](#page-163-0)*

#### **Maken**

Hiermee kunt u een opdrachtstroomschema maken dat aan de mailbox wordt gekoppeld.

**OPMERKING:** De opdrachtstroomschema's die u op dit scherm maakt kunnen alleen worden uitgevoerd, bewerkt of verwijderd vanuit deze mailbox.

#### **Bewerken/verwijderen**

Hiermee kunt u een opdrachtstroomschema wijzigen of verwijderen.

Voor meer informatie over [Maken] en [Bewerken/verwijderen], [zie](#page-313-0)  *[Opdrachtstroomschema's in het hoofdstuk Instellingsprocedures op pagina 314.](#page-313-0)*

#### **Zoeken op naam**

Het scherm [Toetsenbord] verschijnt. Voer de naam in van het opdrachtstroomschema dat u wilt zoeken.

#### **Zoeken op trefwoord**

Het scherm [Toetsenbord] verschijnt. Voer het trefwoord in van het opdrachtstroomschema dat u wilt zoeken.

#### **Trefwoord selecteren**

Het scherm [Trefwoord selecteren] verschijnt. Selecteer een vooringesteld trefwoord voor het opdrachtstroomschema dat u wilt zoeken.

#### **Scherm [Opdrachtstroomschema selecteren]**

Met behulp van deze toepassing kunt u een opdrachtstroomschema selecteren en uitvoeren op de documenten in de geselecteerde mailbox.

*1.* Selecteer

[Opdrachtstroomschema selecteren] op het scherm [Instellingen opdrachtstroom].

- Mailbox 001 Opdrachtstro  $\blacktriangle$  Bijgew. Naam **Schemafiltering** Zoeken op na Mailbox Fax to Sales Forward to QA en on trefwo Gegevens Print web orders Instellingen wijz. FTP to Legal Trefw. selectere Forward to customer in
- *2.* Selecteer de gewenste opties.
- *3.* Selecteer [Sluiten].

#### **Naam/Laatst bijgewerkt**

Hiermee worden de opdrachtstroomschema's op naam of laatste wijzigingsdatum gesorteerd. Door dezelfde optie nogmaals te selecteren, wordt de sorteringsvolgorde gewijzigd, wat wordt aangegeven met een naar boven (oplopende volgorde) of naar beneden (aflopende volgorde) wijzende pijl rechts van de geselecteerde optienaam.

#### **Schemafiltering**

Het scherm [Schemafiltering] verschijnt. Zie *[Schemafiltering op pagina 164.](#page-163-0)*

#### **Gegevens**

Deze optie kan worden geselecteerd, zodra u een opdrachtstroomschema selecteert. Hiermee kunt u de processen bekijken en/of wijzigen die in het geselecteerde opdrachtstroomschema zijn vastgelegd. Voor meer informatie, [zie](#page-313-0)  *[Opdrachtstroomschema's in het hoofdstuk Instellingsprocedures op pagina 314.](#page-313-0)*

#### **Instellingen wijzigen**

Hiermee kunt u de instellingen van het geselecteerde opdrachtstroomschema tijdelijk wijzigen. Voor meer informatie, zie *[Opdrachtstroomschema's in het hoofdstuk](#page-313-0)  [Instellingsprocedures op pagina 314.](#page-313-0)*

#### **Start**

Hiermee worden de geselecteerde opdrachtstroomschema's uitgevoerd.

#### **Zoeken op naam**

Het scherm [Toetsenbord] verschijnt. Voer de naam in van het opdrachtstroomschema dat u wilt zoeken.

#### **Zoeken op trefwoord**

Het scherm [Toetsenbord] verschijnt. Voer het trefwoord in van het opdrachtstroomschema dat u wilt zoeken.

#### **Trefwoord selecteren**

Het scherm [Trefwoord selecteren] verschijnt. Selecteer een vooringesteld trefwoord voor het opdrachtstroomschema dat u wilt zoeken.

#### <span id="page-163-0"></span>**Schemafiltering**

Met behulp van deze toepassing kunt u het aantal opdrachtstroomschema's op het scherm beperken aan de hand van de aanmeldstatus van de gebruiker die het apparaat bedient.

Wanneer u als unieke gebruiker op het apparaat bent aangemeld:

- Persoonlijke schema's Alleen de opdrachtstroomschema's van de nu aangemelde gebruiker worden getoond.
- Gedeelde schema's (beheerder) De opdrachtstroomschema's van de getrainde operateur worden getoond.

**OPMERKING:** Opdrachtstroomschema's van andere unieke gebruikers worden niet getoond.

Wanneer u niet als unieke gebruiker op het apparaat bent aangemeld:

- Systeembeheerder De opdrachtstroomschema's van de getrainde operateur worden getoond.
- Niet-systeembeheerder De opdrachtstroomschema's van de andere gebruikers en niet de getrainde operateur worden getoond.

**OPMERKING:** Opdrachtstroomschema's van unieke gebruikers worden niet getoond.

#### **Beperkingen voor opdrachtstroomschema's**

Het gebruik van opdrachtstroomschema's kan worden beperkt tot persoonlijk gebruik of gedeeld gebruik door meerdere gebruikers, en kan tevens worden beperkt tot speciale mailboxen.

Voor meer informatie over de beperkingen voor opdrachtstroomschema's en mailboxen wanneer Verificatie is ingeschakeld, zie *[Verificatie voor](#page-364-0)  [opdrachtstroomschema en mailbox in het hoofdstuk Verificatie en auditronbeheer op](#page-364-0)  [pagina 365.](#page-364-0)*

# **7 Afdrukken**

Dit hoofdstuk bevat informatie over de optionele afdruktoepassing van het apparaat. Met behulp van deze toepassing kunt u afdrukopdrachten rechtstreeks van een pc naar het apparaat sturen.

**OPMERKING:** Sommige van de toepassingen in dit hoofdstuk zijn optioneel en het kan zijn dat ze niet op uw apparaatconfiguratie van toepassing zijn.

Bovendien kunnen de volgende speciale afdruktoepassingen beschikbaar zijn.

• E-mailafdrukken

Met behulp van deze toepassing kunt u een e-mailbijlage afdrukken die naar het apparaat is gestuurd. Het afdrukformaat voor de e-mailbijlage kan door de emulatieinstellingen worden gewijzigd. Voor meer informatie, zie *[Emulatie-instellingen in het](#page-218-0)  [hoofdstuk CentreWare Internetservices op pagina 219.](#page-218-0)*

**OPMERKING:** In het tekstgebied van de e-mail kan alleen platte tekst worden gebruikt. Platte tekst moet zijn geselecteerd als tekstformaat in het e-mailprogramma.

• Direct printing (rechtstreeks afdrukken)

Met behulp van deze toepassing kunt u een PDF- of TIFF-bestand rechtstreeks naar het apparaat sturen en laten afdrukken. Meer informatie is te vinden op de cd-rom met de PCL-printerdriver.

• Beveiligde afdruk

Met behulp van deze toepassing kunt u een vertrouwelijk document afdrukken dat vanaf een pc is verstuurd. Voor het afdrukken van dit document zijn een gebruikers-ID en een toegangscode nodig die vanaf de pc zijn gestuurd. Voor meer informatie, [zie](#page-338-0)  *[Beveiligde afdruk in het hoofdstuk Opdrachtstatus op pagina 339.](#page-338-0)*

• Proefafdruk

Met behulp van deze toepassing kunt u één set van een document afdrukken alvorens de hele afdrukhoeveelheid af te drukken. U kunt kiezen of u wel of niet meer sets van hetzelfde document wilt afdrukken. Voor toegang tot het opgeslagen document is een gebruikers-ID nodig, en het aantal sets kan op de pc worden aangegeven. Voor meer informatie, zie *[Proefafdruk in het hoofdstuk Opdrachtstatus op pagina 340.](#page-339-0)*

• Uitgestelde afdruk

Met behulp van deze toepassing kunt u documenten op een aangegeven tijdstip binnen 24 uur afdrukken. De documenten worden automatisch op de aangegeven tijd afgedrukt. Voor meer informatie, zie *[Uitgestelde afdruk in het hoofdstuk](#page-340-0)  [Opdrachtstatus op pagina 341.](#page-340-0)*

• Openbare mailboxafdruk

Met behulp van deze toepassing kunt u documenten controleren, afdrukken en verwijderen die in een openbare mailbox zijn opgeslagen voor pollen. Voor meer informatie, zie *[Openbare mailbox in het hoofdstuk Opdrachtstatus op pagina 342.](#page-341-0)*

• PCL-emulatie

Met behulp van deze toepassing kunt u documenten vanaf een pc afdrukken die niet door de bijgeleverde PCL-printerdriver worden ondersteund, volgens emulatieparameters (d.w.z. papierformaat) ingesteld op het apparaat. Voor informatie over het instellen van de parameters voor PCL-emulatie, zie *[PCL-emulatie in het](#page-347-0)  [hoofdstuk Apparaatstatus op pagina 348.](#page-347-0)* Voor een lijst met parameters en hun waarden voor PCL-emulatie, zie *[PCL-emulatie op pagina 171](#page-170-0)*.

• HP-GL/2-emulatie

Met behulp van deze toepassing kunt u documenten afdrukken vanaf apparaten die HP-GL/2 ondersteunen. Voor meer informatie over het instellen van parameters voor HP-GL/2-emulatie, zie *[HP-GL/2-emulatie in het hoofdstuk Apparaatstatus op](#page-347-1)  [pagina 348.](#page-347-1)* Voor de lijst met parameters en hun waarden voor HP-GL/2-emulatie, [zie](#page-173-0)  *[HP-GL/2-emulatie op pagina 174](#page-173-0)*.

• PDF direct printing (rechtstreeks PDF-afdrukken)

Met behulp van deze toepassing kunt u de printerdriversoftware omzeilen en PDFbestanden rechtstreeks naar het apparaat sturen om te worden afgedrukt volgens de emulatieparameters die op het apparaat zijn ingesteld. Voor informatie over het instellen van de parameters voor PDF direct printing (rechtstreeks PDF-afdrukken), [zie](#page-349-0)  *[PDF in het hoofdstuk Apparaatstatus op pagina 350.](#page-349-0)* Voor een lijst met parameters en hun waarden voor PDF direct printing, zie *[PDF direct printing \(rechtstreeks PDF](#page-178-0)[afdrukken\) op pagina 179](#page-178-0)*.

• Logische printer

Met behulp van deze toepassing kunt u emulatieparameters registreren die op het apparaat als een logische printer zijn ingesteld, zodat u ze later vanaf uw pc kunt selecteren om documenten af te drukken. Logische printers kunnen met CentreWare Internetservices worden gemaakt voor PCL, TIFF, HP-GL/2 en PostScript. Voor meer informatie, zie *[Eigenschappen in het hoofdstuk CentreWare Internetservices op](#page-195-0)  [pagina 196.](#page-195-0)*

• Bidirectionele communicatie

Met behulp van deze toepassing kunt u de meest recente printerstatus bekijken en het interval instellen waarmee de computer communiceert met de printer om deze printerstatus te verkrijgen. U kunt ook de status van actieve opdrachten, voltooide opdrachten en papierladen bekijken. Voor meer informatie, zie *[Printerstatus op](#page-168-0)  [pagina 169](#page-168-0)*.

**OPMERKING:** Deze toepassing is alleen beschikbaar wanneer uw printer via TCP/IP of IPX is aangesloten en de SNMP-agent actief is, en uw printerdriver en printer beide zijn ingesteld op afdrukken via het netwerk.

# **Toepassingen voor de printerdriver**

Wanneer u het apparaat als printer selecteert, verschijnt het betreffende afdrukscherm op de netwerkcomputer. Selecteer het menu [Afdrukken] in de werkbalk om het afdrukscherm op te roepen.

Informatie over het afdrukken vanaf UNIX- en Macintosh-computers wordt apart gegeven. Zie hieronder voor procedures over het verzenden van afdrukopdrachten.

- UNIX System Administration Guide (alleen Engels)
- Macintosh PostScript-gebruikershandleiding

**OPMERKING:** Voor de PostScript-driver is de optionele PostScriptkit vereist.

#### **Hoofdtoepassingen**

De volgende hoofdtoepassingen worden door de printerdriver ondersteund.

**OPMERKING:** De toepassingen voor de printerdriver zijn afhankelijk van het besturingssysteem van de netwerkcomputer.

#### **Opdrachttype**

- Normale afdruk Selecteer deze optie voor normaal afdrukken.
- Beveiligde afdruk Selecteer deze optie om de toepassing voor beveiligd afdrukken te gebruiken. Voordat u kunt afdrukken, moet u een gebruikers-ID en een toegangscode invoeren.
- Proefafdruk Selecteer deze optie om de toepassing voor proefafdrukken te gebruiken. Voordat u kunt afdrukken, moet u een gebruikers-ID invoeren.
- Uitgestelde afdruk Selecteer deze optie om de toepassing voor uitgesteld afdrukken te gebruiken. Voer de begintijd voor het afdrukken in.
- Opslaan in mailbox Selecteer deze optie om de afdrukopdracht op te slaan in een bestand in een mailbox op het apparaat.
- Fax Selecteer dit om faxen vanaf uw pc via het apparaat te versturen.

#### **Papierformaat**

Hiermee kunt u een papierformaat selecteren uit een lijst met standaardpapierformaten.

#### **Papierlade**

Hiermee kunt u handmatig de papierlade voor afdrukken selecteren, of het apparaat de juiste lade automatisch laten selecteren op basis van de prioriteitsinstellingen voor papierladen van het apparaat.

#### **Papiersoort**

Hiermee kunt u de papiersoort selecteren voor het gewenste afdrukmateriaal.

#### **2-zijdig afdrukken**

Hiermee kan op twee zijden worden afgedrukt. Beide papierzijden kunnen automatisch worden bedrukt. U kunt [Omslaan via korte kant] selecteren voor afdrukken die langs de korte kant van het papier worden omgeslagen.

#### **Afdrukkleur**

Hiermee kunt u kleurenafdrukken of zwart/wit-afdrukken selecteren.

#### **Nieten**

Hiermee kunt u geniete afdrukken selecteren, en aangeven hoeveel nietjes moeten worden aangebracht langs een bepaalde zijde of op een bepaalde hoek van het afdrukpapier. Voor deze optie is de optionele afwerkeenheid vereist.

#### **X-op-1**

Hiermee kunt u meerdere pagina's van documenten op een vel afdrukken. Het apparaat verkleint/vergroot de beelden automatisch zodat ze op het vel passen.

#### **Afleveringsbestemming**

Hiermee kunt u de opvangbak selecteren.

#### **Mode Afdrukken**

Geeft de prioriteit voor afdrukken aan. U kunt kiezen uit [Standaard] of [Hoge snelheid]. Als u [Hoge snelheid] selecteert, krijgt de afdruksnelheid een hogere prioriteit. Als u [Standaard] selecteert, krijgt de afdrukkwaliteit de hoogste prioriteit.

#### **Helderheid**

Hiermee wordt de helderheid van afdrukken aangepast. De snelheid kan via het toetsenbord of de schuifbalk tussen -5 en +5 worden ingesteld.

#### **Raster**

Hiermee wordt het rasteren van bitmapbeelden aangegeven.

#### **Gedetailleerde instellingen**

Andere printerdriveropties bestaan onder meer uit afdrukken in conceptmode, scheidingsvellen transparanten, beeldverbetering, kleurbalans, beeldverschuiving, omslagen en katern maken.

# <span id="page-168-0"></span>**Printerstatus**

De printerstatus kan worden bekeken op het scherm Bidirectionele communicatie. Dit scherm verschijnt wanneer u de toets [Status] op het tabblad [Papier/uitvoer] selecteert.

#### **Instellingen voor bidirectionele communicatie**

In dit deel worden de instellingen voor bidirectionele communicatie beschreven, waarmee de printerstatus kan worden bekeken.

**OPMERKING:** De functie bidirectionele communicatie wordt ondersteund door de volgende besturingssystemen: Windows 2000, Windows XP, en Windows Server 2003.

**OPMERKING:** Voor meer informatie over het gebruik van de PostScript-driver, zie het hoofdstuk Werking met Windows 2000, Windows XP en Windows Server 2003 in de PostScript-gebruikershandleiding.

**OPMERKING:** De functie Bidirectionele communicatie wordt in de volgende situaties automatisch uitgeschakeld en moet opnieuw worden ingesteld:

- Als de apparaatconfiguratie (bijvoorbeeld de geheugencapaciteit) wordt gewijzigd,
- Als [Informatie van printer verkrijgen] wordt geselecteerd en geen communicatie tot stand kan worden gebracht,
- Als het selectievakje [Bidirectionele communicatie inschakelen] is geselecteerd en geen communicatie tot stand kan worden gebracht.

Om de functie Bidirectionele communicatie in te stellen:

- *1.* Selecteer [Eigenschappen] voor de printerdriver.
- *2.* Open het tabblad [Opties].
- *3.* Schakel het selectievakje [Bidirectionele communicatie inschakelen] in.

De printerdriver detecteert automatisch de printer op de aangesloten poort.

#### **Printer niet gedetecteerd**

Als de printer niet kan worden gedetecteerd op de aangesloten poort, verschijnt het scherm [Printer zoeken]. U kunt een van de volgende methoden gebruiken om de printer te zoeken of een printeradres op te geven.

- Rondzenden Klik op deze toets en klik daarna op [Details zoeken] om een TCP/IPof IPX-rondzendadrestype op te geven. Klik op [Volgende] om de printer te zoeken en klik daarna op [Voltooien].
- Adres opgeven Klik op deze toets en klik daarna op [Volgende]. Geef op het scherm [Adres opgeven] het TCP/IP- of IPX-adres op en klik daarna op [Voltooien].
- Naam gebruikersgroep Voer een naam voor de gebruikersgroep in als de naam van de SNMP-gebruikersgroep moet worden ingesteld. Selecteer [Volgende] om de printer te zoeken en klik daarna op [Voltooien].

#### **Functies van bidirectionele communicatie**

Voor meer informatie over de functies van bidirectionele communicatie kunt u de online help van de driver raadplegen.

#### **Printerstatus**

Het deel Printerstatus toont de algemene status van uw printer en geeft aan of de printer momenteel beschikbaar is.

#### **Vernieuwingsinterval**

Toont het interval waarmee de computer met de printer communiceert om de printerstatus te verkrijgen.

#### **Actieve opdrachten**

Toont de status van maximaal 25 opdrachten die momenteel in de printerwachtrij staan. Deze actieve opdrachten zijn in aflopende volgorde gesorteerd op verzendingstijd.

#### **Voltooide opdrachten**

Toont de status van de 25 opdrachten die het laatst zijn voltooid. Deze actieve opdrachten zijn in aflopende volgorde gesorteerd op voltooiingstijd.

#### **Papierstatus**

Toont de papiersoort die in de verschillende papierladen op uw printer is geplaatst, en de bijbehorende resterende papierniveaus. Deze zijn gesorteerd op papierladenaam, zoals weergegeven in [Papierlade].

# **Emulatieparameters**

De emulatieparameters voor PCL, HP-GL/2 en PDF rechtstreeks afdrukken kunnen desgewenst worden gewijzigd.

Voor informatie over het wijzigen van parameterwaarden, zie *[Mode Afdrukken in het](#page-346-0)  [hoofdstuk Apparaatstatus op pagina 347.](#page-346-0)*

# <span id="page-170-0"></span>**PCL-emulatie**

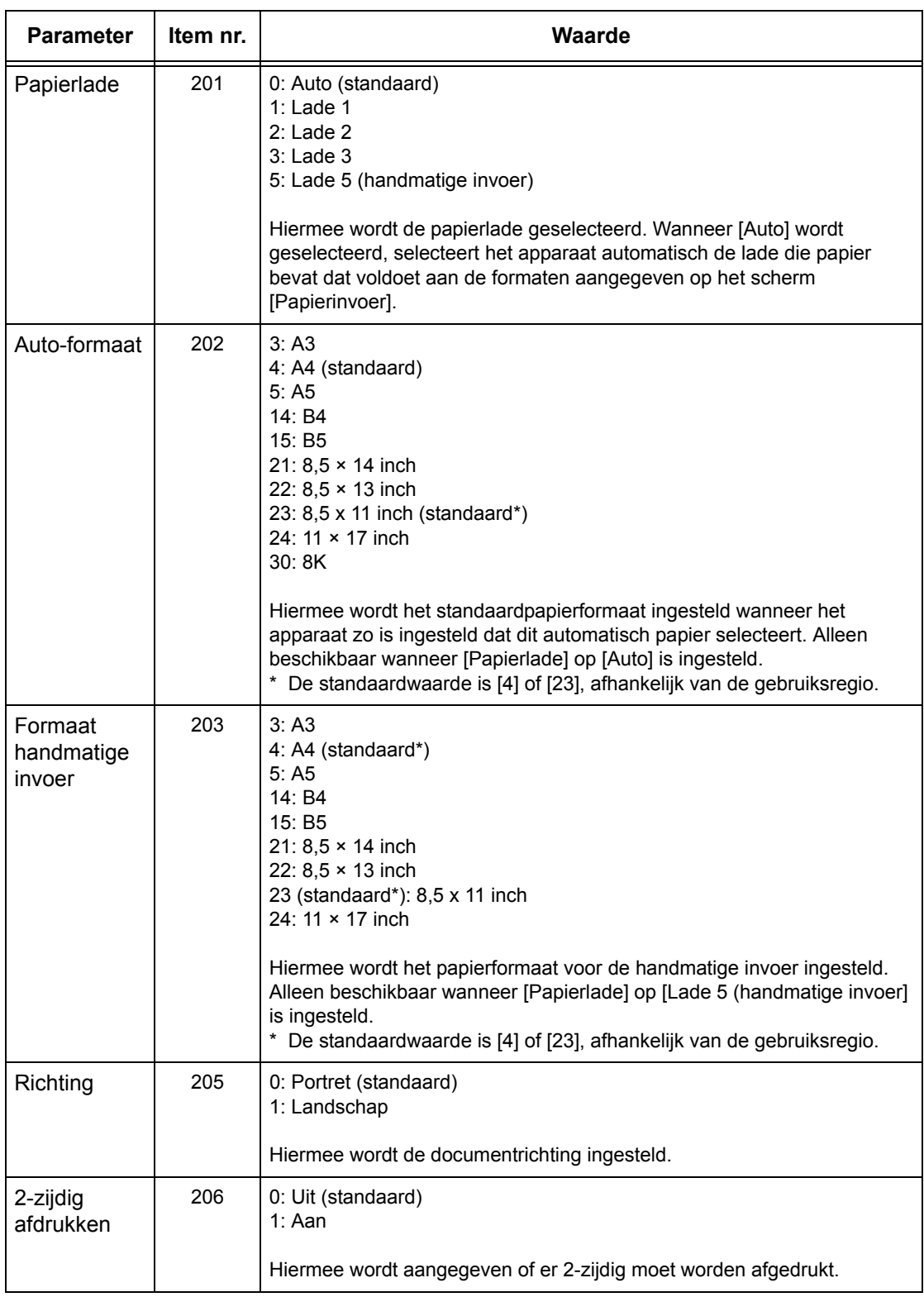

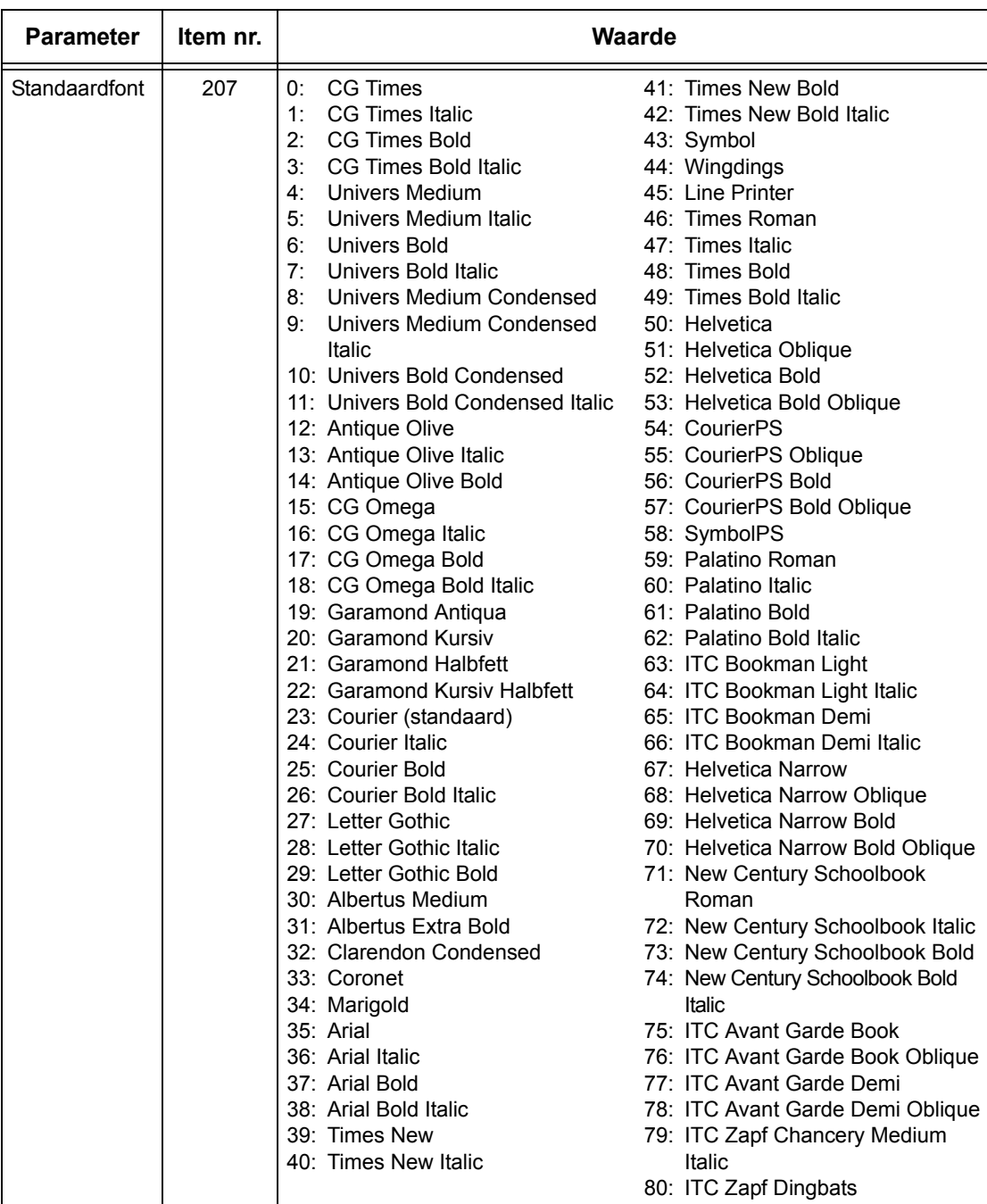

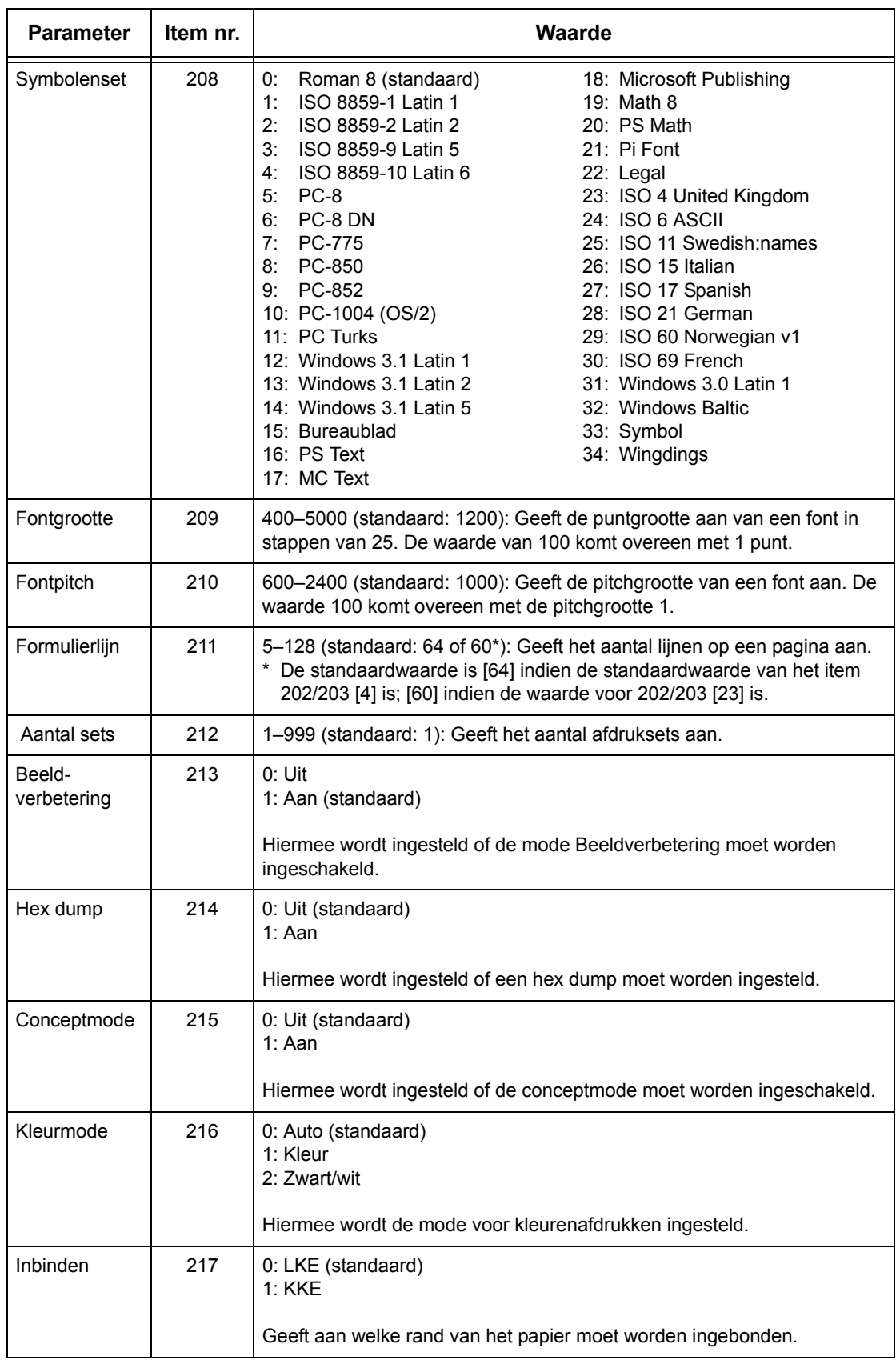

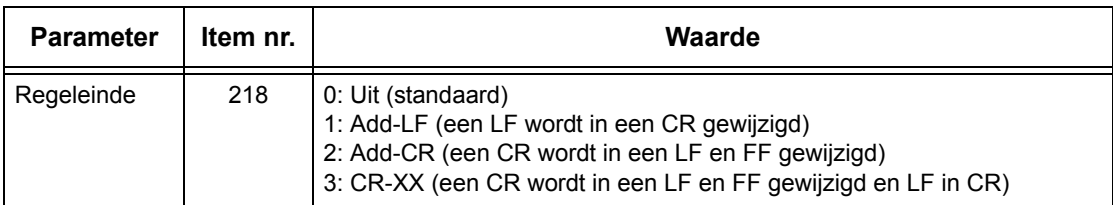

# <span id="page-173-0"></span>**HP-GL/2-emulatie**

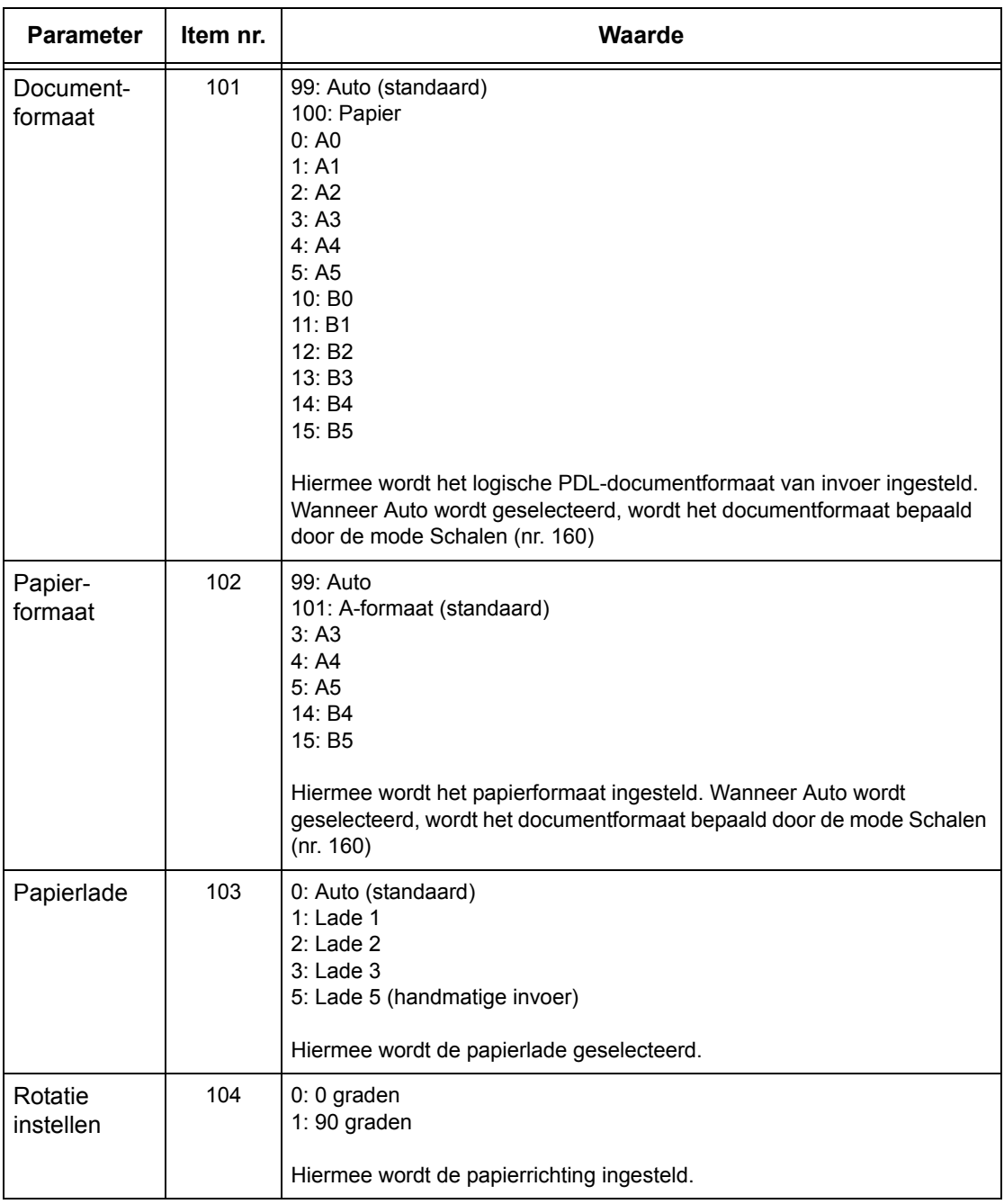

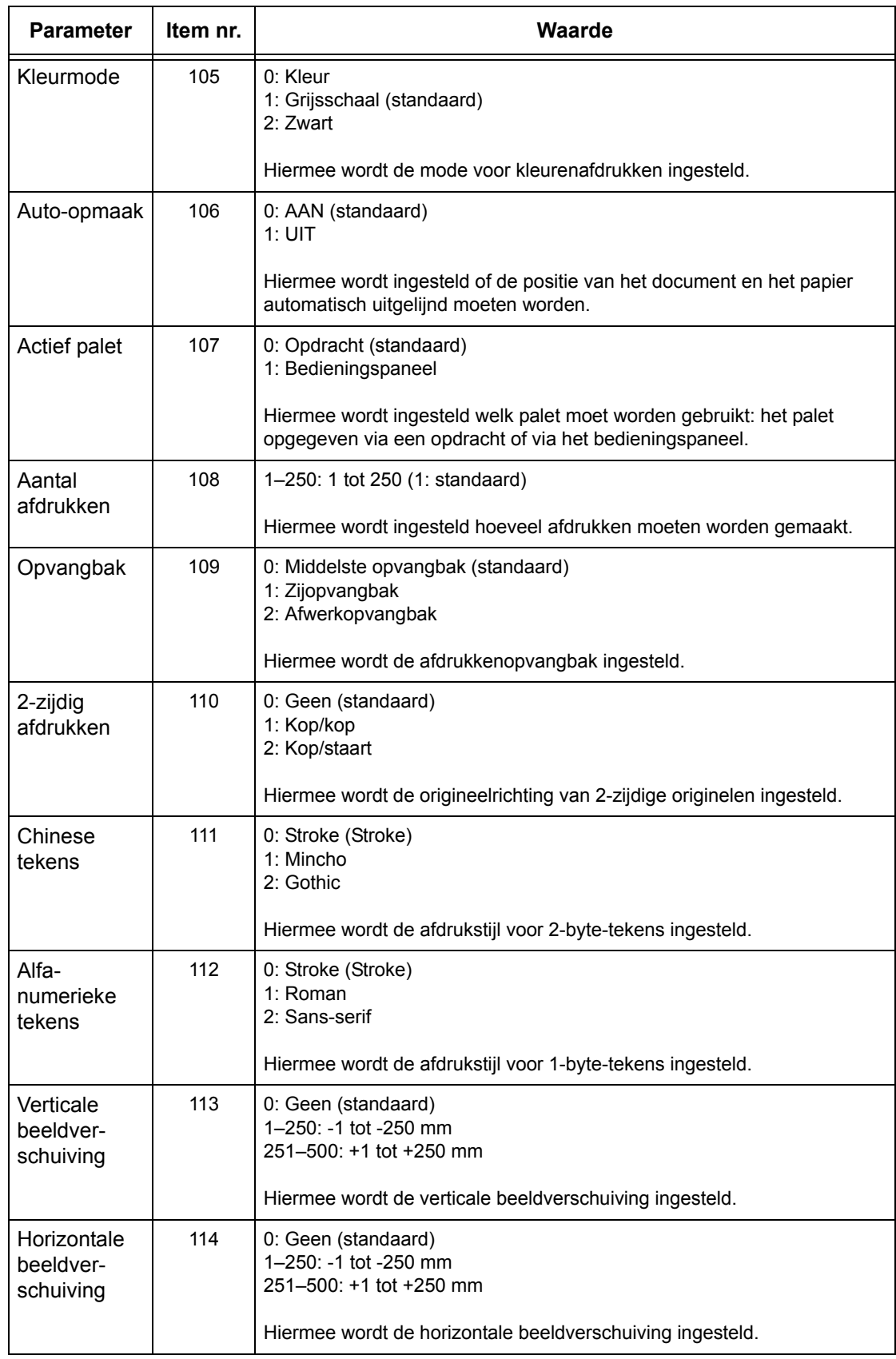

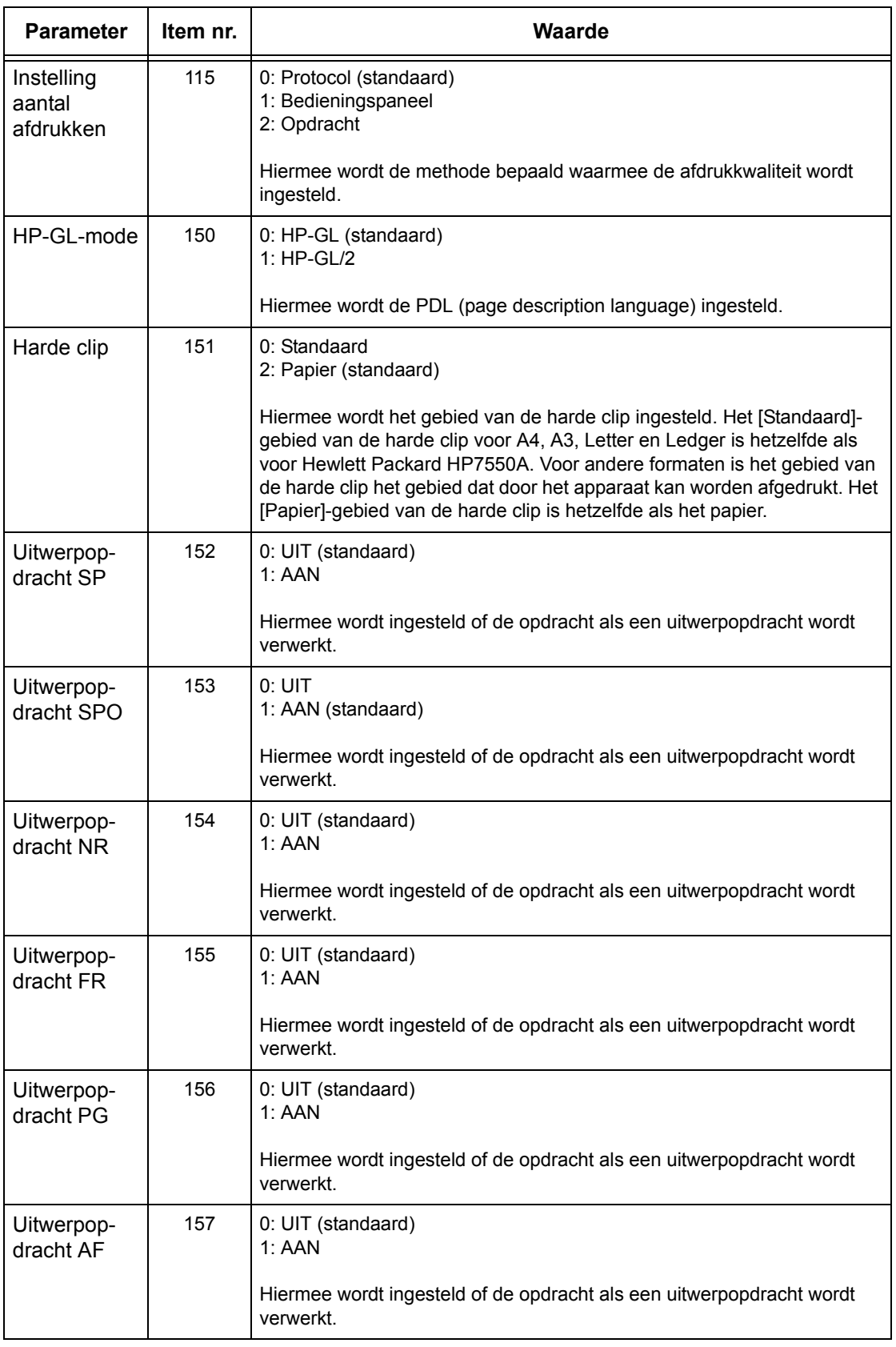

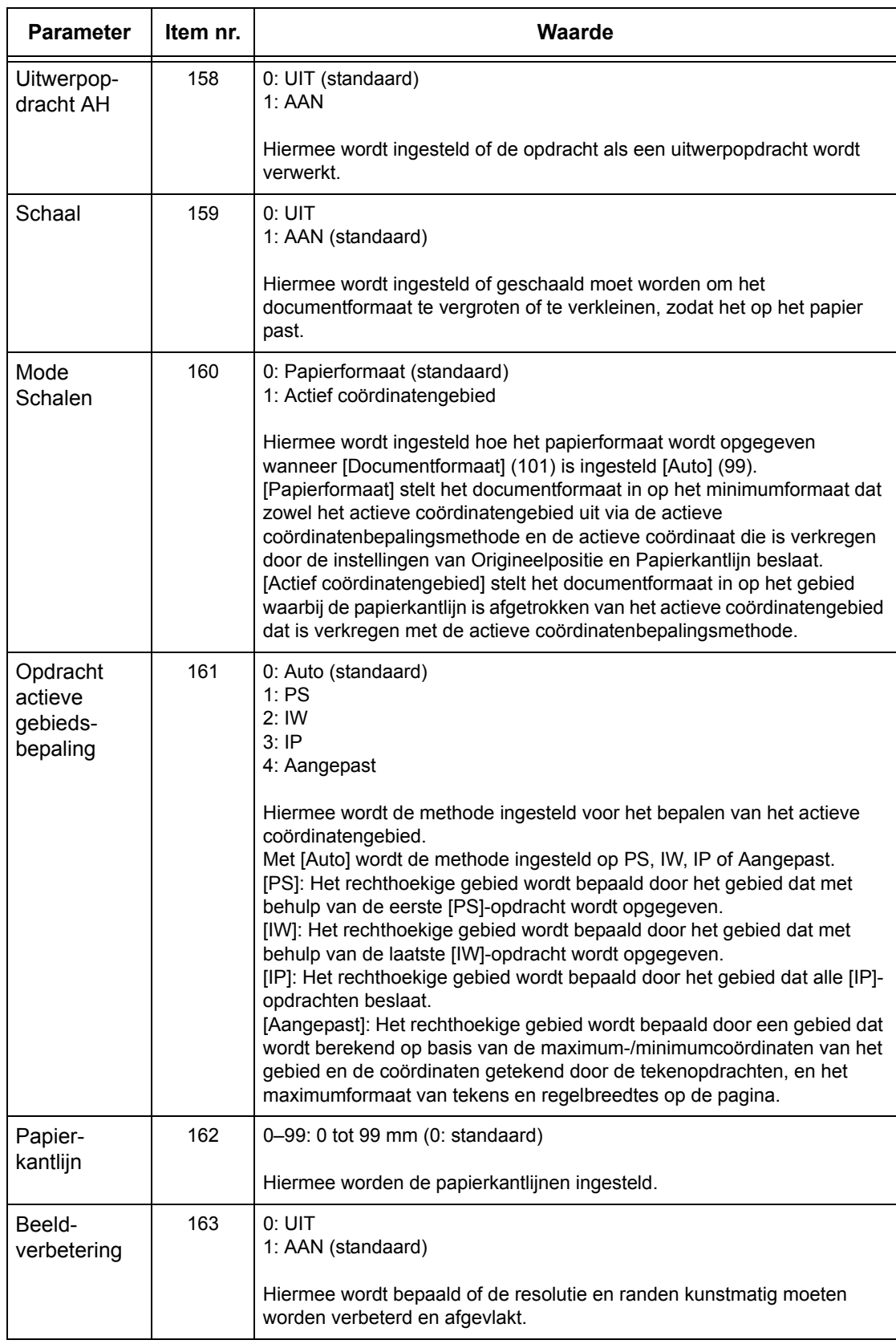

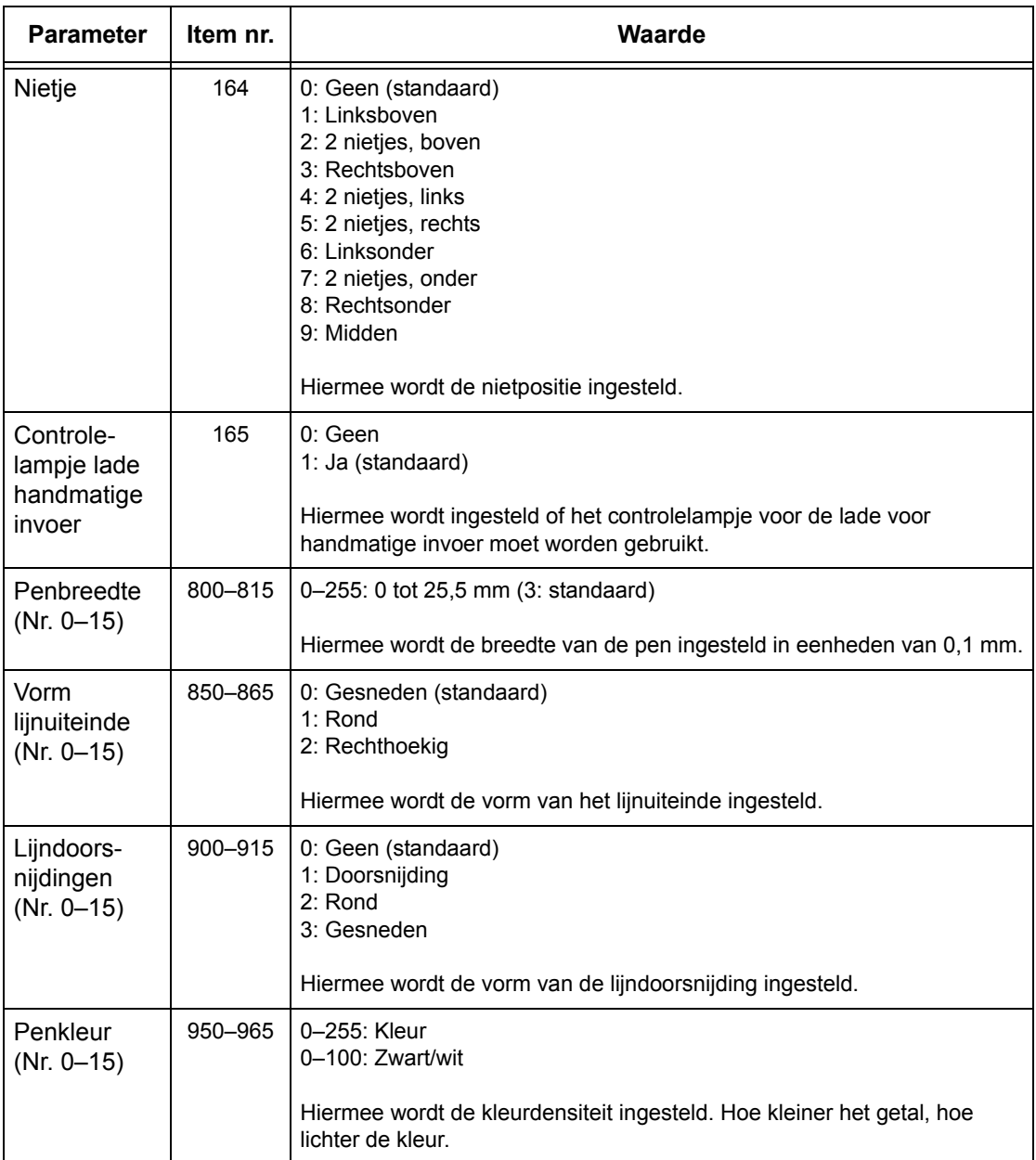

# <span id="page-178-0"></span>**PDF direct printing (rechtstreeks PDF-afdrukken)**

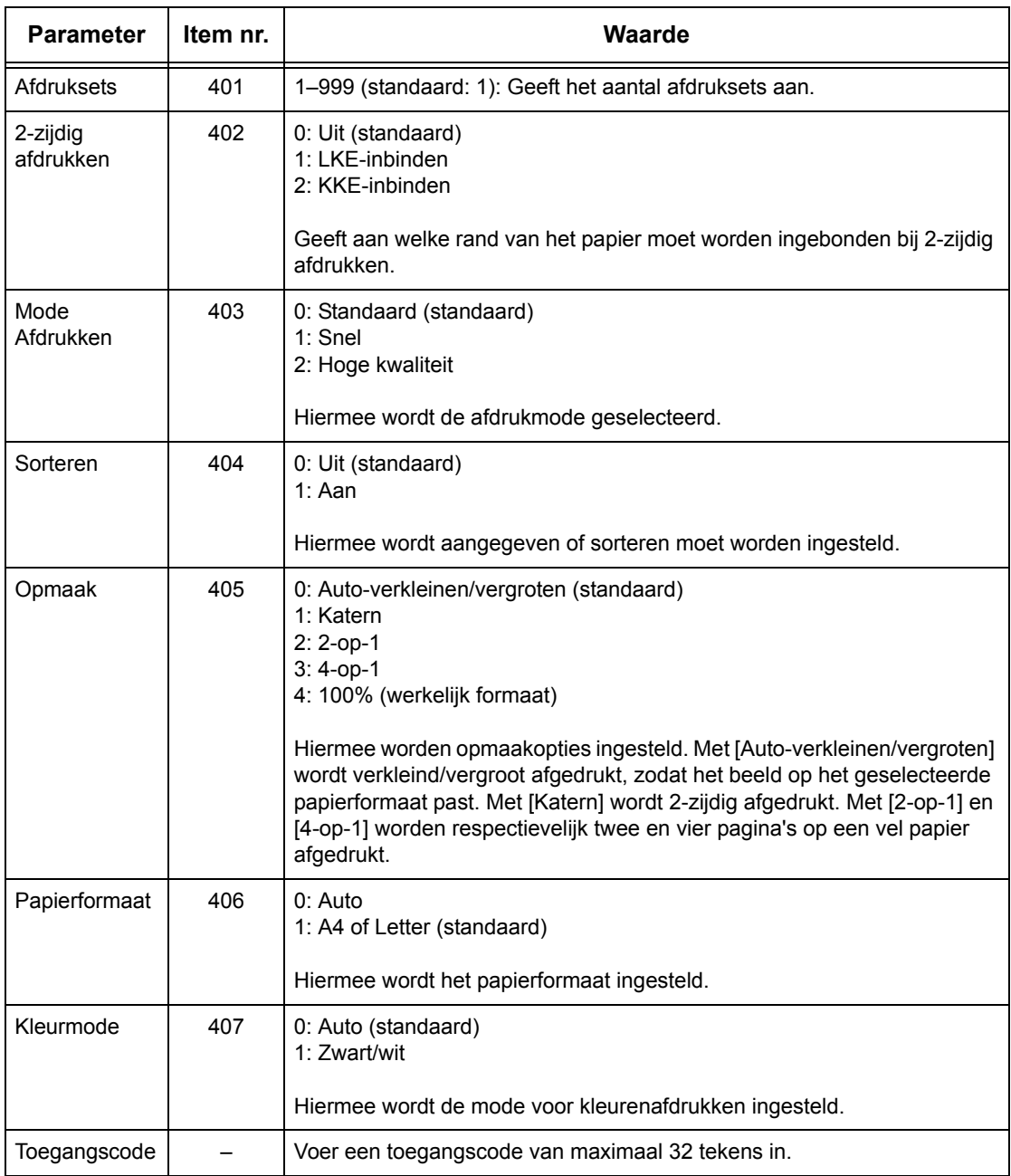

*7 Afdrukken*
# **8 CentreWare Internetservices**

Dit hoofdstuk bevat informatie over het optionele programma CentreWare Internetservices. Het programma CentreWare Internetservices maakt gebruik van de ingebouwde webgebruikersinterface die communicatie mogelijk maakt tussen een netwerkcomputer en het apparaat via HTTP. CentreWare Internetservices kan worden gebruikt om iedere opdracht en de apparaatstatus te controleren of om de netwerkinstellingen te wijzigen.

Ook kunt u met dit programma een opdrachtsjabloon configureren. Klik op de toets [Opdrachtsjablonenscherm weergeven] op de pagina Opdrachtsjablonen op de homepage van CentreWare Internetservices. Voor meer informatie over opdrachtsjablonen, zie *[Diensten \(functies\) op pagina 184](#page-183-0)*.

Voor het opsporen van storingen in CentreWare Internetservices kunt u terecht in de System Administration Guide.

**OPMERKING:** Deze service moet vóór gebruik door de systeembeheerder worden geïnstalleerd. Voor meer informatie over het installeren en instellen van de toepassing CentreWare Internetservices kunt u terecht in de System Administration Guide. Sommige toepassingen van Internetservices zijn beperkt toegankelijk. Neem voor hulp contact op met de systeembeheerder.

**OPMERKING:** Deze toepassing is niet beschikbaar op een apparaat waarop de toepassing rechtstreeks afdrukken niet is geconfigureerd.

# **Doelcomputers**

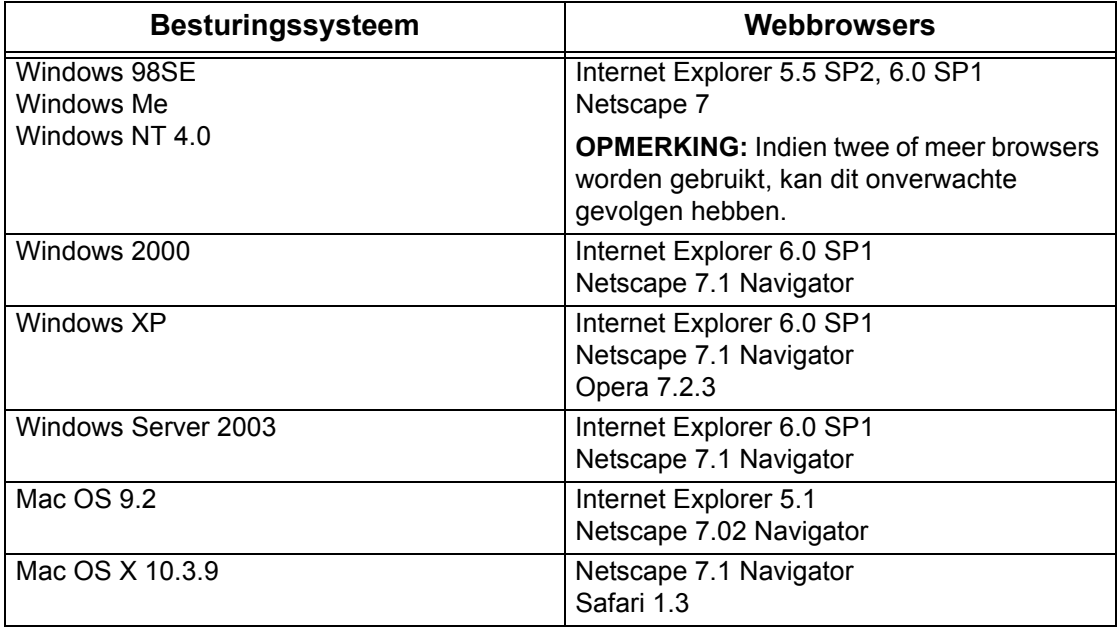

De volgende besturingssystemen en webbrowsers kunnen worden gebruikt bij CentreWare Internetservices.

# **Toegang tot CentreWare Internetservices**

Volg onderstaande stappen voor toegang tot CentreWare Internetservices.

- *1.* Start een internetbrowser op een client-werkstation binnen het netwerk.
- *2.* Voer "http://" in het URL-veld in gevolgd door het internetadres van het apparaat. Druk vervolgens op <Enter> op het toetsenbord.

Voorbeeld: Indien het internetadres vvv.xxx.yyy.zzz is, voer dan het volgende in het URL-veld in:

http://vvv.xxx.yyy.zzz

Indien het poortnummer is ingesteld, voeg dat dan als volgt aan het internetadres toe. In dit voorbeeld is het poortnummer 80.

http://vvv.xxx.yyy.zzz:80

De homepage van CentreWare Internetservices verschijnt.

**OPMERKING:** Indien Auditron is ingeschakeld, kan het zijn dat u een gebruikers-ID en een toegangscode (indien deze is ingesteld) moet invoeren. Indien u hulp nodig heeft, neemt u contact op met de getrainde operateur.

**OPMERKING:** Wanneer de toegang tot CentreWare Internetservices is gecodeerd, typt u

"https://" gevolgd door het internetadres, in plaats van "http://".

# **Standaardtoepassingen - CentreWare Internetservices**

Met CentreWare Internetservices kunt u de huidige status of instellingen van het apparaat op het scherm oproepen, configureren en wijzigen via een webbrowser op een computer in plaats via het bedieningspaneel van het apparaat.

# **Interface-opties**

De homepage van CentreWare Internetservices bevat vier deelvensters zonder zichtbare kaders. U kunt de grootte van de linker en rechter deelvensters wijzigen door de scheidslijn ertussen te verplaatsen.

#### **Kopregeldeelvenster**

Hierin verschijnen de kopregels voor alle pagina's. De kopregel omvat het logo van CentreWare Internetservices en het model van

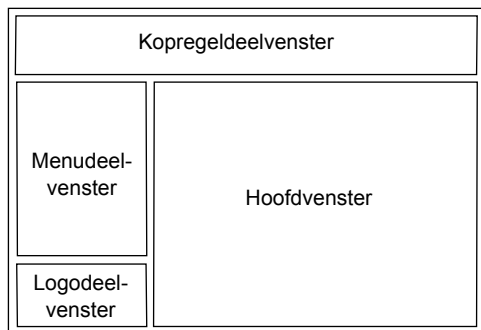

het apparaat, en de toets [Help]. Net onder dit deelvenster staat op de meeste pagina's de tabbalk die overeenkomt met de vijf functies of paginatoetsen. Deze zijn: [Status], [Opdrachten], [Afdrukken/scannen], [Eigenschappen], [Ondersteuning]. U kunt door de pagina's navigeren wanneer u op de tekst op iedere tab klikt.

#### **Logodeelvenster**

Hier verschijnt het bedrijfslogo.

#### **Menudeelvenster**

Hiermee wordt een navigatieboomstructuur getoond, met daarin alle beschikbare items per categorie. Het item dat momenteel wordt weergegeven, is gemarkeerd.

#### **Hoofdvenster**

Hiermee worden informatie en instellingen getoond voor het geselecteerde item in de huidige categorie, dat in de navigatieboomstructuur in het menudeelvenster is geselecteerd.

Zie hieronder voor meer informatie over iedere functie.

*[Diensten \(functies\) – pagina 184](#page-183-0) [Status – pagina 185](#page-184-0) [Opdrachten – pagina 187](#page-186-0) [Afdrukken/scannen – pagina 189](#page-188-0) [Eigenschappen – pagina 196](#page-195-0) [Ondersteuning – pagina 224](#page-223-0)*

# <span id="page-183-0"></span>**Diensten (functies)**

De functies die door CentreWare Internetservices worden ondersteund, zijn onderverdeeld in de volgende categorieën. De categorie kan worden geselecteerd op de tabbalk in het kopregeldeelvenster.

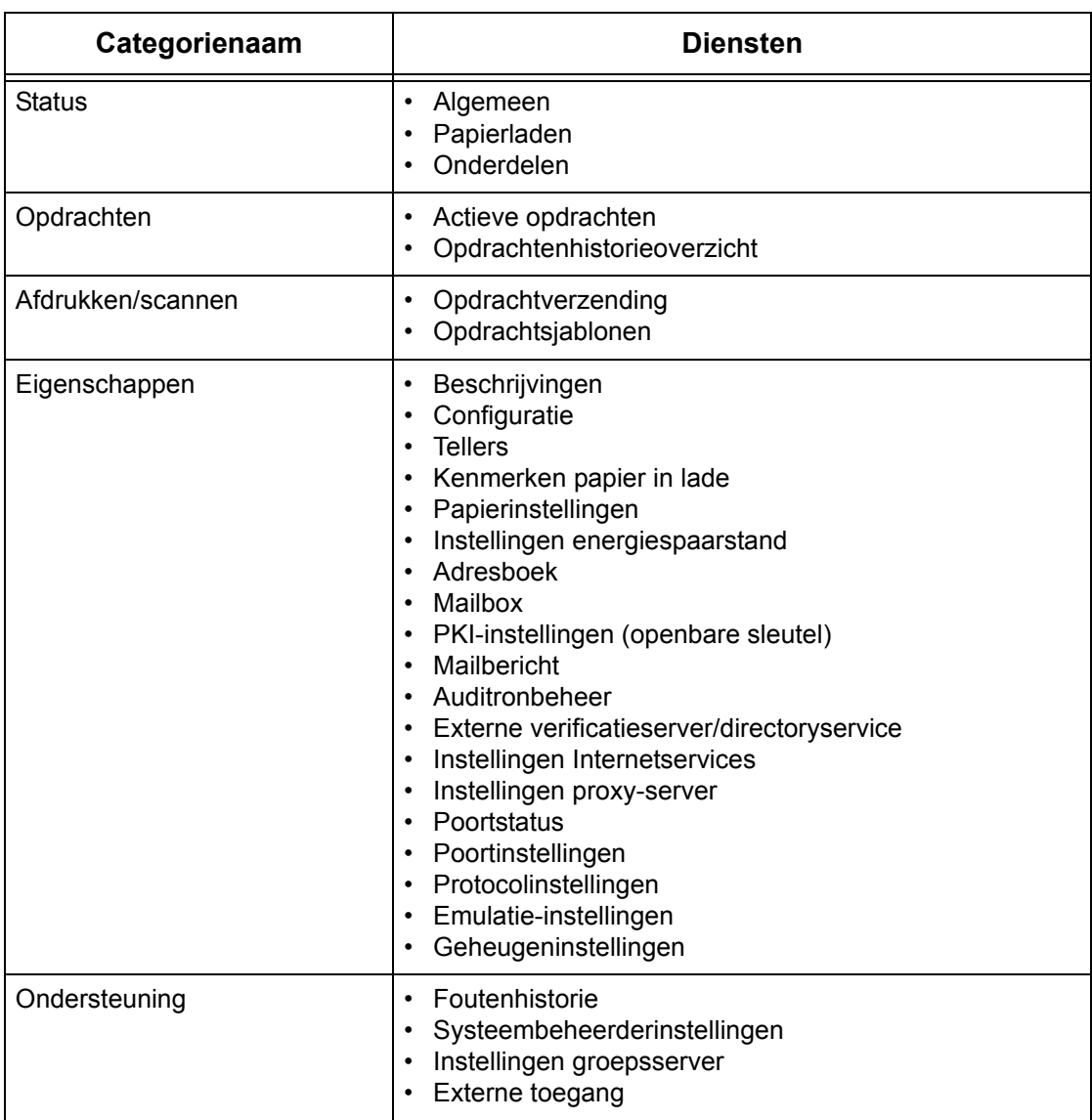

# <span id="page-184-0"></span>**Status**

Op deze pagina kunt u de status van de papierladen, opvangbakken en verbruiksmaterialen van het apparaat bekijken. De informatie kan verschillen van die op het aanraakscherm op het apparaat.

Volg de onderstaande stappen om de beschikbare toepassingen op het tabblad [Status] te selecteren.

- *1.* Klik op [Status] in het hoofdvenster van de homepage.
- *2.* Klik op de benodigde toepassing in het inklapbare menu van het menudeelvenster.

#### **Algemeen**

Op deze pagina worden de apparaatinformatie, het IP-adres en de status getoond. Ook staan hier de toetsen [Status bijwerken] en [Apparaat opnieuw starten]. Klik op de toets [Bijwerken] om de nieuwste informatie te zien.

### **Papierladen**

Op deze pagina wordt de status van de papierlade en opvangbak getoond. Klik op het [+]-teken om het menu te openen.

#### **Papierlade**

#### **Papierlade**

Hier worden de beschikbare papierladen getoond: Lade 1, Lade 2 (optioneel), Lade 3 (optioneel), en Lade 5 (handmatige invoer).

**OPMERKING:** Welke laden worden getoond, hangt af van de configuratie.

#### **Status**

De status van de papierlade wordt als volgt aangegeven: [Gereed], [Leeg], [Niet beschikbaar] of [Onbekend].

**OPMERKING:** De status van de papierlade kan als [Onbekend] worden aangegeven indien het apparaat in de energiespaarstand staat.

#### **% Vol**

Het percentage resterend papier wordt in stappen van 25% aangegeven.

#### **Papierformaat**

Het formaat van het papier in iedere lade wordt getoond.

#### **Papiersoort**

Het soort papier in iedere lade wordt getoond.

#### **Prioriteit**

De ingestelde prioriteit voor iedere lade wordt getoond wanneer Auto lade verwisselen is geselecteerd. De hoogste prioriteit is 1. Hoe hoger het nummer, hoe lager de prioriteit.

#### **Opvangbak**

#### **Papierlade**

De beschikbare opvangbakken worden getoond.

**OPMERKING:** Welke laden worden getoond, hangt af van de configuratie.

#### **Status**

De status van de opvangbak wordt getoond.

**OPMERKING:** Als de opvangbak vol raakt, verwijdert u de stapel uit de opvangbak.

### **Onderdelen**

In het onderdelenmenu wordt de status van de afdrukmodule, tonercassettes en andere verbruiksartikelen getoond. De status geeft aan wanneer u ieder item moet vervangen.

#### **Onderdelen**

Toont de tonerkleur en status van de zwarte (K) en kleuren(CMY)-cassettes en het percentage resterende toner in stappen van 1%.

**OPMERKING:** Wanneer er weinig toner over is, dient u de tonercassette te vervangen.

**OPMERKING:** Wanneer de nieuwe tonercassette is geïnstalleerd, wordt de status "Gereed" getoond.

#### **SMart-kits**

#### **Afdrukmodule**

Geeft in een percentage aan hoe lang de afdrukmodule nog meegaat.

**OPMERKING:** Indien het percentage aan de lage kant is, dient u de afdrukmodule te vervangen.

#### **Tonerafvalcontainer**

Toont de status van de tonerafvalcontainer als [OK], [Bijna vol], [Vol], of [Niet geïnstalleerd].

**OPMERKING:** Indien [Nu vervangen] wordt getoond, dient u de tonerafvalcontainer te vervangen.

#### **Fuser**

Toont de status van de fuser als [OK], [Binnenkort vervangen], of [Nu vervangen].

**OPMERKING:** Indien [Nu vervangen] wordt getoond, dient u de fusereenheid te vervangen.

#### **Reinigingsmodule voor overdrachtband**

Toont de status van de reinigingsmodule voor de overdrachtband als [OK], [Binnenkort vervangen], of [Nu vervangen].

**OPMERKING:** Indien [Nu vervangen] wordt getoond, dient u de reinigingsmodule voor de overdrachtband te vervangen.

#### **2e transferrol**

Toont de status van de 2e transferrol als [OK], [Binnenkort vervangen], of [Nu vervangen].

**OPMERKING:** Indien [Nu vervangen] wordt getoond, dient u de 2e transferrol te vervangen.

#### **Nietcassette**

Toont de status van de nietcassette als [OK], [Niet beschikbaar], [Leeg] of [Fout].

**OPMERKING:** Indien [Nu vervangen] wordt getoond, dient u de nietcassette te vervangen.

# <span id="page-186-0"></span>**Opdrachten**

Op deze pagina staat een lijst met actieve en voltooide opdrachten die met de protocollen of vanaf het bedieningspaneel zijn verzonden. De informatie kan verschillen van die op het aanraakscherm op het apparaat. Behalve de informatie over de opdrachten bekijken, kunt u op deze pagina's ook opdrachten verwijderen.

Volg onderstaande stappen om de beschikbare toepassingen op het tabblad [Opdrachten] te selecteren.

- *1.* Klik op [Opdrachten] op het hoofdvenster van de homepage.
- *2.* Klik in het inklapbare menu van het menudeelvenster op [Opdrachtenlijst] om de lijst met actieve opdrachten te zien of klik op [Opdrachtenhistorie] of [Opdrachtoverzicht] voor de lijst met voltooide opdrachten.

# **Actieve opdrachten**

Op deze pagina is de lijst met actieve opdrachten te zien die worden verwerkt wanneer u [Opdrachtenlijst] selecteert. Deze lijst omvat de volgende informatie.

#### **Opdrachtnaam**

De naam van de opdracht wordt getoond.

#### **Eigenaar**

De naam van de client (gebruiker) die de opdracht heeft verstuurd, wordt getoond.

#### **Status**

De status van de opdracht wordt getoond.

#### **Opdrachttype**

Het soort opdracht wordt getoond.

#### **Aantal**

Het aantal verwerkte sets wordt getoond.

### **Opdrachtenhistorie**

Op deze pagina wordt een lijst met voltooide opdrachten getoond. Deze lijst omvat de volgende informatie.

#### **Opdrachtnaam**

De naam van de opdracht wordt getoond.

#### **Eigenaar**

De naam van de client (gebruiker) die de opdracht heeft verstuurd, wordt getoond.

#### **Opdrachtstatus**

De status van de opdracht wordt getoond. De status omvat [Voltooid], [Fout], [Verwijderd], [Uitgeschakeld], [Geannuleerd], [Afgebroken] en [Onbekend].

#### **Opdrachttype**

Het soort opdracht wordt getoond.

#### **Pagina's**

Toont het afgedrukte aantal pagina's (alleen afgedrukte opdrachten).

#### **Afleveringsbestemming**

De afleveringsbestemming, het adres, het documentontvangstnummer of de naam van de ontvangende server of bestand wordt getoond. Indien de afleveringsbestemming niet bekend is of niet is aangegeven, verschijnt "-".

#### **Hostinterface**

De naam van de host die de opdracht heeft verstuurd, wordt getoond. Indien de hostinterface niet bekend is of niet is aangegeven, verschiint "-".

#### **Opdracht voltooid**

Toont de datum en het tijdstip waarop de opdracht is voltooid.

**OPMERKING:** Indien [Interval automatisch bijwerken] is aangegeven, dan wordt een opdracht niet automatisch bijgewerkt tijdens de verwerking.

### **Opdrachtbeheer**

In de [Opdrachtenlijst] met actieve opdrachten kunt u opdrachten verwijderen of voorrang geven.

**OPMERKING:** In sommige gevallen wordt het verwijderen van opdrachten genegeerd.

*1.* Selecteer de opdracht en klik daarna op [Verwijderen] of [Voorrang geven].

Als u de selectievakjes voor meer dan één opdracht heeft geselecteerd, worden al deze opdrachten verwijderd of wordt aan al deze opdrachten voorrang verleend.

# <span id="page-188-0"></span>**Afdrukken/scannen**

Met behulp van deze pagina kunt u afdrukopdrachten naar het apparaat verzenden om te worden uitgevoerd of kunt u opdrachtsjablonen maken/wijzigen die u vanuit dit scherm op het apparaat wilt opslaan.

Volg onderstaande stappen om de beschikbare toepassingen op het tabblad [Afdrukken/scannen] te selecteren.

- *1.* Klik op [Afdrukken/scannen] in het hoofdvenster van de homepage.
- *2.* Klik in het inklapbare menu in het menuvenster op [Opdrachtverzending] om afdrukopdrachten uit te voeren of klik op [Opdrachtsjablonen] om de lijst van sjablonen op het apparaat weer te geven.

# **Opdrachtverzending**

Hiermee kunt u documenten afdrukken die op uw computer zijn opgeslagen. Stel de volgende instellingen in en klik op [Start] om de opdracht te verzenden.

#### **Papierlade**

Hiermee kunt u in de vervolgkeuzelijst de papierlade selecteren.

#### **Afleveringsbestemming**

Hiermee kunt u in de vervolgkeuzelijst de opvangbakken selecteren.

#### **Aantal**

Voer het aantal sets in dat u wilt afdrukken. U kunt een getal tussen 1 en 999 invoeren.

#### **2-zijdig afdrukken**

Hiermee kunt u 1-zijdige of 2-zijdige afdrukken kiezen (kop/kop of kop/staart).

#### **Sets**

Specificeer of afdrukken in sets of in stapels moeten worden afgeleverd.

#### **Bestandsnaam**

Hiermee kunt u het bestand aangeven dat u wilt afdrukken. Als u op de toets [Bladeren] klikt naast het vak Bestandsnaam, wordt het dialoogvenster Bestand kiezen geopend, waarin u het bestand kunt selecteren dat u wilt afdrukken. U kunt uitsluitend bestanden met de volgende extensies afdrukken: .pdf, .tif, .prn, .pcl, .ps en .txt.

# **Opdrachtsjablonen**

Op deze pagina kunt u de lijst met opdrachtsjablonen bekijken die op het apparaat zijn geregistreerd, kunt u nieuwe sjablonen maken of bestaande wijzigen. Opdrachtsjablonen kunnen in verschillende instellingen worden gemaakt door toepassingen zoals resolutie en bestandsindeling te selecteren. Er kunnen maximaal 250 sjablonen op de harde schijf van het apparaat worden opgeslagen.

Op het scherm [Apparaatsjablonen] kunnen maximaal 20 sjablonen op alfabetische volgorde worden aangegeven. Klik op [Volgende] of [Vorige] om de volgende of vorige pagina te bekijken. De toetsen [Eerste] en [Laatste] zijn ook beschikbaar. Hiermee kan naar de eerste respectievelijk laatste pagina van de lijst worden gesprongen.

Indien u een sjabloon op een scanopdracht toepast, haalt u de opdrachtsjabloon eerst op het apparaat op.

Volg de onderstaande stappen om in dit scherm opdrachtsjablonen te maken of te wijzigen.

- *1.* Klik op het tabblad [Afdrukken/scannen] in het kopregeldeelvenster op de homepage van CentreWare Internetservices.
- *2.* Selecteer [Opdrachtsjablonen].
- *3.* Klik op [Opdrachtsjablonenscherm weergeven].
- *4.* Het scherm Opdrachtsjabloon met de lijst apparaatsjablonen verschijnt.
- *5.* Selecteer naar wens [Sjabloon], [Instelling bestandopslagplaats], [Pool] of [Algemene instellingen] in de rechterhoek van het scherm Opdrachtsjabloon.
- *6.* Voer de benodigde handelingen uit.
- *7.* Klik op [OK].

### **Apparaatsjablonen**

Op deze pagina kunt u opgeslagen opdrachtsjablonen bekijken, een nieuwe sjabloon maken, een bestaande sjabloon wijzigen, en een sjabloon kopiëren of verwijderen.

#### **Maken**

Klik op [Maken] rechtsboven in de pagina Sjabloon om een nieuwe sjabloon te maken. Een gebruikers-ID en toegangscode zijn vereist. Klik na het bewerken op [OK]. De sjabloon wordt vervolgens opgeslagen. U kunt opgeslagen sjablonen bekijken door op [Lijst] te klikken.

**OPMERKING:** Wanneer een nieuwe sjabloon wordt gemaakt, kan dezelfde opdrachtsjabloonnaam niet voor verschillende sjablonen worden gebruikt. Er verschijnt een foutbericht indien dezelfde sjabloonnaam wordt gebruikt.

In de volgende tabel staan de instellingsitems die beschikbaar zijn op de pagina [Maken] en op de tabbladen [Scannen - Basis], [Extra toepassingen], [Afdrukkwaliteit] en [DMF]. Wanneer [Maken] op het scherm [Apparaatsjablonen] wordt geselecteerd, verschijnt de pagina [Maken]. Selecteer [Volgende] op de volgende pagina om het benodigde tabblad te selecteren.

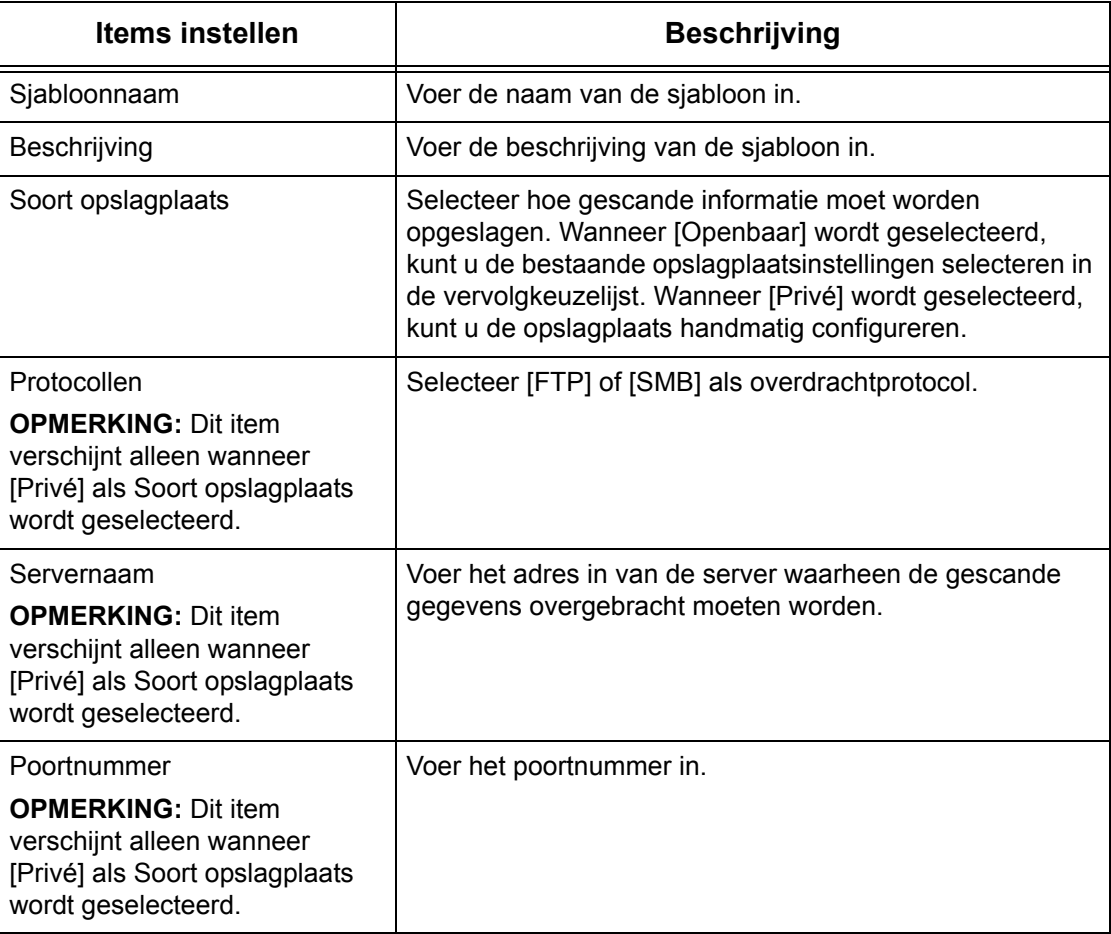

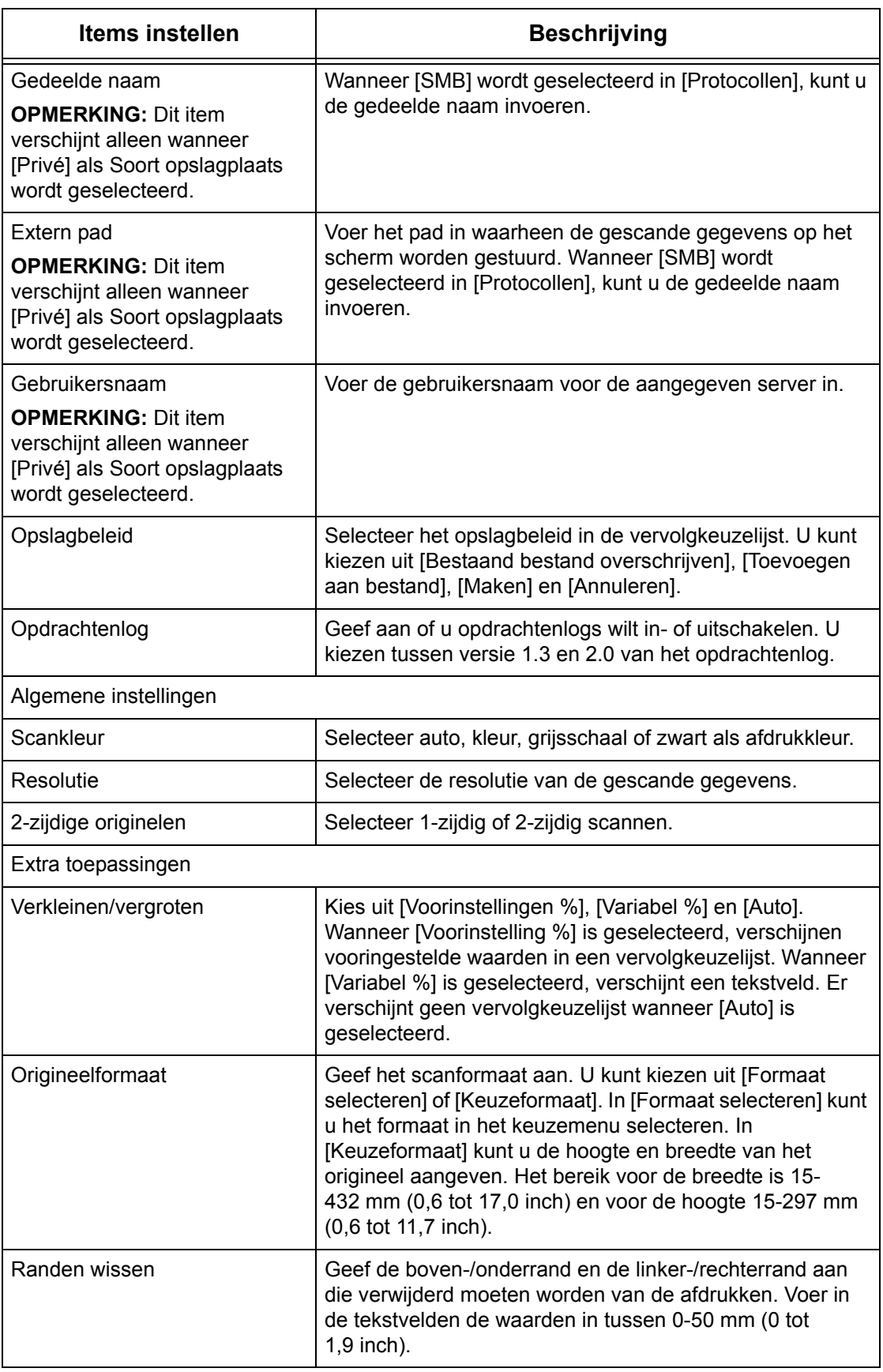

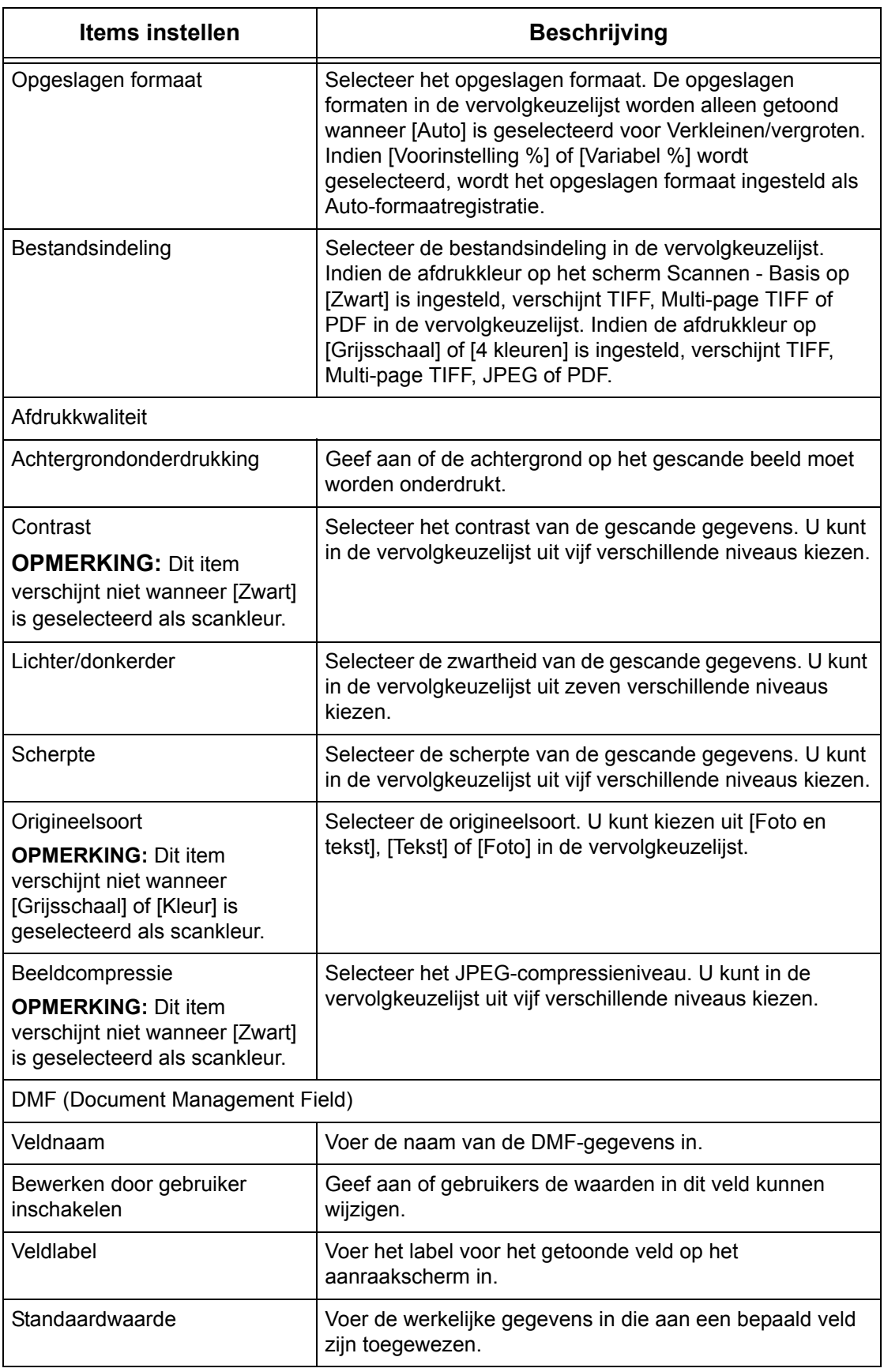

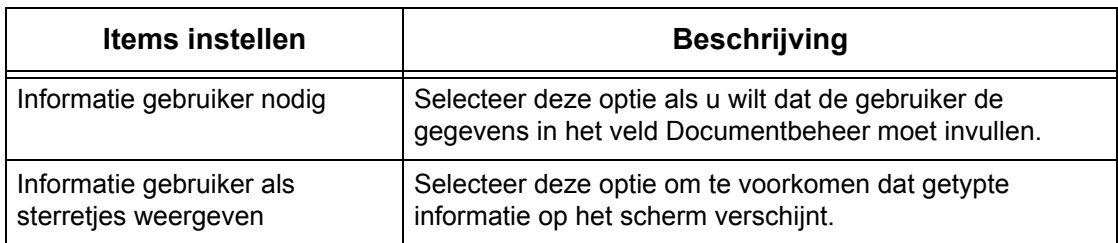

#### **Bewerken**

Om een bestaande sjabloon te wijzigen, klikt u op [Bewerken] rechts naast de desbetreffende sjabloon. Klik na de wijziging op [OK] om de sjabloon op te slaan. U kunt opgeslagen sjablonen bekijken door op [Lijst] te klikken.

#### **Kopiëren**

Om een sjabloon te kopiëren, klikt u op [Kopiëren] rechts naast de desbetreffende sjabloon. Voer een naam voor de kopie in en klik op [Volgende]. Klik daarna op [OK]. Klik op [Annuleren] om het kopiëren te annuleren.

#### **Verwijderen**

Om een sjabloon te verwijderen, klikt u op [Verwijderen] rechts naast de desbetreffende sjabloon. Er verschijnt een bevestigingsbericht om het verwijderen te bevestigen. Wanneer u op [OK] klikt, wordt de sjabloon verwijderd. Klik op [Annuleren] om het verwijderen te annuleren.

**OPMERKING:** Er kan maar één sjabloon tegelijk worden verwijderd.

#### **Toepassen**

Hiermee worden de nieuwe instellingen die met Internetservices zijn gemaakt, naar het apparaat gestuurd. De vorige apparaatinstellingen worden door de nieuwe instellingen vervangen. Indien er in een instelling een configuratiefout optreedt, worden de instellingen van vóór de foutieve instelling op het scherm getoond. De instellingen van na de foutieve instelling worden niet gewijzigd.

#### **Ongedaan maken**

De waarden van vóór een gemaakte wijziging worden hersteld. De nieuwe instellingen worden niet naar het apparaat gestuurd.

#### **Bijwerken**

Klik op deze toets om de nieuwste Opdrachtsjablonenlijst te zien.

# **Instelling bestandopslagplaats**

Op deze pagina kunt u de instellingen voor de bestandopslagplaats instellen of wijzigen.

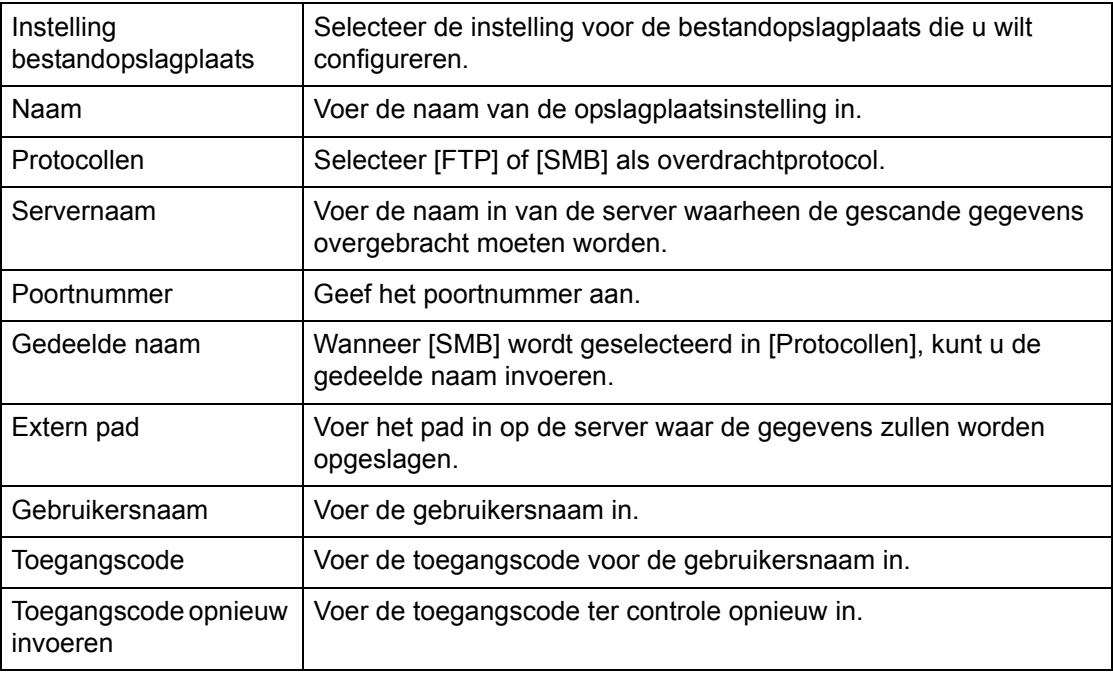

#### **Pool**

Op deze pagina kunt u de poolinstellingen instellen of wijzigen.

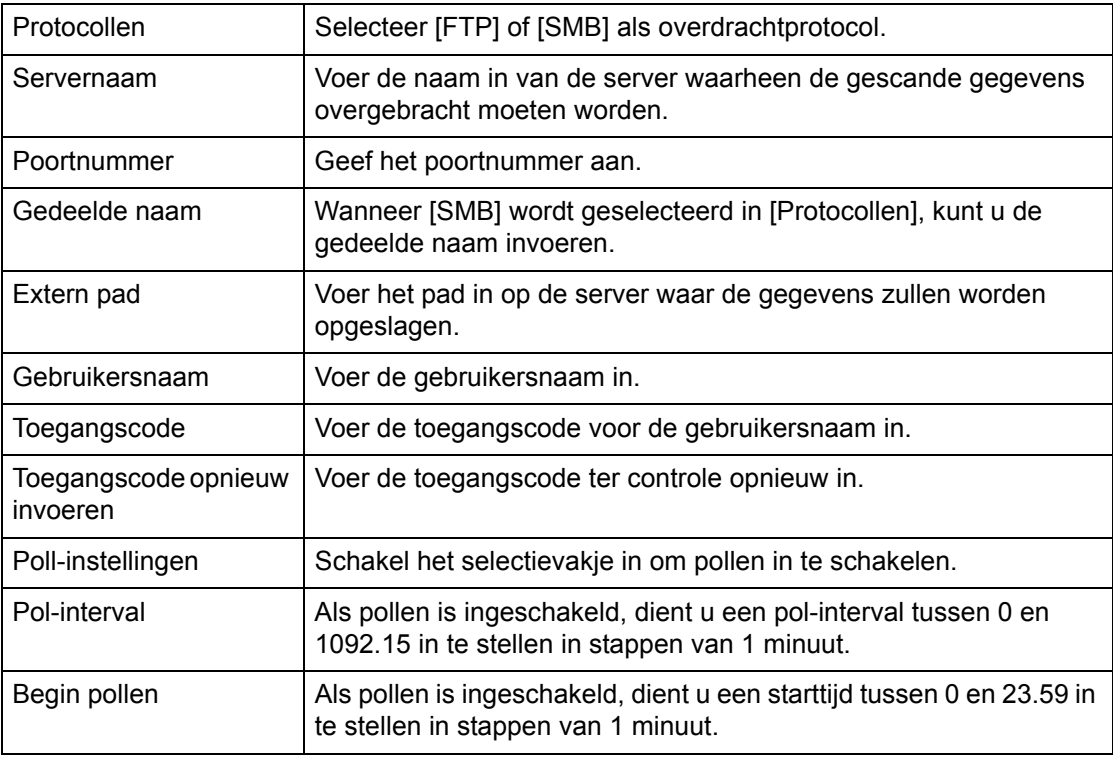

#### **Algemene instellingen**

Op deze pagina kunt u aangeven of de aanmeldnaam en/of de domeinnaam op de opdrachtenloglijst moet worden afgedrukt. Niet-geselecteerde items verschijnen niet op een opdrachtenlog.

#### **Gebruikersinformatie**

Selecteer de items die in een opdrachtenlog moeten worden getoond.

- Gebruikersnaam
- Domeinnaam

# <span id="page-195-0"></span>**Eigenschappen**

Op deze pagina kunt u de apparaateigenschappen bekijken en instellen. Deze omvatten de apparaatinformatie en -configuratie, de instellingen van CentreWare Internetservices, de poortinstellingen, protocolinstellingen, emulatie-instellingen en de geheugeninstellingen. Welke items worden getoond, hangt af van het model en de configuratie van het apparaat.

**OPMERKING:** Sommige instellingen voor gegevensinvoer gebruiken bytes als eenheden van datavolume. Ieder teken dat u invoert, is één byte.

- *1.* Klik op [Eigenschappen] in het hoofdvenster van de homepage.
- *2.* Selecteer een item uit het inklapbare menu op het menudeelvenster. Klik voor het selecteren van een item in de map [Facturering & Tellers], [PKI-instellingen], [Externe verificatieserver/directoryservice], [Poortinstellingen], [Protocolinstellingen] of [Emulatie-instellingen] op "+" aan de linkerkant van de map om het item te openen.
- *3.* Gebruik voor het wijzigen van de instellingen de vervolgkeuzelijst, de tekstvakken en de selectievakjes op de pagina.

De standaardinstellingen in de vervolgkeuzelijst worden met een sterretje (\*) aangegeven.

- *4.* Klik, nadat de wijzigingen zijn gemaakt, op [Toepassen].
- Klik op [Herstellen] om gemaakte wijzigingen te annuleren.
- Klik op [Bijwerken] om de huidige apparaatinstellingen te zien.

**OPMERKING:** Enkele instellingen zijn alleen beschikbaar nadat CentreWare Internetservices opnieuw is gestart of nadat het apparaat is uit- en weer ingeschakeld.

# **Standaard gebruikers-ID en toegangscode**

Indien de mode Systeembeheerder in de instellingen van CentreWare Internetservices is ingeschakeld, wordt u gevraagd om de gebruikers-ID en de toegangscode van de systeembeheerder wanneer wijzigingen worden aangebracht. De standaardgebruikers-ID en de toegangscode voor de systeembeheerder zijn respectievelijk "11111" en "x-admin". Deze ID en toegangscode zijn standaard en kunnen worden gewijzigd door de systeembeheerder.

# **Toepassingen voor eigenschappen**

In onderstaande tabel worden de items getoond die kunnen worden ingesteld.

Sommige items worden afhankelijk van uw apparaatconfiguratie niet getoond.

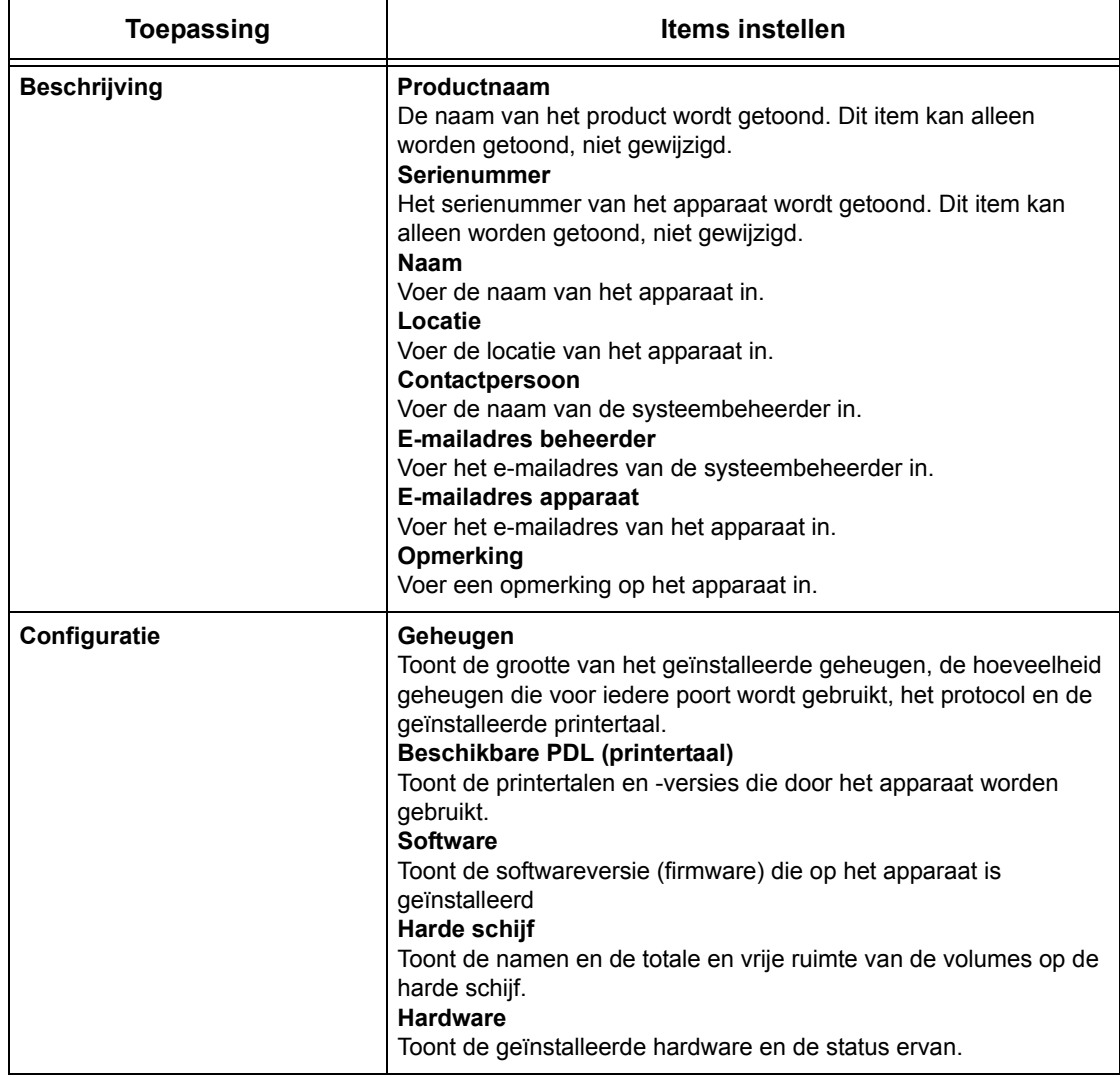

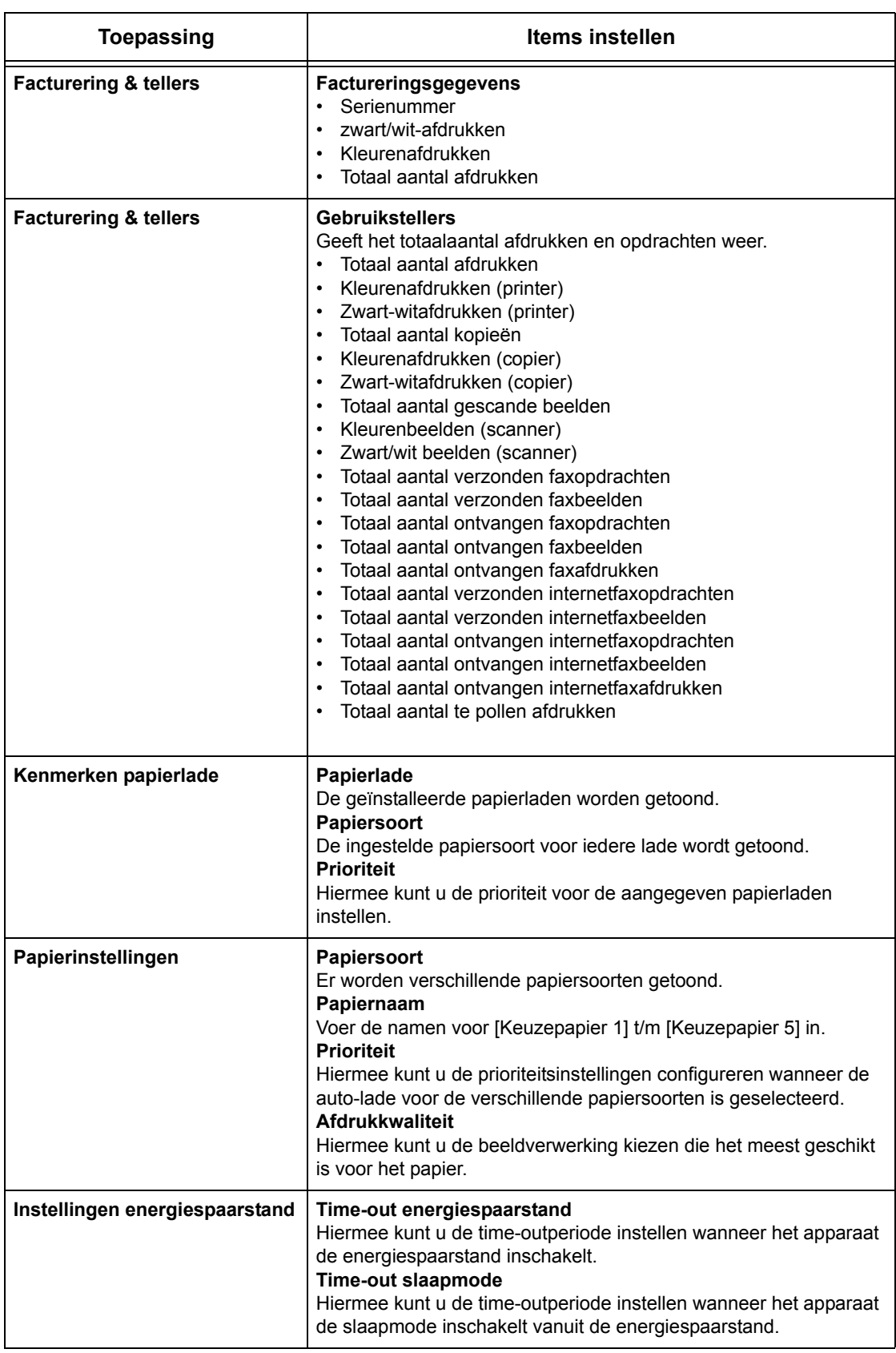

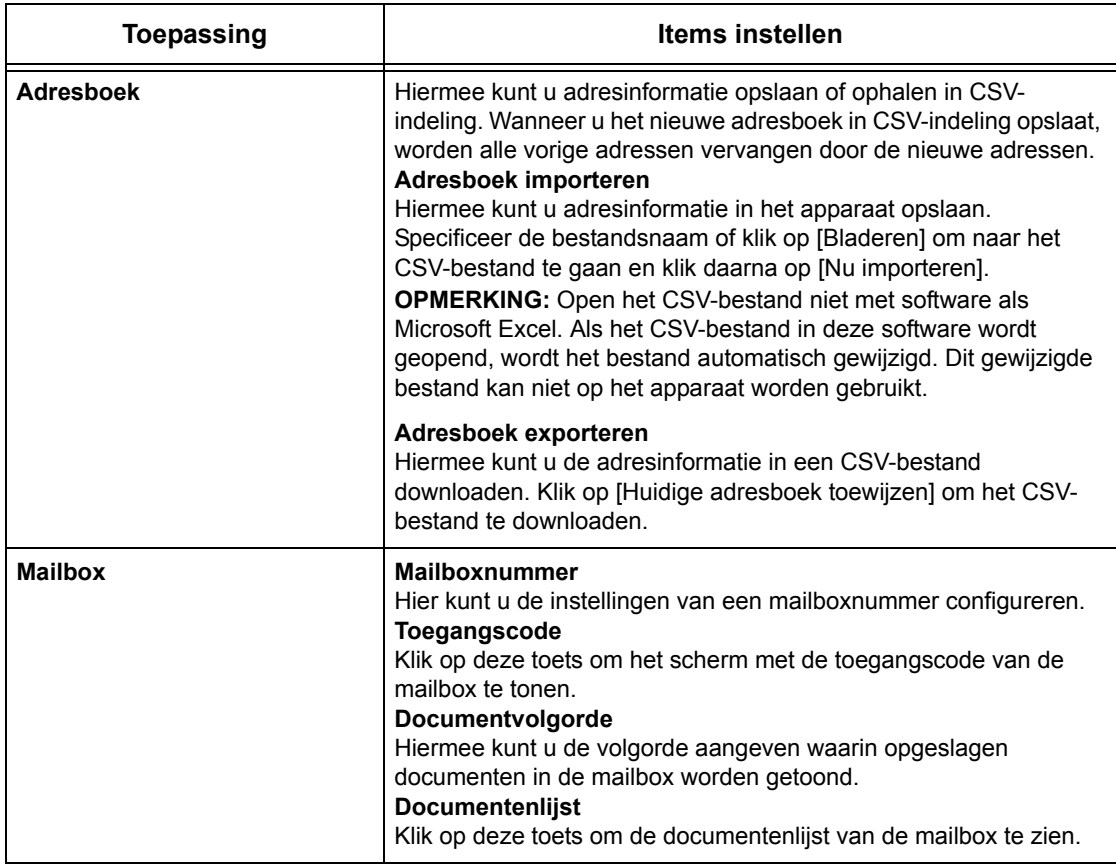

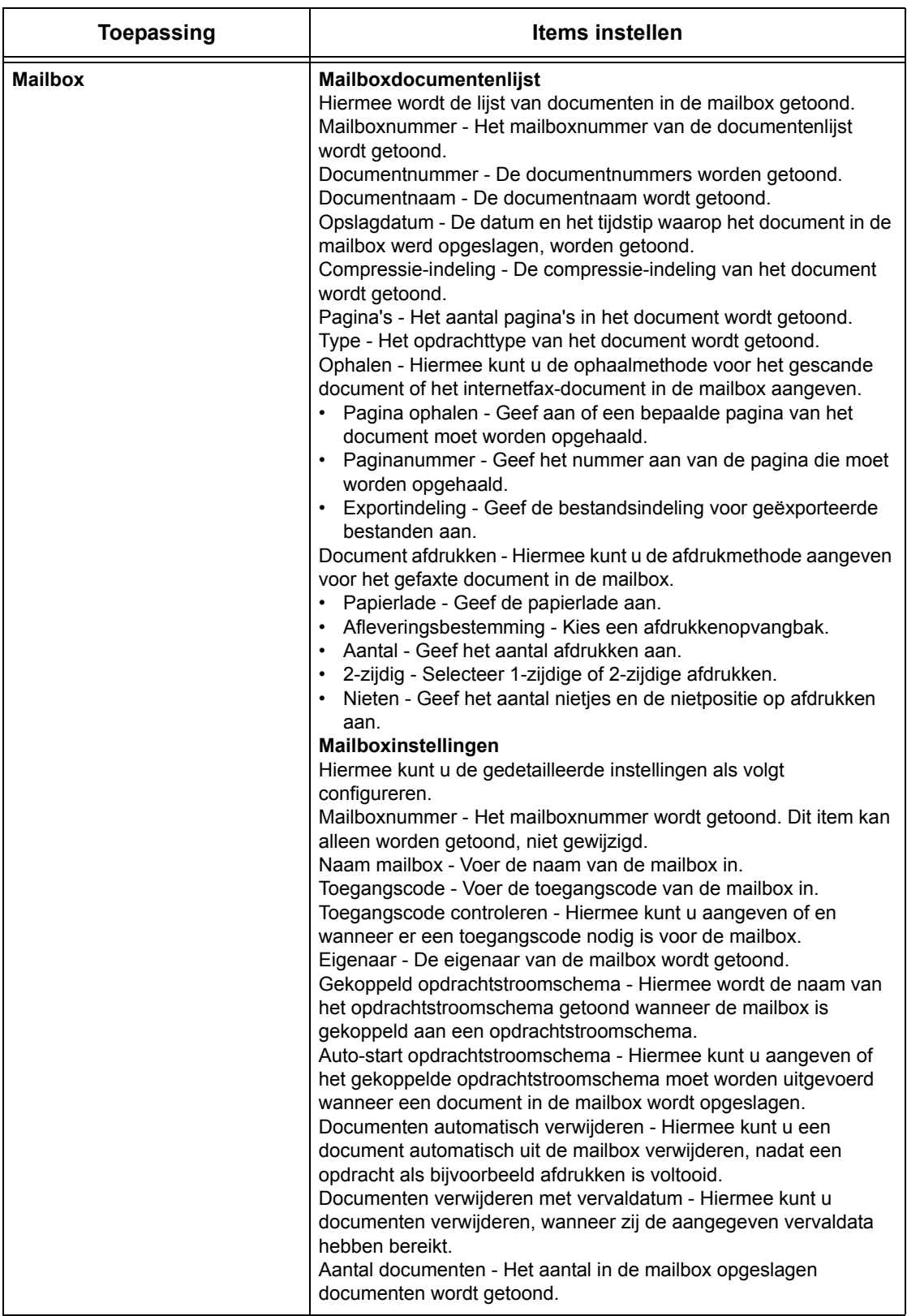

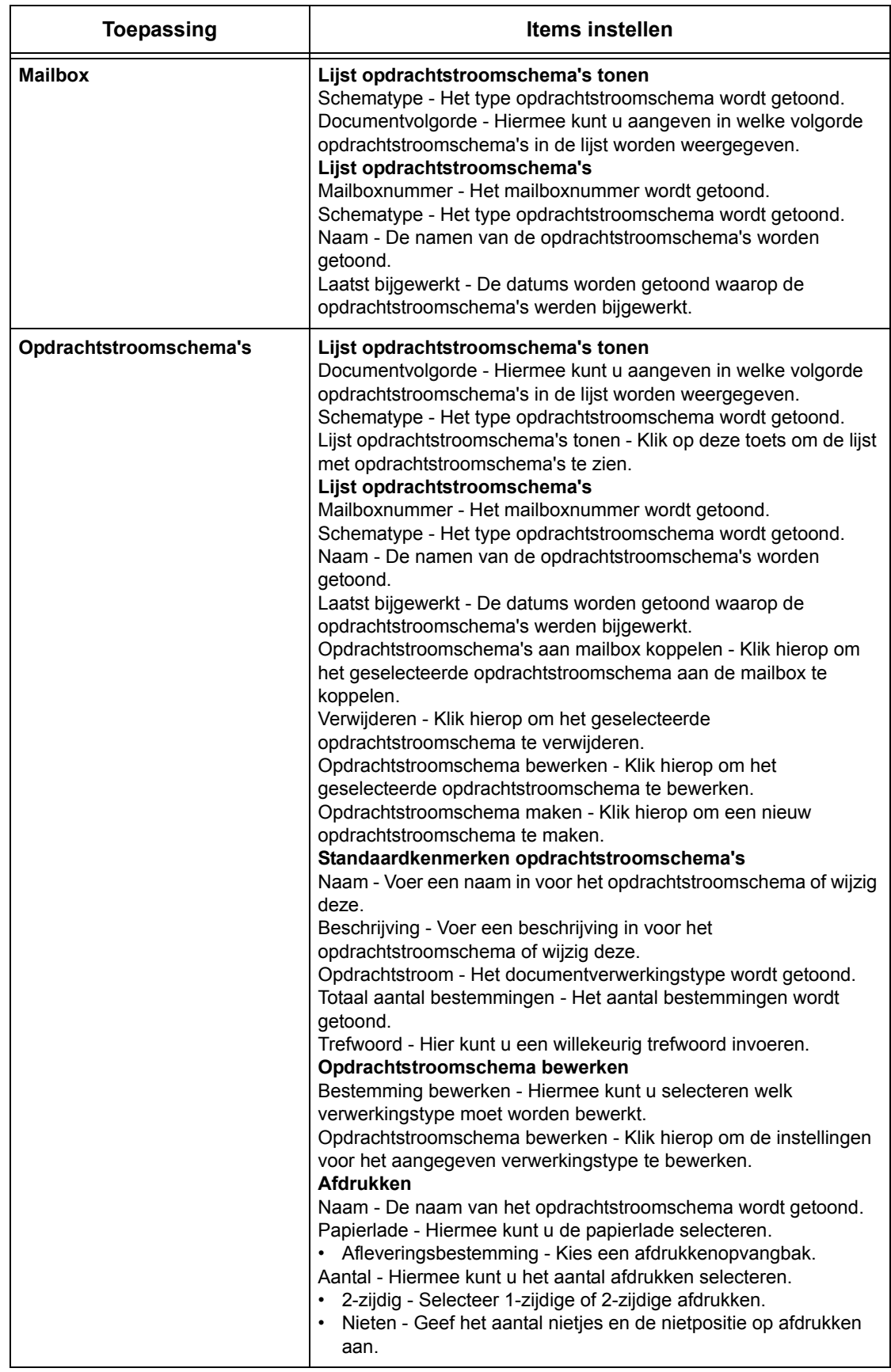

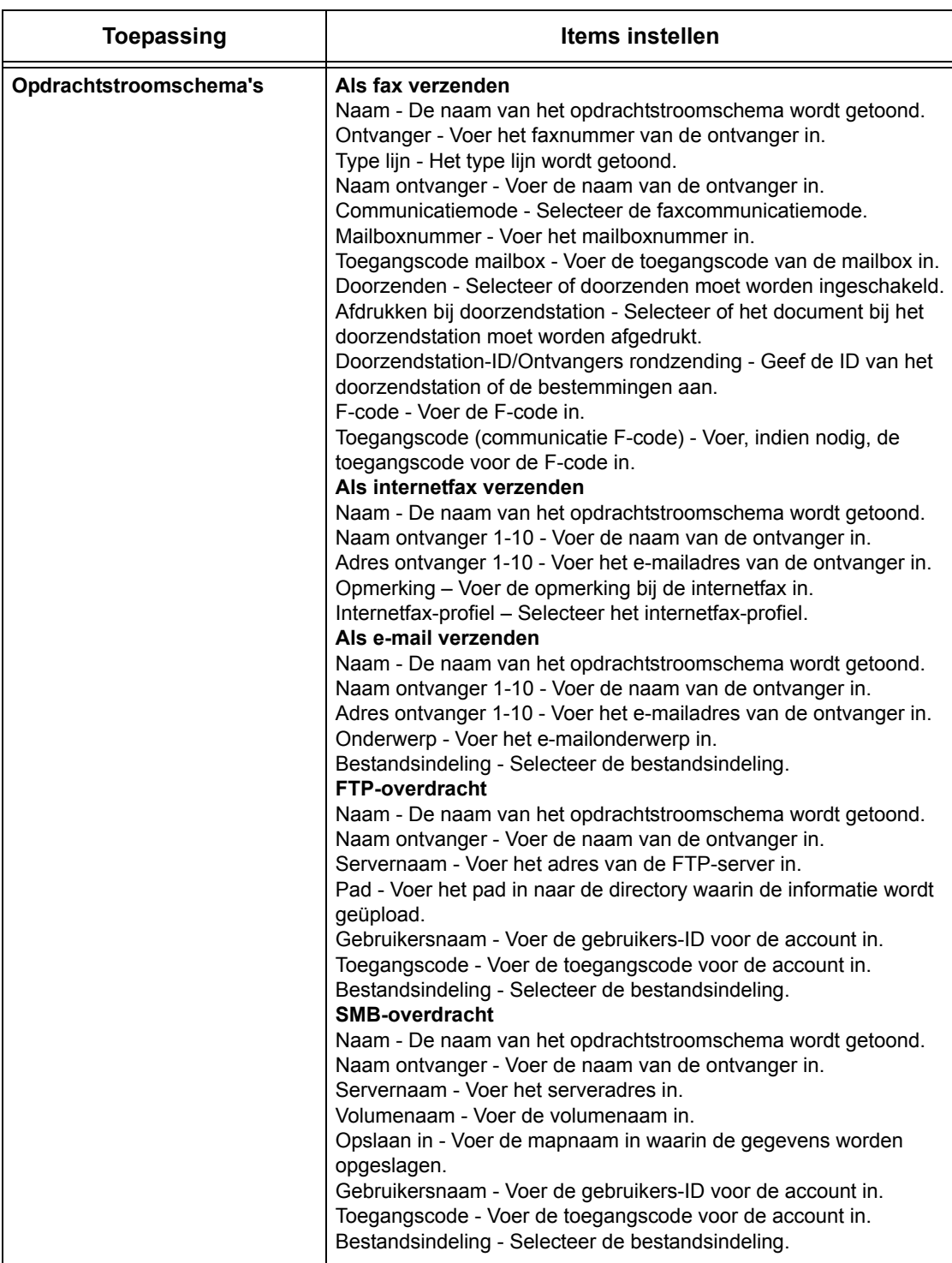

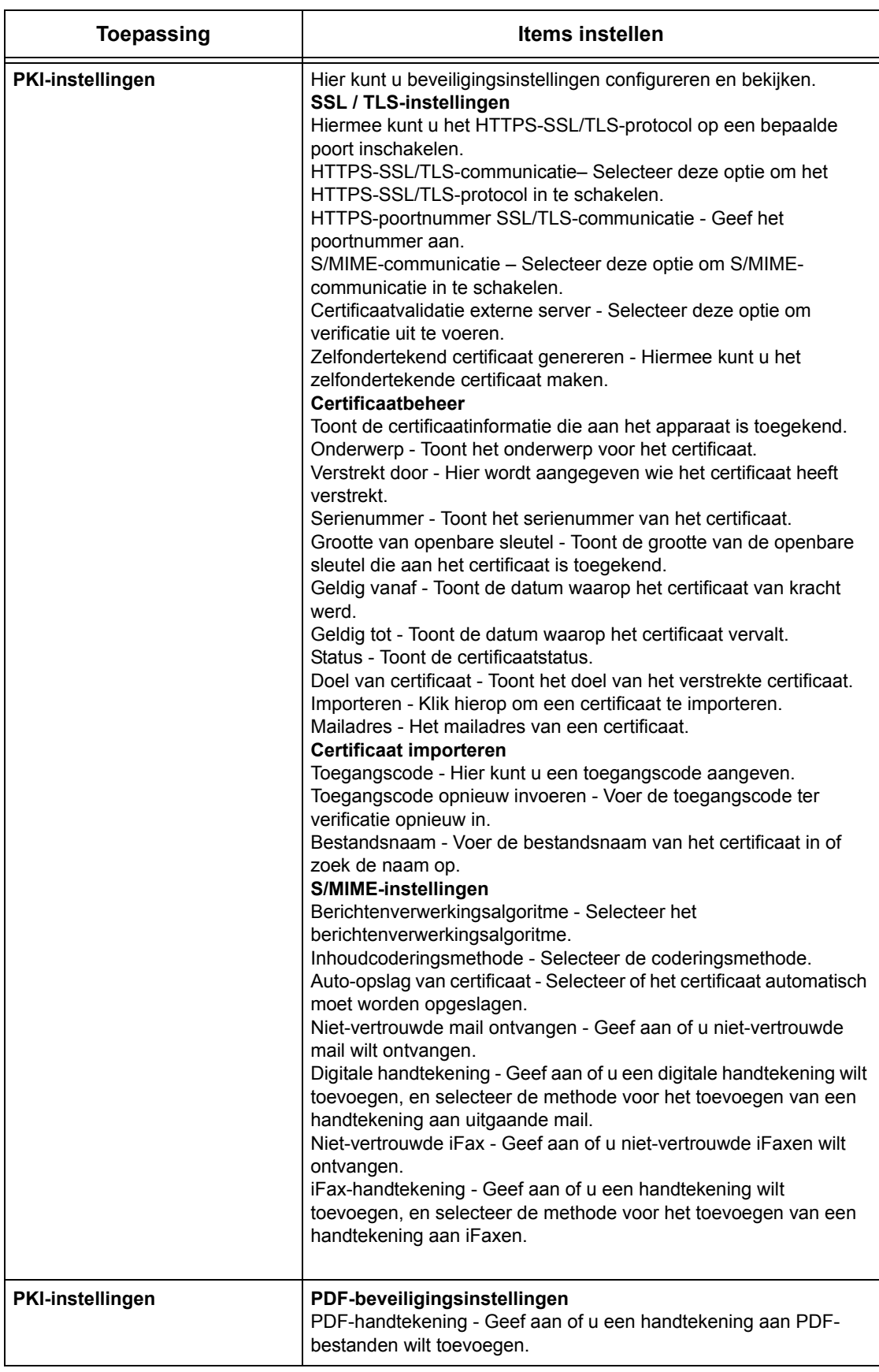

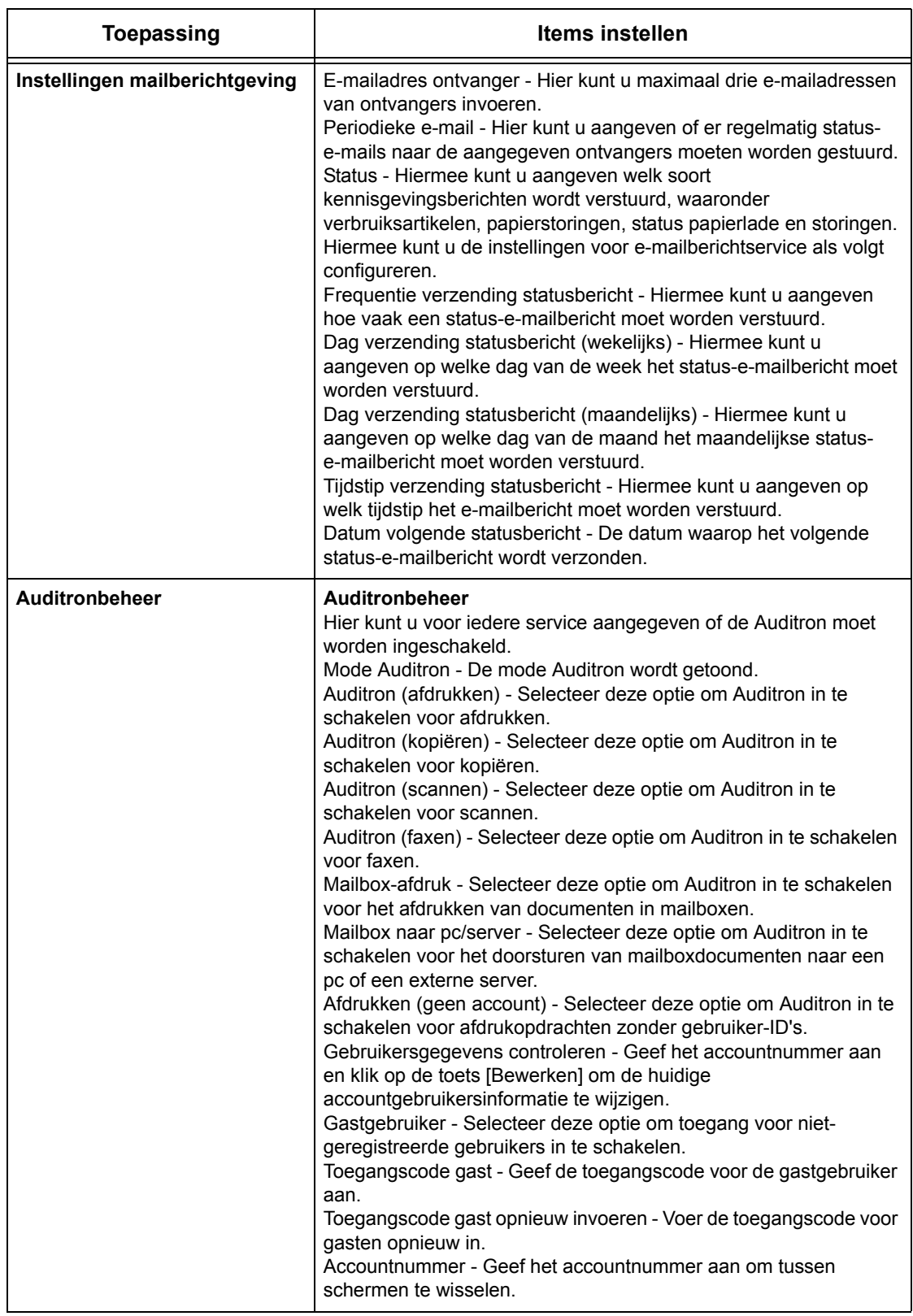

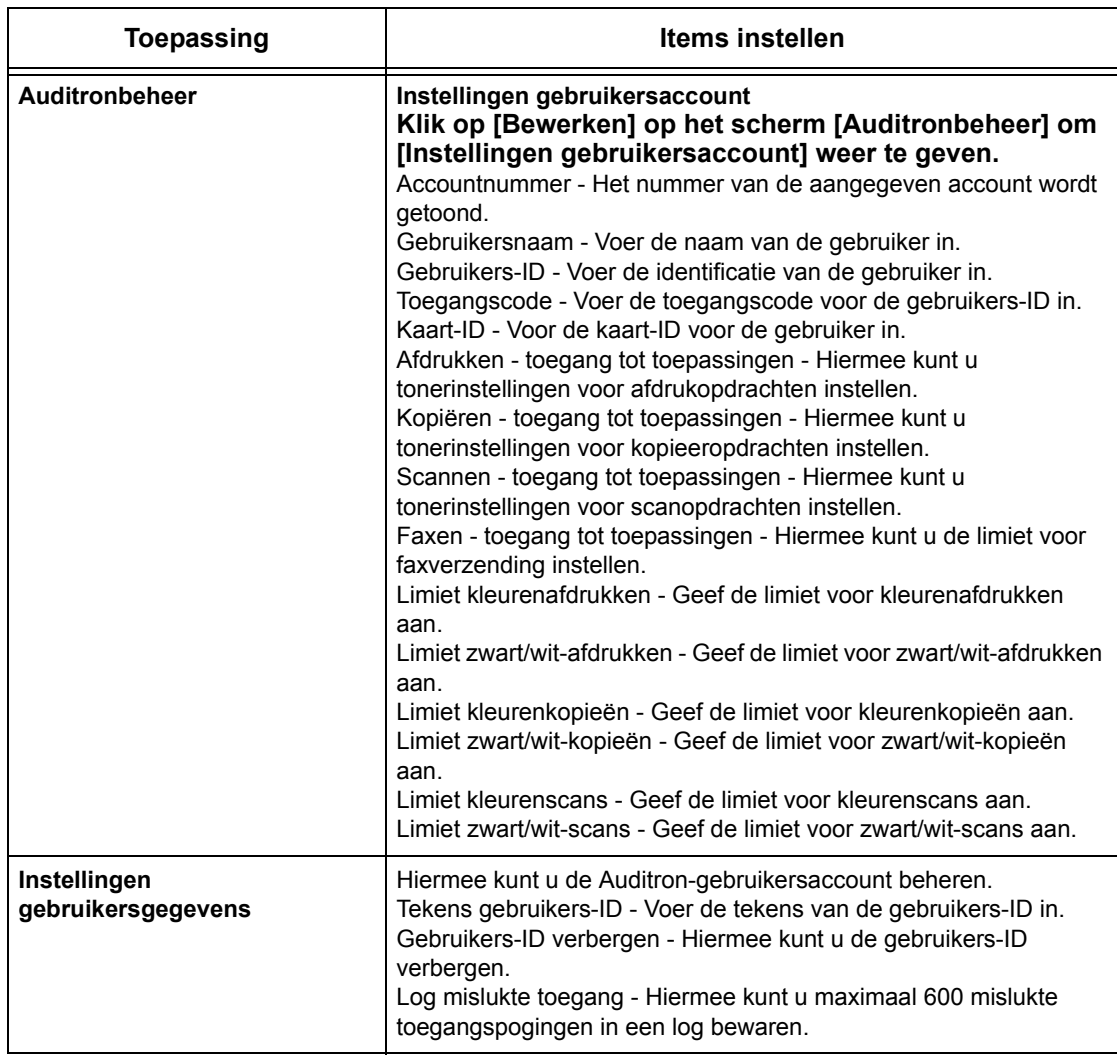

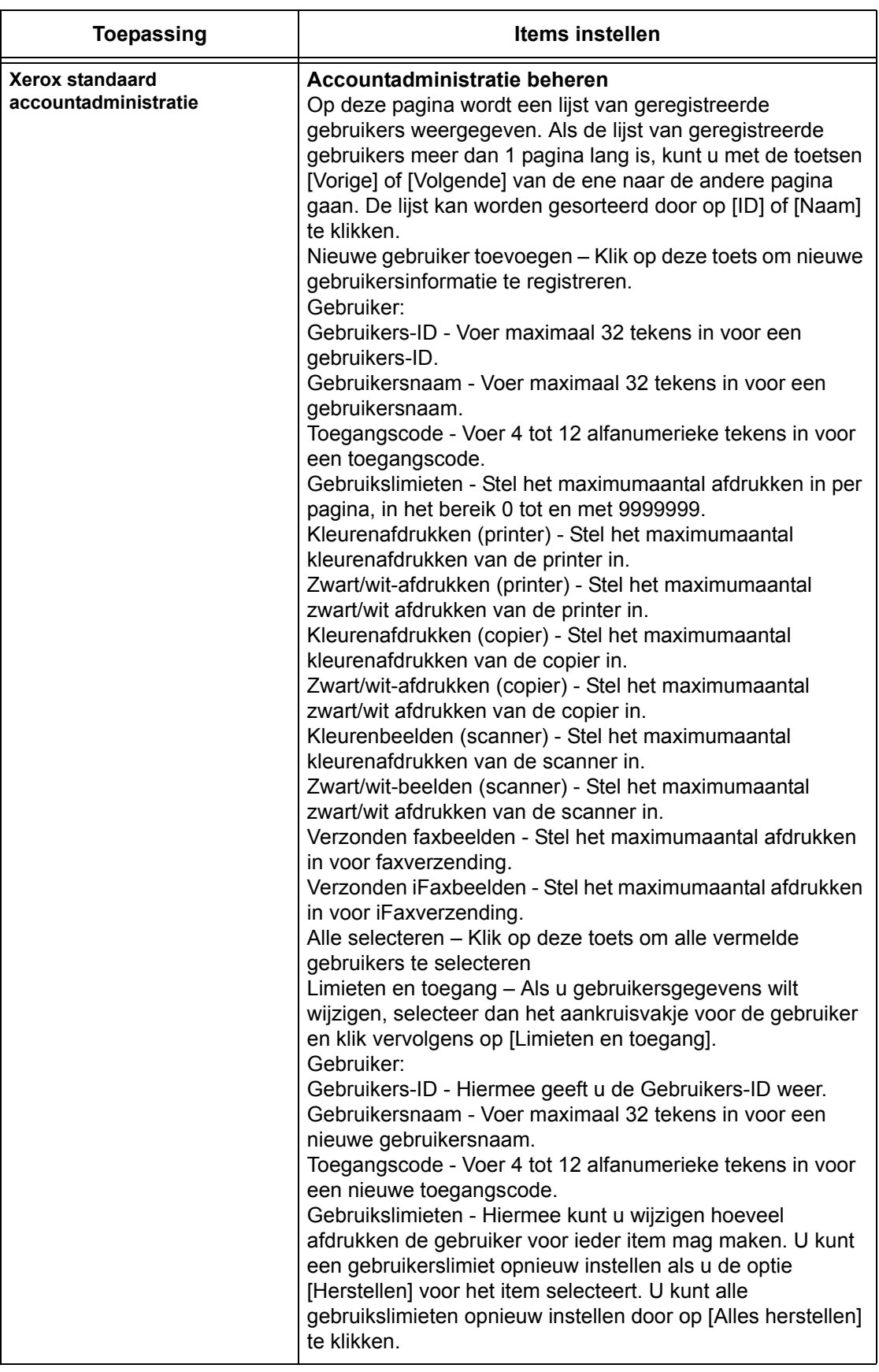

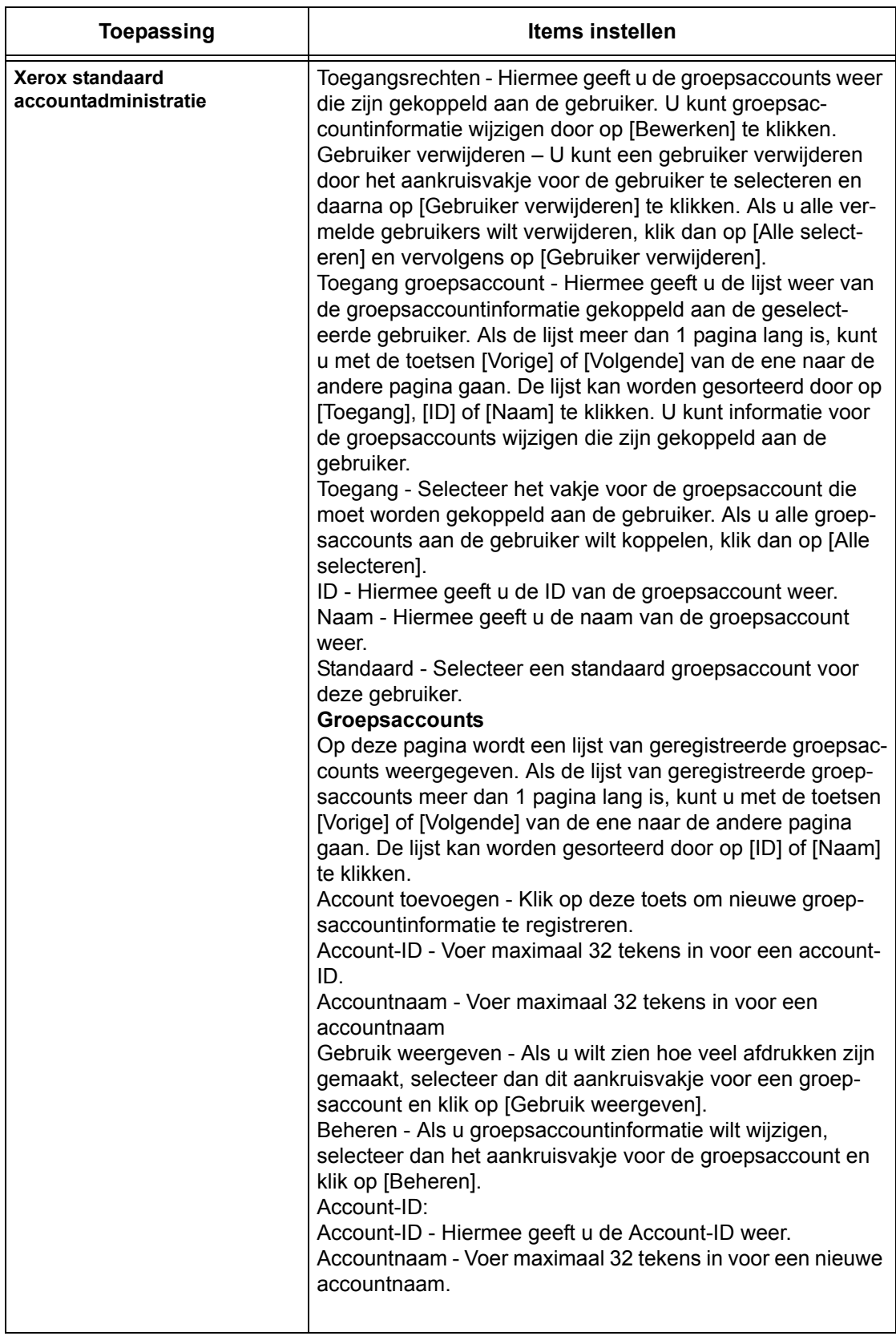

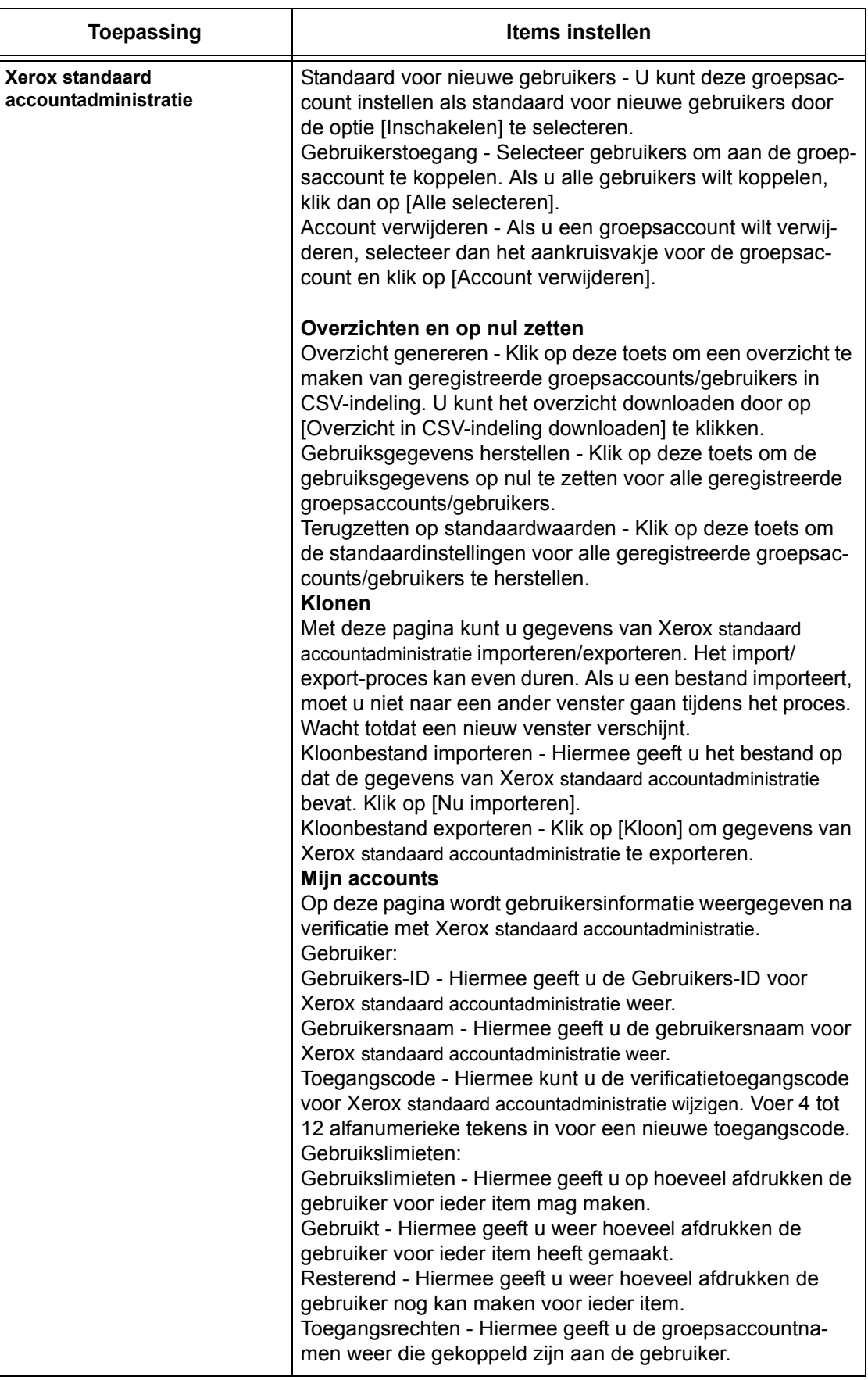

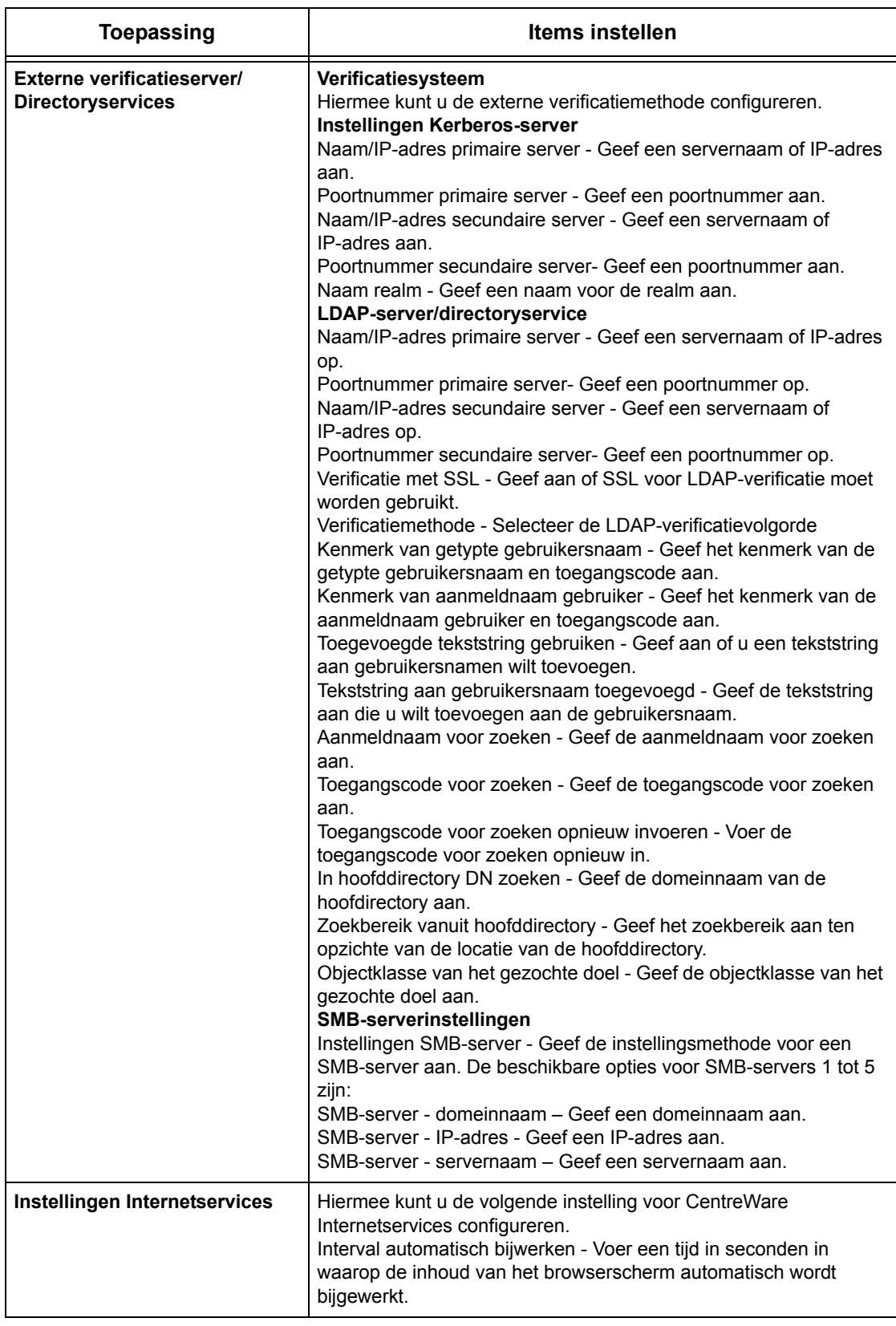

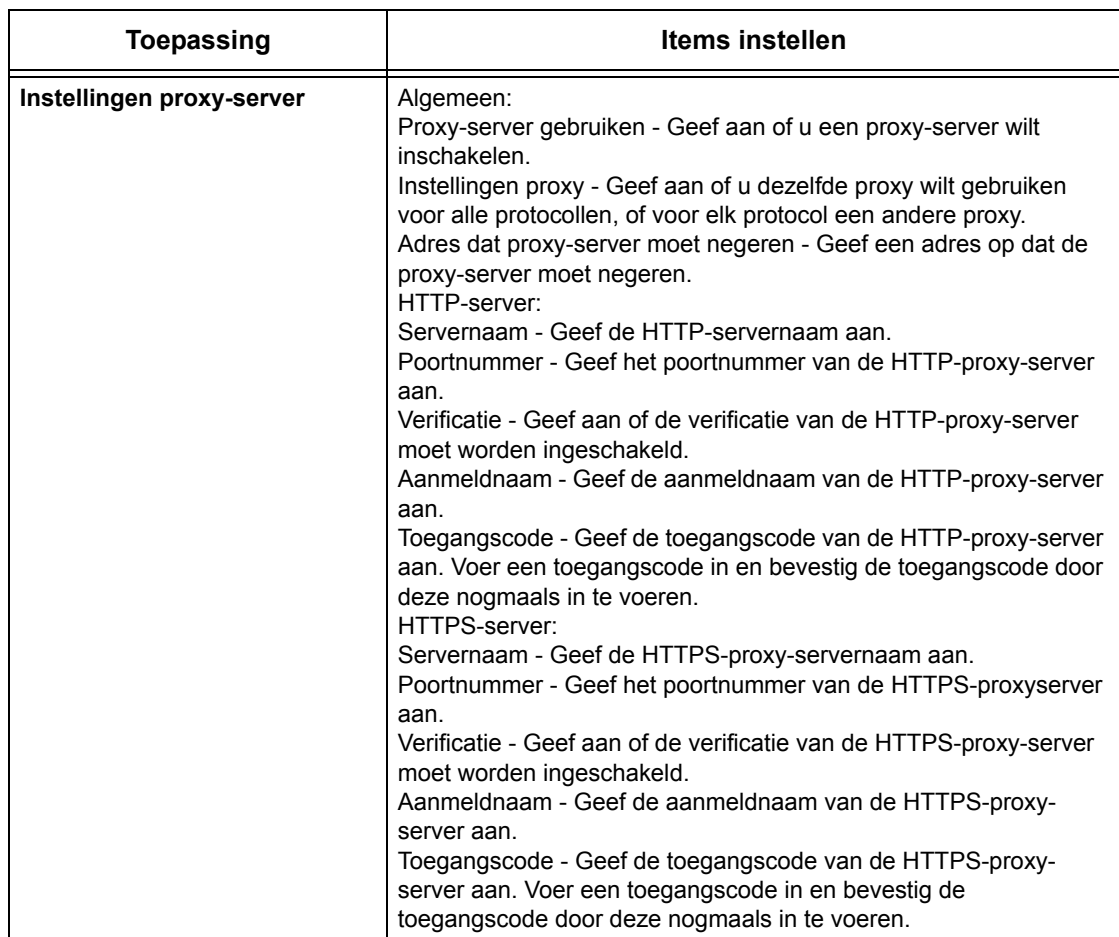

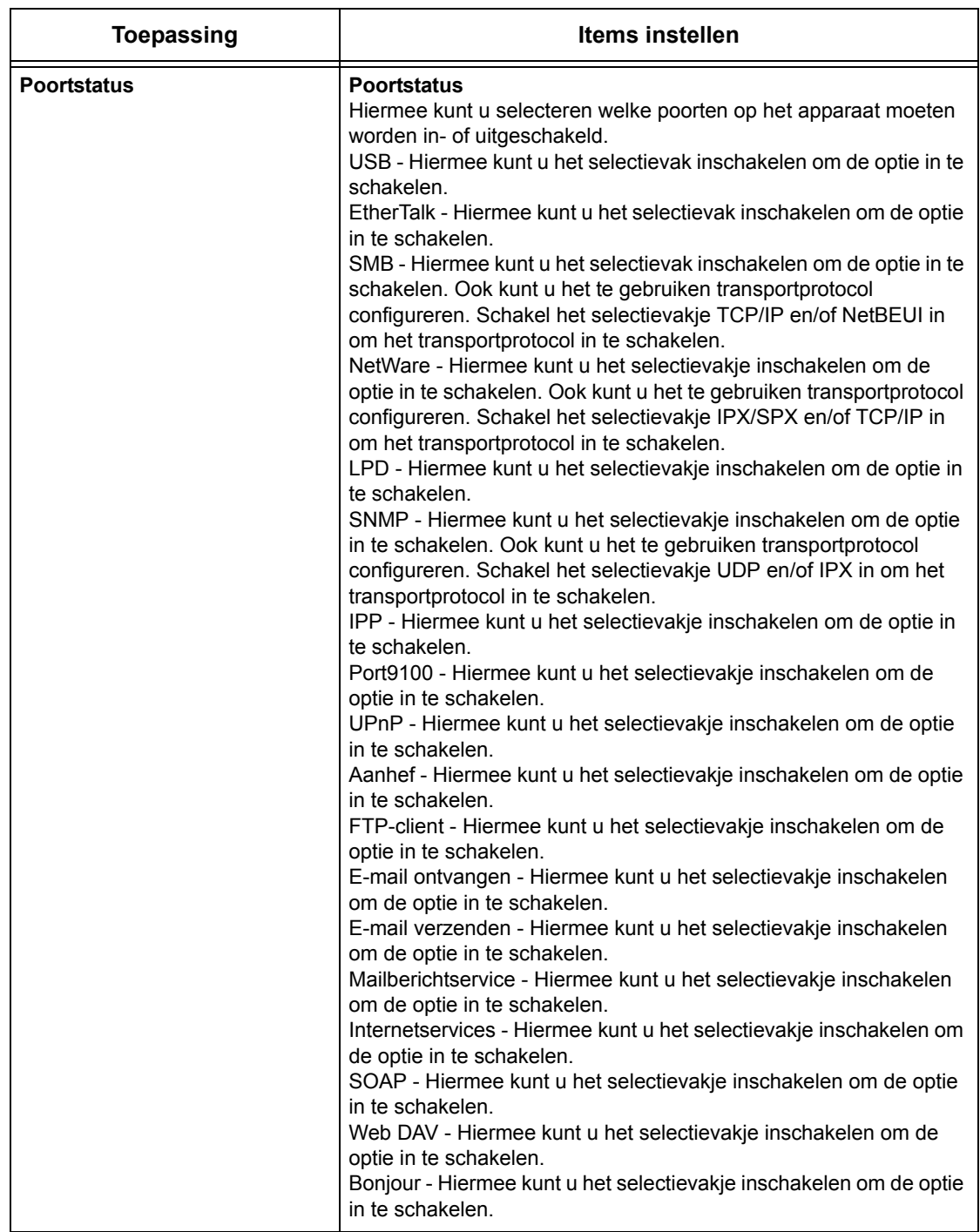

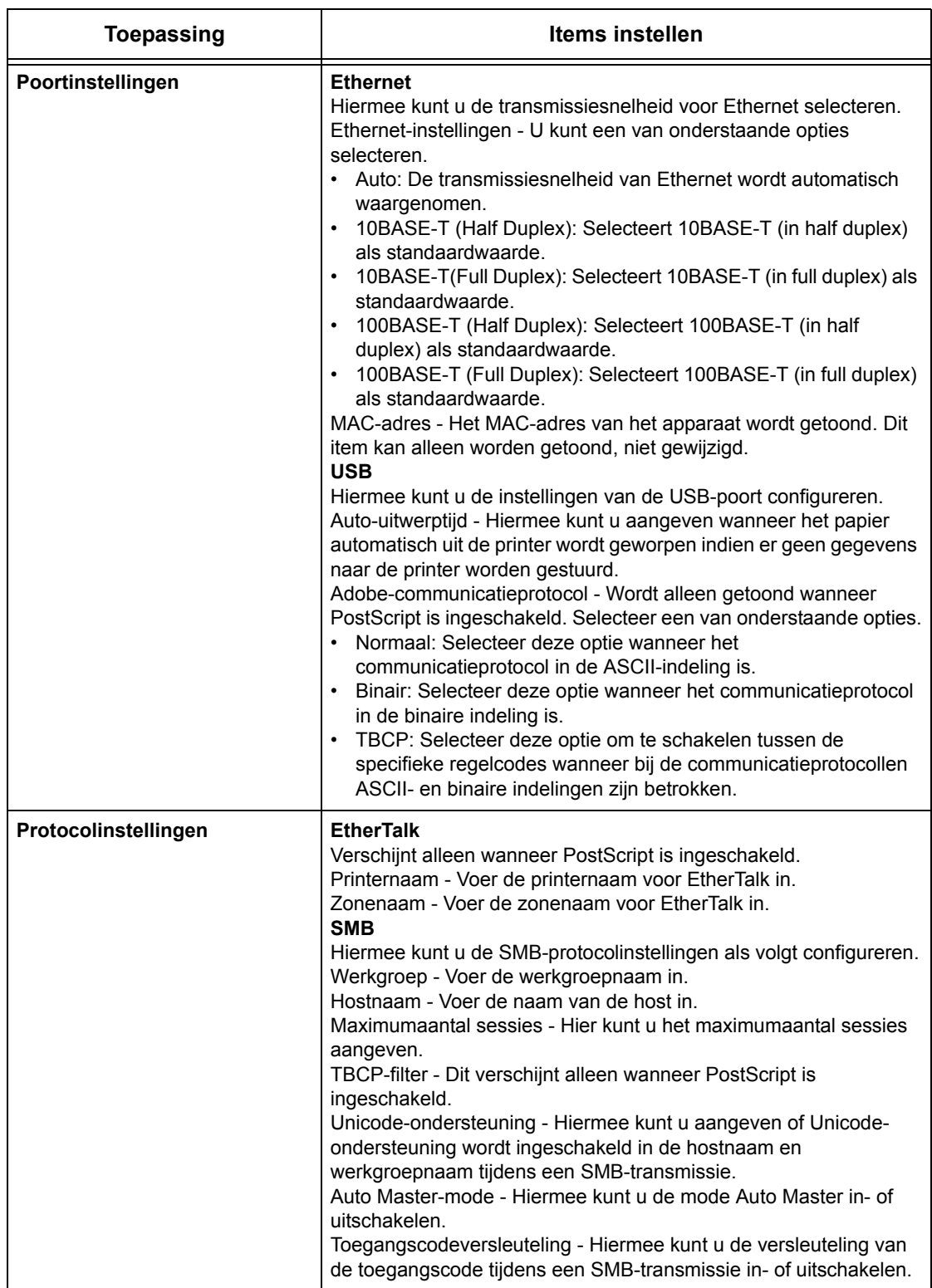

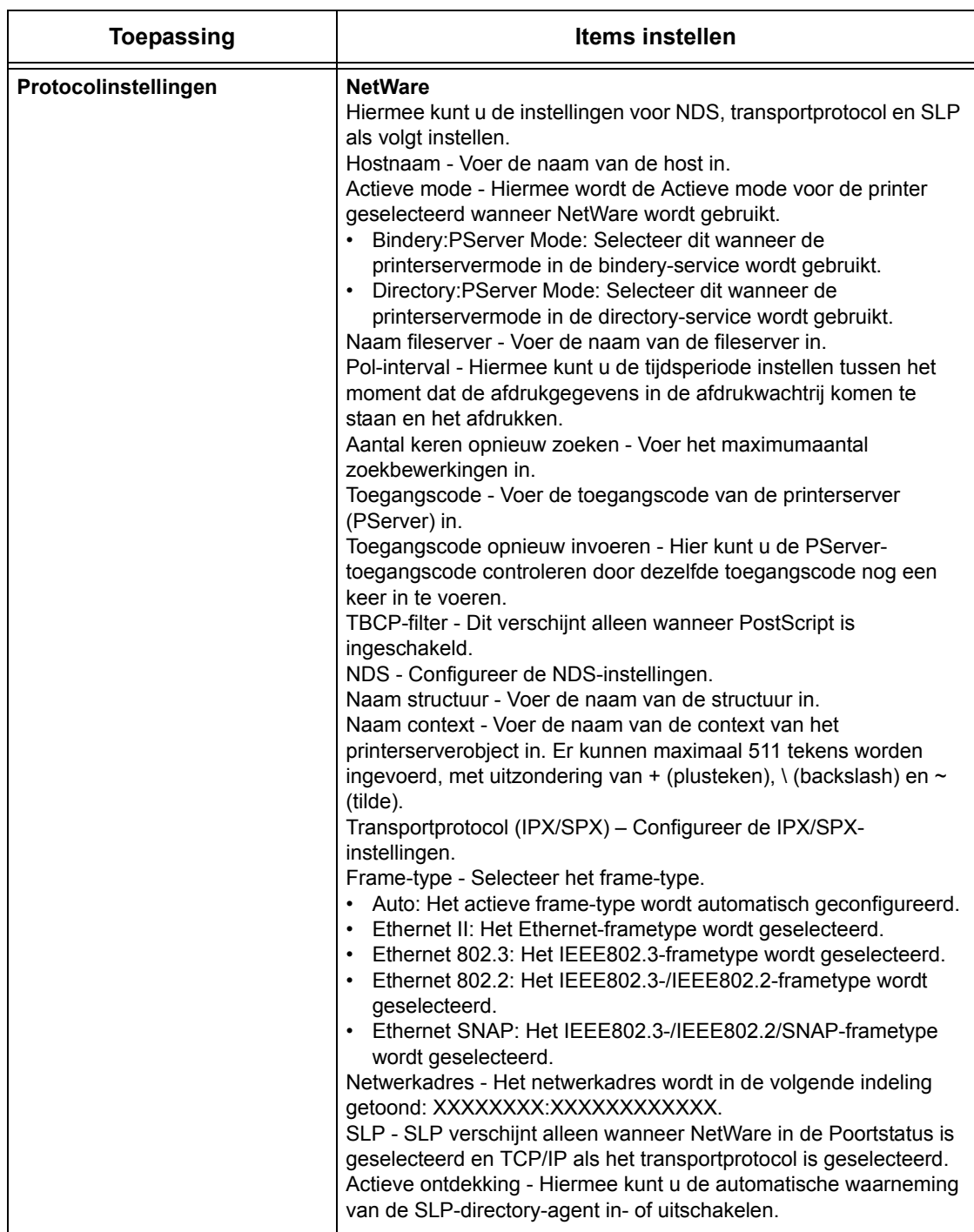

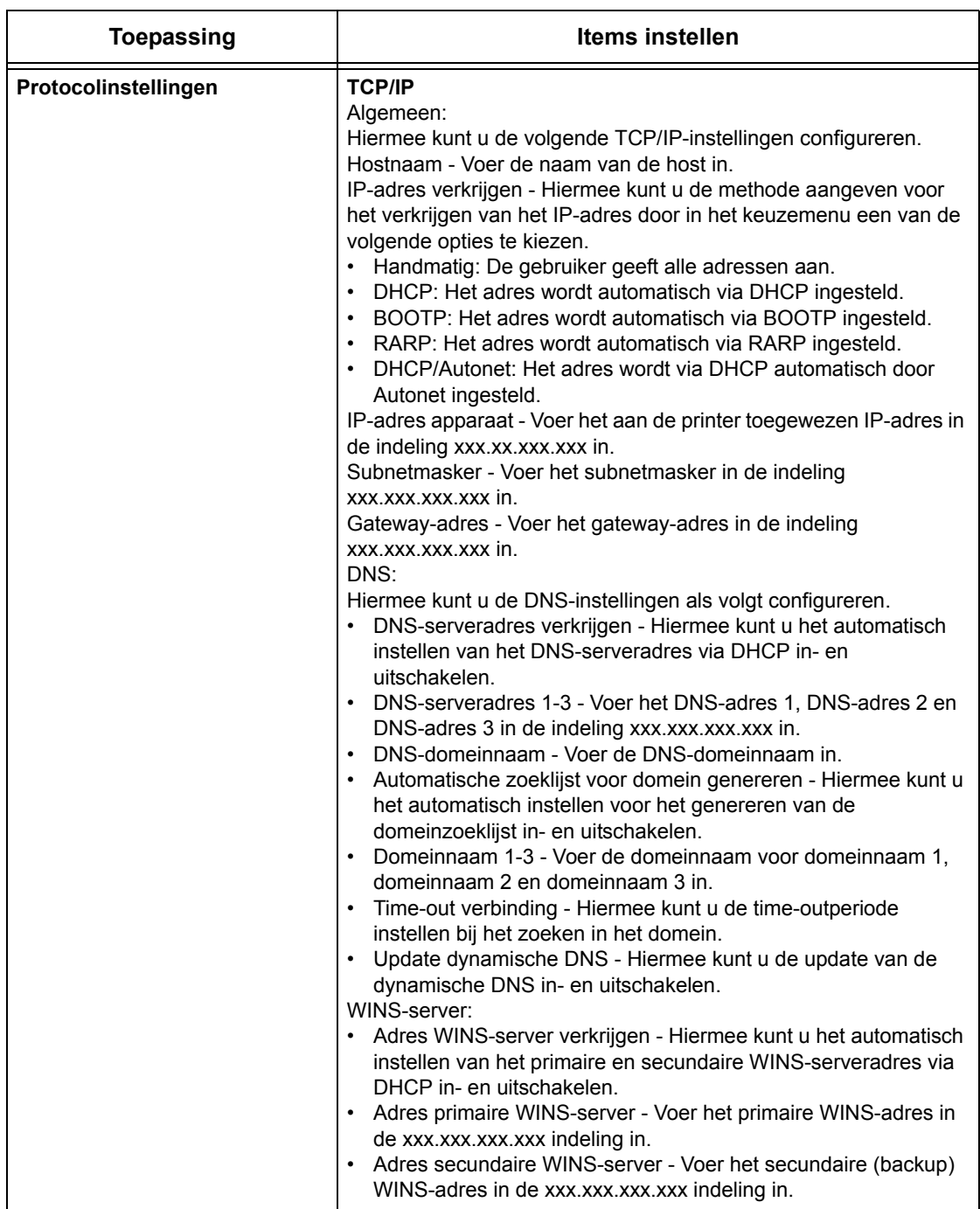

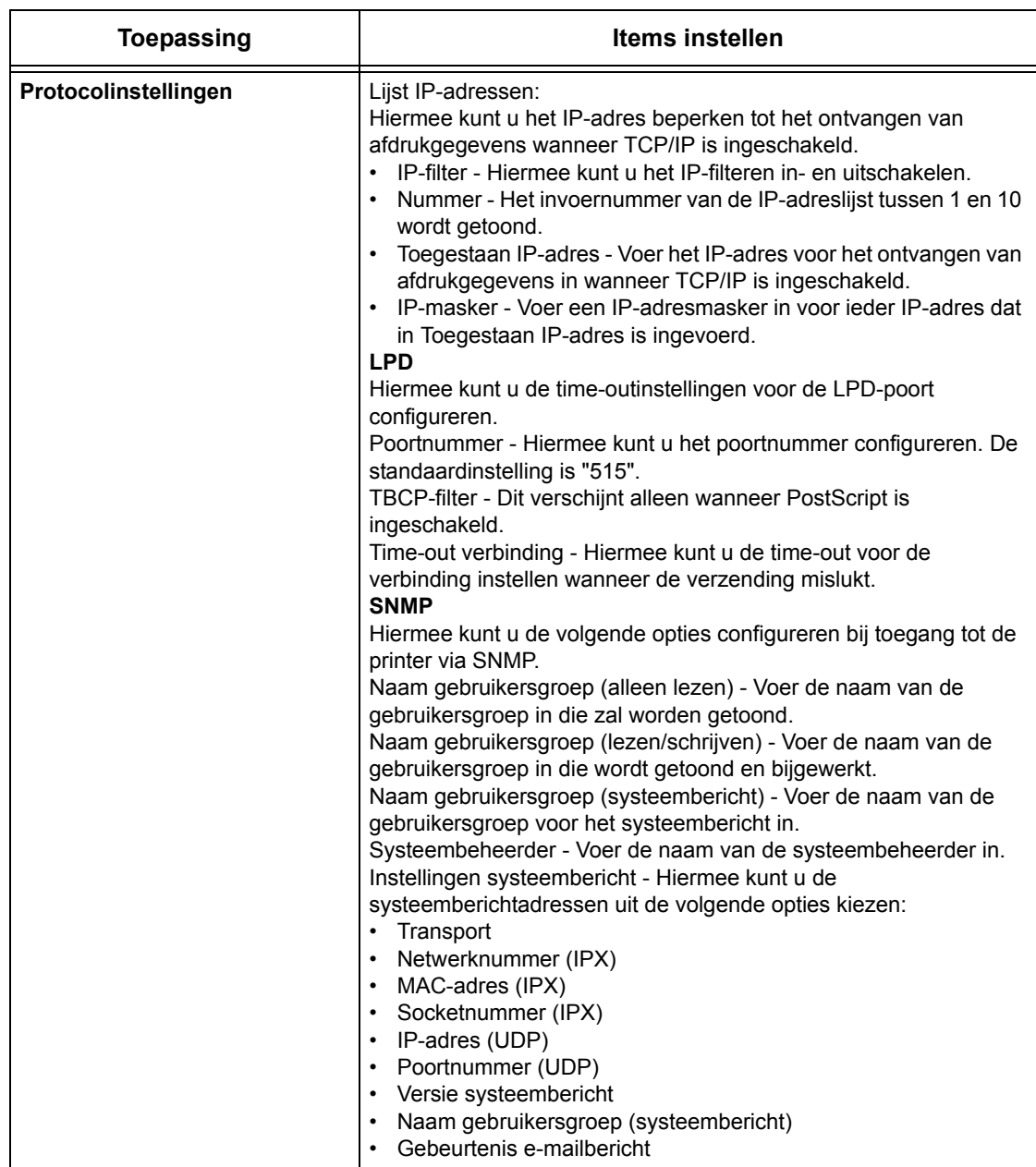

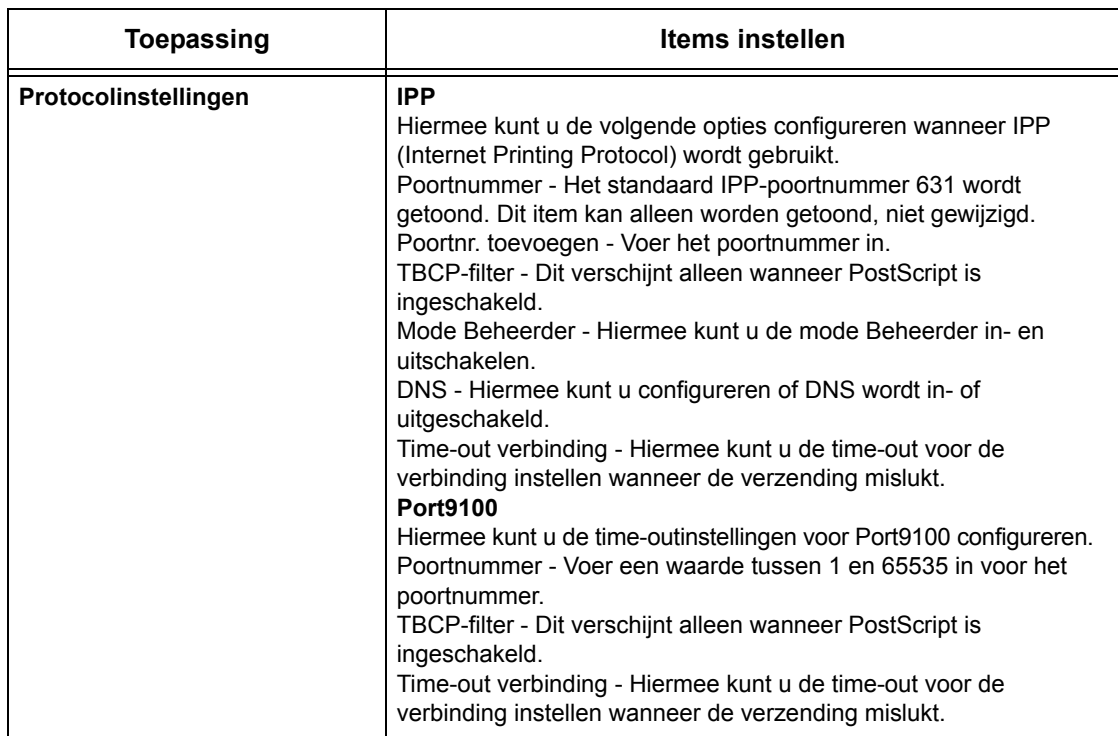
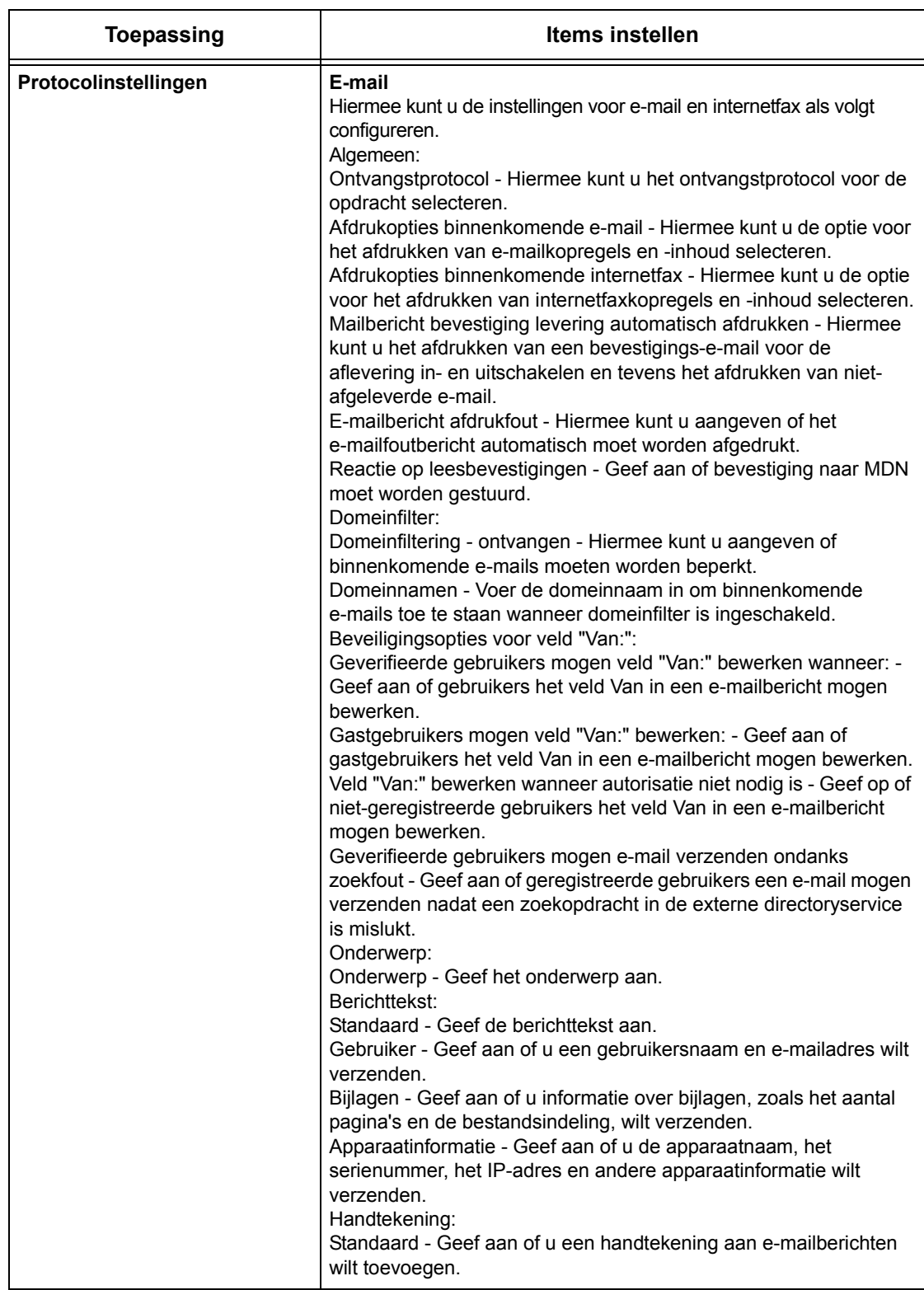

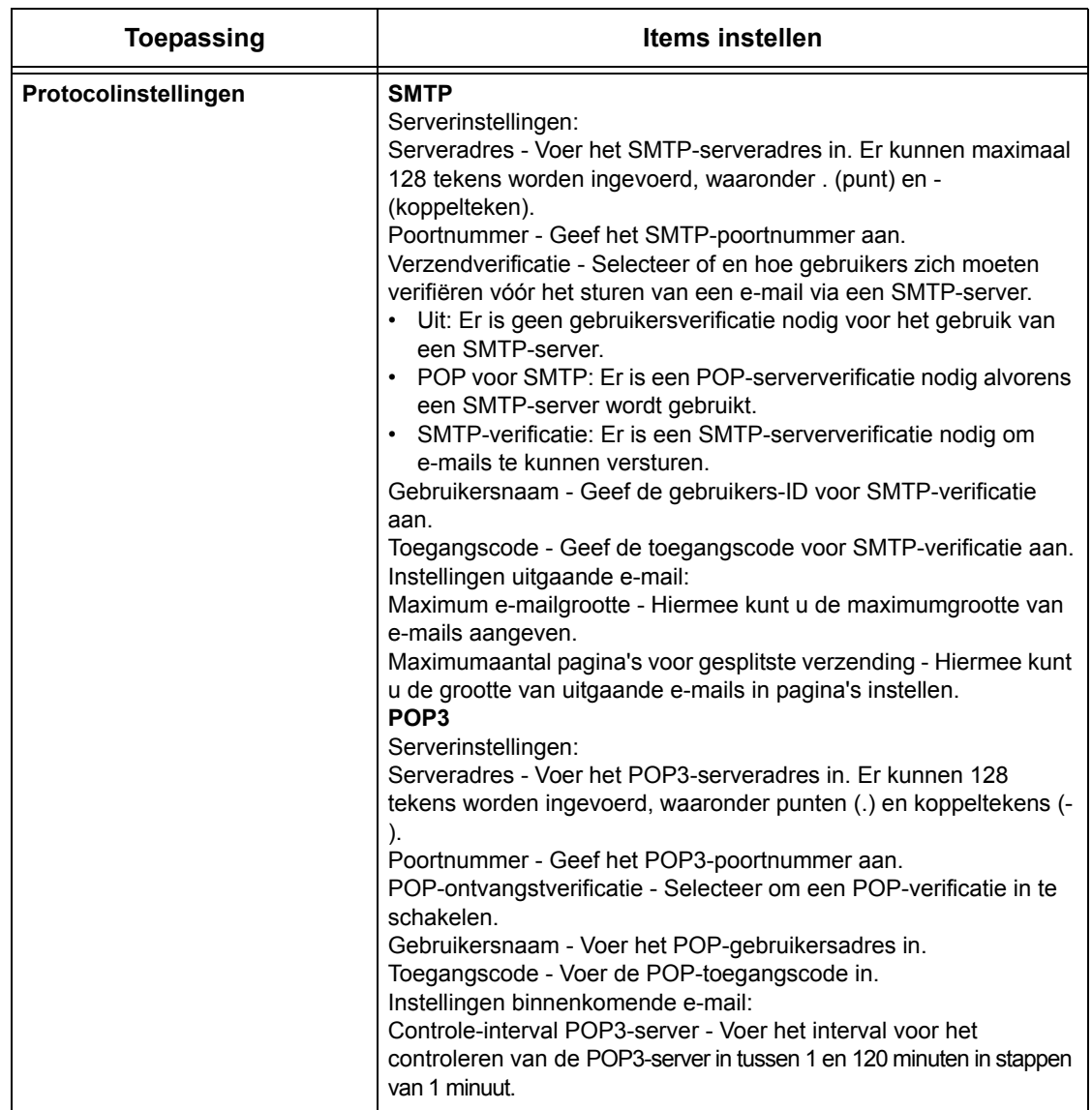

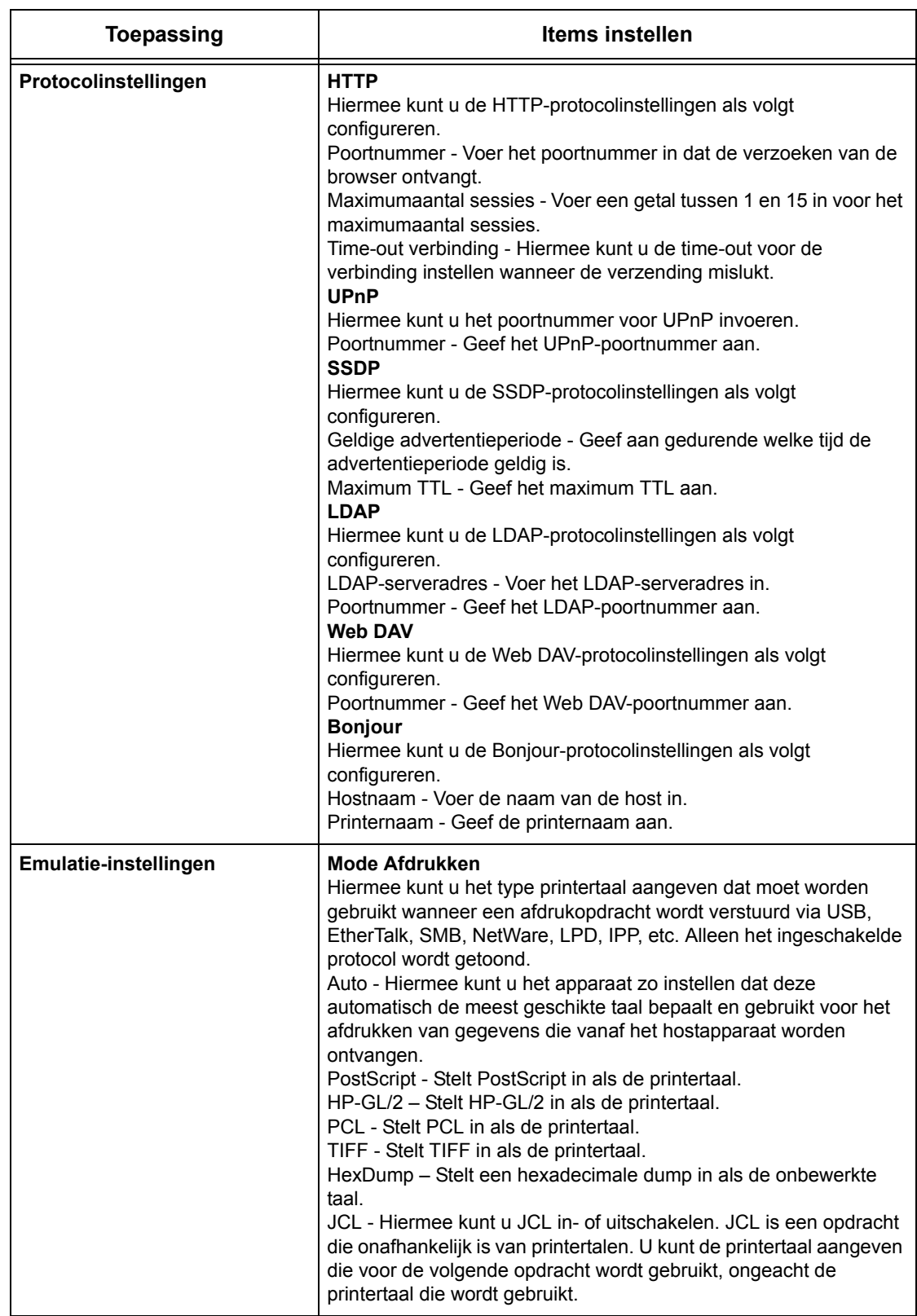

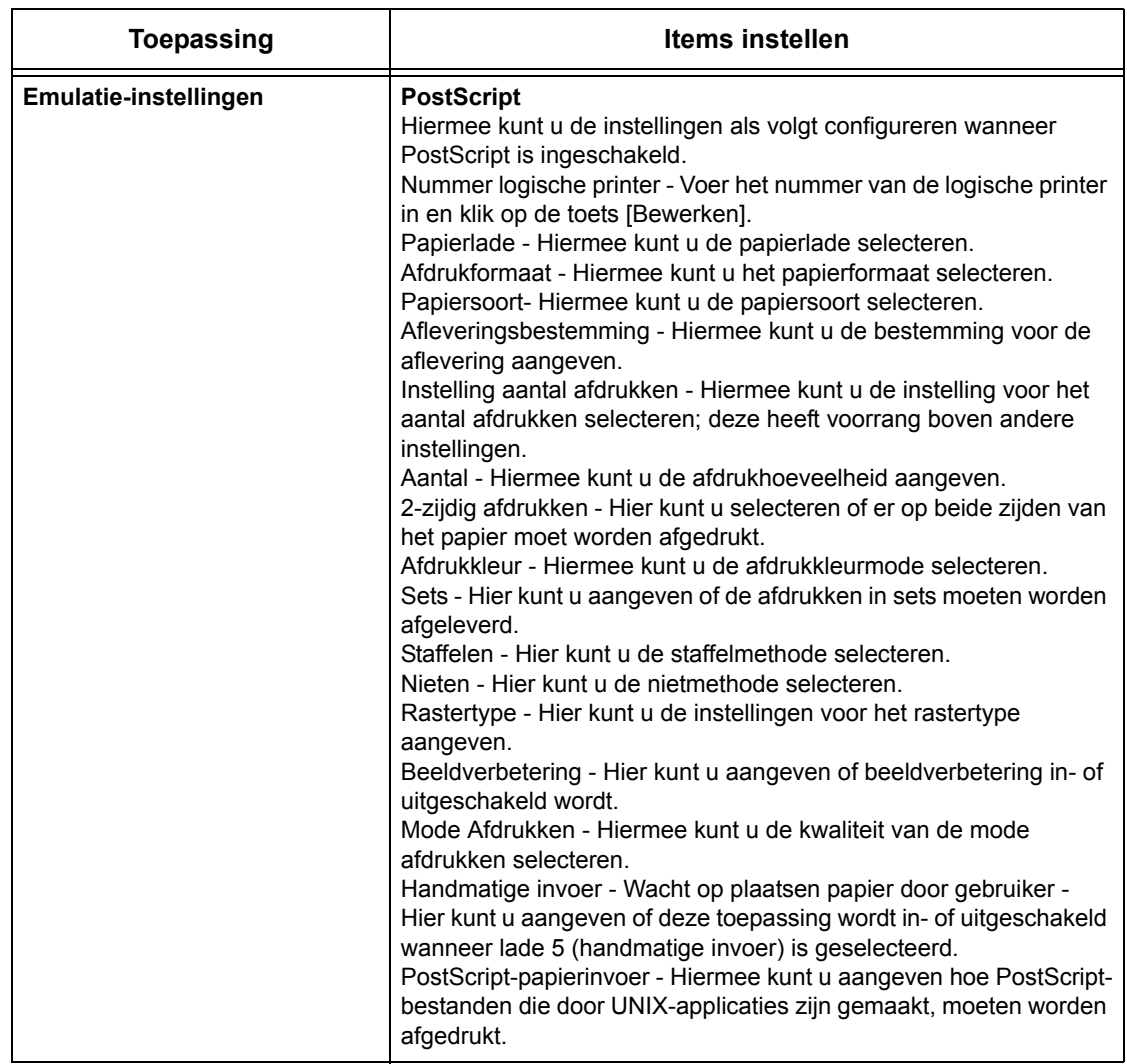

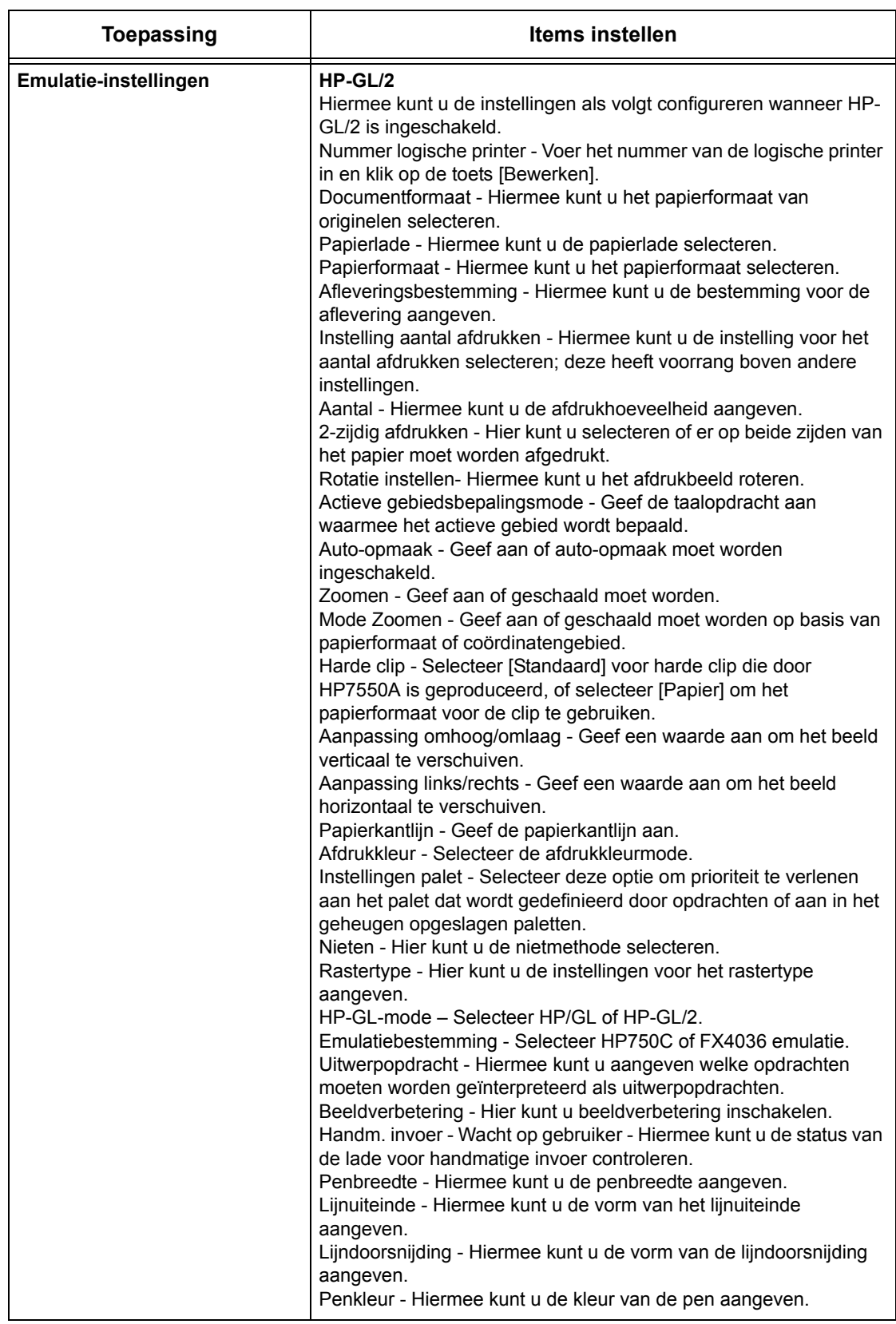

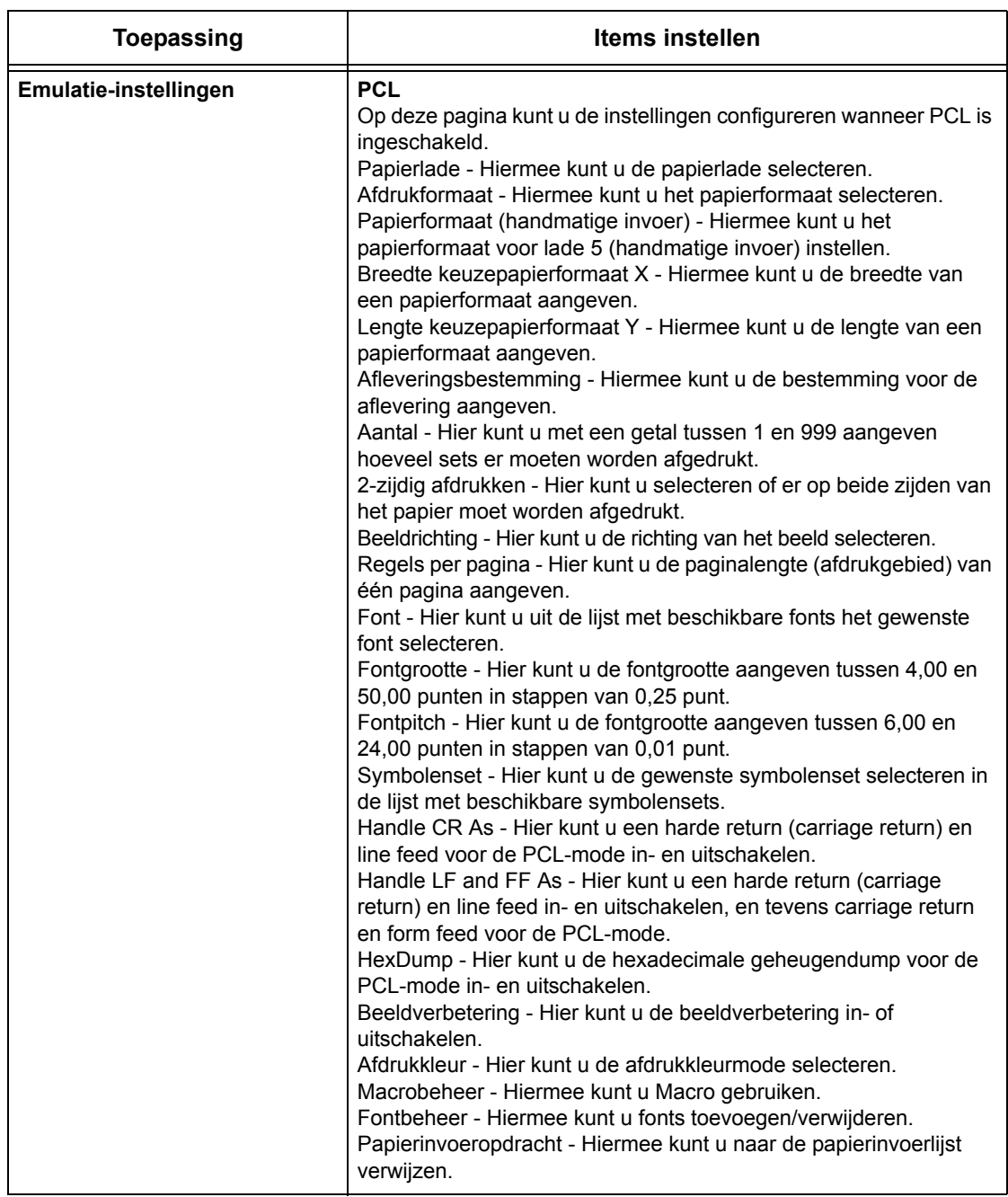

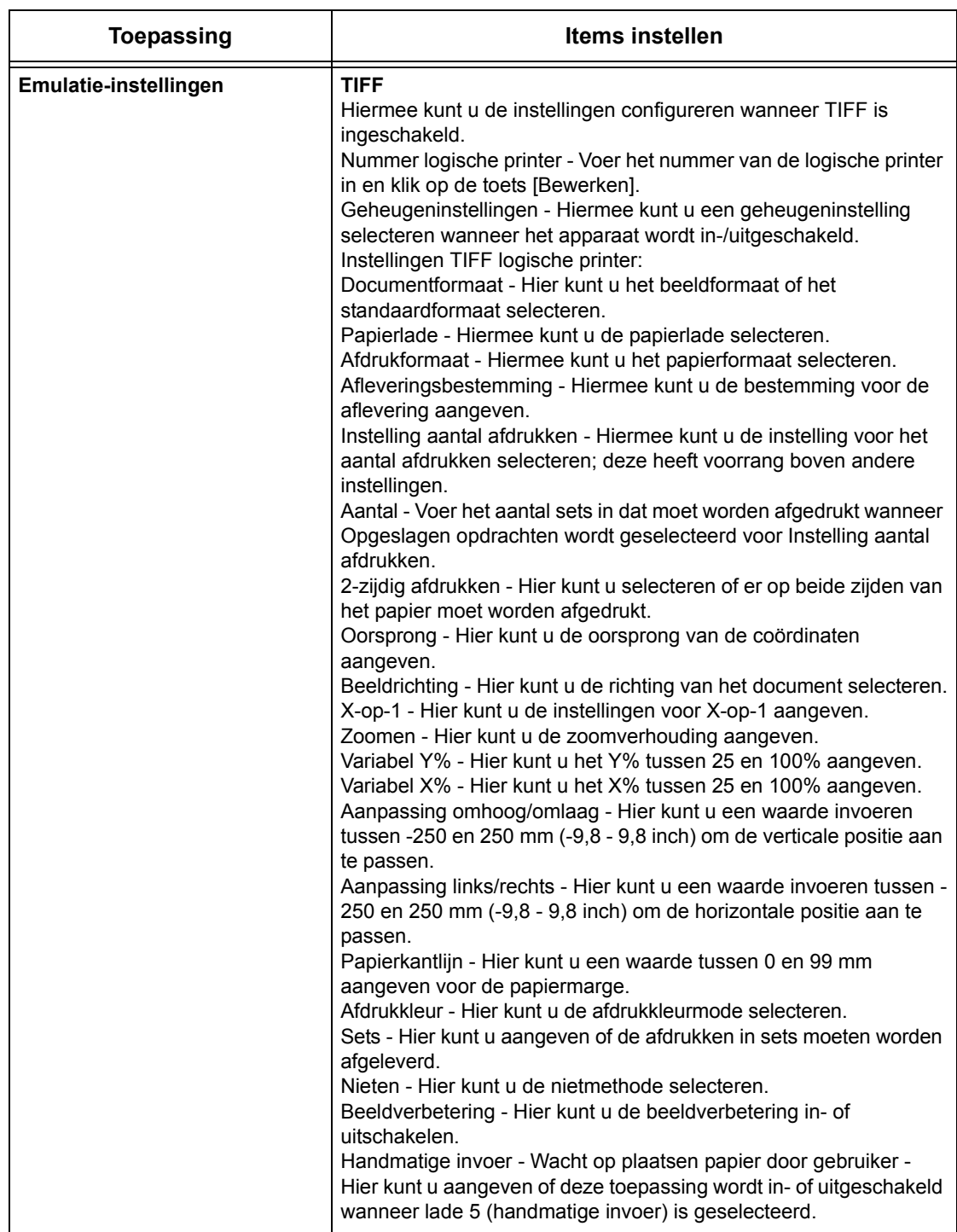

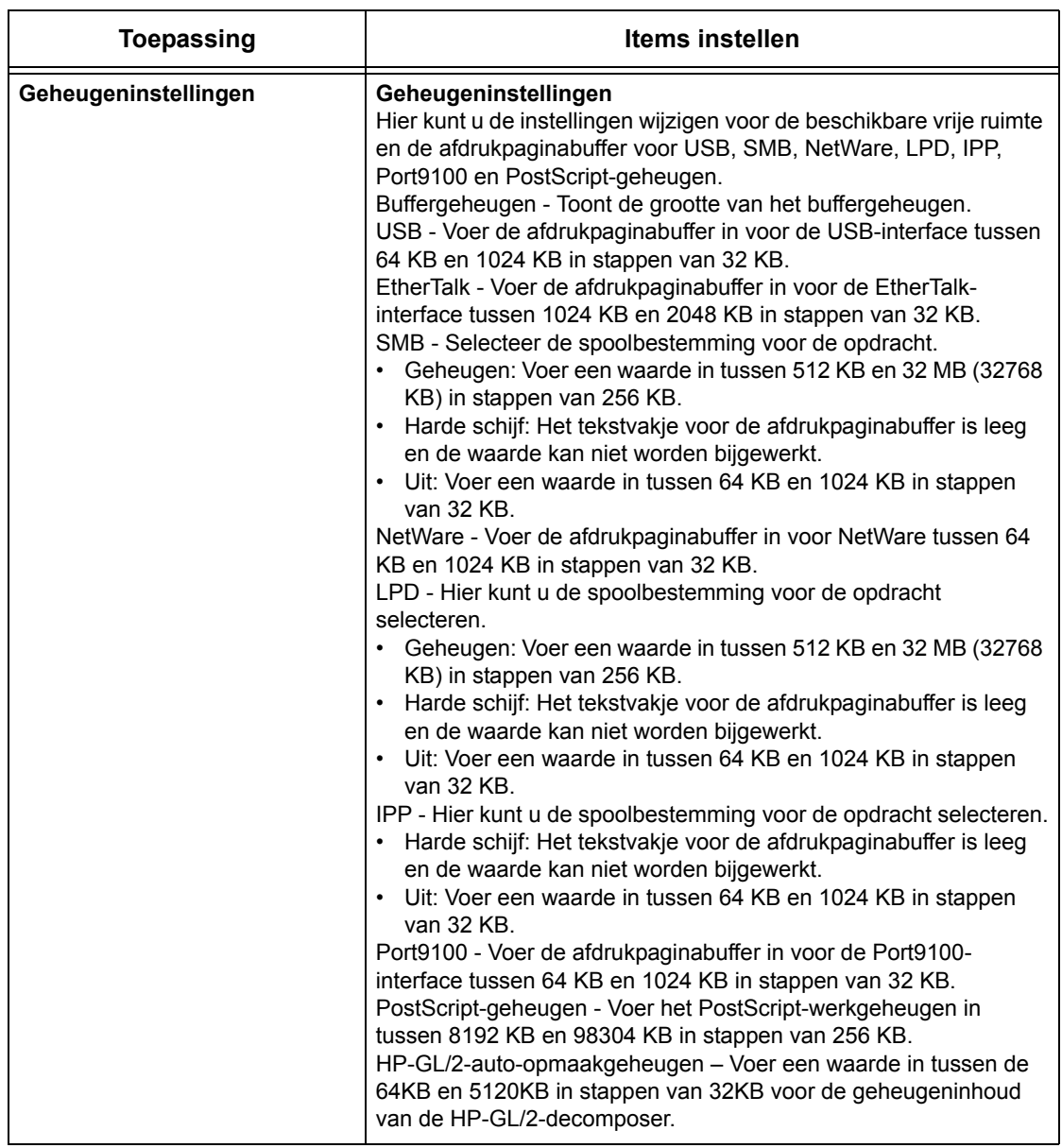

# **Ondersteuning**

Op deze pagina wordt de koppeling naar de website voor klantondersteuning gegeven. De naam voor de getoonde koppeling op het scherm en de URL voor de website kunnen worden gewijzigd.

**OPMERKING:** De website voor klantondersteuning wordt niet getoond wanneer het apparaat niet op internet is aangesloten.

#### **Ondersteuning**

Klik op [Instellingen wijzigen], voer de nieuwe naam en de URL voor de website in en klik op [Toepassen].

**OPMERKING:** Indien de mode Beheerder is ingeschakeld, zult u worden gevraagd de gebruikers-ID en de toegangscode in te voeren voordat wijzigingen kunnen worden gemaakt. De standaardgebruikers-ID is "11111" en de toegangscode is "x-admin".

#### **Foutenhistorie**

Op deze pagina wordt de foutenhistorie getoond. De foutenhistorie bevat de volgende informatie over opdrachten waarbij een fout is opgetreden. Klik op [Onderhoud] in het hoofdvenster van de homepage.

- Datum/Tijd De datum en het tijdstip waarop de fout optrad, worden aangegeven. De informatie wordt als volgt aangegeven: mm/dd/jjjj uu:mm.
- Foutcode De foutcode wordt getoond. De informatie wordt als volgt aangegeven: xxx-yyy.

#### **Instellingen systeembeheerder**

De pagina voor de systeembeheerder wordt gebruikt voor het instellen van de systeembeheerdersaanmelding en -toegangscode.

- Naam beheerder Geef de gebruikers-ID van de systeembeheerder aan.
- Toegangscode beheerder Geef de toegangscode van de systeembeheerder aan. Voer de toegangscode ter bevestiging opnieuw in.
- Maximumaantal aanmeldpogingen Geef aan hoe vaak de systeembeheerder zich maximaal mag proberen aan te melden voordat een aanmeldfout wordt gemeld.

#### **Instellingen groepsserver**

Hiermee wordt groepsserverinformatie ingesteld voor opdrachtstroomschema's.

- Poolserver Selecteer deze optie om de poolserver in te schakelen.
- Aanmeldgegevens van apparaat Selecteer deze optie om de aanmeldgegevens te gebruiken die zijn gedefinieerd door het apparaat.
- Gebruikersnaam Geef de naam van de gebruiker aan.
- Toegangscode Geef de toegangscode van de gebruiker aan.

#### **Externe toegang**

Hiermee wordt externe toegangsinformatie ingesteld.

- Nummer Toont het nummer van de verbindingsbestemming.
- Servernaam Geef de naam van de verbindingsbestemming aan.
- URL Geef de URL voor de verbindingsbestemming aan.
- Beschrijving Beschrijft de verbindingsbestemming.

#### *8 CentreWare Internetservices*

# **9 Papier en ander afdrukmateriaal**

Het apparaat is zo ontworpen dat hierin verschillende papiersoorten en andere afdrukmaterialen kunnen worden gebruikt. In dit hoofdstuk wordt informatie gegeven over het plaatsen van papier en andere afdrukmaterialen in het apparaat.

# **Papier plaatsen**

Het apparaat kan met verschillende papierladen worden uitgerust. Dit hoofdstuk bevat informatie over het plaatsen van papier in iedere soort papierlade.

**OPMERKING:** De papiergeleiders aan de zijkant en achterkant van de laden moeten zo worden geplaatst dat deze overeenkomen met het geplaatste papier. Indien er ruimte is tussen de papierstapel en de geleiders, kan het zijn dat het papier niet correct in het apparaat wordt ingevoerd of dat er papierstoringen optreden.

Voor informatie over bruikbare papierformaten en afdrukmaterialen voor iedere lade, zie *[Ondersteunde papierformaten en -soorten op pagina 232](#page-231-0)*.

Voor informatie over het acceptabele bereik aan papierformaten en de capaciteit van iedere lade, zie *[Papierinvoer in het hoofdstuk Technische specificaties op pagina 477.](#page-476-0)*

#### **Papier voorbereiden om dit te plaatsen**

Waaier het papier uit alvorens het in de papierladen te plaatsen. Op deze manier worden vellen die in de verpakking aan elkaar zijn gaan plakken, van elkaar losgemaakt. Hierdoor wordt de kans op papierstoringen kleiner.

**OPMERKING:** Haal papier pas uit de verpakking wanneer u dit nodig heeft; dit om papierstoringen en verkeerde invoer te voorkomen.

## **Papier in de laden plaatsen**

Afhankelijk van de apparaatconfiguratie zijn er maximaal vier papierladen, inclusief de handmatige invoer, beschikbaar. In laden 1-3 kan papier van een standaardformaat of van afwijkende formaten worden geplaatst.

**OPMERKING:** Open de actieve papierlade niet wanneer het apparaat een opdracht aan het verwerken is.

**OPMERKING:** Als u enveloppen/briefkaarten in de laden plaatst, neem dan contact op met het Xerox Welcome Centre om de lade-instellingen te veranderen speciaal voor het gebruik van enveloppen/briefkaarten.

*1.* Trek de papierlade naar buiten, naar u toe.

**OPMERKING:** Plaats papier niet op de papierstapel die zich al in de lade bevindt. Dit om papierstoringen en verkeerde invoeren te voorkomen. Verwijder het papier en plaats het boven op het nieuwe afdrukmateriaal.

*2.* Verplaats, indien nodig, de papierladegeleiders verder naar buiten om het nieuwe papier te plaatsen.

Stel de achter- en zijgeleiders af door de hendel op iedere geleider samen te knijpen en de geleiders in hun nieuwe positie te schuiven.

Laat de hendels los om de geleiders vast te zetten.

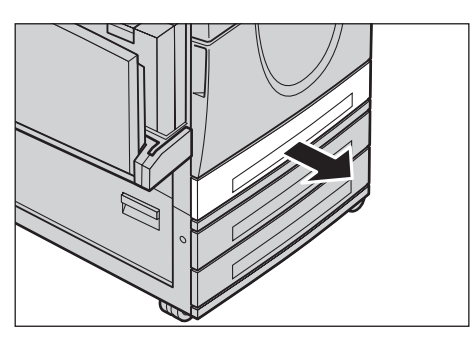

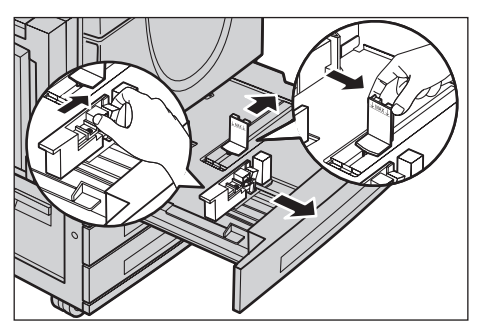

**OPMERKING:** Bij het wijzigen van het papierformaat of het afdrukmateriaal in de lade, zie *[Instellingen papierlade in het hoofdstuk Instellingsprocedures op pagina 246.](#page-245-0)* Voor meer informatie over het herprogrammeren van de lade kunt u contact opnemen met de getrainde operateur.

*3.* Plaats het papier netjes en stevig tegen de linkerzijde van de lade.

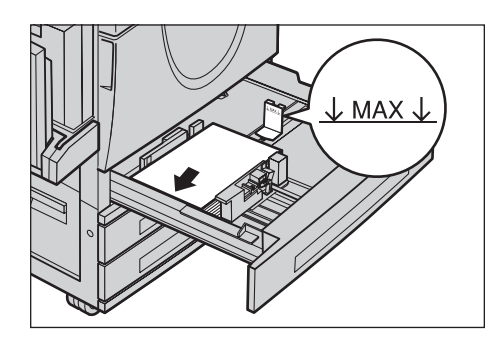

**OPMERKING:** Maak de papierstapel niet hoger dan de maximumvullijn.

**OPMERKING:** Wanneer u 1-zijdige/2-zijdige kopieën maakt op geperforeerd papier, dient u het papier zodanig plaatsen dat de zijde tegenover die met de perforaties als eerste wordt ingevoerd. Als de geperforeerde zijde als eerste wordt ingevoerd, kunnen papierstoringen ontstaan.

*4.* Indien de papiergeleiders zijn verplaatst, plaats ze dan zo dat ze net tegen de rand van de papierstapel komen.

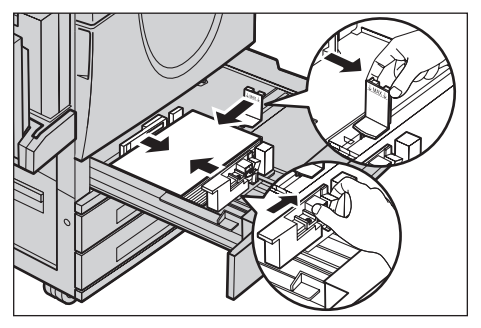

**OPMERKING:** Zet bij het plaatsen van papier met een standaardformaat de geleiders instellen op de inkepingen op de lade die overeenkomen met dat papierformaat. Het apparaat herkent 8K/16K-papier als standaardformaat, zelfs al hebben de papierladen geen inkepingen voor deze formaten.

*5.* Sluit de papierlade.

Het papier kan met de lange kant eerst of de korte kant eerst worden geplaatst.

*6.* Stel het apparaat in om het papierformaat automatisch te registreren of voer het formaat zelf in. Voor meer informatie,

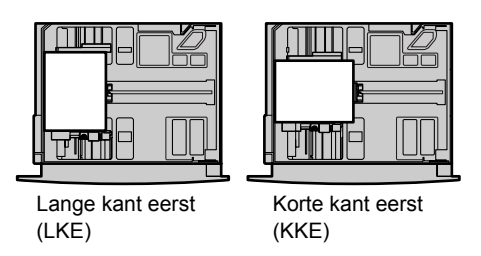

zie *[Papierformaat in het hoofdstuk Instellingsprocedures op pagina 246.](#page-245-1)*

**OPMERKING:** Welke papierformaten het apparaat registreert, is afhankelijk van de instellingen door de getrainde operateur. Voor meer informatie, zie *[Instellingen](#page-255-0)  [papierformaat in het hoofdstuk Instellingsprocedures op pagina 256.](#page-255-0)*

# **Handmatige invoer (lade 5)**

In de handmatige invoer kunt u verschillende papiersoorten gebruiken. De handmatige invoer bevindt zich aan de linkerzijde van het apparaat. Voor grotere papierformaten is een ladeverlenging bijgevoegd. Nadat het afdrukmateriaal in de handmatige invoer is geplaatst, moeten de instellingen in de handmatige invoer op het aanraakscherm overeenkomen met het papierformaat en het type afdrukmateriaal. Indien deze niet met elkaar overeenkomen, moet er worden geherprogrammeerd. Voor meer informatie over het programmeren van de handmatige invoer, zie *[Scherm \[Lade 5 \(handmatige](#page-54-0)  [invoer\)\] in het hoofdstuk Kopiëren op pagina 55.](#page-54-0)*

**OPMERKING:** Om onnodige fuser- en papierstoringen te voorkomen, is het belangrijk dat het geprogrammeerde papierformaat en de papiersoort hetzelfde zijn als het geplaatste afdrukmateriaal.

*1.* Plaats het papier netjes in de handmatige invoer en let erop dat de papierstapel in het midden van de lade ligt.

**OPMERKING:** Maak de papierstapel niet hoger dan de maximumvullijn.

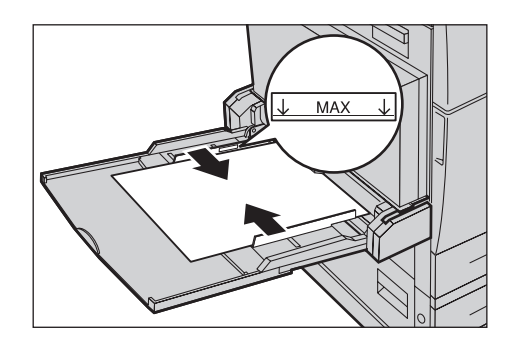

**OPMERKING:** Wanneer u 1-zijdige/2-zijdige kopieën maakt op geperforeerd papier, dient u het papier zodanig plaatsen dat de zijde tegenover die met de perforaties als eerste wordt ingevoerd. Als de geperforeerde zijde als eerste wordt ingevoerd, kunnen papierstoringen ontstaan.

**OPMERKING:** Wanneer u kopieën of afdrukken maakt op dik papier en het papier niet in het apparaat wordt gevoerd, maakt u een krulling in het papier, zoals aangegeven in de illustratie rechts. Let echter op dat er papierstoringen kunnen optreden als u het papier te sterk buigt of vouwt.

**OPMERKING:** Wanneer u enveloppen plaatst, dient u er goed op te letten dat de kleppen dichtzitten, en dat de enveloppen zodanig in de lade worden geplaatst dat de kleppen als eerste in het apparaat ingevoerd worden. Wanneer u echter enveloppen van C5-formaat plaatst, dient u de enveloppen LKE te plaatsen waarbij de kleppen als laatste worden ingevoerd.

*2.* Schuif de zijgeleiders naar het papier toe tot ze de rand van de papierstapel net raken.

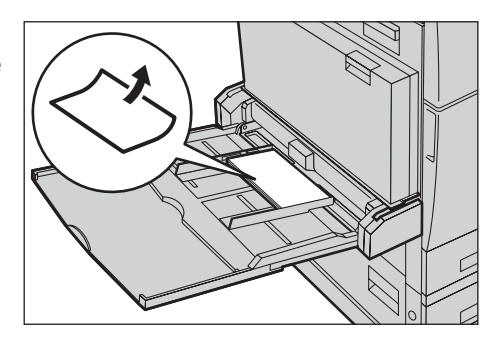

# **Tandemlademodule (TLM)**

Door de tandemlademodule kunt u grotere hoeveelheden papier plaatsen. Deze module bestaat uit twee laden.

**OPMERKING:** In de tandemlademodule kunt u geen papier met een keuzeformaat plaatsen.

*1.* Trek lade 2 of lade 3 van de TLM uit.

De papierlift in de lade zakt naar beneden.

*2.* Plaats de papierstapel stevig tegen de linker achterhoek van de lade.

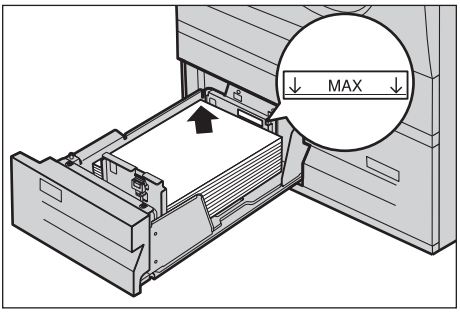

**OPMERKING:** Maak de papierstapel niet hoger dan de maximumvullijn.

**OPMERKING:** Plaats het papier altijd in de lade in de richting die in de afbeelding wordt aangegeven.

*3.* Sluit de lade.

De papierlift komt omhoog om het papier in de positie voor gebruik te plaatsen.

#### <span id="page-230-0"></span>**Auto lade verwisselen**

Het apparaat schakelt automatisch naar een andere lade over wanneer de volgende situaties zich voordoen:

- Bij het afdrukken raakt het papier in de actieve lade op.
- Wanneer het geregistreerde papierformaat verschilt van het eerder bepaalde formaat.
- Wanneer de papierinvoer start en de geselecteerde lade open is.
- Wanneer de papierinvoer start en de geselecteerde lade een storing vertoont.

**OPMERKING:** De handmatige invoer kan niet worden gebruikt bij auto lade verwisselen.

**OPMERKING:** De getrainde operateur stelt de doelladen en prioriteiten in. Voor meer informatie, zie *[Prioriteit papierladen in het hoofdstuk Instellingsprocedures op](#page-246-0)  [pagina 247](#page-246-0)* en *[Prioriteit papiersoort in het hoofdstuk Instellingsprocedures op](#page-246-1)  [pagina 247.](#page-246-1)*

Indien de papierladen niet in gebruik zijn, kunnen ze worden geopend en kan er papier worden geplaatst terwijl er wordt afgedrukt. De actieve lade mag echter niet worden geopend. Gebeurt dat wel, dan stopt het apparaat de opdracht die wordt verwerkt.

# **Papier opslaan en behandelen**

Gebruik altijd papier van goede kwaliteit en bestemd voor kopieerapparaten in het apparaat. Beschadigd, gekreukt of vochtig papier kan papierstoringen veroorzaken en leiden tot een verminderde afdrukkwaliteit. Volg de volgende eenvoudige regels bij de opslag van papier:

- Sla papier in droge ruimten op uit de buurt van extreme warmte en kou, zoals een radiator of open ramen.
- Leg papier niet op de vloer, maar plat op een plank of pallet.
- Haal papier pas uit de verpakking wanneer het moet worden gebruikt.
- Leg overgebleven papier terug in de verpakking.

**OPMERKING:** Papier moet niet in de papierladen worden opgeslagen.

# <span id="page-231-0"></span>**Ondersteunde papierformaten en -soorten**

In dit hoofdstuk worden de formaten en soorten papier aangeschreven die in dit apparaat kunnen worden gebruikt.

### **Ondersteunde papierformaten**

In de volgende tabel staan de papierformaten die in iedere papierlade, 2-zijdige module en de afwerkeenheid kunnen worden gebruikt.

**OPMERKING:** Voor de capaciteit van iedere lade, zie *[het hoofdstuk Technische](#page-474-0)  [specificaties.](#page-474-0)*

#### **Standaardformaten**

**OPMERKING:** Welke standaardpapierformaten kunnen worden geregistreerd is afhankelijk van de papierformaattabel die door de getrainde operateur is aangegeven. Voor informatie over het instellen van de papierformaattabel, zie *[Instellingen](#page-255-0)  [papierformaat in het hoofdstuk Instellingsprocedures op pagina 256.](#page-255-0)*

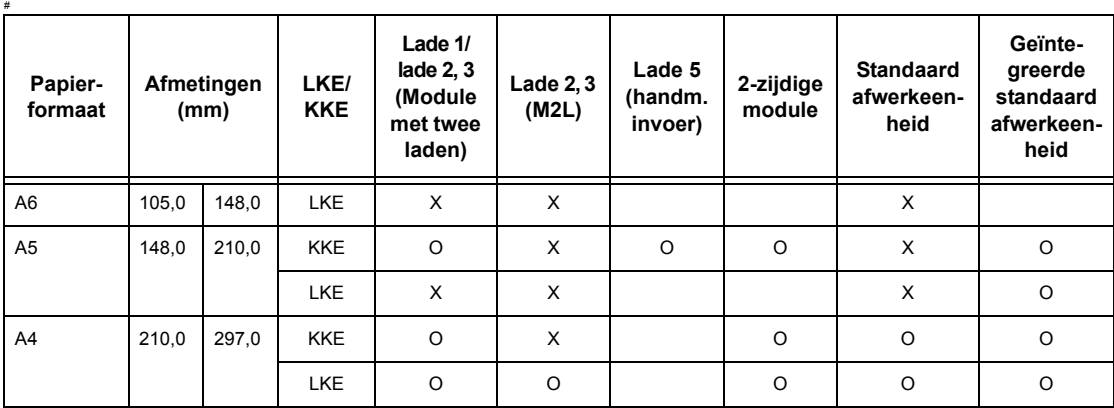

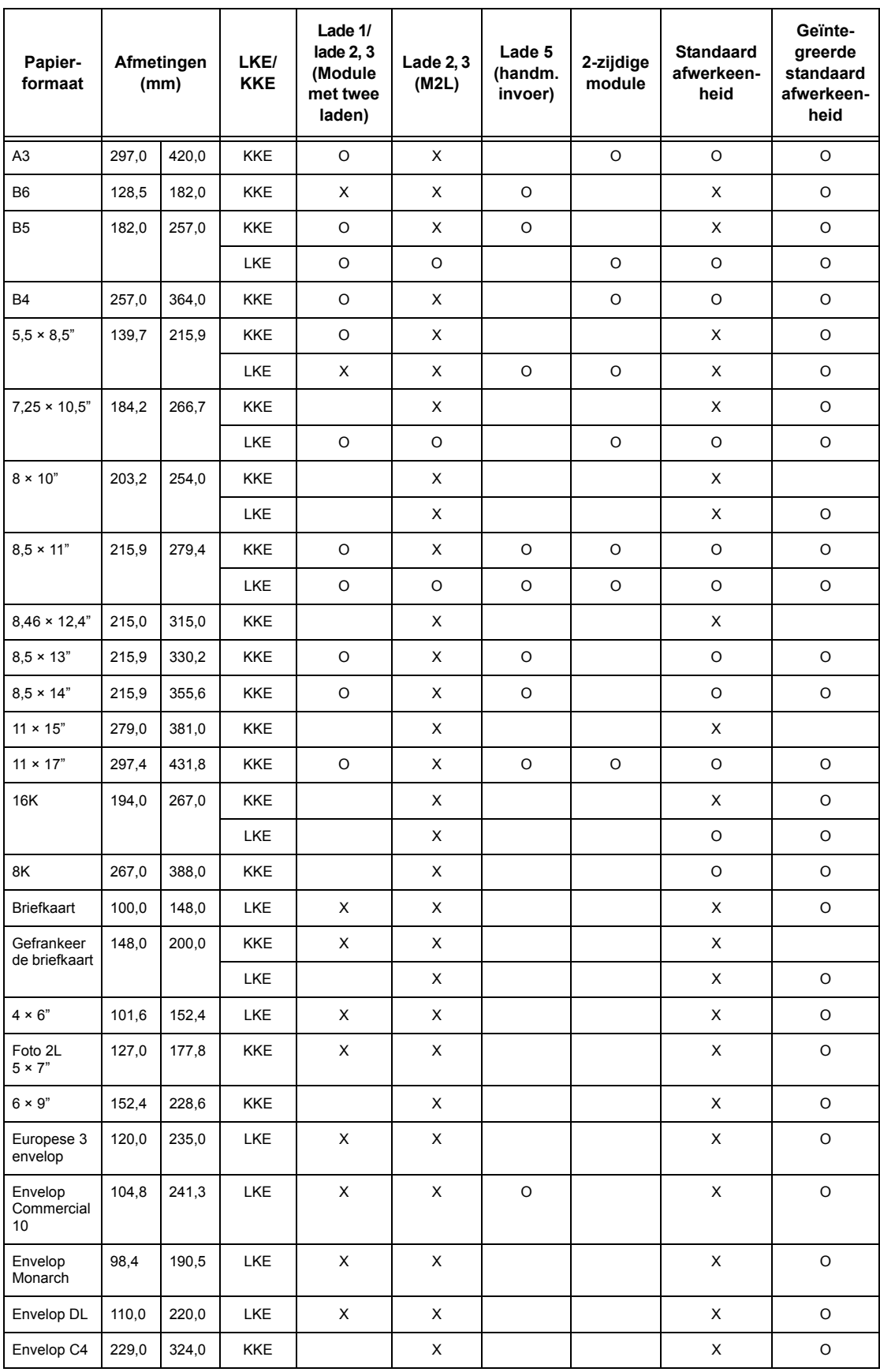

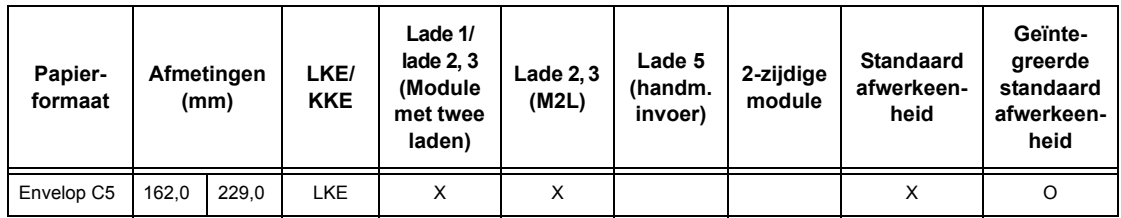

#### O: Beschikbaar

Blanco: Niet beschikbaar als standaardformaat, maar kan als keuzeformaat worden opgegeven

X: Niet beschikbaar

**OPMERKING:** De standaard- en keuzeformaten van sommige items zijn afhankelijk van het land.

#### **Niet-standaardformaten**

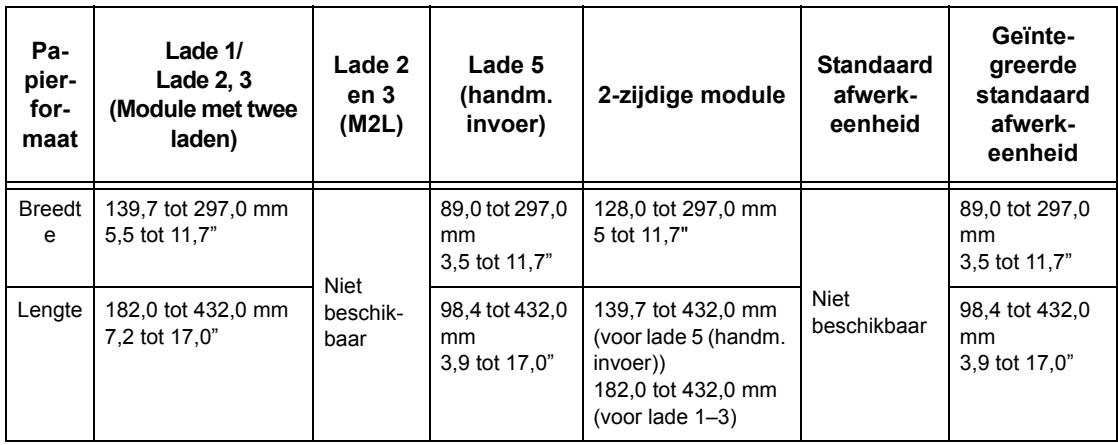

# **Ondersteunde papiersoorten**

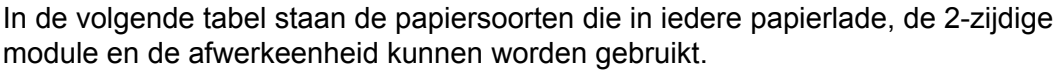

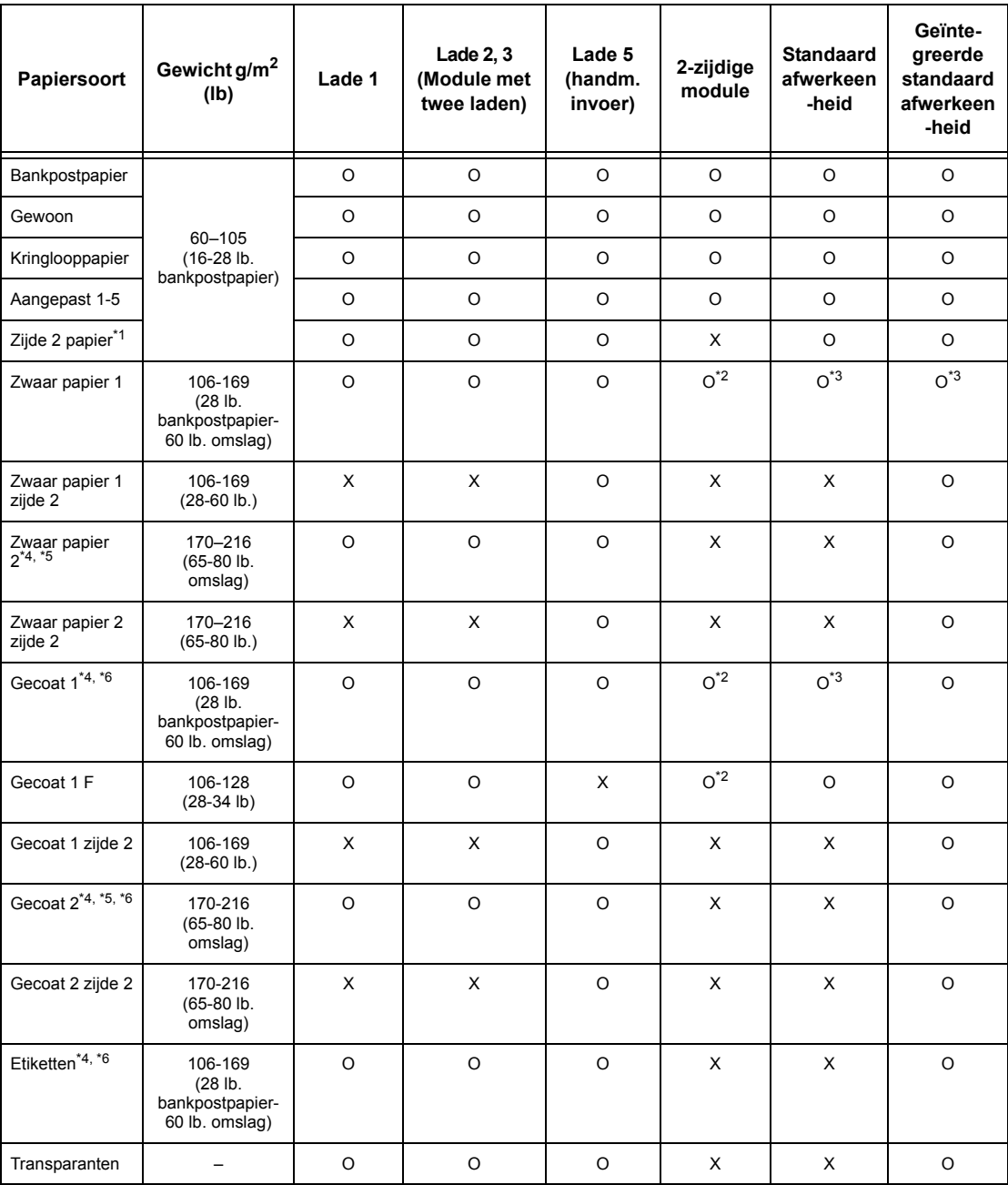

#### O: Beschikbaar

X: Niet beschikbaar

- \*1: Zijde 2 papier: verwijst naar papier waarvan één zijde al is bedrukt, d.w.z. afvalpapier.
- \*2: 4 kleuren is niet beschikbaar.
- \*3: Alleen 106-128  $q/m^2$  papier ingevoerd vanuit lade 1, 2 of 3 is beschikbaar.
- \*4: Gecoat 1, Gecoat 2 en Etiketten moeten één voor één worden ingevoerd vanuit een papierlade.
- \*5: Zwaar 2 of Gecoat 2: als zwaar of gecoat papier niet in het apparaat is geplaatst, dient u het papier enigszins omhoog te krullen.
- \*6: Papier met een gecoat oppervlak aan één kant moet niet worden ingevoerd vanuit de handmatige invoer.
- Bij het afdrukken op briefkaarten of enveloppen moet Zwaar 2 worden geselecteerd en moet het formaat worden opgegeven.
- Afhankelijk van het zware papier, kan het apparaat het papier niet KKE invoeren. Stel in dat geval het papier in op LKE.
- Afhankelijk van de gebruikte papiersoort en de bedrijfsomgeving, kan het zijn dat papier niet goed in het apparaat wordt ingevoerd of de afdrukkwaliteit minder is.

Hieronder staan de standaardinstellingen voor Gewoon, Zwaar 1 en Zwaar 2 papier. U kunt vereiste keuzenamen opgeven bij keuzepapiersoort. Raadpleeg voor meer informatie Papierlade-instellingen in het hoofdstuk Instellingsprocedures op pagina 221.

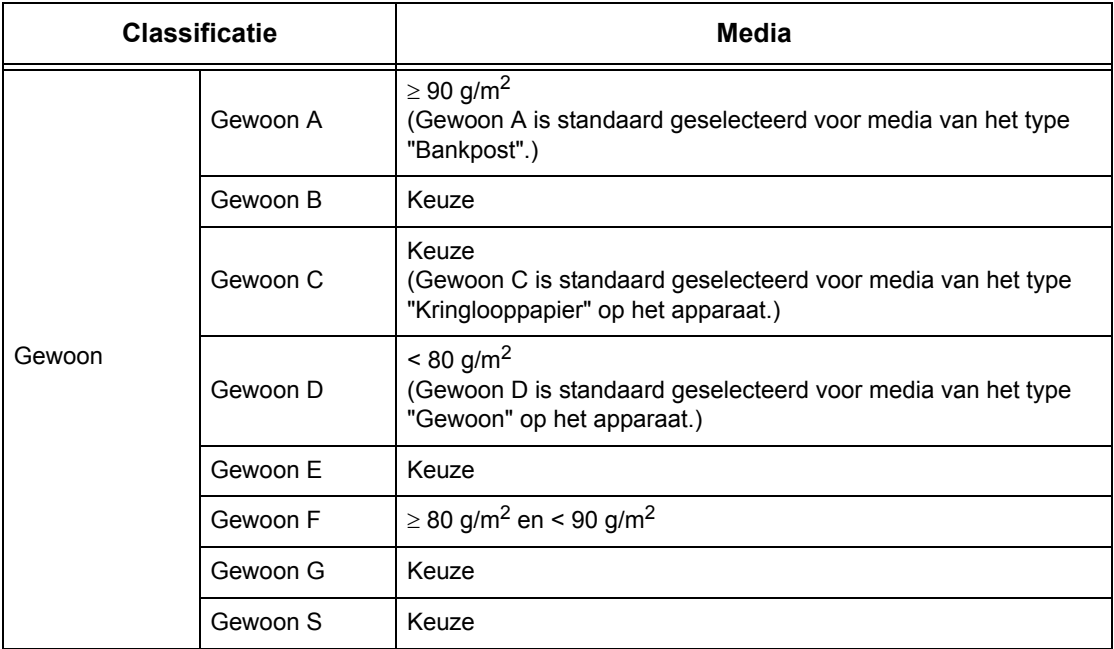

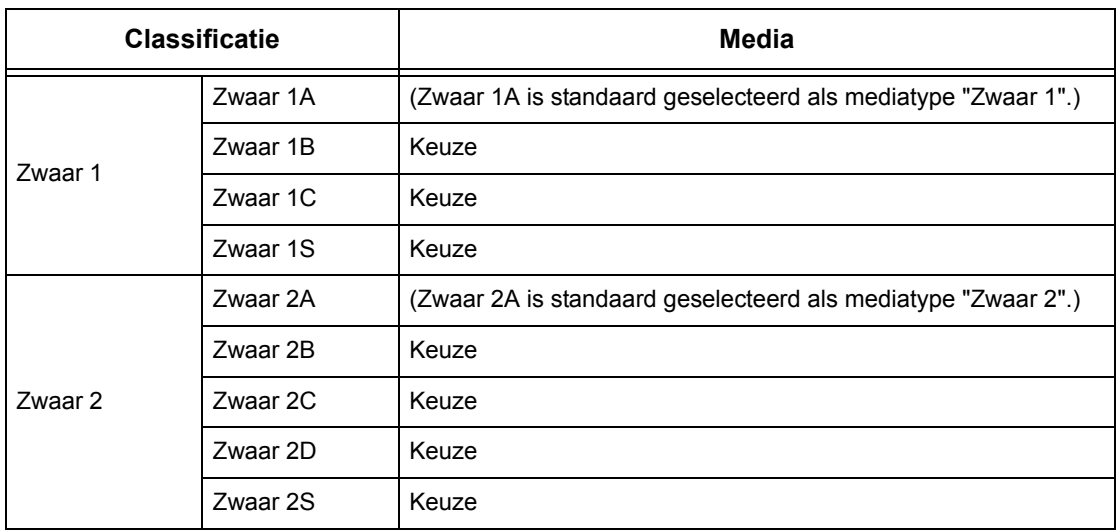

# **10 Instellingsprocedures**

Dit hoofdstuk beschrijft hoe de getrainde operateur de verschillende standaardinstellingen op het apparaat kan wijzigen, de verschillende opties als mailboxen en bestemmingen kan registreren en de instellingen voor de getrainde operateur kan configureren of wijzigen.

# **Procedure voor systeeminstellingen**

In dit deel wordt de basisprocedure voor systeeminstellingen beschreven. Volg de onderstaande stappen.

- *[1. De modus Systeeminstellingen activeren pagina 239](#page-238-0)*
- *[2. De instellingen naar eigen keuze opgeven pagina 240](#page-239-0)*

## <span id="page-238-0"></span>**1. De modus Systeeminstellingen activeren**

- *1.* Druk op de toets <Aan-/ afmelden> op het bedieningspaneel.
- *2.* Voer de juiste gebruikers-ID in via de aantaltoetsen op het bedieningspaneel of via het schermtoetsenbord. Voor informatie over invoer via het toetsenbord, zie *[Toetsenbord in](#page-98-0)  [het hoofdstuk Fax/internetfax op pagina 99.](#page-98-0)*

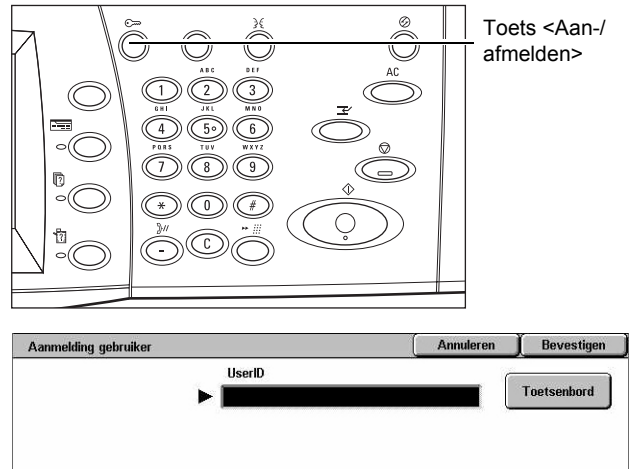

**OPMERKING:** De standaard-ID van de getrainde operateur is "11111". Indien de verificatietoepassing is ingeschakeld, kan het zijn dat u ook nog een toegangscode moet invoeren. De standaardtoegangscode is "x-admin". Voor het wijzigen van de standaardgebruikers-ID of standaardtoegangscode, zie *[Instellingen](#page-324-0)  [systeembeheerder op pagina 325](#page-324-0)*.

*3.* Selecteer [Systeeminstellingen] op het scherm [Menu Systeembeheerder].

**OPMERKING:** In [Mode Gebruiker] kunt u het apparaat op de gewone manier gebruiken terwijl u als getrainde operateur bent aangemeld.

<span id="page-239-0"></span>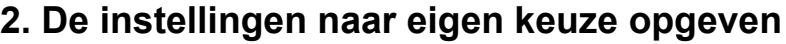

*1.* Selecteer de gewenste optie.

Stel de instellingen in door de benodigde bewerkingen uit te voeren. Selecteer [Instellingen wijzigen] voor sommige opties om de instellingen te wijzigen of om tekens

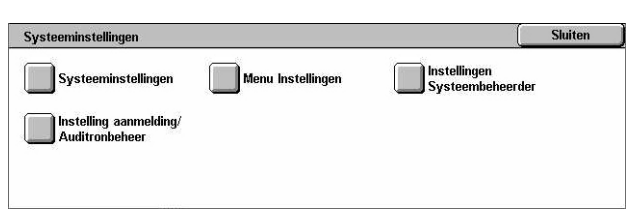

Systeeminstellingen

via het schermtoetsenbord in te voeren. Voor informatie over invoer via het toetsenbord, zie *[Toetsenbord in het hoofdstuk Fax/internetfax op pagina 99.](#page-98-0)*

Menu Systeembeheerde

Mode Gebruiker

# **Systeeminstellingen**

In dit gedeelte wordt beschreven hoe u functies selecteert die u wilt configureren of wijzigen. Raadpleeg het volgende voor meer informatie.

*[Gemeenschappelijke instellingen – pagina 241](#page-240-0) [Instellingen mode Kopiëren – pagina 261](#page-260-0) [Netwerkinstellingen – pagina 271](#page-270-0) [Instellingen mode Afdrukken – pagina 285](#page-284-0) [Instellingen mode Scannen – pagina 290](#page-289-0) [Instellingen mode Faxen – pagina 296](#page-295-0) [Instellingen E-mail/internetfax – pagina 307](#page-306-0) [Mailbox/Instellingen opgeslagen document – pagina 310](#page-309-0)*

*1.* Selecteer [Systeeminstellingen] op het scherm [Systeeminstellingen].

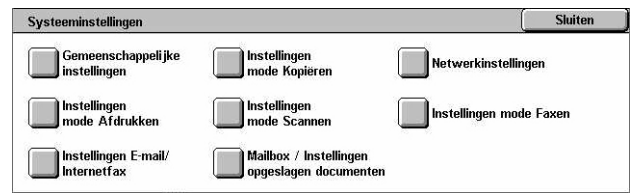

- *2.* Selecteer de gewenste optie.
- *3.* Selecteer [Sluiten].

# <span id="page-240-0"></span>**Gemeenschappelijke instellingen**

In dit gedeelte wordt beschreven hoe u apparaatinstellingen kunt configureren of wijzigen die door de hoofdtoepassingen kopiëren, faxen en scannen worden gebruikt. Raadpleeg het volgende voor meer informatie.

*[Apparaatklok/-timers – pagina 241](#page-240-1) [Audiotonen – pagina 243](#page-242-0) [Instellingen scherm/toets – pagina 245](#page-244-0) [Instellingen papierlade – pagina 246](#page-245-2) [Watermerk – pagina 248](#page-247-0) [Aanpassing afdrukkwaliteit – pagina 249](#page-248-0) [Overzichten – pagina 252](#page-251-0) [Onderhoud – pagina 254](#page-253-0) [Overige instellingen – pagina 255](#page-254-0)*

- *1.* Selecteer [Gemeenschappelijke instellingen] op het scherm [Systeeminstellingen].
- *2.* Selecteer de gewenste optie. Met de zijtabs kunt u tussen de schermen wisselen.
- *3.* Selecteer [Sluiten].

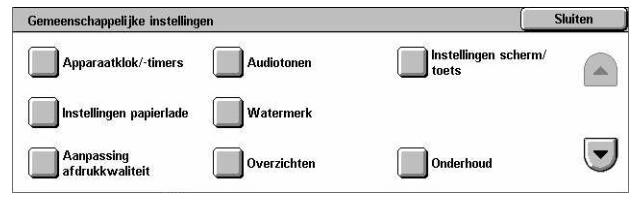

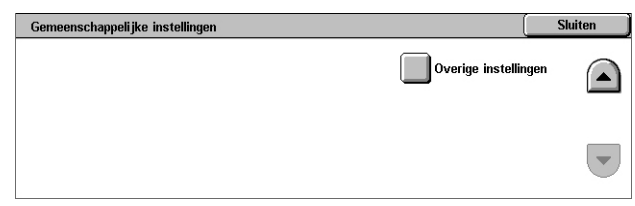

## <span id="page-240-1"></span>**Apparaatklok/-timers**

Met deze toepassing kunt u de juiste datum, tijd en andere bijbehorende waarden instellen.

- *1.* Selecteer [Apparaatklok/-timers] op het scherm [Gemeenschappelijke instellingen].
- *2.* Wijzig de gewenste instellingen. Met de zijtabs kunt u tussen de schermen wisselen.
- *3.* Selecteer [Sluiten].

#### **Datum**

Stelt de huidige datum in. Kies uit drie datumnotaties: J/M/D, M/D/J en D/M/J. De hier ingestelde datum wordt op lijsten en overzichten afgedrukt.

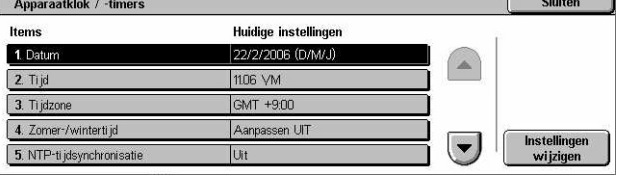

#### **Tijd**

Stelt de huidige tijd in. Kies tussen de 12-uurs en de 24-uurs notatie. Indien u [12-uursklok] selecteert, verschijnen de toetsen waarmee u voormiddag of namiddag kunt aangeven. De hier ingestelde tijd wordt op lijsten en overzichten afgedrukt.

#### **Tijdzone**

Stelt de tijdzone ten opzichte van Greenwich Mean Time (GMT) in.

#### **Zomer-/wintertijd**

Stelt in of de apparaatklok automatisch aan de zomertijd wordt aangepast. Selecteer [Aanpassen AAN] en voer de start- en einddata voor de zomertijd in om de huidige tijd automatisch aan te passen wanneer de zomertijd begint of eindigt.

#### **NTP-synchronisatie**

Stelt de parameters in die worden gebruikt om het apparaat met behulp van het Network Time Protocol (NTP) te synchroniseren met de opgegeven tijdserver.

**OPMERKING:** Indien de tijdserververbinding mislukt, behoudt het apparaat zijn eigen tijd zonder synchronisatie.

#### **Verbinding met tijdserver**

Stelt in of de verbinding met een tijdserver wordt ingeschakeld.

#### **Verbindingsinterval**

Stelt de periode tussen verbindingen met de aangegeven server in, met een bereik van 1 tot en met 500 uur.

#### **IP-adres tijdserver**

Geeft met de aantaltoetsen op het bedieningspaneel het IP-adres van de tijdserver aan.

#### **Auto-wissen**

Geeft aan of het standaardscherm automatisch wordt weergegeven als u binnen de geselecteerde tijdsperiode geen activiteiten uitvoert. Selecteer [Aan] en dan de tijdsperiode (30 tot 240 seconden).

#### **Automatisch opdracht vrijgeven**

Geeft aan of de huidige opdracht automatisch wordt vrijgegeven (zodat de volgende opdracht kan worden uitgevoerd), indien de kopieer- of scanopdracht wordt onderbroken door een probleem als een papierstoring en wanneer dat probleem niet binnen de geselecteerde tijdsperiode is opgelost. Selecteer [Aan] en dan de tijdsperiode (4 tot 99 minuten).

#### **Auto-afdrukken**

Geeft aan of afdrukopdrachten automatisch worden afgedrukt, als u binnen de geselecteerde tijdsperiode geen activiteiten uitvoert. Selecteer [Aan] en dan de tijdsperiode (1 tot 240 seconden).

#### **Duur printerblokkering**

Geeft aan of het afdrukken van binnenkomende documenten (bijvoorbeeld faxen) gedurende een bepaalde tijdsduur wordt verboden. Selecteer [Aan] en dan de start- en eindtijden van het interval waarbinnen afdrukken is verboden.

#### **Auto energiespaarstand**

Geeft aan hoelang er geen activiteiten plaatsvinden voordat het apparaat automatisch in de automatische energiespaarstand overgaat. U kunt een tweede tijdsperiode zonder activiteiten aangegeven, voordat het apparaat in de slaapmode overgaat. Selecteer de periode voor elke modus binnen het bereik van 1 tot 240 minuten. Voor de slaapstand moet u een langere periode aangeven dan voor de energiespaarstand.

## <span id="page-242-0"></span>**Audiotonen**

Met deze toepassing kunt u het volumeniveau van de tonen selecteren die onder verschillende omstandigheden klinken. U kunt voor ieder item op het scherm een ander volumeniveau aangeven.

- *1.* Selecteer [Geluidstonen] op het scherm [Gemeenschappelijke instellingen].
- *2.* Wijzig de gewenste instellingen. Met de zijtabs kunt u tussen de schermen wisselen.

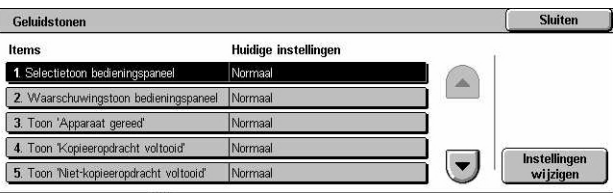

*3.* Selecteer [Sluiten].

#### **Selectietoon bedieningspaneel**

Geeft het volumeniveau aan voor de toon die klinkt wanneer een correcte toets op het bedieningspaneel wordt ingedrukt en de bijbehorende bewerking wordt geaccepteerd.

#### **Waarschuwingstoon bedieningspaneel**

Geeft het volumeniveau aan voor de toon die klinkt wanneer een verkeerde toets op het bedieningspaneel wordt ingedrukt.

#### **Toon 'Apparaat gereed'**

Geeft het volumeniveau aan voor de toon die klinkt wanneer het apparaat na het inschakelen gereed is om te kopiëren of af te drukken.

#### **Toon 'Kopieeropdracht voltooid'**

Geeft het volumeniveau aan voor de toon die wordt opgewekt wanneer het kopiëren is gelukt.

#### **Toon 'Niet-kopieeropdracht voltooid'**

Geeft het volumeniveau aan voor de toon die wordt opgewekt wanneer andere dan kopieeropdrachten zijn gelukt.

#### **Storingstoon**

Geeft het volumeniveau aan voor de toon die wordt opgewekt wanneer een opdracht niet correct werd afgewerkt.

#### **Waarschuwingstoon**

Geeft het volumeniveau aan voor de toon die wordt opgewekt wanneer een opdracht vanwege een fout tijdelijk wordt onderbroken.

#### **Waarschuwingstoon 'Papier is op'**

Geeft het volumeniveau aan voor de toon die wordt opgewekt wanneer het papier op is.

#### **Waarschuwingstoon 'Toner bijna op'**

Geeft het volumeniveau aan voor de toon die wordt opgewekt wanneer de tonercassette moet worden vervangen.

#### **Volume lijnmonitor**

Geeft het volumeniveau aan voor de toon die wordt opgewekt voor de lijnmonitor, waarmee u oproep- en reactiesignalen kunt horen tijdens het maken van een verbinding.

#### **Volume belsignaal**

Geeft het volumeniveau aan voor de toon die wordt opgewekt wanneer een oproep wordt ontvangen.

#### **Toon 'Opgeslagen programmering'**

Geeft het volumeniveau aan voor de toon die wordt opgewekt wanneer een bewerking wordt uitgevoerd tijdens de opdrachtgeheugenregistratie. U kunt het volume voor deze toon niet volledig uitschakelen.

#### **Waarschuwingstoon Auto-wissen**

Geeft het volumeniveau aan voor de toon die wordt opgewekt net voordat het apparaat de bewerking Auto-wissen uitvoert.

#### **Basistoon**

Geeft het volumeniveau aan voor de toon die wordt opgewekt wanneer u tussen instellingen schakelt. Het apparaat laat een basistoon horen wanneer het de onderbroken mode afsluit.

## <span id="page-244-0"></span>**Instellingen scherm/toets**

Met deze toepassing kunt u het beginscherm naar eigen wens afstellen en de begintaal selecteren die op het aanraakscherm moet verschijnen.

- *1.* Selecteer [Instellingen Scherm/ toets] op het scherm [Gemeenschappelijke instellingen].
- *2.* Wijzig de gewenste instellingen. Met de zijtabs kunt u tussen de schermen wisselen.
- Instellingen scherm/toets Shiton **Huidige instellinge** 1. Standaardscherm bij start 2. Standaardscherm Toepassinge Alle functies Scherm Laatste selectie 3. Scherm na Auto-wissi 4. Auto weergave van **UIT** Instellingen<br>wijzigen 5. Alle functies
- *3.* Selecteer [Sluiten].

#### **Standaardscherm bij starten**

Geeft het beginscherm aan dat verschijnt wanneer het apparaat wordt ingeschakeld. Wijzig het vooraf ingestelde beginscherm in Toepassingen, Opdrachtstatus en Apparaatstatus. Voor informatie over deze schermen, zie *[het hoofdstuk](#page-334-0)  [Opdrachtstatus.](#page-334-0)*en *[het hoofdstuk Apparaatstatus.](#page-344-0)*

#### **Standaardscherm Toepassingen**

Geeft de standaardtoepassingen aan die worden weergegeven wanneer de modus Energiebesparing wordt geannuleerd. Gebruik de schuifbalken om tussen de schermen te wisselen.

#### **Scherm na Auto-wissen**

Geeft het toepassingenscherm aan dat wordt weergegeven nadat het apparaat Autowissen heeft uitgevoerd.

#### **Autoweergave van aanmeldscherm**

Geeft aan of het aanmeldscherm automatisch wordt weergegeven wanneer het apparaat wordt ingeschakeld, of wanneer de stroom wordt onderbroken, om de gebruikersautorisatie te bevestigen.

#### **Alle functies**

Geeft aan welke toepassingen op het scherm <Alle functies> beschikbaar zijn. Selecteer een toets om de aan die toets toegewezen functie opnieuw toe te wijzen. Gebruik de schuifbalken om tussen de schermen te wisselen.

#### **Opdrachttype op scherm Opdrachtstatus**

Geeft de opdrachttypes aan die verschijnen wanneer u [Voltooide opdrachten] op het scherm [Opdrachtstatus] selecteert.

#### **Standaardtaal**

Geeft de standaardtaal aan die op het aanraakscherm moet verschijnen.

#### <span id="page-245-2"></span><span id="page-245-0"></span>**Instellingen papierlade**

Met deze toepassing kunt u de verschillende instellingen voor laden en voor het papier in de laden configureren.

- *1.* Selecteer [Instellingen papierlade] op het scherm [Gemeenschappelijke instellingen].
- *2.* Wijzig de gewenste instellingen.
- *3.* Selecteer [Sluiten].

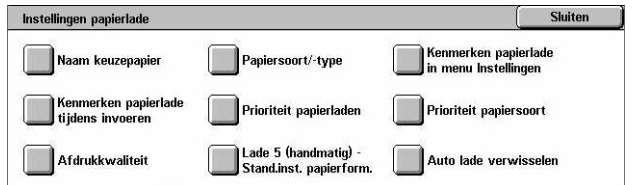

#### **Naam keuzepapier**

Geeft door de gebruiker gedefinieerde namen voor de keuzepapiersoorten 1 tot en met 5 aan wanneer alleen gewoon papier, bankpostpapier en kringlooppapier wordt gebruikt. Vul een naam van maximaal 24 alfanumerieke tekens en symbolen in. De toegekende namen verschijnen op de schermen voor de papierinvoer.

#### **Papierformaat/-soort**

Geeft het formaat en het type van het in de papierladen geplaatste papier aan en specificeert welke papierlade wordt gebruikt voor het verwerken van kleurenafdrukfuncties. De beschikbare papierladen hangen af van de configuratie van uw apparaat.

Selecteer automatische registratie van het papierformaat of geef een vast formaat aan. Selecteer het papiertype uit de lijst met vooraf ingestelde types. Selecteer de papierlade die voor de kleurenafdrukfuncties wordt gebruikt wanneer Auto lade verwisselen is ingeschakeld.

#### <span id="page-245-1"></span>**Papierformaat**

Specificeert automatische registratie van het papierformaat voor lade 1 tot en met 3 met behulp van de ladegeleiderhendels. Als de geleiderhendels in de papierlade zich niet in de correcte positie bevinden voor het papierformaat dat in de lade ligt, treedt er een formaatfout op. Deze instelling is niet beschikbaar voor lade 5 (handmatige invoer).

**OPMERKING:** Als u enveloppen/briefkaarten in de laden plaatst, neem dan contact op met het Xerox Welcome Centre om de lade-instellingen te veranderen speciaal voor het gebruik van enveloppen/briefkaarten.

#### **Papiersoort**

Geeft de papiersoort in de papierlade aan uit een lijst met ondersteunde papiertypes, inclusief de keuzepapiernamen 1 tot en met 5.

#### **Auto-papier op afdrukkleur**

Geeft de voorwaarden aan voor Auto lade verwisselen voor de papierlade met de afdrukkleurinstelling. Met deze toepassing kunt u bijvoorbeeld een bepaald papiertype voor alleen afdrukken in kleur in een lade plaatsen, terwijl u een andere lade voor alleen zwart/wit-afdrukken gebruikt. Deze instelling is niet beschikbaar voor lade 5 (handmatige invoer).

#### **Kenmerken papierlade in menu Instellingen**

Geeft aan of de kenmerken voor de papierlade in het menu Instellingen wordt weergegeven.

#### **Kenmerken papierlade tijdens invoeren**

Geeft aan of de kenmerken voor de papierlade op het bedieningspaneel worden weergegeven wanneer de lade wordt geopend om papier te plaatsen. Deze instelling is niet van toepassing op lade 5 (handmatige invoer).

#### <span id="page-246-0"></span>**Prioriteit papierladen**

Geeft de prioriteit van de papierladen voor Auto lade wisselen aan. Lade 5 (handmatige invoer) is niet beschikbaar. Voor meer informatie over Auto lade verwisselen, zie *[Auto](#page-230-0)  [lade verwisselen in het hoofdstuk Papier en ander afdrukmateriaal op pagina 231.](#page-230-0)*

#### <span id="page-246-1"></span>**Prioriteit papiersoort**

Geeft de prioriteit van de papiersoort voor Auto lade wisselen aan. Deze instelling heeft voorrang over Prioriteit papierladen. Indien de prioriteit van de papiersoorten allemaal op dezelfde waarde zijn ingesteld, selecteert Auto lade wisselen een papierlade op basis van de Prioriteit papierladen. Selecteer [Auto-papier UIT] om te voorkomen dat de papiersoort door Auto lade verwisselen wordt gebruikt. Voor meer informatie over Auto lade verwisselen, zie *[Auto lade verwisselen in het hoofdstuk Papier en ander](#page-230-0)  [afdrukmateriaal op pagina 231.](#page-230-0)*

#### **Afdrukkwaliteit**

Specificeert de papierkwaliteit voor elk papiertype dat in het apparaat is geplaatst.

#### **Bankpostpapier, gewoon papier, kringlooppapier, keuzepapier**

Specificeert Gewoon papier A tot en met G en speciale kwaliteiten.

#### **Zwaar 1**

Specificeert Zwaar 1A tot en met 1C en speciale kwaliteiten.

#### **Zwaar 2**

Specificeert Zwaar 2A tot en met 2D en speciale kwaliteiten.

#### **Lade 5 (handmatige invoer) - Standaard papierformaten**

Specificeert welke papierformaten zijn toegewezen aan de 11 toetsen die onder [Standaardformaat] voor lade 5 worden vermeld.

#### **Formaten serie A/B**

Geeft standaard documentformaten in de formatenserie A/B aan. Gebruik de schuiftoetsen om tussen schermen te wisselen.

#### **Formaat in inch**

Geef standaard documentformaten in inch aan. Gebruik de schuiftoetsen om tussen schermen te wisselen.

#### **Overig**

Geeft overige formaten aan. Gebruik de schuiftoetsen om tussen de schermen te wisselen.

#### **Variabel formaat**

Specificeert een door de gebruiker gedefinieerd formaat dat met behulp van de schuiftoetsen is ingesteld.

#### **Auto lade verwisselen**

Geeft aan of Auto lade verwisselen is ingeschakeld. Voor meer informatie over Auto lade verwisselen, zie *[Auto lade verwisselen in het hoofdstuk Papier en ander](#page-230-0)  [afdrukmateriaal op pagina 231.](#page-230-0)*

#### **Inschakelen tijdens Auto-papier**

Geeft aan of Auto laden verwisselen alleen wordt ingeschakeld wanneer [Auto] voor Papierinvoer is geselecteerd.

#### **Altijd inschakelen**

Geeft aan of Auto laden verwisselen altijd is ingeschakeld, ongeacht de optie die voor Papierinvoer is geselecteerd.

#### <span id="page-247-0"></span>**Watermerk**

Met deze toepassing kunt u de standaardinstellingen voor datum- en tekstinformatie configureren. Deze informatie wordt voor documentbeheer als watermerk aan de afdruk toegevoegd.

- *1.* Selecteer [Watermerk] op het scherm [Gemeenschappelijke instellingen].
- *2.* Wijzig de gewenste instellingen. Met de zijtabs kunt u tussen de schermen wisselen.

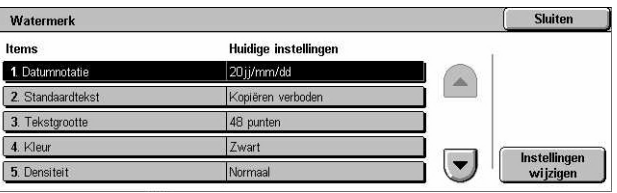

*3.* Selecteer [Sluiten].

#### **Datumnotatie**

Stelt de huidige datum in. Kies uit drie datumnotaties: 20JJ/MM/DD, MM/DD/20JJ en DD/MM/20JJ.

#### **Standaardtekst**

Geeft de standaardtekst uit een lijst met voorinstellingen aan, inclusief drie keuzetekststrings.

#### **Tekstgrootte**

Geeft de standaardgrootte van het lettertype aan. U kunt uit drie vooraf ingestelde fontgroottes kiezen of met behulp van de schuifbalken een waarde tussen 24 en 80 punten aangeven.

#### **Kleur**

Geeft de tekstkleur aan. U kunt kiezen uit zwart, magenta en cyaan.

#### **Densiteit**

Geeft de afdrukdensiteit van de watermerktekst aan. U kunt kiezen uit Lichter, Normaal en Donkerder.

#### **Keuzetekst 1 tot en met 3**

Geeft drie door de gebruiker gedefinieerde tekststrings aan die in de lijst [Standaardtekst] verschijnen. Er kunnen maximaal 32 alfanumerieke tekens en symbolen worden ingevoerd.

## <span id="page-248-0"></span>**Aanpassing afdrukkwaliteit**

Met deze toepassing kunt u verschillende instellingen configureren voor het afstellen van de kwaliteit van gescande gegevens.

*1.* Selecteer [Aanpassing afdrukkwaliteit] op het scherm [Gemeenschappelijke instellingen].

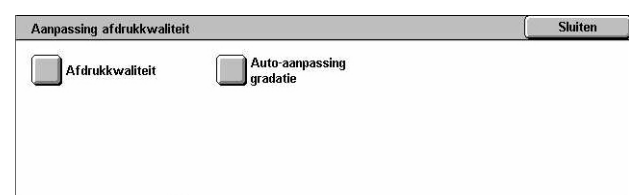

- *2.* Wijzig de gewenste instellingen.
- *3.* Selecteer [Sluiten].

### **Afdrukkwaliteit**

#### **Foto- en tekstherkenning**

Geeft aan op welk niveau het apparaat onderscheid maakt tussen tekst of foto's wanneer [Origineelsoort] op het scherm [Afdrukkwaliteit] is ingesteld op [Foto en tekst]. Selecteer [Meer tekst] om heel fijne tekens gemakkelijker als tekst te kunnen

herkennen. Selecteer [Meer foto] om halftoonbeelden in kranten en folders gemakkelijker als foto's te kunnen herkennen.

#### **Afdrukkleurherkenning**

Geeft aan op welk niveau het apparaat onderscheid maakt tussen zwart/witte en kleurenbeelden wanneer [Afdrukkleur] in het scherm [Kopiëren] is ingesteld op [Autoregistratie]. Selecteer [Meer zwart] om originelen gemakkelijker als zwart/wit te kunnen herkennen. Selecteer [Meer kleur] om originelen gemakkelijker als kleur te kunnen herkennen.

#### **Fotoreproductieniveau**

Geeft aan op welk kleurreproductieniveau het apparaat onderscheid maakt tussen foto's en tekst wanneer [Origineelsoort] op het scherm [Afdrukkwaliteit] is ingesteld op [Foto en tekst]. Selecteer [Meer tekst] om gedeeltes met hoge densiteit op het beeld te benadrukken. Selecteer [Meer foto] om de gradaties in het fotogedeelte van het beeld gelijkmatig te maken.

#### **Achtergrondonderdrukking (kleurenkopie)**

Geeft de methode aan waarmee de achtergrondkleur voor achtergrondonderdrukking wordt geregistreerd, wanneer er kleurenkopieën worden gemaakt. Selecteer [Hoge kwaliteit] om het volledige document eerst te scannen om de achtergrondkleur te registreren. Selecteer [Hoge snelheid] voor een voorbeeld van een gedeelte van het document om de achtergrondkleur te registreren.

**OPMERKING:** Deze functie is alleen beschikbaar voor documenten die op de glasplaat zijn gelegd.

**OPMERKING:** Wanneer [Hoge kwaliteit] is geselecteerd, wordt er een beeldfragment of zwart/wit-kopie geproduceerd indien de optie [Hoekverschuiving] is ingesteld en [Verkleinen/vergroten] op minder dan 60% is ingesteld.

#### **Achtergrondonderdrukking (zwart/wit)**

Geeft de methode aan waarmee de achtergrondkleur voor achtergrondonderdrukking wordt geregistreerd, wanneer er zwart/witte kopieën worden gemaakt. Selecteer [Hoge kwaliteit] om het volledige document eerst te scannen om de achtergrondkleur te registreren. Selecteer [Hoge snelheid] voor een voorbeeld van een gedeelte van het document om de achtergrondkleur te registreren.

**OPMERKING:** Deze functie is alleen beschikbaar voor documenten die op de glasplaat zijn gelegd.

**OPMERKING:** Wanneer [Hoge kwaliteit] is geselecteerd, wordt er een beeldfragment of zwart/wit-kopie geproduceerd indien de optie [Hoekverschuiving] is ingesteld en [Verkleinen/vergroten] op minder dan 60% is ingesteld.

#### **Achtergrondonderdrukking (scanopdrachten)**

Geeft de methode aan waarmee de achtergrondkleur voor achtergrondonderdrukking wordt geregistreerd, wanneer er scans worden gemaakt. Selecteer [Hoge kwaliteit] om het volledige document eerst te scannen om de achtergrondkleur te registreren.

Selecteer [Hoge snelheid] voor een voorbeeld van een gedeelte van het document om de achtergrondkleur te registreren.

**OPMERKING:** Deze functie is alleen beschikbaar voor documenten die op de glasplaat zijn gelegd.

#### **Beeldverbetering**

Geeft aan of ruwe randen moeten worden verbeterd bij de afdrukgegevens voor kopieer- en faxopdrachten. De beelden op het afgedrukte papier zien er dan gladder uit.

#### **Automatische aanpassing gradatie**

Met deze functie kunt u automatische kleuraanpassing uitvoeren wanneer de dichtheid of kleur op kopieën en afdrukken is verslechterd. Het apparaat past de kleurgradatie automatisch voor drie rastertypen aan. Voor meer informatie, zie *[Automatische](#page-413-0)  [aanpassing gradatie in het hoofdstuk Onderhoud op pagina 414.](#page-413-0)*

#### **Rastertype**

Specificeert het rastertype waarvoor de kleuraanpassing wordt gewijzigd. Selecteer een rastertype om een kleurcorrectiegrafiek met de geselecteerde rasters af te drukken.

- Kopieeropdracht Past de gradatie aan voor het kopiëren van documenten.
- Afdrukopdracht 1 Basisraster voor afdrukken

Voor PCL-printerdrivers:

Stelt de gradatie af voor de items van [Beeldtypen/doel], wanneer u [Standaard] kiest van [Afdrukkwaliteit] op het tabblad [Beeldopties].

Stelt de gradatie af voor [CAD] van [Beeldtypen/doel], wanneer u [Hoge snelheid] kiest van [Afdrukkwaliteit] op het tabblad [Beeldopties].

Voor PostScript-printerdrivers:

Stelt de gradatie af voor de items van [Beeldtypen], wanneer u [Standaard] kiest van [Afdrukkwaliteit] op het tabblad [Beeldopties].

Stelt de gradatie af voor [CAD] van [Beeldtypen], wanneer u [Hoge snelheid] kiest van [Afdrukkwaliteit] op het tabblad [Beeldopties].

Stelt de gradatie af voor [Auto], [Standaard] en [Fijne details] van [Raster] op het tabblad [Beeldopties].

**OPMERKING:** Wanneer [Auto] wordt geselecteerd, kan het weergegeven raster afwijken, overeenkomstig de instellingen van [Beeldtype] na het selecteren van [Basisinstellingen]; of [RGB-kleurcorrectie] en [CMYK-kleurcorrectie] na het selecteren van [Geavanceerde instellingen].

• Afdrukopdracht 2

Voor PCL-printerdrivers:

Stelt de gradatie af voor de andere items dan [CAD] van [Beeldtypen/doel], wanneer u [Hoge snelheid] kiest van [Afdrukkwaliteit] op het tabblad [Beeldopties].

Voor PostScript-printerdrivers:

Stelt de gradatie af voor de andere items dan [CAD] van [Beeldtypen], wanneer u [Hoge snelheid] kiest van [Afdrukkwaliteit] op het tabblad [Beeldopties].

Stelt de gradatie af voor [Auto] en [Gradatie] van [Raster] op het tabblad [Beeldopties].

**OPMERKING:** Wanneer [Auto] wordt geselecteerd, kan het weergegeven raster afwijken, overeenkomstig de instellingen van [Beeldtype] na het selecteren van [Basisinstellingen]; of [RGB-kleurcorrectie] en [CMYK-kleurcorrectie] na het selecteren van [Geavanceerde instellingen].

#### **Papierinvoer**

Geeft aan welke papierlade tijdens het aanpassen van de gradatie moet worden gebruikt.

#### **Doel**

Geeft het bereik aan van de opdrachten die door de aanpassing in de gradatie worden beïnvloed.

#### <span id="page-251-0"></span>**Overzichten**

Met deze toepassing kunt u aangeven hoe overzichten automatisch moeten worden afgedrukt.

- *1.* Selecteer [Overzichten] op het scherm [Gemeenschappelijke instellingen].
- *2.* Wijzig de gewenste instellingen. Met de zijtabs kunt u tussen de schermen wisselen.

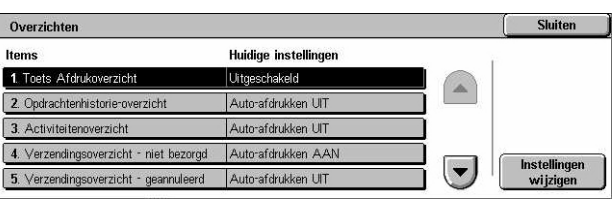

*3.* Selecteer [Sluiten].

#### **Toets Afdrukoverzicht**

Geeft aan of de functie [Overzicht/lijst afdrukken] op het tabblad [Kostenteller/ afdrukoverzicht] in het scherm [Apparaatstatus] wordt weergegeven. Zie *[Overzicht/lijst](#page-351-0)  [afdrukken in het hoofdstuk Apparaatstatus op pagina 352.](#page-351-0)*

#### **Opdrachtenhistorieoverzicht**

Geeft aan of er na iedere 50 opdrachten automatisch een historieoverzicht moet worden afgedrukt.

#### **Activiteitenoverzicht**

Geeft aan of na iedere 100 faxopdrachten automatisch een activiteitenoverzicht moet worden afgedrukt. Op een activiteitenoverzicht wordt het resultaat van de verzendingen en ontvangsten getoond.
### **Verzendingsoverzicht - niet bezorgd**

Geeft aan of er voor faxopdrachten automatisch een verzendingsoverzicht moet worden afgedrukt wanneer de fax niet is bezorgd. Op dit verzendingsoverzicht wordt een lijst met documenten weergegeven waarvan de verzending is mislukt.

### **Verzendingsoverzicht - geannuleerd**

Geeft aan of er voor faxopdrachten automatisch een verzendingsoverzicht moet worden afgedrukt wanneer de faxverzendingsopdracht wordt onderbroken. Op dit verzendingsoverzicht wordt een lijst met documenten gegeven waarvan de verzending werd geannuleerd.

### **Mailboxoverzicht**

Geeft aan of er voor faxopdrachten automatisch een mailboxoverzicht moet worden afgedrukt. Op dit overzicht wordt aangegeven welke documenten zich in de privémailbox bevinden. Voor meer informatie, zie *[Externe mailbox in het hoofdstuk Fax/](#page-116-0) [internetfax op pagina 117.](#page-116-0)*

### **Overzicht rondzenden/multipollen**

Geeft aan of er voor faxopdrachten automatisch een overzicht van rondzend- en multipolberichten voor faxopdrachten moet worden afgedrukt. Op dit overzicht worden de resultaten van de verzendingen en polverzoeken naar meerdere externe apparaten getoond.

### **Doorzendoverzicht**

Geeft aan of er voor faxopdrachten automatisch een doorzendoverzicht moet worden afgedrukt. Op een doorzendoverzicht worden de resultaten van faxverzendingen voor doorzendingen aangegeven.

### **Uit**

De toepassing wordt uitgeschakeld.

### **Naar doorzendstation verzenden**

Verzendt een Doorzendoverzicht naar de doorzendstations.

#### **Op lokaal station afdrukken**

Drukt een Doorzendoverzicht af.

### **Naar doorzendstation, lokaal afdrukken**

Drukt een Doorzendoverzicht af en zendt dit overzicht door naar de doorzendstations.

### **Overzicht opdrachten 2-zijdig**

Geeft aan of een overzicht automatisch 2- of 1-zijdig moet worden afgedrukt.

### **Ontvanger in activiteitenoverzicht**

Geeft het aantal tekens aan van de bestemmingsinformatie die op een activiteitenoverzicht moeten worden afgedrukt. Selecteer [Eerste 40 tekens] of [Laatste 40 tekens].

### **Foutenoverzicht opdrachtstroom**

Geeft aan of er automatisch een Foutenoverzicht opdrachtstroom moet worden afgedrukt.

### **Onderhoud**

Met deze functie kunt u de harde schijf op het apparaat initialiseren, alle op het apparaat opgeslagen documentgegevens verwijderen en softwareopties invoeren.

Onderhoud

Software-opties

Harde schijf<br>initialiseren

Scanpositie AOD

**Shiten** 

Alle gegevens

- *1.* Selecteer [Onderhoud] op het scherm [Gemeenschappelijke instellingen].
- *2.* Wijzig de gewenste instellingen.
- *3.* Selecteer [Sluiten].

### **Harde schijf initialiseren**

Met deze toepassing kunt u de harde schijf op het apparaat initialiseren. Selecteer, na [Harde schijf initialiseren] geselecteerd te hebben, een partitie en vervolgens [Start]. Selecteer [Ja] om de initialisatie te beginnen. Selecteer [Bevestigen] wanneer de initialisatie is voltooid.

**OPMERKING:** Dit proces kan afhankelijk van de apparaatconfiguratie een tijdje duren.

### **Alle gegevens verwijderen**

Met deze toepassing kunt u alle documentgegevens op het apparaat verwijderen. Selecteer [Alle gegevens verwijderen] en vervolgens [Start]. Selecteer [Ja] om met het verwijderen te beginnen. Nadat het verwijderen is voltooid, moet u het apparaat uit- en weer inschakelen.

**OPMERKING:** Dit proces kan afhankelijk van de apparaatconfiguratie enkele uren in beslag nemen.

### **Software-opties**

Geeft de software-opties aan. Voor informatie over instelprocedures en softwarecodes kunt u terecht bij de instructies voor het benodigde software-optiepakket. Voer met behulp van het toetsenbordscherm toegangscodes voor de software-opties in en selecteer [Opnieuw starten].

### **Scanpositie AOD**

Met deze functie kunt u de scanpositie van de AOD nauwkeurig in stappen van 0,1 mm (0,004 inch) aanpassen. Selecteer [Fabrieksinstellingen] om de standaardinstellingen te herstellen.

## **Overige instellingen**

Met deze toepassing kunt u verscheidene andere gemeenschappelijke instellingen configureren die in de hoofdtoepassingen kopiëren, faxen en scannen worden gebruikt.

- *1.* Selecteer [Overige instellingen] op het scherm [Systeeminstellingen].
- *2.* Wijzig de gewenste instellingen. Met de zijtabs kunt u tussen de schermen wisselen.

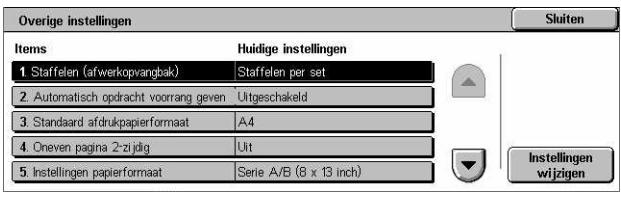

*3.* Selecteer [Sluiten].

### **Staffelen (middelste opvangbak)**

Geeft de staffelpositie van het afgedrukte papier voor de middelste opvangbak aan. Wanneer er wordt afgedrukt, kan het apparaat de sets (kopieën) of opdrachten (iedere afdrukopdracht apart) staffelen. Op deze manier kunt u zien waar iedere nieuwe set of opdracht begint.

### **Staffelen (afwerkopvangbak)**

Geeft de staffelpositie van het afgedrukte papier voor de afwerkopvangbak aan. Wanneer er wordt afgedrukt, kan het apparaat de sets (kopieën) of opdrachten (iedere afdrukopdracht apart) staffelen. Op deze manier kunt u zien waar iedere nieuwe set of opdracht begint.

### **Automatisch opdracht voorrang geven**

Geeft aan of er automatisch voorrang aan opdrachten wordt gegeven, waarbij andere opdrachten worden overgeslagen, wanneer het apparaat de huidige opdracht niet kan voltooien. Indien er zich bijvoorbeeld geen papier in de voor de huidige opdracht benodigde papierlade bevindt.

**OPMERKING:** Er kan geen voorrang worden gegeven aan opgeslagen documenten, zoals beveiligde afdrukken en testafdrukken.

### **Standaard afdrukpapierformaat**

Geeft het papierformaat aan dat als begininstelling moet worden gebruikt.

### **Oneven pagina 2-zijdig**

Selecteert of er een blanco pagina aan een document moet worden toegevoegd dat een oneven aantal pagina's bevat, zodat het document met een even aantal pagina's wordt afgedrukt.

#### **Instellingen papierformaat**

Geeft de te gebruiken papierformaattabel aan wanneer het apparaat zo is ingesteld dat het standaardformaten van documenten en opslagmateriaal automatisch waarneemt.

U kunt uit de volgende tabellen kiezen: [Serie A/B (8 x 13 inch)], [Serie A/B], [Serie A/ B (8K/16K)], [Serie A/B (8 x 13 inch/8 x 14 inch)] en [Serie Inch].

**OPMERKING:** Als u enveloppen/briefkaarten in de laden plaatst, neem dan contact op met het Xerox Welcome Centre om de lade-instellingen te veranderen speciaal voor het gebruik van enveloppen/briefkaarten.

#### **Documenten**

Het apparaat herkent automatisch de volgende formaten wanneer een document op de glasplaat of in de AOD wordt geplaatst.

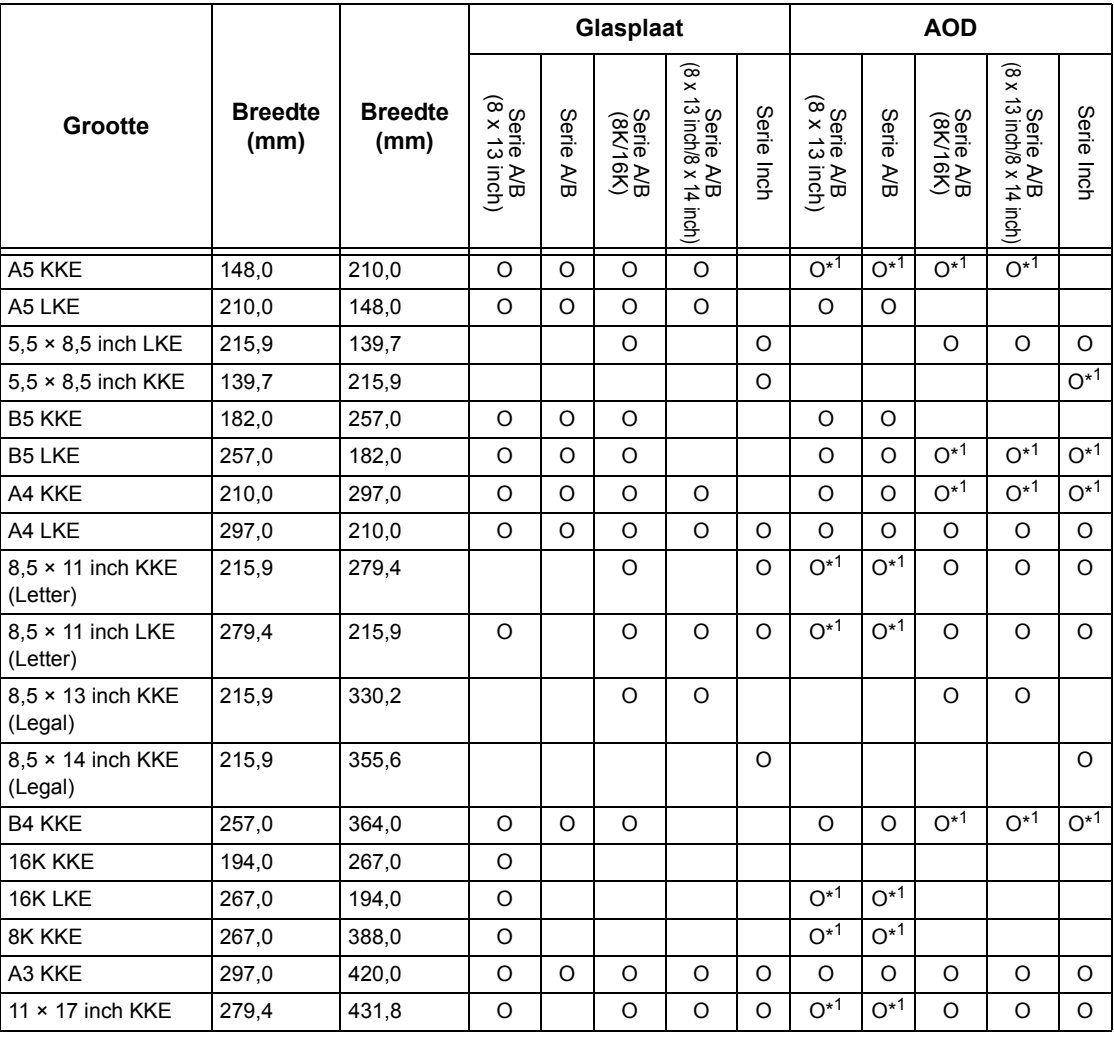

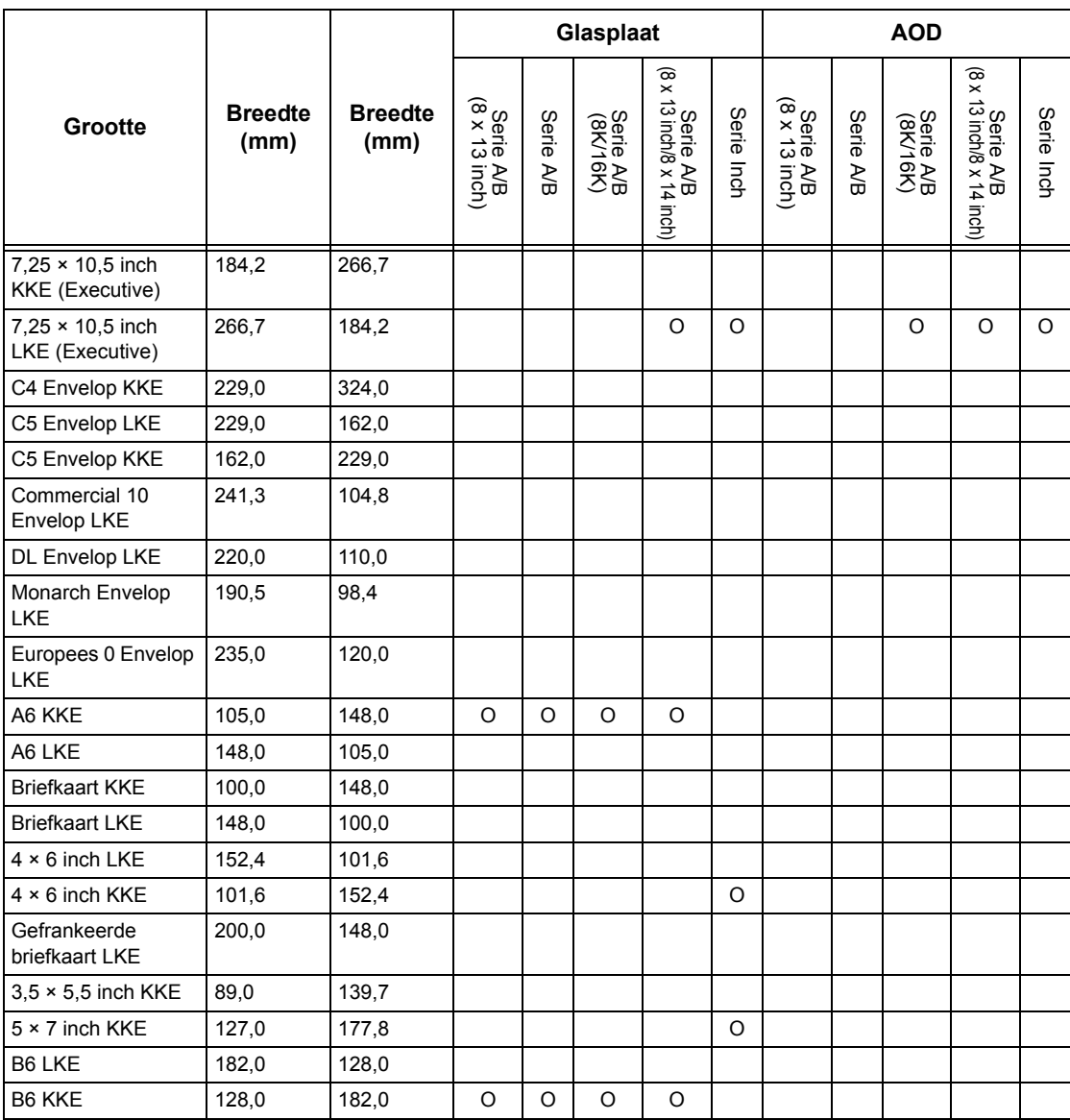

\*1: Bij het scannen van gemengde origineelformaten is automatische formaatregistratie niet beschikbaar.

### **Papierformaat**

Het apparaat herkent de volgende formaten automatisch wanneer afdrukmateriaal in laden 1 t/m 3 is geplaatst en in laden 2 en 3 van de tandemlademodule.

**OPMERKING:** Voor [Lade 5 (handmatige invoer)] kunnen door de getrainde operateur 11 papierformaten uit de volgende formaattabel als voorinstellingen worden geselecteerd.

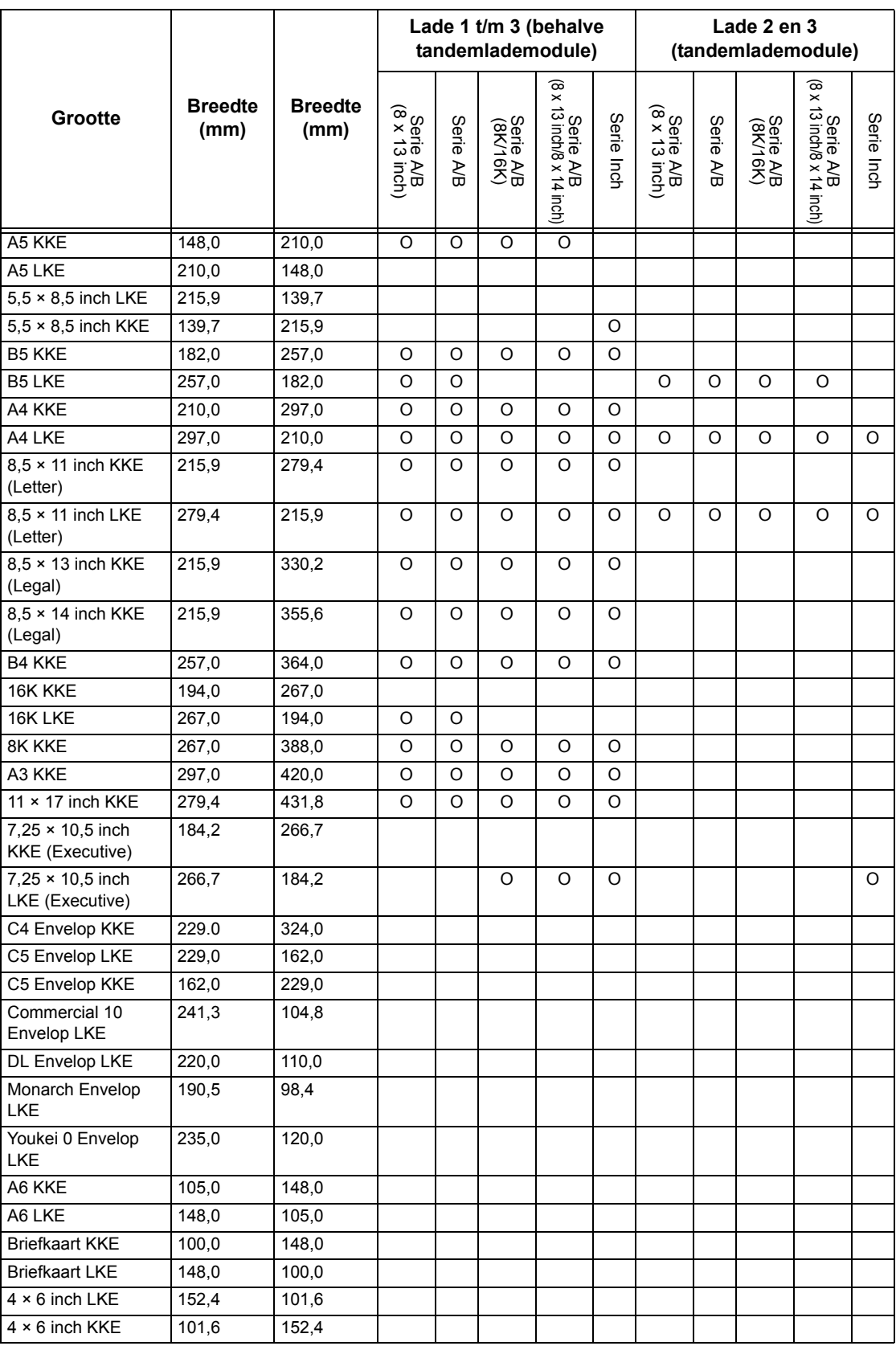

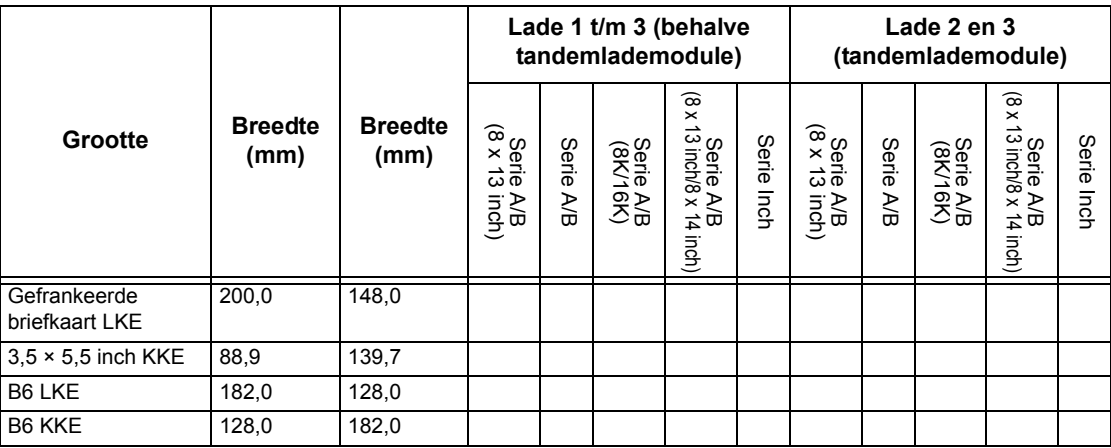

### **Millimeters/inches**

Selecteert [Millimeters] of [Inches] als de eenheid voor de scanformaten van het document.

### **Invoerbeperking toetsenbord**

Geeft aan of er alleen standaard ASCII-tekens mogen worden ingevoerd of ook de tekens die bij de geselecteerde taal horen. Selecteer [Aan (Alleen standaard-ASCII)] om alleen de standaard ASCII-tekens op het schermtoetsenbord weer te geven.

### **Bediening toetsen omhoog/omlaag**

Geeft aan of met de toetsen omhoog/omlaag (schuiftoetsen) op het aanraakscherm snel kan worden geschoven wanneer ze ingedrukt worden gehouden.

### **Scherm Verbruiksartikelen weergeven**

Geeft aan of het scherm voor verbruiksartikelen wordt weergegeven en de reden waarom het apparaat dit scherm weergeeft.

### **Harde schijf overschrijven**

Geeft aan of de harde schijf kan worden overschreven. Indien deze optie is ingeschakeld, worden willekeurige gegevens in het schijfgebied opgeslagen dat vrij is gekomen door het verwijderen van gegevens; dit om illegaal opvragen van gegevens vanaf de harde schijf te voorkomen. U kunt het aantal overschrijfgangen tussen 1 en 3 aangeven. Ook worden hierbij tijdelijk opgeslagen gegevens, zoals kopiedocumenten, overschreven.

### **Gegevenscodering**

Geeft aan of codering moet worden ingeschakeld wanneer informatie op RAM, NV-RAM, geheugenchips voor het maken van een backup, of de harde schijf van het apparaat wordt opgeslagen. Voer via het schermtoetsenbord een gegevenscode van 12 tekens in. De standaardcode is "111111111111". Wanneer de instelling wordt gewijzigd, moet het apparaat worden in- en uitgeschakeld om de wijziging van kracht te laten worden. Alle gegevens die met de code corresponderen worden dan geïnitialiseerd.

**OPMERKING:** Gecodeerde gegevens kunnen niet worden hersteld indien er op de harde schijf een probleem optreedt.

### **Beperkte toegang Xerox Welcome Centre**

Geeft aan of het Xerox Welcome Centre volledige toegang heeft tot de beveiligingstoepassingen van het apparaat, inclusief de mogelijkheid om de instellingen van de getrainde operateur te wijzigen.

### **Software-download**

Geeft aan of het downloaden van software op het apparaat toegestaan is.

### **Land**

Geef de landcode aan voor het liintype dat in uw gebied wordt gebruikt.

**OPMERKING:** Wanneer faxopties worden ingesteld, kan het voor gebruikers in Europese en Noord-Amerikaanse landen nodig zijn de landcode voor de lijn in te stellen. Zie ook *[Landcode voor optie Fax op pagina 91](#page-90-0)*.

### **Selectiemethode ontvanger**

Geeft aan of er beperkingen van toepassing zijn op de methode waarop ontvangers van faxen, internetfaxen en gescande documenten (e-mail) worden geselecteerd. Selecteer [Alleen uit adresboek] om het invoeren van ontvangers via het schermtoetsenbord en de toetsen op het bedieningspaneel uit te schakelen en ontvangers te beperken tot in het adresboek geregistreerde ontvangers.

# **Instellingen mode Kopiëren**

In dit gedeelte worden de functies beschreven waarmee u de standaardinstellingen voor elke kopieerfunctie kunt wijzigen. Raadpleeg het volgende voor meer informatie.

*[Tabblad Kopiëren – pagina 261](#page-260-0) [Standaardinstellingen Kopiëren – pagina 262](#page-261-0) [Kopieerregeling – pagina 267](#page-266-0) [Standaardinstellingen origineelformaat – pagina 269](#page-268-0) [Voorinstellingen Verkleinen/vergroten – pagina 270](#page-269-0) [Keuzekleuren – pagina 270](#page-269-1) [Notities - Stempels maken – pagina 271](#page-270-0)*

- *1.* Selecteer [Instellingen mode Kopiëren] op het scherm [Systeeminstellingen].
- *2.* Selecteer de gewenste optie.
- *3.* Selecteer [Sluiten].

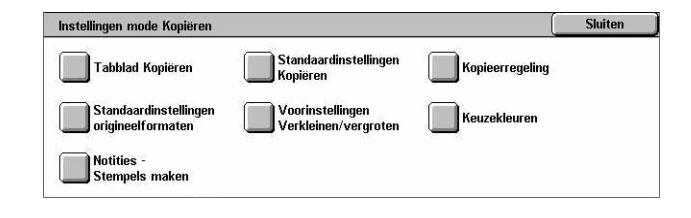

# <span id="page-260-0"></span>**Tabblad Kopiëren**

Met deze toepassing kunt u de functies van de papierladetoetsen en vergrotingstoetsen definiëren die onder [Papierinvoer] en [Verkleinen/vergroten] in het scherm [Kopiëren] staan.

- *1.* Selecteer [Tabblad Kopiëren] op het scherm [Instellingen mode Kopiëren].
- 2. Wijzig de gewenste instellingen.
- *3.* Selecteer [Sluiten].

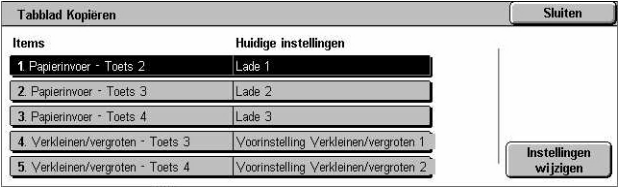

### **Papierinvoer - Toets 2 tot en met 4**

Geeft aan welke papierlade er aan de papierladetoetsen 2 tot en met 4 in [Papierinvoer] op het scherm [Kopiëren] zijn toegewezen. Door deze toewijzing kunt u op eenvoudige wijze de papierladen selecteren die u vaak gebruikt, met uitzondering van laden 2 en 3 van de optionele tandemlademodule.

#### **Verkleinen/vergroten - Toets 3 en 4**

Geeft het percentage voor verkleinen/vergroten aan dat is toegewezen aan verkleinen/ vergroten-toets 3 en 4 in [Verkleinen/vergroten] op het scherm [Kopiëren]. Met deze toewijzing kunt u op eenvoudige wijze de verkleinings-/vergrotingsverhoudingen selecteren die u vaak gebruikt.

De vooraf ingestelde waarden van [Voorinstellingen verkleinen/vergroten] kunnen worden gewijzigd. Voor meer informatie, zie *[Voorinstellingen Verkleinen/vergroten op](#page-269-0)  [pagina 270](#page-269-0)*.

### <span id="page-261-0"></span>**Standaardinstellingen Kopiëren**

Met deze toepassing kunt u de standaardwaarde voor iedere kopieertoepassing instellen. De hier ingestelde standaardwaarde wordt gebruikt wanneer het apparaat wordt ingeschakeld, de energiebesparingsstand wordt geannuleerd of de toets <Alles wissen> wordt ingedrukt. Indien u een standaardwaarde instelt voor de toepassingen die u vaak gebruikt, kunt u documenten snel kopiëren zonder ieder keer de instellingen te moeten veranderen.

- *1.* Selecteer [Standaardinstellingen kopiëren] op het scherm [Instellingen mode Kopiëren].
- *2.* Wijzig de gewenste instellingen. Met de zijtabs kunt u tussen de schermen wisselen.

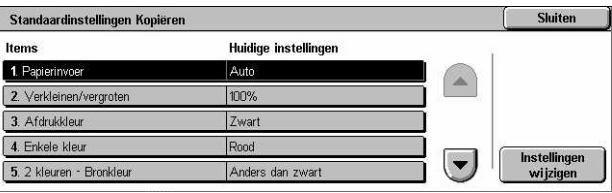

*3.* Selecteer [Sluiten].

#### **Papierinvoer**

Geeft de standaardwaarde aan voor de toepassing [Papierinvoer] in het scherm [Kopiëren].

**OPMERKING:** Indien de standaardwaarde voor [Verkleinen/vergroten] op [Auto %] is ingesteld, kan [Auto] niet voor [Papierinvoer] worden geselecteerd.

### **Verkleinen/vergroten**

Geeft de standaardwaarde aan voor de toepassing [Verkleinen/vergroten] in het scherm [Kopiëren].

**OPMERKING:** Indien de standaardwaarde voor [Papierinvoer] op [Auto] is ingesteld, kan [Auto %] niet voor [Verkleinen/vergroten] worden geselecteerd.

De vooraf ingestelde waarden van [Voorinstellingen verkleinen/vergroten] kunnen worden gewijzigd. Voor meer informatie, zie *[Voorinstellingen Verkleinen/vergroten op](#page-269-0)  [pagina 270](#page-269-0)*.

### **Afdrukkleur**

Geeft de standaardwaarde aan voor de toepassing [Afdrukkleur] in het scherm [Kopiëren].

### **Enkele kleur**

Geeft de standaardwaarde aan voor [Enkele kleur]>[Kleur] in de toepassing [Kleureffecten] op het scherm [Afdrukkwaliteit].

### **2 kleuren - Bronkleur**

Geeft de standaardwaarde aan voor [2 kleuren]>[Bronkleur] in de toepassing [Kleureffecten] op het scherm [Afdrukkwaliteit].

### **2 kleuren - Kleur doelgebied**

Geeft de standaardwaarde aan voor [2 kleuren]>[Kleur doelgebied] in de toepassing [Kleureffecten] op het scherm [Afdrukkwaliteit].

### **2 kleuren - Kleur niet-doelgebied**

Geeft de standaardwaarde aan voor [2 kleuren]>[Kleur niet-doelgebied] in de toepassing [Kleureffecten] op het scherm [Afdrukkwaliteit].

### **Origineelsoort**

Geeft de standaardwaarde aan voor de toepassing [Origineelsoort] in het scherm [Afdrukkwaliteit].

### **Origineelsoort - Auto (kleur)**

Geeft de standaardwaarde aan voor de toepassing [Origineelsoort] op het scherm [Afdrukkwaliteit] wanneer de functie [Afdrukkleur] op het scherm [Kopiëren] is ingesteld op [Auto-registratie] en er een kleurendocument is geregistreerd.

### **Origineelsoort - Auto (zwart)**

Geeft de standaardwaarde aan voor de toepassing [Origineelsoort] op het scherm [Afdrukkwaliteit] wanneer de functie [Afdrukkleur] op het scherm [Kopiëren] is ingesteld op [Auto-registratie] en er een zwart/wit-document is geregistreerd.

### **Lichter/donkerder**

Geeft de standaardwaarde aan voor de toepassing [Lichter/donkerder] in het scherm [Afdrukkwaliteit].

#### **Contrast**

Geeft de standaardwaarde aan voor de toepassing [Contrast] in het scherm [Afdrukkwaliteit].

#### **Scherpte**

Geeft de standaardwaarde aan voor de toepassing [Scherpte] in het scherm [Afdrukkwaliteit].

#### **Verzadiging**

Geeft de standaardwaarde aan voor de toepassing [Verzadiging] in het scherm [Afdrukkwaliteit].

#### **Achtergrondonderdrukking**

Geeft de standaardwaarde aan voor de toepassing [Achtergrondonderdrukking] in het scherm [Afdrukkwaliteit].

### **Kleurbalans - Geel**

Geeft de standaardwaarde aan voor [Geel] in de toepassing [Kleurbalans] op het scherm [Afdrukkwaliteit].

#### **Kleurbalans - Magenta**

Geeft de standaardwaarde aan voor [Magenta] in de toepassing [Kleurbalans] op het scherm [Afdrukkwaliteit].

#### **Kleurbalans - Cyaan**

Geeft de standaardwaarde aan voor [Cyaan] in de toepassing [Kleurbalans] op het scherm [Afdrukkwaliteit].

### **Kleurbalans - Zwart**

Geeft de standaardwaarde aan voor [Zwart] in de toepassing [Kleurbalans] op het scherm [Afdrukkwaliteit].

#### **Kleurverschuiving**

Stelt de standaardwaarde in voor de toepassing [Kleurverschuiving] in het scherm [Afdrukkwaliteit].

### **2-zijdig kopiëren**

Geeft de standaardwaarde aan voor de toepassing [2-zijdig kopiëren] in het scherm [Kopiëren].

### **Gemengde origineelformaten**

Geeft de standaardwaarde aan voor de toepassing [Gemengde origineelformaten] in het scherm [Opmaakaanpassing].

### **Randen wissen - Boven- & onderrand**

Geeft de standaardwaarden aan voor de bovenste en onderste kantlijn bij de toepassing [Randen wissen] in het scherm [Opmaakaanpassing]. Stel de kantlijnen met de schuiftoetsen of de aantaltoetsen op het bedieningspaneel binnen een bereik van 0-50 mm (0-2 inch) in.

### **Randen wissen - Linker- & rechterrand**

Geeft de standaardwaarden aan voor de linker- en rechterkantlijn bij de toepassing [Randen wissen] in het scherm [Opmaakaanpassing]. Stel de kantlijnen met de schuiftoetsen in binnen een bereik van 0-50 mm (0-2 inch).

### **Beeldverschuiving - zijde 1**

Geeft de standaardpositie aan van [Zijde 1] in de toepassing [Beeldverschuiving] op het scherm [Opmaakaanpassing].

### **Beeldverschuiving - zijde 2**

Geeft de standaardpositie aan van [Zijde 2] in de toepassing [Beeldverschuiving] op het scherm [Opmaakaanpassing].

### **Beeldrotatie**

Geeft de standaardwaarde aan voor de toepassing [Beeldrotatie] in het scherm [Opmaakaanpassing].

### **Beeldrotatierichting**

Geeft de standaardwaarde aan voor [Beeldrotatierichting] in de toepassing [Beeldrotatie] in het scherm [Opmaakaanpassing].

### **Origineelrichting**

Geeft de standaardwaarde aan voor de toepassing [Origineelrichting] in het scherm [Opmaakaanpassing].

### **Aflevering kopieën**

Geeft de standaardwaarde aan voor [Sets] in de toepassing [Aflevering kopieën] in het scherm [Kopiëren]. De beschikbare opties hangen af van de configuratie van uw apparaat.

### **Stapels - Lade Scheidingsvellen**

Geeft de standaardwaarde aan voor [Met scheidingsvellen]>[Papierinvoer] in de toepassing [Aflevering kopieën] in het scherm [Kopiëren].

### **Afleveringsbestemming**

Geeft de standaardopvangbak aan. Indien het apparaat met een afwerkeenheid is uitgerust, selecteert u [Middelste opvangbak], [Zijopvangbak] of [Afwerkopvangbak].

**OPMERKING:** Wanneer de nietfunctie wordt gebruikt, verandert de opvangbak automatisch in [Afwerkopvangbak].

#### **Stempeltekst**

Geeft de standaardwaarde aan voor [Stempel]>[Tekst] in de toepassing [Notities] in het scherm [Afdrukopmaak].

#### **Stempelpositie**

Geeft de standaardwaarde aan voor [Stempel]>[Positie] in de toepassing [Notities] in het scherm [Afdrukopmaak].

#### **Stempelkleur**

Geeft de standaardwaarde aan voor [Stempel]>[Overige instellingen]>[Kleur] in de toepassing [Notities] in het scherm [Afdrukopmaak].

#### **Grootte stempel**

Geeft de standaardwaarde aan voor [Stempel]>[Overige instellingen]>[Grootte] in de toepassing [Notities] in het scherm [Afdrukopmaak].

#### **Datumpositie**

Geeft de standaardwaarde aan voor [Datum]>[Positie] in de toepassing [Notities] in het scherm [Afdrukopmaak].

### **Grootte datum**

Geeft de standaardwaarde aan voor [Datum]>[Grootte] in de toepassing [Notities] in het scherm [Afdrukopmaak].

#### **Stijl paginanummer**

Geeft de standaardwaarde aan voor [Paginanummer]>[Stijl] in de toepassing [Notities] in het scherm [Afdrukopmaak].

#### **Positie paginanummer**

Geeft de standaardwaarde aan voor [Paginanummer]>[Positie] in de toepassing [Notities] in het scherm [Afdrukopmaak].

#### **Grootte paginanummer**

Geeft de standaardwaarde aan voor [Paginanummer]>[Grootte] in de toepassing [Notities] in het scherm [Afdrukopmaak].

### **Proefset**

Geeft de standaardwaarde aan voor de toepassing [Proefset] in het scherm [Opdracht samenstellen].

### **Katern maken - Lade Omslagen**

Geeft de standaardwaarde aan voor [Omslagen]>[Instellingen papierlade]>[Lade Omslagen] in de toepassing [Katern maken] in het scherm [Afdrukopmaak].

### **Omslagen - Lade Omslagen**

Geeft de standaardwaarde aan voor [Instellingen papierlade]>[Lade Omslagen] in de toepassing [Omslagen] in het scherm [Afdrukopmaak].

### **Opbouwopdracht - Lade Scheidingsvellen**

Geeft de standaardwaarde aan voor [Kopieeropdracht]>[Begin hoofdstuk]>[Lade Scheidingsvellen] van de toepassing [Opbouwopdracht] in het scherm [Opdracht samenstellen].

Kopieerregeling

1. Procedure bij vol gehe

## <span id="page-266-0"></span>**Kopieerregeling**

Met deze toepassing kunt u de bedrijfsregeling van de verscheidene kopieertoepassingen implementeren.

- *1.* Selecteer [Kopieerregeling] op het scherm [Instellingen mode Kopiëren].
- *2.* Wijzig de gewenste instellingen. Met de schuiftoetsen kunt u tussen de schermen wisselen.
- 2. Maximumaantal opgeslagen pagina's  $\vert$ 999 3. Auto-papier UIT 4. Gem. origin.form. - 2-zi jdig I Op zijde 2 kopi  $\overline{\phantom{a}}$ 5. Fijnafstemming 100% X: 100.0%, Y: 100.0%

**Huidige instellingen** 

Opdracht annuleren

*3.* Selecteer [Sluiten].

### **Procedure Geheugen vol**

Geeft aan welk proces standaard wordt uitgevoerd indien de harde schijf tijdens het lezen van documenten vol is. Er verschijnt een bericht waarin u wordt gevraagd hoe u de gegevens tot dat punt wilt lezen. U kunt van te voren een verwerkingsmethode aangeven die moet worden uitgevoerd wanneer het bericht een bepaalde periode is getoond. Indien u [Opdracht annuleren] selecteert, worden de gegevens weggegooid. Indien u [Opdracht uitvoeren] selecteert, worden de tot op dat punt gelezen gegevens verwerkt.

### **Maximumaantal opgeslagen pagina's**

Geeft het maximumaantal pagina's aan dat in het geheugen kan worden opgeslagen wanneer documenten worden gekopieerd. Selecteer een aantal tussen 1 en 999.

Sluiten

### **Auto-papier UIT**

Geeft aan welke papierlade er wordt gebruikt wanneer u [Auto] in de toepassing [Papierinvoer] annuleert door [Auto %] of [Onafhankelijk X-Y%] in de toepassing [Verkleinen/vergroten] te selecteren.

### **Gemengde origineelformaten - 2-zijdig kopiëren**

Geeft de kopieeractie aan wanneer er een andere papiersoort is geregistreerd bij het maken van 2-zijdige kopieën van gemengde origineelformaten. Selecteer [Naar nieuw vel kopiëren] om op een nieuwe pagina af te drukken. Selecteer [Naar zijde 2 kopiëren] om op de achterkant van de huidige pagina te kopiëren.

**OPMERKING:** Sommige gebieden van het beeld worden uitgesneden als u [Naar zijde 2 kopiëren] selecteert.

### **Fijnafstemming 100%**

Geeft het daadwerkelijke vergrotingspercentage aan voor het maken van kopieën via het documentglas wanneer [100%] op het scherm [Verkleinen/vergroten] is geselecteerd. Geef de waarde nauwkeurig op binnen een bereik van 98,0 tot en met 102,0%.

### **Achtergrondonderdrukking (foto en tekst)**

Geeft het niveau aan voor de achtergrondonderdrukking bij de toepassing [Beeldverbetering] wanneer [Foto en tekst] in het scherm [Origineelsoort] is geselecteerd bij het maken van kleurenkopieën.

### **Niveau achtergrondonderdrukking (tekst)**

Geeft het niveau aan voor de achtergrondonderdrukking bij de toepassing [Beeldverbetering] wanneer [Tekst] in het scherm [Origineelsoort] is geselecteerd bij het maken van kleurenkopieën.

### **Foto en tekst / Afgedrukt origineel**

Geeft het type van het afgedrukte originele document aan wanneer [Foto en tekst] en [Afgedrukt origineel] in het scherm [Origineelsoort] is geselecteerd. Selecteer [Normaal] bij normale kopieën, [Inkjet-originelen] bij originelen die op een inkjetprinter zijn gemaakt, zodat de kleuren beter worden gescheiden, of [Geaccentueerde originelen] bij originelen die met een markeerstift zijn geaccentueerd om oranje/groene kleuren te verbeteren.

### **Origineelsoort - Lichte originelen**

Geeft aan of de optie [Lichte originelen] wordt weergegeven wanneer [Tekst] op het scherm [Origineelsoort] is geselecteerd.

### **Stempeldensiteit**

Geeft de tekendichtheid aan van de vooraf ingestelde frase wanneer u [Stempel] in de toepassing [Notities] in het scherm [Afdrukopmaak] gebruikt.

### **Positie stempel (zijde 2)**

Geeft aan of het tekststempel aan elke zijde van het papier op dezelfde positie wordt geplaatst wanneer op beide zijden van het papier wordt afgedrukt, als u [Stempel] in de toepassing [Notities] in het scherm [Afdrukopmaak] gebruikt.

### **Positie datum (zijde 2)**

Geeft aan of de datum aan elke zijde van het papier op dezelfde positie wordt geplaatst wanneer op beide zijden van het papier wordt afgedrukt, als u [Datum] in de toepassing [Notities] in het scherm [Afdrukopmaak] gebruikt.

### **Positie paginanummer (zijde 2)**

Geeft aan of paginanummers aan elke zijde van het papier op dezelfde positie worden geplaatst wanneer op beide zijden van het papier wordt afgedrukt, als u [Paginanummer] in de toepassing [Notities] in het scherm [Afdrukopmaak] gebruikt.

### <span id="page-268-0"></span>**Standaardinstellingen origineelformaat**

Met deze toepassing kunt u de vooraf ingestelde toetsen voor documentformaten toewijzen. Deze worden getoond wanneer u de toepassing [Origineelformaat] in het scherm [Opmaakaanpassing] gebruikt. Indien u vaak gebruikte documentformaten definieert, kunt u het formaat van het origineel eenvoudig en snel instellen.

*1.* Selecteer

[Standaardorigineelformaten] op het scherm [Instellingen mode Kopiëren].

*2.* Wijzig de gewenste instellingen. Met de schuiftoetsen kunt u tussen de schermen wisselen.

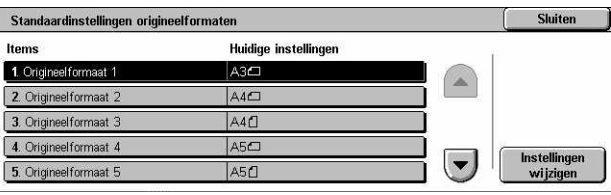

*3.* Selecteer [Sluiten].

### **Origineelformaat 1 tot en met 11**

Geeft de aan alle 11 toetsen toegewezen documentformaten aan.

### **Formaten serie A/B**

Geeft standaard documentformaten in de formatenserie A/B aan. Gebruik de schuiftoetsen om tussen schermen te wisselen.

### **Formaat in inch**

Geef standaard documentformaten in inch aan. Gebruik de schuiftoetsen om tussen schermen te wisselen.

### **Overig**

Geeft overige formaten aan. Gebruik de schuiftoetsen om tussen de schermen te wisselen.

### **Variabel formaat**

Specificeert een door de gebruiker gedefinieerd formaat dat met behulp van de schuiftoetsen is ingesteld.

## <span id="page-269-0"></span>**Voorinstellingen Verkleinen/vergroten**

Met deze toepassing kunt u de vooraf ingestelde vergrotingstoetsen toewijzen. Deze toetsen verschijnen wanneer u [Voorinstelling %] selecteert bij de toepassing [Verkleinen/vergroten] in het scherm [Kopiëren]. Indien u vaak gebruikte zoominstellingen van tevoren definieert, kan het origineel op snelle en eenvoudige wijze worden vergroot of verkleind.

- *1.* Selecteer [Voorinstellingen verkleinen/vergroten] op het scherm [Instellingen mode Kopiëren].
- *2.* Wijzig de gewenste instellingen. Met de schuiftoetsen kunt u tussen de schermen wisselen.
- *3.* Selecteer [Sluiten].

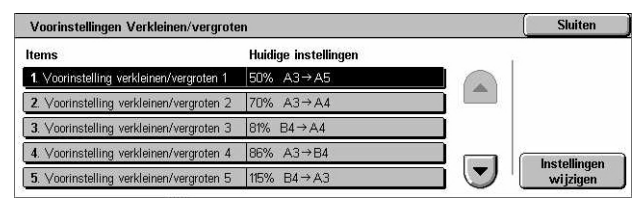

### **Voorinstelling verkleinen/vergroten 1-7**

Geeft de percentages voor verkleinen/vergroten aan die aan de zeven toetsen zijn toegewezen. Kies uit 25 opties binnen een bereik van 25–400%.

### <span id="page-269-1"></span>**Keuzekleuren**

Met deze functie kunt u keuzekleuren definiëren die beschikbaar zijn wanneer er kopieën met 1 of 2 kleuren worden gemaakt.

- *1.* Selecteer [Keuzekleuren] op het scherm [Instellingen mode Kopiëren].
- *2.* Wijzig de gewenste instellingen. Met de schuiftoetsen kunt u tussen de schermen wisselen.
- *3.* Selecteer [Sluiten].

#### Keuzekleuren **Sluiten** Huidige instellingen 1. Keuzekieur (Niet ingevoerd) Wet ingev 2. Keuzekleur 3. Keuzekleur 3 (Niet ingevoerd) 4. Keuzekleur  $\overline{\phantom{a}}$ 5. Keuzekleur 5 (Niet ingevo

### **Keuzekleur 1 tot en met 6**

Geeft de kleurniveau's voor geel, magenta en cyaan in het CMYK-kleurenmodel aan. Selecteer met behulp van de schuif- of aantaltoetsen op het bedieningspaneel een waarde binnen een bereik van 0 tot en met 100.

## <span id="page-270-0"></span>**Notities - Stempels maken**

Met deze toepassing kunt u tekststrings instellen, die beschikbaar zijn wanneer er een notitiestempel aan een document wordt toegevoegd.

- *1.* Selecteer [Notities Stempels maken] op het scherm [Instellingen mode Kopiëren].
- *2.* Wijzig de gewenste instellingen. Met de schuiftoetsen kunt u tussen de schermen wisselen.
- *3.* Selecteer [Sluiten].

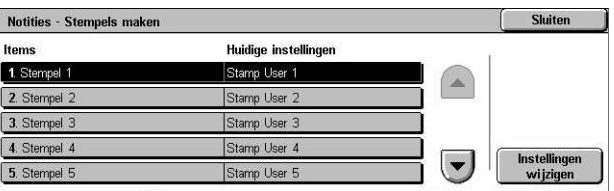

### **Stempel 1 tot en met 8**

Geeft de door de gebruiker gedefinieerde teksttekenstrings aan die in [Stempel]>[Tekst] in de toepassing [Notities] worden weergegeven.

# **Netwerkinstellingen**

In dit gedeelte worden de functies beschreven waarmee u de standaardinstellingen voor de netwerkconfiguratie kunt wijzigen. Raadpleeg de System Administration Guide (alleen Engels) voor meer informatie over netwerkinstellingen. Raadpleeg het volgende voor meer informatie.

**OPMERKING:** De beschikbare opties hangen af van de gebruikersomgeving.

*[Poortinstellingen – pagina 272](#page-271-0) [Protocolinstellingen – pagina 274](#page-273-0) [E-mailadres/hostnaam apparaat – pagina 275](#page-274-0) [Instellingen proxy-server – pagina 276](#page-275-0) [Instellingen uitgaande/binnenkomende e-mail – pagina 277](#page-276-0) [Externe server/Directoryservice – pagina 279](#page-278-0) [PKI-instellingen \(openbare sleutel\) – pagina 283](#page-282-0) [Overige instellingen – pagina 285](#page-284-0)*

- *1.* Selecteer [Netwerkinstellingen] op het scherm [Systeeminstellingen].
- *2.* Selecteer de gewenste optie.
- *3.* Selecteer [Sluiten].

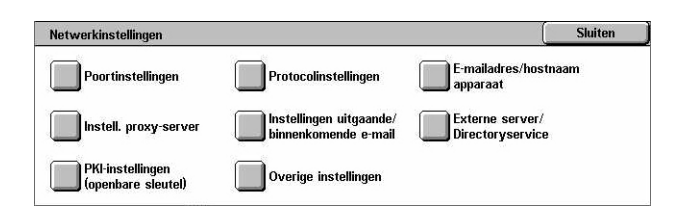

## <span id="page-271-0"></span>**Poortinstellingen**

Met deze toepassing kunt u de afdrukmode, poortstatus, communicatiemode en autouitwerptijd voor de communicatiepoorten instellen.

- *1.* Selecteer [Poortinstellingen] op het scherm [Netwerkinstellingen].
- *2.* Wijzig de gewenste instellingen. Gebruik de schuifbalken om tussen de schermen te wisselen.

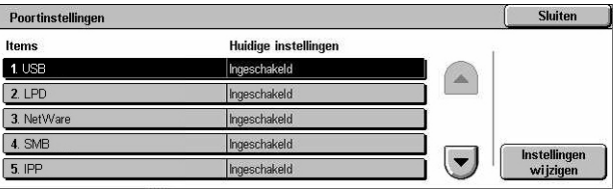

*3.* Selecteer [Sluiten].

### **USB**

Geeft aan of de USB-poort wordt ingeschakeld en of de relatieve parameterinstellingen zijn geconfigureerd.

### **Poortstatus**

Geeft aan of de USB-poort moet worden ingeschakeld.

### **Mode Afdrukken**

Geeft de PDL aan die voor afdrukopdrachten moet worden gebruikt. Er zijn alleen vooraf geïnstalleerde PDL's beschikbaar.

### **P.IL**

Geeft aan of de PJL (Printer Job Language) moet worden ingeschakeld.

### **Auto-uitwerptijd**

Geeft de time-outperiode aan voor wanneer afdrukgegevens niet op volgorde naar het apparaat worden gestuurd. Indien de aangegeven tijd is verlopen, wordt de resterende informatie in het apparaat automatisch afgedrukt. U kunt een tijd invoeren binnen 5- 1275 seconden in stappen van 5 seconden.

### **Adobe-communicatieprotocol**

Geeft het communicatieprotocolformaat voor het Adobe-communicatieprotocol aan.

- Standaard Selecteer deze optie wanneer het communicatieprotocol de ASCIIindeling heeft.
- Binair Selecteer deze optie wanneer het communicatieprotocol de binaire indeling heeft. Afhankelijk van de gegevens kan de afdrukopdracht sneller worden afgedrukt dan bij [Standaard].
- TBCP Selecteer deze optie om tussen de specifieke regelcodes te schakelen wanneer bij de communicatieprotocollen ASCII- en binaire indelingen zijn betrokken.

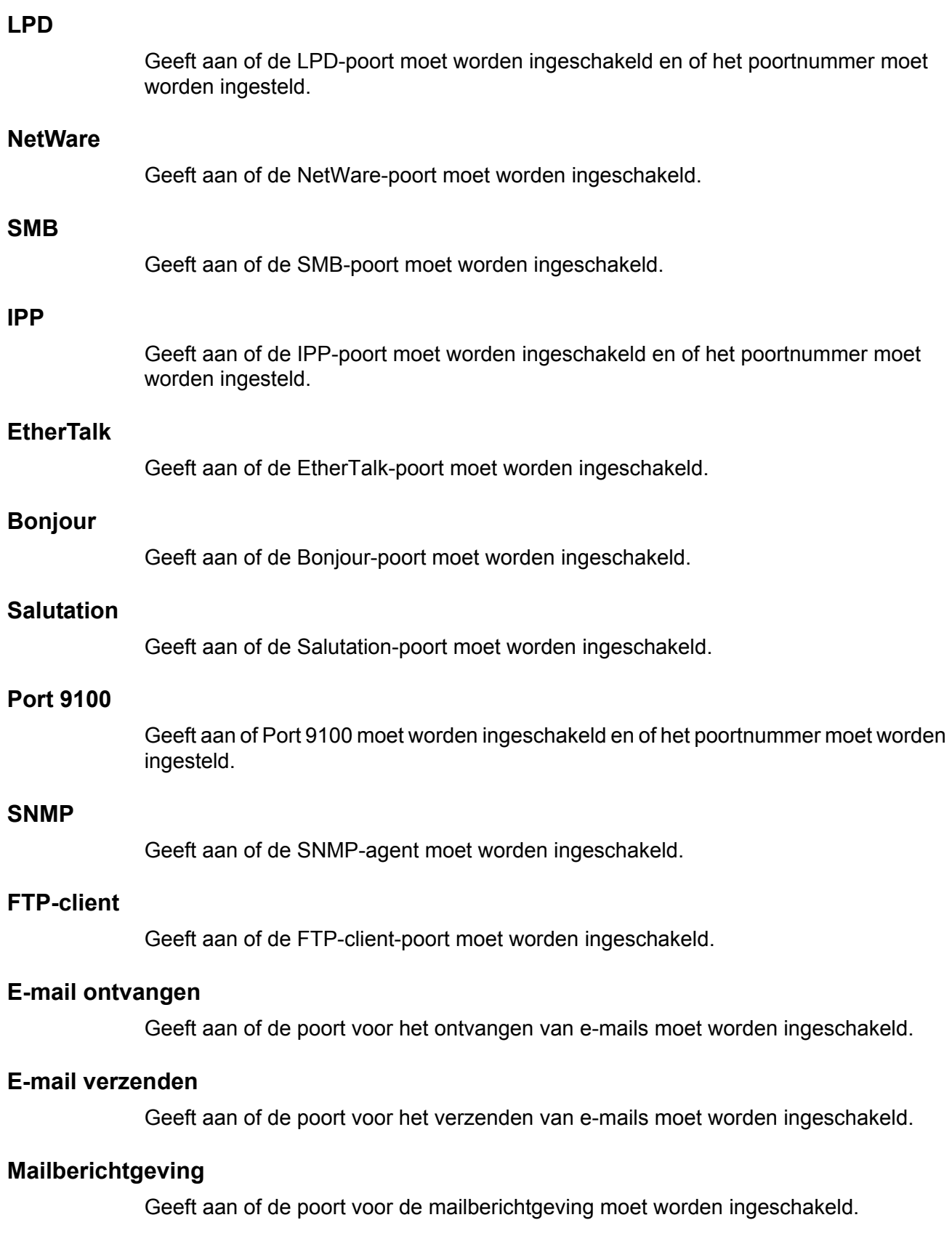

### **UPnP-ontdekking**

Geeft aan of de UPnP-poort moet worden ingeschakeld en of het poortnummer moet worden ingesteld.

### **Internetdiensten (HTTP)**

Geeft aan of de Internetdiensten-poort moet worden ingeschakeld en of het poortnummer moet worden ingesteld.

### **SOAP**

Geeft aan of de SOAP-poort moet worden ingeschakeld en of het poortnummer moet worden ingesteld op communiceren met externe applicaties.

### **Web DAV**

Geeft aan of de Web DAV-poort moet worden ingeschakeld en of het poortnummer en de tijdslimiet bewerking moeten worden ingesteld.

### <span id="page-273-0"></span>**Protocolinstellingen**

Met deze toepassing kunt u de apparaatinstellingen configureren die overeenkomen met het gebruikte protocol.

- *1.* Selecteer [Protocolinstellingen] op het scherm [Netwerkinstellingen].
- *2.* Wijzig de gewenste instellingen. Gebruik de schuifbalken om tussen de schermen te wisselen.

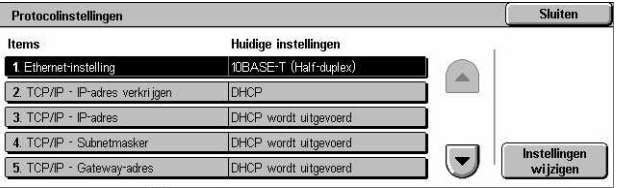

*3.* Selecteer [Sluiten].

### **Ethernet-instelling**

Geeft de snelheid van de Ethernet-poort aan, afhankelijk van de netwerkomgeving waarop het apparaat is aangesloten.

### **TCP/IP - IP-adres verkrijgen**

Geeft de methode aan waarop een IP-adres voor het apparaat wordt verkregen.

#### **TCP/IP - IP-adres**

Geeft het IP-adres aan in de vorm vvv.xxx.yyy.zzz. Het IP-adres moet worden ingevoerd wanneer [Handmatig] wordt geselecteerd in het scherm [TCP/IP - IP-adres verkrijgen].

#### **TCP/IP - Subnetmasker**

Geeft het subnetmasker aan in de vorm vvv.xxx.yyy.zzz.

### **TCP/IP - Gateway-adres**

Geeft het gateway-adres aan in de vorm vvv.xxx.yyy.zzz.

### **TCP/IP - IP-filter**

Geeft aan of het aantal externe apparaten dat afdrukopdrachten via LPD stuurt, moet worden beperkt.

### <span id="page-274-0"></span>**E-mailadres/hostnaam apparaat**

Met deze toepassing kunt u het e-mailadres, de hostnaam en de domeinnaam voor het apparaat instellen.

- *1.* Selecteer [E-mailadres/ hostnaam apparaat] in het scherm [Netwerkinstellingen].
- *2.* Wijzig de gewenste instellingen.
- *3.* Selecteer [Sluiten].

#### E-mailadres/hostnaam apparaat **Sluiten** Huidige instellingen 1. E-mailadre smtp\_MailAddress 2. Hostnaar serverHostNam 3. Domeinnaa Instellingen<br>wijzigen

### **E-mailadres**

Geeft het e-mailadres van het apparaat aan. Voer een adres van maximaal 128 tekens in.

### **Hostnaam**

Geeft de hostnaam van het apparaat aan. Voer een hostnaam van maximaal 32 tekens in.

### **Domeinnaam**

Geeft de domeinnaam van het apparaat aan. Voer een domeinnaam van maximaal 64 tekens in.

### <span id="page-275-0"></span>**Instellingen proxy-server**

Met deze toepassing kunt u de instellingen van de proxy-server en de HTTP/HTTPSserver configureren.

- *1.* Selecteer [Instellingen proxyserver] op het scherm [Netwerkinstellingen].
- *2.* Wijzig de gewenste instellingen. Gebruik de schuifbalken om tussen de schermen te wisselen.

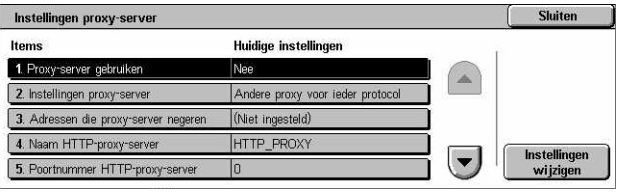

*3.* Selecteer [Sluiten].

### **Proxy-server gebruiken**

Geeft aan of de proxy-server moet worden ingeschakeld.

#### **Instellingen proxy-server**

Geeft de toewijzingsmethode van de proxy-server aan. Kies uit [Andere proxy voor ieder protocol] en [Dezelfde proxy voor alle protocols].

#### **Adres dat proxy-server negeert**

Geeft het adres aan dat de proxy-server negeert. Voer een adres van maximaal 64 tekens in.

#### **Naam HTTP-proxy-server**

Geeft de naam van de HTTP-proxy-server aan.

### **Poortnummer HTTP-proxy-server**

Geeft het poortnummer van de HTTP-proxy-server aan.

#### **Verificatie HTTP-proxy-server**

Geeft aan of de verificatie van de HTTP-proxy-server moet worden ingeschakeld.

#### **Aanmeldingsnaam HTTP-proxy-server**

Geeft de aanmeldingsnaam van de HTTP-proxy-server aan.

#### **Toegangscode HTTP-proxy-server**

Geeft de toegangscode van de HTTP-proxy-server aan. Voer een toegangscode in en bevestig de toegangscode door deze nogmaals in te voeren.

#### **Naam HTTPS-proxy-server**

Geeft de naam van de HTTPS-proxy-server aan.

### **Poortnummer HTTPS-proxy-server**

Geeft het poortnummer van de HTTPS-proxy-server aan.

### **Verificatie HTTPS-proxy-server**

Geeft aan of de verificatie van de HTTPS-proxy-server moet worden ingeschakeld.

#### **Aanmeldingsnaam HTTPS-proxy-server**

Geeft de aanmeldingsnaam van de HTTPS-proxy-server aan.

#### **Toegangscode HTTPS-proxy-server**

Geeft de toegangscode van de HTTPS-proxy-server aan. Voer een toegangscode in en bevestig de toegangscode door deze nogmaals in te voeren.

### <span id="page-276-0"></span>**Instellingen uitgaande/binnenkomende e-mail**

Met deze toepassing kunt u de serverinstellingen van de uitgaande en binnenkomende e-mail configureren.

*1.* Selecteer [Instellingen uitgaande/binnenkomende e-mail] op het scherm [Netwerkinstellingen].

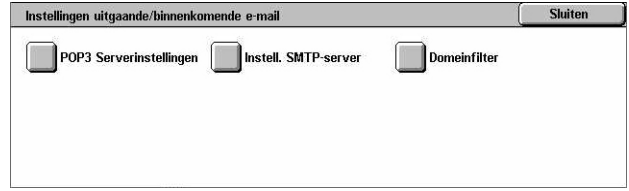

- *2.* Wijzig de gewenste instellingen.
- *3.* Selecteer [Sluiten].

### **POP3 Serverinstellingen**

Geeft de instellingen van de POP3-server aan. Gebruik de schuifbalken om tussen de schermen te wisselen.

#### **Instellingen POP3-server**

Geeft de instellingsmethode voor de POP3-server aan.

#### **IP-adres POP3-server**

Geeft het IP-adres van de POP3-server aan. Deze invoer is alleen nodig wanneer [Op IP-adres] wordt geselecteerd in het scherm [Instellingen POP3-server].

#### **Naam POP3-server**

Geeft de naam van de POP3-server aan. Voer een servernaam van maximaal 64 tekens in. Deze invoer is alleen nodig wanneer [Op servernaam] wordt geselecteerd in het scherm [Instellingen POP3-server].

### **Poortnummer POP3-server**

Geeft het poortnummer van de POP3-server aan.

### **Controle-interval POP3-server**

Geeft het POP3-serverinterval aan voor het pollen van de POP3-server. Voer een tijd tussen de 1 en 120 minuten in.

### **Aanmeldingsnaam POP3-server**

Geeft de aanmeldingsnaam van de POP3-server aan. Voer een aanmeldingsnaam van maximaal 64 tekens in.

### **Toegangscode POP3-server**

Geeft de toegangscode van de POP3-server aan. Voer een toegangscode van maximaal 32 tekens in en bevestig de toegangscode door deze nogmaals in te voeren.

### **POP-toegangscodering**

Geeft aan of de POP-toegangscode met behulp van APOP moet worden gecodeerd.

### **Instellingen SMTP-server**

Met deze toepassing configureert u de SMTP-serverinstellingen, zoals poortnummer, IP-adres, servernaam en toegangscode. Gebruik de schuifbalken om tussen de schermen te wisselen.

#### **Instellingen SMTP-server**

Geeft de instellingsmethode voor de SMTP-server aan.

### **IP-adres SMTP-server**

Geeft het IP-adres van de SMTP-server aan. Deze invoer is alleen nodig wanneer [Op IP-adres] wordt geselecteerd in het scherm [Instellingen SMTP-server].

### **Naam SMTP-server**

Geeft de naam van de SMTP-server aan. Voer een servernaam van maximaal 256 tekens in. Deze invoer is alleen nodig wanneer [Op servernaam] wordt geselecteerd in het scherm [Instellingen SMTP-server].

### **Poortnummer SMTP-server**

Geeft het poortnummer van de SMTP-server aan.

### **Verificatie e-mailverzending**

Geeft de verificatiemethode van de SMTP-server aan. Indien u [POP voor SMTP] selecteert, is verificatie van de POP-server nodig voordat e-mails naar de SMTP-server worden gestuurd. Indien u [SMTP AUTH] selecteert, wordt de SMTP-serververificatie ingeschakeld.

### **Aanmeldingsnaam SMTP AUTH**

Geeft de aanmeldingsnaam van SMTP AUTH aan. Voer een aanmeldingsnaam van maximaal 64 tekens in. Deze invoer is alleen nodig indien [SMTP AUTH] wordt geselecteerd op het scherm [Verificatie e-mailverzending].

### **Toegangscode SMTP AUTH**

Geeft de toegangscode van SMTP AUTH aan. Voer een toegangscode van maximaal 36 tekens in en bevestig de toegangscode door deze nogmaals in te voeren. Deze invoer is alleen nodig indien [SMTP AUTH] wordt geselecteerd op het scherm [Verificatie e-mailverzending].

### **Domeinfilter**

Geeft de domeinnaambeperkingen aan voor het filteren van binnenkomende e-mail.

### **Domeinfiltering**

Geeft aan of domeinfilteren moet worden ingeschakeld, en welke soort filteren wordt gebruikt. Kies uit [Toegestane domeinnamen invoeren] en [Afgewezen domeinnamen invoeren] om filteren in te schakelen.

#### **Domein 1 tot en met 50**

Geeft de domeinnamen aan die wel of niet zijn toegestaan, afhankelijk van de selectie op het scherm [Domeinfiltering].

### <span id="page-278-0"></span>**Externe server/Directoryservice**

Met deze toepassing kunt u de instellingen van de externe verificatieserver en de directoryservice configureren. De beschikbare opties hangen af van de configuratie van uw apparaat.

- *1.* Selecteer [Externe server/ Externe verificatieserver/Directoryservice Directoryservice] op het scherm Serverinstellingen LDAP-server/<br>Directoryservice Verificatiesysteem [Netwerkinstellingen]. SMR-serverinstellinger *2.* Wijzig de gewenste instellingen.
- *3.* Selecteer [Sluiten].

### **Verificatiesysteem**

Geeft de externe verificatieservice aan. Kies uit [Kerberos (Windows 2000)], [Kerberos (Solaris)], [LDAP] en [SMB].

### **Instellingen Kerberos-servers**

Geeft de Kerberos-servers aan. De volgende parameters zijn beschikbaar voor elke Kerberos-server. Met de schuiftoetsen kunt u tussen de schermen wisselen.

### **Kerberos-servers 1 t/m 5**

- Instellingen primaire server Geeft de instellingsmethode voor de primaire server aan.
- IP-adres primaire server Geeft het IP-adres van de primaire server aan. Deze invoer is alleen nodig wanneer [Op IP-adres] wordt geselecteerd in het scherm [Instellingen primaire server].
- Naam primaire server Geeft de naam van de primaire server aan. Voer een servernaam van maximaal 255 tekens in. Deze invoer is alleen nodig wanneer [Op servernaam] wordt geselecteerd in het scherm [Instellingen primaire server].
- Poortnummer primaire server Geeft het poortnummer van de primaire server aan.
- Instellingen secundaire server Geeft de instellingsmethode voor de secundaire server aan.
- IP-adres secundaire server Geeft het IP-adres van de secundaire server aan. Deze invoer is alleen nodig wanneer [Op IP-adres] wordt geselecteerd in het scherm [Instellingen secundaire server].
- Naam secundaire server Geeft de naam van de secundaire server aan. Voer een servernaam van maximaal 255 tekens in. Deze invoer is alleen nodig wanneer [Op servernaam] wordt geselecteerd in het scherm [Instellingen secundaire server].
- Poortnummer secundaire server Geeft het poortnummer van de secundaire server aan.
- Naam realm Geeft de realm-naam van Kerberos aan. Voer een realm-naam van maximaal 64 tekens in.

### **LDAP-server/Directoryservice**

Geeft de LDAP-servers en de invoerkenmerken voor het adresboek aan. Met de schuiftoetsen kunt u tussen de schermen wisselen.

#### **Primaire server**

- Instellingen primaire server Geeft de instellingsmethode voor de primaire server aan.
- IP-adres primaire server Geeft het IP-adres van de primaire server aan. Deze invoer is alleen nodig wanneer [Op IP-adres] wordt geselecteerd in het scherm [Instellingen primaire server].
- Naam primaire server Geeft de naam van de primaire server aan. Voer een servernaam van maximaal 64 tekens in. Deze invoer is alleen nodig wanneer [Op servernaam] wordt geselecteerd in het scherm [Instellingen primaire server].

### **Poortnummer primaire server**

Geeft het poortnummer van de primaire server aan.

#### **Secundaire server**

- Instellingen secundaire server Geeft de instellingsmethode voor de secundaire server aan.
- IP-adres secundaire server Geeft het IP-adres van de secundaire server aan. Deze invoer is alleen nodig wanneer [Op IP-adres] wordt geselecteerd in het scherm [Instellingen secundaire server].
- Naam secundaire server Geeft de naam van de secundaire server aan. Voer een servernaam van maximaal 64 tekens in. Deze invoer is alleen nodig wanneer [Op servernaam] wordt geselecteerd in het scherm [Instellingen secundaire server].

### **Poortnummer secundaire server**

Geeft het poortnummer van de secundaire server aan.

### **Verificatie met SSL**

Geeft aan of SSL-communicatie moet worden ingeschakeld wanneer op verificatie wordt gecontroleerd.

### **Verificatiemethode**

Geeft de verificatiemethode aan. Kies uit [Directe verificatie] en [Verificatie van gebruikerskenmerken].

### **Kenmerk van ingevoerde gebruikersnaam**

Geeft de kenmerken van de ingevoerde gebruikersnaam aan.

### **Kenmerk van aanmeldnaam gebruiker**

Geeft het kenmerk van de aanmeldnaam voor de gebruiker aan.

### **Toegevoegde tekststring gebruiken**

Geeft aan of er extra gebruikersnaamtekens moeten worden gebruikt.

### **Tekststring aan gebruikersnaam toegevoegd**

Specificeert de tekststring die aan de gebruikersnaam is toegevoegd wanneer [Toegevoegde tekststring gebruiken] is ingeschakeld.

### **Aanmeldingsnaam zoekopdracht**

Geeft de aanmeldingsnaam aan voor toegang tot de directoryserver. Voer alleen een aanmeldingsnaam van maximaal 255 tekens in wanneer toegang tot de directoryservice moet worden bevestigd. Laat het veld anders leeg.

### **Toegangscode zoekopdracht**

Geeft de toegangscode aan voor toegang tot de directoryserver. Voer alleen een toegangscode van maximaal 32 tekens in wanneer toegang tot de directoryservice moet worden bevestigd. Laat het veld anders leeg.

### **In hoofddirectory DN zoeken**

Geeft de locatie aan voor het zoeken in de hoofddirectory. Voer een naam van maximaal 255 tekens in.

### **Zoekbereik vanuit hoofddirectory**

Geeft het zoekbereik vanuit de hoofddirectory aan. Kies uit [Alleen hoofddirectory], [Eén niveau onder de hoofddirectory] en [Alle niveaus onder de hoofddirectory].

### **Objectklasse van het gezochte doel**

Geeft de objectklasse voor het gezochte doel aan. Voer een objectklasse van maximaal 32 tekens in.

### **Serverapplicatie**

Selecteer de software die door de directoryserver wordt gebruikt, uit [Microsoft Active Directory], [Novell NetWare 5.∗] en [Andere applicaties].

#### **Kenmerktype van naam ontvanger**

Geef het kenmerktype van de naam van de ontvanger op met maximaal 32 tekens.

#### **Kenmerktype van achternaam**

Geef het kenmerktype van de achternaam van de afzender op met maximaal 32 tekens.

#### **Kenmerktype van voornaam**

Geef het kenmerktype van de voornaam van de afzender op met maximaal 32 tekens.

#### **Kenmerktype van e-mailadres**

Geef het kenmerktype van het e-mailadres op met maximaal 32 tekens.

### **Kenmerktype van aangepast item 1- 3**

Geef het kenmerktype van aangepaste items 1 t/m 3 op met maximaal 16 tekens.

### **Kenmerknaam van aangepast item 1- 3**

Geef de kenmerknamen van aangepaste items 1 t/m 3 op met maximaal 16 tekens.

### **Kenmerktype van certificaat**

Geef het kenmerktype van het certificaat op met maximaal 32 tekens.

#### **Maximumaantal zoekresultaten**

Geef het maximumaantal zoekresultaten op voor doorzochte adressen, van 5 tot 100.

#### **Time-out voor zoeken**

Selecteer of u een time-out voor zoeken wilt instellen tussen 5 en 120 seconden in stappen van 1 seconde.

### **Directoryservice voor adresboek**

Selecteer of u een adresboek wilt gebruiken dat is opgeslagen op de directoryserver.

Zelfs wanneer [Gebruiken] is geselecteerd, wordt het adresboek van de directoryserver pas geactiveerd wanneer aan de volgende eisen is voldaan:

- Het IP-adres van de directoryserver (primaire) van het apparaat is ingesteld.
- Het IP-adres of Internet-adres van de directoryserver (primaire) is ingesteld.

• De poortnummers voor LDAP-communicatie op de directoryserver en het apparaat zijn ingesteld.

### **SMB-serverinstellingen**

Geeft de SMB-serverinstellingen aan.

#### **Instellingen SMB-server**

Geeft de instellingsmethode voor de SMB-server aan. Kies uit [Op domeinnaam], [Op domeinnaam en IP-adres] en [Op domeinnaam en servernaam].

#### **SMB-server 1 tot en met 5**

- Domeinnaam server Geeft de domeinnaam aan.
- IP-adres server Geeft het IP-adres aan.
- Servernaam Geeft de servernaam aan. Voer een naam van maximaal 64 tekens in.

### <span id="page-282-0"></span>**PKI-instellingen (openbare sleutel)**

Met deze toepassing kunt u de HTTP-SSL/TLS- en S/MIME-instellingen configureren.

**OPMERKING:** Het is nodig het apparaatcertificaat voor het apparaat op te geven om de HTTP-SSL/TLS-communicatie en S/MIME-instellingen te kunnen specificeren. Raadpleeg de System Administration Guide (alleen Engels) voor meer informatie.

*1.* Selecteer [PKI-instellingen (openbare sleutel)] op het scherm [Netwerkinstellingen].

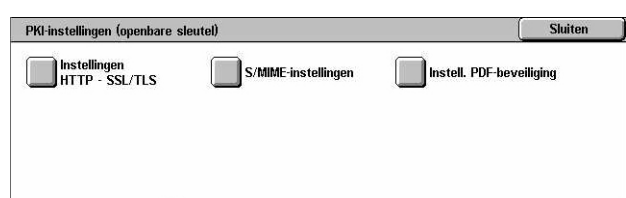

- 2. Wijzig de gewenste instellingen.
- *3.* Selecteer [Sluiten].

### **Instellingen HTTP - SSL/TLS**

Geeft de SSL/TLS-instellingen aan.

### **Apparaatcertificaat - Server**

Geeft het servercertificaat aan dat aan het e-mailadres moet worden toegevoegd.

### **SSL/TLS-communicatie**

Geeft aan of de SSL/TLS-communicatie moet worden ingeschakeld.

### **SSL/TLS-poortnummer**

Geeft het poortnummer voor SSL/TLS-communicatie aan.

#### **Apparaatcertificaat - Client**

Geeft het clientcertificaat aan dat aan het e-mailadres moet worden toegevoegd.

#### **Validatie certificaat externe server**

Geeft aan of de validatie van het certificaat voor de externe server moet worden ingeschakeld.

#### **S/MIME-instellingen**

Geeft de S/MIME-instellingen aan. Gebruik de schuifbalken om tussen de schermen te wisselen.

### **Apparaatcertificaat - S/MIME**

Geeft het S/MIME-certificaat aan dat aan het e-mailadres moet worden toegevoegd.

#### **S/MIME-communicatie**

Geeft aan of S/MIME-communicatie moet worden ingeschakeld.

#### **Niet-vertrouwde e-mail ontvangen**

Geeft aan of een niet-vertrouwde e-mail mag worden ontvangen. Selecteer [Nee] om e-mail die niet S/MIME is, te blokkeren wanneer S/MIME-communicatie is ingeschakeld en om e-mail met een onjuiste handtekening/validatie te blokkeren.

#### **Niet vertrouwde iFax ontvangen**

Geeft aan of een niet-vertrouwde internetfax mag worden ontvangen. Selecteer [Nee] om iFax die niet S/MIME is, te blokkeren wanneer S/MIME-communicatie is ingeschakeld en om iFax met een onjuiste handtekening/validatie te blokkeren.

### **Algoritme berichtenservice**

Geeft het algoritme van de berichtenservice aan. Kies uit [SHA1] en [MD5].

### **Inhoud coderingsmethode**

Geeft de inhoud van de coderingsmethode aan. Kies uit [3DES], [RC2-40], [RC2-64] en [RC2-128].

### **Digitale handtekening - Uitgaande e-mail**

Geeft aan of er een digitale handtekening aan een uitgaande e-mail moet worden toegevoegd of aan de gebruiker moet worden gevraagd de handtekening toe te voegen.

### **Digitale handtekening - Uitgaande iFax**

Geeft aan of er een digitale handtekening aan een uitgaande internetfax moet worden toegevoegd of aan de gebruiker moet worden gevraagd de handtekening toe te voegen.

### **Auto-opslaan certificaat**

Geeft het clientcertificaat aan dat aan het e-mailadres moet worden toegevoegd.

### **Instellingen PDF-beveiliging**

Geeft de instellingen voor de PDF-beveiliging aan.

### **Apparaatcertificaat**

Geeft de handtekening aan die aan het e-mailadres moet worden toegevoegd.

### **PDF-handtekening**

Geeft aan of de PDF-handtekening, een zichtbare of onzichtbare handtekening moet worden toegevoegd, of aan de gebruiker moet worden gevraagd de handtekening toe te voegen.

## <span id="page-284-0"></span>**Overige instellingen**

Met deze toepassing kunt u het ontvangstprotocol voor e-mails instellen op SMTP of POP3.

- *1.* Selecteer [Overige instellingen] op het scherm [Netwerkinstellingen].
- *2.* Wijzig de gewenste instelling.
- *3.* Selecteer [Sluiten].

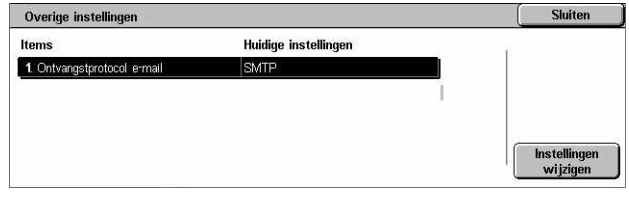

### **Ontvangstprotocol e-mail**

Geeft het protocol voor het ontvangen van e-mail aan. Kies uit [SMTP] of [POP3].

# **Instellingen mode Afdrukken**

In dit gedeelte worden de functies beschreven waarmee u de standaardinstellingen voor de printerconfiguratie kunt wijzigen. Raadpleeg het volgende voor meer informatie.

*[Geheugen toekennen – pagina 285](#page-284-1) [Overige instellingen – pagina 288](#page-287-0)*

- *1.* Selecteer [Instellingen mode Afdrukken] op het scherm [Systeeminstellingen].
- *2.* Selecteer de gewenste optie.
- *3.* Selecteer [Sluiten].

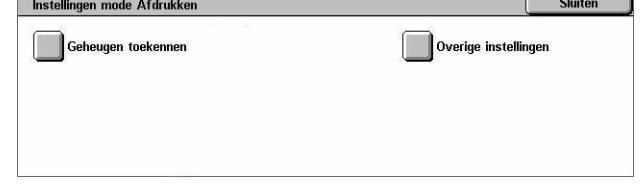

### <span id="page-284-1"></span>**Geheugen toekennen**

Met deze toepassing kunt u de geheugengrootte voor afdrukken en voor de ontvangstbuffer van iedere interface aangeven.

- *1.* Selecteer [Geheugen toekennen] op het scherm [Instellingen afdrukmode].
- *2.* Wijzig de gewenste instellingen. Met de schuiftoetsen kunt u tussen de schermen wisselen.
- *3.* Selecteer [Sluiten].

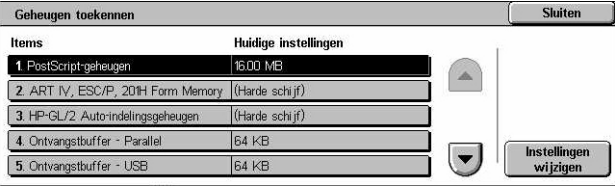

### **PostScript-geheugen**

Geeft de PostScript-geheugencapaciteit aan binnen een bereik van 16,00 tot en met 96,00 MB in stappen van 0,25 MB met behulp van de schuif- of aantaltoetsen. Het op dit moment beschikbare heugen verschijnt bovenaan het scherm met het bericht "Beschikbaar geheugen: XXX MB."

### **HP-GL/2 Auto-indelingsgeheugen**

Geeft de opslaglocatie voor de HP-GL/2 auto-indeling aan. Geef een waarde op tussen 64-5120 KB in stappen van 32 KB. De maximale waarde is afhankelijk van de hoeveelheid beschikbaar geheugen.

### **Ontvangstbuffer - USB**

Geeft de geheugencapaciteit van de invoerbuffer voor de USB-interface aan binnen een bereik van 64-1024 KB in stappen van 32 KB met behulp van de schuif- of aantaltoetsen. Het op dit moment beschikbare heugen verschijnt bovenaan het scherm met het bericht "Beschikbaar geheugen: XXX MB."

### **Ontvangstbuffer - LPD-spoolen**

Geeft de geheugencapaciteit van de invoerbuffer voor de LPD-interface aan Het op dit moment beschikbare heugen verschijnt bovenaan het scherm met het bericht "Beschikbaar geheugen: XXX MB."

**OPMERKING:** Wanneer wordt afgedrukt met de spoolset van de ontvangende buffer ingesteld op [Geheugen] of [Harde schijf], wordt elke pagina binnen een opdracht afgedrukt in de volgorde die door het besturingssysteem is toegewezen. Soms worden pagina's tussen verschillende opdrachten echter niet in de bedoelde volgorde afgedrukt indien er bijvoorbeeld meerdere kopieën of een opdracht van één pagina worden afgedrukt. Schakel in dat geval spoolen [Uit] (standaard) om de bedoelde afdrukvolgorde te behouden.

### **Uit**

Geeft geen spoolen aan. Hiermee kunt u de geheugencapaciteit van de invoerbuffer met de schuif- of aantaltoetsen wijzigen binnen een bereik van 1024-2048 KB in stappen van 32 KB.

### **Geheugen**

Geeft spoolen naar geheugen aan. Hiermee kunt u de geheugencapaciteit van de invoerbuffer met de schuif- of aantaltoetsen wijzigen binnen een bereik van 0,50-32,00 MB in stappen van 0,25 MB.

### **Harde schijf**

Geeft spoolen naar de harde schijf aan.

### **Ontvangstbuffer - NetWare**

Geeft de geheugencapaciteit van de invoerbuffer voor de NetWare-interface aan binnen een bereik van 64-1024 KB in stappen van 32 KB met behulp van de schuif- of aantaltoetsen. Het op dit moment beschikbare heugen verschijnt bovenaan het scherm met het bericht "Beschikbaar geheugen: XXX MB."

### **Ontvangstbuffer - SMB-spoolen**

Geeft de geheugencapaciteit van de invoerbuffer voor de SMB-interface aan. Het op dit moment beschikbare heugen verschijnt bovenaan het scherm met het bericht "Beschikbaar geheugen: XXX MB."

**OPMERKING:** Wanneer wordt afgedrukt met de spoolset van de ontvangende buffer ingesteld op [Geheugen] of [Harde schijf], wordt elke pagina binnen een opdracht afgedrukt in de volgorde die door het besturingssysteem is toegewezen. Soms worden pagina's tussen verschillende opdrachten echter niet in de bedoelde volgorde afgedrukt indien er bijvoorbeeld meerdere kopieën of een opdracht van één pagina worden afgedrukt. Schakel in dat geval spoolen [Uit] (standaard) om de bedoelde afdrukvolgorde te behouden.

### **Uit**

Geeft geen spoolen aan. Hiermee kunt u de geheugencapaciteit van de invoerbuffer met de schuif- of aantaltoetsen wijzigen binnen een bereik van 64-1024 KB in stappen van 32 KB.

### **Geheugen**

Geeft spoolen naar geheugen aan. Hiermee kunt u de geheugencapaciteit van de invoerbuffer met de schuif- of aantaltoetsen wijzigen binnen een bereik van 0,50-32,00 MB in stappen van 0,25 MB.

### **Harde schijf**

Geeft spoolen naar de harde schijf aan.

### **Ontvangstbuffer - IPP-spoolen**

Geeft de geheugencapaciteit van de invoerbuffer voor de IPP-interface aan. Het op dit moment beschikbare heugen verschijnt bovenaan het scherm met het bericht "Beschikbaar geheugen: XXX MB."

**OPMERKING:** Wanneer wordt afgedrukt met de spoolset van de ontvangende buffer ingesteld op [Geheugen] of [Harde schijf], wordt elke pagina binnen een opdracht afgedrukt in de volgorde die door het besturingssysteem is toegewezen. Soms worden pagina's tussen verschillende opdrachten echter niet in de bedoelde volgorde afgedrukt indien er bijvoorbeeld meerdere kopieën of een opdracht van één pagina worden afgedrukt. Schakel in dat geval spoolen [Uit] (standaard) om de bedoelde afdrukvolgorde te behouden.

### **Uit**

Geeft geen spoolen aan. Hiermee kunt u de geheugencapaciteit van de invoerbuffer met de schuif- of aantaltoetsen wijzigen binnen een bereik van 64-1024 KB in stappen van 32 KB.

### **Harde schijf**

Geeft spoolen naar de harde schijf aan.

### **Ontvangstbuffer - EtherTalk**

Geeft de geheugencapaciteit van de invoerbuffer voor de Ethertalk-interface aan binnen een bereik van 1024-2048 KB in stappen van 32 KB met behulp van de schuifof aantaltoetsen. Het op dit moment beschikbare heugen verschijnt bovenaan het scherm met het bericht "Beschikbaar geheugen: XXX MB."

### **Ontvangstbuffer - Port 9100**

Geeft de geheugencapaciteit van de invoerbuffer voor de Port 9100-interface aan binnen een bereik van 64-1024 KB in stappen van 32 KB met behulp van de schuif- of aantaltoetsen. Het op dit moment beschikbare heugen verschijnt bovenaan het scherm met het bericht "Beschikbaar geheugen: XXX MB."

### <span id="page-287-0"></span>**Overige instellingen**

Met deze toepassing kunt u het afdrukbare gebied aangeven en de vervangingsmethode indien het papier opraakt.

- *1.* Selecteer [Overige instellingen] op het scherm [Instellingenmode Afdrukken].
- *2.* Wijzig de gewenste instellingen. Met de schuiftoetsen kunt u tussen de schermen wisselen.
- *3.* Selecteer [Sluiten].

#### Overige instellingen Sluiten **Huidige instellingen** Items 1. Afdrukgebied 4. Ongeregistreerde formulier Afdrukker 5. Gebruikers-ID voor Afdrukk **UT**

### **Afdrukgebied**

Geeft het afdrukgebied aan. Selecteer [Standaard] om een marge met een breedte van 4,1 mm (0,16 inch) langs de vier randen van het papier uit te snijden. Selecteer [Uitgebreid] om een marge van 2 mm (0,08 inch) langs de randen uit te snijden.
## **Vervangingslade**

Stelt de vervangingslade in voor wanneer het apparaat de papierlade die overeenkomt met het documentformaat bij Auto lade verwisselen, niet kan vinden.

## **Bericht op display**

Geeft een bericht aan waarin wordt verzocht de papierinvoer weer te geven, zonder dat er van lade wordt verwisseld.

#### **Groter formaat gebruiken**

Schakelt over op de lade met het papier dat een formaat groter is en drukt het document op originele grootte af.

#### **Meest gelijkend formaat gebruiken**

Schakelt over naar de lade met het papier dat ongeveer van hetzelfde formaat is als het geselecteerde papier. De beeldgrootte wordt, indien nodig, automatisch verkleind.

**OPMERKING:** De opdracht die vanaf de pc wordt verstuurd, heeft voorrang boven de opdracht die op het apparaat is ingesteld.

#### **Lade 5 (handmatige invoer) selecteren**

Geeft omschakelen naar de handmatige invoer aan.

#### **Afwijkend papiersoort**

Geeft aan of er moet worden afgedrukt, of het bevestigingsscherm moet worden weergegeven of het papierinvoerscherm wanneer de papiersoorten niet met elkaar overeenkomen.

## **Ongeregistreerde formulieren**

Hiermee wordt aangegeven of een opdracht waarvoor formulieroverlay is gespecificeerd, moet worden afgebroken wanneer het formulier niet op het apparaat wordt gevonden (hierop niet is geregistreerd).

## **Gebruikers-ID voor Afdrukken**

Geeft aan of de gebruikers-ID moet worden afgedrukt of op welke positie de ID moet worden afgedrukt wanneer wordt afgedrukt met behulp van een printerdriver om gebruikers van elkaar te onderscheiden. De gebruikers-ID heeft maximaal 64 tekens, ingesteld door de printerdriver. Raadpleeg de online help van de printerdriver voor meer informatie.

## **Voorblad**

Hiermee wordt aangegeven of voorbladen moeten worden toegevoegd. Dit is een doeltreffende manier voor het sorteren/classificeren van afgedrukte vellen. U kunt voorbladen aan het begin en/of einde van de afdrukopdracht toevoegen.

**OPMERKING:** Zelfs indien de afwerkeenheid wordt gebruikt, worden voorbladen niet geniet. Voorbladen van afdrukopdrachten via een Macintosh geven geen documentnaam weer. Wanneer voorbladen worden afgedrukt, gaat de kostenteller ook lopen.

#### **Lade voor voorbladen**

Geeft een lade aan voor de voorbladen.

#### **Standaardkleur voor PostScript**

Geeft de afdrukkleur aan die standaard is voor AdobePS en PDF.

#### **PostScript-papierinvoer**

Hiermee wordt ingesteld of de toepassing DMS (Deferred Media Selection) van PostScript moet worden gebruikt of dat er een lade moet worden geselecteerd.

#### **Geen PostScript-font aanwezig**

Geeft aan of fonts automatisch moeten worden vervangen waarna de afdrukopdracht doorgaat wanneer een benodigd font niet is gevonden. Het vervangingsfont is Courier.

**OPMERKING:** Deze toepassing is alleen beschikbaar wanneer PostScript is geladen.

#### **Vervanging PostScript-font**

Geeft aan of ATCx tijdens fontvervanging moet worden gebruikt.

**OPMERKING:** Deze toepassing is alleen beschikbaar wanneer PostScript is geladen.

# **Instellingen mode Scannen**

Dit gedeelte beschrijft de toepassingen waarmee u de apparaatinstellingen voor de scanfuncties kunt configureren of wijzigen. Raadpleeg het volgende voor meer informatie.

*[Standaardinstellingen Scannen – pagina 291](#page-290-0) [Standaardinstellingen Scannen naar FTP/SMB – pagina 293](#page-292-0) [Standaardinstellingen origineelformaat – pagina 293](#page-292-1) [Standaardinstellingen afdrukformaat – pagina 294](#page-293-0) [Voorinstellingen Verkleinen/vergroten – pagina 294](#page-293-1) [Overige instellingen – pagina 295](#page-294-0)*

- *1.* Selecteer [Instellingen mode Scannen] op het scherm [Systeeminstellingen].
- *2.* Selecteer de gewenste optie.
- *3.* Selecteer [Sluiten].

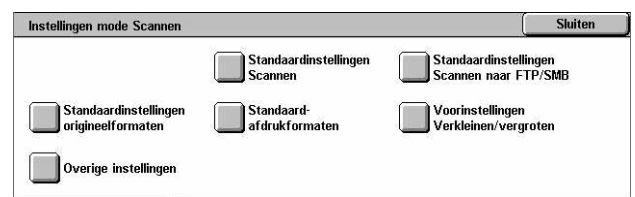

# <span id="page-290-0"></span>**Standaardinstellingen Scannen**

Met deze toepassing kunt u verschillende standaardinstellingen voor de scantoepassingen configureren of wijzigen.

- 1. Selecteer [Standaardinstellingen Scannen] op het scherm [Instellingen scanmode].
- *2.* Wijzig de gewenste instellingen. Met de schuiftoetsen kunt u tussen de schermen wisselen.
- *3.* Selecteer [Sluiten].

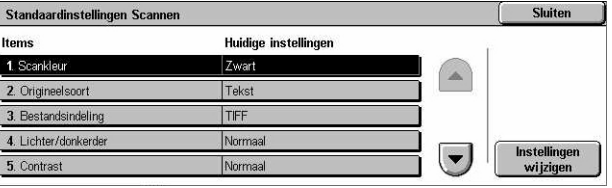

## **Scankleur**

Geeft de standaardwaarde aan voor de toepassing [Scankleur] in het scherm [Algemene instellingen].

#### **Origineelsoort**

Geeft de standaardwaarde aan voor de toepassing [Origineelsoort] in het scherm [Algemene instellingen].

## **Bestandsindeling**

Geeft de standaardwaarde aan voor de toepassing [Bestandsindeling] in het scherm [Algemene instellingen].

#### **Lichter/donkerder**

Geeft de standaardwaarde aan voor de toepassing [Lichter/donkerder] in het scherm [Afdrukkwaliteit].

#### **Contrast**

Geeft de standaardwaarde aan voor de toepassing [Contrast] in het scherm [Afdrukkwaliteit].

#### **Scherpte**

Geeft de standaardwaarde aan voor de toepassing [Scherpte] in het scherm [Afdrukkwaliteit].

#### **Achtergrondonderdrukking**

Geeft de standaardwaarde aan voor de toepassing [Achtergrondonderdrukking] in het scherm [Afdrukkwaliteit].

#### **Schaduwonderdrukking**

Geeft de standaardwaarde aan voor de toepassing [Schaduwonderdrukking] in het scherm [Afdrukkwaliteit].

## **Kleursysteem**

Geeft het standaard kleursysteem aan voor het scherm [Afdrukkwaliteit].

## **Origineelrichting**

Geeft de standaardwaarde aan voor de toepassing [Origineelrichting] in het scherm [Opmaakaanpassing].

## **Scanresolutie**

Geeft de standaardwaarde aan voor de toepassing [Scanresolutie] in het scherm [Opmaakaanpassing].

#### **Gemengde origineelformaten**

Geeft de standaardwaarde aan voor de toepassing [Gemengde origineelformaten] in het scherm [Opmaakaanpassing].

#### **Randen wissen**

Geeft de standaardwaarde aan voor de toepassing [Randen wissen] in het scherm [Opmaakaanpassing].

#### **Randen wissen - Boven- & onderrand**

Geeft de standaardwaarden aan voor de bovenste en onderste kantlijn bij de toepassing [Randen wissen] in het scherm [Opmaakaanpassing]. Stel de kantlijnen met de schuiftoetsen of de aantaltoetsen op het bedieningspaneel binnen een bereik van 0-50 mm (0-2 inch) in.

#### **Randen wissen - Linker- & rechterrand**

Geeft de standaardwaarden aan voor de linker- en rechterkantlijn bij de toepassing [Randen wissen] in het scherm [Opmaakaanpassing]. Stel de kantlijnen met de schuiftoetsen of de aantaltoetsen op het bedieningspaneel binnen een bereik van 0-50 mm (0-2 inch) in.

#### **Beeldcompressie**

Geeft de standaardwaarde aan voor de toepassing [Beeldcompressie] in het scherm [Afdrukopmaak].

# <span id="page-292-0"></span>**Standaardinstellingen Scannen naar FTP/SMB**

Met deze toepassing kunt u de standaardinstellingen voor scannen en het versturen van documenten naar aangegeven bestemmingen via het FTP- of SMB-protocol configureren of wijzigen.

- *1.* Selecteer [Standaardinstellingen Scannen naar FTP/SMB] op het scherm [Instellingen scanmode].
- *2.* Wijzig de gewenste instellingen.
- *3.* Selecteer [Sluiten].

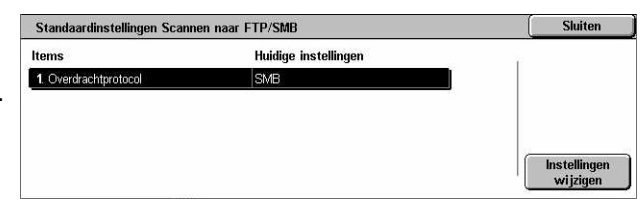

## **Overdrachtprotocol**

Geeft het standaard overdrachtprotocol aan.

# <span id="page-292-1"></span>**Standaardinstellingen origineelformaat**

Met deze toepassing kunt u de scanformaattoetsen in de toepassing [Origineelformaat] op het scherm [Opmaakaanpassing] configureren of wijzigen.

- *1.* Selecteer [Standaardorigineelformaten] op het scherm [Instellingen mode Scannen].
- *2.* Wijzig de gewenste instellingen. Met de schuiftoetsen kunt u tussen de schermen wisselen.
- *3.* Selecteer [Sluiten].

## **Scanformaat 1 tot en met 11**

## **Formaten serie A/B**

Geeft standaard documentformaten in de formatenserie A/B aan. Gebruik de schuiftoetsen om tussen schermen te wisselen.

#### **Formaat in inch**

Geef standaard documentformaten in inch aan. Gebruik de schuiftoetsen om tussen schermen te wisselen.

#### **Overig**

Geeft overige formaten aan. Gebruik de schuiftoetsen om tussen de schermen te wisselen.

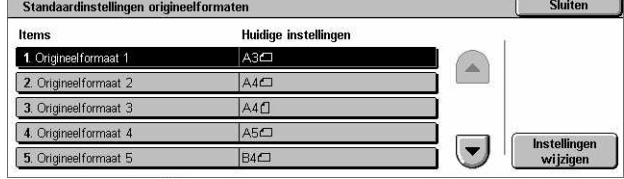

#### **Variabel formaat**

Specificeert een door de gebruiker gedefinieerd formaat dat met behulp van de schuiftoetsen is ingesteld.

# <span id="page-293-0"></span>**Standaardinstellingen afdrukformaat**

Met deze toepassing kunt u de afleveringsformaattoetsen configureren of wijzigen wanneer [Auto %] is geselecteerd in de toepassing [Verkleinen/vergroten] op het scherm [Opmaakaanpassing].

- *1.* Selecteer [Standaardafdrukformaten] op het scherm [Instellingen mode Scannen].
- *2.* Wijzig de gewenste instellingen. Met de schuiftoetsen kunt u tussen de schermen wisselen.
- *3.* Selecteer [Sluiten].

## **Afdrukformaat 1 tot en met 8**

#### **Formaten serie A/B**

Geeft standaard documentformaten in de formatenserie A/B aan.

#### **Formaat in inch**

Geef standaard documentformaten in inch aan.

#### **Overig**

Geeft overige formaten aan.

## <span id="page-293-1"></span>**Voorinstellingen Verkleinen/vergroten**

Met deze toepassing kunt u de vergrotings-/verkleiningsverhoudingtoetsen configureren of wijzigen wanneer [Voorinstellingen %] is geselecteerd in de toepassing [Verkleinen/vergroten] op het scherm [Opmaakaanpassing].

- *1.* Selecteer [Voorinstellingen verkleinen/vergroten] op het scherm [Instellingen mode Scannen].
- *2.* Wijzig de gewenste instellingen. Met de schuiftoetsen kunt u tussen de schermen wisselen.
- *3.* Selecteer [Sluiten].

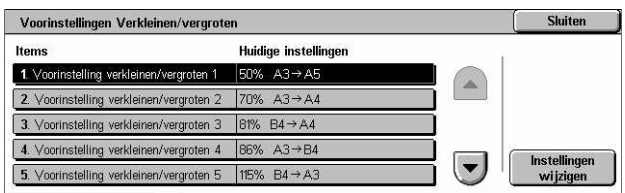

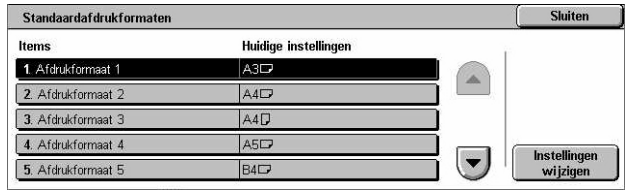

## **Voorinstelling verkleinen/vergroten 1-7**

#### **Voorinstelling %**

Geeft de percentages voor verkleinen/vergroten aan die aan de zeven toetsen zijn toegewezen. Kies uit 25 opties binnen een bereik van 25–400%.

#### **Variabel %**

Geeft de percentages voor verkleinen/vergroten aan die met behulp van de schuifbalken binnen een bereik van 25-40% in stappen van 1% zijn ingevoerd.

## <span id="page-294-0"></span>**Overige instellingen**

Met deze toepassing kunt u de overige apparaatinstellingen voor de scantoepassingen configureren of wijzigen.

- *1.* Selecteer [Overige instellingen] op het scherm [Instellingen mode Scannen].
- *2.* Wijzig de gewenste instellingen. Met de schuiftoetsen kunt u tussen de schermen wisselen.
- *3.* Selecteer [Sluiten].

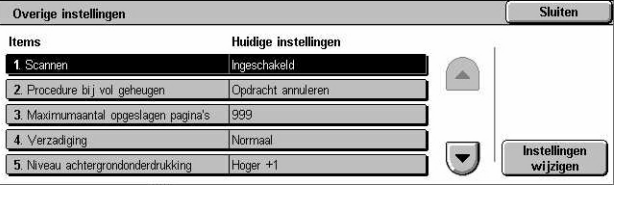

## **Scannen**

Geeft aan of de scanner moet worden ingeschakeld.

#### **Procedure Geheugen vol**

Geeft aan welk proces standaard wordt uitgevoerd indien de harde schijf tijdens het lezen van documenten vol is. Er verschijnt een bericht waarin u wordt gevraagd hoe u de gegevens tot dat punt wilt lezen. U kunt van tevoren een verwerkingsmethode aangeven die moet worden uitgevoerd wanneer het bericht een bepaalde periode is getoond. Indien u [Opdracht annuleren] selecteert, worden de gegevens weggegooid. Indien u [Opdracht uitvoeren] selecteert, worden de tot op dat punt gelezen gegevens verwerkt.

#### **Maximumaantal opgeslagen pagina's**

Geeft het maximumaantal pagina's aan dat via scannen in het geheugen kan worden opgeslagen. Selecteer een aantal tussen 1 en 999.

## **Verzadiging**

Geeft de kleurverzadiging aan wanneer een document in full-color wordt gescand. Scans worden automatisch aangepast.

#### **Niveau achtergrondonderdrukking**

Geeft het niveau van de achtergrondonderdrukking aan wanneer een document in kleur wordt gescand.

#### **Niveau schaduwonderdrukking**

Geeft het niveau van de schaduwonderdrukking aan wanneer een document in kleur wordt gescand.

#### **Kleursysteem**

Geeft aan of de functie voor het kleursysteem moet worden weergegeven. Selecteer [Ingeschakeld] om de toepassing [Kleursysteem] op het scherm [Afdrukkwaliteit] weer te geven voor de functies [E-mailen], [Scannen naar mailbox], [Scannen naar FTP/ SMB] en [Netwerkscannen].

#### **TIFF-indeling**

Geeft het type TIFF-indeling aan dat moet worden gebruikt wanneer TIFF wordt geselecteerd voor het opslaan van gescande gegevens.

#### **Beeldoverdrachtscherm**

Geeft aan of er een bevestigingsbericht moet worden weergegeven wanneer het scannen is voltooid. Kies uit [Uitgeschakeld], [Alleen bericht weergeven] en [Bericht en scherm weergeven].

# **Instellingen mode Faxen**

In dit gedeelte worden de functies beschreven waarmee u de standaardinstellingen voor de faxmode kunt wijzigen. Raadpleeg het volgende voor meer informatie.

*[Standaardinstellingen scherm – pagina 297](#page-296-0) [Standaardinstellingen fax – pagina 297](#page-296-1) [Faxregeling – pagina 299](#page-298-0) [Bestandsbestemming/afleveringsbestemming – pagina 302](#page-301-0) [Voorinstellingen Verkleinen/vergroten – pagina 303](#page-302-0) [Standaardinstellingen origineelformaat – pagina 304](#page-303-0) [Informatie lokale terminal – pagina 304](#page-303-1) [iFax-regeling – pagina 305](#page-304-0)*

- *1.* Selecteer [Instellingen mode Faxen] op het scherm [Systeeminstellingen].
- *2.* Selecteer de gewenste optie.
- *3.* Selecteer [Sluiten].

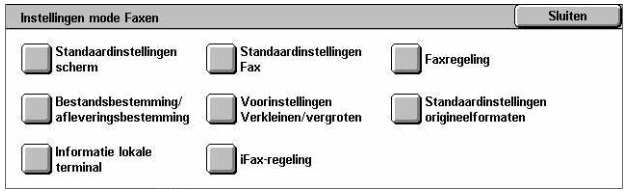

# <span id="page-296-0"></span>**Standaardinstellingen scherm**

Met deze toepassing kunt u de oorspronkelijke instellingen voor de faxschermen definiëren.

- *1.* Selecteer [Standaardinstellingen scherm] op het scherm [Instellingen mode Faxen].
- *2.* Wijzig de gewenste instellingen.
- *3.* Selecteer [Sluiten].

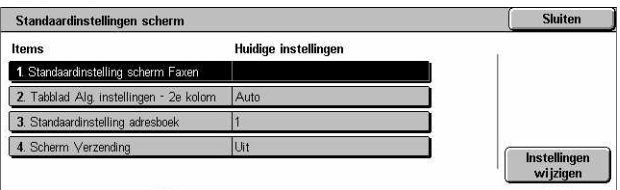

## **Standaardinstelling scherm Faxen**

Geeft aan dat het standaardscherm voor faxen wordt weergegeven wanneer u de toepassing Fax/internetfax selecteert. Kies uit [Scherm Programmering faxontvangers], [Algemene instellingen] en [Adresboek].

#### **Algemene instellingen - 2e kolom**

Hiermee wordt de toepassing in de tweede kolom op het scherm [Algemene instellingen] weergegeven, wanneer u de toepassing Fax/internetfax selecteert. U heeft zo snel toegang tot de meest gebruikte toepassingen.

#### **Standaardinstelling adresboek**

Geeft aan dat het standaardnummer voor het adresboek bovenaan het scherm [Adresboek] wordt weergegeven. Stel het sleutelnummer met de schuif- of aantaltoetsen op het bedieningspaneel binnen een bereik van 1-500 in.

#### **Scherm Verzending**

Hiermee wordt ingesteld of de verzendingsstatus tijdens het verzenden van documenten moet worden getoond.

## <span id="page-296-1"></span>**Standaardinstellingen fax**

Met deze functie kunt u de standaardinstellingen voor elke toepassing van Fax/ internetfax instellen. De hier ingestelde standaardwaarde wordt gebruikt wanneer het apparaat wordt ingeschakeld, de energiebesparingsstand wordt geannuleerd of de toets <Herstellen> wordt ingedrukt. Indien u een standaardwaarde instelt voor de functies die u vaak gebruikt, kunt u documenten snel verzenden zonder ieder keer de instellingen te moeten veranderen.

- *1.* Selecteer [Standaardinstellingen Faxen] op het scherm [Instellingen mode Faxen].
- *2.* Wijzig de gewenste instellingen. Met de schuiftoetsen kunt u tussen de schermen wisselen.
- *3.* Selecteer [Sluiten].

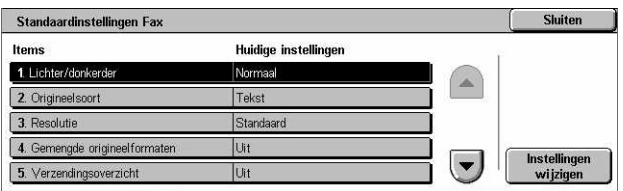

#### **Lichter/donkerder**

Geeft de standaardwaarde aan voor de toepassing [Lichter/donkerder] in het scherm [Algemene instellingen].

## **Origineelsoort**

Geeft de standaardwaarde aan voor de toepassing [Origineelsoort] in het scherm [Algemene instellingen].

#### **Resolutie**

Geeft de standaardwaarde aan voor de toepassing [Resolutie] in het scherm [Algemene instellingen].

#### **Gemengde origineelformaten**

Geeft de standaardwaarde aan voor de toepassing [Gemengde origineelformaten] in het scherm [Opmaakaanpassing].

#### **Verzendingsoverzicht**

Stelt de standaardwaarde in voor de toepassing [Verzendingsoverzicht] in het scherm [Verzendopties] (Fax).

#### **Ontvangst-/leesbevestigingen**

Stelt de standaardwaarde in voor de toepassing [Ontvangst-/leesbevestigingen] in het scherm [Opties internetfax] (internetfax).

**OPMERKING:** U kunt [Leesbevestigingen] alleen bereiken als het externe internetfaxapparaat de toepassing ondersteunt.

## **Mode Communicatie**

Geeft de standaardwaarde aan voor de toepassing [Mode Communicatie] in het scherm [Verzendopties] (fax) en [Opties internetfax] (internetfax).

## **Uitgestelde start - begintijd**

Geeft de standaardwaarde aan voor de toepassing [Prioriteit verzenden/Uitgestelde start] in het scherm [Verzendopties].

## **Kopregel verzenden**

Geeft de standaardwaarde aan voor de toepassing [Kopregel verzenden] in het scherm [Verzendopties].

## <span id="page-298-1"></span>**iFax-profiel**

Geeft de standaardwaarde aan voor de toepassing [iFax-profiel] in het scherm [Opties internetfax].

**OPMERKING:** Hoewel [TIFF-S] kan worden ontvangen door ieder extern apparaat dat internetfax ondersteunt, kan het zijn dat [TIFF-F] en [TIFF-J] niet worden ontvangen. Wanneer u [TIFF-F] of [TIFF-J] selecteert, moet u van tevoren controleren of het externe apparaat deze keuzes ondersteunt.

# <span id="page-298-0"></span>**Faxregeling**

Met deze toepassing kunt u de bedrijfsregeling van de verscheidene faxtoepassingen uitvoeren.

- *1.* Selecteer [Faxregeling] op het scherm [Instellingen mode Faxen].
- *2.* Wijzig de gewenste instellingen. Met de schuiftoetsen kunt u tussen de schermen wisselen.
- Faxregeling Sluiten Huidige instellingen 1. Kopregel verzenden - poller Aan 2. Doc's vr pollen - autom, verwijderen Nee 3. 90° roteren  $\vert$ Ja 4. ID afzende Aa  $\vert \bullet \vert$ 5. Niet afgeleverde faxen opslat Nee
- *3.* Selecteer [Sluiten].

#### **Kopregel verzenden - pollen**

Geeft aan of de kopregelinformatie moet worden verzonden wanneer u documenten verzendt via de toepassing [Opslaan om te pollen] op het scherm [Hoorn op de haak/ Overig].

#### **Documenten voor pollen - automatisch verwijderen**

Geeft aan of de documentgegevens voor de toepassing [Opslaan om te pollen] in het scherm [Hoorn op de haak/Overig] automatisch uit het geheugen worden gewist nadat het externe apparaat uw document heeft gepold.

## **90° roteren**

Geeft aan of het te verzenden beeld automatisch moet worden geroteerd, zonder, voor zover mogelijk, het beeldformaat te verkleinen wanneer u [Auto %] in de toepassing [Verkleinen/vergroten] selecteert.

## **Scanmode Gemengde origineelform.**

Geeft aan wanneer het te scannen document bestaat uit originelen van gemengde formaten.

## **ID afzender**

Geeft aan of het externe apparaat op de hoogte moet worden gebracht van de G3-ID (het faxnummer) van het apparaat wanneer u documenten met G3 in de [Mode Communicatie] verzendt.

## **Niet afgeleverde faxen opslaan**

Geeft aan of faxdocumenten die niet konden worden verzonden, moeten worden opgeslagen. Selecteer [Ja] om de toepassing voor opnieuw verzenden op het tabblad [Opgeslagen documenten] in het scherm [Opdrachtstatus] weer te geven. U kunt dit tabblad gebruiken om het faxdocument opnieuw te verzenden.

## **Geannuleerde faxen opslaan**

Geeft aan of faxdocumenten waarvan de faxverzending handmatig is geannuleerd, moeten worden opgeslagen.

#### **Opgeslagen faxen - Automatisch verwijderen**

Geeft aan of opgeslagen documenten automatisch moeten worden verwijderd.

#### **Verzendingsinterval**

Hiermee geeft u met de schuif- of aantaltoetsen op het bedieningspaneel de periode tussen de verzendingen aan, binnen een bereik van 3 tot 255 seconden. Hoe langer het verzendingsinterval, hoe langer de totale tijd die aan de bewerking wordt besteed. Echter, het apparaat kan tijdens de standby-tijd faxen ontvangen.

#### **Groepsverzending**

Geeft aan of documenten in de wachtrij in één keer als groep naar een identieke bestemming moeten worden verzonden om telefoonkosten te verminderen.

#### **Standaard handmatig verzenden/ontvangen**

Specificeert de standaardinstelling of de toets [Handmatig ontvangen] of [Handmatig verzenden] moet worden geselecteerd wanneer u de toepassing [Hoorn op haak] gebruikt.

## **Mode Faxontvangst**

Geeft de standaardinstelling voor de mode faxontvangst aan. Kies uit [Auto-ontvangen] en [Handmatig ontvangen].

## **Kaderlimiet**

Hiermee geeft u de waarde aan die wordt gebruikt voor het splitsen naar een tweede pagina wanneer de ontvangen documenten langer zijn dan het geplaatste papier. Vul de waarde met de schuif- of aantaltoetsen op het bedieningspaneel binnen een bereik van 0-127 mm (0-5 inch) in. Wij raden u aan deze toepassing te gebruiken in combinatie met de toepassing [Auto-verkleinen na ontvangst] hieronder.

## **Auto-verkleinen na ontvangst**

Geeft aan of een beeld moet worden verkleind en op één pagina afgedrukt, indien het ontvangen document langer is dan het geplaatste papier, maar wel binnen de ingestelde waarde voor de toepassing Kaderlimiet ligt. Wij raden u aan deze toepassing te gebruiken in combinatie met de toepassing [Kaderlimiet]. Indien deze toepassing op [Nee] is ingesteld en het document langer is dan het geplaatste papier, kan een deel van het beeld verloren gaan.

#### **2-op-1 na ontvangst**

Hiermee geeft u aan of twee na elkaar ontvangen documenten op één pagina worden afgedrukt. Dit is een doeltreffende manier om op papier te besparen. Indien het aantal ontvangen pagina's oneven is, wordt er aan het einde een blanco pagina toegevoegd. Indien de formaten van ontvangen pagina's verschillen, wordt het grotere formaat gebruikt.

**OPMERKING:** Indien hetzelfde papierformaat als dat van het ontvangen document beschikbaar is, wordt er op dat papier afgedrukt, zelfs indien u deze toepassing op [Ja] zet.

#### **2-zijdig afdrukken**

Hiermee geeft u aan of ontvangen documenten of privé-mailboxdocumenten aan beide zijden van een vel worden afgedrukt. Dit is een doeltreffende manier om op papier te besparen.

**OPMERKING:** Het kan zijn dat u door bepaalde gegevens deze toepassing niet kunt gebruiken, zelfs al stelt u deze in op [Aan].

## **Randen wissen - Boven- & onderrand**

Hiermee specificeert u de kantlijn aan de boven- en onderkant van het ontvangen document door een deel van het originele beeld af te snijden. U kunt de kantlijnen met de schuiftoetsen of de aantaltoetsen op het bedieningspaneel binnen een bereik van 0-20 mm (0-0,8 inch) instellen.

#### **Randen wissen - Linker- & rechterrand**

Hiermee specificeert u de kantlijn aan de linker- en rechterkant van het ontvangen document door een deel van het originele beeld af te snijden. U kunt de kantlijnen met de schuiftoetsen of de aantaltoetsen op het bedieningspaneel binnen een bereik van 0-20 mm (0-0,8 inch) instellen.

## **Origineel 8,5 x 11 in. KKE verkleinen tot A4 KKE**

Hiermee geeft u aan of een document van het formaat 8,5 x 11,0 inch (216 x 279 mm) tot op A4 wordt verkleind wanneer [Verkleinen/vergroten] in het scherm [Opmaakaanpassing] op [Auto %] is ingesteld.

#### **Mode Pseudo-fotogradatie**

Hiermee geeft u aan of de gradatieniveaucorrectie voor documenten met foto's wordt uitgevoerd. Selecteer [Foutverspreiding] of [Ditheren].

## **Mailbox-selectie - lijninstelling**

Hiermee geeft u aan of de ontvangen documenten op de binnenkomende lijn in de mailboxen worden gesorteerd wanneer er meer dan een lijn wordt gebruikt.

**OPMERKING:** Wanneer u de toepassing Mailbox-selectie instelt, selecteert u een mailbox die al is geregistreerd. Als er een niet-geregistreerde mailbox is geselecteerd, wordt het ontvangen document automatisch afgedrukt in plaats van in een mailbox opgeslagen.

## **Procedure Geheugen vol**

Geeft aan welk proces standaard wordt uitgevoerd indien de harde schijf tijdens het lezen van documenten vol is. Er verschijnt een bericht waarin u wordt gevraagd hoe u de gegevens tot dat punt wilt lezen. U kunt van tevoren een verwerkingsmethode aangeven die moet worden uitgevoerd wanneer het bericht een bepaalde periode is getoond. Indien u [Opdracht annuleren] selecteert, worden de gegevens weggegooid. Indien u [Opdracht uitvoeren] selecteert, worden de tot op dat punt gelezen gegevens verwerkt.

## **Maximumaantal opgeslagen pagina's**

Geeft het maximumaantal pagina's aan dat in het geheugen kan worden opgeslagen wanneer documenten worden gekopieerd. Selecteer een aantal tussen 1 en 999.

## **Weergaveprioriteit voor mailboxontvangst 1-3**

Hiermee geeft u de weergaveprioriteit aan van de faxdocumenten in de mailboxen. Kies uit [F-code], [Externe terminal-ID] en [Externe terminalnaam].

## <span id="page-301-0"></span>**Bestandsbestemming/afleveringsbestemming**

Met deze toepassing kunt u de ontvangen documenten in de opgegeven mailboxen of opvangbakken op binnenkomende lijn sorteren.

- *1.* Selecteer [Bestandsbestemming/ afleveringsbestemming] op het scherm [Instellingen mode Faxen].
- **Sluiten** Bestandsbestemming/afleverin **Bestandsbestemming**<br>Lijninstelling Afleveringsbestemm.
- *2.* Wijzig de gewenste instellingen.
- *3.* Selecteer [Sluiten].

## **Bestandsbestemming - lijninstelling**

Geeft de mailbox aan waar ontvangen documenten gesorteerd op binnenkomende lijn worden opgeslagen. Er kunnen 200 mailboxen worden geregistreerd.

**OPMERKING:** Selecteer voordat u deze toepassing gaat gebruiken [Ingeschakeld] in de toepassing [Mailbox-selectie - Lijninstelling] op het scherm [Faxregeling].

#### **Lijn 1, 2 en 4**

Geeft aan of de binnenkomende documenten op deze lijn in een mailbox worden opgeslagen. Selecteer [Aan] om het [Mailboxnummer] weer te geven.

## **Afleveringsbestemming - lijninstelling**

Geeft de opvangbak aan waar ontvangen documenten gesorteerd op binnenkomende lijn worden afgedrukt. Ook kan de opvangbak voor [Afgedrukte documenten uit mailbox] worden ingesteld.

#### **Lijn 1, 2 en 4**

Geeft de opvangbak aan.

#### **Afgedrukte documenten uit mailbox**

Hiermee geeft u de opvangbak aan voor documenten die vanuit mailboxen worden afgedrukt. U kunt dit aan de hand van opdrachtstroomschema's automatisch en handmatig doen.

## <span id="page-302-0"></span>**Voorinstellingen Verkleinen/vergroten**

Met deze toepassing kunt u de vergrotings-/verkleiningsverhoudingtoetsen configureren of wijzigen wanneer [Voorinstellingen %] is geselecteerd in de toepassing [Verkleinen/vergroten] op het scherm [Opmaakaanpassing].

- *1.* Selecteer [Voorinstellingen verkleinen/vergroten] op het scherm [Instellingen mode Faxen].
- *2.* Wijzig de gewenste instellingen. Met de schuiftoetsen kunt u tussen de schermen wisselen.
- *3.* Selecteer [Sluiten].

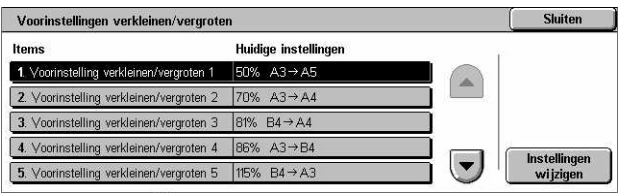

## **Voorinstelling verkleinen/vergroten 1-7**

#### **Voorinstelling %**

Geeft de percentages voor verkleinen/vergroten aan die aan de zeven toetsen zijn toegewezen. Kies uit 25 opties binnen een bereik van 50–400%.

#### **Variabel %**

Geeft de percentages voor verkleinen/vergroten aan die met behulp van de schuifbalken binnen een bereik van 50-40% in stappen van 1% zijn ingevoerd.

# <span id="page-303-0"></span>**Standaardinstellingen origineelformaat**

Met deze toepassing kunt u de scanformaattoetsen in de toepassing [Origineelformaat] op het scherm [Opmaakaanpassing] configureren of wijzigen.

- *1.* Selecteer [Standaardinstellingen origineelformaten] op het scherm [Instellingen mode Faxen].
- *2.* Wijzig de gewenste instellingen. Met de schuiftoetsen kunt u tussen de schermen wisselen.
- Standaardinstellingen origineelformaten Sluiten Huidige instellinger 1. Origineel formaat 1 A3C A<sub>4</sub>C 2. Origineelformaat 2 3. Origineelformaat 3 A<sub>4</sub>n 4. Origineelformaat 4 A50 Instellingen<br>wijzigen  $\vert \mathbf{v} \vert$ 5. Origineelformaat 5 B<sub>4</sub>C
- *3.* Selecteer [Sluiten].

## **Origineelformaat 1 tot en met 11**

#### **Formaten serie A/B**

Geeft standaard documentformaten in de formatenserie A/B aan. Gebruik de schuiftoetsen om tussen schermen te wisselen.

#### **Formaat in inch**

Geef standaard documentformaten in inch aan. Gebruik de schuiftoetsen om tussen schermen te wisselen.

#### **Overig**

Geeft overige formaten aan. Gebruik de schuiftoetsen om tussen de schermen te wisselen.

## <span id="page-303-1"></span>**Informatie lokale terminal**

Met deze toepassing kunt u de informatie voor de lokale terminal registreren of wijzigen.

- *1.* Selecteer [Informatie lokale terminal] op het scherm [Instellingen mode Faxen].
- *2.* Wijzig de gewenste instellingen. Met de schuiftoetsen kunt u tussen de schermen wisselen.
- Sluiten Informatie lokale termin **Huidige instellinge** 1 Lokale naam  $P<sub>0.1</sub>$ (Niet ingest 2. Bedri jfslogo 3. Toegangscode apparaat 012345678901234 4. G3-li jn 0 (toestel) - Fax-ID (Niet ingesteld) Instellingen<br>wijzigen  $\mathbf{r}$ 5. G3-li jn 0 (toestel) - Kiesmo Too
- *3.* Selecteer [Sluiten].

## **Lokale naam**

Hiermee specificeert u de lokale naam, zodat het externe apparaat uw apparaat kan herkennen. Voer met behulp van het schermtoetsenbord op het aanraakscherm maximaal 20 tekens in. De lokale naam wordt in het display of het communicatiebeheeroverzicht van de bestemming getoond.

Voor informatie over het schermtoetsenbord, zie *[Toetsenbord in het hoofdstuk Fax/](#page-98-0) [internetfax op pagina 99.](#page-98-0)*

#### **Bedrijfslogo**

Hiermee specificeert u de naam van de afzender (bedrijfslogo). Voer met behulp van het schermtoetsenbord op het aanraakscherm maximaal 30 tekens in. De naam van de afzender wordt in [Kopregel verzenden] of [Voorblad] afgedrukt.

#### **Toegangscode apparaat**

Hiermee specificeert u de toegangscode waarmee de externe apparaten die documenten versturen, worden beperkt. Door een toegangscode in te stellen, kan uw apparaat alleen ontvangen of pollen van externe apparaten die de juiste apparaattoegangscode in F-code sturen. Voer met behulp van het schermtoetsenbord op het aanraakscherm maximaal 20 cijfers in. Toegestane tekens zijn 0 t/m 9, \*, # en <spatie>. Wanneer u deze toepassing gebruikt, kunt u geen documenten ontvangen van externe apparaten die niet over de F-code-functie bevatten.

#### **G3-lijn 1,2 en 4**

#### **Fax-ID**

Geeft de G3-ID (faxnummer) aan. Vul maximaal 20 cijfers in, bestaande uit de tekens  $0-9$ ,  $+$  en  $\leq$ spatie $\geq$ .

#### **Kiestype**

Geeft toon- of pulskiezen aan.

#### **Lijnsoort**

Geeft lijnsoort PSTN (abonneelijn) of PBX (private branch exchange) aan.

#### **Lijnselectie**

Specificeert zenden, ontvangen of alleen ontvangen.

## <span id="page-304-0"></span>**iFax-regeling**

Met deze toepassing kunt u de functies voor internetfaxregeling definiëren.

- *1.* Selecteer [Internetfax-regeling] op het scherm [Instellingen mode Faxen].
- *2.* Wijzig de gewenste instellingen. Met de schuiftoetsen kunt u tussen de schermen wisselen.
- iFax-regeling Huidige instellingen 1. iFax-pad Via e mailserve 2. iFax-profiel rondzenden TIFF-3. Mode Rondzendcommun  $63A$ 4. Bevestigingsmethode voor bezorging Leesbevestiginger Instellingen<br>wijzigen  $\blacktriangledown$ 5. Afdrukopties binnenkomende iFax Standaardkopregels en inhoud
- *3.* Selecteer [Sluiten].

## **iFax-pad**

Geeft het pad voor internetfax aan. Selecteer [Via e-mailserver] om internetfax via een mailserver te verzenden. Selecteer [Direct (P2P)] om de SMTP-server over te slaan en internetfax direct naar een apparaat te verzenden dat internetfax ondersteunt.

#### **iFax-profiel rondzenden**

Geeft het standaard internetfax-profiel voor rondzenden aan.

Voor meer informatie over het internetfax-profiel, zie *[iFax-profiel op pagina 299](#page-298-1)*.

**OPMERKING:** Hoewel [TIFF-S] kan worden ontvangen door ieder extern apparaat dat internetfax ondersteunt, kan het zijn dat [TIFF-F] en [TIFF-J] niet worden ontvangen. Wanneer u [TIFF-F] of [TIFF-J] selecteert, moet u van tevoren controleren of het externe apparaat deze keuzes ondersteunt.

#### **Communicatiemode Rondzenden**

Geeft de standaard communicatiemode aan voor het rondzenden van internetfax.

#### **Bevestigingsmode voor bezorging**

Hiermee geeft u de methode aan waarop het bezorgen van een internetfax-verzending wordt bevestigd. Selecteer [Ontvangstbevestigingen] om een kennisgevings-e-mail te ontvangen waarin wordt aangegeven of een internetfax op de bestemming is bezorgd. Selecteer [Leesbevestigingen] om een kennisgevings-e-mail te ontvangen waarin wordt aangegeven of een internetfax correct op de bestemming is verwerkt.

#### **Afdrukopties binnenkomende iFax**

Hiermee geeft u aan of de kopregel en tekst, het onderwerp en tekst, of de bijlagen van een ontvangen e-mail moeten worden afgedrukt. Dit is een doeltreffende manier om papier te besparen en de bijlagen af te drukken.

#### **Afleveringsbestemming ingekomen iFax**

Hiermee geeft u de opvangbak aan voor het afdrukken van de ontvangen e-mail.

#### **Faxoverdracht uit adresboek**

Hiermee geeft u aan of het doorsturen van ontvangen e-mails als faxdocumenten naar een adres dat niet in het adresboek staat, moet worden beperkt. Indien [Aan] is geselecteerd en u probeert een ontvangen e-mail door te sturen naar een adres dat niet in het adresboek staat, vindt het doorsturen niet plaats en worden de e-mailgegevens weggegooid.

## **Faxoverdracht - Kopregel afzender toevoegen**

Hiermee geeft u aan of de toepassing [Kopregel verzenden] moet worden gebruikt wanneer u een ontvangen e-mail als een faxdocument naar externe apparaten doorstuurt. Selecteer [Aan] om aan de bovenkant van elke pagina in het document kopregelinformatie te verzenden.

## **Max. grootte gegev. bij faxverzending**

Hiermee geeft u de maximale gegevensgrootte aan wanneer u een ontvangen e-mail als een faxdocument naar externe apparaten doorstuurt. Vul een formaat binnen een bereik van 1 en 65535 KB in door middel van de schuif- of aantaltoetsen. Indien [Aan] is geselecteerd en u probeert een ontvangen, grotere e-mail dan aangegeven door te sturen, vindt het doorsturen niet plaats en worden de e-mailgegevens weggegooid.

# **Instellingen E-mail/internetfax**

Dit gedeelte beschrijft de toepassingen waarmee u de apparaatinstellingen voor het versturen van gescande documenten als e-mailbijlagen kunt configureren of wijzigen. Raadpleeg het volgende voor meer informatie.

> Instellingen e-mail/internetfax Standaardinstellingen

 $\Box$  E-mailregeling

*[Standaardinstellingen E-mail – pagina 307](#page-306-0) [E-mailregeling – pagina 308](#page-307-0)*

- *1.* Selecteer [Instellingen E-mail/ internetfax] op het scherm [Systeeminstellingen].
- *2.* Selecteer de gewenste optie.
- *3.* Selecteer [Sluiten].

# <span id="page-306-0"></span>**Standaardinstellingen E-mail**

Met deze toepassing kunt u de standaardinstellingen voor het versturen van gescande documenten als e-mailbijlagen configureren of wijzigen.

- 1. Selecteer [Standaardinstellingen E-mail] op het scherm [Instellingen e-mail/internetfax].
- 2. Wijzig de gewenste instellingen.
- *3.* Selecteer [Sluiten].

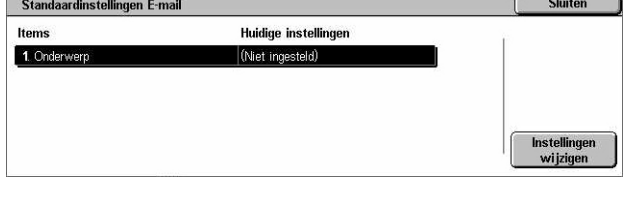

## **Onderwerp**

Geeft de standaardinstelling voor het onderwerp aan wanneer een e-mail wordt verzonden.

# <span id="page-307-0"></span>**E-mailregeling**

Met deze toepassing kunt u de overige apparaatinstellingen voor het versturen van gescande documenten als e-mailbijlagen configureren of wijzigen.

- *1.* Selecteer [E-mailregeling] op het scherm [Instellingen e-mail/ internetfax].
- *2.* Wijzig de gewenste instellingen. Met de schuiftoetsen kunt u tussen de schermen wisselen.
- E-mailregeling Sluiten **Huidige instellingen** 1. Maximum e-mailgrootte Uit  $100$ 2. Maximum aantal adresvermeldingen 3. Afdrukopties binnenkomende e-mail Standaardkopregels en inhou 4. Foutmail automatisch afdrukken Aan  $\left(\mathbf{v}\right)$ Instellingen<br>wijzigen 5. Reactie op leesbevestigingen Aan
- *3.* Selecteer [Sluiten].

## **Maximum e-mailgrootte**

Geeft aan of de grootte van gescande gegevens die als e-mailbijlagen worden verstuurd, moet worden beperkt. Selecteer [Aan] om de maximale grootte van gegevens binnen een bereik van 50 en 65535 KB met behulp van de schuif- of aantaltoetsen in te voeren.

#### **Maximum aantal adresvermeldingen**

Geeft het maximumaantal ontvangers voor Aan, Cc en Bcc voor een enkele e-mail aan. Vul via de schuif- of aantaltoetsen een aantal binnen een bereik van 1 tot en met 100 in.

#### **Afdrukopties binnenkomende e-mail**

Hiermee geeft u aan of de kopregel en tekst, het onderwerp en tekst, of de bijlagen van een ontvangen e-mail moeten worden afgedrukt. Dit is een doeltreffende manier om papier te besparen en de bijlagen af te drukken.

#### **Foutmail automatisch afdrukken**

Geeft aan of er automatisch kennisgevings-e-mails moeten worden afgedrukt voor e-mails die vanwege een storing niet zijn aangekomen.

## **Reactie op leesbevestigingen**

Geeft aan of het verwerkingsresultaat naar het hostapparaat moet worden gestuurd wanneer er een internetfax-document wordt ontvangen.

#### **Leesbevestigingen**

Geeft aan of bestemmingen moet worden verzocht een ontvangstbevestiging terug te sturen wanneer er een e-mail wordt geopend.

#### **Mail over bezorging automatisch afdrukken**

Geeft aan of er automatisch een bevestigings-e-mail voor de verzending moet worden afgedrukt.

## **Maximumaantal pagina's voor gesplitst verzenden**

Geeft aan of gescande gegevens in meerdere bestanden moeten worden gesplitst op basis van het geselecteerde aantal pagina's. Selecteer [Aan] om het aantal pagina's via de schuif- of aantaltoetsen binnen een bereik van 1 tot en met 999 in te voeren.

**OPMERKING:** Gescande gegevens kunnen in meerdere bestanden worden opgesplitst wanneer PDF of TIFF met meerdere pagina's als bestandsindeling wordt geselecteerd.

## **Bewerken 'Van' door gebruikers toestaan**

Geeft aan of niet-geautoriseerde gebruikers toestemming hebben om het adresveld Van in de toepassing [Ontvanger(s)] op het scherm [E-mail] te wijzigen.

#### **Bewerken van veld 'Van:' door gastgebruikers toestaan**

Geeft aan of gastgebruikers toestemming hebben om het adresveld Van in de toepassing [Ontvanger(s)] op het scherm [E-mail] te wijzigen.

#### **Bew. 'Van' door gereg. gebr. toestaan**

Geeft aan of geregistreerde geautoriseerde gebruikers toestemming hebben om na een succesvolle zoekopdracht op een externe directoryservice het adresveld Van in de toepassing [Ontvanger(s)] op het scherm [E-mail] te wijzigen.

#### **Bewerken 'Van' na mislukt zoeken toestaan**

Geeft aan of geregistreerde geautoriseerde gebruikers toestemming hebben om na een mislukte zoekopdracht op een externe directoryservice het adresveld Van in de toepassing [Ontvanger(s)] op het scherm [E-mail] te wijzigen.

#### **E-mailverzending bij mislukt zoeken**

Geeft aan of geregistreerde geautoriseerde gebruikers toestemming hebben om een e-mail te verzenden na een mislukte zoekopdracht op een externe directoryservice.

# **Mailbox/Instellingen opgeslagen document**

In dit gedeelte wordt beschreven hoe u verschillende instellingen kunt configureren voor mailboxen die zijn gemaakt voor het opslaan van vertrouwelijke, binnenkomende faxdocumenten of gescande documenten. Raadpleeg het volgende voor meer informatie.

Mailbox / Instellingen opgeslagen docum

Mailbox-instellingen

*[Mailbox-instellingen – pagina 310](#page-309-0) [Instellingen opgeslagen documenten – pagina 311](#page-310-0)*

- *1.* Selecteer [Mailbox/Instellingen opgeslagen document] op het scherm [Systeeminstellingen].
- *2.* Selecteer de gewenste optie.
- *3.* Selecteer [Sluiten].

<span id="page-309-0"></span>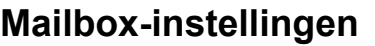

Met deze toepassing kunt u aangeven of documenten na ontvangst van een client moeten worden verwijderd en of ontvangen internetfax-documenten kunnen worden doorgestuurd.

- *1.* Selecteer [Mailbox-instellingen] op het scherm [Mailbox/ Instellingen opgeslagen document].
- *2.* Wijzig de gewenste instellingen.

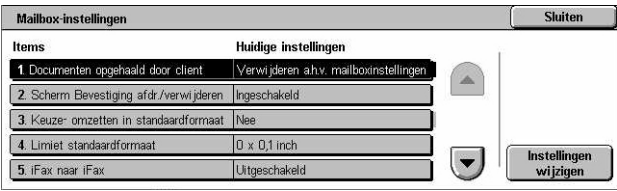

**Solution**<br>Songeslagen documenten

Chitan

*3.* Selecteer [Sluiten].

## **Documenten opgehaald door client**

Geeft aan wanneer en hoe documenten in mailboxen moeten worden verwijderd nadat ze zijn opgehaald.

#### **Verwijderen volgens mailbox-instellingen**

Geeft aan dat documenten volgens de voor de individuele mailbox gemaakte instellingen moeten worden verwijderd.

#### **Alle documenten in alle mailboxen verwijderen**

Geeft aan dat documenten direct na het ophalen moeten worden verwijderd.

## **Scherm Bevestiging afdrukken/verwijderen**

Geeft aan of er een bevestigingsbericht moet worden weergegeven wanneer er een document wordt verwijderd.

## **Keuzeformaat omzetten in standaardformaat**

Geeft aan of fax- en iFax-documenten in een niet-standaard keuzeformaat vóór verzending moeten worden omgezet in documenten met een standaardformaat.

#### **Limiet standaardformaat**

Geeft een formaatlimiet aan voor documenten met een keuzeformaat die in documenten met een standaardformaat worden omgezet.

#### **iFax naar iFax**

Geeft aan of documenten die via internetfax worden ontvangen automatisch opnieuw via internetfax moeten worden verzonden.

#### **iFax naar E-mail**

Geeft aan of documenten die via internetfax worden ontvangen automatisch opnieuw als e-mail moeten worden verzonden.

## <span id="page-310-0"></span>**Instellingen opgeslagen documenten**

Met deze toepassing kunt u selecteren dat in een mailbox opgeslagen documenten automatisch worden verwijderd. U kunt instellen hoe lang de documenten worden bewaard, en wat de verwijderingstijd moet zijn.

U kunt ook selecteren of individuele documenten wel of niet worden verwijderd.

- *1.* Selecteer [Instellingen opgeslagen documenten] op het scherm [Mailbox/ Instellingen opgeslagen document].
- *2.* Wijzig de gewenste instellingen.
- *3.* Selecteer [Sluiten].

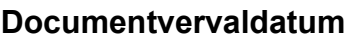

Geeft aan of documenten in mailboxen worden verwijderd wanneer de opgegeven periode is verlopen. Vul via de schuif- of aantaltoetsen het aantal dagen in dat het document moet worden bewaard (1 tot en met 14 dagen) en vul de tijd in waarop het document moet worden verwijderd.

#### **Documenten met beveiligde afdruk verwijderen**

Geeft aan of documenten met beveiligde afdruk moeten worden verwijderd wanneer de opslagperiode is verlopen.

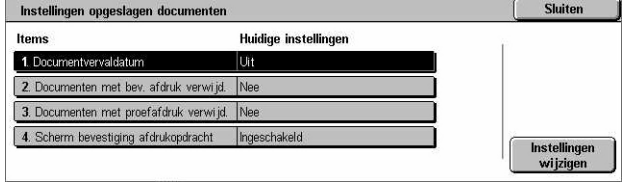

## **Documenten met proefafdruk verwijderen**

Geeft aan of documenten met proefafdruk moeten worden verwijderd wanneer de opslagperiode is verlopen.

#### **Scherm bevestiging afdrukopdracht**

Geeft aan of er een bevestigingsbericht moet worden weergegeven wanneer een document wordt afgedrukt.

# **Menu Instellingen**

In dit gedeelte worden de toepassingen beschreven waarmee u verschillende opties, zoals mailboxen, bestemmingsadressen en opdrachtstroomschema's kunt registreren. Raadpleeg het volgende voor meer informatie.

*[Mailbox – pagina 312](#page-311-0) [Opdrachtstroomschema's – pagina 314](#page-313-0) [Trefwoorden opdrachtstroomschema – pagina 318](#page-317-0) [Adresboek – pagina 318](#page-317-1) [Naar groep zenden – pagina 323](#page-322-0) [Opmerkingen – pagina 323](#page-322-1) [Papierformaat/-soort – pagina 324](#page-323-0)*

- *1.* Selecteer [Menu Instellingen] op het scherm [Systeeminstellingen].
- *2.* Selecteer de gewenste optie.
- *3.* Selecteer [Sluiten].

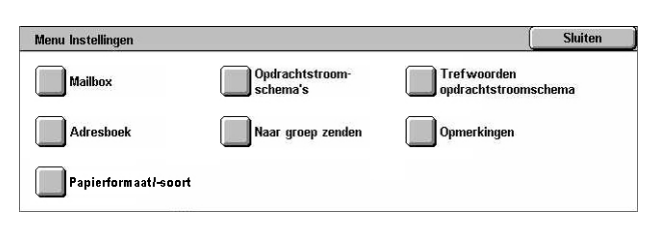

## <span id="page-311-0"></span>**Mailbox**

Met deze toepassing kunt u mailboxen maken voor het opslaan van vertrouwelijke inkomende faxdocumenten of gescande documenten. Faxdocumenten in mailboxen kunnen op een geschikte tijd worden afgedrukt en gescande documenten in mailboxen kunnen door computers worden geïmporteerd. De documenten kunnen ook door computers naar de mailbox worden geëxporteerd wanneer met behulp van de printerdriver de geregistreerde mailbox wordt opgegeven.

- *1.* Selecteer [Mailbox] op het scherm [Menu Instellingen].
- *2.* Selecteer een mailboxnummer om een nieuwe mailbox te registreren.
- *3.* Selecteer [Maken/verwijderen].

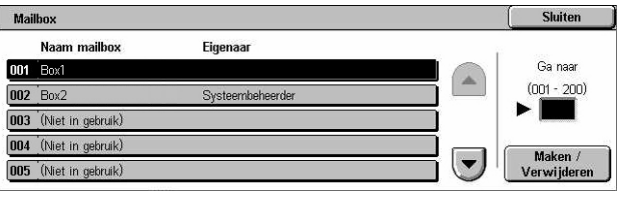

*4.* Selecteer de gewenste optie [Toegangscode controleren].

**OPMERKING:** Indien u [Aan] selecteert, gaat u naar stap 5 om een toegangscode te registreren. Het apparaat staat toegang tot de mailbox alleen toe wanneer de geregistreerde toegangscode wordt ingevoerd. Indien u [Uit] selecteert, gaat u verder met stap 8.

- *5.* Voer met de aantaltoetsen op het bedieningspaneel een toegangscode in (max. 20 tekens).
- *6.* Selecteer de gewenste optie [Doelbewerking].
- *7.* Selecteer [Opslaan].
- *8.* Wijzig de gewenste instellingen.
- *9.* Selecteer [Sluiten].

**OPMERKING:** Door [Mailbox verwijderen] te selecteren, kunt u alle documenten in de mailbox en

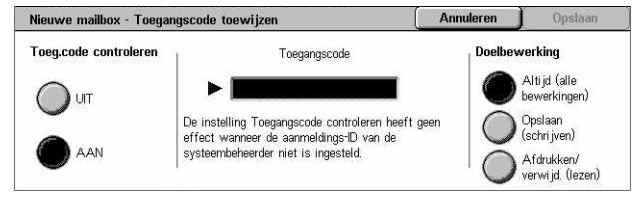

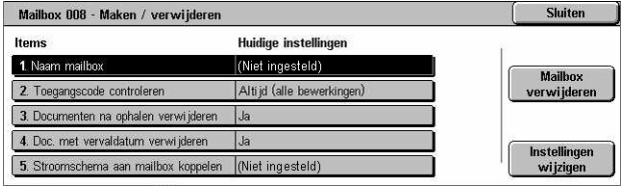

alle opdrachtstroomschema's die via de mailbox zijn gemaakt, verwijderen.

#### **Naam mailbox**

Geeft de naam van de mailbox aan. Voer een naam in (max. 20 tekens) om aan de mailbox toe te wijzen.

#### **Toegangscode controleren**

Controleert de toegangscode voor de doelbewerking. Selecteer een optie voor het beperken van de toegang tot de mailbox via de toegangscode. Wanneer u [Opslaan (schrijven)] selecteert, verschijnt het invoerscherm voor de toegangscode wanneer wordt geprobeerd een document in de mailbox te bewerken. Wanneer u [Afdrukken/ verwijderen (lezen)] selecteert, verschijnt het invoerscherm voor de toegangscode wanneer wordt geprobeerd een document in de mailbox af te drukken of te verwijderen.

#### **Documenten na ophalen verwijderen**

Geeft aan of documenten in de mailbox moeten worden verwijderd nadat ze zijn afgedrukt of opgehaald, of nadat ze zijn doorgestuurd en afgedrukt via een opdrachtstroomschema.

#### **Documenten met vervaldatum verwijderen**

Geeft aan of documenten in de mailbox moeten worden verwijderd wanneer de vooraf ingestelde tijd of periode is verlopen.

#### **Opdrachtstroombestand aan mailbox koppelen**

Het scherm [Opdrachtstroombestand aan mailbox koppelen] verschijnt.

## **Scherm [Opdrachtstroombestand aan mailbox koppelen]**

Met deze toepassing kunt u de mailbox aan een stroomschema koppelen waarin wordt aangegeven hoe documenten in de mailbox moeten worden verwerkt. Voor meer informatie over stroomschema's, zie *[Opdrachtstroomschema's op pagina 314](#page-313-0)*.

*1.* Selecteer [Stroomschema aan mailbox koppelen] in het scherm [Mailbox XXX - Maken/ verwijderen].

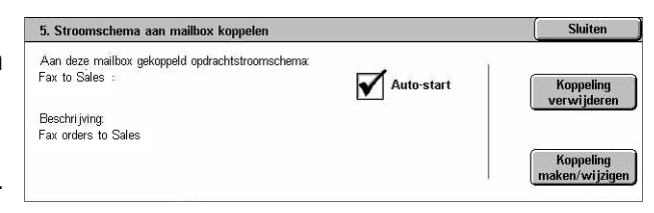

- *2.* Wijzig de gewenste instellingen.
- *3.* Selecteer [Sluiten].

## **Koppeling verwijderen**

Verwijdert de koppeling met een stroomschema indien een koppeling eerder werd gemaakt.

#### **Koppeling maken/wijzigen**

Hiermee kunt u een stroomschema maken dat aan de mailbox kan worden gekoppeld. Voor de getoonde toetsen [Schemafiltering], [Maken] en [Bewerken/verwijderen], [zie](#page-313-0)  *[Opdrachtstroomschema's op pagina 314](#page-313-0)*.

**OPMERKING:** Het aankruisvakje [Auto-start] en [Start] verschijnen ook in het scherm [Stroomschema aan mailbox koppelen] wanneer de mailbox aan een stroomschema is gekoppeld. Selecteer het aankruisvakje [Auto-start] om het gekoppelde opdrachtstroomschema automatisch te laten uitvoeren wanneer een nieuw document in de mailbox wordt opgeslagen. Wanneer [Start] wordt geselecteerd, wordt het gekoppelde stroomschema uitgevoerd.

## <span id="page-313-0"></span>**Opdrachtstroomschema's**

Met deze toepassing kunt u definiëren hoe gescande documenten of documenten in de mailboxen in een opdrachtstroomschema moeten worden verwerkt. Opdrachtstroomschema's worden als volgt gecategoriseerd: buiten het apparaat gemaakt en op apparaat opgeslagen, op het apparaat gemaakt en opgeslagen, en op het apparaat gemaakt en op een externe server opgeslagen. Met deze toepassing kunt u een opdrachtstroomschema maken of wijzigen. U kunt opdrachtstroomschema's als volgt verwerken.

- Document doorsturen (FTP, SMB, e-mail, fax en internetfax)
- Meerdere documenten doorsturen, uitvoeren van meerdere bewerkingen
- Afdrukken

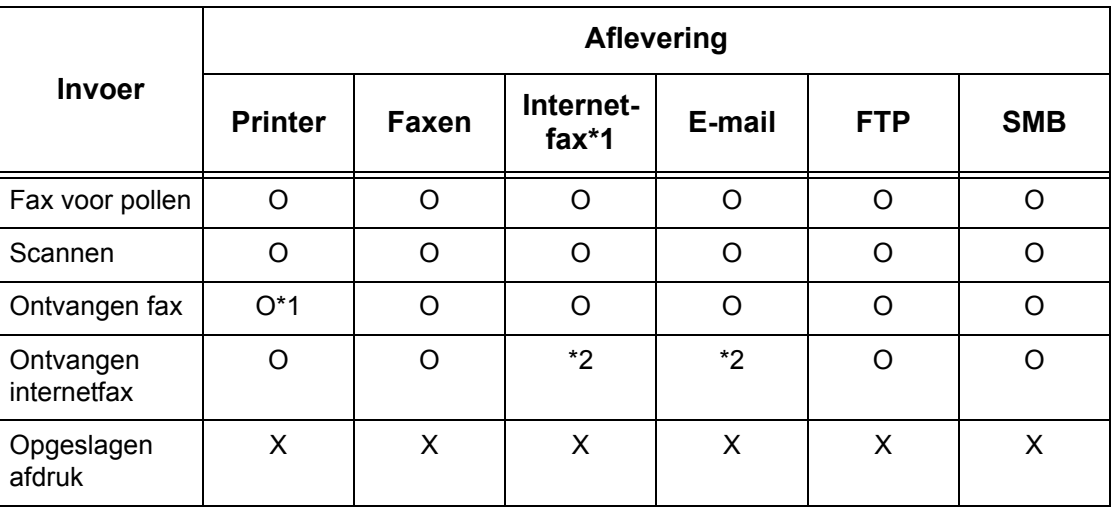

- O: Beschikbaar
- X: Niet beschikbaar
- \*1: Indien de USB-kabel voor de fax tijdens het afdrukken van een ontvangen faxdocument wordt ontkoppeld, wordt het document na het afdrukken niet verwijderd, zelfs als de instelling voor verwijderen na afdrukken in de mailboxinstellingen is ingeschakeld.
- \*2: Afhankelijk van de instellingen gemaakt door de getrainde operateur.

**OPMERKING:** Indien een gefaxt of in de mailbox opgeslagen document via e-mail, FTP of SMB wordt doorgestuurd, kan dit document niet door de ontvanger worden geopend, als de [Bestandsindeling] van het opdrachtstroomschema is ingesteld op [JPEG].

#### **Scherm [Mailbox - Stroomschema aan mailbox koppelen]**

- *1.* Selecteer [Opdrachtstroomschema's] in het scherm [Menu Instellingen].
- *2.* Wijzig de gewenste instellingen.
- *3.* Selecteer [Sluiten].

#### **Schemafiltering**

Het scherm [Schemafiltering] verschijnt. Selecteer dat de eigenaar van de opdrachtstroomschemalijsten moet worden gefilterd.

- Gedeeld Geeft alle gedeelde opdrachtstroomschema's weer.
- Persoonlijk Alleen de opdrachtstroomschema's van de nu aangemelde gebruiker worden getoond.

#### **Maken**

Het scherm [Opdrachtstroomschema maken] verschijnt.

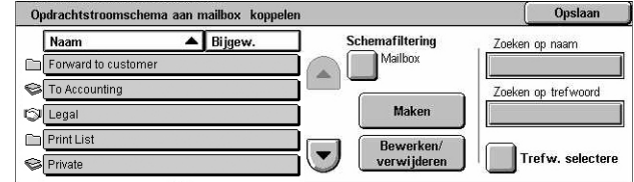

#### **Bewerken/verwijderen**

Het scherm [Details tonen] verschijnt.

- Verwijderen Het geselecteerde opdrachtstroomschema wordt verwijderd.
- Kopiëren Hiermee kunt u een nieuw opdrachtstroomschema maken door het geselecteerde opdrachtstroomschema te kopiëren en wijzigen.
- Bewerken Hiermee kunt u het geselecteerde opdrachtstroomschema wijzigen.

**OPMERKING:** De inhoud van deze optie is hetzelfde als [Details tonen] op het scherm [Stroomschema selecteren] van een mailbox.

#### **Zoeken op naam**

Geeft het scherm [Toetsenbord] weer. Vul de naam in van het opdrachtstroomschema waarnaar u wilt zoeken.

#### **Zoeken op trefwoord**

Geeft het scherm [Toetsenbord] weer. Vul het trefwoord in dat is toegewezen aan het opdrachtstroomschema dat u wilt zoeken.

#### **Trefwoord selecteren**

Geeft het scherm [Trefwoord selecteren] weer. Selecteer een vooraf ingesteld trefwoord dat is toegewezen aan het opdrachtstroomschema dat u wilt zoeken.

#### **Scherm [Opdrachtstroomschema maken]**

Hiermee kunt u een nieuw opdrachtstroomschema maken.

- *1.* Selecteer [Maken] in het scherm [Opdrachtstroomschema's].
- *2.* Wijzig de gewenste instellingen. Gebruik de schuifbalken om tussen de schermen te wisselen.

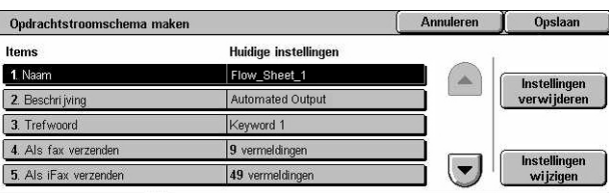

*3.* Selecteer [Opslaan].

**OPMERKING:** Selecteer [Instellingen verwijderen] indien u de huidige instellingen voor het geselecteerde item wilt wissen.

**OPMERKING:** Indien de naam en het nummer van het adresboek na toewijzing aan een nieuw opdrachtstroomschema is gewijzigd, worden deze wijzigingen niet op het opdrachtstroomschema toegepast. Dit kan tot gevolg hebben dat documenten naar de vorige bestemming worden verzonden. Het opdrachtstroomschema moet tevens worden bijgewerkt om documenten naar de correcte bestemming te verzenden.

#### **Naam**

Voer een naam in (max. 64 tekens) die aan het opdrachtstroomschema moet worden toegewezen.

## **Beschrijving**

Voer een opmerking in (max. 128 tekens) die bij het opdrachtstroomschema moet worden opgeslagen.

## **Trefwoord**

Vul een trefwoord in dat u wilt gebruiken om in het scherm [Mailbox - Stroomschema aan mailbox koppelen] naar een opdrachtstroomschema te zoeken.

#### **Als fax verzenden**

Het registratiescherm voor faxbestemmingen of het wijzigen van geregistreerde bestemmingen verschijnt. U kunt maximaal 100 bestemmingen registreren.

#### **Als iFax verzenden**

Het registratiescherm voor internetfax-bestemmingen of het wijzigen van geregistreerde bestemmingen verschijnt. U kunt maximaal 100 bestemmingen registreren.

#### **Als e-mail verzenden**

Het registratiescherm voor e-mailbestemmingen of het wijzigen van geregistreerde bestemmingen verschijnt. U kunt maximaal 100 bestemmingen registreren.

#### **Via FTP (1) overdragen**

Het scherm voor het aangeven van een server, waarheen documenten worden gestuurd met de FTP-protocollen, verschijnt.

#### **Via FTP (2) overdragen**

Het scherm voor het aangeven van een andere server, waarheen documenten worden gestuurd met de FTP-protocollen, verschijnt.

#### **Via SMB (1) overdragen**

Het scherm voor het aangeven van een server, waarheen documenten worden gestuurd met de SMB-protocollen, verschijnt.

#### **Via SMB (2) overdragen**

Het scherm voor het aangeven van een andere server, waarheen documenten worden gestuurd met de SMB-protocollen, verschijnt.

## **Afdrukken**

Geeft het aantal af te drukken kopieën aan en welk papier voor het afdrukken moet worden gebruikt.

## <span id="page-317-0"></span>**Trefwoorden opdrachtstroomschema**

Wanneer u een trefwoord registreert voor een zoekactie naar een opdrachtstroomschema, kunt u het schema vinden door op trefwoord te zoeken. U kunt maximaal 12 tekens gebruiken voor een dergelijk trefwoord.

## <span id="page-317-1"></span>**Adresboek**

Met deze toepassing kunt u het adresboek programmeren met ontvangers van documenten. Registreer bestemmingen waarnaar documenten soms worden gestuurd via fax, internetfax, e-mail, FTP-protocollen of SMB-protocollen. Bestemmingen zijn geregistreerd onder 3-cijferige adresnummers, aan de hand waarvan u bestemmingen bij het versturen van documenten snel kunt aangeven.

**OPMERKING:** U kunt in totaal maximaal 500 bestemmingen in het adresboek programmeren.

**OPMERKING:** Wanneer u het nieuwe adresboek in CSV-indeling opslaat, worden alle vorige adressen vervangen door de nieuwe adressen.

**OPMERKING:** Open het CSV-bestand niet met software als Microsoft Excel. Als het CSV-bestand in deze software wordt geopend, wordt het bestand automatisch gewijzigd. Dit gewijzigde bestand kan niet op het apparaat worden gebruikt.

**OPMERKING:** De adresnummers die voor het adresboek zijn geregistreerd, kunnen als snelkiescodes worden gebruikt.

**OPMERKING:** Indien de naam en het nummer van het adresboek na toewijzing aan een nieuw opdrachtstroomschema is gewijzigd, worden deze wijzigingen niet op het opdrachtstroomschema toegepast. Dit kan tot gevolg hebben dat documenten naar de vorige bestemming worden verzonden. Het opdrachtstroomschema moet tevens worden bijgewerkt om documenten naar de correcte bestemming te verzenden.

- *1.* Selecteer [Adresboek] op het scherm [Menu Instellingen].
- *2.* Selecteer een adresnummer.
- *3.* Selecteer [Maken/verwijderen].
- *4.* Wijzig de gewenste instellingen. Gebruik de schuifbalken om tussen de schermen te wisselen.

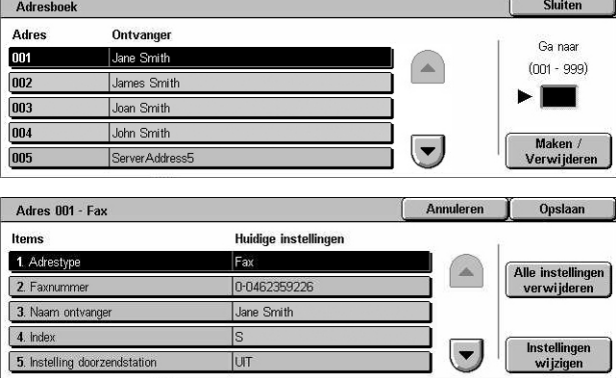

*5.* Selecteer [Opslaan].

**OPMERKING:** Afhankelijk van de selectie voor [Adressoort] in stap 4, verschijnen de volgende items op het scherm.

#### **Met [Fax] geselecteerd:**

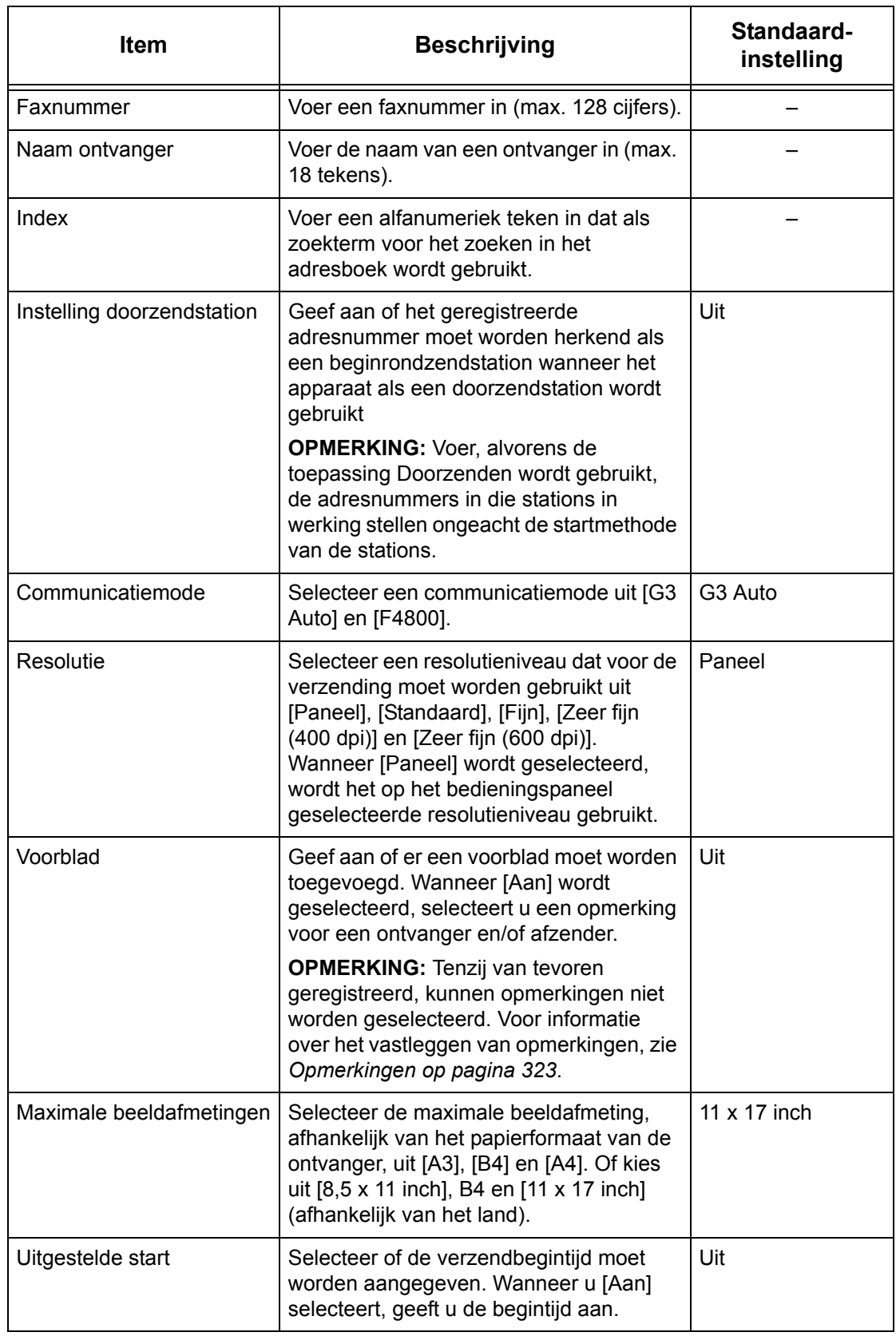

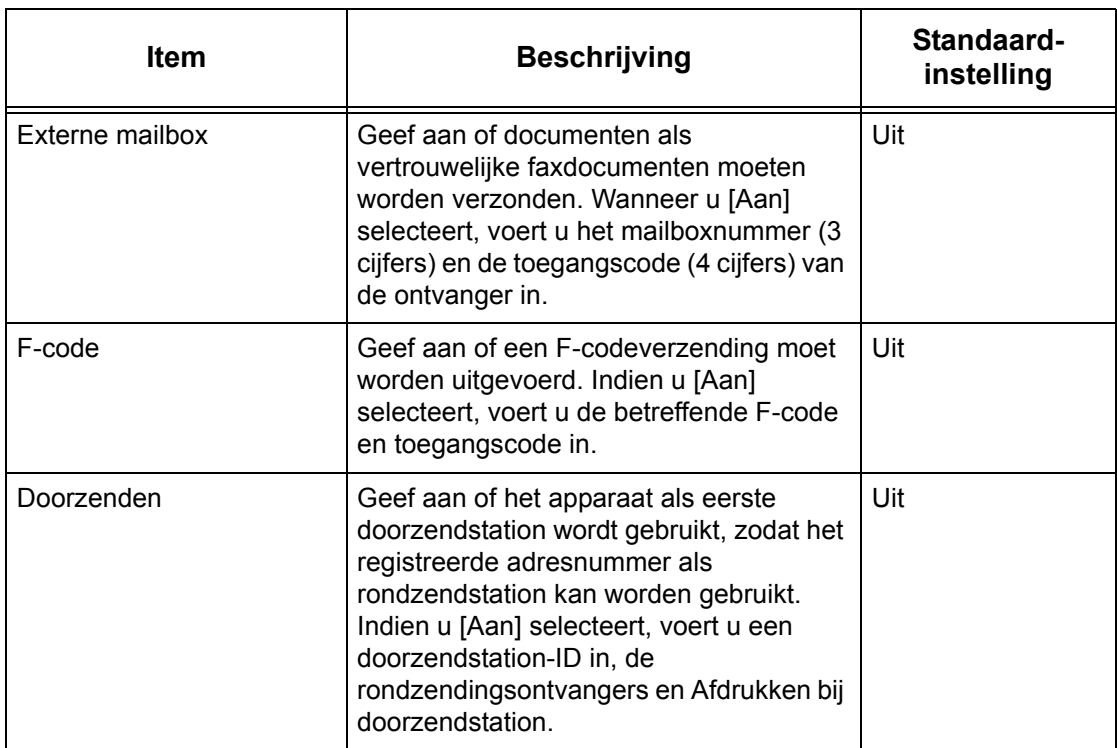

# **Met [Internetfax] geselecteerd:**

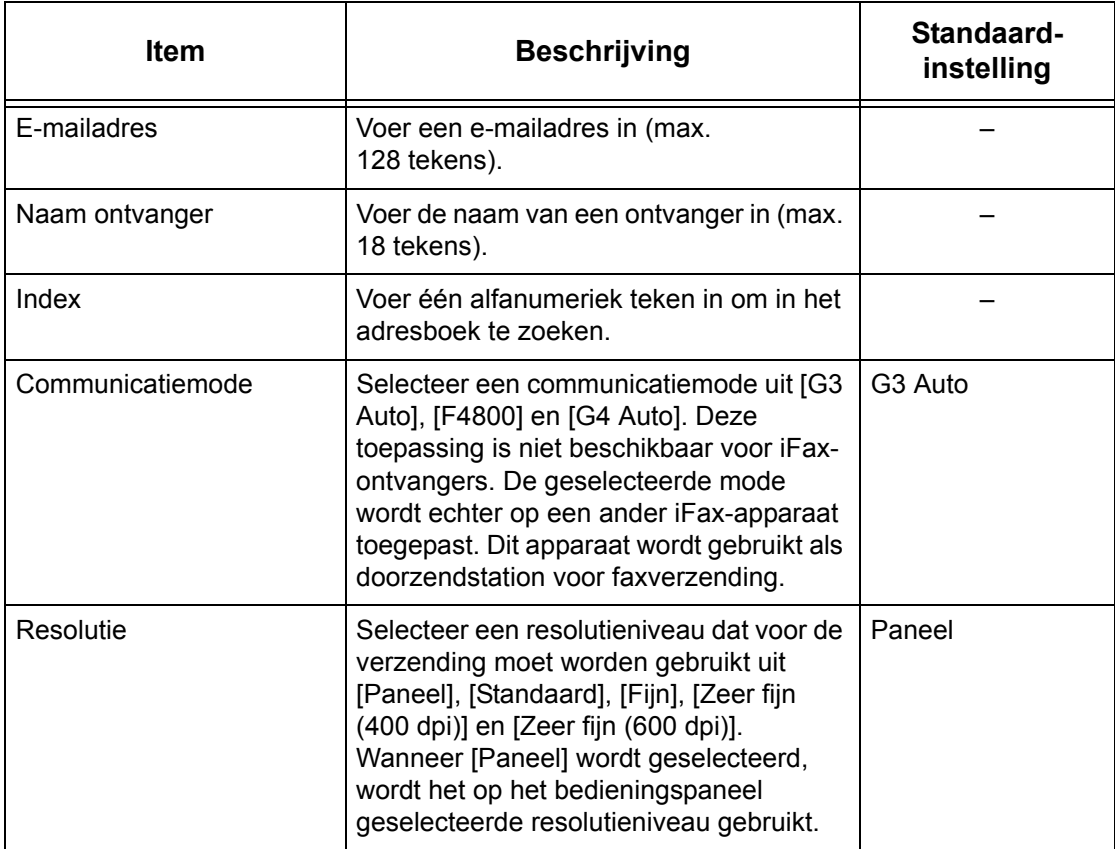

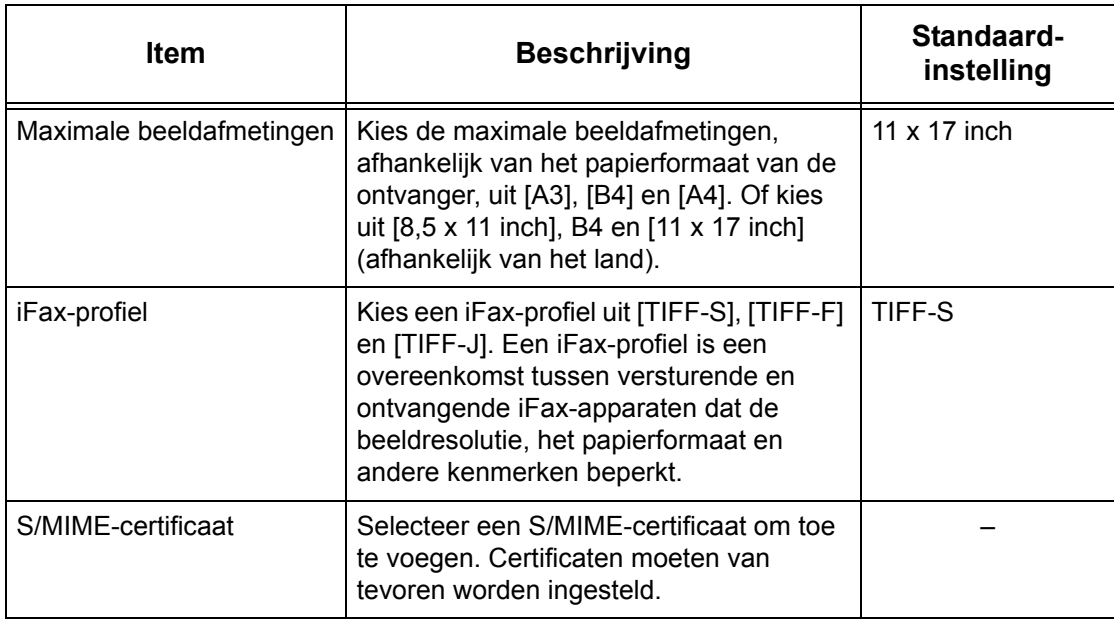

# **Met [E-mail] geselecteerd:**

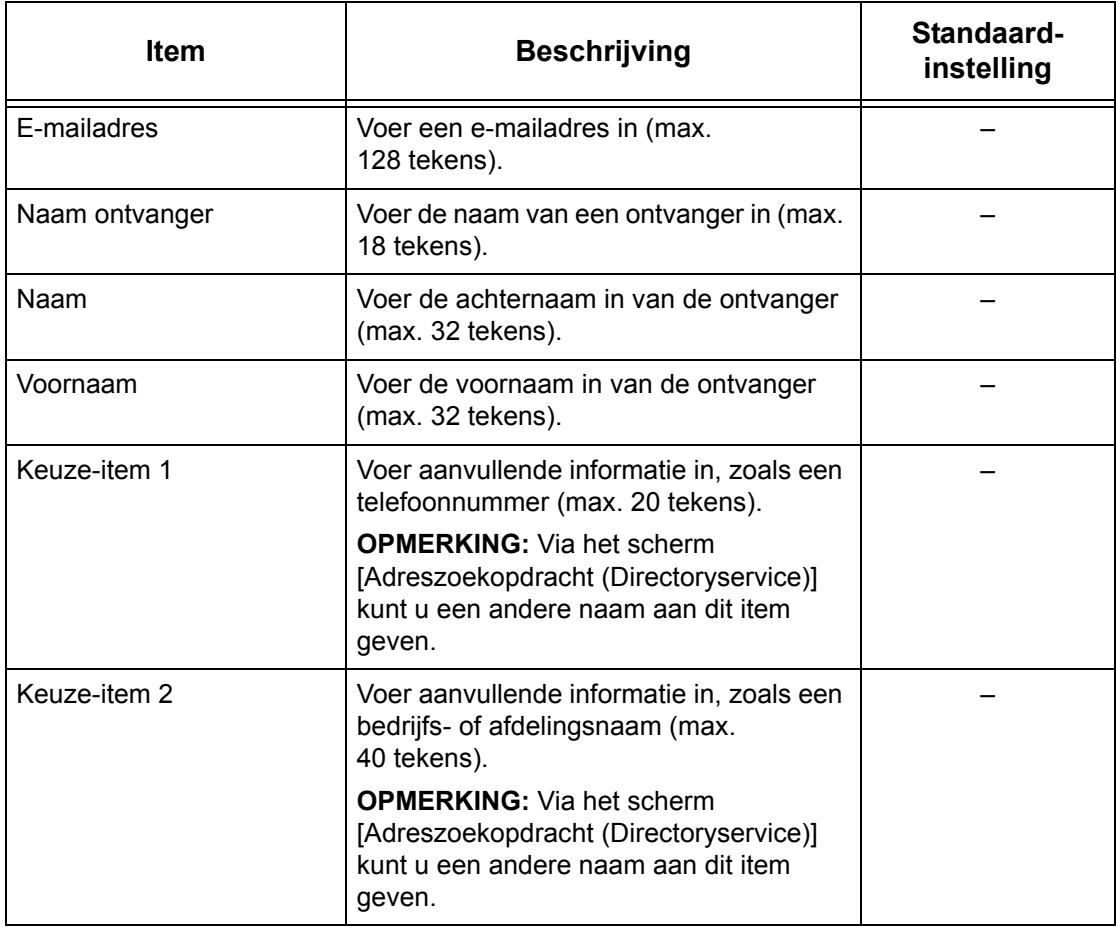

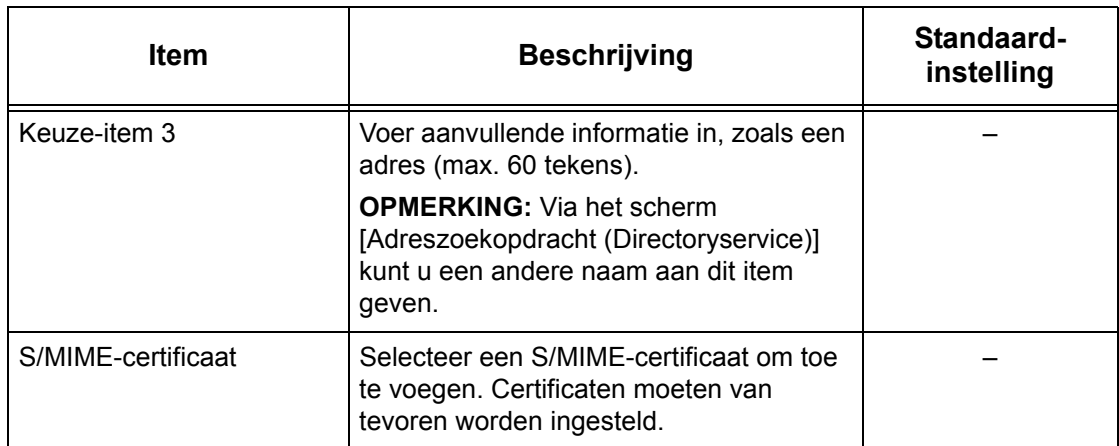

# **Met [Server] geselecteerd:**

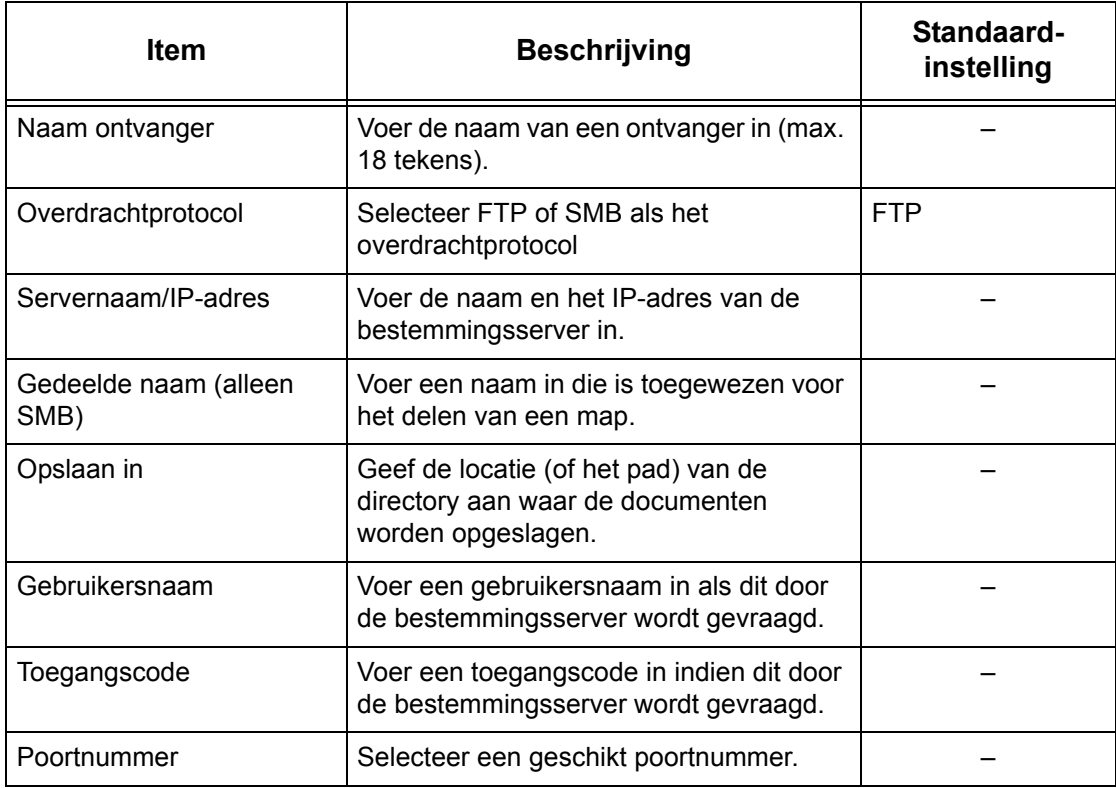

Maken /<br>erwijderen

## <span id="page-322-0"></span>**Naar groep zenden**

Met deze toepassing kunt u meerdere adresnummers in een groep samenvoegen. Documenten worden naar alle adresnummers onder een groepsnummer verzonden, wanneer dit groepsnummer wordt aangegeven. U kunt adresnummers onder maximaal 50 groepsnummers registreren. Iedere groep kan 20 adresnummers bevatten.

Naar groep zender

 $#01(1)$ 

 $H_0$  (1)

 $H$ 03 (20

 $H$ <sub>#04</sub>  $(1)$ 

 $H_0 = (2)$ 

Groep (Aantal leden) Adresnummer

 $|nn$ 

 $100$ 

 $\frac{1}{2}$ 

00100

001,002,003,004,005,006,007,00

- *1.* Selecteer [Naar groep zenden] op het scherm [Menu Instellingen].
- *2.* Selecteer een groepsnummer.
- *3.* Selecteer [Maken/verwijderen].
- *4.* Voer een 3-cijferig adresnummer in met de aantaltoetsen op het bedieningspaneel.
- *5.* Selecteer [Toevoegen].

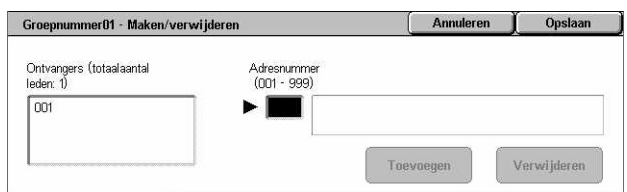

**OPMERKING:** Met een sterretje kunt u meerdere adresnummers tegelijkertijd aangeven. Indien u "01\*" invoert, verwijst dit naar adresnummers 010 t/m 019. Indien u "\*\*\*" invoert, verwijst dit naar alle adresnummers.

**OPMERKING:** Om een geregistreerd adresnummer uit een groep te verwijderen, voert u dit adresnummer in en selecteert u [Verwijderen].

**OPMERKING:** Indien de naam en het nummer van het adresboek na toewijzing aan een nieuw opdrachtstroomschema is gewijzigd, worden deze wijzigingen niet op het opdrachtstroomschema toegepast. Dit kan tot gevolg hebben dat documenten naar de vorige bestemming worden verzonden. Het opdrachtstroomschema moet tevens worden bijgewerkt om documenten naar de correcte bestemming te verzenden.

# <span id="page-322-1"></span>**Opmerkingen**

Met deze toepassing kunt u een opmerking registeren die kan worden gebruikt wanneer een voorblad wordt toegevoegd. U kunt maximaal 50 opmerkingen registreren; iedere opmerking kan maximaal 18 alfanumerieke tekens bevatten.

- *1.* Selecteer [Opmerkingen] op het scherm [Menu Instellingen].
- *2.* Wijzig de gewenste instellingen.
- *3.* Selecteer [Sluiten].

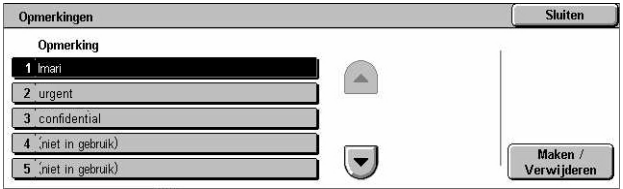

# <span id="page-323-0"></span>**Papierformaat/-soort**

Met deze toepassing kunt u het formaat en het type van het in de papierladen geplaatste papier aangeven en specificeren welke papierlade wordt gebruikt voor het verwerken van kleurenafdrukfuncties. De beschikbare papierladen hangen af van de configuratie van uw apparaat.

- *1.* Selecteer [Papierformaat/-soort] op het scherm [Menu Instellingen].
- *2.* Wijzig de gewenste instellingen.
- *3.* Selecteer [Sluiten].

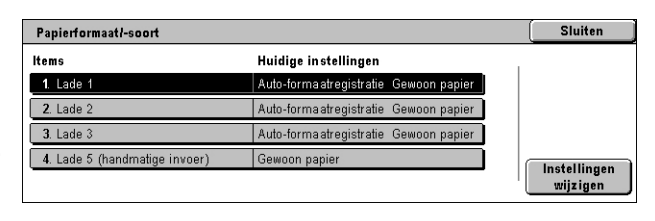

#### **Papierformaat**

Specificeert automatische registratie van het papierformaat voor lade 1 tot en met 3 met behulp van de ladegeleiderhendels. Als de geleiderhendels in de papierlade zich niet in de correcte positie bevinden voor het papierformaat dat in de lade ligt, treedt er een formaatfout op. Deze instelling is niet beschikbaar voor lade 5 (handmatige invoer).

#### **Papiersoort**

Geeft de papiersoort in de papierlade aan uit een lijst met ondersteunde papiertypes, inclusief de keuzepapiernamen 1 tot en met 5.

#### **Auto-papier op afdrukkleur**

Geeft de voorwaarden aan voor Auto lade verwisselen voor de papierlade met de afdrukkleurinstelling. Met deze toepassing kunt u bijvoorbeeld een bepaald papiertype voor alleen afdrukken in kleur in een lade plaatsen, terwijl u een andere lade voor alleen zwart/wit-afdrukken gebruikt. Deze instelling is niet beschikbaar voor lade 5 (handmatige invoer).
# **Instellingen systeembeheerder**

In dit gedeelte worden de toepassingen beschreven, waarmee u veel instellingen op het apparaat aan uw eigen wensen kunt aanpassen. Het apparaat activeert de mode Getrainde operateur alleen wanneer de juiste aanmeld-ID voor de systeembeheerder is ingevoerd. In de fabriek is de aanmeld-ID voor de systeembeheerder ingesteld als "11111". In het scherm [Instellingen systeembeheerder] kunt u procedures starten voor het veranderen van de standaardaanmeld-ID voor de systeembeheerder. Zie hieronder voor meer informatie.

*[Aanmeldings-ID systeembeheerder – pagina 325](#page-324-0) [Toegangscode systeembeheerder – pagina 326](#page-325-0) [Maximumaantal aanmeldingspogingen – pagina 326](#page-325-1)*

- *1.* Selecteer [Instellingen systeembeheerder] op het scherm [Systeeminstellingen].
- *2.* Selecteer de gewenste optie.
- *3.* Selecteer [Sluiten].

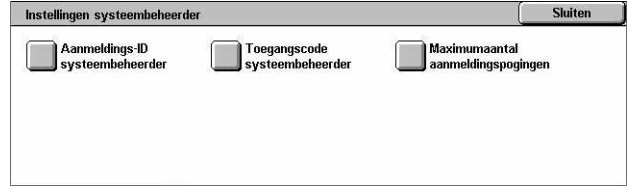

# <span id="page-324-0"></span>**Aanmeldings-ID systeembeheerder**

Met deze toepassing kunt u de standaard aanmeldings-ID van de systeembeheerder wijzigen. Een nieuw ID moet tussen 1 en 32 alfanumerieke tekens bevatten.

*1.* Selecteer [Aanmeldings-ID systeembeheerder] op het scherm [Instellingen systeembeheerder].

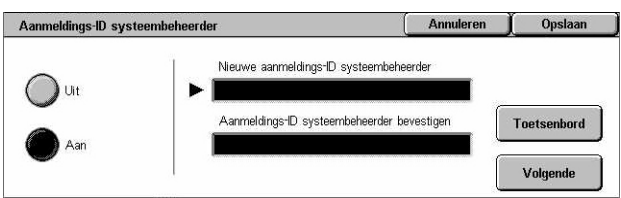

- *2.* Selecteer [Aan].
- *3.* Voer een nieuwe systeembeheerder-ID in.

Gebruik hiervoor de aantaltoetsen op het bedieningspaneel of selecteer [Toetsenbord] om het schermtoetsenbord op te roepen.

- *4.* Selecteer [Volgende].
- *5.* Voer dezelfde aanmeldings-ID voor de systeembeheerder in als bij stap 3.
- *6.* Selecteer [Opslaan].

# <span id="page-325-0"></span>**Toegangscode systeembeheerder**

Met deze toepassing kunt u de standaardtoegangscode voor de systeembeheerder wijzigen. Programmeer een nieuwe toegangscode die uit 4 tot 12 alfanumerieke tekens (waaronder spaties) bestaat.

- *1.* Selecteer [Toegangscode systeembeheerder] op het scherm [Instellingen systeembeheerder].
- *2.* Voer een nieuwe toegangscode voor de systeembeheerder in.

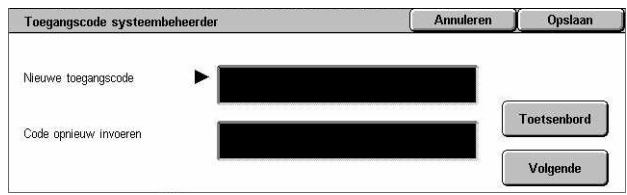

Gebruik hiervoor de aantaltoetsen op het bedieningspaneel of selecteer [Toetsenbord] om het schermtoetsenbord op te roepen.

- *3.* Selecteer [Volgende].
- *4.* Voer dezelfde toegangscode voor de systeembeheerder in als bij stap 3.
- *5.* Selecteer [Opslaan].

# <span id="page-325-1"></span>**Maximumaantal aanmeldingspogingen**

Met deze toepassing kunt u toegang weigeren wanneer enkele malen een incorrecte ID voor de systeembeheerder is ingevoerd. U kunt een cijfer tussen 1 en 10 selecteren.

- *1.* Selecteer [Maximumaantal aanmeldingspogingen] op het scherm [Instellingen systeembeheerder].
- *2.* Voer de nodige handelingen uit.
- *3.* Selecteer [Opslaan].

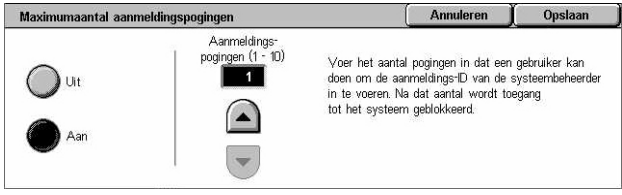

# **Aanmeldingsinstellingen/auditronbeheer**

Met de auditron kan worden voorkomen dat het apparaat door onbevoegde gebruikers wordt gebruikt. Ook kunnen er met deze toepassing verschillende beperkingen voor verschillende gebruikers (accounts) worden ingesteld, en kan het totale aantal kopieën, faxen, gescande pagina's en afdrukken voor iedere account worden bijgehouden. Wanneer de auditron actief is, moeten de gebruikers een correcte gebruikers-ID invoeren, of een gebruikers-ID en toegangscode, om het apparaat te kunnen gebruiken. Aan de hand van geverifieerde gebruikers-ID's identificeert de auditron verschillende accounts en houdt bij welke opdrachten er met elke account zijn uitgevoerd. In het scherm [Aanmeldingsinstellingen/auditronbeheer] kunt u beginnen met het configureren van verschillende auditroninstellingen. Raadpleeg het volgende voor meer informatie.

*[Gebruikersaccounts maken/controleren – pagina 327](#page-326-0) [Gebruikersaccounts op nul zetten – pagina 329](#page-328-0) [Teller systeembeheerder \(kopieeropdrachten\) – pagina 330](#page-329-0) [Instellingen gebruikersgegevens – pagina 330](#page-329-1) [Instellingen Afdruk met verificatie – pagina 331](#page-330-0) [Invoer toegangscode via bedieningspaneel – pagina 332](#page-331-0) [Aanmeldingsinstellingen/Mode Auditron – pagina 332](#page-331-1)*

- *1.* Selecteer [Aanmeldingsinstellingen/ auditronbeheer] op het scherm [Systeeminstellingen].
- *2.* Selecteer de gewenste optie.
- *3.* Selecteer [Sluiten].

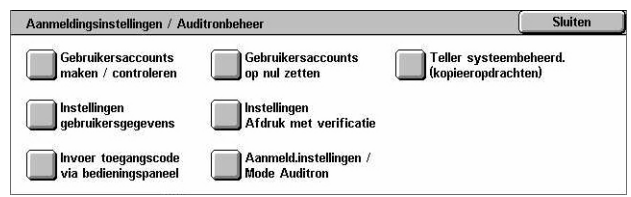

# <span id="page-326-0"></span>**Gebruikersaccounts maken/controleren**

Met deze toepassing kunt u gebruikers-ID's en gebruikersnamen, aanmeldingsnamen en toegangscodes registreren aan de hand waarvan toegangspogingen via het netwerk tot scanservices kunnen worden geverifieerd, en beperkingen worden opgelegd voor het maximumaantal pagina's dat kan worden gekopieerd of gescand. Er kunnen maximaal 500 gebruikersaccounts worden geregistreerd.

- *1.* Selecteer [Gebruikersaccount maken/controleren] op het scherm [Aanmeldingsinstellingen/ auditronbeheer].
- *2.* Selecteer een itemnummer.
- *3.* Selecteer [Maken/verwijderen].

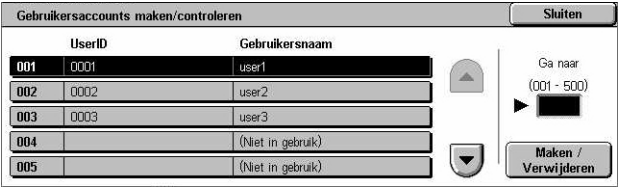

- *4.* Wijzig de gewenste instellingen.
- *5.* Selecteer [Sluiten].

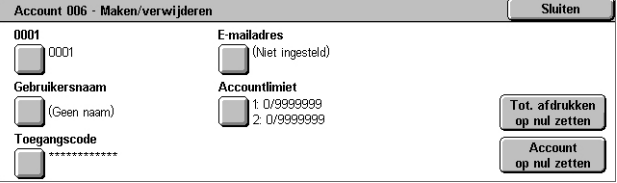

#### **Gebruikers-ID**

Hier kunt u een gebruikers-ID via het schermtoetsenbord invoeren. U kunt 32 alfanumerieke tekens invoeren voor een gebruikers-ID, waaronder spaties.

#### **Gebruikersnaam**

Hier kunt u een gebruikersnaam via het schermtoetsenbord invoeren. U kunt 32 alfanumerieke tekens invoeren voor een gebruikersnaam, waaronder spaties.

#### **Toegangscode**

Hier kunt u een toegangscode via het schermtoetsenbord invoeren. U kunt 4 tot 12 alfanumerieke tekens invoeren.

**OPMERKING:** De toets [Toegangscode] verschijnt ook als u er in het scherm [Aanmeldingsinstellingen/auditronbeheer] voor heeft gekozen een toegangscode te gebruiken.

#### **E-mailadres**

Hiermee kunt u het e-mailadres invoeren. Het opgegeven adres is het adres van de afzender zoals dit op het scherm [E-mail] wordt weergegeven. Voer maximaal 128 tekens in.

#### **Accountlimiet**

Het scherm [Accountnr xxx - Accountlimiet] verschijnt. Selecteer [Kopiëren], [Faxen], [Scannen] of [Afdrukken] om toegangsrechten en accountlimieten per onderdeel aan te geven.

Toegang tot toepassingen – Geeft het scherm [Accountnr xxx - Toegang tot toepassingen] weer. Selecteer de toegangsrechten voor elke service voor de account.

Accountlimiet - Geeft het scherm [Accountnr. xxx - {Service}limiet] weer. Voer een accountlimiet in voor [Kleur] en [Zwart] om het maximale aantal door de account te verwerken pagina's aan te geven dat wordt toegestaan. Er kan een maximumaantal worden ingevoerd tussen 1-9.999.999.

#### **Tot. afdrukken op nul stellen**

Alle bijgehouden gegevens voor de geselecteerde account worden verwijderd.

#### **Account op nul zetten**

Alle instellingen en gegevens voor de geselecteerde account worden gewist.

**OPMERKING:** Dit item wordt niet weergegeven als [Netwerktoegang] of [Xerox standaard accountadministratie] is geselecteerd in *[Aanmeldingsinstellingen/](#page-331-1) [Mode Auditron op pagina 332](#page-331-1)*.

# **Accountgegevens**

Wanneer u [Xerox standaard accountadministratie] selecteert op het scherm [Instellingen aanmelding/mode auditron], kunt u het volgende controleren voor iedere geregistreerde gebruiker of groep: (1) het maximumaantal keren dat de account kan worden gebruikt voor iedere functie of afdrukkleurmode en (2) hoe vaak de account is gebruikt voor iedere functie of afdrukkleurmode.

**OPMERKING:** U kunt gebruikers en groepen registreren in CentreWare Internetservices. Zie voor meer informatie de Help van CentreWare Internetservices.

**OPMERKING:** Dit item wordt niet weergegeven als [Uit], [Lokale toegang apparaat] of [Externe toegang] is geselecteerd in *[Aanmeldingsinstellingen/Mode Auditron op](#page-331-1)  [pagina 332](#page-331-1)*.

- *1.* Klik op [Accountgegevens].
- *2.* Selecteer [Gebruikersaccount] of [Groepsaccount]. Als u [Gebruikersaccount] selecteert, moet u ook Gebruikers-ID selecteren om deze te laten controleren.

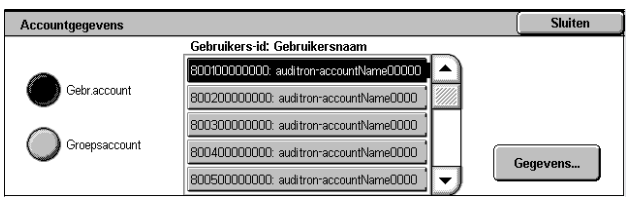

*3.* Klik op [Gegevens...].

# <span id="page-328-0"></span>**Gebruikersaccounts op nul zetten**

Met deze toepassing kunt u de ingestelde parameters voor alle gebruikers (accounts) opnieuw instellen en alle door het apparaat bijgehouden gegevens verwijderen. U kunt er tevens Auditronoverzichten voor alle functies mee afdrukken.

**OPMERKING:** Dit item wordt niet weergegeven als [Netwerktoegang] of [Xerox standaard accountadministratie] is geselecteerd in *[Aanmeldingsinstellingen/Mode](#page-331-1)  [Auditron op pagina 332](#page-331-1)*.

- *1.* Selecteer [Gebruikersaccounts op nul zetten] op het scherm [Aanmeldingsinstellingen/ auditronbeheer].
- *2.* Selecteer [Afdrukoverzicht] of [Herstellen].

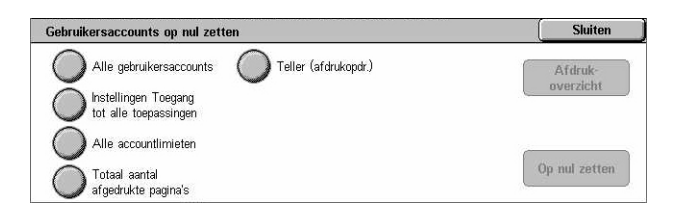

*3.* Selecteer [Sluiten].

#### **Alle gebruikersaccounts**

Alle parameters van alle accounts worden op nul gezet/afgedrukt.

#### **Instellingen Toegang tot alle toepassingen**

De toegangsinstellingen voor alle toepassingen worden op nul gezet/afgedrukt.

#### **Alle accountlimieten**

De bovenste ingestelde limiet voor het totale aantal te kopiëren en/of scannen pagina's wordt op nul gezet/afgedrukt. De limieten voor alle accounts worden vervolgens weer op de standaardwaarde 9.999.999 ingesteld.

#### **Totaal aantal afgedrukte pagina's**

Alle gegevens die voor alle accounts, inclusief die van de getrainde operateur, zijn bijgehouden, worden op nul gezet/afgedrukt.

#### **Teller (afdrukopdr.)**

Alle gegevens over het aantal afdrukken die door het apparaat zijn vastgelegd, worden op nul gezet/afgedrukt.

# <span id="page-329-0"></span>**Teller systeembeheerder (kopieeropdrachten)**

Met deze toepassing kunt u in de mode Getrainde operateur het aantal pagina's dat is gekopieerd, gefaxt, gescand en afgedrukt controleren en/of op nul terugzetten.

> Teller systeembeheerder (kopieeropdrachten) Totaal aantal afgedrukte pagina's Kleur

> > $20$

 $\overline{10}$ 

Op nul zetten

- *1.* Selecteer [Kopieënteller systeembeheerder] op het scherm [Aanmeldingsinstellingen/ auditronbeheer].
- *2.* Selecteer [Op nul stellen] om het totale aantal te wissen.
- *3.* Selecteer [Sluiten].

## <span id="page-329-1"></span>**Instellingen gebruikersgegevens**

Met deze toepassing kunt u de instellingen voor de verificatie van de gebruikers-ID configureren.

- *1.* Selecteer [Instellingen gebruikersgegevens] op het scherm [Aanmeldingsinstellingen/ auditronbeheer].
- *2.* Selecteer de gewenste opties.
- *3.* Selecteer [Opslaan].

#### **Tekens gebruikers-ID**

Het schermtoetsenbord verschijnt. Voer een naam in voor op het aanraakscherm, het bladerscherm van CentreWare Internetservices, of voor op overzichten, in plaats van een gebruikers-ID. Deze naam kan 15 tekens bevatten.

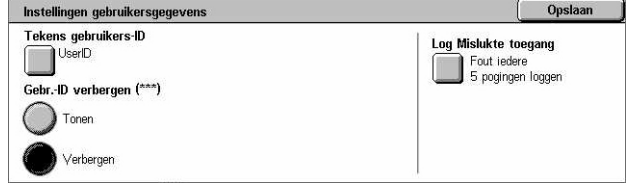

#### **Gebruikers-ID verbergen**

Geeft aan of een gebruikers-ID moet worden getoond of verborgen wanneer deze wordt ingevoerd.

#### **Logboek Mislukte toegang**

Het scherm [Logboek Mislukte toegang] verschijnt. Met deze toepassing kunt u het aantal mislukte verificaties binnen een bepaalde periode aangeven, voordat de poging als fout wordt vastgelegd.

- *1.* Selecteer [Logboek Mislukte toegang] op het scherm [Instellingen gebruikersgegevens].
- *2.* Selecteer [Aan] om de toepassing in te schakelen.

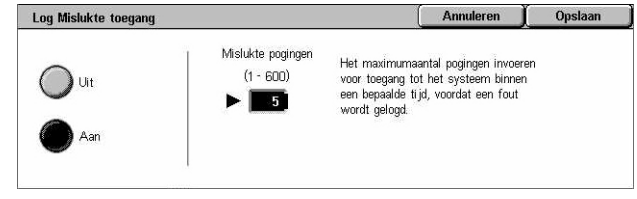

• Mislukte pogingen - Vul met de aantaltoetsen op het bedieningspaneel het maximumaantal toegestane mislukte verificaties in.

# <span id="page-330-0"></span>**Instellingen Afdruk met verificatie**

Met deze toepassing kunt u aangeven hoe afdrukopdrachten moeten worden behandeld wanneer zij door het apparaat worden ontvangen en de mode Auditronbeheer is ingeschakeld.

- *1.* Selecteer [Instellingen Afdruk met verificatie] op het scherm [Aanmeldingsinstellingen/ auditronbeheer].
- *2.* Wijzig de gewenste instellingen.
- *3.* Selecteer [Sluiten].

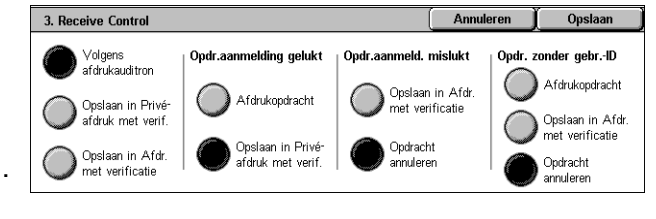

#### **Ontvangstcontrole**

Geeft de ontvangstcontrole voor extern verzonden opdrachten aan.

- Volgens afdrukauditron De ontvangstcontrole is afhankelijk van de instelling op het apparaat. De opties van [Opdrachtaanmelding mislukt] verschijnen.
- Opslaan in Privé-afdruk met verificatie Slaat opdrachten met een onjuiste gebruikers-ID op in Privé-afdruk met verificatie. De optie [Opdracht zonder gebruikers-ID] is beschikbaar voor de uitvoering van de afdrukopdracht. Als [Opslaan in Privé-afdruk met verificatie] is geselecteerd, moet een gebruikers-ID worden opgegeven (maximaal 24 bytes). Als de opgegeven gebruikers-ID op de printerdriver langer is dan 24 bytes, worden de opdrachten geannuleerd en niet opgeslagen.
- Opslaan in Afdruk met verificatie Slaat opdrachten in Afdruk met verificatie op. Er is geen andere optie beschikbaar. Ongewenste opdrachten moeten regelmatig worden verwijderd.
- Opdrachtaanmelding gelukt Alleen beschikbaar wanneer [Volgens afdrukauditron] is geselecteerd. Hiermee geeft u aan hoe de afdrukopdrachten met een gebruikers-ID of toegangscode die zijn geverifieerd, moeten worden behandeld. Kies uit [Opdracht afdrukken] en [Opslaan in Privé-afdruk met verificatie].
- Opdrachtaanmelding mislukt Alleen beschikbaar wanneer [Volgens afdrukauditron] is geselecteerd. Hiermee geeft u aan hoe de afdrukopdrachten met een gebruikers-ID of toegangscode die niet zijn geverifieerd, moeten worden behandeld. Kies uit [Opslaan in Afdruk met verificatie] en [Opdracht annuleren].
- Opdracht zonder gebruikers-ID Hiermee wordt aangegeven hoe opdrachten zonder een gebruikers-ID moeten worden behandeld (zoals emailafdrukopdrachten). Kies uit [Opdracht afdrukken], [Opslaan in Afdruk met verificatie] en [Opdracht annuleren].

# <span id="page-331-0"></span>**Invoer toegangscode via bedieningspaneel**

Met deze toepassing kunt u het invoeren van een toegangscode via het bedieningspaneel in- en uitschakelen. Voor externe toegang of toegang vanaf een netwerk is echter altijd een toegangscode nodig.

- *1.* Selecteer [Invoer toegangscode via bedieningspaneel] op het scherm [Aanmeldingsinstellingen/ auditronbeheer].
- *2.* Selecteer de gewenste optie.
- *3.* Selecteer [Opslaan].

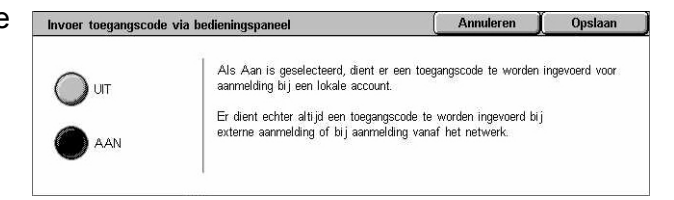

# <span id="page-331-1"></span>**Aanmeldingsinstellingen/Mode Auditron**

In dit scherm kunt u de toepassing Auditronbeheer in- of uitschakelen en aangeven voor welke opdrachtsoorten verificatie nodig is.

*1.* Selecteer [Mode Aanmeldingsinstellingen/ Auditronbeheer] op het scherm [Aanmeldingsinstellingen/ auditronbeheer].

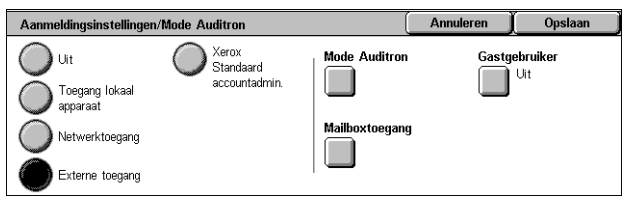

*2.* Selecteer de gewenste opties.

Indien u [Toegang lokaal apparaat] of [Netwerktoegang] selecteert, verschijnen de toetsen [Mode Auditron] en [Mailboxtoegang].

*3.* Selecteer [Opslaan].

#### **Uit**

De verificatietoepassing wordt uitgeschakeld.

#### **Lokale toegang apparaat**

De verificatietoepassing wordt ingeschakeld. Het registreren van de gebruiker kan worden gedaan via het aanraakscherm of de pc-applicatie. Indien verificatie is ingeschakeld, moeten alle bijbehorende diensten worden geverifieerd. U kunt de verificatie, indien nodig, uitschakelen.

#### **Netwerktoegang**

Voert auditronbeheer uit met behulp van de gebruikersinformatie die door een externe accountservice op een netwerk wordt beheerd. De gebruikersregistratie wordt door de externe server uitgevoerd.

• Gebruikersgegevens controleren - Geeft aan of gebruikersgegevens moeten worden gecontroleerd. Selecteer [Uit (aanmeldingsgegev. bewaren)] om toegang toe te staan zonder dat de gebruikers- en account-ID worden geverifieerd. De ingevoerde informatie wordt op het apparaat vastgelegd. Selecteer [Aan] om gebruikersinformatie te verifiëren.

#### **Externe toegang**

Verifieert de externe verificatieserver. De gebruikersregistratie kan via de externe verificatieserver worden uitgevoerd. Gebruikersinformatie kan niet op het apparaat worden geregistreerd.

- Gastgebruiker Geeft aan of gastgebruikers, die niet op de externe verificatieserver zijn geregistreerd, zich kunnen aanmelden.
- Gasttoegangscode Geeft de toegangscode van de gast aan, indien toegang voor gastgebruikers is toegestaan. Voer een toegangscode tussen de 4 en 12 tekens in.

## **Xerox standaard accountadministratie**

Hiermee wordt de auditronverificatie uitgevoerd op basis van accountgebruikers die zijn geregistreerd op het apparaat.

#### **Mode Auditron**

Het scherm [Mode Auditron] verschijnt. Geeft aan of verificatie bij kopiëren, faxen, scannen of afdrukken moet worden uitgevoerd.

**OPMERKING:** Indien u een van de aangegeven diensten inschakelt, verschijnt het scherm [Gebruikersaanmelding] wanneer u de toets <Aan-/afmelden> op het bedieningspaneel indrukt.

#### **Mailboxtoegang**

Het scherm [Mailboxtoegang] verschijnt. Geeft aan of verificatie moet worden uitgevoerd wanneer wordt geprobeerd documenten in mailboxen af te drukken of op te halen.

# **11 Opdrachtstatus**

Dit hoofdstuk bevat informatie over de opdrachtstatusschermen en over de beschikbare toepassingen.

# **Opdrachtstatus**

Met deze toepassing kunt u de voortgang van een opdracht controleren of het log en gedetailleerde informatie over voltooide opdrachten oproepen. De nieuwste opdracht staat bovenaan de lijst. U kunt ook documenten in de openbare mailbox van het apparaat controleren, verwijderen of afdrukken. Met de schuiftoetsen kunt u tussen de schermen wisselen.

Zie hieronder voor meer informatie over iedere toets.

*[Huidige opdrachten en wachtrijopdrachten – pagina 336](#page-335-0) [Voltooide opdrachten – pagina 337](#page-336-0) [Opgeslagen documenten – pagina 339](#page-338-0)*

- *1.* Druk op de toets <Opdrachtstatus> op het bedieningspaneel. Druk op de toets <Toepassingen> of <Alle functies> om af te sluiten.
- *2.* Selecteer de gewenste optie.

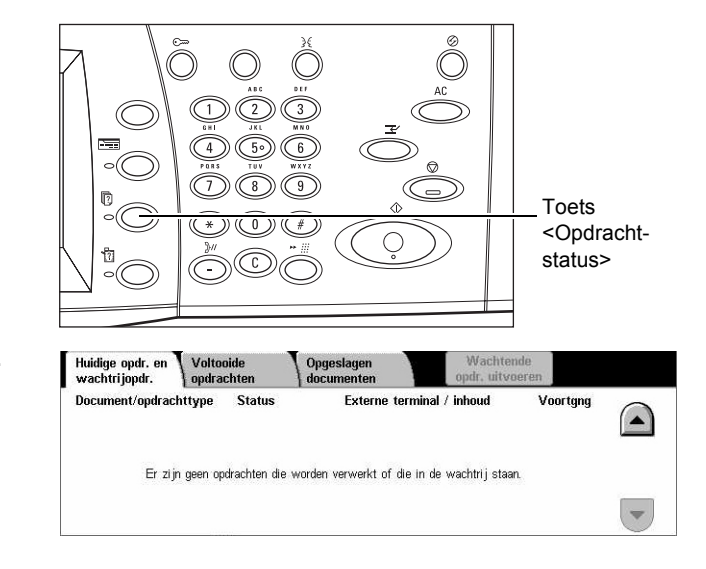

# <span id="page-335-0"></span>**Huidige opdrachten en wachtrijopdrachten**

Met deze opdrachten kunt u onvoltooide opdrachten bekijken die in de wachtrij staan, worden verwerkt of tijdelijk zijn gestopt. U kunt opdrachtkenmerken bekijken of de opdracht voorrang geven/verwijderen.

- *1.* Druk op de toets <Opdrachtstatus> op het bedieningspaneel.
- *2.* Selecteer het tabblad [Huidige opdr. en wachtrijopdr.]. Met de schuiftoetsen kunt u tussen de schermen wisselen.

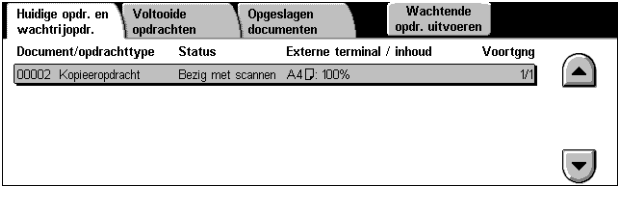

*3.* Selecteer desgewenst een opdracht, annuleer deze of geef hieraan voorrang.

#### **Document/opdrachttype**

Hiermee wordt iedere opdracht met een nummer en type aangegeven.

#### **Status**

Toont de status van de opdracht, zoals kopiëren, afdrukken en scannen.

#### **Externe terminal/inhoud**

Toont de naam van de ontvanger van een faxopdracht, het papierformaat voor een kopieeropdracht of het boxnummer voor een scanopdracht, enz.

#### **Voortgang**

Toont het huidige paginanummer en het totale aantal pagina's in een opdracht die wordt afgedrukt, gescand, verzonden of ontvangen.

#### **Scherm Opdracht**

Met behulp van deze toepassing kunt u een opdracht in de lijst selecteren voor gedetailleerde informatie of om de opdracht voorrang te geven/te verwijderen. Wat er op het scherm verschijnt en welke toetsen er verschijnen, is afhankelijk van het type service en de opdrachtstatus.

#### **Stop**

Hiermee worden in verwerking zijnde of vastgehouden opdrachten geannuleerd.

#### **Opdracht voorrang geven**

Hiermee wordt aan een opdracht in de lijst voorrang gegeven, zodat deze onmiddellijk na de huidige opdracht zal worden verwerkt. De opdracht waaraan voorrang is gegeven wordt in de opdrachtlijst op het scherm [Huidige opdrachten en wachtrijopdrachten] met een pijl aangegeven.

#### **Laatste origineel**

Geeft aan dat de huidige scangroep de laatste is in een scanopdracht.

#### **Volgende origineel**

Scant meer secties achter elkaar in dezelfde scanopdracht.

#### **Start**

Hiermee wordt het scannen van het volgende document gestart of wordt een vastgehouden opdracht op het apparaat afgedrukt.

#### **Wachtende opdrachten uitvoeren**

Drukt de opdrachten af in de wachtrij met onvoltooide opdrachten.

# <span id="page-336-0"></span>**Voltooide opdrachten**

Met deze toepassing kunt u de voltooide opdrachten op het apparaat bekijken. U kunt een opdracht in de lijst selecteren om gedetailleerde kenmerken van die opdracht weer te geven. De inhoud van ieder scherm is afhankelijk van het opdrachttype of de opdrachtstatus.

- *1.* Druk op de toets <Opdrachtstatus> op het bedieningspaneel.
- *2.* Selecteer het tabblad [Voltooide opdrachten]. Met de schuiftoetsen kunt u tussen de schermen wisselen.

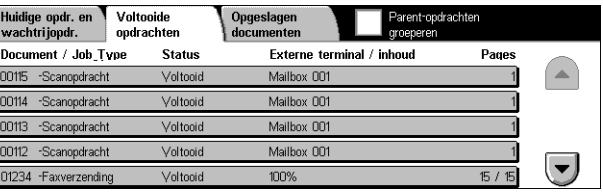

#### **Document/opdrachttype**

Hiermee wordt iedere opdracht met een nummer en type aangegeven.

#### **Status**

Toont de status van de opdracht, zoals voltooid, geannuleerd, uitgeschakeld.

#### **Externe terminal/inhoud**

Toont de naam van de ontvanger van een faxopdracht, het papierformaat voor een kopieeropdracht of het boxnummer voor een scanopdracht.

#### **Pagina's**

Geeft het aantal afgedrukte, gescande, verzonden of ontvangen pagina's weer. De status is leeg voor geannuleerde opdrachten.

#### **Groepsparent-opdrachten**

Schakel dit selectievakje in om alle parentopdrachten samen te groeperen in de opdrachtlijst.

#### **Opdrachtkenmerken**

Selecteer een opdracht op het scherm <Voltooide opdrachten> om de opdrachtkenmerken weer te geven. De weergegeven kenmerken variëren afhankelijk van het opdrachttype.

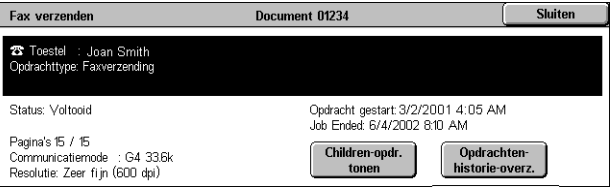

#### **Children-opdrachten tonen**

Selecteer deze toets om alle children-opdrachten voor de geselecteerde opdracht te tonen. Deze toets wordt alleen getoond wanneer er children-opdrachten beschikbaar zijn.

#### **Opdrachtenhistorieoverzicht**

Selecteer deze toets om een opdrachtenhistorieoverzicht af te drukken voor zowel parent- als children-opdrachten.

**OPMERKING:** U kunt de toepassing Opdrachtenhistorieoverzicht inschakelen door [Toets overzicht afdrukken] op Inschakelen te zetten in [Gemeenschappelijke instellingen] > [Overzichten]. Voor meer informatie, zie *[Overzichten in het hoofdstuk](#page-251-0)  [Instellingsprocedures op pagina 252.](#page-251-0)*

Uitgestelde afdruk

# <span id="page-338-0"></span>**Opgeslagen documenten**

Met behulp van deze toepassing kunt u lokaal opgeslagen document controleren, opgeslagen documenten afdrukken en opgeslagen documenten verwijderen.

**OPMERKING:** De getoonde opdrachten worden met behulp van de printerdriver vanaf een pc verzonden. Raadpleeg de online Help van de PCL-driver voor meer informatie.

Huidige opdr. en Voltooide

Beveiligde afdruk

Openbare mailbox

Raadpleeg het volgende voor meer informatie.

*[Beveiligde afdruk – pagina 339](#page-338-1) [Proefafdruk – pagina 340](#page-339-0) [Uitgestelde afdruk – pagina 341](#page-340-0) [Openbare mailbox – pagina 342](#page-341-0) [Niet afgeleverde faxen – pagina 343](#page-342-0)*

- *1.* Druk op de toets <Opdrachtstatus> op het bedieningspaneel.
- *2.* Selecteer het tabblad [Opgeslagen documenten].
- *3.* Selecteer de gewenste optie.

# <span id="page-338-1"></span>**Beveiligde afdruk**

Met behulp van deze toepassing kunt u met een toegangscode beveiligde en opgeslagen documenten afdrukken of verwijderen. Voor een beveiligde afdrukopdracht moet er een gebruikers-ID en toegangscode op het apparaat zijn vastgelegd.

- *1.* Selecteer [Beveiligde afdruk] op het scherm [Opgeslagen documenten].
- *2.* Selecteer een gebruikers-ID. Met de schuiftoetsen kunt u tussen de schermen wisselen.
- *3.* Selecteer [Documentenlijst].
- *4.* Voer de toegangscode in en selecteer [Bevestigen].
- *5.* Selecteer het document dat u wilt afdrukken of verwijderen.
- *6.* Selecteer de gewenste optie.

#### **Bijwerken**

Hiermee wordt de getoonde informatie bijgewerkt.

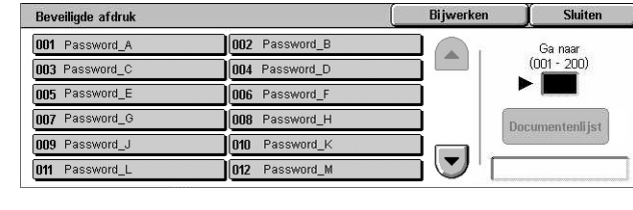

Opgeslagen<br>documenter

Niet afgeleverde faxen

Proefafdruk

#### **Ga naar**

Hiermee wordt het beveiligde afdruknummer aangegeven, dat op het scherm wordt weergegeven. Voer een nummer in tussen 001 en 200 door middel van de schuif- of aantaltoetsen.

#### **Documentenlijst**

Toont het invoerscherm voor de toegangscode van de gebruikers-ID die in de lijst is geselecteerd. Voer de toegangscode in om de lijst met opgeslagen documenten te zien. De volgende opties zijn beschikbaar:

- Alle selecteren Selecteert alle documenten in de lijst.
- Verwijderen Verwijdert een document.
- Afdrukken Drukt een in de lijst geselecteerd document af. Geef aan of de opgeslagen documenten na het afdrukken moeten worden verwijderd.

**OPMERKING:** Indien u de toegangscode bent vergeten, neemt u contact op met de getrainde operateur. De getrainde operateur kan de opgeslagen documenten openen zonder een toegangscode in te moeten voeren.

# <span id="page-339-0"></span>**Proefafdruk**

Met behulp van deze toepassing kunt u één voorbeeldset van een document afdrukken alvorens de hele afdrukhoeveelheid af te drukken. Na de proefafdruk te hebben gecontroleerd, kunt u kiezen of u wel of niet meer sets van hetzelfde document wilt afdrukken.

- *1.* Selecteer [Proefafdruk] op het scherm [Opgeslagen documenten].
- *2.* Selecteer een gebruikers-ID. Met de schuiftoetsen kunt u tussen de schermen wisselen.
- Proefafdruk Bijwerken Shiten 001 Document 1 002 Document 2  $\sum_{i=1}^{n}$ Ga naar<br>(001 - 200) 003 Document 3 004 Document 4 005 Document 5 006 Document 6 007 Document 7 008 Document 8 tenlist 009 Document 9 010 Document 10  $\left(\blacktriangledown\right)$ 011 Document 11 012 Document 12
- *3.* Selecteer [Documentenlijst].
- *4.* Selecteer het document dat u wilt afdrukken of verwijderen.
- *5.* Selecteer de gewenste optie.

#### **Bijwerken**

Hiermee wordt de getoonde informatie bijgewerkt.

#### **Ga naar**

Hiermee wordt het proefafdruknummer aangegeven, dat op het scherm wordt weergegeven. Voer een nummer in tussen 001 en 200 door middel van de schuif- of aantaltoetsen.

#### **Documentenlijst**

Toont de lijst met opgeslagen documenten voor de gebruikers-ID die in de lijst is geselecteerd. De volgende opties zijn beschikbaar:

- Alle selecteren Selecteert alle documenten in de lijst.
- Afdrukken Drukt een in de lijst geselecteerd document af. Na het afdrukken worden de documenten verwijderd.
- Verwijderen Verwijdert een in de lijst geselecteerd document.

# <span id="page-340-0"></span>**Uitgestelde afdruk**

Met behulp van deze toepassing kunt u documenten op het apparaat opslaan, zodat u ze op een later tijdstip kunt afdrukken. U kunt de opgeslagen documenten controleren, afdrukken of verwijderen vóór de aangegeven afdruktijd.

- *1.* Selecteer [Uitgestelde afdruk] op het scherm [Opgeslagen documenten].
- *2.* Selecteer het document dat u wilt afdrukken of verwijderen. Met de schuiftoetsen kunt u tussen de schermen wisselen.

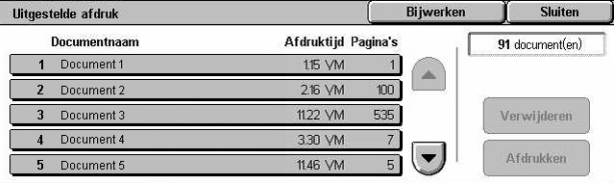

*3.* Selecteer de gewenste optie.

#### **Documentnaam**

Hiermee wordt elk document met een naam aangegeven.

#### **Afdruktijd**

Toont het tijdstip waarop het document wordt afgedrukt.

#### **Pagina's**

Toont het aantal pagina's.

#### **Bijwerken**

Hiermee wordt de getoonde informatie bijgewerkt.

#### **Afdrukken**

Hiermee wordt een in de lijst geselecteerd document afgedrukt.

#### **Verwijderen**

Hiermee wordt een in de lijst geselecteerd document verwijderd.

# <span id="page-341-0"></span>**Openbare mailbox**

Met behulp van deze toepassing kunt u documenten controleren, afdrukken en verwijderen die in een openbare mailbox op het apparaat zijn opgeslagen voor pollen.

Voor meer informatie, zie *[Opslaan in: Openbare mailbox in het hoofdstuk Fax/](#page-120-0) [internetfax op pagina 121.](#page-120-0)*

- *1.* Selecteer [Openbare mailbox] op het scherm [Opgeslagen documenten].
- *2.* Selecteer het document dat u wilt afdrukken of verwijderen. Met de schuiftoetsen kunt u tussen de schermen wisselen.

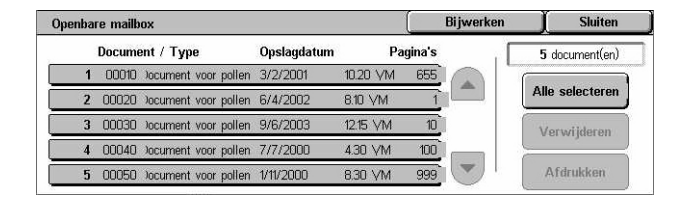

*3.* Selecteer de gewenste optie.

#### **Document / type**

Hiermee wordt ieder document met een nummer en type aangegeven.

#### **Opslagdatum**

Toont de datum waarop het document is opgeslagen.

#### **Pagina's**

Toont het aantal afgedrukte, gescande, verzonden of ontvangen pagina's.

#### **Bijwerken**

Hiermee wordt de getoonde informatie bijgewerkt.

#### **Alle selecteren**

Hiermee worden alle documenten in de [Openbare mailbox] geselecteerd.

#### **Afdrukken**

Hiermee wordt een in de lijst geselecteerd document afgedrukt.

#### **Verwijderen**

Hiermee wordt een in de lijst geselecteerd document verwijderd.

# <span id="page-342-0"></span>**Niet afgeleverde faxen**

Met behulp van deze toepassing kunt u niet afgeleverde faxen verwijderen of opnieuw verzenden. U kunt faxen naar de oorspronkelijke ontvanger verzenden, of de ontvanger wijzigen.

- *1.* Selecteer [Niet afgeleverde faxen] op het scherm [Opgeslagen documenten].
- *2.* Selecteer het document dat u wilt verwijderen of opnieuw wilt verzenden. Met de schuiftoetsen kunt u tussen de schermen wisselen.
- *3.* Druk op de toets <Start> op het bedieningspaneel om de fax naar de oorspronkelijke ontvanger te verzenden. U kunt het document ook verwijderen of naar een andere ontvanger verzenden.

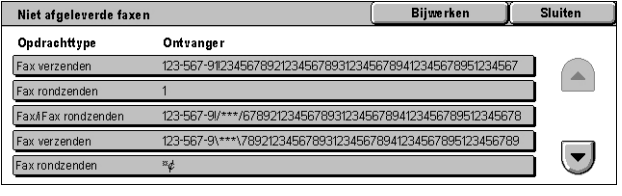

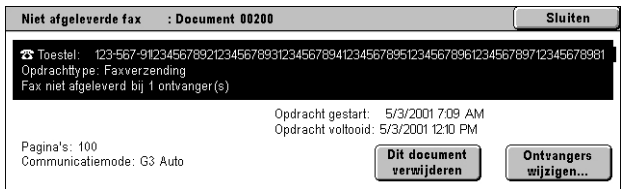

#### **Dit document verwijderen**

Het geselecteerde document wordt verwijderd. Een bevestigingsscherm verschijnt voordat het document wordt verwijderd.

#### **Ontvangers wijzigen**

Toont het scherm [Fax opnieuw verzenden]. Op dit scherm kunt u een nieuwe faxontvanger aangeven.

#### **Scherm [Fax opnieuw verzenden]**

- *1.* Selecteer de toets [Ontvangers wijzigen] op het scherm [Niet afgeleverde faxen].
- *2.* Geef met behulp van het toetsenbord of het adresboek een nieuwe ontvanger aan.

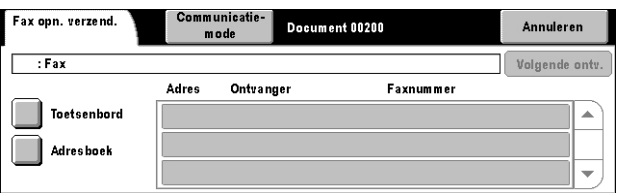

**OPMERKING:** Voor meer informatie over het invoeren van een ontvanger, zie *[3. Geef](#page-94-0)  [de bestemming aan in het hoofdstuk Fax/internetfax op pagina 95.](#page-94-0)*

#### **Communicatiemode**

Toont het scherm [Communicatiemode]. Op dit scherm kunt u de communicatiemode [G3 Auto], [F4800] of [G4 Auto] selecteren. Voor meer informatie, [zie](#page-113-0)  *[Communicatiemode in het hoofdstuk Fax/internetfax op pagina 114.](#page-113-0)*

# **12 Apparaatstatus**

In dit hoofdstuk wordt beschreven hoe u de apparaatstatus, de kostenteller en de status van de tonercassettes kunt controleren. Ook wordt uitgelegd hoe er verschillende overzichten kunnen worden afgedrukt.

Zie hieronder voor meer informatie over ieder tabblad.

*[Apparaatstatus – pagina 346](#page-345-0) [Kostenteller/afdrukoverzicht – pagina 351](#page-350-0) [Verbruiksartikelen – pagina 358](#page-357-0) [Storingen – pagina 359](#page-358-0)*

*1.* Druk op de toets <Apparaatstatus> op het bedieningspaneel. Druk op de toets <Toepassingen> of <Alle functies> om af te sluiten.

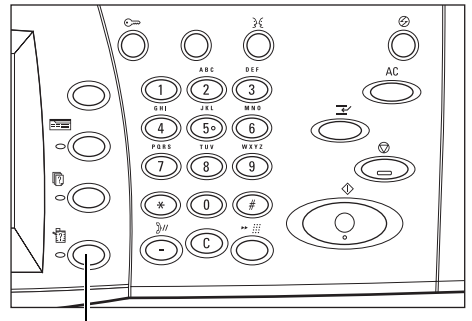

Toets <Apparaatstatus>

*2.* Selecteer de gewenste optie.

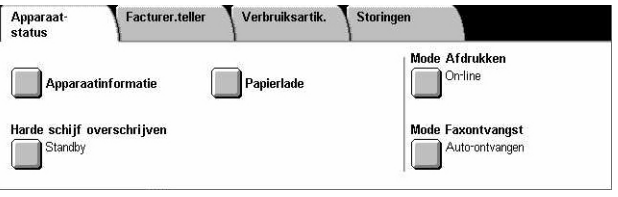

# <span id="page-345-0"></span>**Apparaatstatus**

In dit deel wordt beschreven hoe u algemene informatie over het apparaat, de status van de papierladen en de harde schijf kunt bekijken. Ook wordt uitgelegd hoe u de mode Afdrukken of de mode Faxontvangst kunt wijzigen.

Voor meer informatie over de beschikbare toepassingen, kunt u de volgende informatie raadplegen.

**Apparaat** 

Apparaatinformatie

Harde schijf overschrijver

Standby

Facturer.teller

Verbruiksartik.

Papierlade

.<br>Mode Afdrukker ne Atutuk.<br>█

Mode Faxontvangst

e Faxuntvangst<br>Auto-ontvangen

*[Apparaatinformatie – pagina 346](#page-345-1) [Papierlade – pagina 347](#page-346-0) [Harde schijf overschrijven – pagina 347](#page-346-1) [Mode Afdrukken – pagina 347](#page-346-2) [Mode Faxontvangst – pagina 351](#page-350-1)*

- *1.* Druk op de toets <Apparaatstatus> op het bedieningspaneel.
- *2.* Selecteer het tabblad [Apparaatstatus].
- *3.* Selecteer de gewenste optie.

# <span id="page-345-1"></span>**Apparaatinformatie**

Met behulp van deze toepassing kunt u ondersteuningsinformatie voor de gebruiker lezen, en het serienummer van het apparaat, de apparaatconfiguratie en de softwareversie bekijken.

- *1.* Selecteer [Apparaatinformatie] op het scherm [Apparaatstatus].
- *2.* Selecteer de gewenste optie.

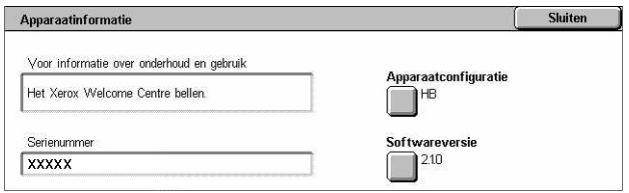

#### **Apparaatconfiguratie**

Het scherm [Apparaatconfiguratie] verschijnt. Hier kunt u de status van de apparaatonderdelen bekijken. In de lijst worden de hardwareonderdelen en de ondersteunde opties op het apparaat getoond.

#### **Softwareversie**

Het scherm [Softwareversie] verschijnt. Hier kunt u zien welke softwareversies de onderdelen van het apparaat gebruiken.

# <span id="page-346-0"></span>**Papierlade**

Met behulp van deze toepassing kunt u de status van iedere papierlade controleren, waaronder de handmatige invoer en de optionele tandemlademodule. Ook worden hier het papierformaat, de papiersoort en de resterende hoeveelheid afdrukmateriaal in iedere lade aangegeven.

*1.* Selecteer [Papierlade] op het scherm [Apparaatstatus].

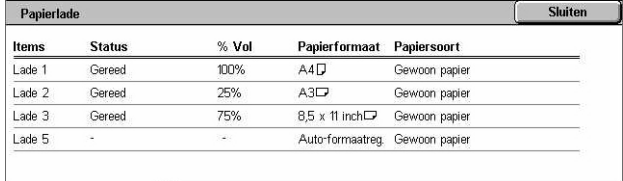

# <span id="page-346-1"></span>**Harde schijf overschrijven**

Deze toepassing toont de overschrijfstatus van de harde schijf.

**OPMERKING:** Deze optie wordt getoond als de toepassing is ingeschakeld door de getrainde operateur onder Systeeminstellingen.

*1.* Selecteer [Harde schijf overschrijven] op het scherm [Apparaatstatus].

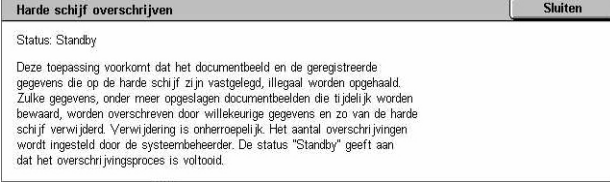

# <span id="page-346-2"></span>**Mode Afdrukken**

Met behulp van deze toepassing kunt u de standaardprintermode en de emulatieparameterinstellingen wijzigen.

Voor de lijsten van emulatieparameters en hun waarden, zie *[Emulatieparameters in het](#page-169-0)  [hoofdstuk Afdrukken op pagina 170.](#page-169-0)*

- *1.* Selecteer [Mode Afdrukken] op het scherm [Apparaatstatus].
- *2.* Selecteer de gewenste optie.

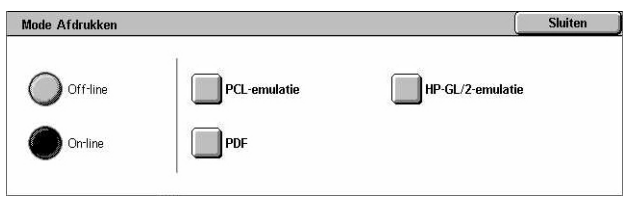

## **Off-line**

Hiermee wordt de printer off-line gezet. In deze mode is de printer niet beschikbaar.

#### **On-line**

Hiermee wordt de printer on-line gezet en is de printer gereed voor het ontvangen van gegevens.

#### **PCL-emulatie**

Hiermee kunt u parameterwaarden voor PCL-emulatie instellen om documenten af te drukken. Voor een lijst met parameters, zie *[PCL-emulatie op pagina 171](#page-170-0)*.

- *1.* Selecteer [PCL-emulatie] op het scherm [Mode Afdrukken].
- *2.* Voer in het veld [Itemnummer] een 3-cijferig nummer voor het parameteritem in.

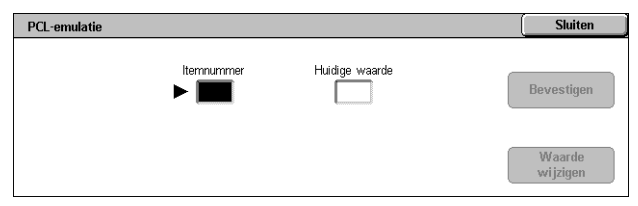

- *3.* Selecteer [Waarde wijzigen] om de getoonde waarde te wijzigen, of selecteer [Bevestigen] als u de waarde niet wilt wijzigen.
- *4.* Als u [Waarde wijzigen] selecteert, dient u de gewenste waarde in het veld [Nieuwe waarde] in te voeren.
- *5.* Selecteer [Opslaan].

#### **HP-GL/2-emulatie**

Hiermee kunt u parameterwaarden voor HP-GL/2-emulatie instellen om documenten af te drukken. Daarnaast kunt u maximaal 20 emulatie-instellingen opslaan, ophalen en verwijderen.

- *1.* Selecteer [HP-GL/2-emulatie] op het scherm [Mode Afdrukken].
- *2.* Selecteer de gewenste optie.

#### HP-GL/2-emulatie **Sluiten** Programmering ophalen Programmering<br>mostaan/verwijderen Programmering Stand.programmering

#### **Programmering ophalen**

Hiermee worden emulatie-instellingen opgehaald en actief gemaakt.

- *1.* Selecteer [Programmering ophalen] op het scherm [HP-GL/2-emulatie].
- *2.* Selecteer de gewenste optie.

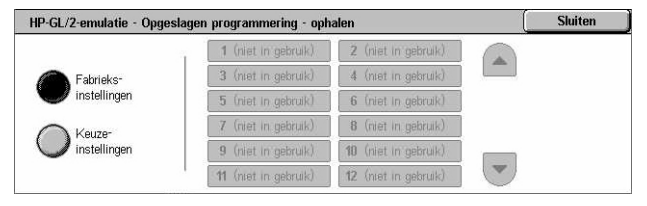

- Fabrieksinstellingen Hiermee worden de standaardfabrieksinstellingen van het apparaat opgehaald.
- Keuze-instellingen Hiermee worden door de gebruiker geprogrammeerde emulatie-instellingen opgehaald.

#### **Programmering**

Hiermee kunt u waarden instellen voor emulatieparameters. Voor een lijst met parameters, zie *[HP-GL/2-emulatie op pagina 174](#page-173-0)*.

- *1.* Selecteer [Programmering] op het scherm [HP-GL/2-emulatie].
- *2.* Voer in het veld [Itemnummer] een 3-cijferig nummer voor het parameteritem in.

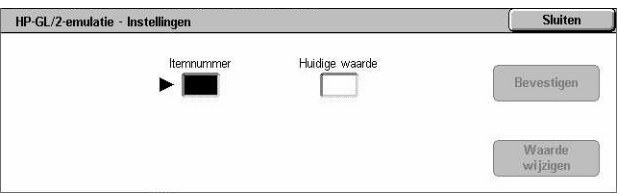

- *3.* Selecteer [Waarde wijzigen] om de getoonde waarde te wijzigen, of selecteer [Bevestigen] als u de waarde niet wilt wijzigen.
- *4.* Als u [Waarde wijzigen] selecteert, dient u de gewenste waarde in het veld [Nieuwe waarde] in te voeren.
- *5.* Selecteer [Opslaan].

#### **Programmering opslaan/verwijderen**

Hiermee kunt u door de gebruiker geprogrammeerde emulatieparameters op het apparaat opslaan.

- *1.* Selecteer [Programmering opslaan/verwijderen] op het scherm [HP-GL/2-emulatie].
- *2.* Selecteer de gewenste optie.

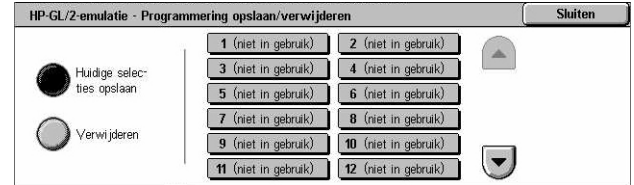

- Huidige selecties opslaan Hiermee worden de huidige emulatie-instellingen op de geselecteerde locatie opgeslagen. Hiermee worden eventuele instellingen die eerder op deze locatie zijn opgeslagen, overschreven.
- Verwijderen Hiermee worden de emulatie-instellingen van de geselecteerde locatie verwijderd. Verwijderde instellingen kunnen niet worden hersteld.

#### **Standaardprogrammering**

Hiermee worden de standaardemulatie-instellingen ingesteld wanneer het apparaat wordt ingeschakeld.

- *1.* Selecteer [Standaardprogrammering] op het scherm [HP-GL/2-emulatie].
- *2.* Selecteer de gewenste optie.

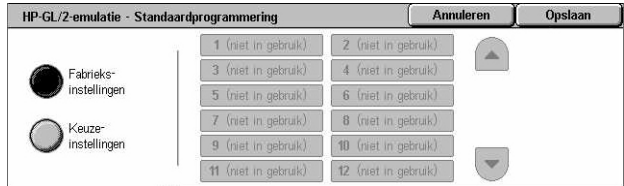

- Fabrieksinstellingen Hiermee worden de standaardfabrieksinstellingen van het apparaat hersteld.
- Keuze-instellingen Hiermee worden de standaardinstellingen ingesteld op de geselecteerde instellingen.

#### **PDF**

Hiermee kunt u de parameterwaarden en toegangscode voor PDF direct printing (rechtstreeks PDF-afdrukken) instellen.

**OPMERKING:** Deze toepassing is alleen beschikbaar bij de PostScript-driver.

- *1.* Selecteer [PDF] op het scherm [Mode Afdrukken].
- *2.* Selecteer de gewenste optie.

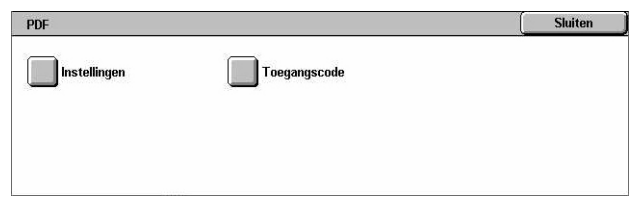

#### **Instellingen**

Hiermee kunt u de emulatieparameterwaarden voor PDF direct printing (rechtstreeks PDF-afdrukken) instellen. Voor een lijst met PDF-parameters, zie *[PDF direct printing](#page-178-0)  [\(rechtstreeks PDF-afdrukken\) op pagina 179](#page-178-0)*.

- *1.* Selecteer [Instellingen] op het scherm [PDF].
- **2.** Voer in het veld Iltemnummer een 3-cijferig nummer voor het parameteritem in.

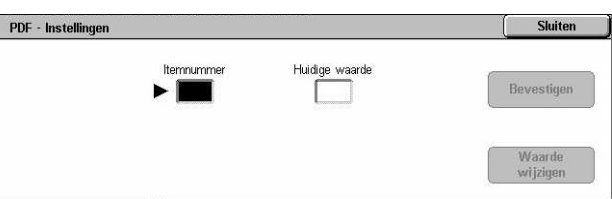

- *3.* Selecteer [Waarde wijzigen] om de getoonde waarde te wijzigen, of selecteer [Bevestigen] als u de waarde niet wilt wijzigen.
- *4.* Als u [Waarde wijzigen] selecteert, dient u de gewenste waarde in het veld [Nieuwe waarde] in te voeren.
- *5.* Selecteer [Opslaan].

#### **Toegangscode**

Hiermee kunt u een toegangscode instellen, zodat toegang tot PDF direct printing (rechtstreeks PDF-afdrukken) wordt beperkt.

- *1.* Selecteer [Toegangscode] op het scherm [PDF].
- *2.* Voer met behulp van het toetsenbord een toegangscode in.
- PDF Toegangscode Nieuwe toegangscode Toetsenbord Code opnieuw invoeren Volgende

Opslaan

- *3.* Selecteer [Volgende].
- *4.* Voer de toegangscode opnieuw in.
- *5.* Selecteer [Opslaan].

# <span id="page-350-1"></span>**Mode Faxontvangst**

Met behulp van deze toepassing kunt u de faxontvangst instellen: Handmatig ontvangen of Auto-ontvangen.

*1.* Selecteer [Mode Faxontvangst] op het scherm [Apparaatstatus].

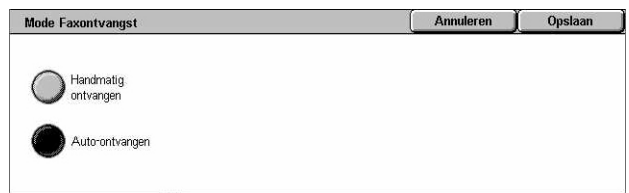

#### **Handmatig ontvangen**

Begint met faxen of pollen nadat u de oproep heeft aangenomen en heeft bevestigd dat het een fax is.

#### **Auto-ontvangen**

Een fax wordt automatisch ontvangen.

# <span id="page-350-0"></span>**Kostenteller/afdrukoverzicht**

In dit deel worden de toepassingen beschreven waarmee u de kostentellerinformatie kunt bekijken, maar ook de afleveringsvolgorde kunt aangeven voor verschillende overzichten en lijsten.

**OPMERKING:** U kunt de toepassing Overzicht/lijst afdrukken inschakelen door [Toets overzicht afdrukken] op Inschakelen te zetten in [Gemeenschappelijke instellingen] > [Overzichten]. Voor meer informatie, zie *[Overzichten in het hoofdstuk](#page-251-0)  [Instellingsprocedures op pagina 252.](#page-251-0)*

Raadpleeg het volgende voor meer informatie.

*[Kostenteller – pagina 352](#page-351-0) [Overzicht/lijst afdrukken – pagina 352](#page-351-1)*

- *1.* Druk op de toets <Apparaatstatus> op het bedieningspaneel.
- *2.* Selecteer het tabblad [Kostenteller/afdrukoverzicht].
- *3.* Selecteer de gewenste optie.

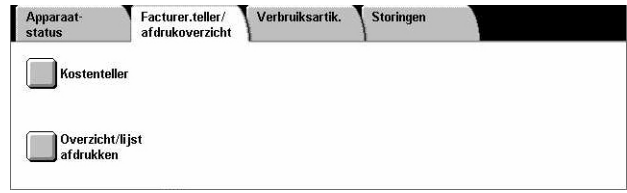

# <span id="page-351-0"></span>**Kostenteller**

Met behulp van deze toepassing kunt u het totaal aantal gemaakte afdrukken op het apparaat bekijken via [Huidige tellerwaarde]. Hier staat ook het serienummer aangegeven.

*1.* Selecteer [Kostenteller] op het scherm [Kostenteller/ afdrukoverzicht].

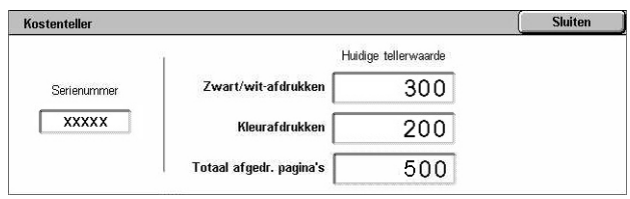

#### **Serienummer**

Het serienummer van het apparaat wordt getoond.

#### **Huidige tellerwaarde**

- Zwart/wit-afdrukken Toont het totale aantal zwart/wit-kopieën en -afdrukken.
- Kleurafdrukken Toont het totale aantal kleurenkopieën en -afdrukken.
- Totaal afgedrukte pagina's Toont het totale aantal kopieën en afdrukken.

# <span id="page-351-1"></span>**Overzicht/lijst afdrukken**

Met behulp van deze toepassing kunt u verschillende overzichten en lijsten voor iedere service afdrukken.

*1.* Selecteer [Overzicht/lijst afdrukken] op het scherm [Kostenteller/afdrukoverzicht].

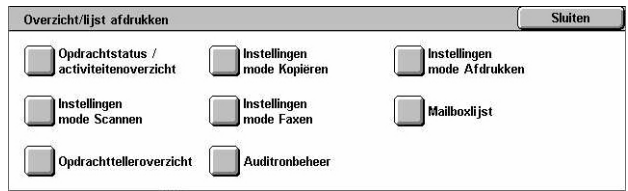

## **Opdrachtstatus/activiteitenoverzicht**

- *1.* Selecteer [Opdrachtstatus/ activiteitenoverzicht] op het scherm [Overzicht/lijst afdrukken].
- *2.* Selecteer de gewenste optie.

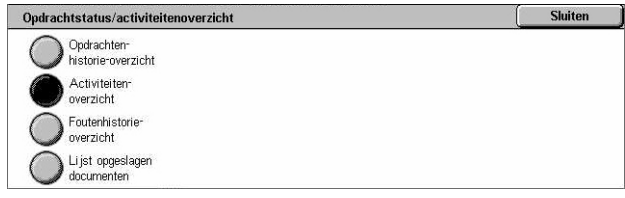

*3.* Selecteer de toets <Start> op het bedieningspaneel.

#### **Opdrachtenhistorieoverzicht**

Er verschijnt een lijst met geregistreerde opdrachten op het apparaat. De gegevens voor de 50 meeste recente opdrachten worden afgedrukt. Afdrukoverzichten zijn ook beschikbaar voor [Alle opdrachten], [Fax-/e-mail-/scanopdrachten], [Automatische overdrachtopdrachten] en [Afdrukopdrachten]. U kunt ook [Gekoppelde opdrachten] aangeven wanneer u [Alle opdrachten] selecteert.

#### **Activiteitenoverzicht**

Toont alle activiteitsresultaten van binnenkomende en uitgaande communicaties.

#### **Foutenhistorieoverzicht**

Er verschijnt een lijst met de 50 meest recente fouten die in het apparaat zijn opgetreden.

#### **Lijst opgeslagen documenten**

Er verschijnt een lijst met de documenten die in mailboxen zijn opgeslagen voor afdrukken, scannen en faxen. Ook worden de faxopdrachten in de wachtrij op het apparaat getoond.

#### **Instellingen mode Kopiëren**

- *1.* Selecteer [Instellingen mode Kopiëren] op het scherm [Overzicht/lijst afdrukken].
- *2.* Selecteer de gewenste optie.
- *3.* Selecteer de toets <Start> op het bedieningspaneel.

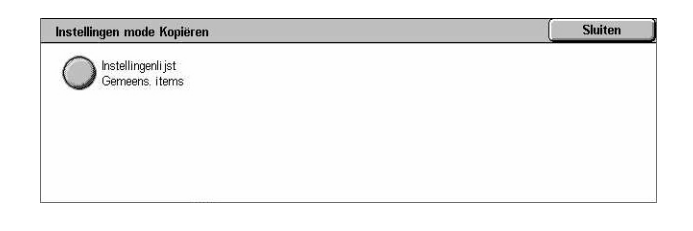

#### **Instellingenlijst - Gemeenschappelijke items**

Toont gemeenschappelijke instellingen, zoals de hardwareconfiguratie, netwerkinformatie, en instellingen voor de afdruk- en kopieertoepassingen.

#### **Instellingen mode Afdrukken**

- *1.* Selecteer [Instellingen mode Afdrukken] op het scherm [Overzicht/lijst afdrukken].
- *2.* Selecteer de gewenste optie. Gebruik de schuifbalken om tussen de schermen te wisselen.

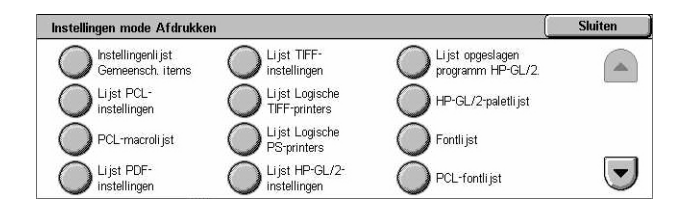

*3.* Selecteer de toets <Start> op het bedieningspaneel.

#### **Instellingenlijst - Gemeenschappelijke items**

Toont gemeenschappelijke instellingen, zoals de hardwareconfiguratie, netwerkinformatie, en instellingen voor de afdruk- en kopieertoepassingen.

#### **Lijst PCL-instellingen**

Toont de instellingen van de PCL-emulatiemode.

#### **PCL-macrolijst**

Toont de macro's die zijn geregistreerd voor gebruik met PCL-emulatie.

### **Lijst PDF-instellingen**

Toont de instellingen voor de PDF-afdrukmode.

#### **Lijst TIFF-instellingen**

Toont de instellingen voor de TIFF-afdrukmode.

### **Lijst logische TIFF-printers**

Toont de instellingen voor maximaal 20 logische printers die in de TIFF-afdrukmode zijn gemaakt.

#### **Lijst logische PS-printers**

Toont de logische printers die in de PostScript-mode zijn gemaakt.

#### **Lijst HP-GL/2-instellingen**

Toont de instellingen van de HP-GL/2-emulatiemode.

#### **Lijst opgeslagen programmering HP-GL/2**

Toont de instellingen van de HP-GL/2-emulatiemode.

#### **HP-GL/2-paletlijst**

Toont de peninstellingen voor de HP-GL/2-emulatiemode.

#### **Fontlijst**

Toont alle fonts die op het apparaat beschikbaar zijn.

#### **PCL-fontlijst**

Toont alle fonts die in de PCL-emulatiemode beschikbaar zijn.

#### **Lijst PostScript-fonts**

Toont de beschikbare PostScript-fonts.

#### **Instellingen mode Scannen**

- *1.* Selecteer [Instellingen mode Scannen] op het scherm [Overzicht/lijst afdrukken].
- *2.* Selecteer de gewenste optie.
- *3.* Selecteer de toets <Start> op het bedieningspaneel.

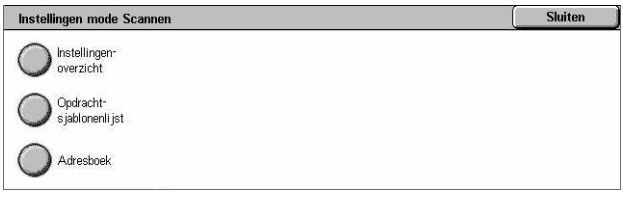

#### **Instellingenlijst**

- Instellingenlijst Gemeenschappelijke items Toont gemeenschappelijke instellingen, zoals de hardwareconfiguratie, netwerkinformatie, en instellingen voor de afdruk- en kopieertoepassingen.
- Instellingenlijst Uitgebreide toepassingen Toont instellingen speciaal voor fax- en scantoepassingen.
- Domeinfilterlijst Toont de domeinen die voor domeinfiltering zijn geregistreerd.

#### **Opdrachtsjablonenlijst**

Toont de opdrachtsjablonen die op het apparaat kunnen worden gebruikt. Voor meer informatie over opdrachtsjablonen, zie *[Diensten \(functies\) in het hoofdstuk](#page-183-0)  [CentreWare Internetservices op pagina 184](#page-183-0)* en de handleiding CentreWare Netwerkscannen.

#### **Adresboek**

Toont de inhoud van adresboeken en doorzendstations voor de 50 geselecteerde adressen aan de rechterkant van het scherm. U kunt meerdere selecties maken.

#### **Instellingen mode Faxen**

- *1.* Selecteer [Instellingen mode Faxen] op het scherm [Overzicht/lijst afdrukken].
- *2.* Selecteer de gewenste optie.
- *3.* Selecteer de toets <Start> op het bedieningspaneel.

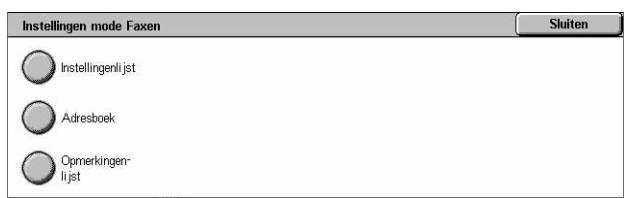

#### **Instellingenlijst**

- Instellingenlijst Gemeenschappelijke items Toont gemeenschappelijke instellingen, zoals de hardwareconfiguratie, netwerkinformatie, en instellingen voor de afdruk- en kopieertoepassingen.
- Mailbox-selectielijst Toont de sorteerinstellingen voor mailboxen.
- Instellingenlijst Uitgebreide toepassingen Toont instellingen speciaal voor fax- en scantoepassingen.
- Domeinfilterlijst Toont de domeinen die voor domeinfiltering zijn geregistreerd.

#### **Adresboek**

Toont de inhoud van adresboeken en doorzendstations voor de 50 geselecteerde adressen aan de rechterkant van het scherm. U kunt meerdere selecties maken. U kunt selectievakjes gebruiken om instellingen voor groepsverzending te selecteren en om alle adresnummers te selecteren.

#### **Opmerkingenlijst**

Toont de opgeslagen opmerkingen die op voorbladen worden gebruikt.

#### **Lijst kostengegevens**

Toont de kostengegevens voor faxopdrachten.

**OPMERKING:** Deze optie verschijnt alleen indien ingeschakeld door de getrainde operateur.

#### **Mailboxlijst**

- *1.* Selecteer [Mailboxlijst] op het scherm [Overzicht/lijst afdrukken].
- *2.* Selecteer de gewenste optie.
- *3.* Selecteer de toets <Start> op het bedieningspaneel.

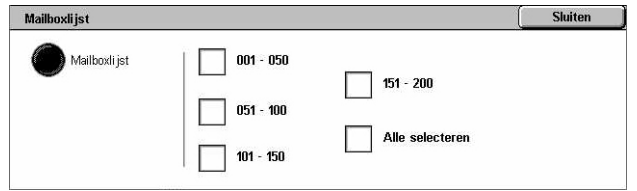

**OPMERKING:** Deze optie verschijnt alleen indien ingeschakeld door de getrainde operateur.

#### **Mailboxlijst**

Toont de mailboxinstellingen en -procedure voor het opslaan van gegevens in de mailbox.

#### **Opdrachttelleroverzicht**

*1.* Selecteer [Opdrachttelleroverzicht] op het scherm [Overzicht/lijst afdrukken].

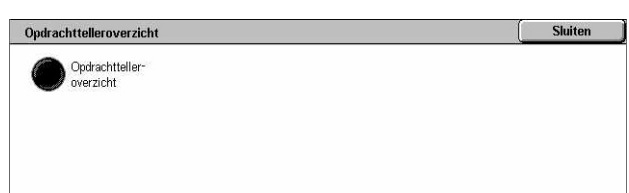

- *2.* Selecteer de gewenste optie.
- *3.* Selecteer de toets <Start> op het bedieningspaneel.

**OPMERKING:** Deze optie verschijnt alleen indien ingeschakeld door de getrainde operateur.

#### **Opdrachttelleroverzicht**

Toont de opdrachttelleroverzichten voor elke toepassing.

#### **Auditronbeheer**

- *1.* Selecteer [Auditronbeheer] op het scherm [Overzicht/lijst afdrukken].
- *2.* Selecteer de gewenste optie.
- *3.* Selecteer de toets <Start> op het bedieningspaneel.

**OPMERKING:** Deze optie verschijnt alleen indien ingeschakeld door de getrainde operateur.

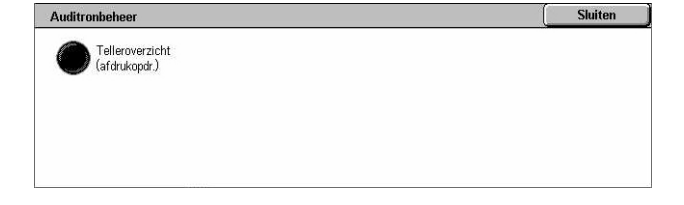

#### **Wanneer Auditron [Uit] staat**

• Telleroverzicht (afdrukopdrachten) - Toont het aantal pagina's dat per gebruiker en door alle gebruikers is afgedrukt, voor kleuren- en zwart/wit-opdrachten.

#### **Wanneer Auditron [Aan] staat**

- Auditronoverzicht (afdrukken) Toont een Auditronoverzicht van alle afdrukopdrachten die door de geselecteerde gebruikers zijn voltooid.
- Auditronoverzicht (kopiëren) Toont een Auditronoverzicht van alle kopieeropdrachten die door de geselecteerde gebruikers zijn voltooid.
- Auditronoverzicht (faxen) Toont een Auditronoverzicht van alle faxopdrachten die door de geselecteerde gebruikers zijn voltooid.
- Auditronoverzicht (scannen) Toont een Auditronoverzicht van alle scanopdrachten die door de geselecteerde gebruikers zijn voltooid.

# **Automatisch afgedrukte overzichten/lijsten**

In dit deel vindt u een beschrijving van de verschillende overzichten en lijsten die automatisch kunnen worden afgedrukt.

#### **Opdrachtenhistorieoverzicht**

Toont alle opdrachten die op het apparaat zijn vastgelegd. Voor meer informatie, [zie](#page-251-1)  *[Opdrachtenhistorieoverzicht op pagina 252](#page-251-1)*.

#### **Activiteitenoverzicht**

Toont alle activiteitsresultaten van binnenkomende en uitgaande communicatie. Voor meer informatie, zie *[Activiteitenoverzicht op pagina 252](#page-251-2)*.

#### **Transmissie-overzicht - niet bezorgd**

Toont niet-bezorgde documenten en hun verzendstatus. Voor meer informatie, [zie](#page-252-0)  *[Verzendingsoverzicht - niet bezorgd op pagina 253](#page-252-0)*.

#### **Transmissie-overzicht - geannuleerd**

Toont verzendingen die door de gebruiker zijn geannuleerd. Voor meer informatie, [zie](#page-252-1)  *[Verzendingsoverzicht - geannuleerd op pagina 253](#page-252-1)*.

#### **Mailboxoverzicht**

Toont documenten die in een mailbox zijn ontvangen. Voor meer informatie, [zie](#page-252-2)  *[Mailboxoverzicht op pagina 253](#page-252-2)*.

#### **Overzicht rondzenden/multipollen**

Toont de resultaten van multi-polverzendingen. Voor meer informatie, zie *[Overzicht](#page-252-3)  [rondzenden/multipollen op pagina 253](#page-252-3)*.

#### **Doorzendoverzicht**

Toont de resultaten van een doorzending aan het einde van de verzending. Voor meer informatie, zie *[Doorzendoverzicht op pagina 253](#page-252-4)*.

# <span id="page-357-0"></span>**Verbruiksartikelen**

Met behulp van deze toepassing kunt u het tonerverbruik en de status van cassettes bekijken, en indien nodig verbruiksartikelen vervangen.

Apparaat-

Onderdelen

 $\bullet$  1. Zwarte toner  $[K]$ 

# **Status verbruiksartikelen bekijken**

*1.* Selecteer [Verbruiksartikelen] op het scherm [Apparaatstatus].

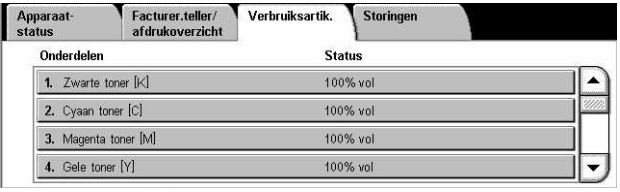

Verbruiksartik.

**Storingen** 

**Status** 

Nu vervangen

## **Tonercassettes vervangen**

- *1.* Selecteer tonercassettes die vervangen moeten worden. Deze worden aangegeven met een kruisje.
- **2.** Selecteer [Cassette vervangen]

bericht op het scherm is

cassettes.

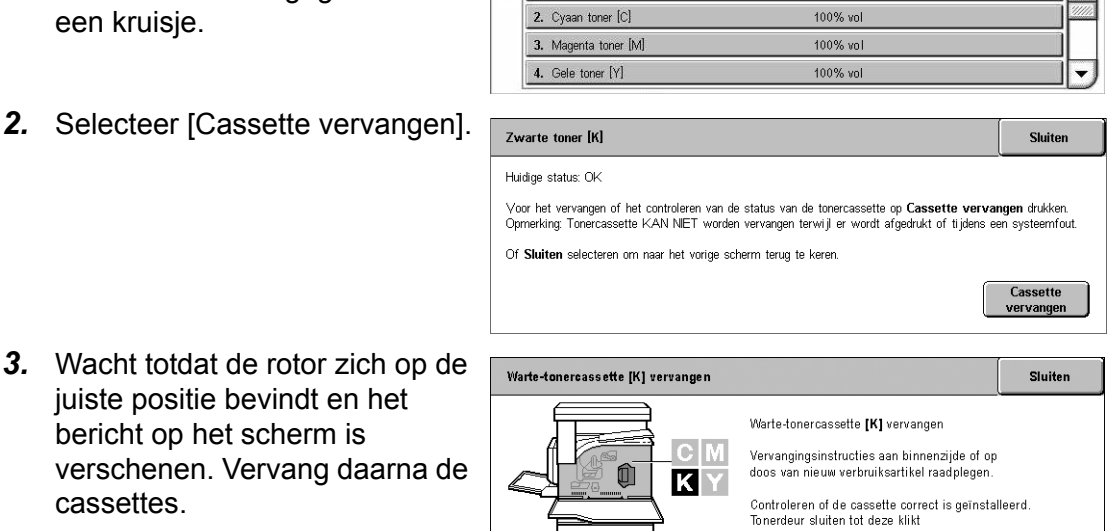

Voordeur sluiten.

Facturer.teller/

drukoverzicht

Bij het vervangen van toners, zie *[Tonercassettes vervangen op pagina 393](#page-392-0)*.

# **SMart Kit verbruiksartikelen vervangen**

- *1.* Selecteer het verbruiksartikel dat vervangen moeten worden. Dit artikel wordt aangegeven met een kruisje.
- *2.* Vervang het verbruiksartikel wanneer het bericht op het scherm verschijnt.

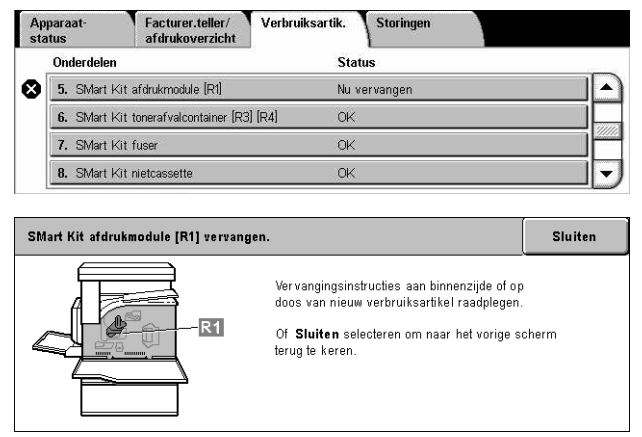

Bij het vervangen van toners, zie *[SMart Kit \(eenheden die door de klant kunnen worden](#page-397-0)  [vervangen\) op pagina 398](#page-397-0)*.

# <span id="page-358-0"></span>**Storingen**

Met behulp van deze toepassing kunt u een overzicht afdrukken van recente fouten, de datum en tijd van de fouten, de foutcodes en de status van iedere fout. De status is actief of gewist.

**OPMERKING:** U kunt de toepassing Foutenhistorie-overzicht inschakelen door [Toets overzicht afdrukken] op Inschakelen te zetten in [Gemeenschappelijke instellingen] > [Overzichten]. Voor meer informatie, zie *[Overzichten in het hoofdstuk](#page-251-0)  [Instellingsprocedures op pagina 252.](#page-251-0)*

- *1.* Druk op de toets <Apparaatstatus> op het bedieningspaneel.
- *2.* Selecteer het tabblad [Storingen].

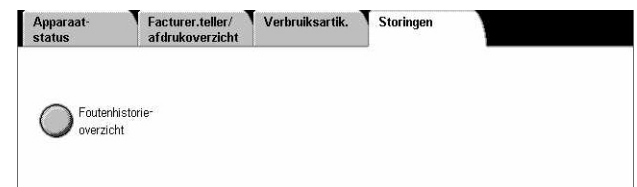

*3.* Selecteer [Foutenhistorie-overzicht] en druk op de toets <Start> op het bedieningspaneel.
# **13 Verificatie en auditronbeheer**

Het apparaat beschikt over een unieke verificatietoepassing waarmee het gebruik van deze functies kan worden beperkt en een auditronbeheertoepassing waarmee het gebruik van iedere apparaattoepassing wordt beheerd.

Dit hoofdstuk bevat informatie voor getrainde operateurs over de toepassingen die worden gebruikt voor het wijzigen van de instellingen en de instellingsprocedures.

*[Overzicht van Verificatie – pagina 361](#page-360-0) [Verificatie voor opdrachtstroomschema en mailbox – pagina 365](#page-364-0) [Overzicht van Auditronbeheer – pagina 381](#page-380-0)*

## <span id="page-360-0"></span>**Overzicht van Verificatie**

Dit hoofdstuk biedt een overzicht van de toepassing Verificatie op dit apparaat.

## **Gebruikers geregeld door verificatie**

Hieronder volgt een uitleg over de verschillende gebruikerstypes die door de toepassing Verificatie worden geregeld.

Gebruikers worden als een van de volgende vier types geclassificeerd. Met de toepassing Verificatie kunnen de bewerkingen per gebruikerstype worden beperkt.

- Getrainde operateurs
- Geverifieerde gebruikers
- Niet-geverifieerde gebruikers
- Algemene gebruikers

## **Getrainde operateurs**

Dit zijn gebruikers die systeeminstellingen kunnen invoeren en wijzigen.

Een getrainde operateur gebruikt een speciale gebruikers-ID die een getraindeoperateurs-ID wordt genoemd.

De mode Getrainde operateur wordt geopend door de ID van de getrainde gebruiker in het invoerveld voor de gebruikers-ID op het verificatiescherm in te voeren.

## **Geverifieerde gebruikers**

Dit zijn gebruikers die op het apparaat staan geregistreerd.

Wanneer een geverifieerde gebruiker een beperkte service gebruikt, moet deze gebruiker zijn gebruikers-ID invoeren op het verificatiescherm.

## **Niet-geverifieerde gebruikers**

Dit zijn gebruikers die niet op het apparaat staan geregistreerd.

Een niet-geverifieerde gebruiker kan geen gebruik maken van beperkte services.

## **Algemene gebruikers**

Dit zijn gebruikers van standaardfuncties die het apparaat niet in de verificatiemode mogen gebruiken.

## **Verificatiemogelijkheden**

Er worden drie verificatiemogelijkheden door het apparaat gebruikt, afhankelijk van waar de gebruikersinformatie is opgeslagen.

## **Verificatie lokaal apparaat**

Bij verificatie op het lokale apparaat wordt de gebruikersinformatie op het apparaat gebruikt voor verificatie. De afdruk- of faxgegevens die rechtstreeks vanaf een computer worden verzonden kunnen worden ontvangen op het apparaat nadat ze zijn geverifieerd door de verificatiegegevens in de fax- of printerdriver van de client te vergelijken met de gegevens geregistreerd op het apparaat.

*Zie voor meer informatie de online Help van de fax- of printerdriver.*

## **Netwerkverificatie**

Bij netwerkverificatie wordt de gebruikersinformatie van een externe server gebruikt voor verificatie.

**OPMERKING:** Voor netwerkverificatie is de optionele kit voor netwerkaccountbeheer vereist.

Gebruikersinformatie op een externe server wordt naar het apparaat gestuurd en daar opgeslagen. Wanneer de gebruikersinformatie op de server wordt gewijzigd, moet deze gewijzigde informatie naar het apparaat worden gestuurd zodat de gebruikersinformatie op het apparaat kan worden bijgewerkt.

Deze verificatiemethode vereenvoudigt het beheer van gebruikersinformatie op meerdere apparaten.

## **Externe verificatie**

Bij externe verificatie wordt een externe verificatieserver gebruikt voor verificatie. Er wordt geen gebruikersinformatie vastgelegd op het apparaat.

**OPMERKING:** Een gebruikers-ID die op de externe verificatieserver wordt vastgelegd, kan maximaal 32 tekens lang zijn, en de toegangscode maximaal 128 tekens. Voor SMB-verificatie mag de toegangscode echter maximaal 32 tekens lang zijn.

## **Xerox standaard accountadministratie**

Verificatie wordt uitgevoerd aan de hand van de gebruikersinformatie en accountinformatie die van te voren op het apparaat is opgeslagen. De afdruk- of faxgegevens die rechtstreeks vanaf een computer worden verzonden kunnen worden ontvangen op het apparaat nadat ze zijn geverifieerd door de verificatiegegevens in de fax- of printerdriver van de client te vergelijken met de gegevens geregistreerd op het apparaat. Zie voor informatie over de printer- of de faxdriverinstellingen de online help van de betreffende driver. Zie voor informatie over de instellingen van de gebruikersinformatie of de instellingen van de accountgegevens de online help van CentreWare Internetservices.

**OPMERKING:** Wanneer de gebruikersinformatie of accountinformatie wordt ingesteld voor een andere WorkCentre 7132, wordt aangeraden de toepassing Klonen van CentreWare Internetservices te gebruiken. Zie voor meer informatie de online help van CentreWare Internetservices.

## **Functies geregeld door verificatie**

Hieronder wordt uitgelegd welke functies door de verificatietoepassing worden beperkt.

De beperking is afhankelijk van de manier waarop het apparaat wordt gebruikt:

- Lokale toegang
- Externe toegang

Voor meer informatie over de beperkingen met betrekking tot mailboxen en opdrachtstroomschema's en het gebruik van de verificatietoepassing, zie *[Verificatie](#page-364-0)  [voor opdrachtstroomschema en mailbox op pagina 365](#page-364-0)*.

## **Lokale toegang**

Rechtstreekse bediening vanaf het bedieningspaneel op het apparaat heet 'lokale toegang'.

De functies zijn bij lokale toegang als volgt beperkt:

## **Kopiëren**

De kopieerfunctie is beperkt. Wanneer er een opdrachtgeheugen wordt gebruikt, is dit opdrachtgeheugen ook beperkt.

## **Fax/internetfax**

De fax- en internetfax-functies zijn beperkt. Wanneer bij een van deze twee functies een opdrachtgeheugen wordt gebruikt, is dit opdrachtgeheugen ook beperkt.

## **Scannen**

De functies Scannen naar mailbox, Netwerkscannen en Scannen naar FTP/SMB zijn beperkt. Wanneer bij een van deze functies een opdrachtgeheugen wordt gebruikt, is dit opdrachtgeheugen ook beperkt.

## **Mailbox**

Indien de verificatietoepassing is ingeschakeld, is verificatie nodig voor mailboxbewerkingen, zelfs indien u Verificatie en Auditronbeheer niet gebruikt voor het kopiëren, faxen, scannen en afdrukken.

## **Opdrachtstroomschema's**

Indien de verificatietoepassing is ingeschakeld, is verificatie nodig voor het uitvoeren van opdrachtstroomschema's, zelfs indien u Verificatie en Auditronbeheer niet gebruikt voor het kopiëren, faxen, scannen en afdrukken.

## **Afdrukken**

Het afdrukken van documenten die op het apparaat zijn opgeslagen is beperkt voor de toepassingen Afdruk met verificatie en Privé-afdruk met verificatie.

## **Externe toegang**

Het bedienen van het apparaat via een netwerk waarop CentreWare Internetservices wordt gebruikt heet 'externe toegang'.

De functies zijn bij externe toegang als volgt beperkt:

## **Afdrukken**

Alleen afdrukopdrachten die vanaf een computer zijn verzonden, worden afgedrukt.

Om de toepassing Verificatie te kunnen gebruiken, dient u de verificatie-informatie zoals gebruikers-ID en toegangscode- via de printerdriver in te stellen.

De afdrukopdrachten die naar het apparaat zijn gestuurd en waarvan de verificatie is mislukt, worden gewijzigd in Afdruk met verificatie en op het apparaat opgeslagen of verwijderd, afhankelijk van de geselecteerde instellingsoptie.

**OPMERKING:** Het afdrukken is niet beperkt wanneer [Systeeminstellingen] > [Aanmeldingsinstellingen/Auditronbeheer] > [Aanmeldingsinstellingen/Mode Auditron] is ingesteld op [Externe toegang]. Voor meer informatie over [Externe toegang], [zie](#page-332-0)  *[Externe toegang op pagina 333](#page-332-0)*.

## **Rechtstreeks faxen**

Het rechtstreeks faxen vanaf een computer is beperkt.

Om de toepassing Verificatie te kunnen gebruiken, dient u de verificatie-informatie zoals gebruikers-ID en toegangscode- via de faxdriver in te stellen.

De faxopdrachten die naar het apparaat zijn gestuurd en waarvan de verificatie is mislukt, worden gewijzigd in Afdruk met verificatie en op het apparaat opgeslagen of verwijderd, afhankelijk van de geselecteerde instellingsoptie.

**OPMERKING:** Het rechtstreeks faxen is niet beperkt wanneer [Systeeminstellingen] > [Aanmeldingsinstellingen/Auditronbeheer] > [Aanmeldingsinstellingen/Mode Auditron] is ingesteld op [Externe toegang]. Voor meer informatie over [Externe toegang], [zie](#page-332-0)  *[Externe toegang op pagina 333](#page-332-0)*.

## **CentreWare Internetservices**

Indien de verificatietoepassing is ingeschakeld, is verificatie nodig voor toegang tot de homepage van CentreWare Internetservices, zelfs indien u Verificatie en Auditronbeheer niet gebruikt voor het kopiëren, faxen, scannen en afdrukken.

**OPMERKING:** Er wordt alleen toegang verleend aan de getrainde operateur wanneer [Systeeminstellingen] > [Aanmeldingsinstellingen/Auditronbeheer] > [Aanmeldingsinstellingen/Mode Auditron] is ingesteld op [Externe toegang]. Voor meer informatie over [Externe toegang], zie *[Externe toegang op pagina 333](#page-332-0)*.

# <span id="page-364-0"></span>**Verificatie voor opdrachtstroomschema en mailbox**

Hieronder worden de beperkingen voor opdrachtstroomschema's en mailboxen uitgelegd wanneer Verificatie is ingeschakeld.

**OPMERKING:** Wanneer een gebruikersaccount wordt verwijderd, worden de bijbehorende mailboxen en opdrachtstroomschema's ook verwijderd. Documenten in de mailboxen worden ook verwijderd.

**OPMERKING:** Wanneer Verificatie en Auditronbeheer samen met een externe accountserver worden gebruikt, dan kan het zijn dat de gebruikersinformatie op het apparaat tijdelijk wordt verwijderd om de gebruikerstoegang te beperken. Wanneer dit gebeurt, worden de mailboxen en opdrachtstroomschema's die bij de gebruiker horen, ook verwijderd. Wanneer een externe accountserver wordt gebruikt voor het beheer van Verificatie, dan wordt het gebruik van mailboxen en opdrachtstroomschema's in de mode Getrainde gebruiker aanbevolen.

## **Types opdrachtstroomschema's**

Bij dit apparaat kunnen vier types opdrachtstroomschema worden gebruikt.

**OPMERKING:** U kunt mailbox-opdrachtstroomschema's maken met dit apparaat.

## **Algemeen gedeeld opdrachtstroomschema**

Dit opdrachtstroomschema wordt door een algemene gebruiker zonder de toepassing Verificatie gemaakt.

Wanneer Verificatie niet is ingeschakeld, wordt het opdrachtstroomschema gedeeld en kunnen de instellingen ervan door iedere gebruiker worden gewijzigd.

Wanneer Verificatie is ingeschakeld, kan dit opdrachtstroomschema alleen door de getrainde operateur worden gebruikt.

## **Mailbox-opdrachtstroomschema**

Dit opdrachtstroomschema wordt door een algemene gebruiker of getrainde operateur gemaakt via [Mailbox] op het scherm [Menu Instellingen].

De eigenaar van dit opdrachtstroomschema wordt ingesteld als de mailbox van waaruit hij werd gemaakt. Iedere gebruiker met toegang tot de mailbox kan de instellingen gebruiken en wijzigen.

Dit opdrachtstroomschema kan alleen worden gebruikt wanneer Verificatie niet is ingeschakeld. Wanneer Verificatie is ingeschakeld, kan alleen een getrainde operateur dit opdrachtstroomschema uitvoeren.

#### **Gedeeld opdrachtstroomschema van getrainde operateur**

Dit opdrachtstroomschema wordt door een getrainde operateur gemaakt.

Wanneer Verificatie niet is ingeschakeld, wordt het opdrachtstroomschema gedeeld en kunnen de instellingen ervan door iedere gebruiker worden gewijzigd.

Wanneer de toepassing Verificatie is ingeschakeld, kan het bovenliggende opdrachtstroomschema door alle geverifieerde gebruikers worden gedeeld. Echter, alleen een getrainde operateur kan de instellingen wijzigen.

Alleen iemand die is aangemeld als getrainde operateur kan een gedeeld opdrachtstroomschema maken.

#### **Persoonlijk opdrachtstroomschema**

Dit opdrachtstroomschema wordt door een geverifieerde gebruiker gemaakt wanneer de toepassing Verificatie is ingeschakeld.

Het opdrachtstroomschema kan alleen worden gebruikt door de geverifieerde gebruiker, die het opdrachtstroomschema heeft gemaakt.

Dit opdrachtstroomschema kan alleen door een getrainde operateur worden gebruikt wanneer Verificatie niet is ingeschakeld.

Op welke manieren de opdrachtstroomschema's kunnen worden uitgevoerd, is afhankelijk van het feit of Verificatie is ingeschakeld. Hieronder wordt uitgelegd welke bewerkingen mogelijk zijn.

- Wanneer Verificatie niet is ingeschakeld
- Wanneer Verificatie is ingeschakeld

#### **Wanneer Verificatie niet is ingeschakeld**

In de onderstaande tabel wordt het verband tussen het opdrachtstroomschema en gebruikerstype aangegeven wanneer Verificatie niet is ingeschakeld.

Welke bewerkingen beschikbaar zijn voor het opdrachtstroomschema is afhankelijk van het feit of het opdrachtstroomschema werd gemaakt met [Mailbox] op het scherm [Menu Instellingen] of met [Opdrachtstroomschema's] op het scherm [Menu Instellingen].

#### **Gemaakt via [Mailbox] op de schermen [Menu Instellingen]/[Mailbox controleren].**

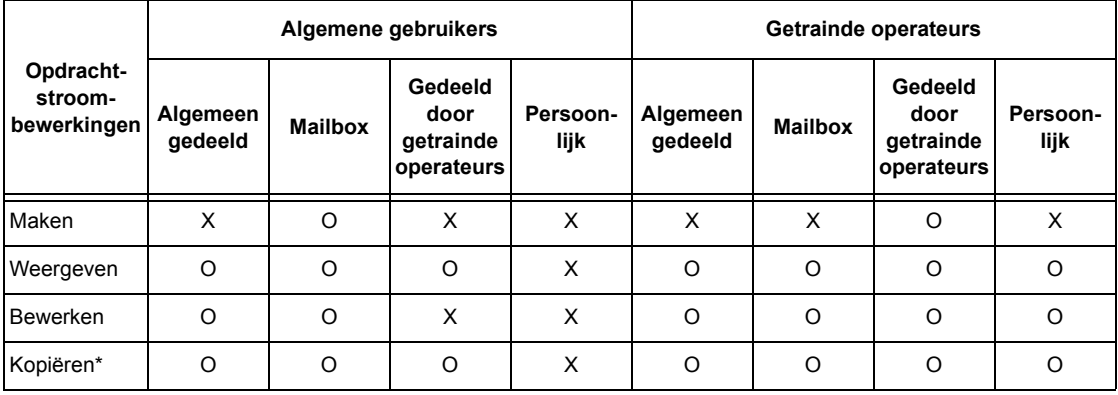

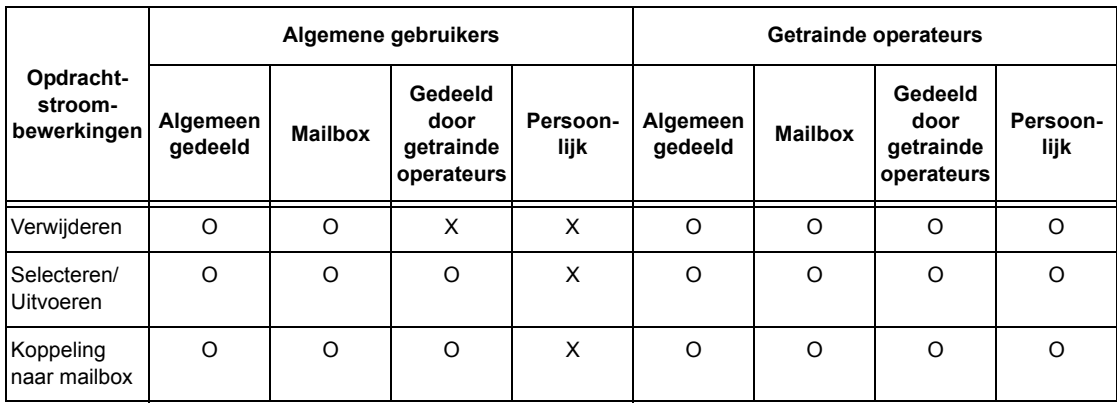

## O: Bewerking beschikbaar

- X: Bewerking niet beschikbaar
- De eigenaar van een gekopieerd opdrachtstroomschema wordt een gekopieerde gebruiker.

**OPMERKING:** Opdrachtstroomschema's die vanuit [Mailbox] op het scherm [Menu Instellingen] zijn gemaakt, kunnen alleen vanuit de betreffende mailbox worden gebruikt, gewijzigd, gekopieerd en verwijderd. De betreffende gebruikers zijn alle gebruikers die de mailbox kunnen gebruiken.

**OPMERKING:** Wanneer opdrachtstroomschema's die niet voor bewerkingen beschikbaar zijn (afhankelijk van de gemaakte wijzigingen in de verificatiestatus) aan een mailbox zijn gekoppeld, kunt u ze nog wel gebruiken, maar niet wijzigen of kopiëren. Indien u de koppeling vrijgeeft, wordt het opdrachtstroomschema niet meer getoond en zal dit worden uitgeschakeld.

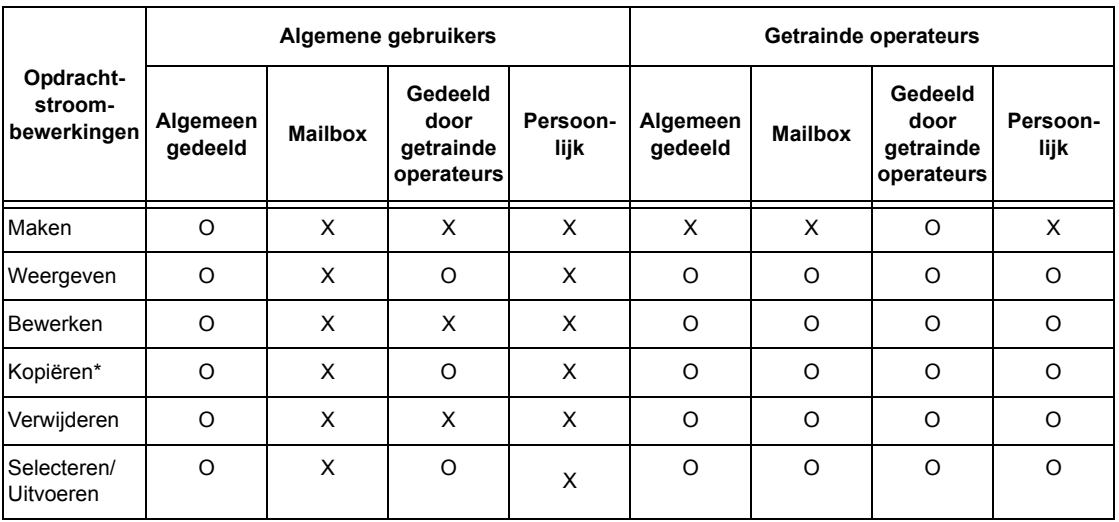

## **Gemaakt met [Opdrachtstroomschema's] op het scherm [Menu Instellingen].**

O: Bewerking beschikbaar

X: Bewerking niet beschikbaar

De eigenaar van een gekopieerd opdrachtstroomschema wordt een gekopieerde gebruiker.

## **Wanneer Verificatie is ingeschakeld**

In onderstaande tabel wordt het verband tussen mailboxen en gebruikerstype aangegeven wanneer Verificatie is ingeschakeld.

**OPMERKING:** U kunt dezelfde bewerkingen uitvoeren of de opdrachtstroomschema's nu zijn gemaakt in [Mailbox] of [Opdrachtstroomschema's] op het scherm [Menu Instellingen].

**Wanneer [Lokale toegang apparaat] of [Xerox standaard accountadministratie] is geselecteerd, wanneer [Gebruikersgegevens controleren] op [Aan] is gezet in [Netwerktoegang], of wanneer geverifieerd als een andere gebruiker dan gastgebruiker in [Externe toegang].**

**OPMERKING:** Wanneer u bent geverifieerd als een gastgebruiker in [Externe toegang], wordt u beschouwd als niet-geverifieerde gebruiker (algemene gebruiker) en kunt u geen opdrachtstroomschema's gebruiken.

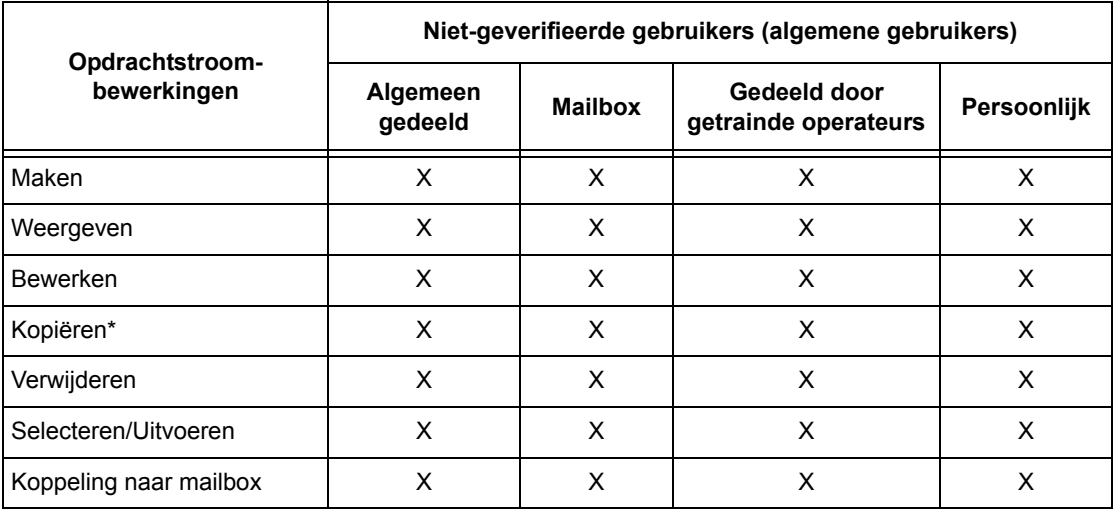

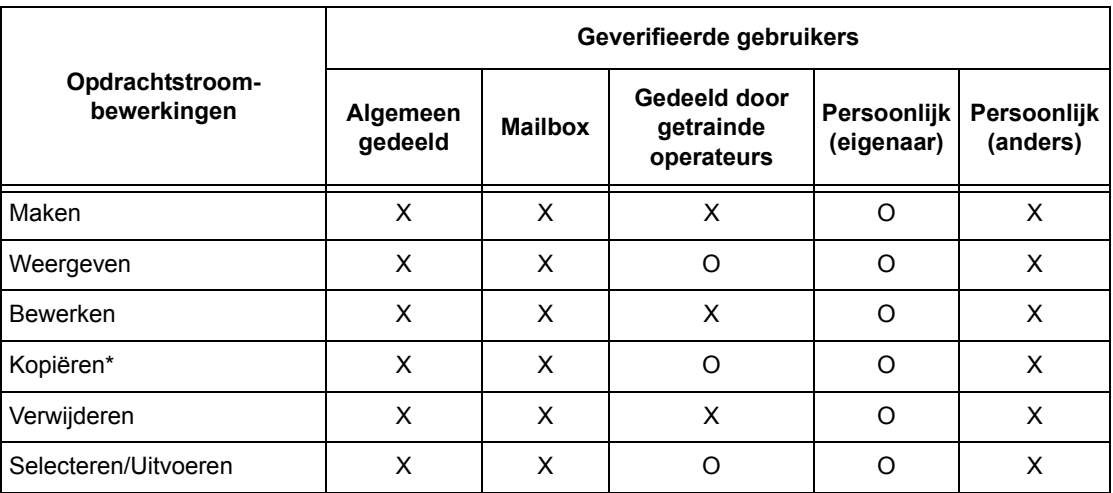

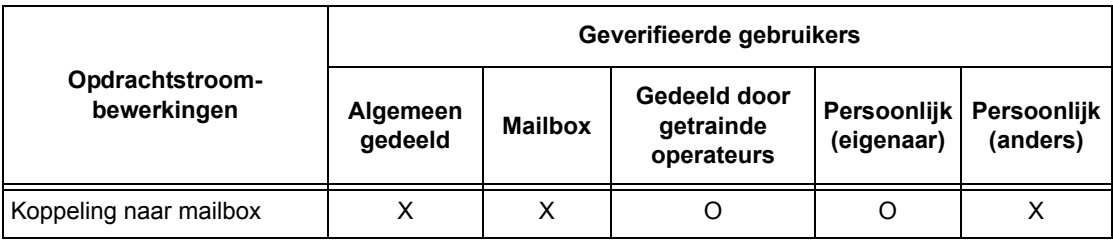

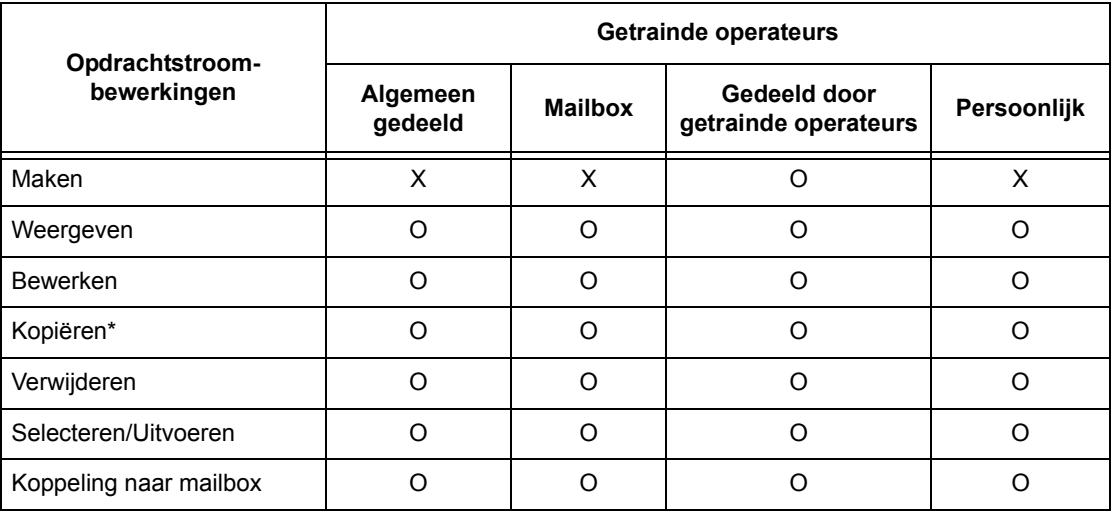

O: Bewerking beschikbaar

- X: Bewerking niet beschikbaar
- \* De eigenaar van een gekopieerd opdrachtstroomschema wordt een gekopieerde gebruiker.

## **Wanneer [Gebruikersgegevens controleren] onder [Netwerktoegang] is ingesteld op [Uit (aanmeldingsgegevens bewaren)]**

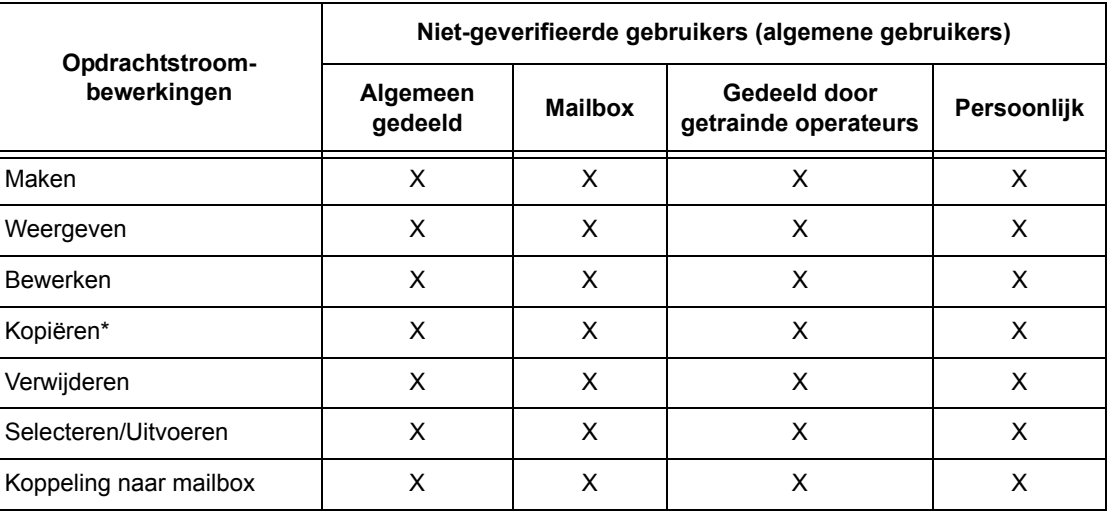

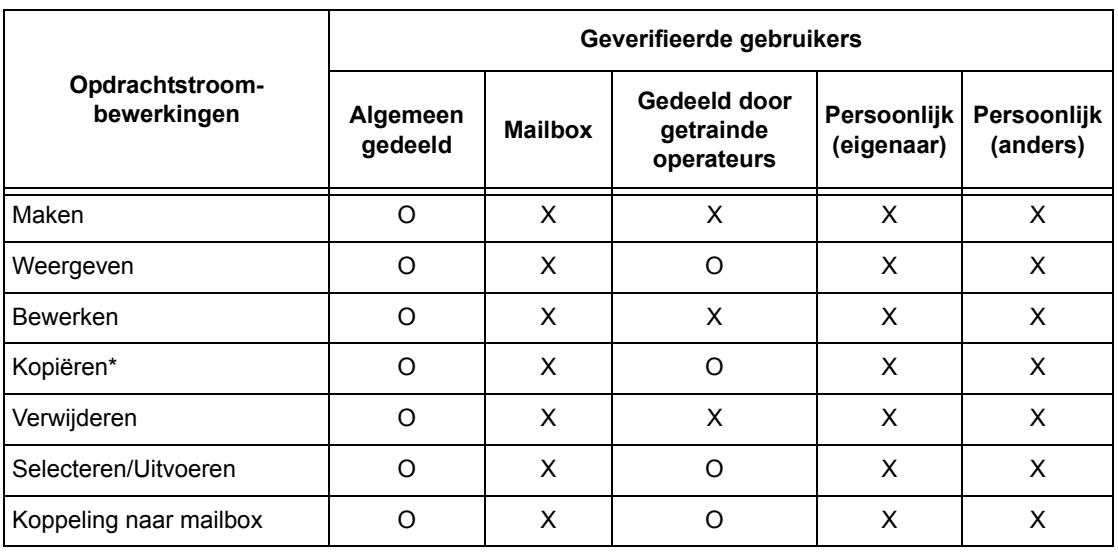

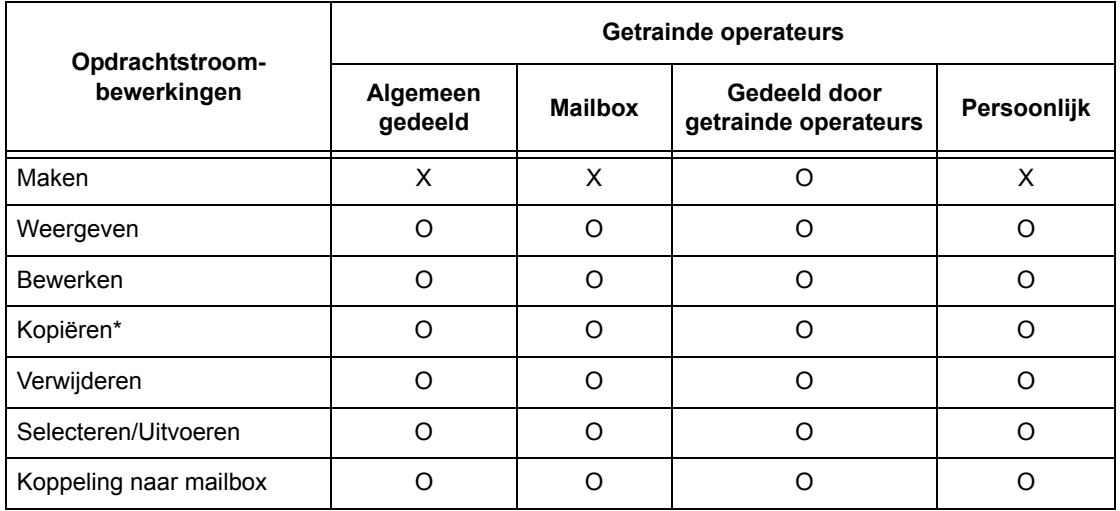

O: Bewerking beschikbaar

X: Bewerking niet beschikbaar

\* De eigenaar van een gekopieerd opdrachtstroomschema wordt een gekopieerde gebruiker.

## **Mailboxtypes**

De volgende drie mailboxtypes kunnen op dit apparaat worden gebruikt.

## **Algemeen gedeelde mailbox**

Dit is een mailbox die door een algemene gebruiker zonder de toepassing Verificatie is gemaakt.

Wanneer Verificatie niet is ingeschakeld, wordt de mailbox gedeeld en kunnen de instellingen ervan door iedere gebruiker worden gewijzigd.

Wanneer Verificatie is ingeschakeld, kan alleen de getrainde operateur bewerkingen met deze mailbox uitvoeren.

## **Gedeelde mailbox van getrainde operateur**

De gedeelde mailbox van getrainde operateurs is een mailbox die door een getrainde operateur is gemaakt.

Wanneer Verificatie niet is ingeschakeld, wordt deze mailbox door alle gebruikers gedeeld.

Wanneer de toepassing Verificatie is ingeschakeld, wordt deze mailbox door alle geverifieerde gebruikers gedeeld.

Alleen een getrainde operateur kan de instellingen wijzigen.

Alleen iemand aangemeld als getrainde operateur kan bewerkingen met deze mailbox uitvoeren.

## **Persoonlijke mailbox**

Dit is een mailbox die door een geverifieerde gebruiker is gemaakt met behulp van de toepassing Verificatie.

De mailbox kan alleen worden gebruikt door de geverifieerde gebruiker, die de mailbox heeft gemaakt.

Wanneer Verificatie niet is ingeschakeld, kan alleen de getrainde operateur bewerkingen met deze mailbox uitvoeren.

Op welke manieren de mailboxen kunnen worden gebruikt met het apparaat is ervan afhankelijk of Verificatie is ingeschakeld. Hieronder wordt uitgelegd welke bewerkingen mogelijk zijn.

- Wanneer Verificatie niet is ingeschakeld
- Wanneer Verificatie is ingeschakeld

## **Wanneer Verificatie niet is ingeschakeld**

In onderstaande tabel wordt het verband tussen mailboxen en gebruikerstype aangegeven wanneer Verificatie niet is ingeschakeld.

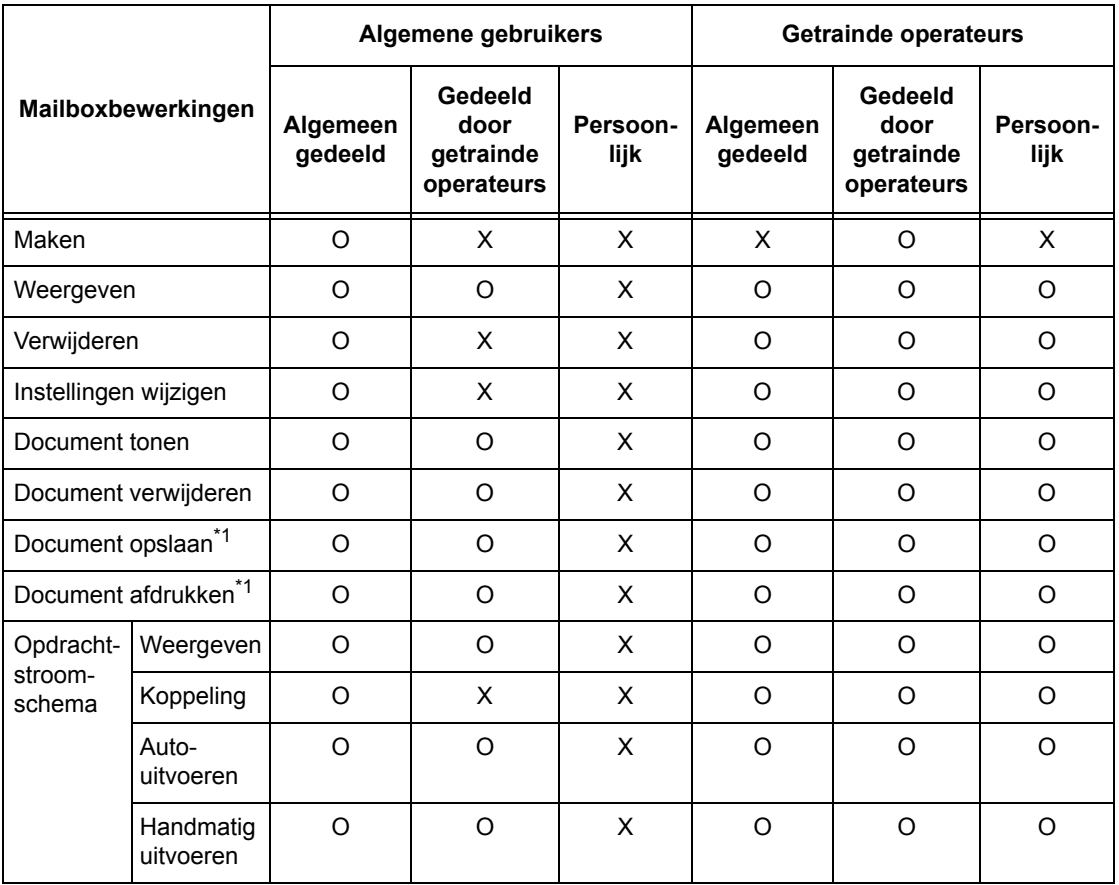

O: Bewerking beschikbaar

X: Bewerking niet beschikbaar

- \*1: Bij het opslaan van documenten in of het ophalen van documenten uit de mailbox, is verificatie niet van toepassing op de volgende bewerkingen:
	- Ontvangst van vertrouwelijke fax
	- Ontvangst van vertrouwelijke internetfax
	- Ontvangst van documenten waarvoor een scandriver of Mailbox Viewer wordt gebruikt

**OPMERKING:** Wanneer opdrachtstroomschema's die niet voor bewerkingen beschikbaar zijn (afhankelijk van de gemaakte wijzigingen in de verificatiestatus) aan een mailbox zijn gekoppeld, kunt u ze nog wel gebruiken, maar niet wijzigen of kopiëren. Indien u de koppeling vrijgeeft, wordt het opdrachtstroomschema niet meer getoond en zal dit worden uitgeschakeld.

## **Wanneer Verificatie is ingeschakeld**

In onderstaande tabel wordt het verband tussen mailboxen en gebruikerstype aangegeven wanneer Verificatie is ingeschakeld. Voor meer informatie over de toepassing Verificatie, zie *[Externe toegang op pagina 333](#page-332-0)*.

**Wanneer [Lokale toegang apparaat] of [Xerox standaard accountadministratie] is geselecteerd, wanneer [Gebruikersgegevens controleren] op [Aan] is gezet in [Netwerktoegang], of wanneer geverifieerd als een andere gebruiker dan gastgebruiker in [Externe toegang].**

**OPMERKING:** Wanneer u bent geverifieerd als een gastgebruiker in [Externe toegang], wordt u beschouwd als niet-geverifieerde gebruiker (algemene gebruiker) en kunt u geen opdrachtstroomschema's gebruiken.

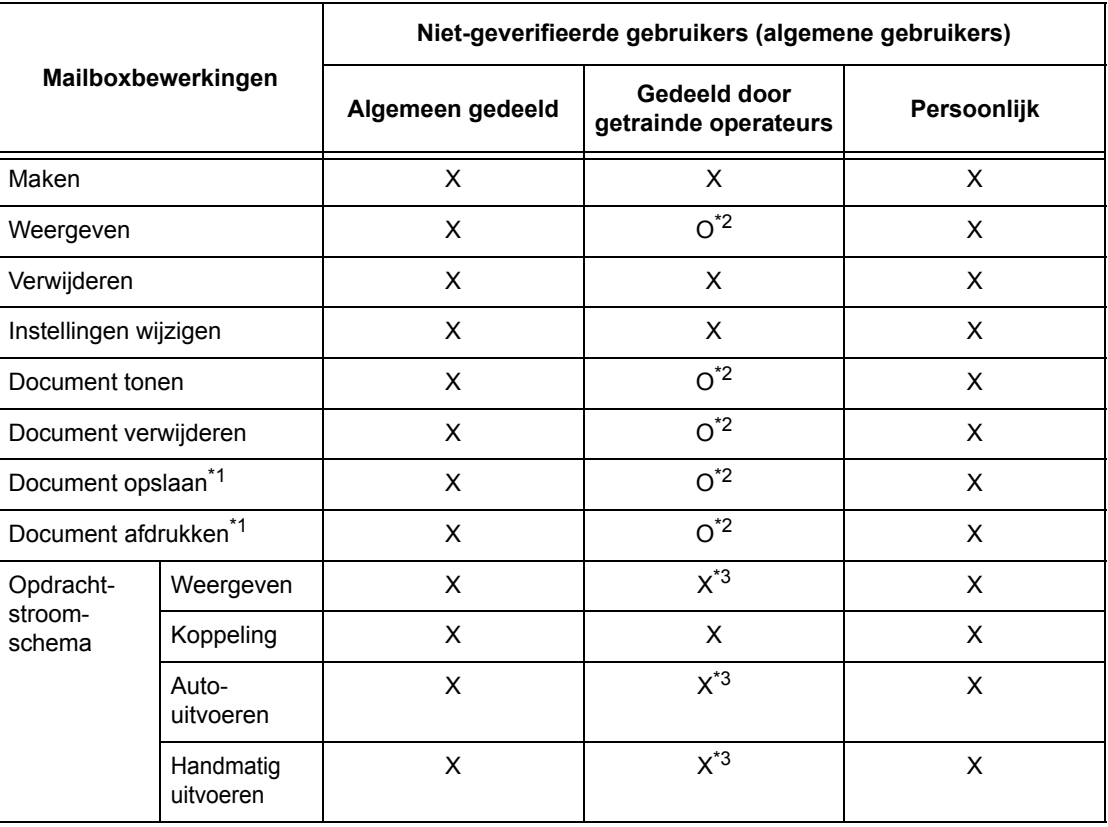

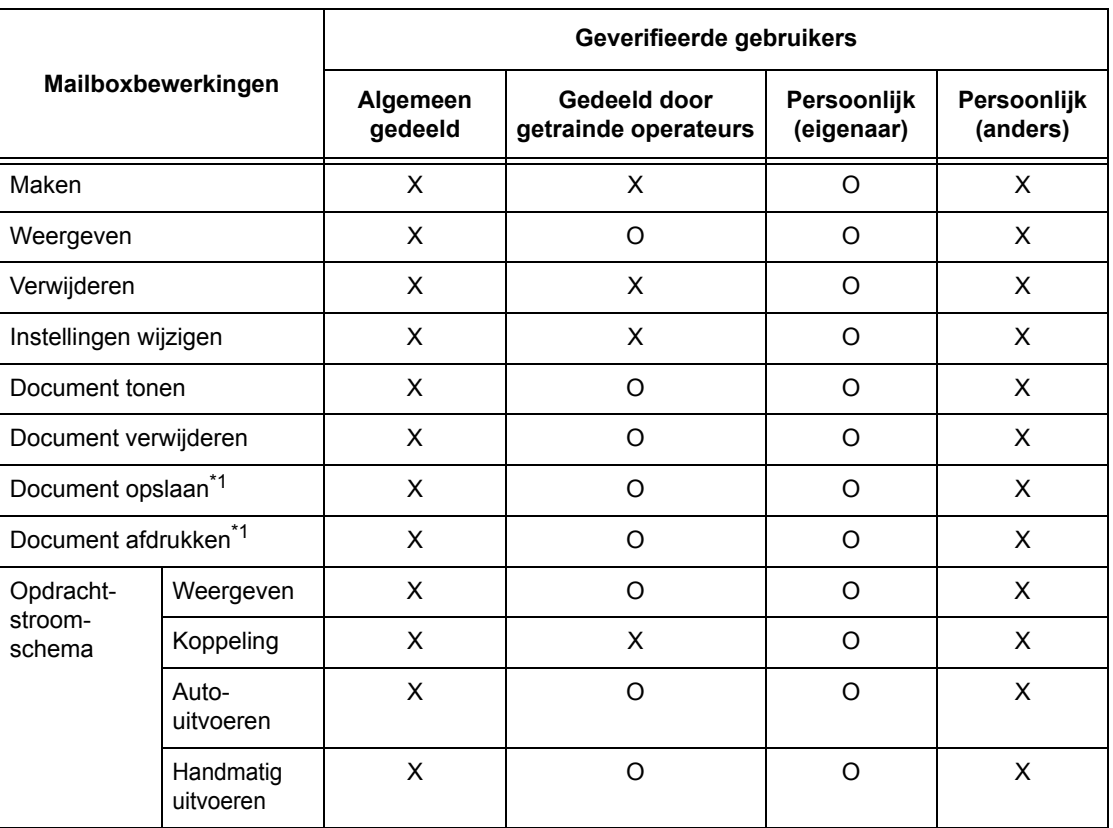

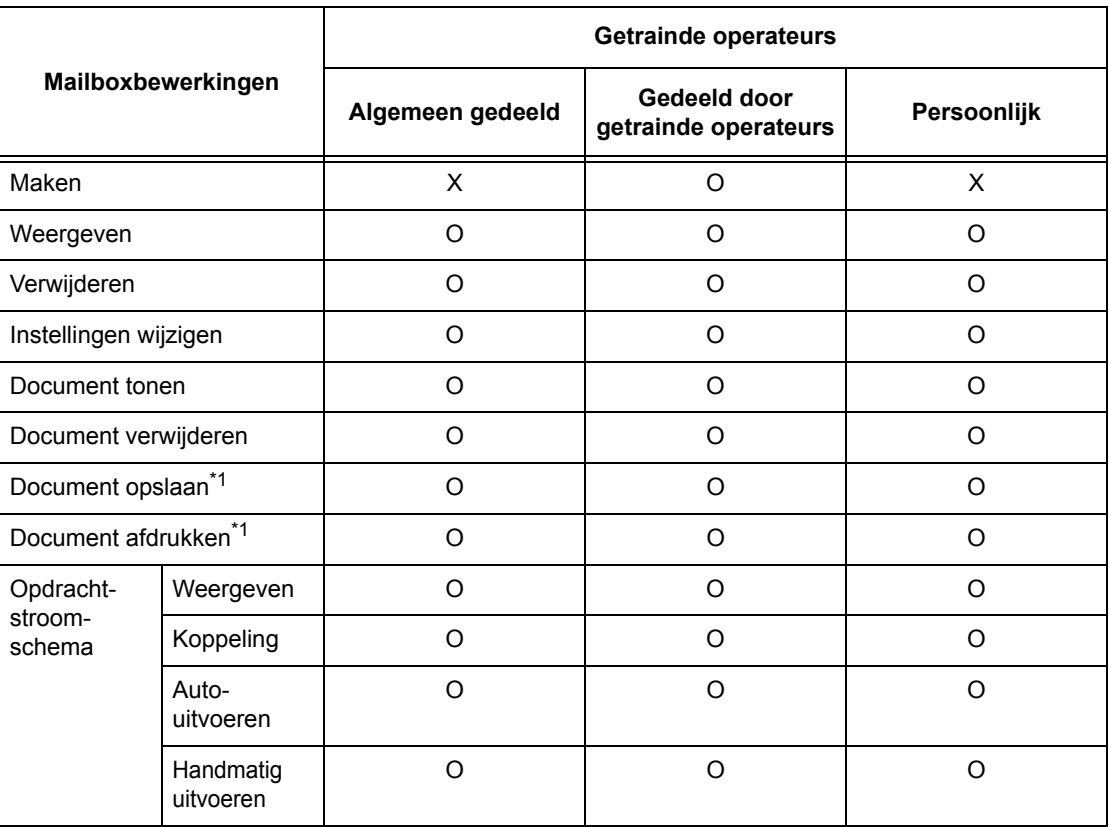

- O: Bewerking beschikbaar
- X: Bewerking niet beschikbaar
- \*1: Bij het opslaan van documenten in of het ophalen van documenten uit de mailbox, is verificatie niet van toepassing op de volgende bewerkingen:
	- Ontvangst van vertrouwelijke fax
	- Ontvangst van vertrouwelijke internetfax
	- Ontvangst van documenten waarvoor een scandriver of Mailbox Viewer2 wordt gebruikt
- \*2: U kunt deze alleen gebruiken indien de mailboxbewerkingen zijn toegestaan in de verificatie-instellingen van de mode Getrainde operateur.
- \*3: U kunt opdrachtstroomschema's gekoppeld aan een mailbox oproepen, autouitvoeren en handmatig uitvoeren.

**OPMERKING:** Wanneer opdrachtstroomschema's die niet voor bewerkingen beschikbaar zijn (afhankelijk van de gemaakte wijzigingen in de verificatiestatus) aan een mailbox zijn gekoppeld, kunt u ze nog wel gebruiken, maar niet wijzigen of kopiëren. Indien u de koppeling vrijgeeft, wordt het opdrachtstroomschema niet meer getoond en zal het worden uitgeschakeld.

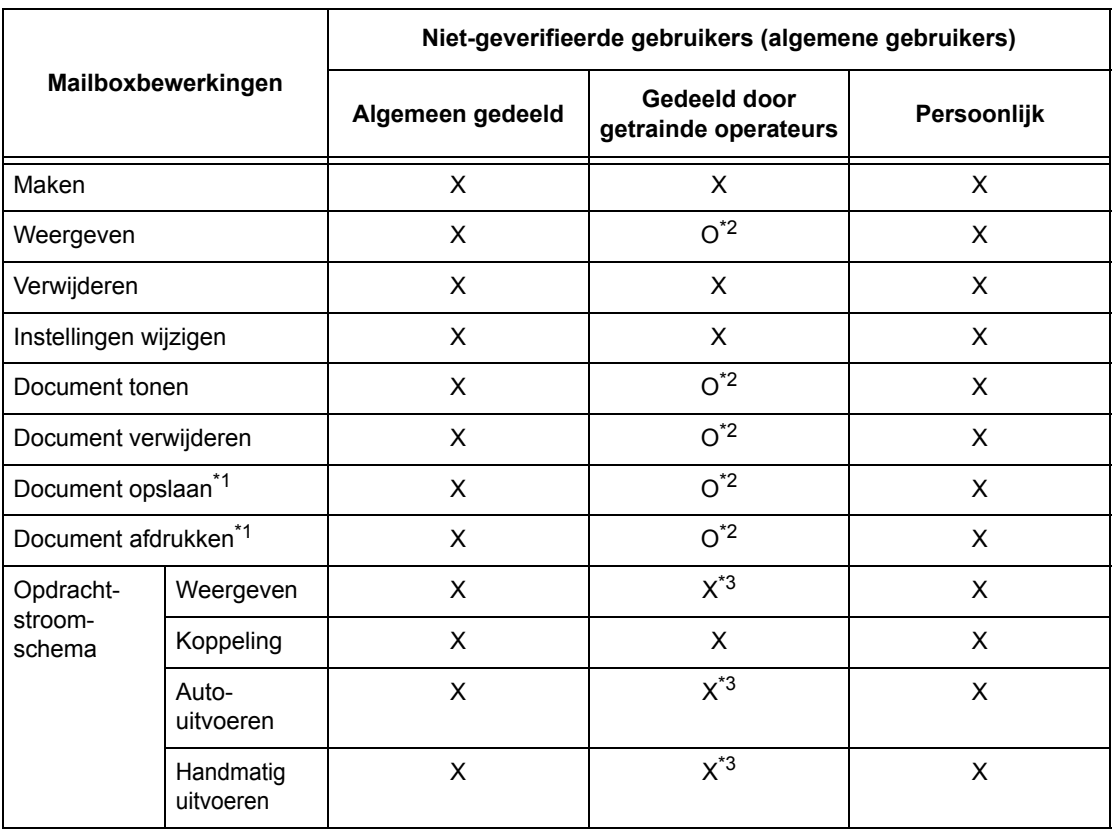

## **Wanneer [Gebruikersgegevens controleren] onder [Netwerktoegang] is ingesteld op [Uit (aanmeldingsgegevens bewaren)]**

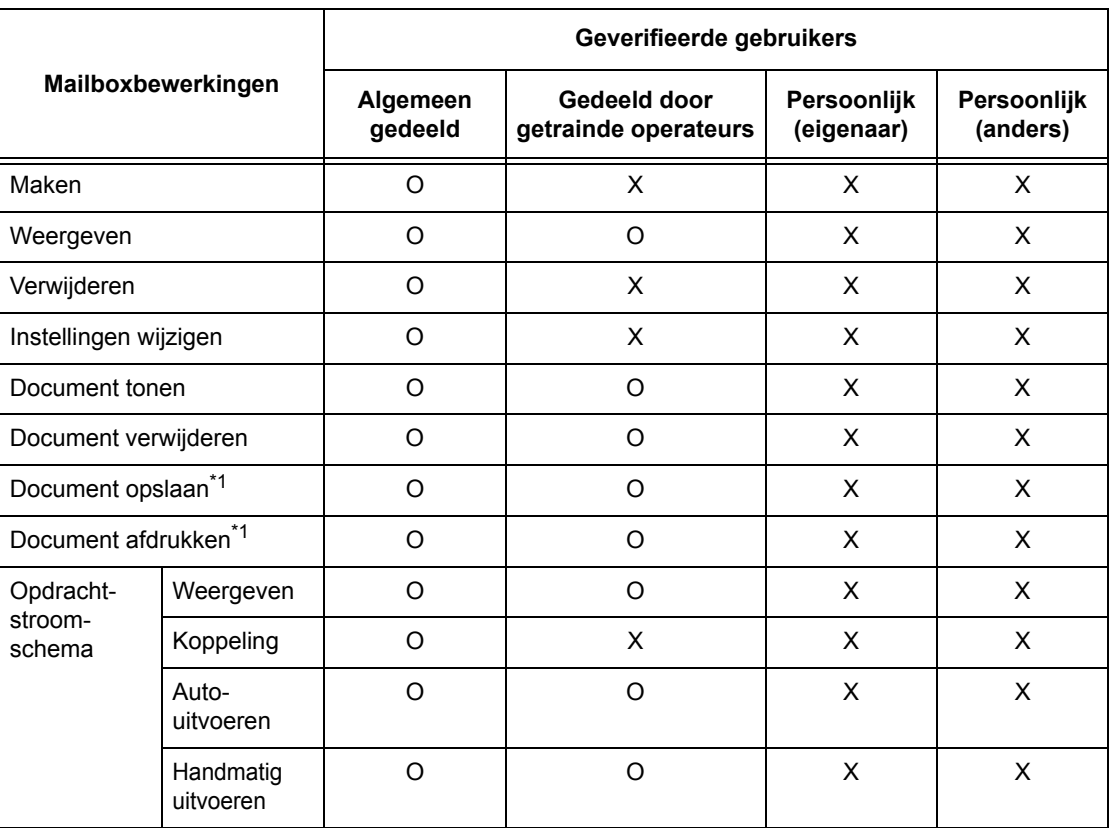

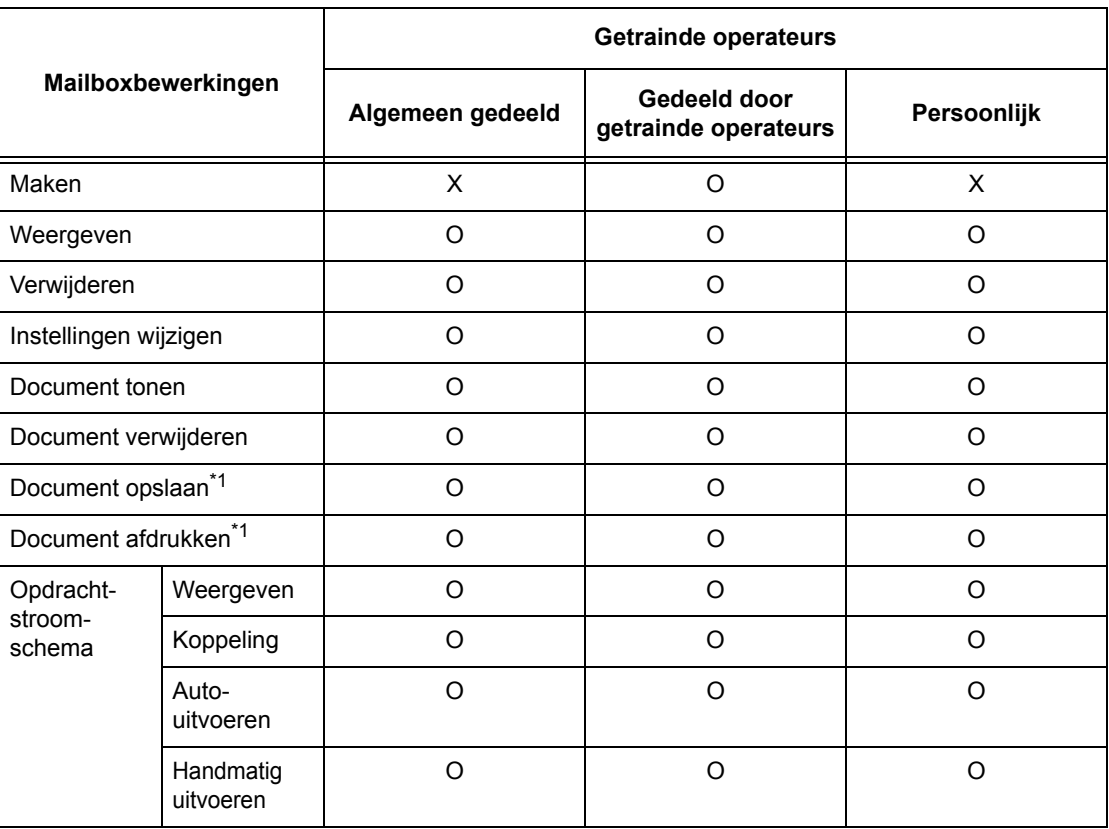

- O: Bewerking beschikbaar
- X: Bewerking niet beschikbaar
- \*1: Bij het opslaan van documenten in of het ophalen van documenten uit de mailbox, is verificatie niet van toepassing op de volgende bewerkingen:
	- Ontvangst van vertrouwelijke fax
	- Ontvangst van vertrouwelijke internetfax
	- Ontvangst van documenten waarvoor een scandriver of Mailbox Viewer2 wordt gebruikt
- \*2: U kunt deze alleen gebruiken indien de mailboxbewerkingen zijn toegestaan in de verificatie-instellingen van de mode Getrainde operateur.
- \*3: U kunt opdrachtstroomschema's gekoppeld aan een mailbox oproepen, autouitvoeren en handmatig uitvoeren.

**OPMERKING:** Wanneer opdrachtstroomschema's die niet voor bewerkingen beschikbaar zijn (afhankelijk van de gemaakte wijzigingen in de verificatiestatus) aan een mailbox zijn gekoppeld, kunt u ze nog wel gebruiken, maar niet wijzigen of kopiëren. Indien u de koppeling vrijgeeft, wordt het opdrachtstroomschema niet meer getoond en zal dit worden uitgeschakeld.

## **Opdrachtstroomschema's aan mailboxen koppelen**

Op welke manieren de opdrachtstroomschema's aan mailboxen kunnen worden gekoppeld, is afhankelijk van het feit of Verificatie is ingeschakeld. Hieronder wordt uitgelegd welke koppelingen mogelijk zijn.

- Wanneer Verificatie niet is ingeschakeld
- Wanneer Verificatie is ingeschakeld

**OPMERKING:** Wanneer opdrachtstroomschema's die niet voor bewerkingen beschikbaar zijn (afhankelijk van de gemaakte wijzigingen in de verificatiestatus) aan een mailbox zijn gekoppeld, kunt u ze nog wel gebruiken, maar niet wijzigen of kopiëren. Indien u de koppeling vrijgeeft, wordt het opdrachtstroomschema niet meer getoond en zal dit worden uitgeschakeld.

## **Wanneer de toepassing Verificatie niet is ingeschakeld**

In onderstaande tabel wordt het verband tussen mailboxen en gebruikerstype aangegeven wanneer Verificatie niet is ingeschakeld.

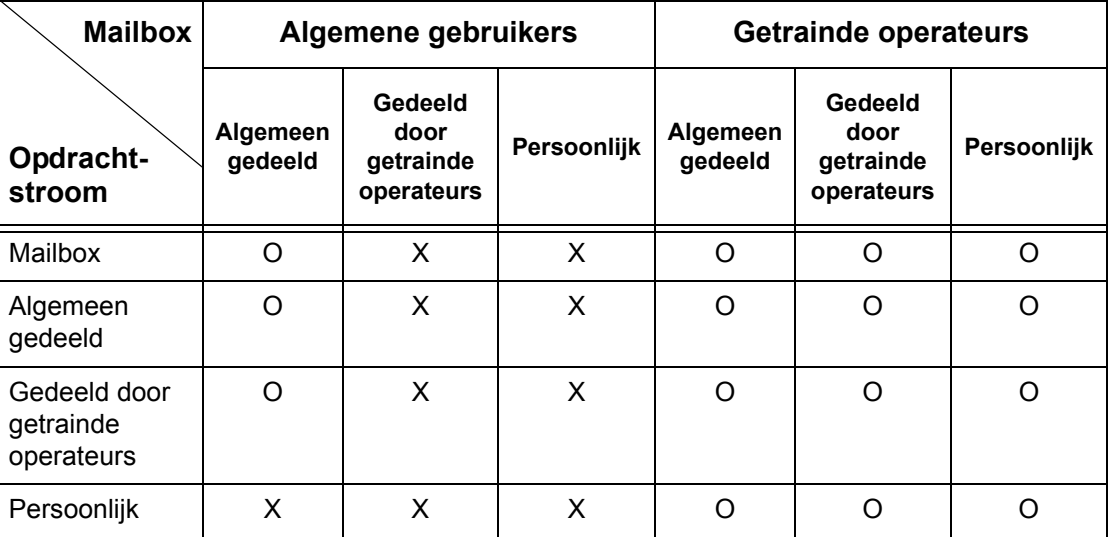

O: Koppeling beschikbaar

X: Koppeling niet beschikbaar

## **Wanneer Verificatie is ingeschakeld**

In onderstaande tabel wordt het verband tussen mailboxen en gebruikerstype aangegeven wanneer Verificatie is ingeschakeld.

## **Wanneer [Lokale toegang apparaat] of [Xerox standaard accountadministratie] is geselecteerd, wanneer [Gebruikersgegevens controleren] op [Aan] is gezet in [Netwerktoegang], of wanneer geverifieerd als een andere gebruiker dan gastgebruiker in [Externe toegang].**

**OPMERKING:** Wanneer u bent geverifieerd als een gastgebruiker in [Externe toegang], wordt u beschouwd als niet-geverifieerde gebruiker (algemene gebruiker) en kunt u geen opdrachtstroomschema's of mailboxen gebruiken.

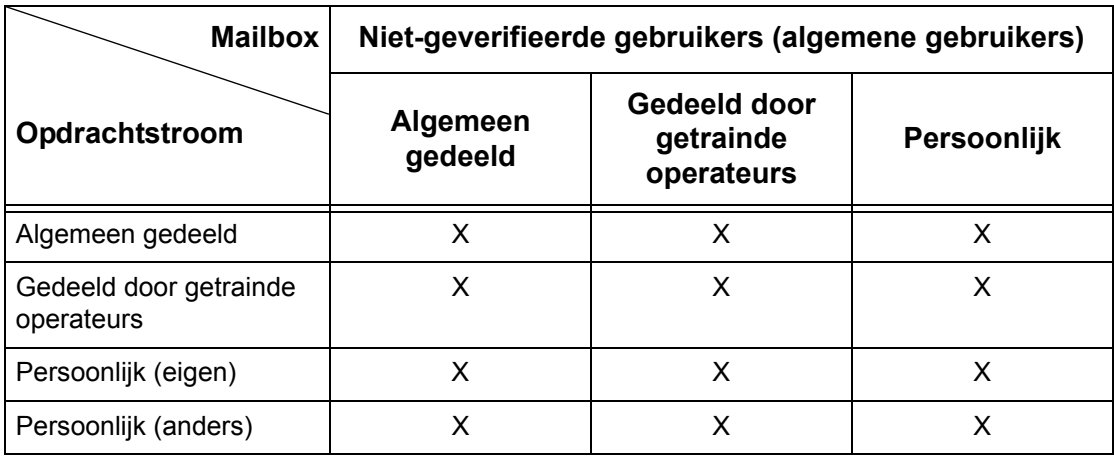

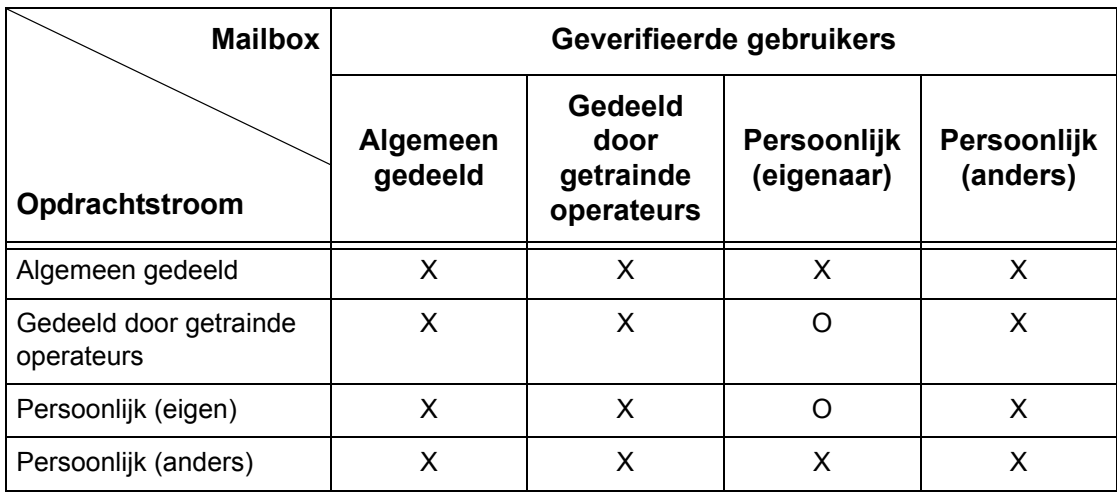

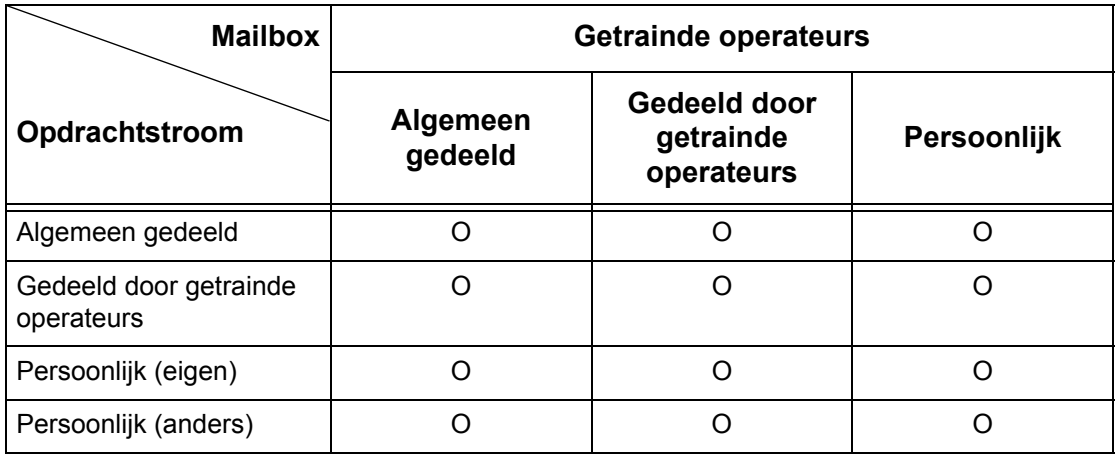

O: Koppeling beschikbaar

X: Koppeling niet beschikbaar

## **Wanneer [Gebruikersgegevens controleren] onder [Netwerktoegang] is ingesteld op [Uit (aanmeldingsgegevens bewaren)]**

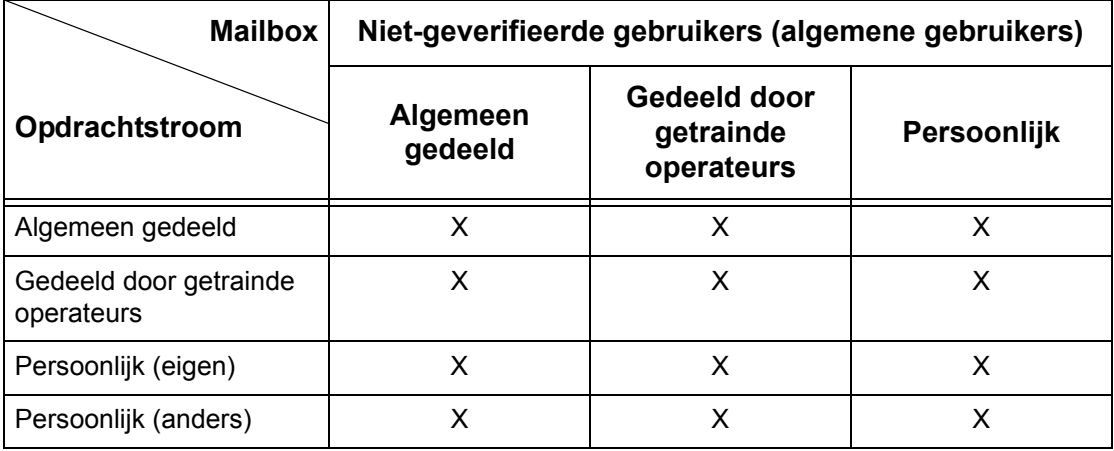

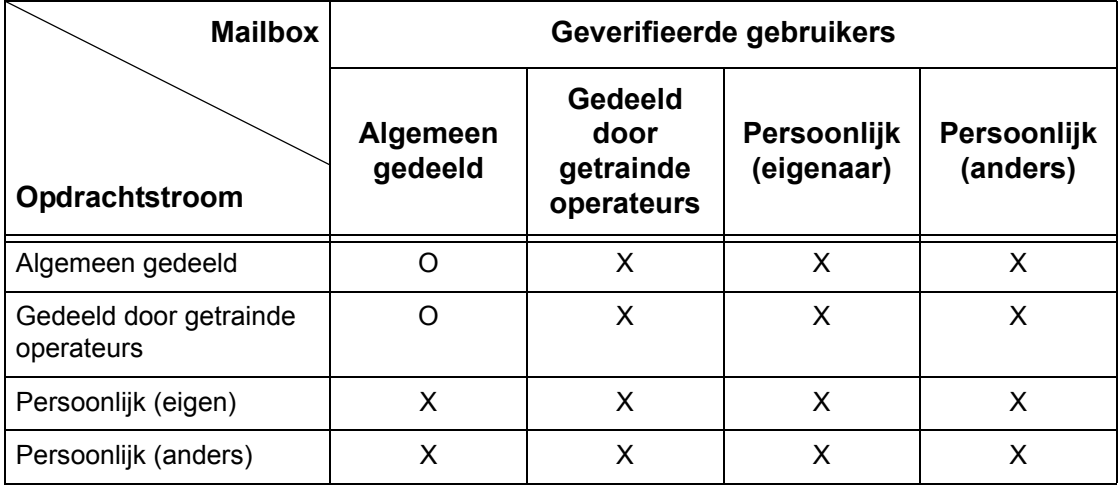

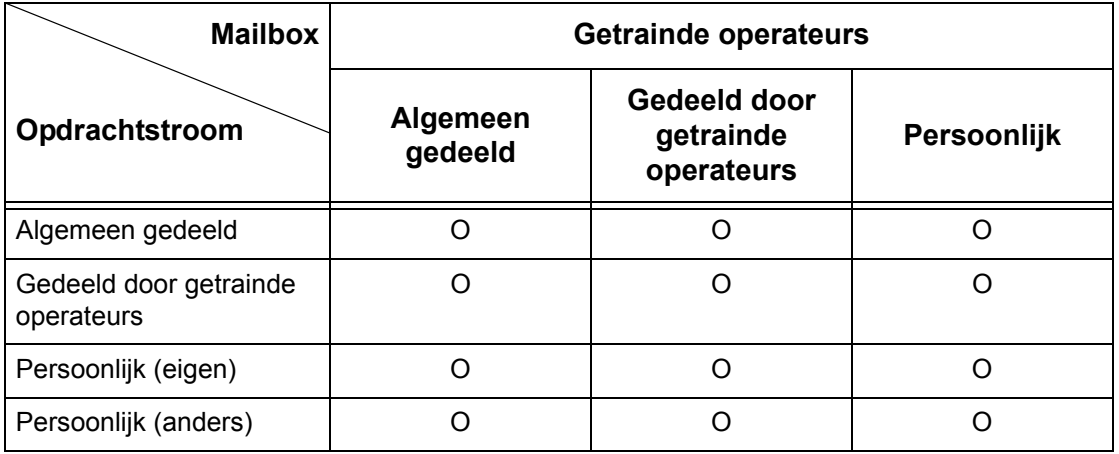

O: Koppeling beschikbaar

X: Koppeling niet beschikbaar

# <span id="page-380-0"></span>**Overzicht van Auditronbeheer**

Dit hoofdstuk biedt een overzicht van Auditronbeheer op dit apparaat.

## **Verificatie en auditronbeheer**

Auditronbeheer werkt samen met Verificatie.

Er zijn drie verificatiemogelijkheden.

## **Verificatie lokaal apparaat**

Auditronbeheer vindt plaats op basis van de geverifieerde gebruikersinformatie die op het apparaat is opgeslagen met behulp van tellers die automatisch worden gemaakt voor iedere geverifieerde gebruiker.

## **Netwerkverificatie**

U kunt Auditronbeheer uitvoeren met de gebruikersinformatie die op een externe server wordt beheerd.

Op deze manier kunt u alle gebruikersinformatie en auditronbeheer op verschillende apparaten tegelijkertijd beheren.

## **Externe verificatie**

U kunt auditronbeheer uitvoeren met de gebruikersinformatie die op een externe verificatieserver wordt beheerd. Er wordt geen gebruikersinformatie vastgelegd op het apparaat, omdat de verificatie wordt uitgevoerd op de externe verificatieserver.

**OPMERKING:** Een gebruikers-ID die op de externe verificatieserver wordt vastgelegd, kan maximaal 32 tekens lang zijn, en de toegangscode maximaal 128 tekens. Voor SMB-verificatie mag de toegangscode echter maximaal 32 tekens lang zijn.

## **Xerox standaard accountadministratie**

Auditronbeheer wordt uitgevoerd aan de hand van de gebruikersinformatie en accountinformatie die van te voren op het apparaat is opgeslagen. Auditronbeheer maakt gebruik van iedere teller die automatisch is gemaakt voor iedere gebruiker. Auditronoverzichten worden gemaakt in .CSV-indeling via CentreWare Internetservices. Zie voor informatie over de printerdriver- of de faxdriverinstellingen de online help van de betreffende driver. Zie voor informatie over de instellingen van de gebruikersinformatie of de instellingen van de accountgegevens en het maken van een overzicht de online help van CentreWare Internetservices.

Wanneer de gebruikersinformatie of accountinformatie wordt ingesteld voor een andere WorkCentre 7132, wordt aangeraden de toepassing Klonen van CentreWare Internetservices te gebruiken.

## **Beheertoepassingen en -diensten**

Hieronder wordt uitgelegd welke toepassingen en diensten u met Auditronbeheer kunt beheren.

## **Toepassingen en diensten**

Welke toepassingen en diensten met Verificatie kunnen worden beheerd, is afhankelijk van het feit of de gebruikersinformatie op het apparaat of in een externe accountserver is opgeslagen.

**OPMERKING:** Voor meer informatie over de toepassing Verificatie, [zie](#page-331-0)  *[Aanmeldingsinstellingen/Mode Auditron op pagina 332](#page-331-0)*.

- Lokale toegang apparaat
- Netwerktoegang
- Externe toegang
- Xerox standaard accountadministratie

#### **Lokale toegang apparaat**

De volgende toepassingen en services kunnen met Verificatie worden beheerd.

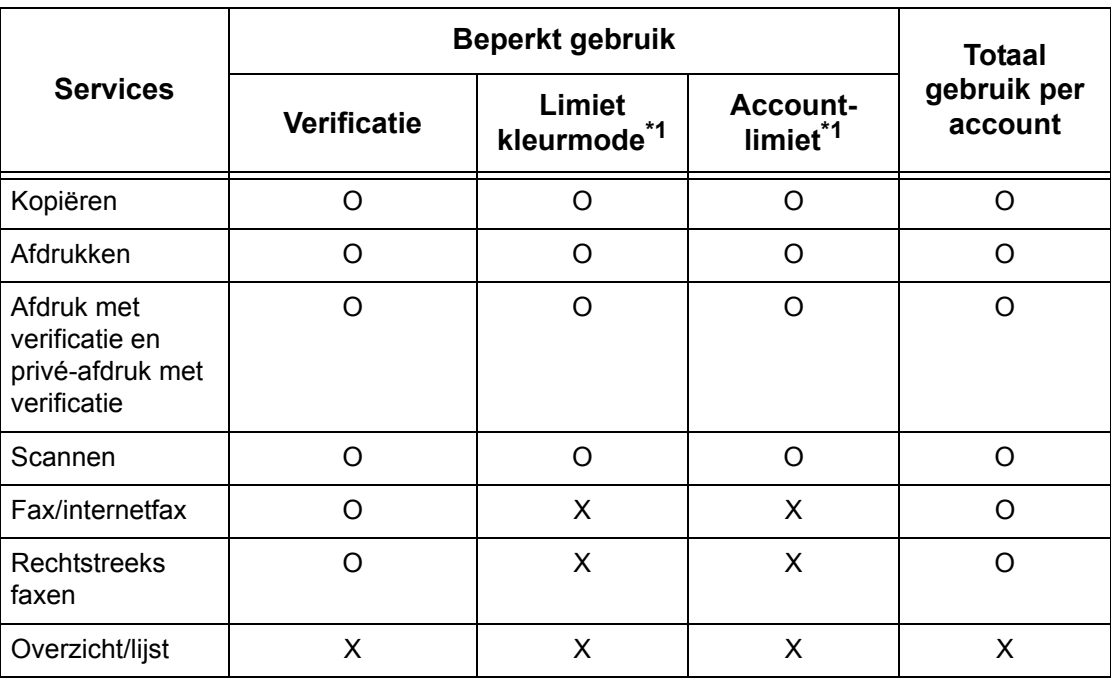

O: Beheerbaar

X: Niet beheerbaar

- \*1: Met behulp van deze toepassing worden beperkingen ingesteld voor de kleurmodes die kunnen worden gebruikt. Voor meer informatie over het instellen van de beperkingen, zie *[Accountlimiet op pagina 328](#page-327-0)*.
- \*2: Deze toepassing verbiedt handelingen wanneer het aantal aangegeven pagina's is bereikt. Voor meer informatie over het instellen van de beperkingen, [zie](#page-327-0)  *[Accountlimiet op pagina 328](#page-327-0)*.

Voor meer informatie over de instellingsmethoden, zie *[Gebruikersaccounts maken/](#page-326-0) [controleren in het hoofdstuk Instellingsprocedures op pagina 327.](#page-326-0)*

## **Netwerktoegang**

Wanneer u Netwerkverificatie gebruikt met het apparaat, wordt de auditronbeheerinformatie door een externe accountserver beheerd.

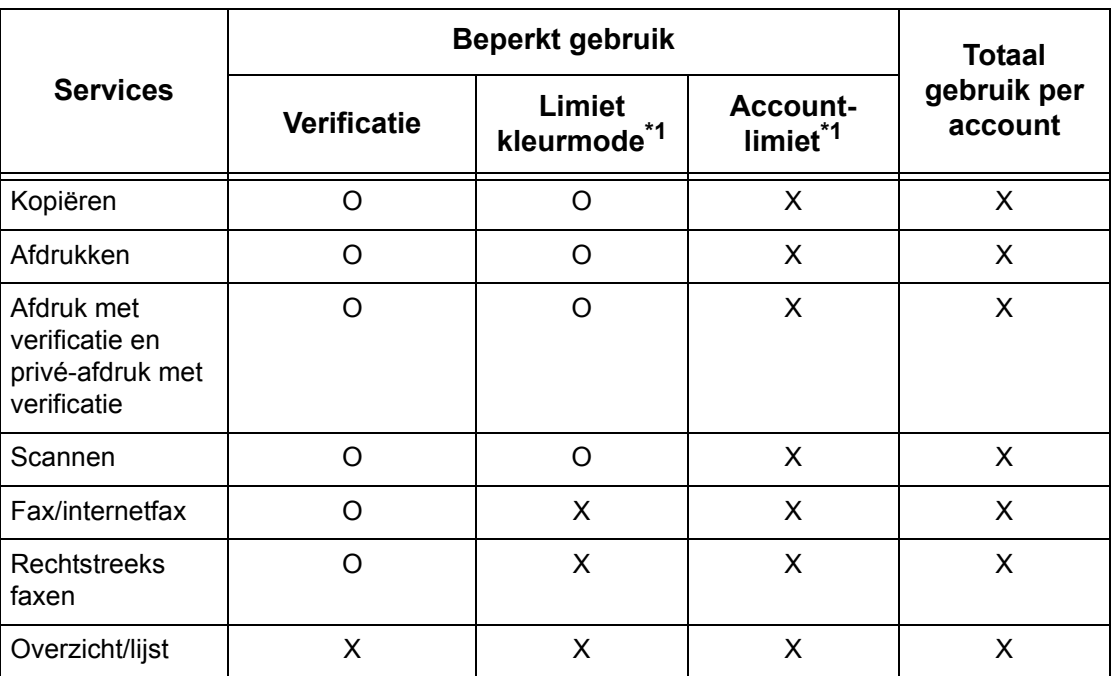

De volgende toepassingen en services kunnen met Verificatie worden beheerd.

## O: Beheerbaar

X: Niet beheerbaar

- \*1: Met behulp van deze toepassing worden beperkingen ingesteld voor de kleurmodes die kunnen worden gebruikt. Voor meer informatie over het instellen van de beperkingen, zie *[Accountlimiet op pagina 328](#page-327-0)*.
- \*2: Deze toepassing verbiedt handelingen wanneer het aantal aangegeven pagina's is bereikt. Voor meer informatie over het instellen van de beperkingen, [zie](#page-327-0)  *[Accountlimiet op pagina 328](#page-327-0)*.

**OPMERKING:** Er vindt geen verificatie plaats wanneer [Systeeminstellingen]>[Aanmeldingsinstellingen/ Auditronbeheer]>[Aanmeldingsinstellingen/Mode Auditron]>[Netwerktoegang]>[Gebruikersgegevens controleren] is ingesteld op [Uit (aanmeldingsgegevens bewaren)].

## **Externe toegang**

Wanneer u Externe verificatie gebruikt met het apparaat, wordt de auditronbeheerinformatie door een externe verificatieserver beheerd.

De volgende toepassingen en services kunnen met Verificatie worden beheerd.

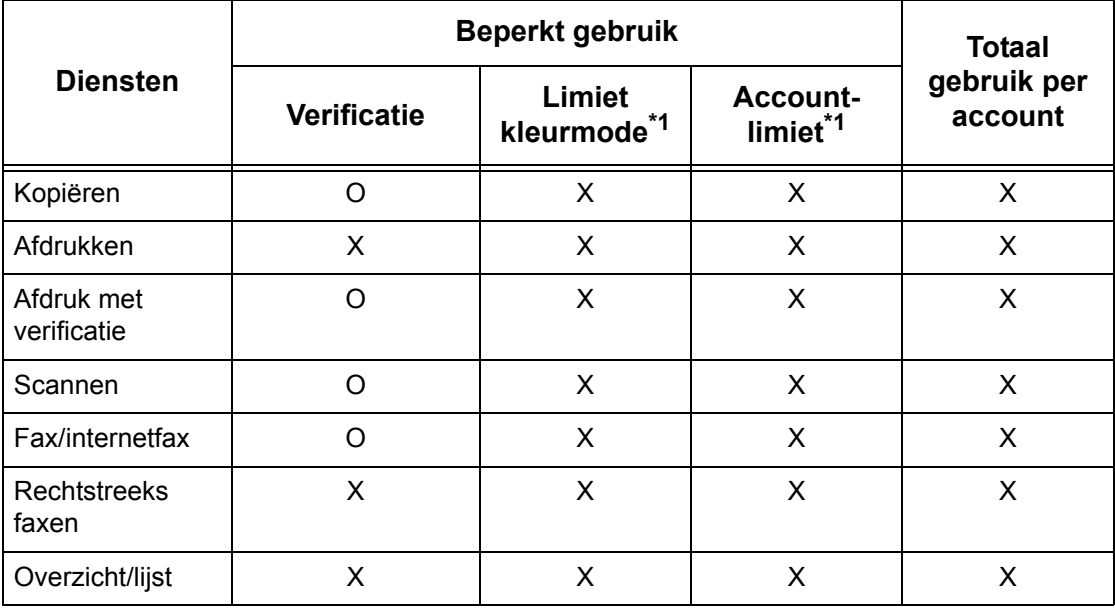

O: Beheerbaar

X: Niet beheerbaar

- \*1: Met behulp van deze toepassing worden beperkingen ingesteld voor de kleurmodes die kunnen worden gebruikt. Voor meer informatie over het instellen van de beperkingen, zie *[Accountlimiet op pagina 328](#page-327-0)*.
- \*2: Deze toepassing verbiedt handelingen wanneer het aantal aangegeven pagina's is bereikt. Voor meer informatie over het instellen van de beperkingen, [zie](#page-327-0)  *[Accountlimiet op pagina 328](#page-327-0)*.

## **Xerox standaard accountadministratie**

Hieronder volgen de toepassingen en diensten die kunnen worden beheerd in Xerox standaard accountadministratie.

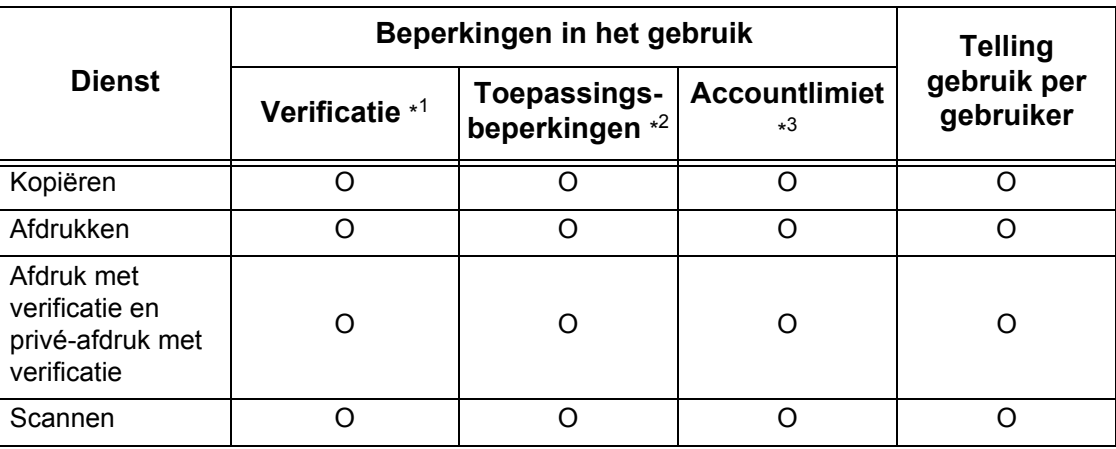

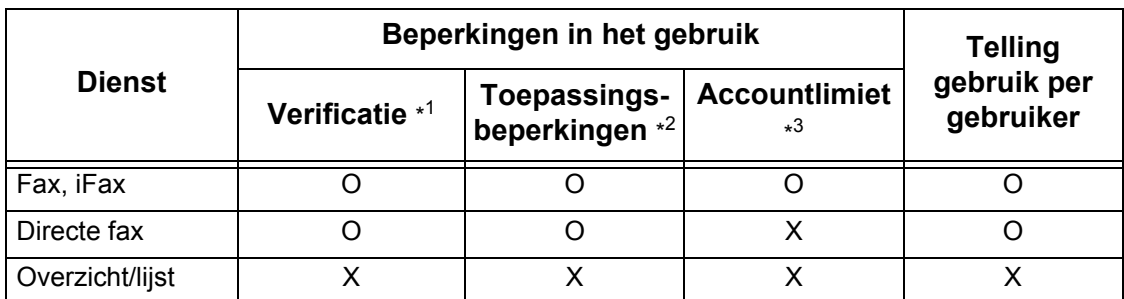

\*1: In deze kolom wordt aangegeven of verificatie is vereist voor iedere dienst. "O" betekent dat verificatie is vereist.

- \*2: U kunt toepassingen selecteren die beschikbaar zijn voor iedere gebruiker. Zie voor meer informatie de online help van CentreWare Internetservices.
- \*3: Met deze toepassing wordt de werking van het apparaat gestopt als het aantal pagina's de ingestelde maximumwaarde heeft bereikt. Zie voor meer informatie de online help van CentreWare Internetservices.

## **Opdrachten die voor iedere dienst kunnen worden beheerd**

Welke opdrachtsoorten u met Auditronbeheer kunt beheren varieert voor afdrukken, scannen en faxen.

In dit hoofdstuk worden de items aangegeven die voor iedere dienst kunnen worden beheerd.

## **Afdrukken**

De volgende items kunt u voor afdrukopdrachten beheren met Auditronbeheer.

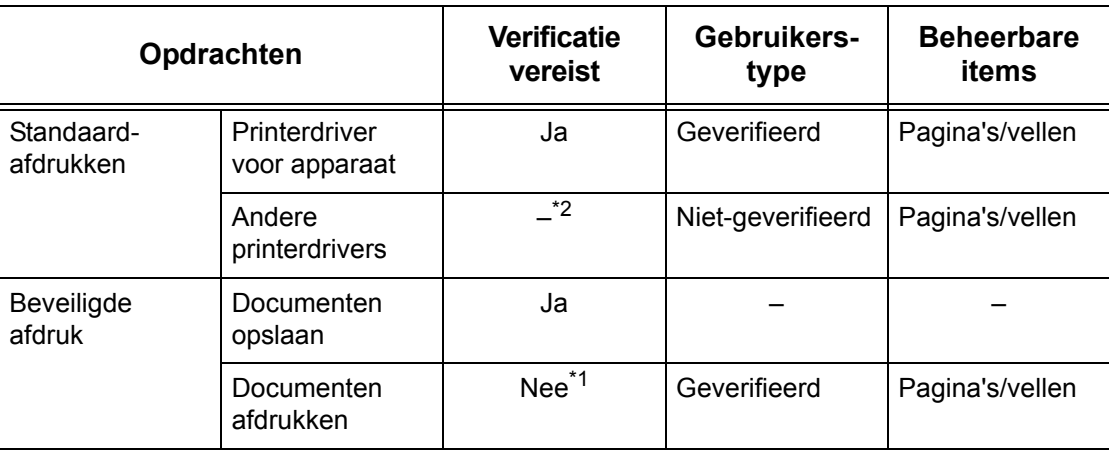

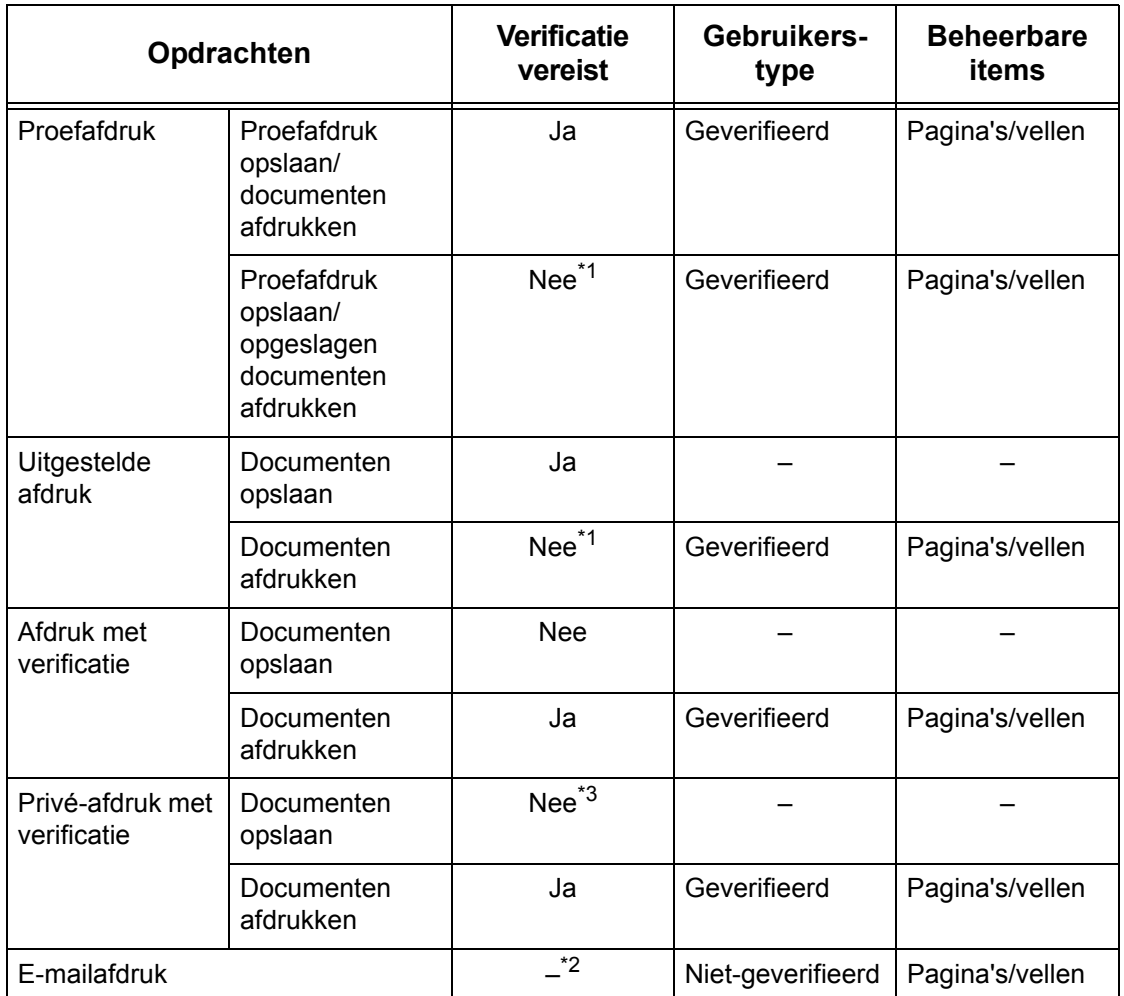

\*1: Verificatie is niet nodig bij afdrukken, want een afdrukopdracht wordt na ontvangst door het apparaat geverifieerd.

- \*2: Afdrukken alleen beschikbaar indien [Afdrukken (geen account)] is ingeschakeld in CentreWare Internetservices.
- \*3: Afhankelijk van de instellingen bij [Ontvangstregeling] in de toepassing [Aanmeldingsinstellingen/Auditronbeheer], is verificatie vereist. Voor meer informatie, zie *[Ontvangstcontrole op pagina 331](#page-330-0)*.

## **Fax**

De volgende items kunt u voor faxopdrachten beheren met Auditronbeheer.

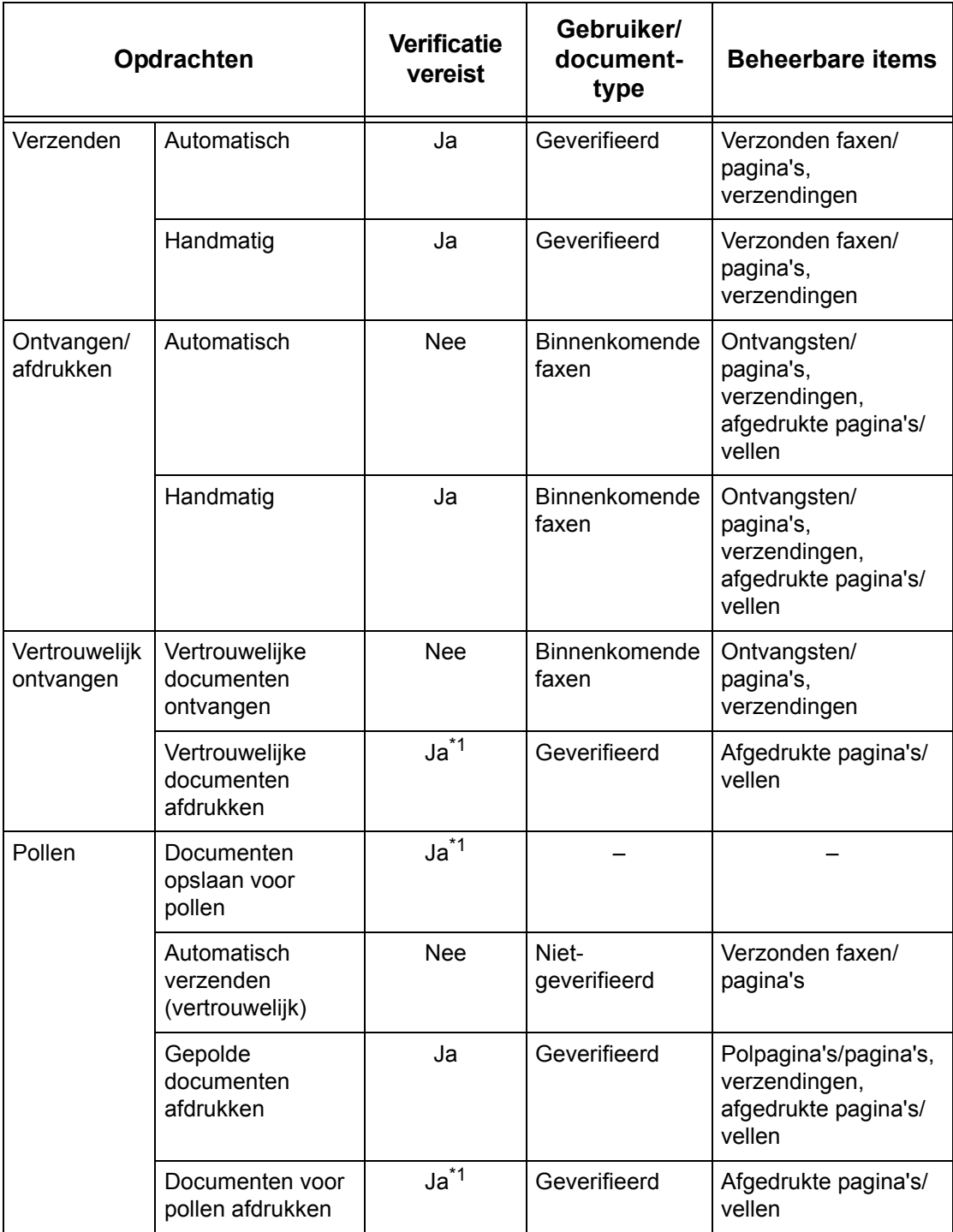

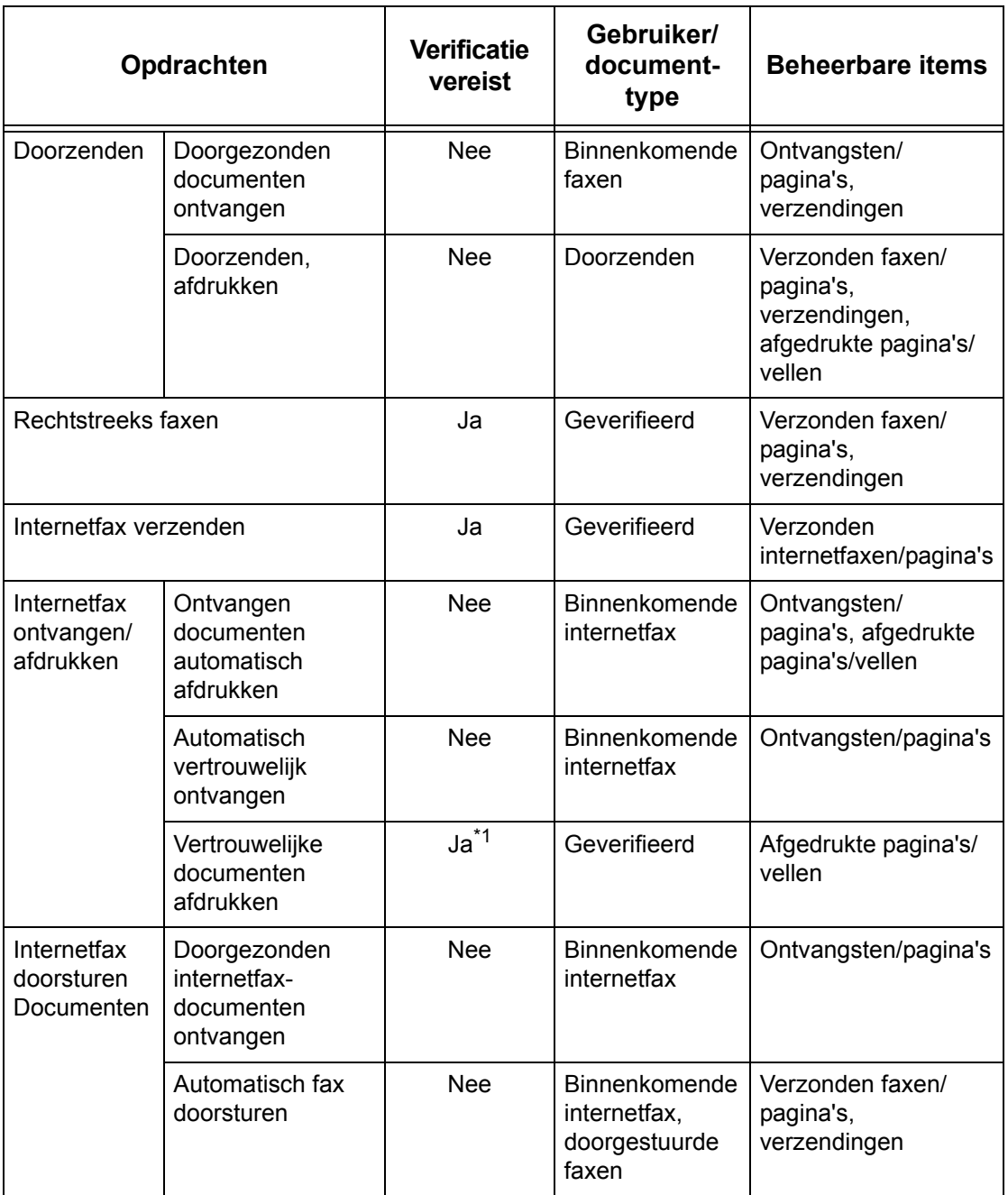

\*1: Indien [Afdrukken] op het scherm [Mode Auditron] op [Uit] is ingesteld in de mode Getrainde operateur, is er geen verificatie nodig voor toegang tot de mailboxen die door de getrainde operateurs worden gedeeld, en het apparaat drukt de opdracht als niet-geverifieerd af.

Let op het onderstaande indien Verificatie en Auditronbeheer voor faxopdrachten worden gebruikt.

- Documenten vanaf verschillende gebruikersaccounts naar dezelfde bestemming sturen, wordt niet als gecombineerd versturen opgevat.
- De communicatiesnelheid wordt berekend aan de hand van de ingebouwde timer van het apparaat. Dit betekent dat de berekende tarieven licht kunnen verschillen van de tarieven van het telefoonbedrijf.
- Wanneer u faxen ontvangt die in pagina's zijn onderverdeeld, telt het apparaat de ontvangen pagina's in plaats van de afgedrukte pagina's.
- Faxopdrachten worden in de volgende gevallen niet geteld.
	- Bij het kiezen van een faxnummer met de aantaltoetsen op het bedieningspaneel of de toepassing Hoorn op de haak.
	- Bij het kiezen van een snelkiescode waarin de kosten niet zijn geregistreerd.
	- Wanneer een telefoongesprek heeft plaatsgevonden, waaronder het gesprek vóór een verzending.

## **Scannen**

De volgende items kunt u voor scanopdrachten beheren met Auditronbeheer.

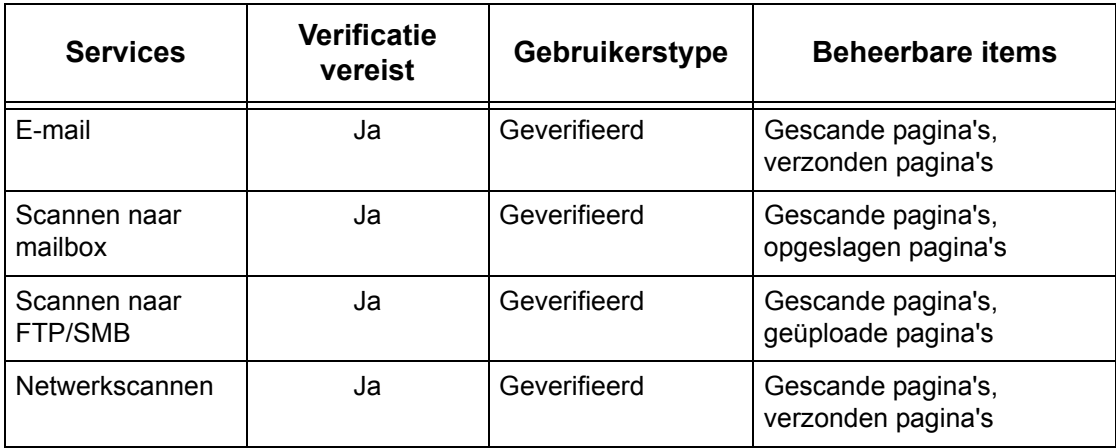

# **14 Onderhoud**

In dit hoofdstuk worden de onderhoudstaken beschreven die van tijd tot tijd nodig zijn, zodat het apparaat goed blijft werken. Het gaat hierbij onder andere om het reinigen van het apparaat, het vervangen van SMart Kit onderdelen (eenheden die door de klant kunnen worden vervangen) en het kalibreren van de gradatie-aanpassing.

# **Verbruiksartikelen bestellen**

Er zijn een groot aantal verschillende verbruiksartikelen voor het apparaat beschikbaar, waaronder apparaatonderdelen, zoals de afdrukmodule, CMYKtonercassettes, nietcassettes en navullingen. Er zijn tevens verbruiksartikelen voor algemeen verbruik verkrijgbaar, zoals glasreinigers, oplosmiddelen, papier en andere media.

Neem voor bestellingen contact op met het Xerox Welcome Centre, waar u gevraagd wordt om de naam van uw bedrijf, het productnummer en het serienummer van uw apparaat.

Hieronder kunt u het telefoonnummer noteren.

Telefoonnummer verbruiksartikelen:

**OPMERKING:** Indien u een andere afdrukmodule/tonercassette gebruikt dan door Xerox wordt aangeraden, kan het zijn dat het apparaat niet optimaal presteert. Gebruik de afdrukmodule/tonercassettes die voor dit product worden aangeraden.

# **Het apparaat reinigen**

Dit gedeelte beschrijft hoe het apparaat moet worden gereinigd, zodat het apparaat goed blijft werken.

**OPMERKING:** Zorg er voordat u met het reinigen van een onderdeel begint voor dat het apparaat is uitgeschakeld en dat de stekker uit het stopcontact is gehaald. Zo voorkomt u elektrische schokken.

**OPMERKING:** Gebruik bij het reinigen van het apparaat geen organische of sterk chemische oplosmiddelen of spuitbussen. Deze kunnen slechte prestaties tot gevolg hebben en het apparaat beschadigen. Giet vloeistoffen niet rechtstreeks op het apparaat en gebruik niet te veel vloeistof. Houd reinigingsmiddelen altijd buiten het bereik van kinderen.

**OPMERKING:** Verwijder geen afdekkingen of panelen die met schroeven zijn bevestigd. Alle onderdelen die door de consument kunnen worden vervangen, zijn gemakkelijk toegankelijk. Gebruik geen onderhoudsprocedure die niet in de documentatie bij het apparaat staat beschreven.

## **Bedieningspaneel en aanraakscherm**

Reinig de buitenkant van het apparaat, het aanraakscherm en het bedieningspaneel regelmatig, zodat er geen stof, vuil en vieze vingers op achterblijven. Veeg de buitenoppervlakken schoon met een zachte, goed uitgewrongen doek die met water is bevochtigd. Gebruik geen reinigingsmiddelen, behalve water of een neutraal reinigingsmiddel. Veeg een eventueel teveel aan water met een droge doek weg.

## **Documentplaat en glas van de AOD**

Reinig de documentklep en het documentglas elke maand om strepen, vegen en andere markeringen op afdrukken te voorkomen. Indien de optionele AOD is geïnstalleerd, reinigt u ook de film en het glas van de AOD.

*1.* Veeg de documentklep en het documentglas schoon met een zachte doek, bevochtigd met water of een door Xerox goedgekeurd reinigingsmiddel om eventuele markeringen te verwijderen en veeg dan na met een zachte, droge doek.

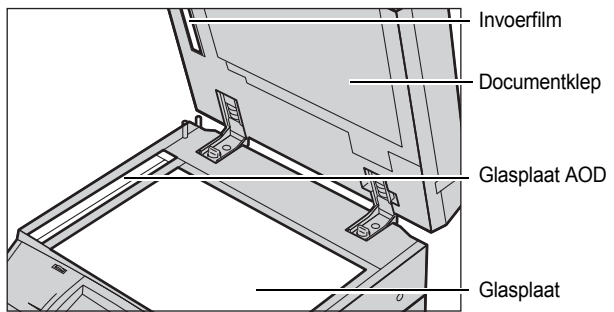

*2.* Als de AOD is geïnstalleerd, veegt u het glas van de AOD en de film op de klep van de AOD schoon met een zachte doek, bevochtigd met water of een door Xerox goedgekeurd reinigingsmiddel om eventuele markeringen te verwijderen. Veeg dan na met een zachte, droge doek.

## **Rollers van de AOD**

Als er een AOD op het apparaat is geïnstalleerd, reinigt u de invoerrollers elke maand om te voorkomen dat er strepen op de afdrukken verschijnen en om papierstoringen in de AOD te vermijden.

- *1.* Open de klep van de AOD.
- *2.* Veeg de rollers van de AOD al draaiende schoon met een zachte doek, bevochtigd met water, om eventueel vuil te verwijderen.
- *3.* Sluit het deksel.

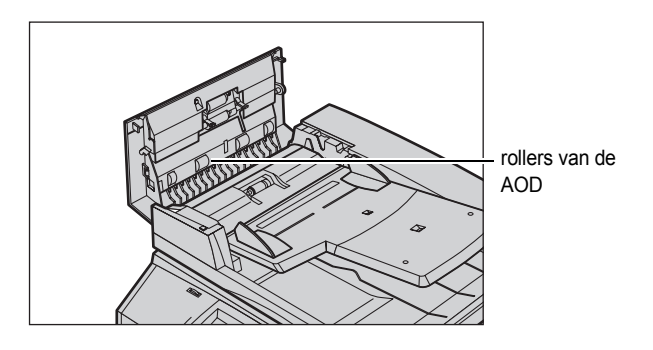

# **Tonercassettes vervangen**

Het apparaat heeft een aparte tonercassette voor elke kleur in het CMYKkleurenmodel: cyaan, magenta, geel en zwart. Met de zwarte tonercassette (K) maakt u ongeveer 21.000 kopieën en afdrukken. Met de kleurencassettes (CMY) maakt u ongeveer 8000 kopieën en afdrukken. Dit is gebaseerd op een dekking van 5%.

Het apparaat geeft een bericht weer wanneer de toner onder een bepaalde drempel komt, zodat u voldoende tijd heeft om een nieuwe cassette te bestellen. Het apparaat geeft vervolgens ongeveer 1500/3500 pagina's (CMY/K) voordat de tonercassette leeg is, een waarschuwingsbericht weer. In dit bericht staat dat de toner moet worden vervangen. Het volgende scherm verschijnt vervolgens automatisch op het aanraakscherm wanneer er een tonereenheid moet worden vervangen. Het apparaat wordt uitgeschakeld als een tonercassette helemaal leeg is.

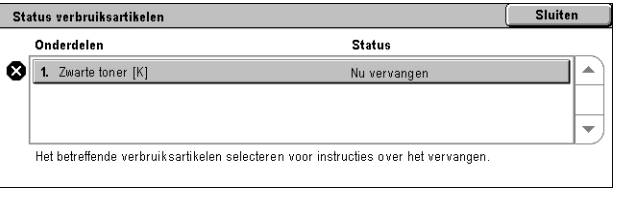

De tonercassettes worden vervangen wanneer het apparaat wordt ingeschakeld. De cassettes worden in een rotor geplaatst, die naar de gewenste positie draait, zodat de tonercassette kan worden vervangen.

U kunt de toner tevens als volgt controleren en vervangen:

*1.* Druk op de toets <Apparaatstatus> op het bedieningspaneel.

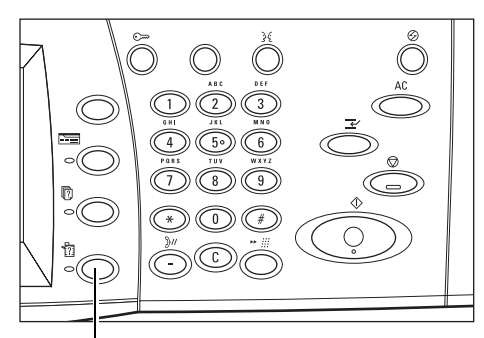

Toets <Apparaatstatus>

*2.* Selecteer [Verbruiksartikelen] op het scherm [Apparaatstatus].

**OPMERKING:** Het apparaat geeft het venster [Status verbruiksartikelen] automatisch weer wanneer een verbruiksartikel onmiddellijk moet worden vervangen.

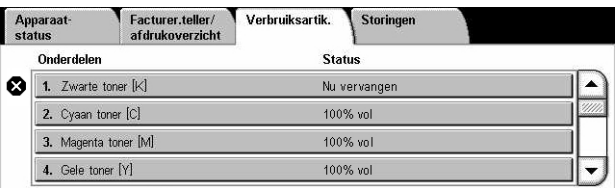

*3.* Selecteer de tonercassettes waar een kruis bij staat (deze moeten worden vervangen).

**OPMERKING:** Indien er een kruis bij meerdere cassettes staat, worden de tonercassettes in de volgorde KYMC vervangen.

*4.* Selecteer [Cassette vervangen].

## **OPMERKING:** De

vervangingsprocedure voor tonercassettes wordt voor elke te vervangen tonercassette herhaald.

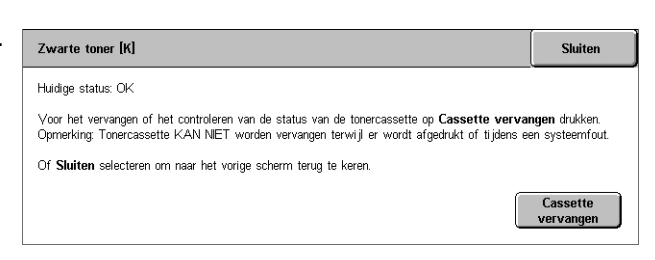

## **De zwarte tonercassette [K] vervangen**

## **Een oude tonercassette verwijderen**

- *1.* Wacht totdat de rotor zich op de juiste positie bevindt en het bericht op het scherm is verschenen. Controleer dan of de zwarte toner (K) op het scherm wordt weergegeven.
- *2.* Duw de voorklep open.

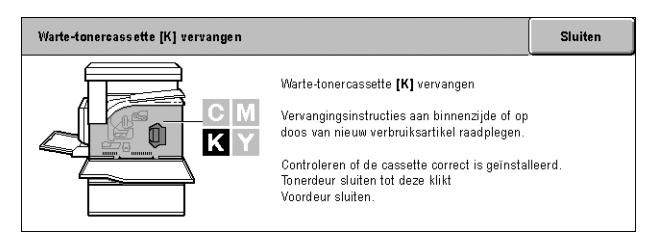

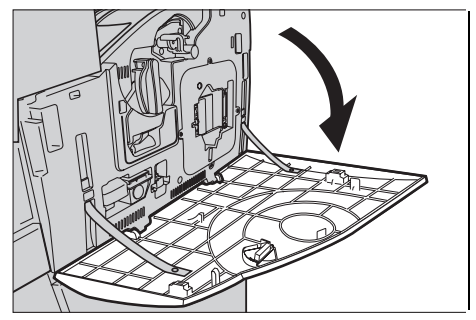

- *3.* Open de klep van de tonercassette.
- *4.* Haal de tonercassette uit het apparaat.

**OPMERKING:** Wees voorzichtig met de lege cassette om te voorkomen dat u eventuele resterende toner morst.

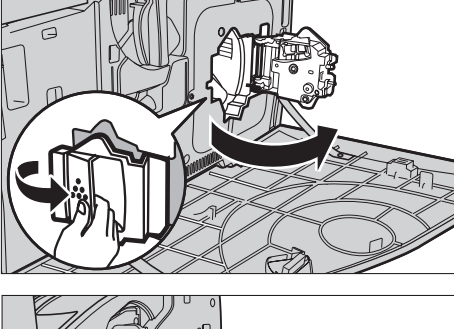

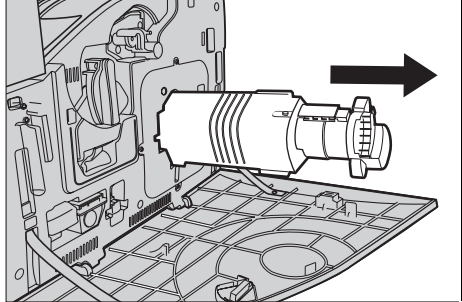

## **Recycling van de tonercassette**

De tonercassettes zijn ontworpen voor recycling. Stuur de cassette in de oorspronkelijke verpakking naar Xerox terug. Gebruik hiervoor de etiketten met een retouradres die bij elke nieuwe cassette worden meegeleverd.

## **Een nieuwe tonercassette plaatsen**

- *1.* Haal de nieuwe tonercassette uit de verpakking. Schud de cassette ongeveer 10 keer heen en weer om de toner gelijkmatig in de cassette te verdelen.
- *2.* Plaats de cassette, waarbij de pijl op de cassette moet worden uitgelijnd met de pijl op het apparaat, en duw de cassette naar binnen totdat deze vastklikt.
- 10x
- *3.* Sluit de klep van de tonercassette.

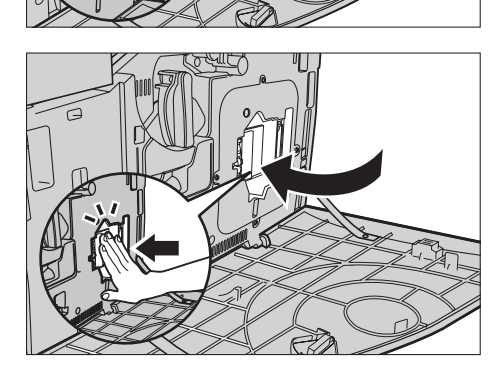

*4.* Sluit de voorklep.

**OPMERKING:** Druk bij het sluiten van de klep stevig op de middenbovenkant van de klep. Als er een foutbericht op het scherm verschijnt, drukt u op de rechterkant van de klep om de klep helemaal te sluiten.

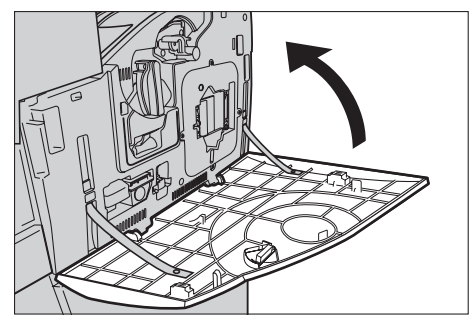

## **De kleurentonercassettes (CMY) vervangen**

## **Een oude tonercassette verwijderen**

*1.* Wacht totdat de rotor zich op de juiste positie bevindt en het bericht op het scherm is verschenen. Controleer dan welke toner moet worden vervangen.

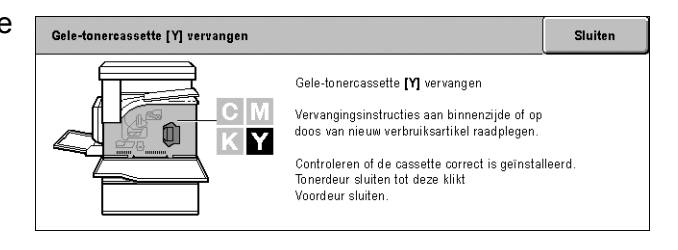

**OPMERKING:** Het voorbeeldscherm geeft aan dat de gele toner (Y) moet worden vervangen.

*2.* Duw de voorklep open.

*3.* Open de klep van de tonercassette.

*4.* Haal de tonercassette uit het apparaat.

**OPMERKING:** Wees voorzichtig met de lege cassette om te voorkomen dat u eventuele resterende toner morst.

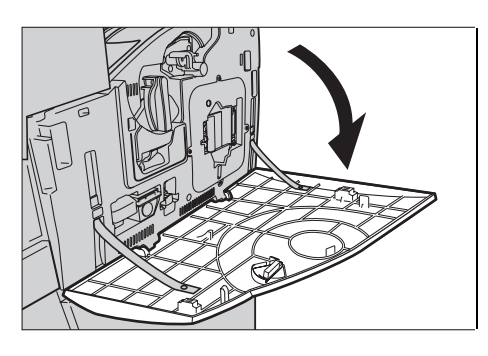

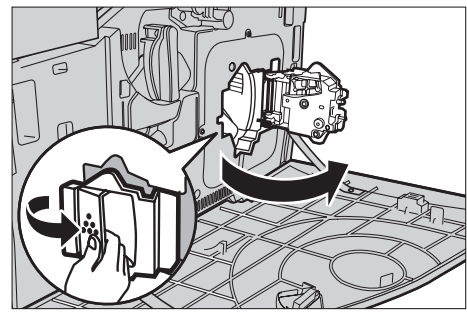

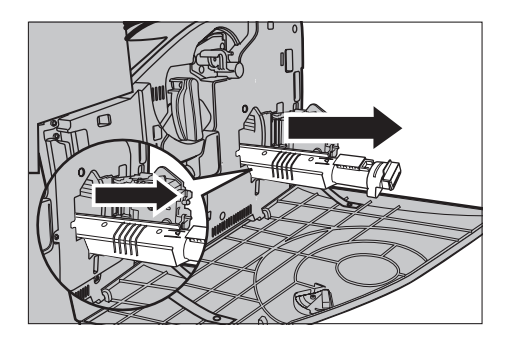

## **Recycling van de tonercassette**

De tonercassettes zijn ontworpen voor recycling. Stuur de cassette in de oorspronkelijke verpakking naar Xerox terug. Gebruik hiervoor de etiketten met een retouradres die bij elke nieuwe cassette worden meegeleverd.
#### **Een nieuwe tonercassette plaatsen**

- *1.* Haal de nieuwe tonercassette uit de verpakking. Schud de cassette ongeveer 10 keer heen en weer om de toner gelijkmatig in de cassette te verdelen.
- *2.* Plaats de cassette, waarbij de pijl op de cassette moet worden uitgelijnd met de pijl op het apparaat, en duw de cassette naar binnen totdat deze vastklikt.
- *3.* Sluit de klep van de tonercassette.

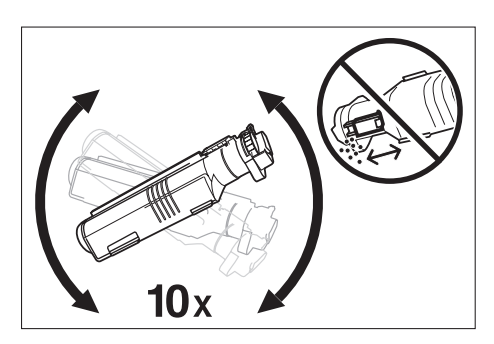

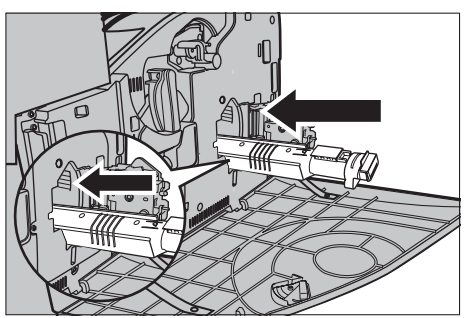

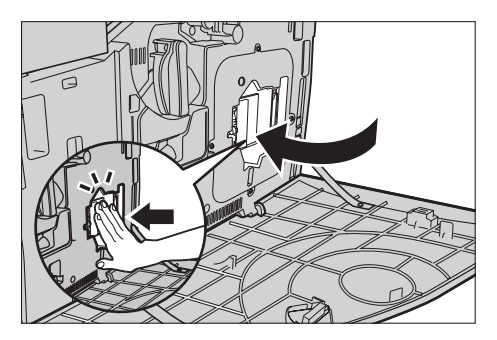

*4.* Sluit de voorklep.

**OPMERKING:** Druk bij het sluiten van de klep stevig op de middenbovenkant van de klep. Als er een foutbericht op het scherm verschijnt, drukt u op de rechterkant van de klep om de klep helemaal te sluiten.

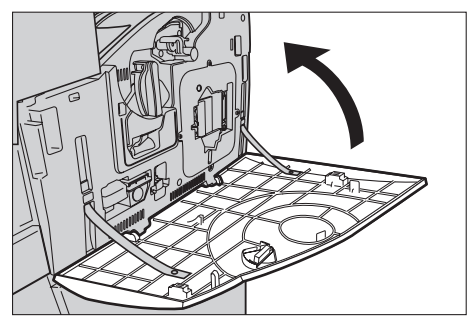

*5.* Wanneer op het aanraakscherm wordt aangegeven dat er nog een tonercassette moet worden vervangen, herhaalt u dezelfde procedure voor het verwijderen van een oude tonercassette en het plaatsen van een nieuwe tonercassette.

# **SMart Kit (eenheden die door de klant kunnen worden vervangen)**

Het apparaat heeft verschillende onderdelen die gemakkelijk toegankelijk zijn en die regelmatig moeten worden vervangen. Er verschijnt automatisch een bericht op het aanraakscherm wanneer er een SMart Kit-eenheid moet worden vervangen.

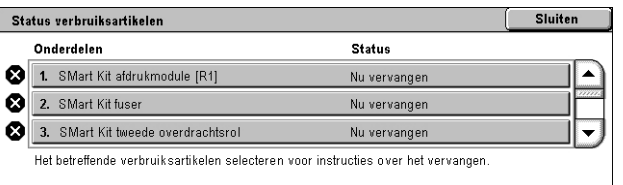

U kunt de status van de verschillende onderdelen tevens op het scherm Apparaatstatus controleren.

**OPMERKING:** Wanneer u een onderdeel moet vervangen, dat niet in deze documentatie wordt beschreven, neemt u contact op met het Xerox Welcome Centre voor bevoegde, professionele hulp.

*1.* Druk op de toets <Apparaatstatus> op het bedieningspaneel.

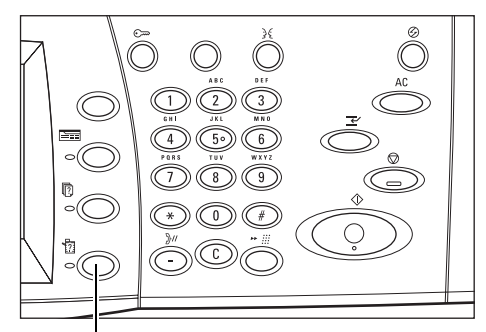

Toets <Apparaatstatus>

*2.* Selecteer [Verbruiksartikelen] op het scherm [Apparaatstatus].

**OPMERKING:** Het apparaat geeft het venster [Status verbruiksartikelen] automatisch weer wanneer een verbruiksartikel onmiddellijk moet worden vervangen.

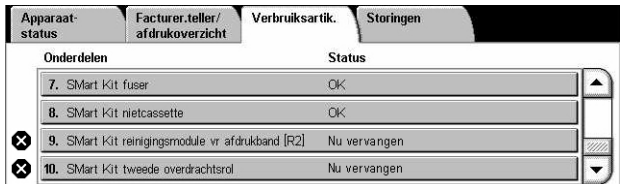

*3.* Selecteer het onderdeel waar een kruis bij staat (dit moeten worden vervangen).

## **Afdrukmodule**

De afdrukmodule gaat ongeveer 24.000 kleurenkopieën en -afdrukken of 61.000 zwart/ witte kopieën en afdrukken mee. Bij deze schatting wordt ervan uitgegaan dat het apparaat uitsluitend in de modus voor kleur of zwart/wit wordt gebruikt. Het apparaat geeft ongeveer 2500 pagina's voor het einde van de levensduur van de afdrukmodule een waarschuwingsbericht weer. Op dit punt verschijnt nog een bericht wanneer de afdrukmodule moet worden vervangen.

#### **De oude afdrukmodule verwijderen**

- *1.* Selecteer [Afdrukmodule] op het scherm [Verbruiksartikelen] of [Status verbruiksartikelen].
- *2.* Duw de voorklep open.

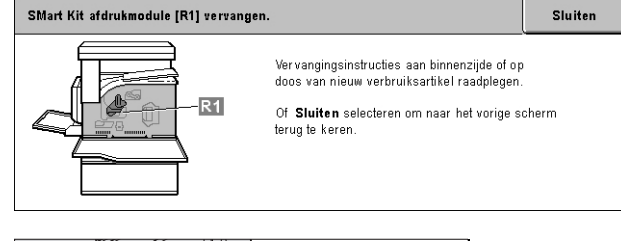

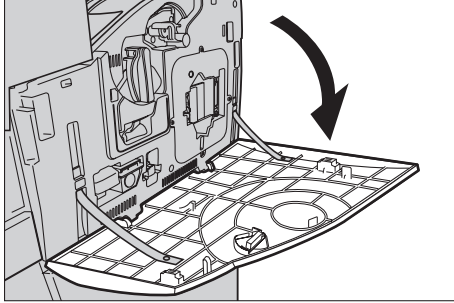

- *3.* Draai de ontgrendelingshendel (R1) van de afdrukmodule 90 graden rechtsom om de module vrij te geven.
	- - F
- *4.* Haal de afdrukmodule uit het apparaat.

**OPMERKING:** Let er bij het vervangen van de afdrukmodule op dat de nieuwe module volgens de specificaties voor het apparaat is.

#### **Recycling van de afdrukmodule**

De afdrukmodule is ontworpen voor recycling. Stuur de cassette in de oorspronkelijke verpakking naar Xerox terug. Gebruik hiervoor de etiketten met een retouradres die bij elke nieuwe cassette worden meegeleverd.

#### **De nieuwe afdrukmodule plaatsen**

- *1.* Haal de nieuwe afdrukmodule uit de verpakking.
- *2.* Verwijder het beschermende omhulsel voorzichtig van de module.

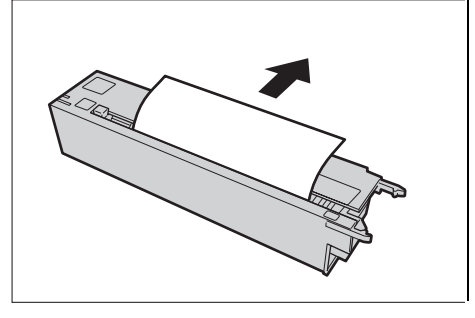

- *3.* Positioneer de module, waarbij de geleiders worden uitgelijnd. Duw de schuifregelaar op de bovenrand helemaal naar het laatste markeerpunt om de afdrukmodule te kunnen plaatsen. Verwijder de container van de module.
- *4.* Draai de ontgrendelingshendel (R1) van de afdrukmodule 90 graden linksom om de module te vergrendelen.
- *5.* Haal de lasermodulereiniger (R4) helemaal uit het apparaat.

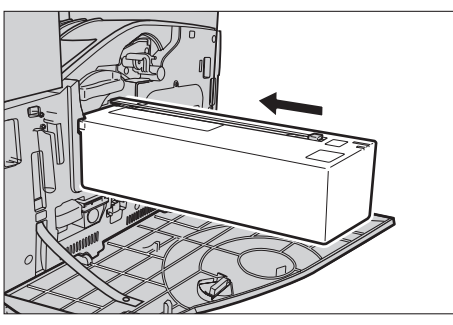

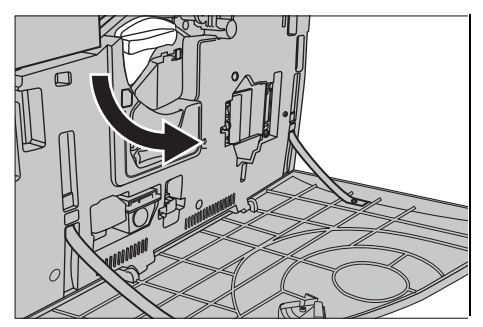

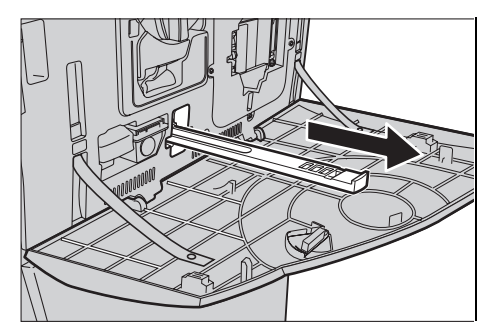

- *6.* Plaats de lasermodulereiniger terug om de lasermodule te reinigen.
- *7.* Sluit de voorklep.

**OPMERKING:** Druk bij het sluiten van de klep stevig op de middenbovenkant van de klep. Als er een foutbericht op het scherm verschijnt, drukt u op de rechterkant van de klep om de klep helemaal te sluiten.

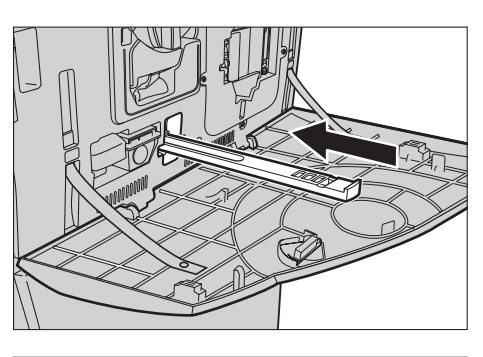

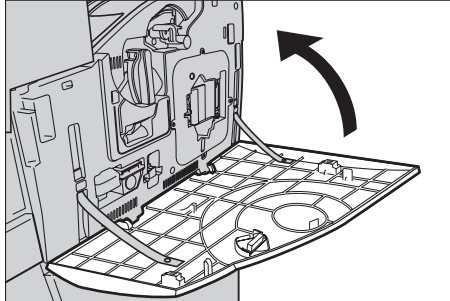

## **Tonerafvalcontainer en lasermodulereiniger**

De tonerafvalcontainer gaat ongeveer 31.000 kopieën en afdrukken mee. Het apparaat geeft ongeveer 1500 pagina's voordat de tonerafvalcontainer vol is, een waarschuwingsbericht weer. Het apparaat wordt uitgeschakeld wanneer de tonerafvalcontainer vol is en er wordt een bericht op het scherm weergegeven om aan te geven dat de container moet worden vervangen. De lasermodulereiniger moet tegelijkertijd worden vervangen.

## **De oude tonerafvalcontainer verwijderen**

- *1.* Selecteer [Tonerafvalcontainer] op het scherm [Verbruiksartikelen] of [Status verbruiksartikelen].
- *2.* Duw de voorklep open.
- *3.* Haal de tonerafvalcontainer (R3) uit het apparaat.

**OPMERKING:** Wees hierbij voorzichtig, zodat er geen toner wordt gemorst.

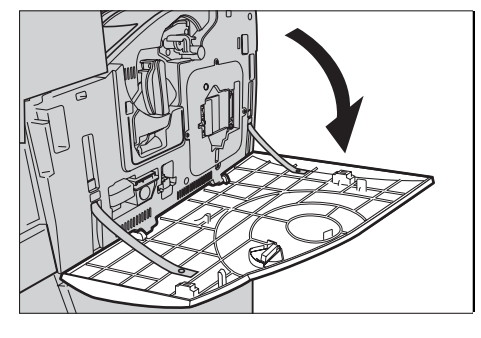

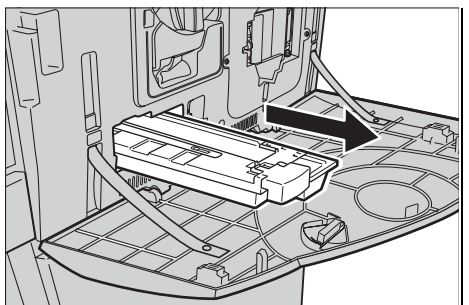

## **De nieuwe tonerafvalcontainer plaatsen**

- *1.* Haal de nieuwe tonerafvalcontainer uit de doos.
- *2.* Plaats de nieuwe tonerafvalcontainer in het apparaat en duw ertegen totdat deze wordt vergrendeld.
- *3.* Haal de oude lasermodulereiniger (R4) helemaal uit het apparaat.

*4.* Plaats de nieuwe lasermodulereiniger in het apparaat.

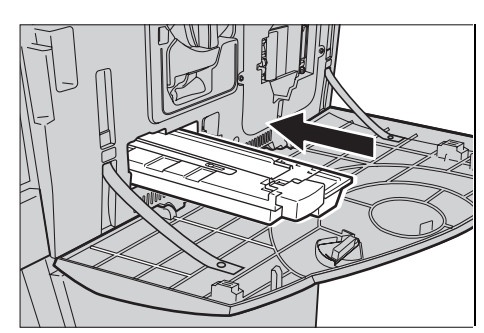

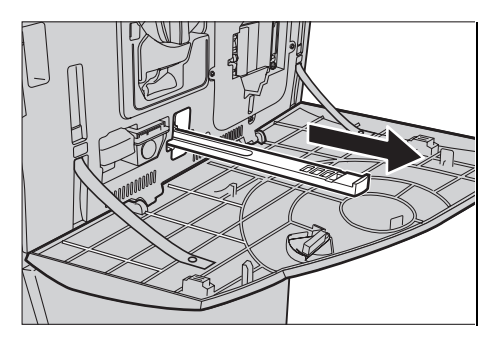

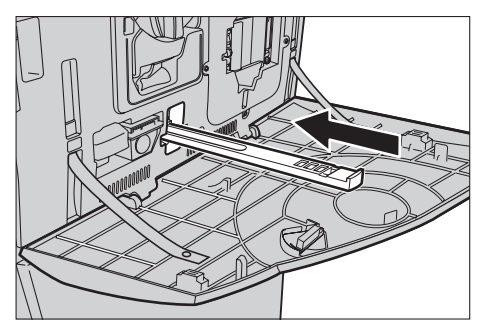

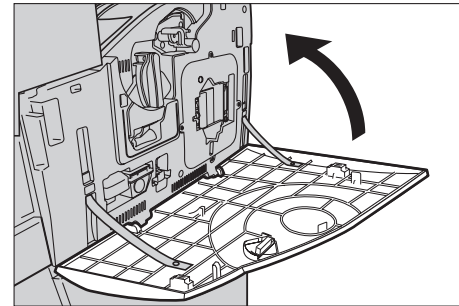

*5.* Sluit de voorklep.

**OPMERKING:** Druk bij het sluiten van de klep stevig op de middenbovenkant van de klep. Als er een foutbericht op het scherm verschijnt, drukt u op de rechterkant van de klep om de klep helemaal te sluiten.

## **Tweede overdrachtsrol**

De tweede overdrachtsrol gaat ongeveer 150.000 kopieën en afdrukken mee. Het apparaat geeft ongeveer 1500 kopieën en afdrukken voor het einde van de levensduur van de eenheid een waarschuwingsbericht weer. Op dit punt verschijnt nog een bericht wanneer de eenheid moet worden vervangen.

**VOORZICHTIG:** De linkerklep mag niet worden geopend wanneer het apparaat aan staat. Als de linkerklep wordt geopend, wordt het apparaat automatisch stopgezet. Duw stevig op de klep om hem te sluiten (de klep is soms moeilijk te sluiten). Volg de berichten op het scherm om eventueel aanwezige papierstoringen in het apparaat te verhelpen.

#### **De oude tweede overdrachtsrol verwijderen**

- *1.* Selecteer [Tweede overdrachtsrol] op het scherm [Verbruiksartikelen] of [Status verbruiksartikelen].
- *2.* Duw de zijklep open.

- *3.* Draai de twee schroeven waarmee de tweede overdrachtsrol vastzit los door ze linksom te draaien.
- *4.* Houd de twee schroeven vast en haal de tweede overdrachtsrol uit het apparaat.

**OPMERKING:** Wees voorzichtig met het hanteren van de tweede overdrachtsrol om te vermijden dat er resterende toner aan de eenheid vast blijft kleven.

#### **OPMERKING:** Houd alleen de

schroeven vast als u de rol verwijdert, anders vervormt u het metalen onderdeel van de tweede overdrachtsrol en dat zou tot papierstoringen kunnen leiden.

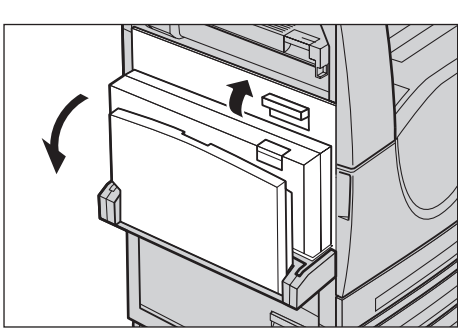

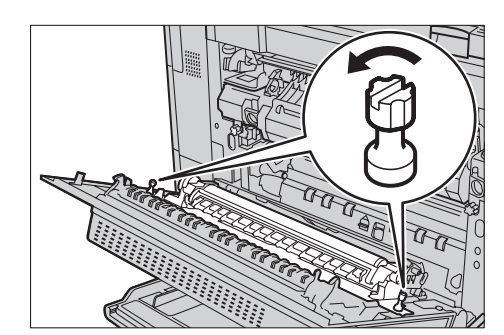

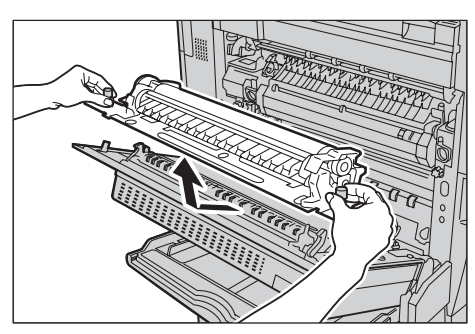

#### **De nieuwe tweede overdrachtsrol plaatsen**

*1.* Haal de nieuwe tweede overdrachtsrol uit de verpakking en duw onderdelen aan de beide uiteinden goed naar binnen zoals afgebeeld in het diagram.

**OPMERKING:** Wanneer deze onderdelen niet goed naar binnen worden geduwd, kan dat tot papierstoringen en een mindere prestatie leiden.

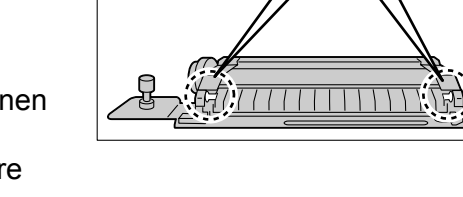

*2.* Duw de eenheid in het apparaat.

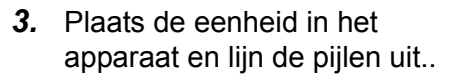

*4.* Maak de eenheid goed vast door de schroeven rechtsom te draaien.

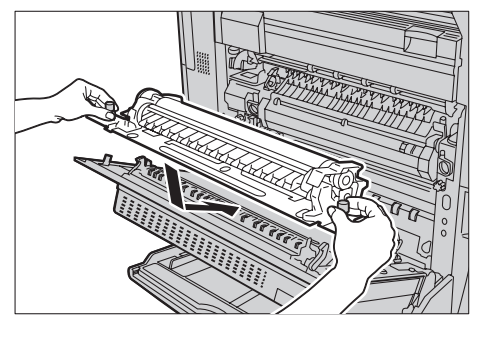

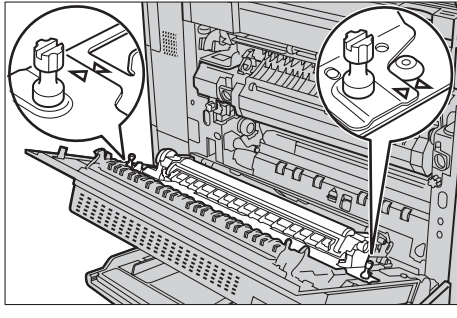

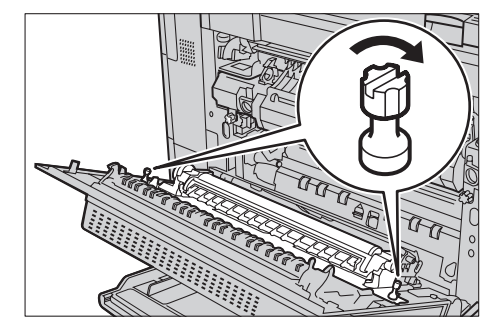

*5.* Sluit het zijpaneel.

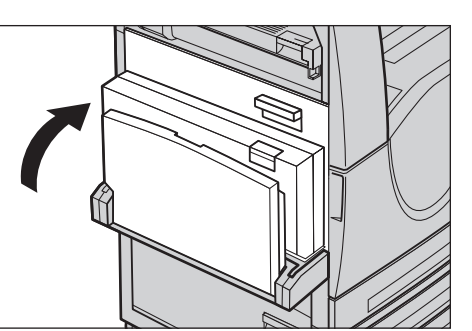

- *6.* Selecteer [Teller op nul zetten] op het scherm.
- 7. Selecteer [Ja] om de teller ween op nul te zetten.

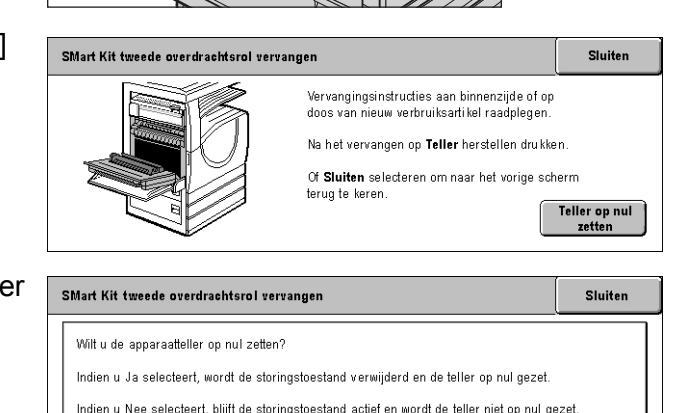

Nee

 $Ja$ 

#### **Fuser**

De fuser gaat ongeveer 100.000 kopieën en afdrukken mee. Het apparaat geeft ongeveer 1500 kopieën en afdrukken voor het einde van de levensduur van de fuser een waarschuwingsbericht weer. Er verschijnt nog een bericht wanneer de fuser moet worden vervangen.

**VOORZICHTIG:** De linkerklep mag niet worden geopend wanneer het apparaat aan staat. Als de linkerklep wordt geopend, wordt het apparaat automatisch stopgezet. Duw stevig op de klep om hem te sluiten (de klep is soms moeilijk te sluiten). Volg de berichten op het scherm om eventuele papierstoringen in het apparaat te verhelpen.

#### **De oude fuser verwijderen**

- *1.* Selecteer [Fuser] op het scherm [Verbruiksartikelen] of [Status verbruiksartikelen].
- *2.* Schakel het apparaat uit, haal de stekker uit het stopcontact en laat het apparaat ongeveer 30 minuten afkoelen.
- *3.* Duw de zijklep open.

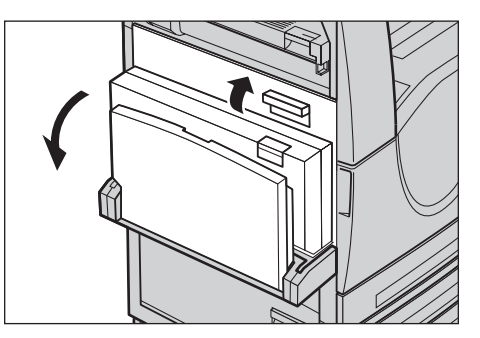

- *4.* Verwijder de twee schroeven waarmee de fuser vastzit door ze linksom te draaien.
- *5.* Pak de fuser bij de twee ringen vast en haal de fuser uit het apparaat.

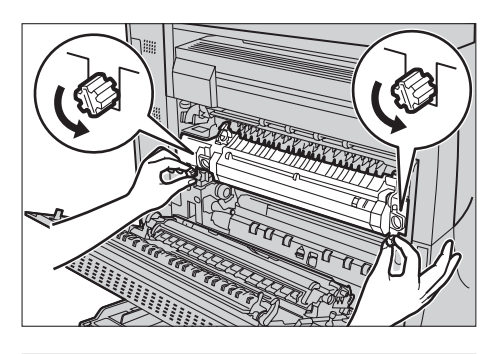

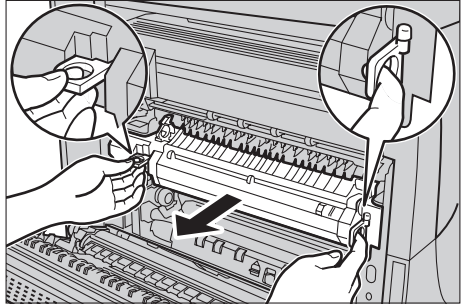

#### **De nieuwe fuser plaatsen**

- *1.* Haal de nieuwe fuser uit de verpakking. Houd de eenheid vast bij de twee ringen en haal de eenheid uit het apparaat.
- *2.* Duw de fuser in het apparaat totdat deze wordt vergrendeld.

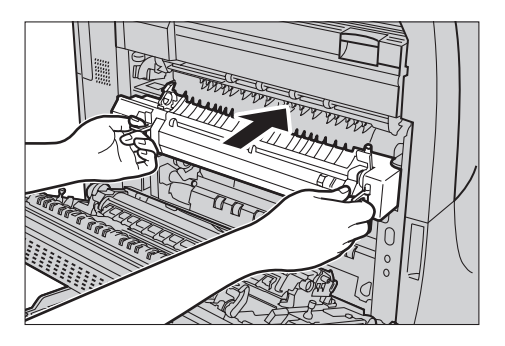

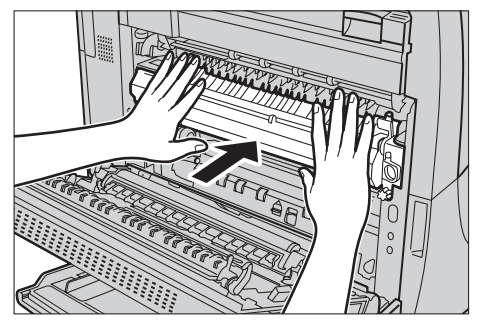

- *3.* Maak de fuser goed vast door de schroeven rechtsom te draaien.
- *4.* Sluit het zijpaneel.
- *5.* Steek de stekker weer in het stopcontact, en schakel het apparaat in.
- *6.* Selecteer [SMart kit fuser] op het scherm [Status verbruiksartikelen].

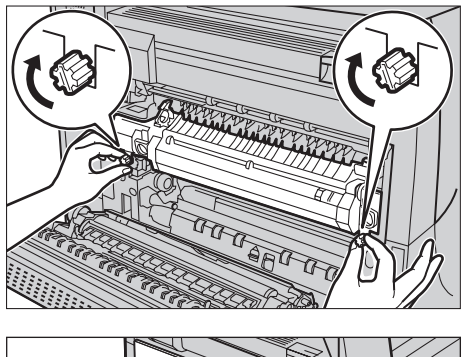

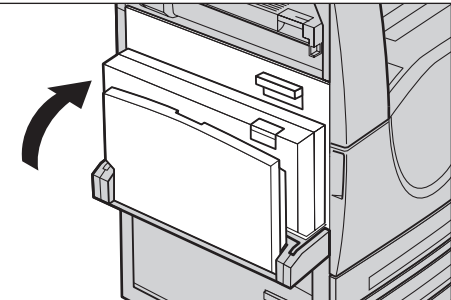

Wanneer het scherm [Status verbruiksartikelen] niet op het aanraakscherm verschijnt, drukt u via het bedieningspaneel op de toets <Apparaatstatus>, selecteert u het tabblad [Verbruiksartikelen] en kiest u [SMart kit fuser].

- *7.* Selecteer [Teller op nul zetten] op het scherm.
- *8.* Selecteer [Ja] om de teller weer op nul te zetten.

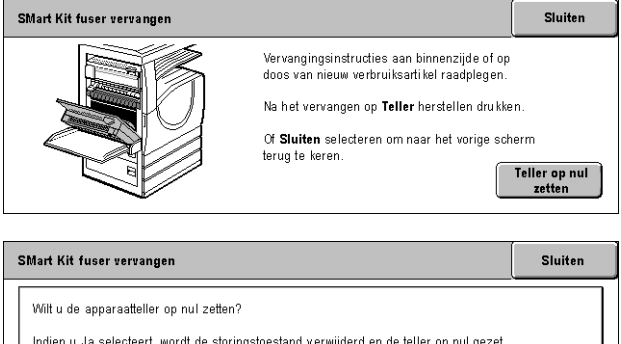

Indien u Nee selecteert, blijft de storingstoestand actief en wordt de teller niet op nul gezet.

Nee

 $Ja$ 

## **Reinigingsmodule voor afdrukband**

De reinigingsmodule voor de afdrukband gaat ongeveer 100.000 kopieën en afdrukken mee. Het apparaat geeft ongeveer 1500 kopieën en afdrukken voor het einde van de levensduur van de reinigingsmodule een waarschuwingsbericht weer. Op dit punt verschijnt nog een bericht wanneer de reinigingsmodule moet worden vervangen.

#### **De oude reinigingsmodule voor de afdrukband verwijderen**

- *1.* Selecteer [Reinigingsmodule voor afdrukband] op het scherm [Verbruiksartikelen] of [Status verbruiksartikelen].
- *2.* Duw de voorklep open.

- *3.* Draai de ontgrendelingshendel van de reinigingsmodule voor de afdrukband (R2) rechtsom.
- *4.* Maak de schroef van de reinigingsmodule voor de afdrukband los door hem linksom te draaien.
- *5.* Haal de reinigingsmodule voor de afdrukband uit het apparaat.

**OPMERKING:** Doe dit voorzichtig, zodat er geen resterende toner op de reinigingsmodule terechtkomt.

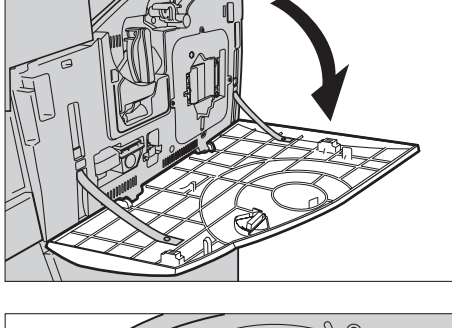

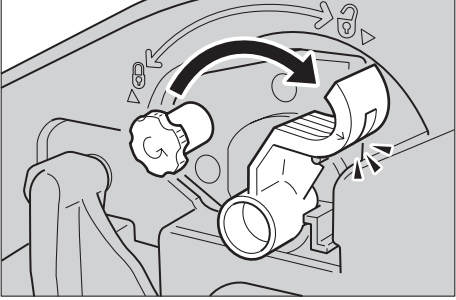

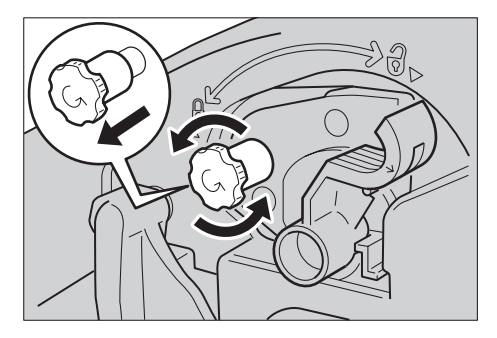

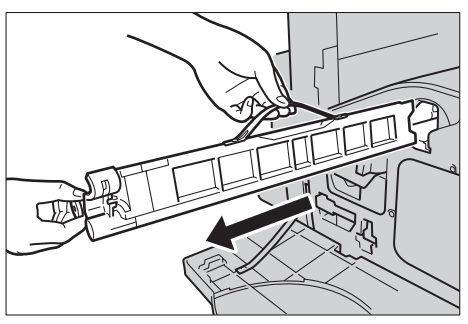

#### **De nieuwe reinigingsmodule voor de afdrukband plaatsen**

- *1.* Haal de nieuwe reinigingsmodule voor de afdrukband uit de verpakking.
- *2.* Plaats de nieuwe reinigingsmodule voor de afdrukband in het apparaat en duw ertegen totdat deze wordt vergrendeld.
- *3.* Duw de module goed vast en vergrendel hem door de schroef rechtsom te draaien.

- *4.* Haal de ring van de rechterkant van de schroef en gooi de ring weg.
- *5.* Draai de vergrendelingshendel rechtsom om de module te vergrendelen.

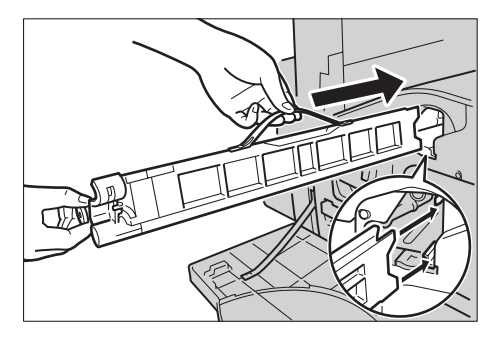

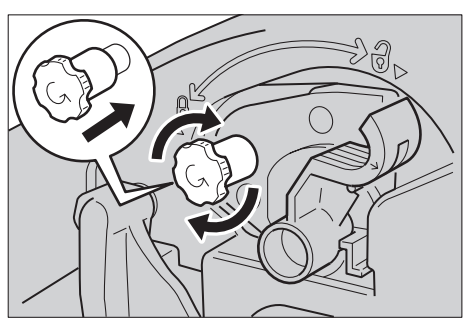

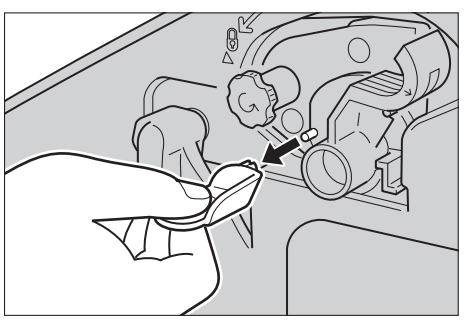

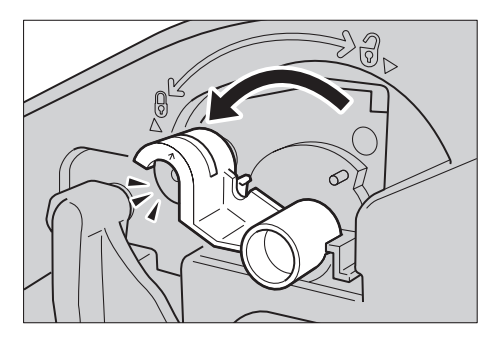

*6.* Sluit de voorklep.

**OPMERKING:** Druk bij het sluiten van de klep stevig op de middenbovenkant van de klep. Als er een foutbericht op het scherm verschijnt, drukt u op de rechterkant van de klep om de klep helemaal te sluiten.

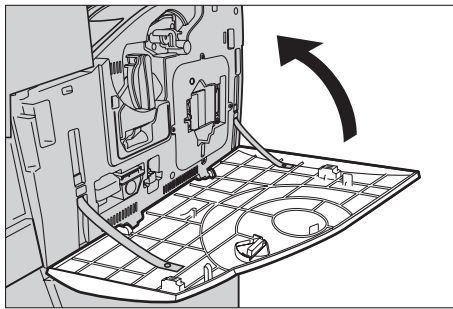

- 7. Selecteer [Teller op nul zetter op het scherm.
- 8. Selecteer [Ja] om de teller we op nul te zetten.

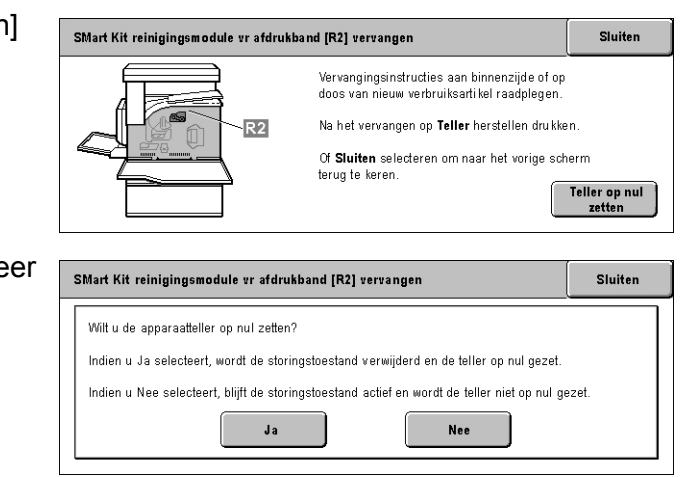

## **Nietjes plaatsen**

## **Nietjes plaatsen in de standaardafwerkeenheid (optioneel)**

De standaardafwerkeenheid bevat een automatisch nietapparaat. De nietcassette bevat 5000 nietjes. Wanneer de nietjes opraken verschijnt er een bericht op het aanraakscherm. Wanneer dit bericht wordt weergegeven, plaatst u een nieuwe nietjeshouder in de nietcassette.

**OPMERKING:** Plaats de correcte nietjeshouder voor het productmodel in het apparaat.

*1.* Open de voorklep van de standaardafwerkeenheid.

*2.* Houd de nietcassette bij de hendel vast (zie afbeelding) en beweeg de nietcassette naar rechts naar u toe.

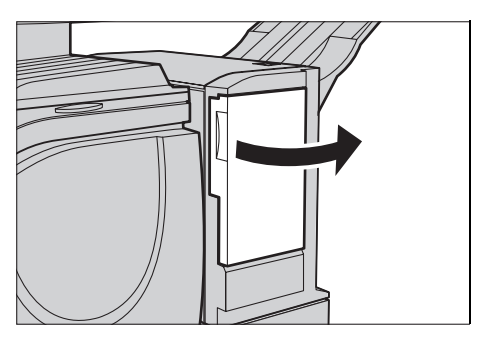

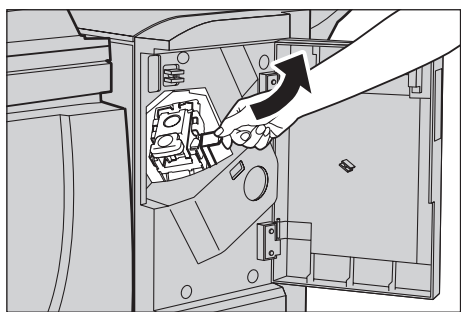

*3.* Til op om de nietcassette te verwijderen.

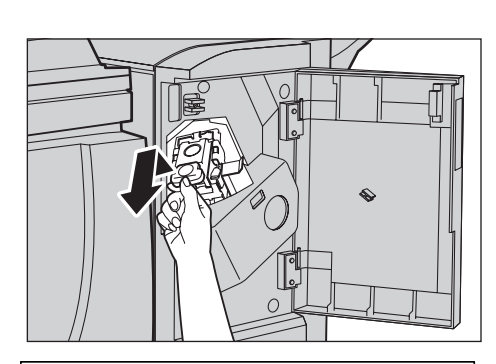

*4.* Druk beide zijden van de nietcassette in (waar 'PUSH' (duwen) staat), zodat de nietcassette naar boven komt.

**OPMERKING:** Indien er nog nietjes in de nietjeshouder zijn, komt de cassette niet naar boven.

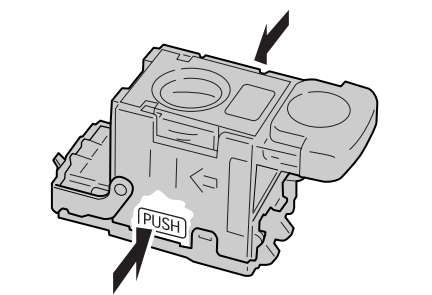

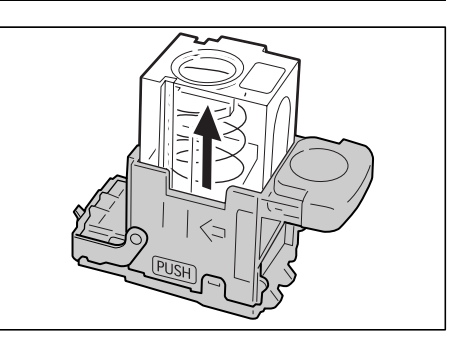

*5.* Plaats uw vingertop in het ronde deel op de cassette om de nietjeshouder te verwijderen.

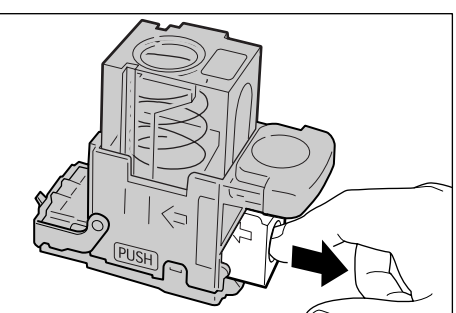

*6.* Druk een nieuwe nietjeshouder in de nietcassette.

*7.* Duw de bovenzijde van de nietcassette naar beneden (zie afbeelding).

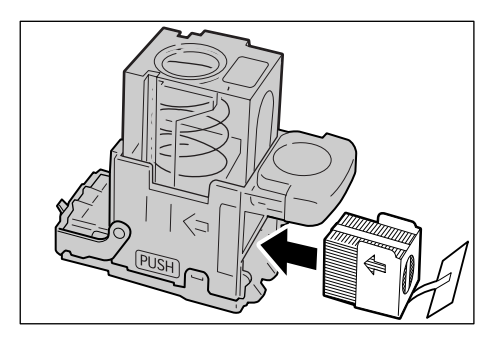

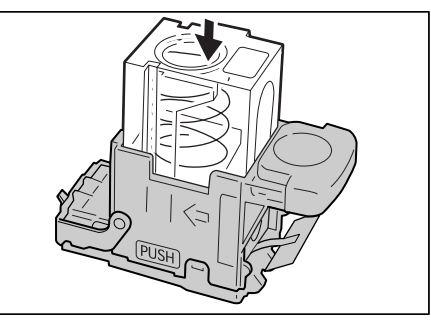

*8.* Haal de tab van de nieuwe cassettehouder (zie afbeelding).

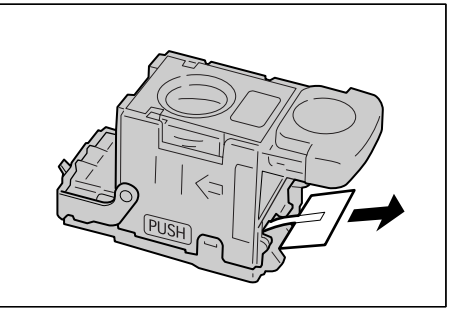

- *9.* Zet de nietcassette terug op de oorspronkelijke plaats en druk deze naar binnen tot deze vastklikt.
- *10.* Sluit de voorklep van de standaardafwerkeenheid.

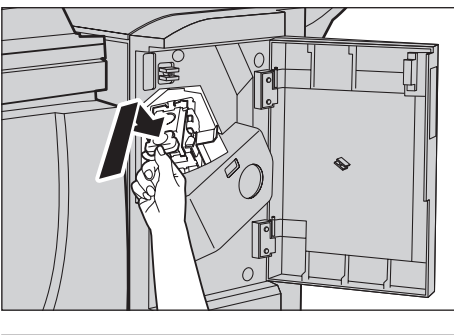

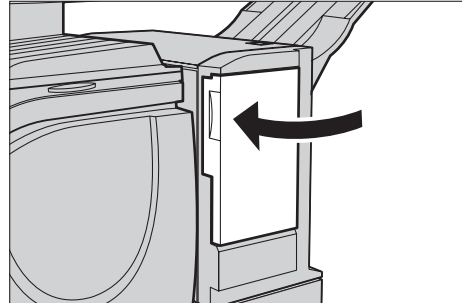

## **Nietjes plaatsen in de geïntegreerde standaardafwerkeenheid (optioneel)**

De geïntegreerde standaardafwerkeenheid bevat een automatisch nietapparaat. De nietcassette bevat 5000 nietjes. Wanneer de nietjes opraken, verschijnt er een bericht op het aanraakscherm. Wanneer dit bericht wordt weergegeven, plaatst u een nieuwe nietjeshouder in de nietcassette.

**OPMERKING:** Plaats de correcte nietjeshouder voor het productmodel in het apparaat.

*1.* Controleer of het apparaat is gestopt en open de voorklep van de afwerkeenheid.

*2.* Verwijder de nietcassette uit de afwerkeenheid.

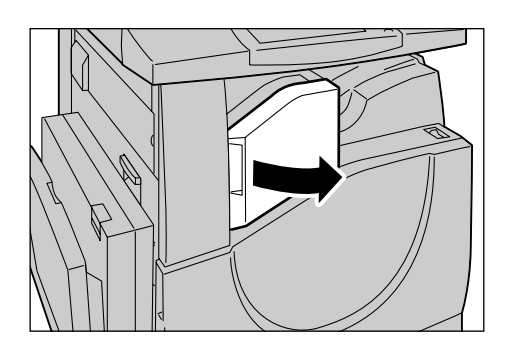

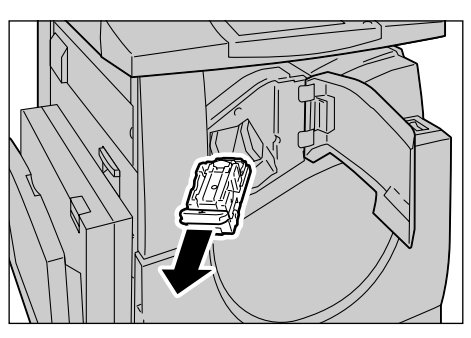

*3.* Wanneer de nietcassette is verwijderd, controleert u de binnenkant van het afwerkapparaat op achtergebleven nietjes.

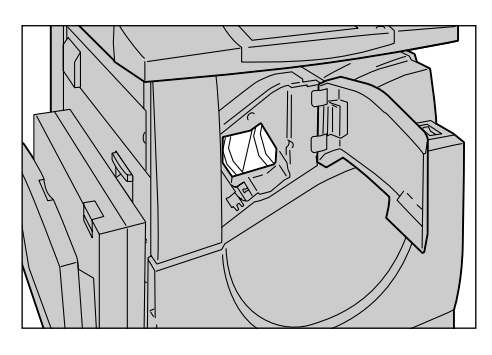

*4.* Pak de lege niethouder vast (1) en verwijder de houder uit de cassette (2) zoals hier afgebeeld.

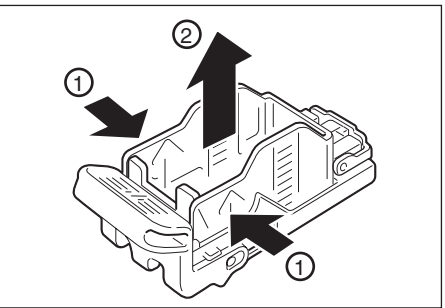

- *5.* Maak een nieuwe niethouder gereed. Plaats de voorzijde van de niethouder in de nietcassette (1) en duw de achterzijde van de houder op zijn plaats (2).
- *6.* Breng de nietcassette terug op de oorspronkelijke plaats.

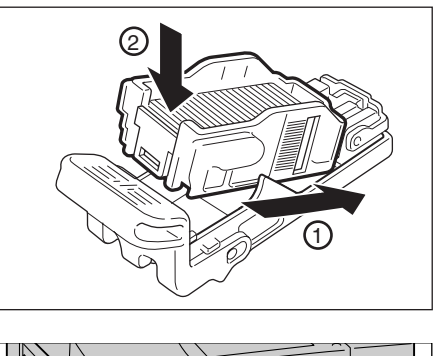

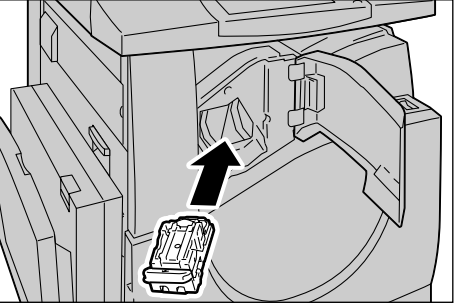

*7.* Sluit de voorklep van de afwerkeenheid.

**OPMERKING:** Er verschijnt een bericht en het apparaat werkt pas weer nadat de voorklep goed gesloten is.

# **Automatische aanpassing gradatie**

In dit gedeelte wordt beschreven hoe de kleurgradatieschaal kan worden aangepast wanneer de dichtheid of kleur van uw kopieën en afdrukken verslechtert. Het apparaat kan de gradatie automatisch voor drie rastertypen aanpassen:

- Kopieeropdracht Past de gradatie aan voor het kopiëren van documenten.
- Afdrukopdracht 1 Basisraster voor afdrukken

Voor PCL-printerdrivers:

Stelt de gradatie af voor de items van [Beeldtypen/Doel], wanneer u [Standaard] kiest van [Afdrukkwaliteit] op het tabblad [Beeldopties].

Stelt de gradatie af voor [CAD] van [Beeldtypen/Doel], wanneer u [Hoge snelheid] kiest van [Afdrukkwaliteit] op het tabblad [Beeldopties].

Voor PostScript-printerdrivers:

Stelt de gradatie af voor de items van [Beeldtypen], wanneer u [Standaard] kiest van [Afdrukkwaliteit] op het tabblad [Beeldopties].

Stelt de gradatie af voor [CAD] van [Beeldtypen], wanneer u [Hoge snelheid] kiest van [Afdrukkwaliteit] op het tabblad [Beeldopties].

Stelt de gradatie af voor [Auto], [Standaard] en [Fijne details] van [Raster] op het tabblad [Beeldopties].

**OPMERKING:** Wanneer [Auto] wordt geselecteerd, kan het weergegeven raster afwijken, overeenkomstig de instellingen van [Beeldtype] na het selecteren van [Basisinstellingen]; of [RGB-kleurcorrectie] en [CMYK-kleurcorrectie] na het selecteren van [Geavanceerde instellingen].

• Afdrukopdracht 2

Voor PCL-printerdrivers:

Stelt de gradatie af voor de andere items dan [CAD] van [Beeldtypen/Doel], wanneer u [Hoge snelheid] kiest van [Afdrukkwaliteit] op het tabblad [Beeldopties].

Voor PostScript-printerdrivers:

Stelt de gradatie af voor de andere items dan [CAD] van [Beeldtypen], wanneer u [Hoge snelheid] kiest van [Afdrukkwaliteit] op het tabblad [Beeldopties].

Stelt de gradatie af voor [Auto] en [Gradatie] van [Raster] op het tabblad [Beeldopties].

**OPMERKING:** Wanneer [Auto] wordt geselecteerd, kan het weergegeven raster afwijken, overeenkomstig de instellingen van [Beeldtype] na het selecteren van [Basisinstellingen]; of [RGB-kleurcorrectie] en [CMYK-kleurcorrectie] na het selecteren van [Geavanceerde instellingen].

*1.* Druk op de toets <Aan-/ afmelden> op het bedieningspaneel.

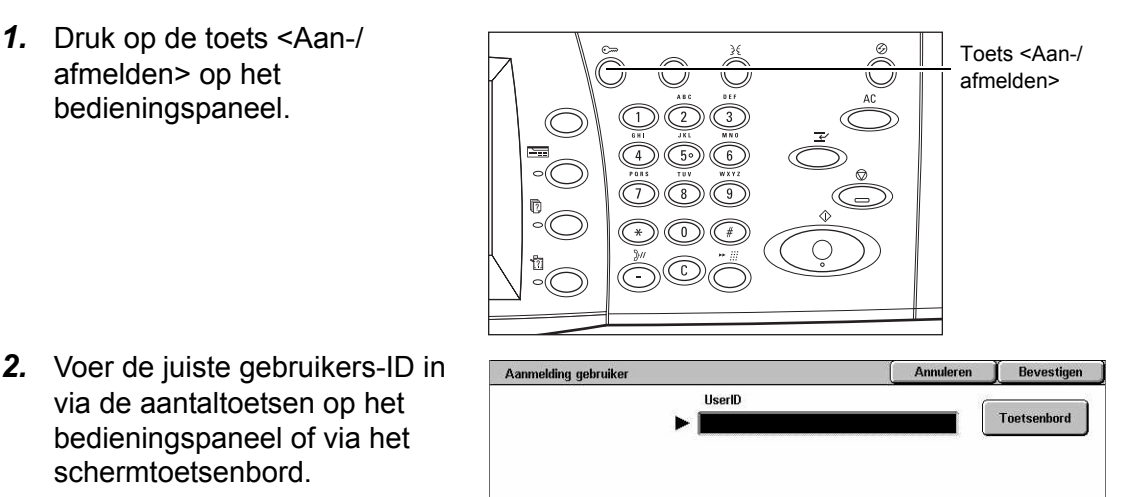

#### **OPMERKING:** De standaard-ID van

via de aantaltoetsen op het bedieningspaneel of via het

schermtoetsenbord.

de getrainde operateur is "11111". Indien de verificatietoepassing is ingeschakeld, kan het zijn dat u ook nog een toegangscode moet invoeren. De standaardtoegangscode is "x-admin". Voor het wijzigen van de standaardgebruikers-ID of standaardtoegangscode, zie *[Instellingen systeembeheerder op pagina 325](#page-324-0)*.

*3.* Selecteer [Systeeminstellingen].

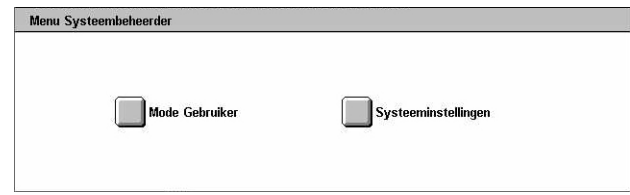

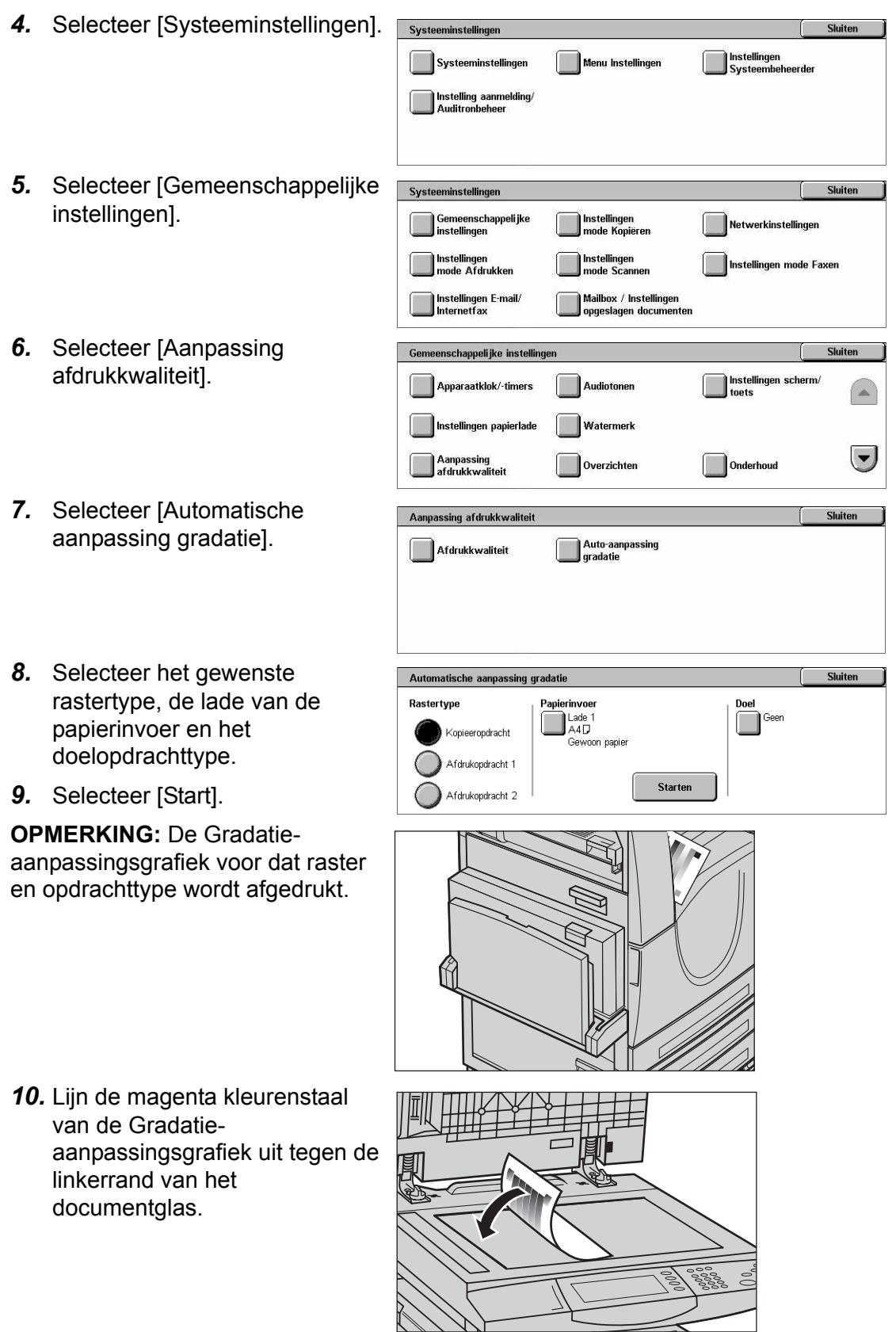

 $\overrightarrow{\mathbb{Z}}$ 

*11.* Plaats meerdere vellen wit, blanco papier op de gradatiegrafiek en sluit de documentklep.

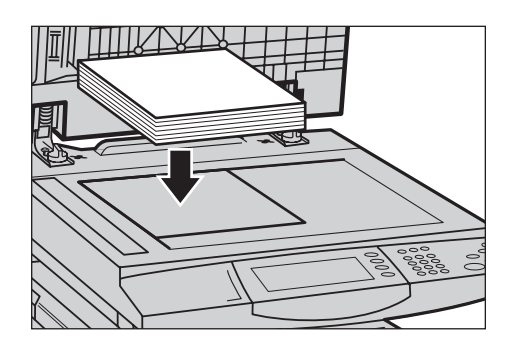

*12.* Selecteer [Start].

Het proces voor de automatische aanpassing van de gradatie duurt ongeveer 20 seconden. Als het proces goed lukt, kunt u doorgaan met de overige rastertypes.

- *13.* Selecteer [Sluiten] om naar het scherm [Menu Systeembeheerder] terug te keren en de aanpassing af te sluiten.
- *14.* Maak een kopie om de aanpassing van de afdrukkwaliteit te bevestigen.

# **15 Problemen oplossen**

Dit hoofdstuk beschrijft oplossingen voor problemen die u tijdens het gebruik van uw apparaat kan tegenkomen. Het apparaat heeft bepaalde ingebouwde testmogelijkheden om te helpen bij het identificeren van problemen en storingen. Er worden foutberichten weergegeven wanneer er problemen of conflicten optreden. Er is tevens een gedeelte over het verhelpen van veelvoorkomende storingen.

## **Problemen oplossen - procedure**

Wanneer een storing of probleem optreedt, zijn er verschillende manieren waarop u kunt nagaan om welk type storing het gaat. Wanneer de storing of het probleem is geïdentificeerd, dient u de waarschijnlijke oorzaak te bepalen en de betreffende oplossing toe te passen.

- Raadpleeg, wanneer er een storing optreedt, de berichten en de apparaatafbeeldingen op het scherm en verhelp de storing in de aangegeven volgorde.
- Indien het probleem niet kan worden verholpen door de schermberichten en afbeeldingen te volgen, zie *[Problemen oplossen op pagina 436](#page-435-0)* en pas de betreffende oplossing op de beschreven manier toe.
- Raadpleeg ook de storingscodes op het aanraakscherm in de mode Apparaatstatus. Zie *[Storingscodes op pagina 441](#page-440-0)* voor een uitleg van sommige storingscodes en de betreffende reparatiehandelingen.
- U kunt voor hulp ook contact opnemen met de getrainde operateur.
- In bepaalde gevallen kan het zijn dat het apparaat moet worden uit- en ingeschakeld. Zie *[Aan/uit in het hoofdstuk Productoverzicht op pagina 41.](#page-40-0)*

#### **VOORZICHTIG: Indien na het uitschakelen niet ten minste 20 seconden wordt gewacht, kan de harde schijf in het apparaat beschadigd raken.**

• Indien het probleem aanhoudt, of een bericht aangeeft dat u contact moet opnemen met het Xerox Welcome Centre, zie *[Xerox Welcome Centre op pagina 473](#page-472-0)*.

**OPMERKING:** Omdat het apparaat over een harde schijf beschikt, zijn alle opdrachten in de wachtrij tot het moment dat de stroom uitviel bewaard gebleven. Het apparaat gaat verder met de verwerking van de opdrachten in de wachtrij wanneer de stroomvoorziening van het apparaat weer is ingeschakeld.

# **Papierstoringen**

Wanneer een vel papier in het apparaat vastloopt, houdt het apparaat op met werken en laat geluidssignalen horen. Ook verschijnt er een bericht op het aanraakscherm. Volg de instructies om het vastgelopen papier te verwijderen.

Haal het papier voorzichtig uit het apparaat, zonder het te scheuren. Indien het papier scheurt terwijl het uit het apparaat wordt verwijderd, verwijder dan alle gescheurde stukjes. Indien er weer een bericht over een papierstoring verschijnt, is er op een andere locatie waarschijnlijk papier vastgelopen. Verhelp de papierstoring door de instructies op het display te volgen.

Wanneer u een papierstoring heeft verholpen, wordt het afdrukken automatisch hervat op het punt waar de papierstoring optrad.

**WAARSCHUWING: Let er bij het verwijderen van vastgelopen papier op dat er geen stukjes papier in het apparaat achterblijven. Deze kunnen meer papierstoringen of zelfs brand veroorzaken. Indien een stukje papier vastzit in een moeilijk bereikbaar gebied of rond de fuser of fuserrollen is gedraaid, verwijder het dan niet door kracht te zetten. U kunt dan letsel of brandwonden oplopen. Schakel het apparaat onmiddellijk uit en neem contact op met het Xerox Welcome Centre.**

In dit deel wordt beschreven hoe papierstoringen in verschillende locaties worden verholpen.

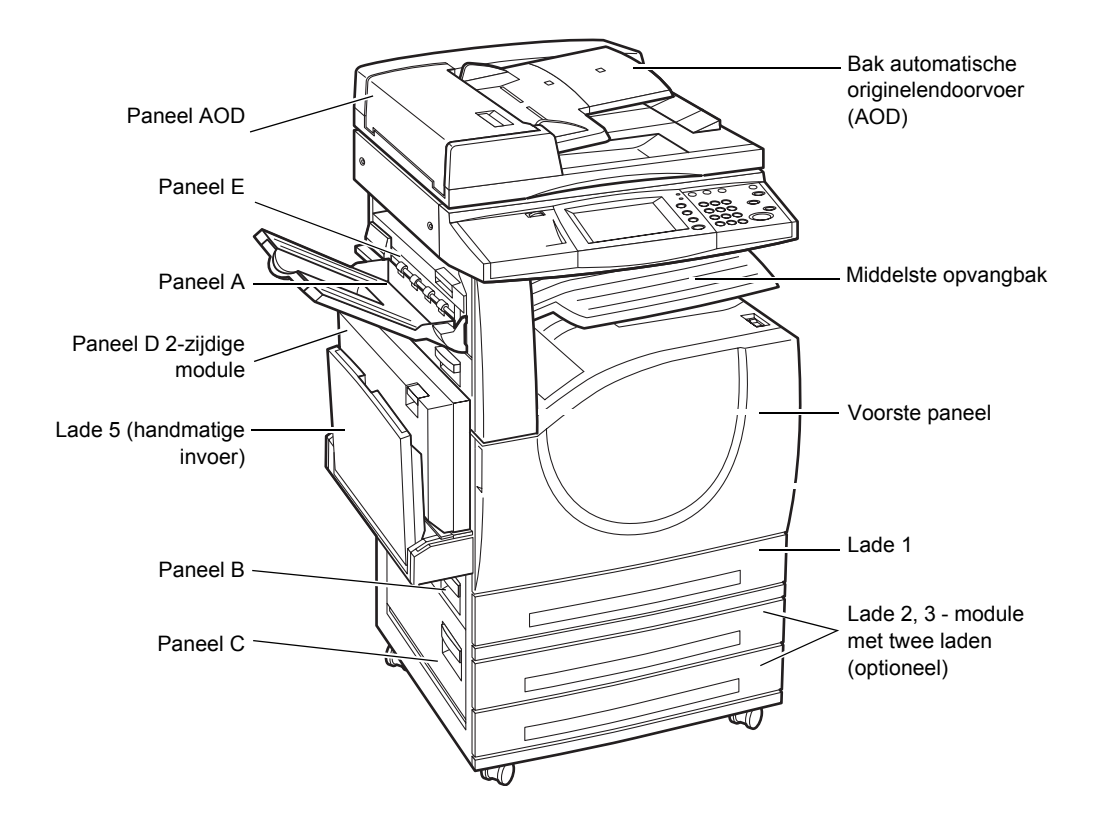

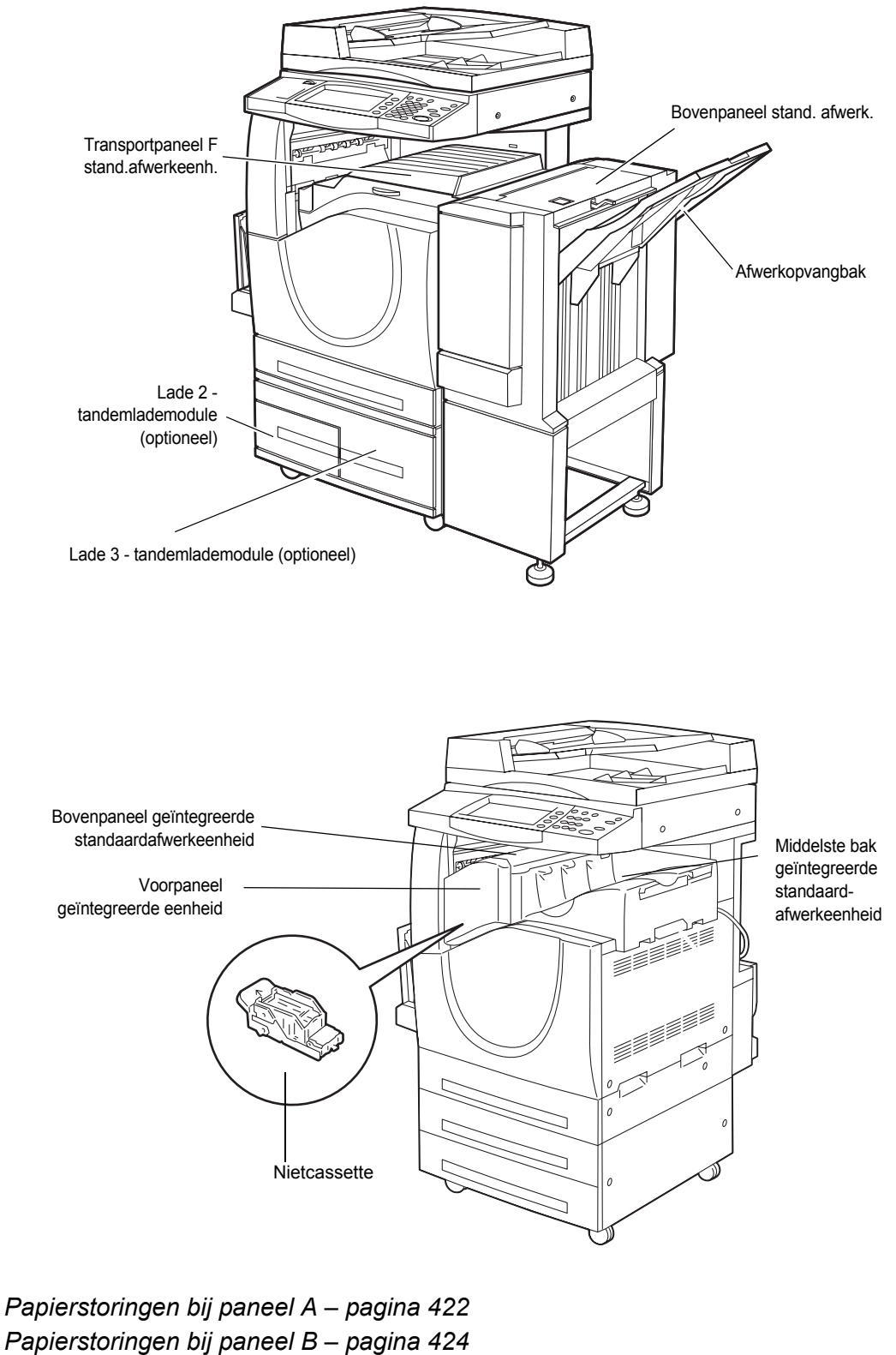

*[Papierstoringen bij paneel C – pagina 425](#page-424-0)*

*[Papierstoringen bij paneel E – pagina 425](#page-424-1)*

*[Papierstoringen in lade 1 en laden 2, 3 \(optioneel\) – pagina 426](#page-425-0) [Papierstoringen in de tandemlademodule \(optioneel\) – pagina 426](#page-425-1) [Papierstoringen in lade 5 \(handmatige invoer\) – pagina 427](#page-426-0) [Papierstoringen bij paneel D van de 2-zijdige module – pagina 428](#page-427-0) [Papierstoringen in de standaardafwerkeenheid \(optioneel\) – pagina 428](#page-427-1) [Paperstoringen in de geïntegreerde standaardafwerkeenheid \(optioneel\) – pagina 429](#page-428-0)*

Storingen met afdrukmateriaal hebben verschillende oorzaken. Raadpleeg de onderstaande richtlijnen om het aantal mogelijke papierstoringen in het apparaat te verminderen.

- Gebruik alleen het aanbevolen afdrukmateriaal. Zie *[Ondersteunde papierformaten](#page-231-0)  [in het hoofdstuk Papier en ander afdrukmateriaal op pagina 232](#page-231-0)* en *[Specificaties](#page-474-0)  [van het apparaat in het hoofdstuk Technische specificaties op pagina 475](#page-474-0)* voor een lijst met aanbevolen afdrukmaterialen.
- Laat ongebruikt afdrukmateriaal in de verpakking zitten en plaats het op een vlak oppervlak.
- De richting van het afdrukmateriaal in de papierlade moet gelijk zijn aan die van de originelen.
- Controleer de vullijn in de lade om te zien of de papierlade niet te vol is.
- Gebruik geen gescheurd, gekreukeld of gevouwen afdrukmateriaal.

## <span id="page-421-0"></span>**Papierstoringen bij paneel A**

Volg de onderstaande stappen om papierstoringen in paneel A te verhelpen. Volg de berichten op het aanraakscherm en verwijder eventueel vastgelopen papier uit de opgegeven locatie.

**VOORZICHTIG:** De linkerklep mag niet worden geopend wanneer het apparaat aan staat. Als de linkerklep wordt geopend, wordt het apparaat automatisch stopgezet. Duw stevig op de klep om hem te sluiten (de klep is soms moeilijk te sluiten). Volg het bericht op het scherm om eventueel aanwezige papierstoringen in het apparaat te verhelpen.

*1.* Open de handmatige invoer en vervolgens paneel A terwijl u de ontgrendelhendel optilt.

**OPMERKING:** Verwijder het papier uit de zijlade voordat u paneel A opent.

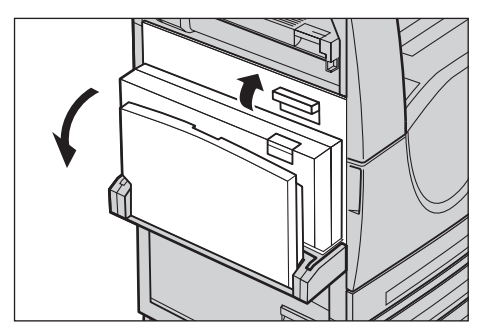

- *2.* Indien het vastgelopen papier uit de achterkant van de fuser steekt, draait u de hendel aan de rechterkant in de richting van de pijl om het papier door te voeren.
- *3.* Trek het papier in de richting van de pijl uit het apparaat.

- *4.* Als het vastgelopen papier zich in de fusereenheid bevindt, trekt u de hendel aan de linkerkant in de richting van de pijl omhoog om de klep van de fuser te openen.
- *5.* Houd de hendel vast en verwijder het papier voorzichtig uit het apparaat. Laat de hendel na het verwijderen van vastgelopen papier los.

#### **WAARSCHUWING: Raak de fusereenheid niet aan, want deze kan heet zijn.**

*6.* Sluit paneel A tot deze wordt vergrendeld en sluit dan de handmatige invoer.

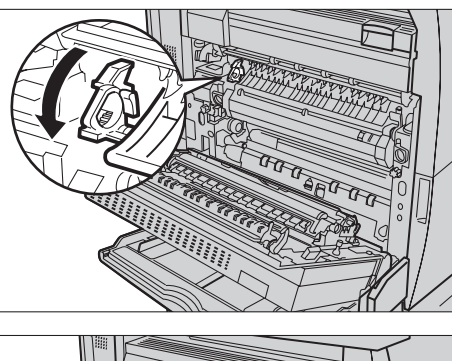

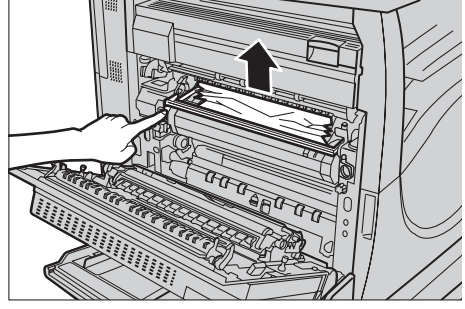

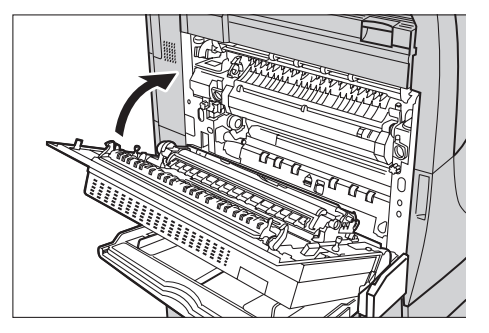

## <span id="page-423-0"></span>**Papierstoringen bij paneel B**

Volg de onderstaande stappen om papierstoringen bij paneel B te verhelpen.

- *1.* Open paneel B en til tegelijkertijd de ontgrendelingshendel op.
- *2.* Verwijder het vastgelopen papier.
- *3.* Sluit paneel B tot dit is vergrendeld.

**OPMERKING:** Druk stevig op het midden van het paneel om het paneel te sluiten.

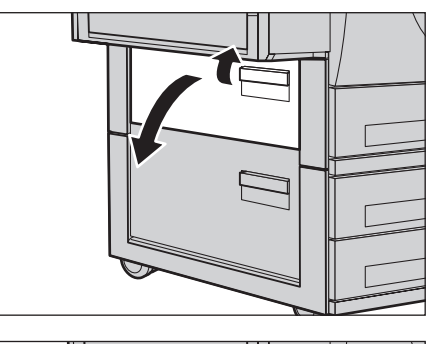

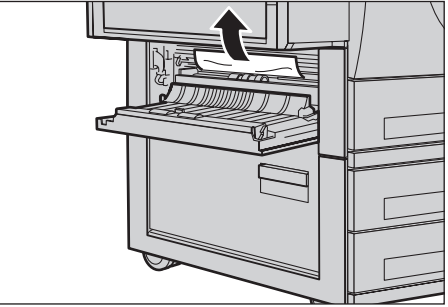

**OPMERKING:** Afhankelijk van het type papierstoring, verschijnt er een bericht op het scherm met instructies over hoe u de papierlade eruit trekt en weer sluit.

## <span id="page-424-0"></span>**Papierstoringen bij paneel C**

Volg de onderstaande stappen om papierstoringen bij paneel C te verhelpen.

- *1.* Open paneel C en til tegelijkertijd de ontgrendelingshendel op.
- *2.* Verwijder het vastgelopen papier.
- *3.* Sluit paneel C tot dit is vergrendeld.

**OPMERKING:** Afhankelijk van het type papierstoring, verschijnt er een bericht op het scherm met instructies over hoe u de papierlade eruit trekt en weer sluit.

# <span id="page-424-1"></span>**Papierstoringen bij paneel E**

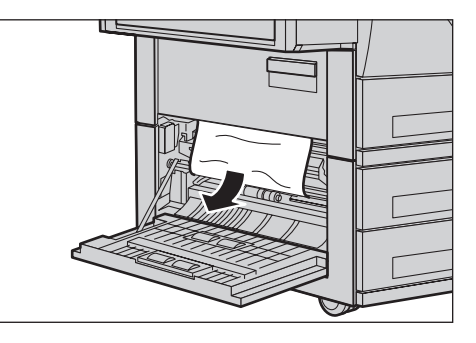

Volg de onderstaande stappen om papierstoringen bij paneel E te verhelpen.

- *1.* Open de handmatige invoer en vervolgens paneel A terwijl u de ontgrendelhendel optilt.
- *2.* Til de hendel op om paneel E te openen.

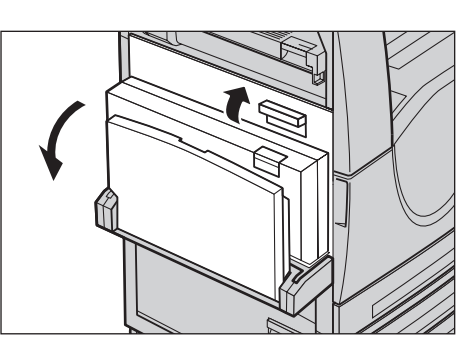

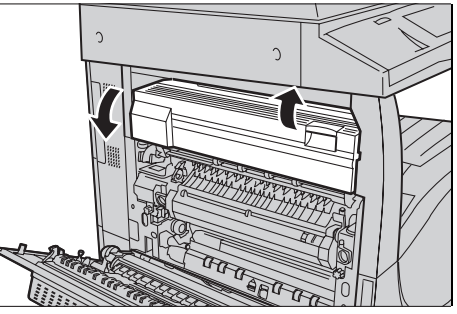

- *3.* Verwijder het vastgelopen papier.
- *4.* Sluit paneel E.
- *5.* Sluit paneel A tot dit is vergrendeld en sluit de handmatige invoer.

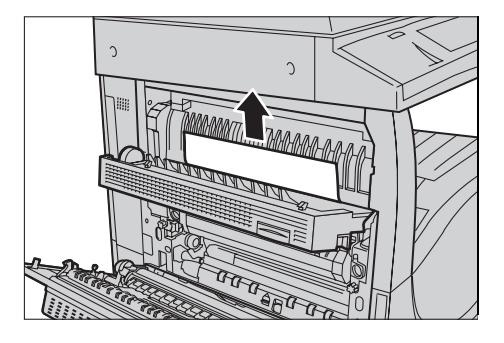

## <span id="page-425-0"></span>**Papierstoringen in lade 1 en laden 2, 3 (optioneel)**

Volg de onderstaande stappen om papierstoringen te verhelpen in laden 1 t/m 3 van het apparaat.

- *1.* Trek lade 1, 2 of 3 naar buiten.
- *2.* Verwijder het vastgelopen papier.
- *3.* Sluit de papierlade.

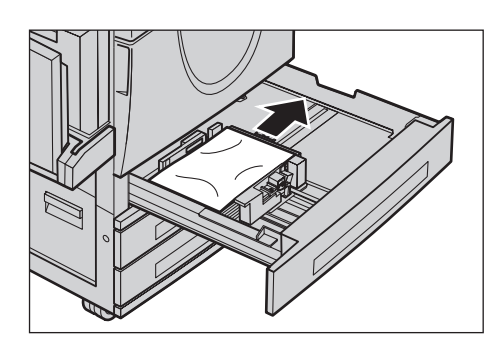

## <span id="page-425-1"></span>**Papierstoringen in de tandemlademodule (optioneel)**

Volg onderstaande stappen om papierstoringen in de tandemlademodule te verhelpen.

#### **In lade 2**

- *1.* Trek lade 2 van de tandemlademodule naar buiten.
- *2.* Verwijder het vastgelopen papier.
- *3.* Sluit lade 2.

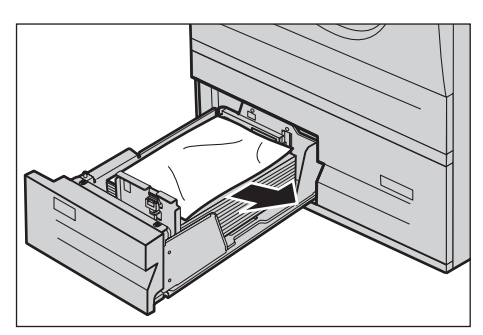

#### **In lade 3**

- *1.* Trek lade 3 van de tandemlademodule naar buiten.
- *2.* Verwijder het vastgelopen papier.
- *3.* Indien het papier onder het binnenpaneel is vastgelopen, opent u het paneel en verwijdert u het papier.
- *4.* Sluit papierlade 3.

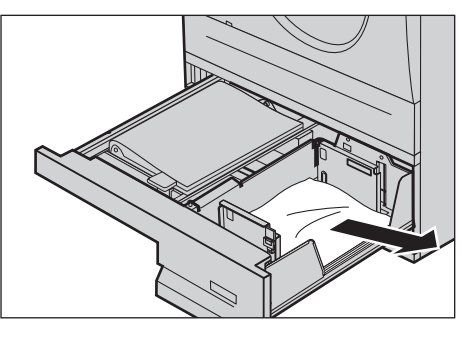

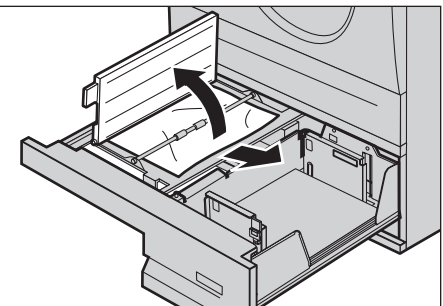

## <span id="page-426-0"></span>**Papierstoringen in lade 5 (handmatige invoer)**

Volg de onderstaande stappen om papierstoringen in de handmatige invoer te verhelpen.

*1.* Verwijder het vastgelopen papier in de handmatige invoer.

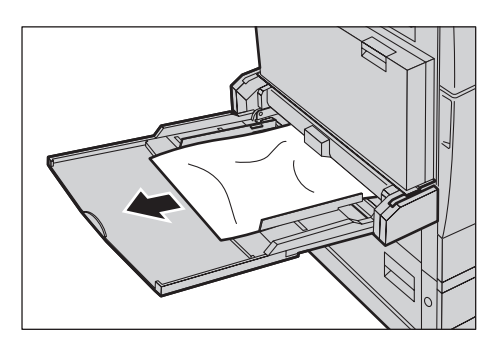

## <span id="page-427-0"></span>**Papierstoringen bij paneel D van de 2-zijdige module**

Volg de onderstaande stappen om papierstoringen in de 2-zijdige module te verhelpen.

- *1.* Open de handmatige invoer.
- *2.* Open paneel D van de 2-zijdige module en til tegelijkertijd de ontgrendelingshendel op.
- *3.* Verwijder het vastgelopen papier in de 2-zijdige module.
- *4.* Sluit paneel D van de 2-zijdige module tot dit is vergrendeld.
- *5.* Sluit de handmatige invoer.

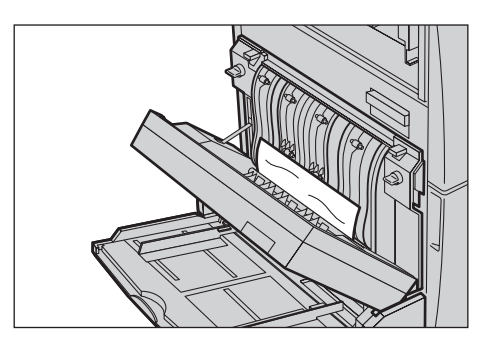

## <span id="page-427-1"></span>**Papierstoringen in de standaardafwerkeenheid (optioneel)**

Volg de onderstaande stappen om papierstoringen te verhelpen bij het bovenpaneel van de standaardafwerkeenheid en transportpaneel F van de afwerkeenheid.

#### **Bovenpaneel standaardafwerkeenheid**

*2.* Til het paneel op.

*1.* Druk op de toets op het bovenpaneel van de standaardafwerkeenheid om het paneel te openen.

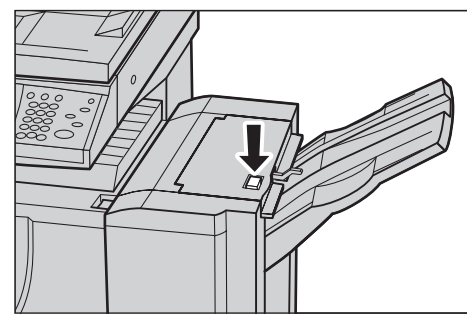

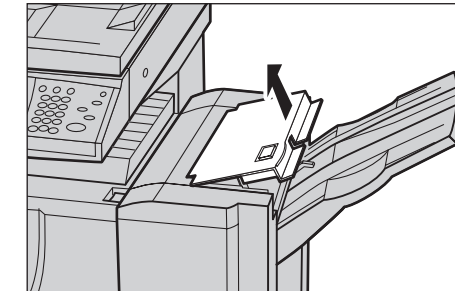

- *3.* Verwijder het vastgelopen papier.
- *4.* Sluit het bovenpaneel van de standaardafwerkeenheid.

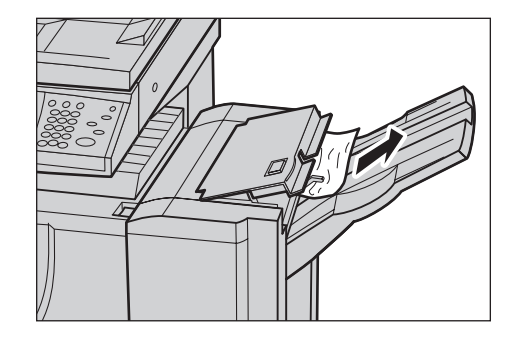

#### **Transportpaneel F afwerkeenheid**

*1.* Open transportpaneel F van de afwerkeenheid.

- *2.* Verwijder het vastgelopen papier.
- *3.* Sluit transportpaneel F van de standaardafwerkeenheid.

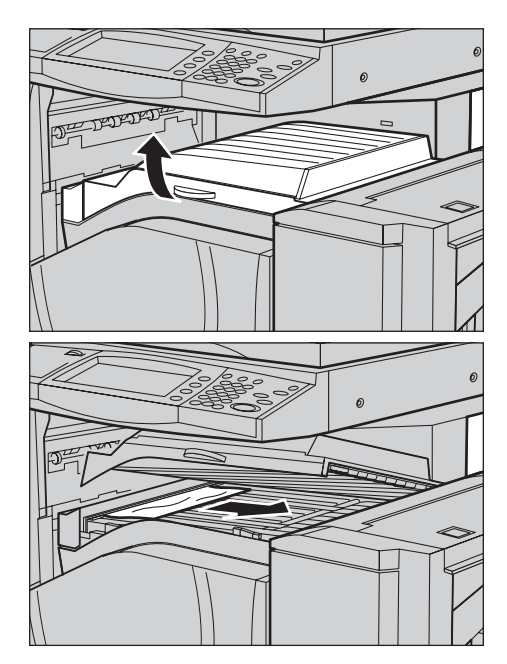

## <span id="page-428-0"></span>**Paperstoringen in de geïntegreerde standaardafwerkeenheid (optioneel)**

Volg de onderstaande stappen om papierstoringen achter het bovenpaneel van de geïntegreerde standaardafwerkeenheid te verhelpen.

#### **Bovenpaneel geïntegreerde standaardafwerkeenheid**

*1.* Open het bovenpaneel van de geïntegreerde standaardafwerkeenheid.

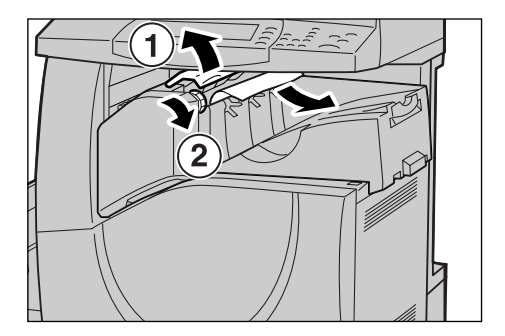

- *2.* Verdraai het wiel om vastgelopen papier te verwijderen.
- *3.* Sluit het bovenpaneel van de geïntegreerde standaardafwerkeenheid.

**OPMERKING:** Als er weer een bericht over een papierstoring verschijnt of als u het vastgelopen papier niet kunt zien in het apparaat, moet de geïntegreerde standaardafwerkeenheid worden verwijderd om de papierstoring te verhelpen. Voor informatie over het verwijderen van de geïntegreerde standaardafwerkeenheid raadpleegt u *[Geïntegreerde standaardafwerkeenheid verwijderen in Appendix](#page-493-0)  [Hoofdstuk op pagina 494](#page-493-0)*.

## **Storingen in de AOD**

Indien een document vastloopt in de AOD, stopt het apparaat en verschijnt er een bericht op het aanraakscherm. Verhelp de documentstoring door de instructies op het scherm te volgen en plaats het document vervolgens opnieuw in de AOD.

Volg de onderstaande stappen om papierstoringen in de AOD te verhelpen.

- *1.* Open het deksel van de AOD en verwijder het vastgelopen document. Indien dit op het aanraakscherm wordt aangegeven, draait u aan het wiel om het vastgelopen document uit de AOD te halen.
- *2.* Indien een 2-zijdig document onder het binnenpaneel is vastgelopen, opent u het paneel en draait u aan het wiel om het document te verwijderen.
- *3.* Sluit het binnenpaneel en vervolgens het paneel van de AOD.

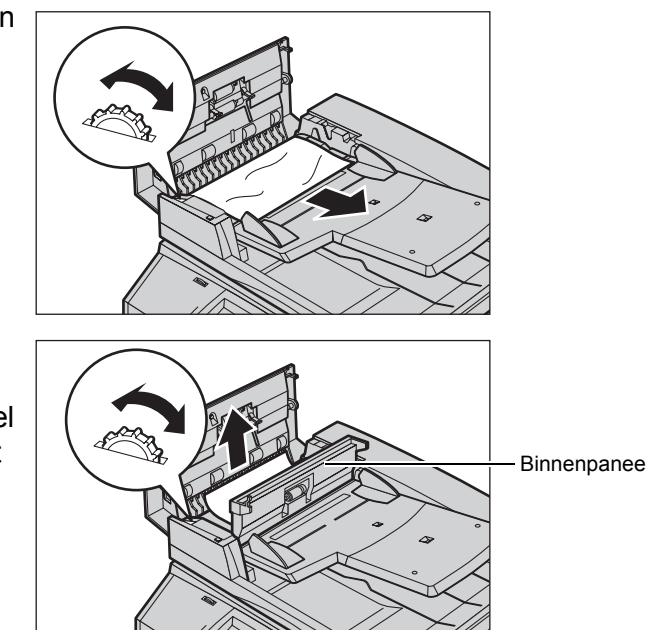

# **Nietstoringen**

Hieronder staat een beschrijving van problemen met het nietapparaat wanneer de afwerkeenheid (optioneel) is geïnstalleerd.

Volg de procedures op de volgende pagina's wanneer kopieën niet worden geniet of wanneer de nietjes krom zijn. Neem contact op met het Xerox Welcome Centre als het probleem blijft bestaan nadat u de volgende oplossingen heeft geprobeerd.

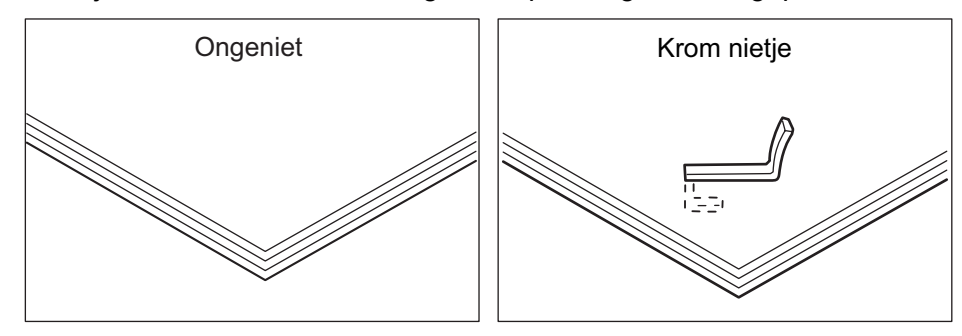

Indien de kopieën volgens de onderstaande afbeeldingen worden geniet, neemt u contact op met het Xerox Welcome Centre.

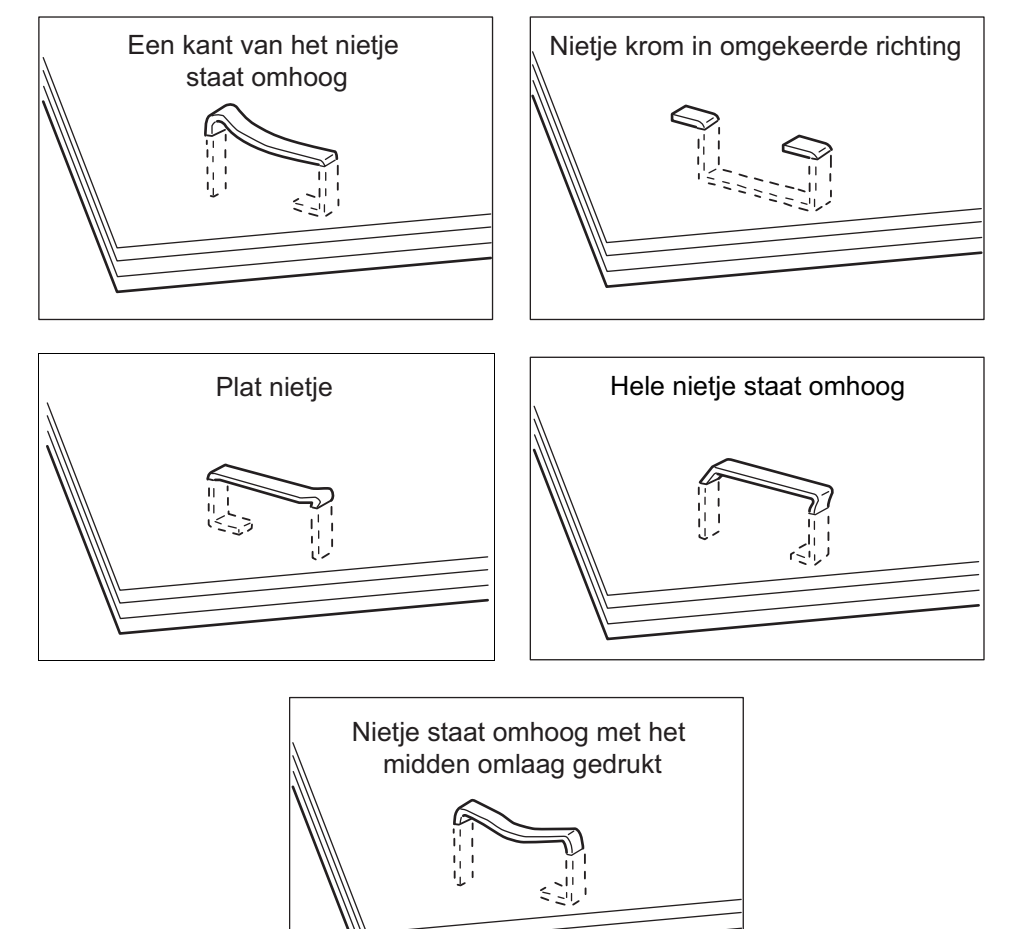

## **Nietstoringen in standaardafwerkeenheid (optioneel)**

Hieronder wordt beschreven hoe u nietproblemen kunt verhelpen wanneer de standaardafwerkeenheid is geïnstalleerd.

*1.* Controleer of het apparaat is gestopt en open dan het voorpaneel van de standaardafwerkeenheid.

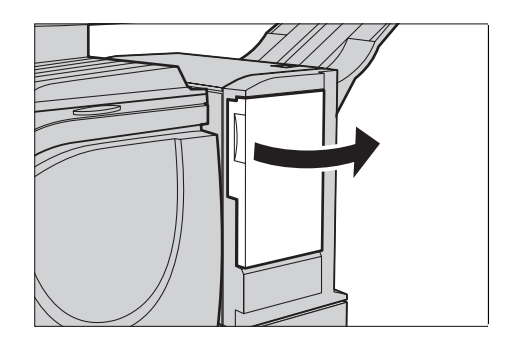
- *2.* Houd de nietcassette aan de hendel vast (zie afbeelding rechts) en trek de nietcassette naar rechts naar u toe.
- *3.* Til op om de nietcassette te verwijderen.

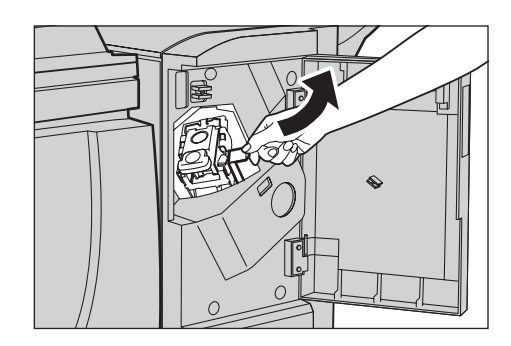

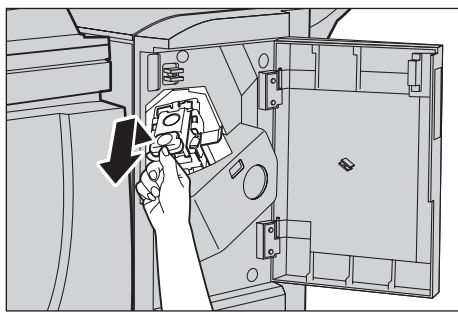

*4.* Na het verwijderen van de nietcassette controleert u de binnenkant van de standaardafwerkeenheid op resterende nietjes.

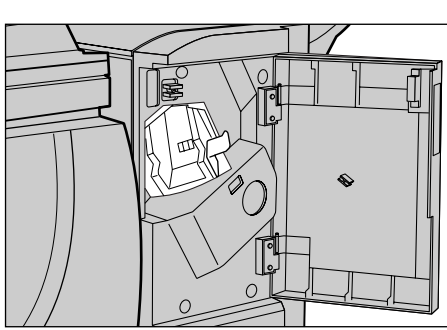

*5.* Trek de hendel aan de voorkant van de nietcassette omhoog.

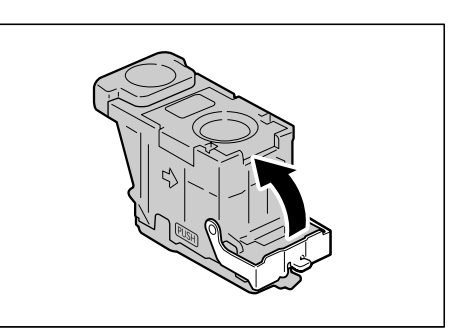

*6.* Verwijder de vastgelopen nietjes en het geniete vel papier.

**OPMERKING:** Als u vastgelopen nietjes verwijdert, moet u ook het geniete vel papier verwijderen. Breek het kromme nietje niet gewoon af.

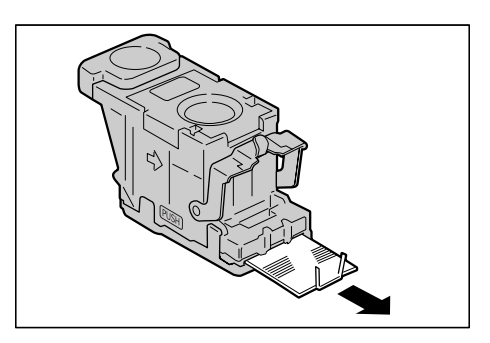

*7.* Sluit de hendel aan de voorkant van de nietcassette totdat de cassette vastklikt.

- *8.* Laat de hendel zakken om de nietcassette in de oorspronkelijke positie terug te plaatsen totdat de cassette vastklikt.
- *9.* Sluit het voorpaneel van de standaardafwerkeenheid.

**OPMERKING:** Er verschijnt een bericht en het apparaat werkt niet als het voorpaneel van de standaardafwerkeenheid ook maar een klein beetje open is.

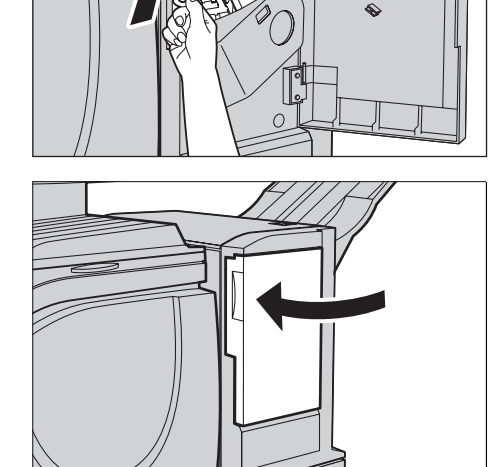

Als de nietjes na het uitvoeren van bovenstaande procedures niet kunnen worden verwijderd, neemt u contact op met het Xerox Welcome Centre.

## **Nietstoringen verhelpen in de geïntegreerde standaardafwerkeenheid (optioneel)**

Hieronder wordt beschreven hoe u nietstoringen verhelpt als de geïntegreerde standaardafwerkeenheid (optioneel) is geïnstalleerd.

*1.* Controleer of het apparaat is gestopt en open dan het voorpaneel van de geïntegreerde standaardafwerkeenheid.

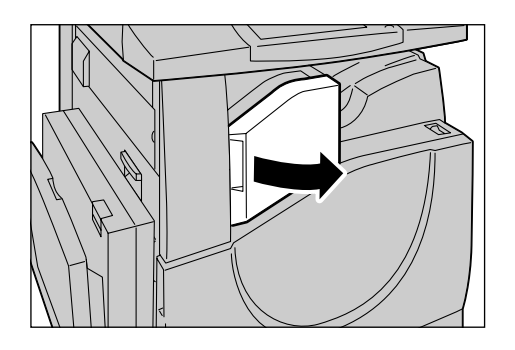

*2.* Verwijder de nietcassette uit de afwerkeenheid.

- *3.* Na het verwijderen van de nietcassette controleert u de binnenkant van de geïntegreerde standaardafwerkeenheid op resterende nietjes.
- *4.* Trek de hendel aan de voorkant van de nietcassette omhoog.

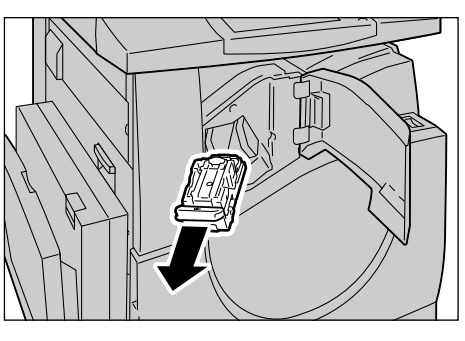

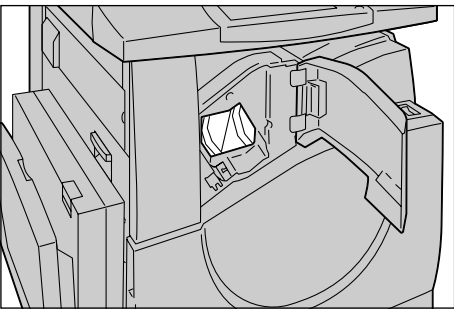

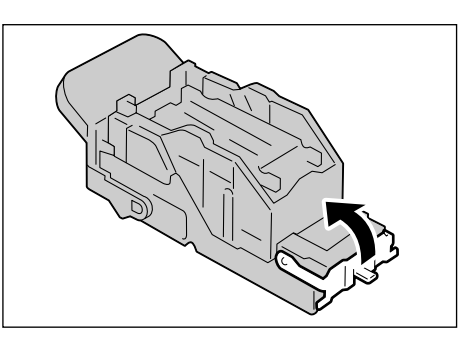

*5.* Verwijder de hele nietstrip, inclusief het vastgelopen nietje

**OPMERKING:** Verwijder de hele nietstrip, niet alleen het vastgelopen nietje.

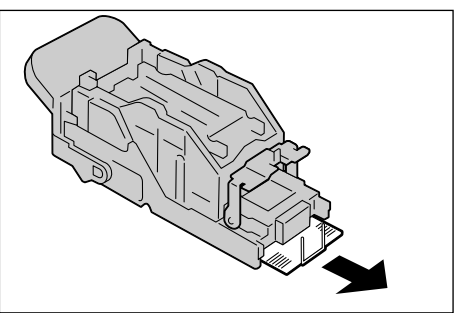

*6.* Trek de voorste hendel van de nietcassette omlaag totdat de nietcassette vastklikt.

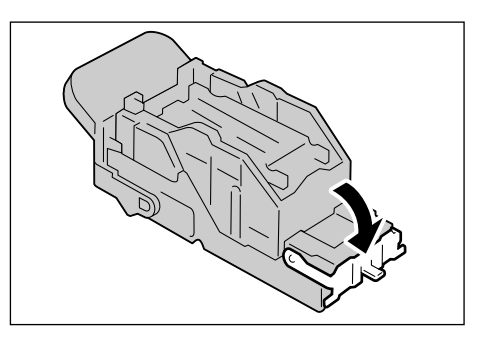

- *7.* Breng de nietcassette in de oorspronkelijke positie terug.
- *8.* Sluit het voorpaneel van de geïntegreerde standaardafwerkeenheid.

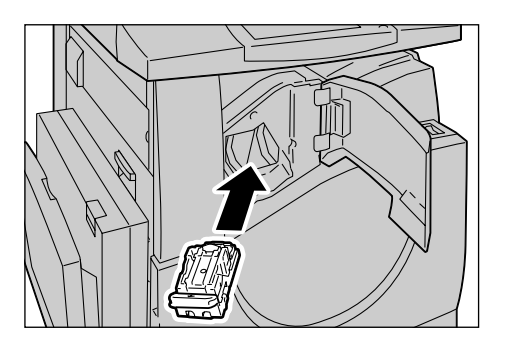

Als de nietjes na het uitvoeren van bovenstaande procedures niet kunnen worden verwijderd, neemt u contact op met het Xerox Welcome Centre.

## **Problemen oplossen**

Wanneer zich problemen voordoen met het apparaat, raadpleegt u de suggesties in de onderstaande tabellen voor een mogelijke oplossing van het probleem. Indien het probleem hierna niet is verholpen, zie *[Problemen oplossen - procedure op pagina 419](#page-418-0)*.

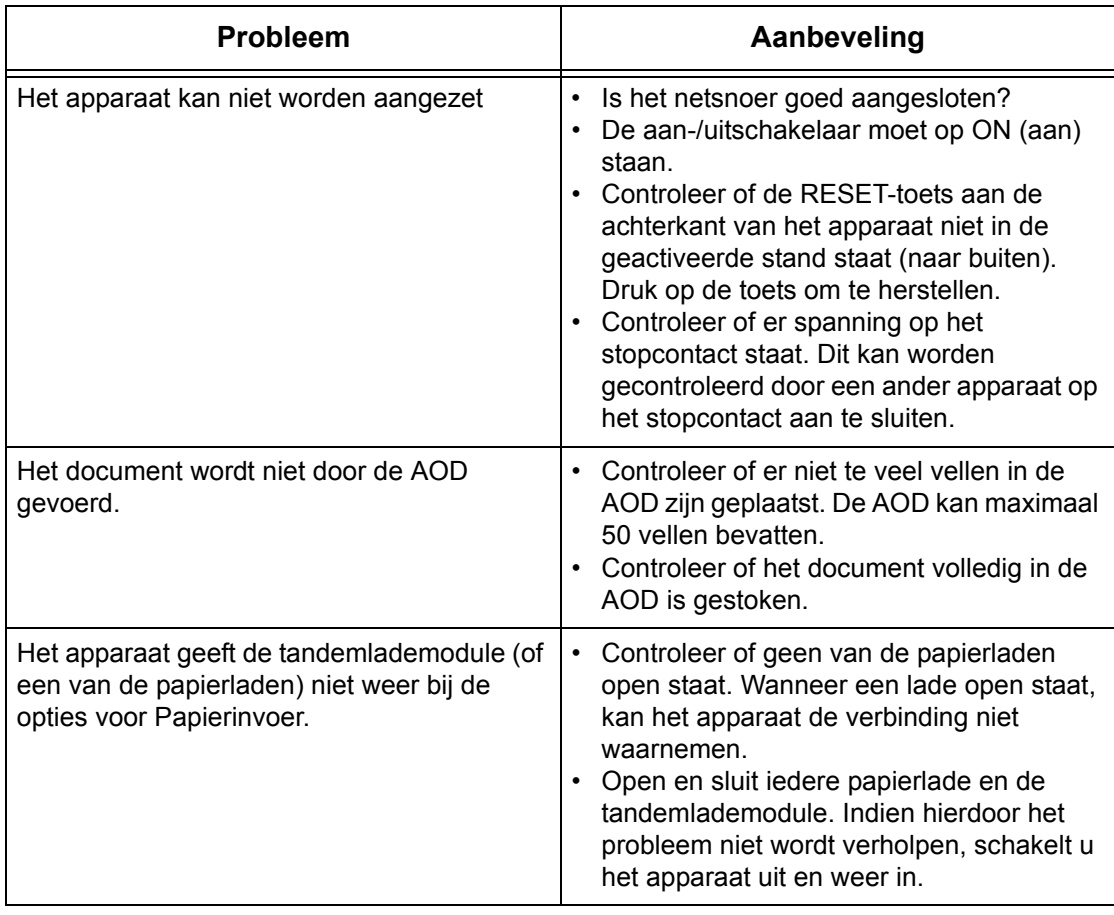

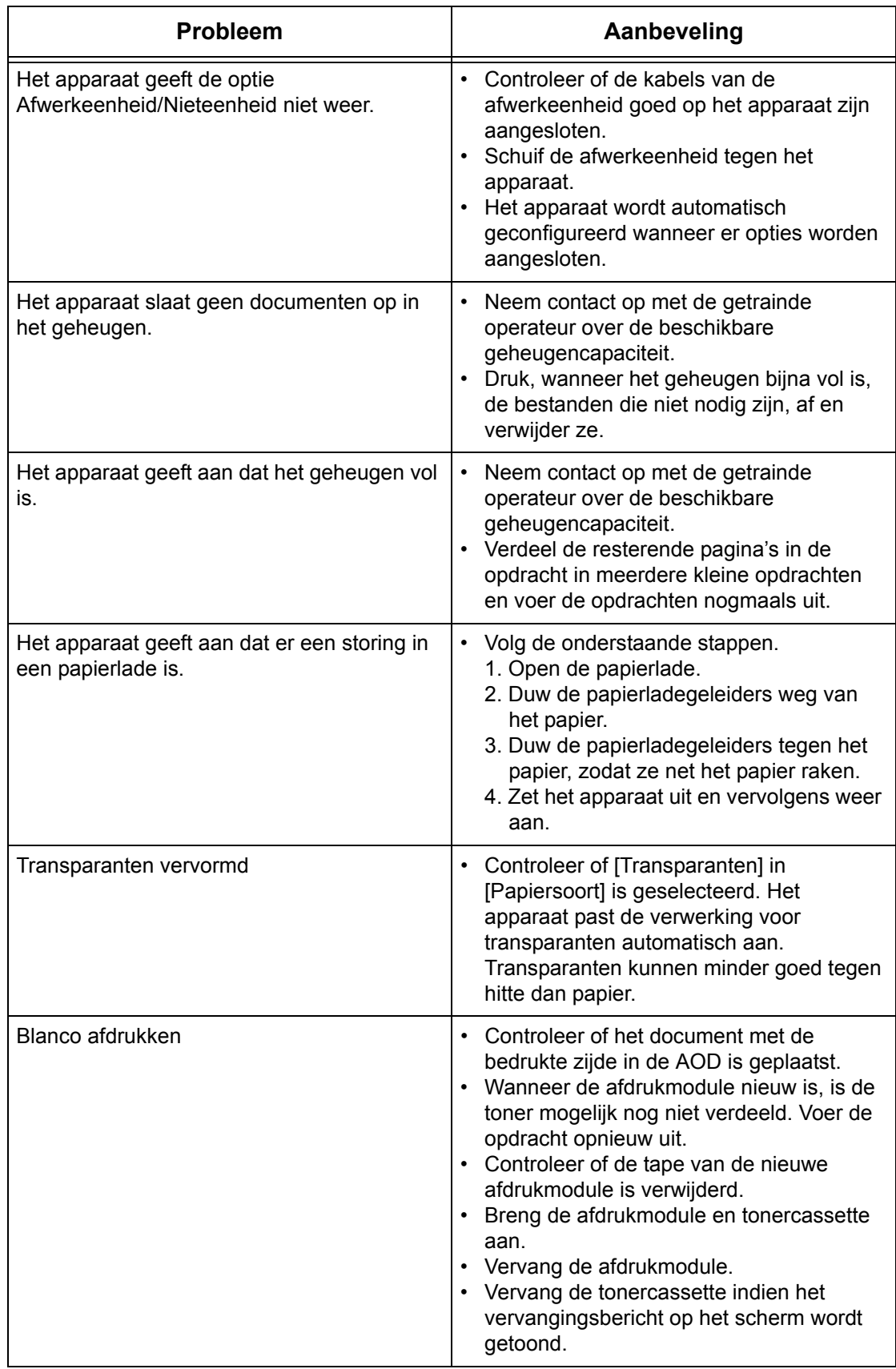

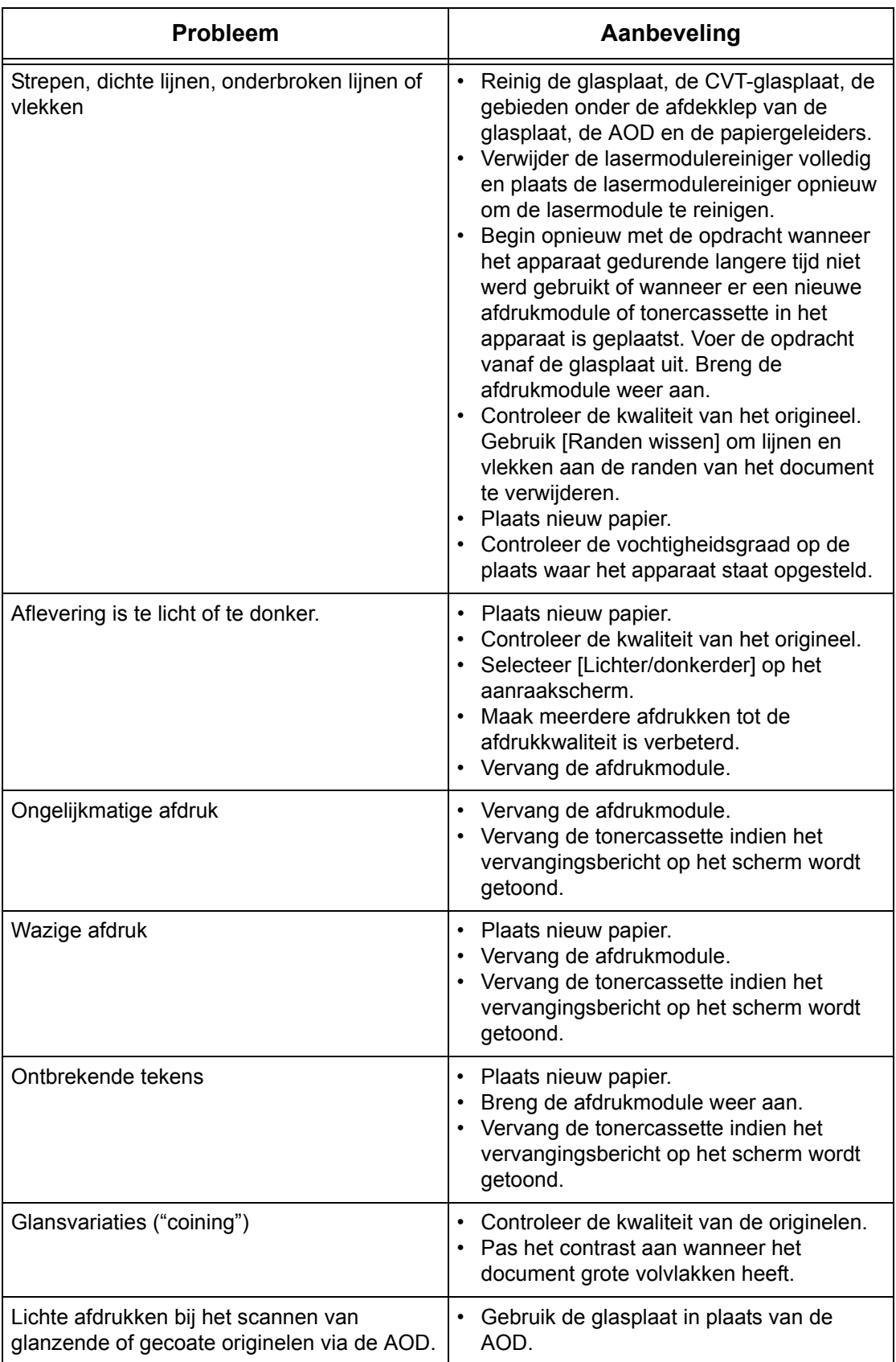

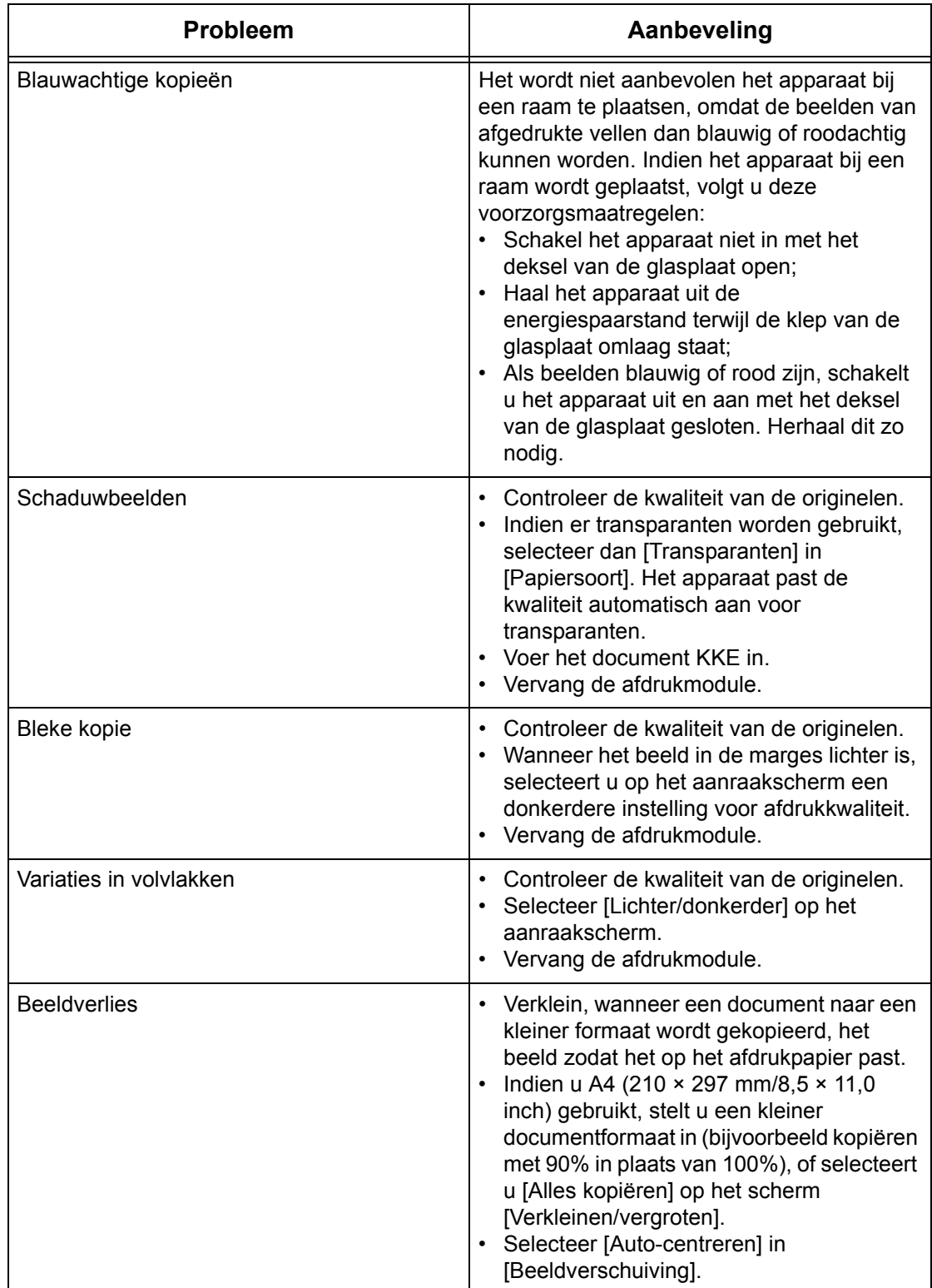

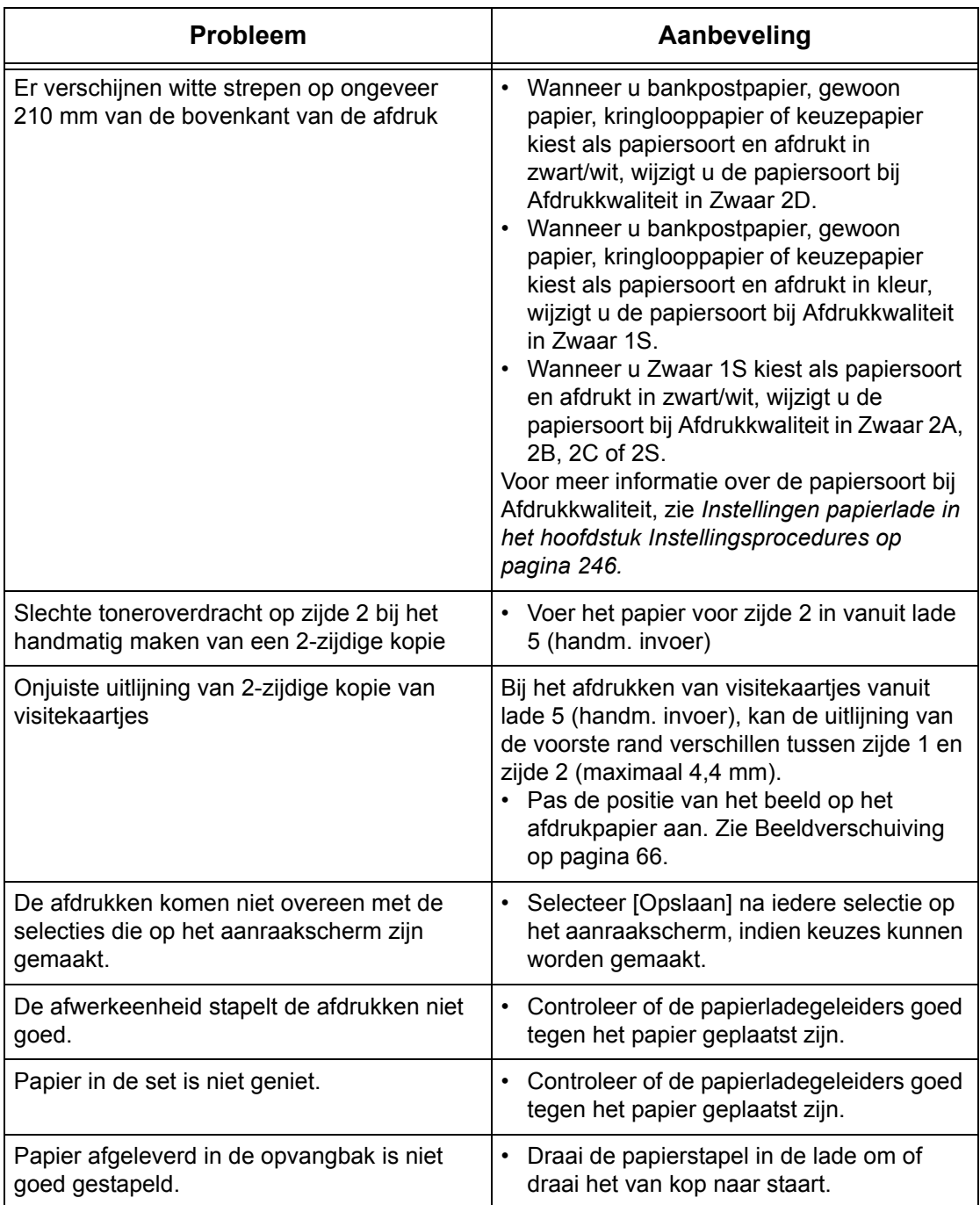

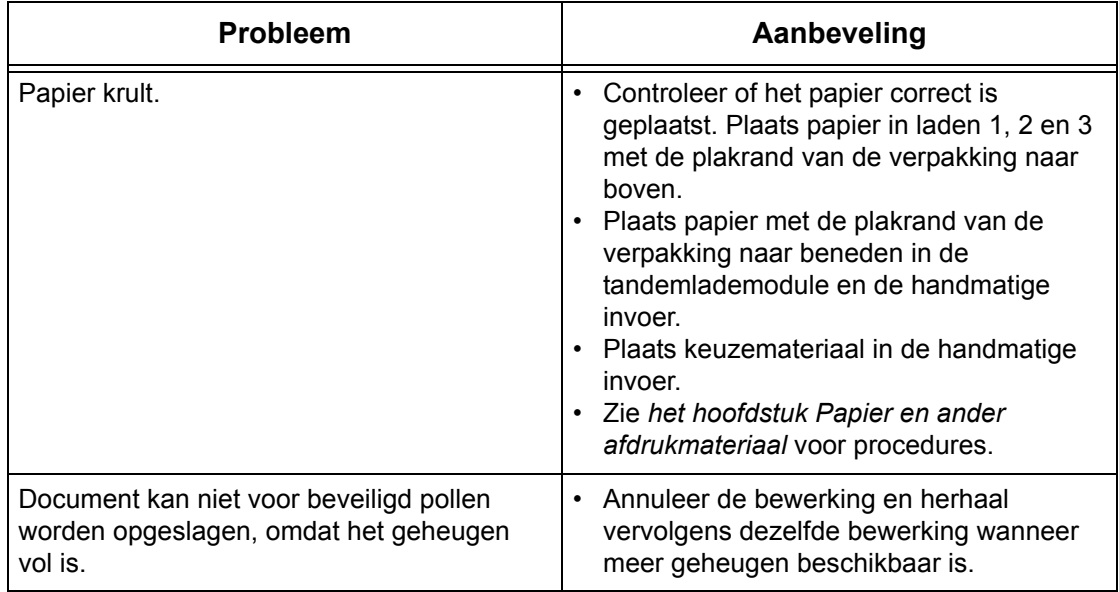

## **Storingscodes**

Wanneer zich een storing voordoet, verschijnen er instructies op het aanraakscherm om de storing te verhelpen.

Sommige storingen kunnen door de gebruikers worden verholpen, terwijl voor andere de hulp van de getrainde operateur en/of de systeembeheerder moet worden ingeroepen. In de onderstaande tabel staan enkele van de storingscodes en de bijbehorende handelingen. Deze kunnen in de afdrukwachtrij of storingenlijst in de mode Apparaatstatus staan aangegeven.

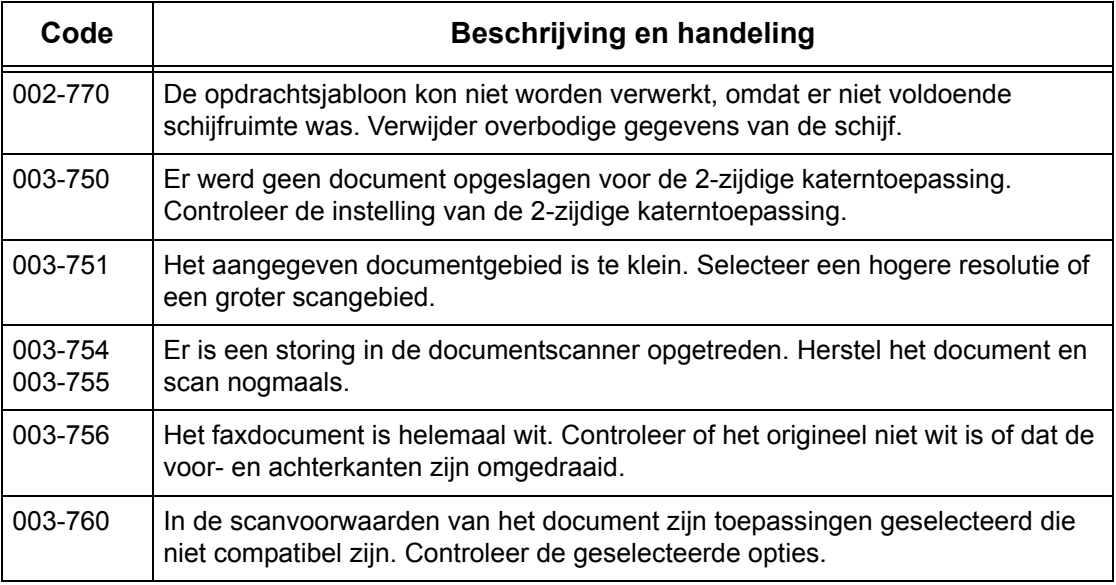

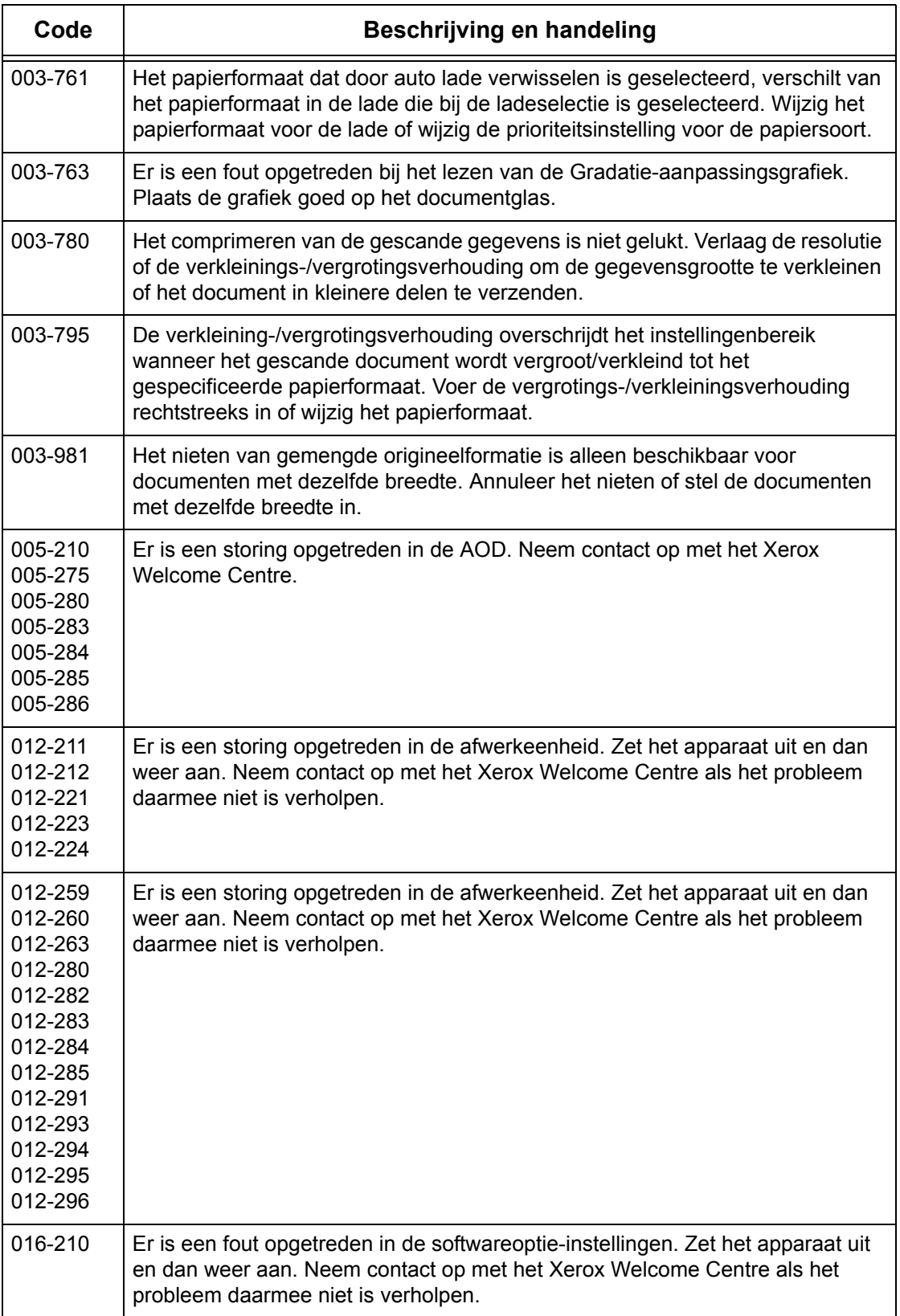

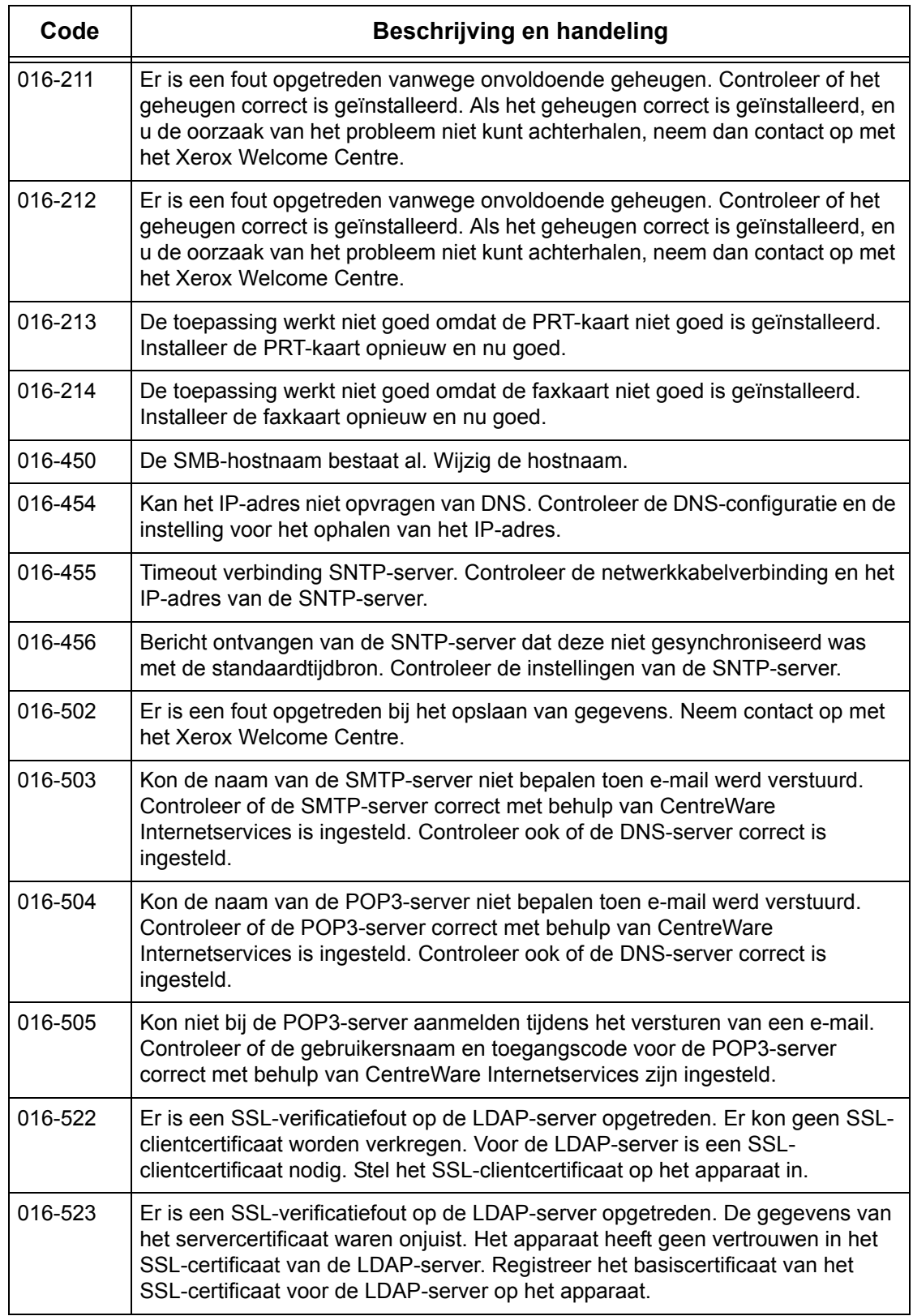

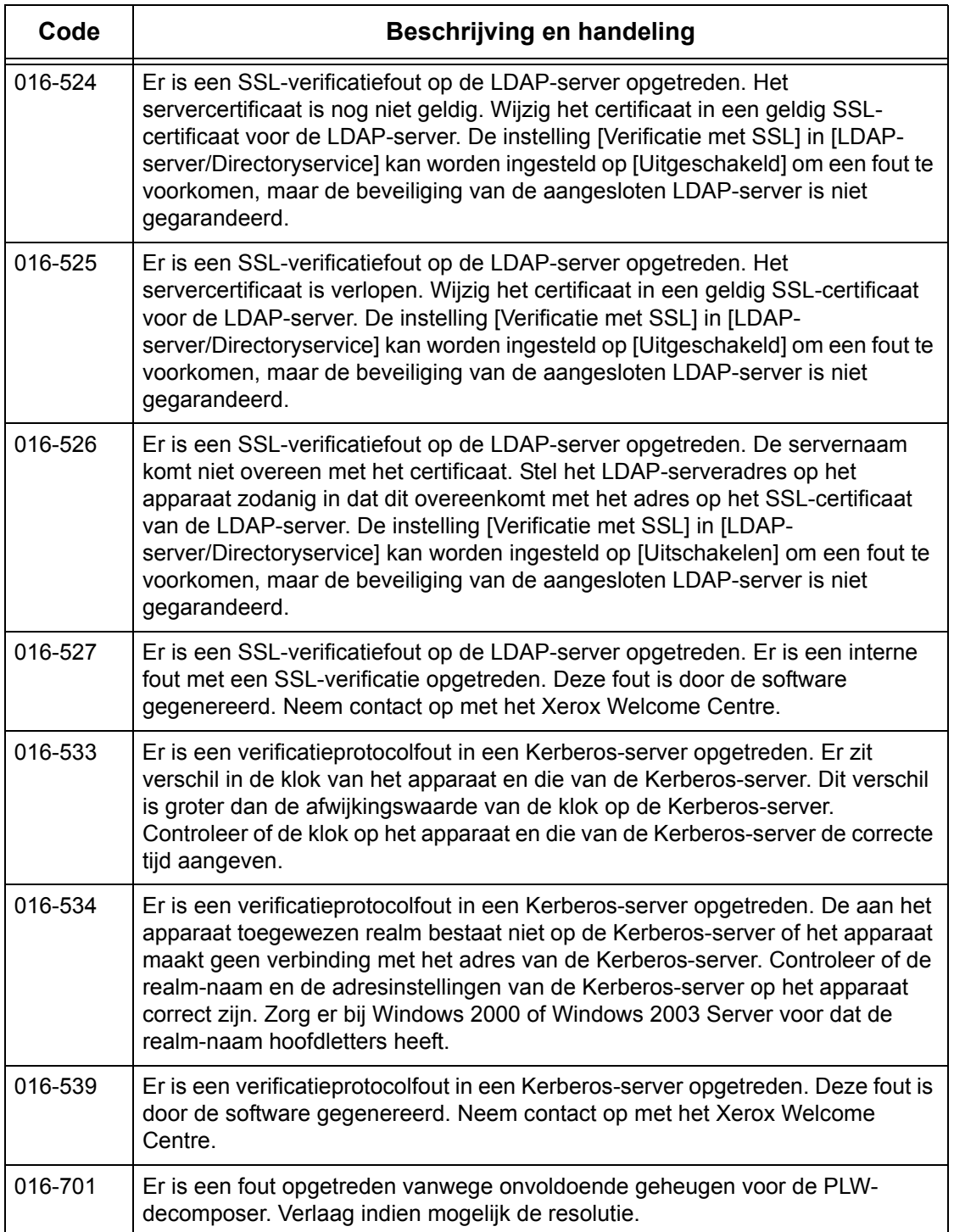

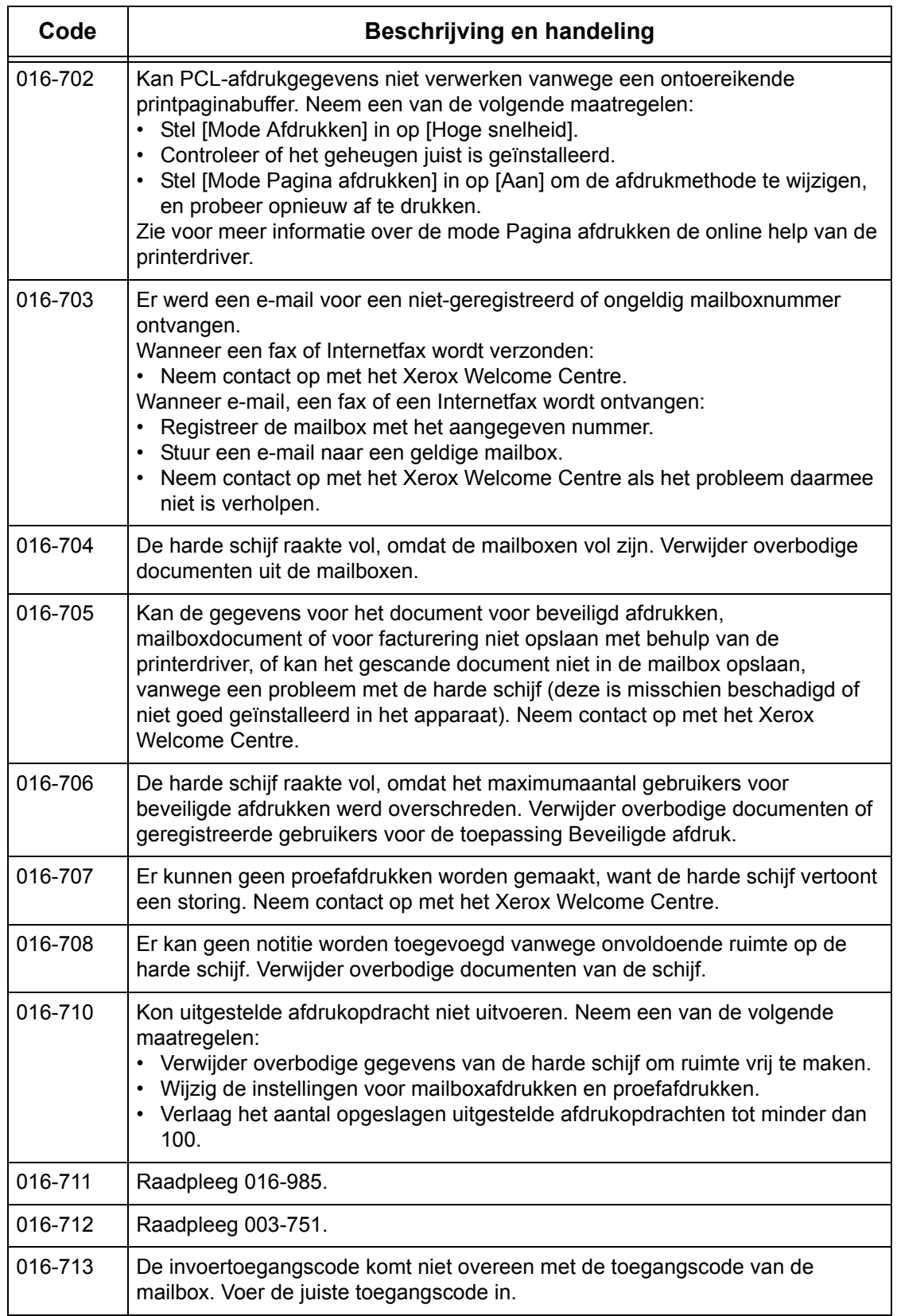

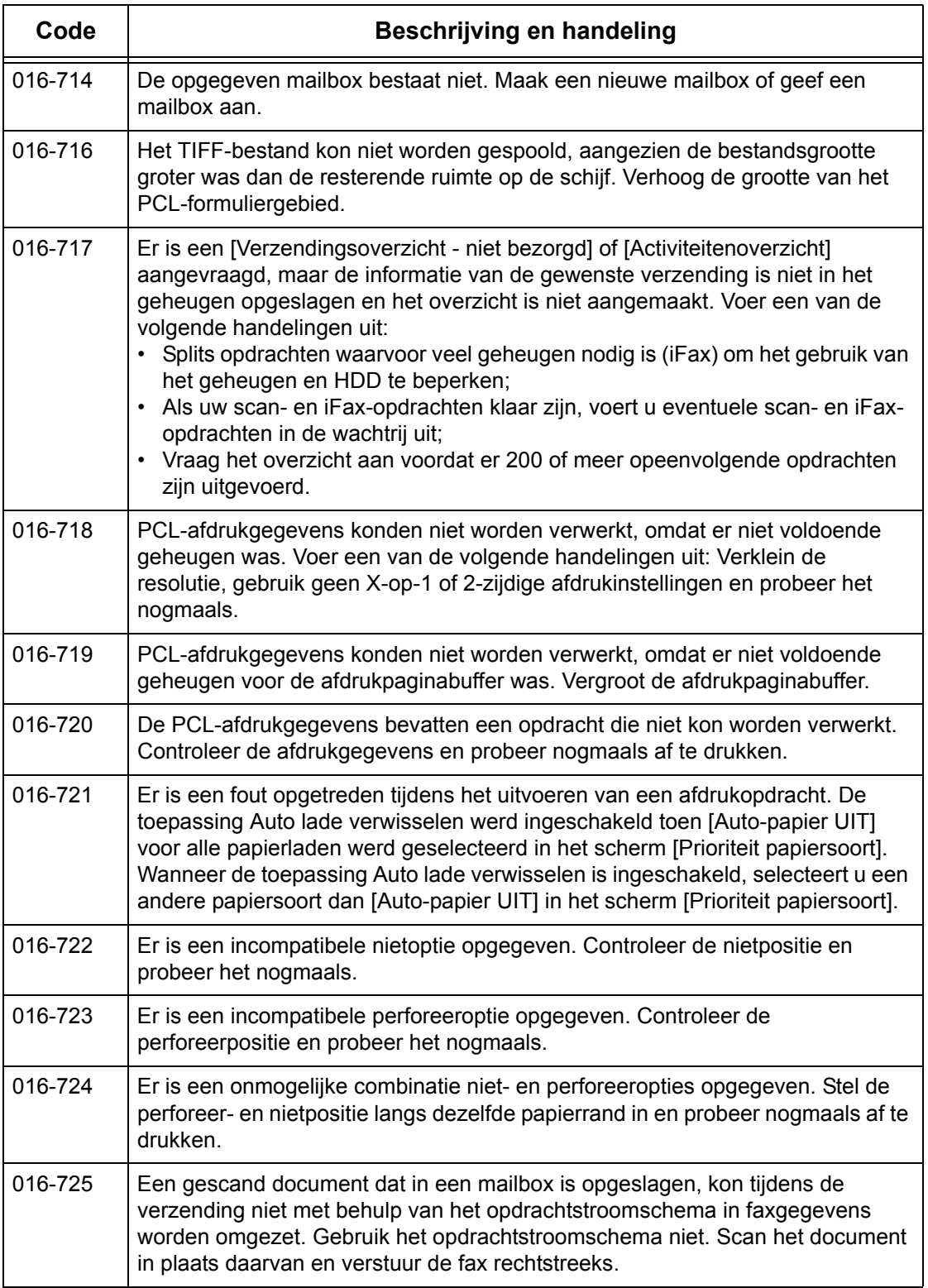

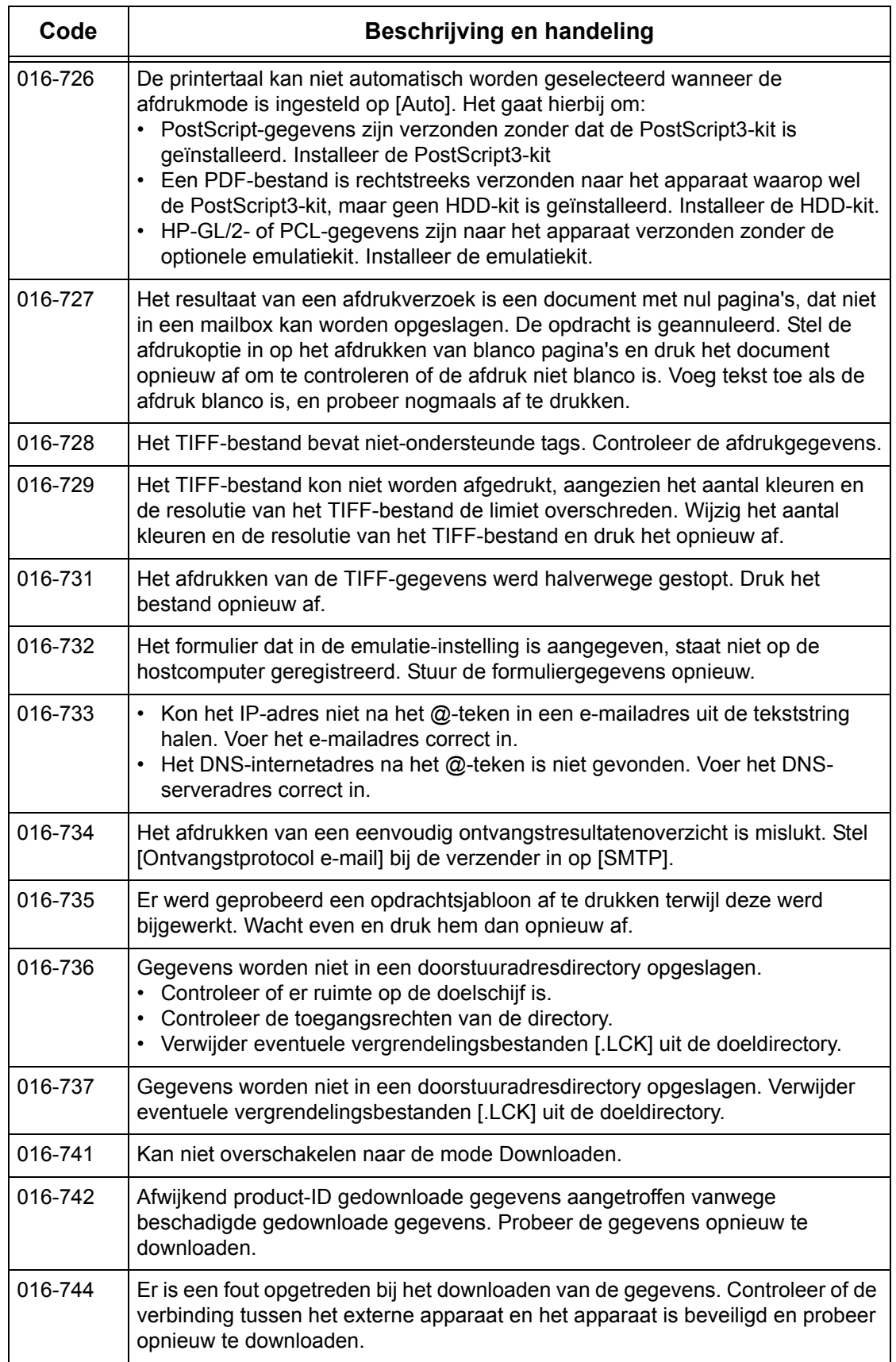

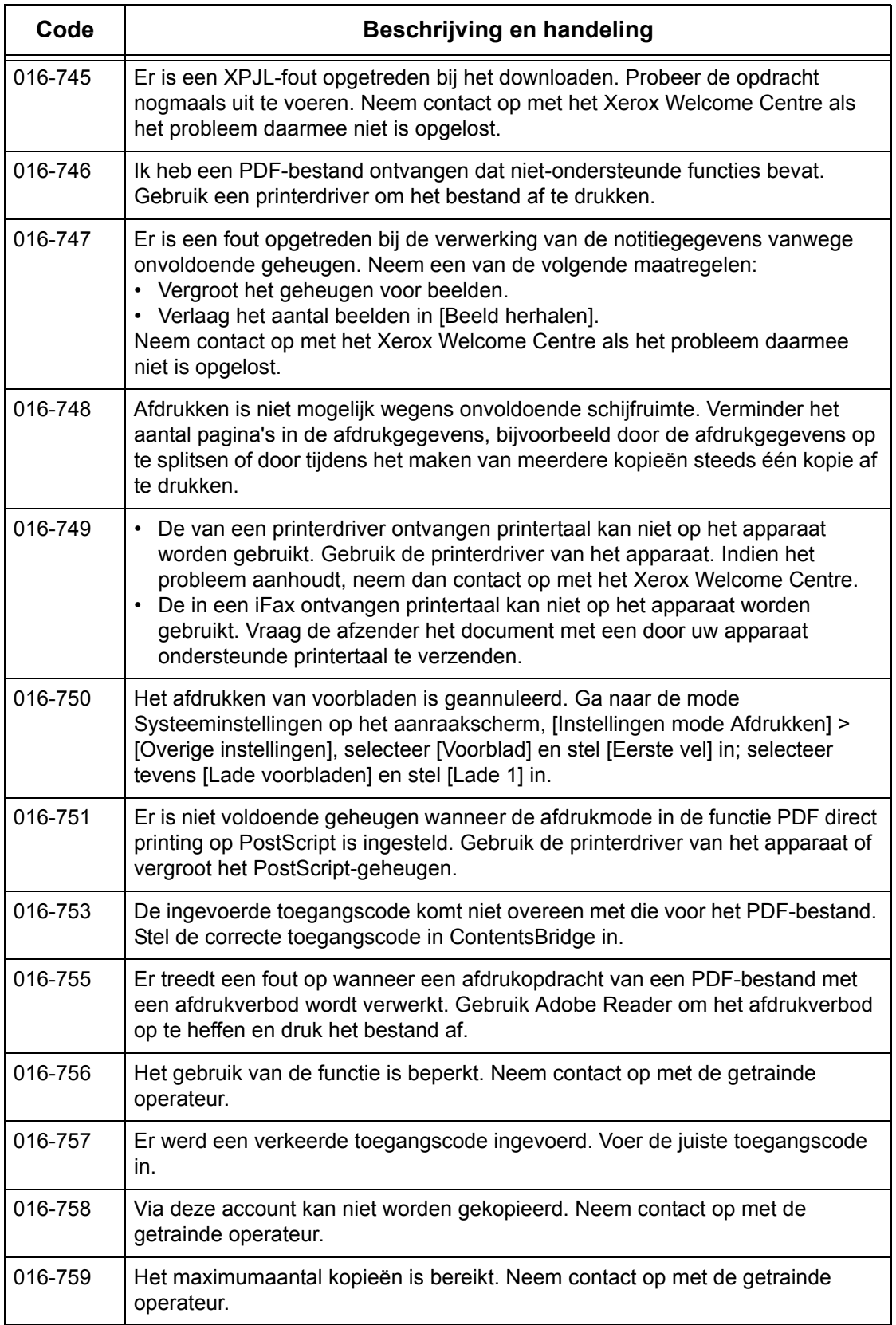

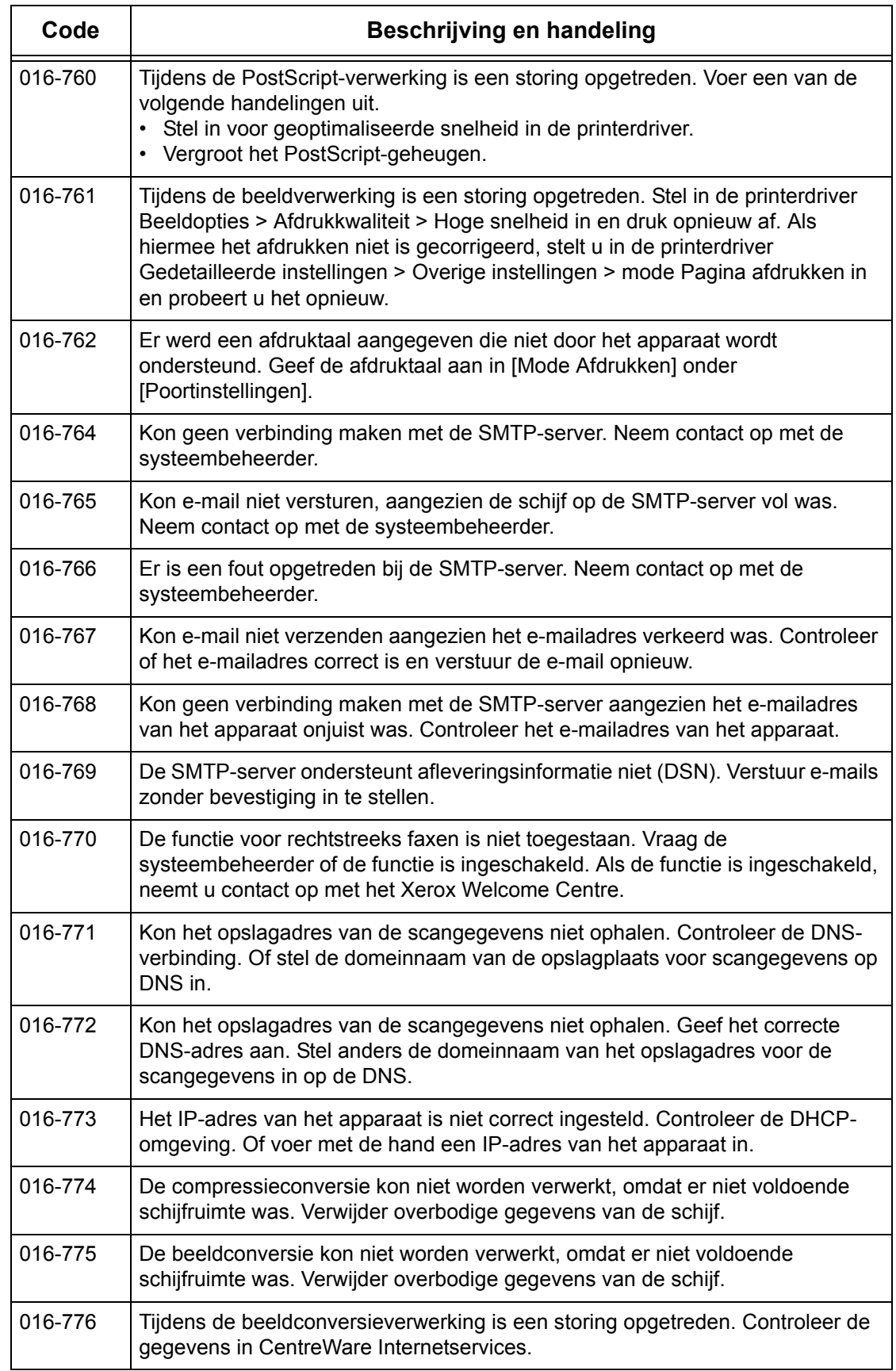

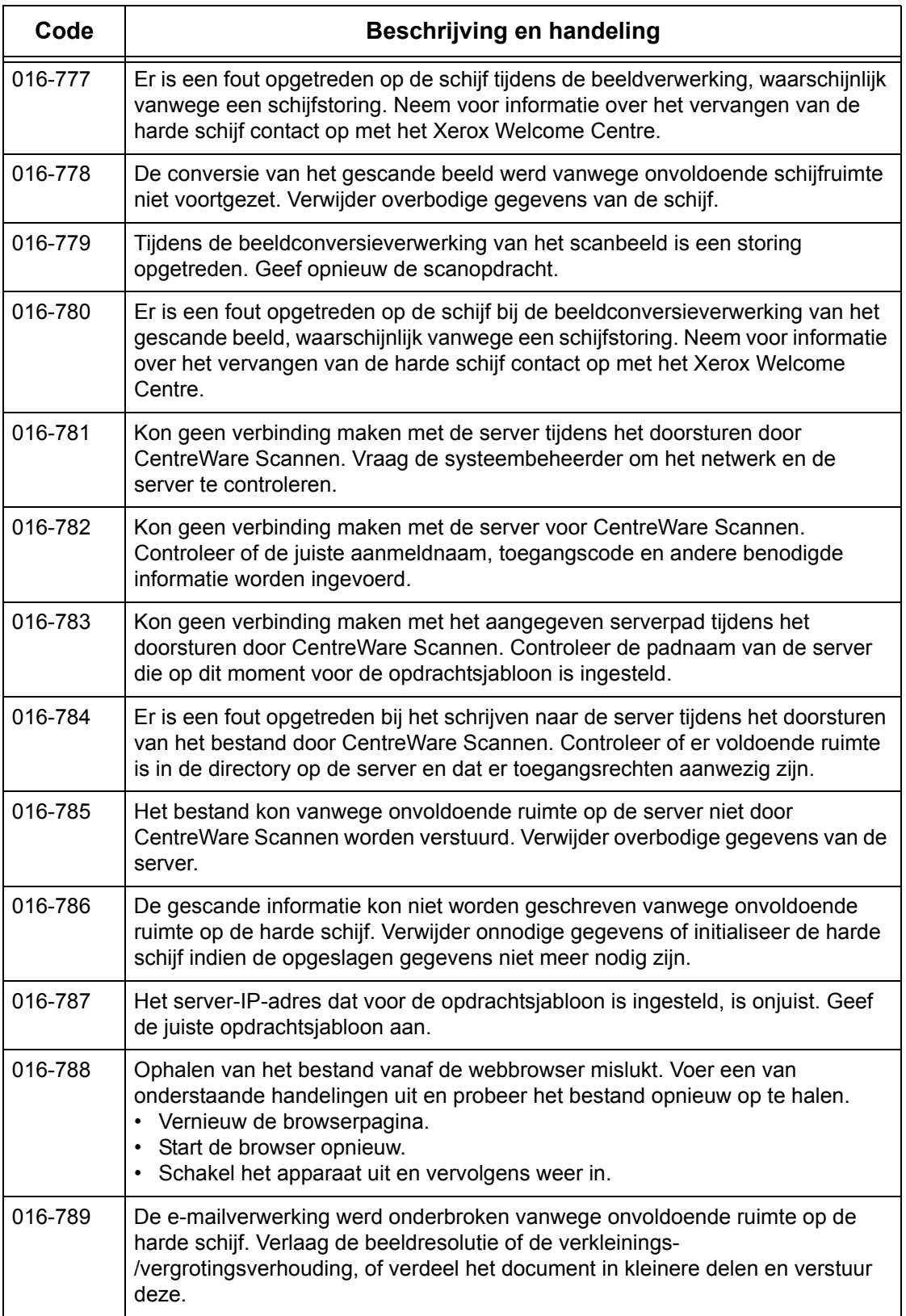

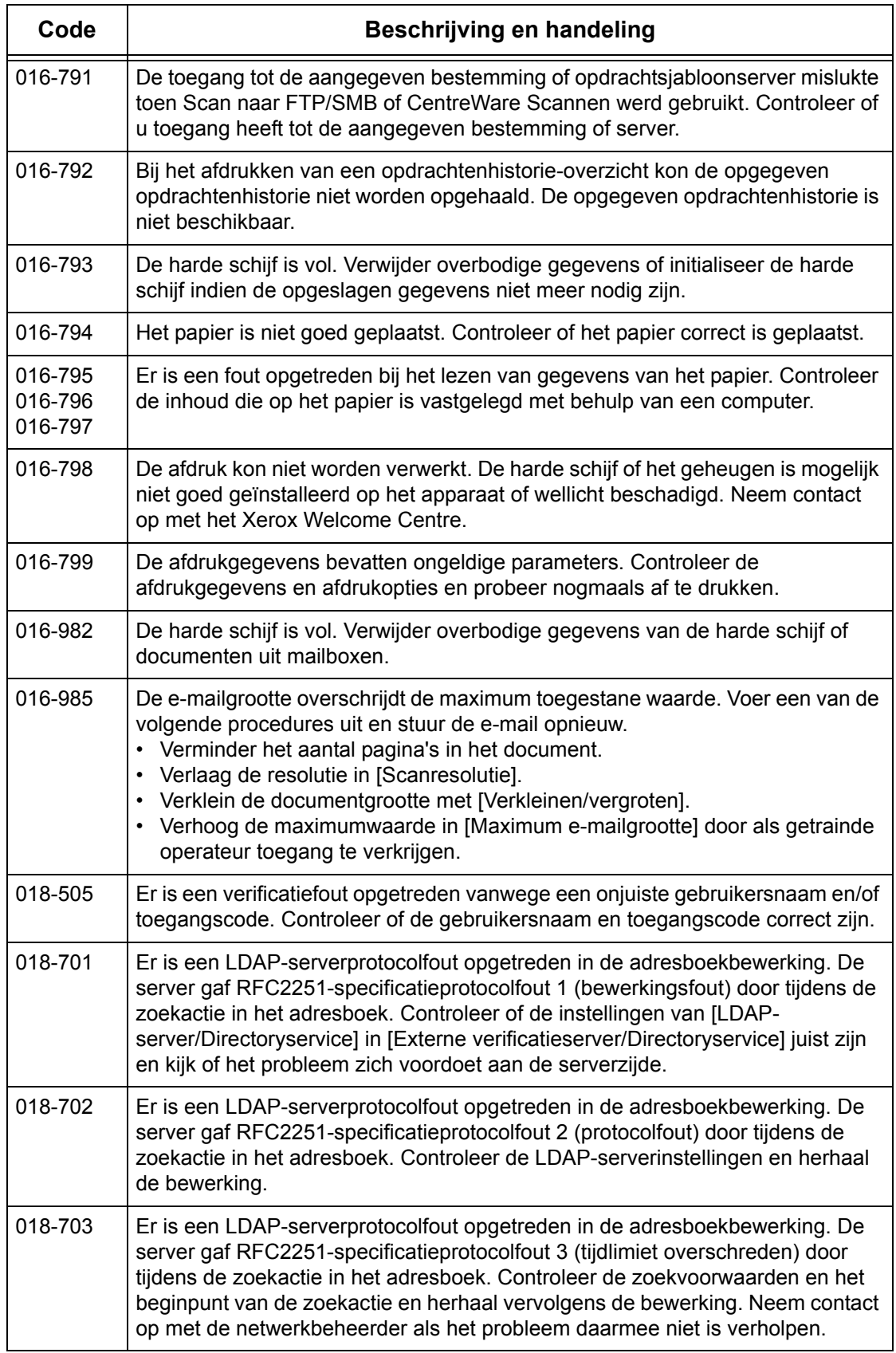

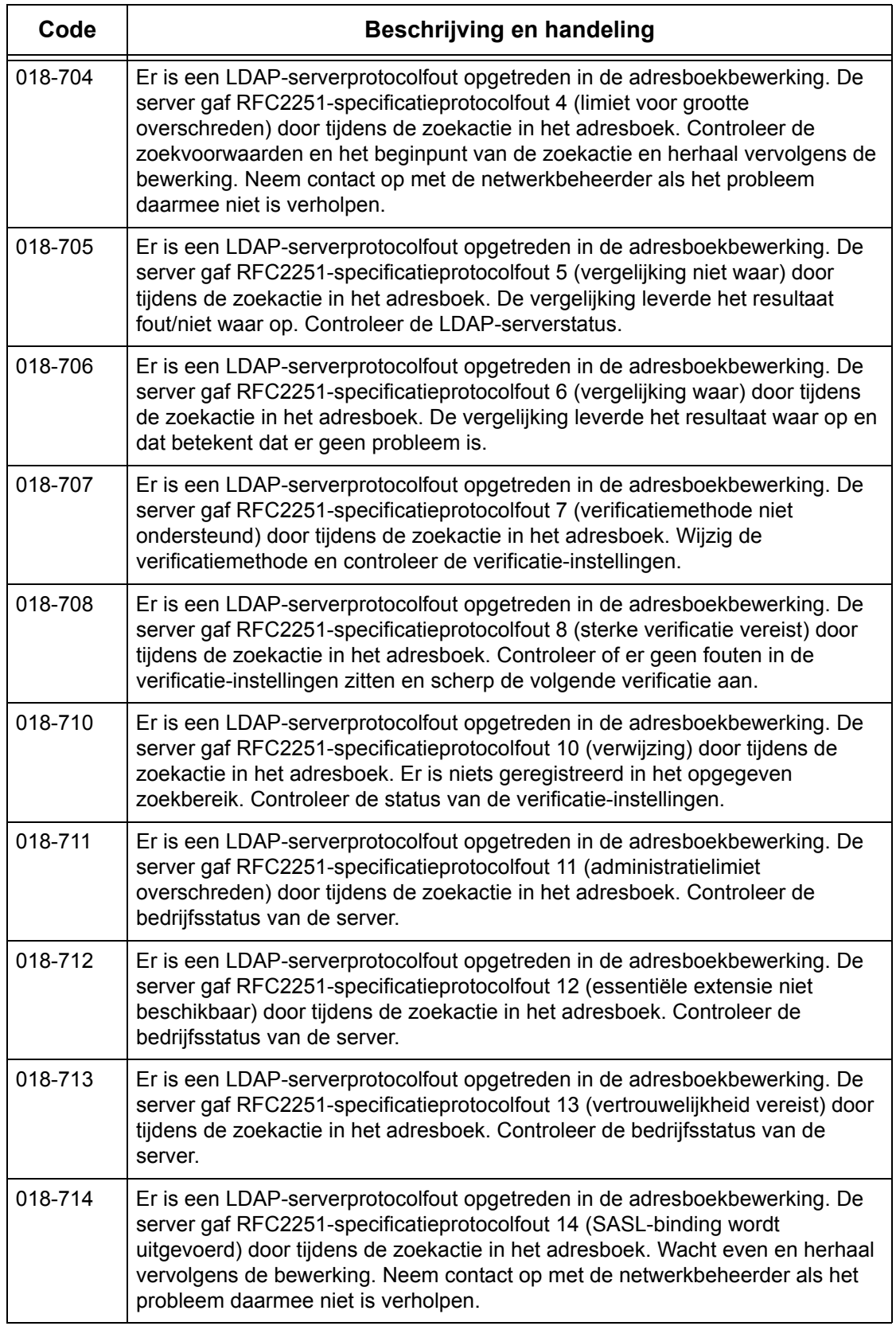

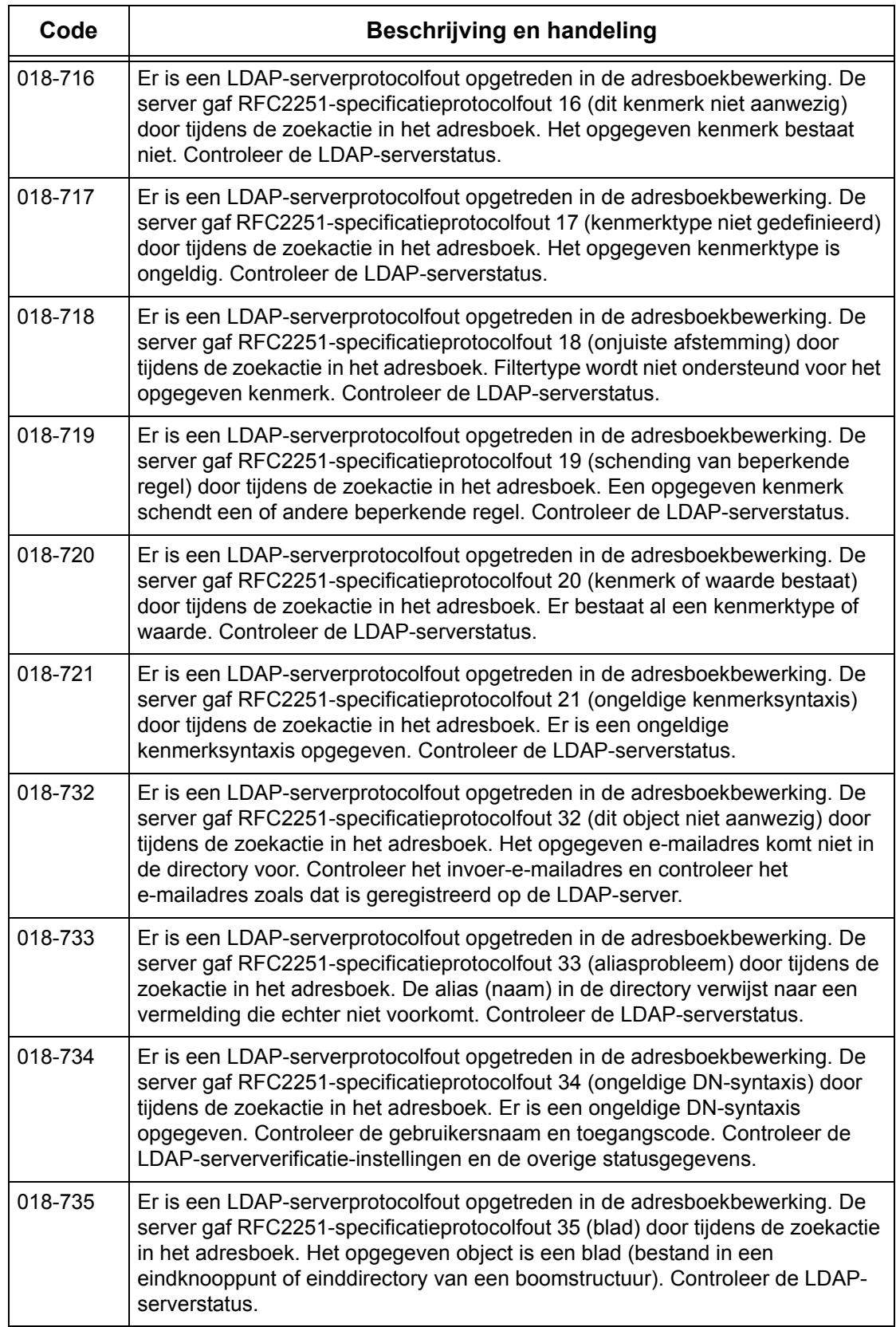

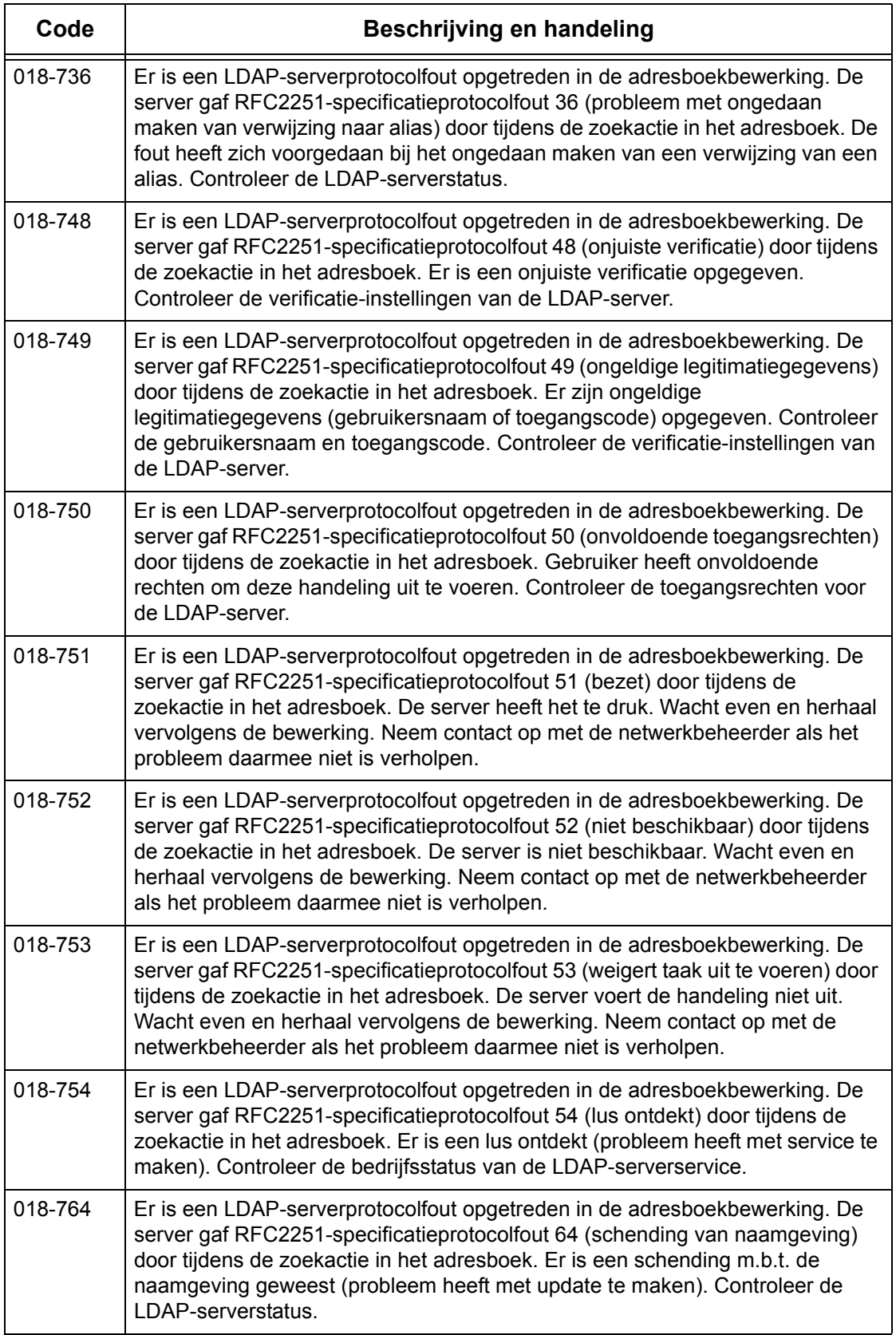

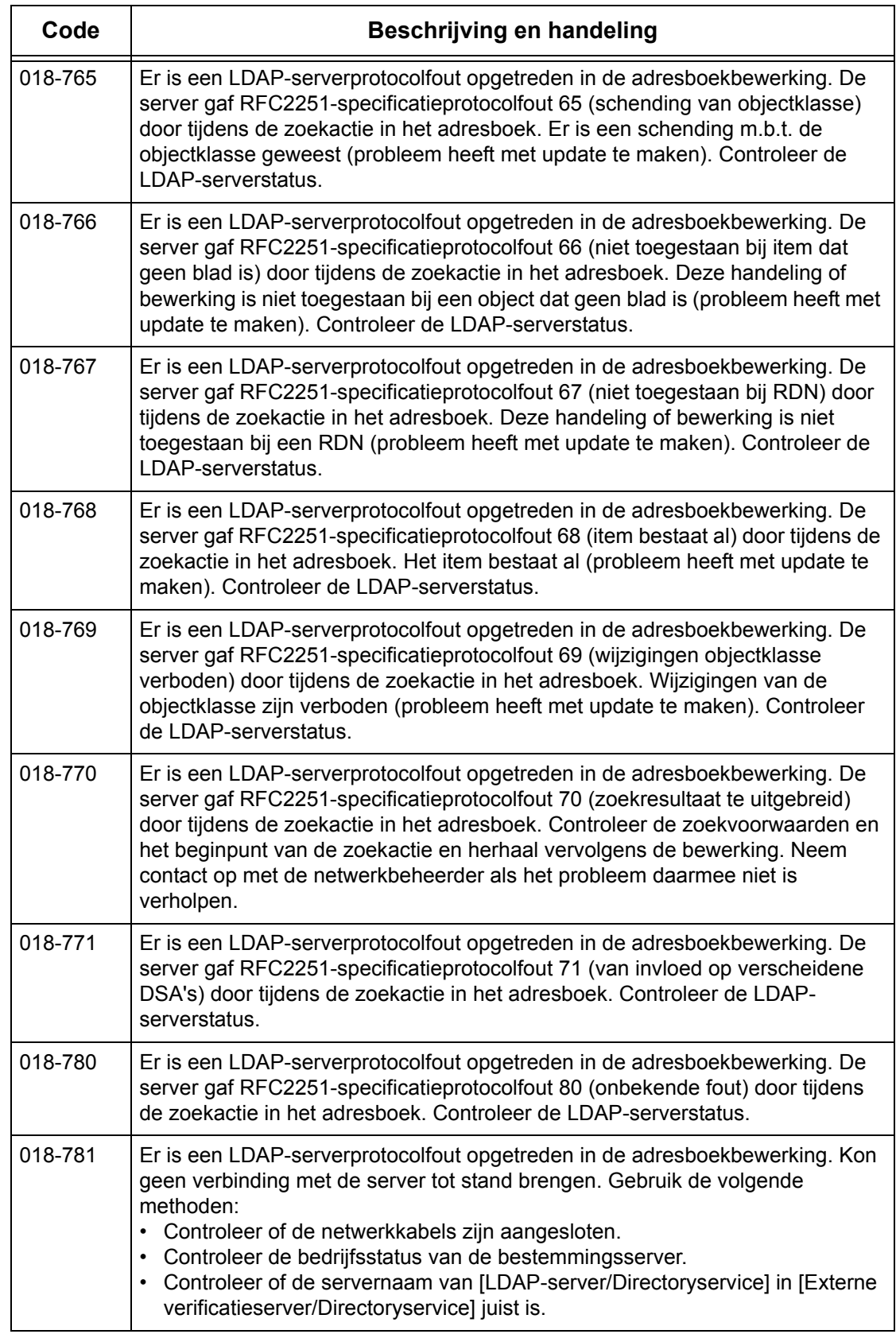

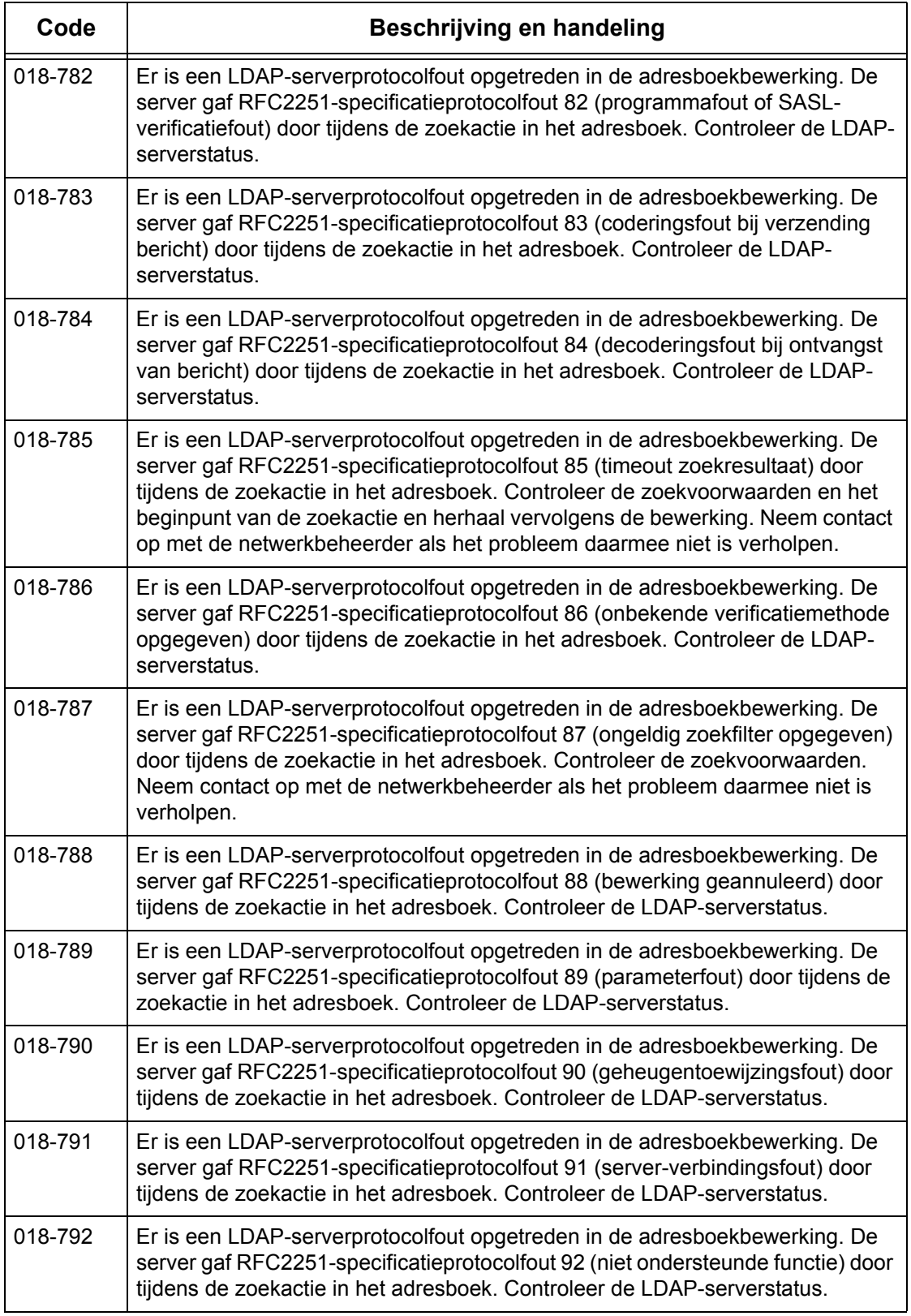

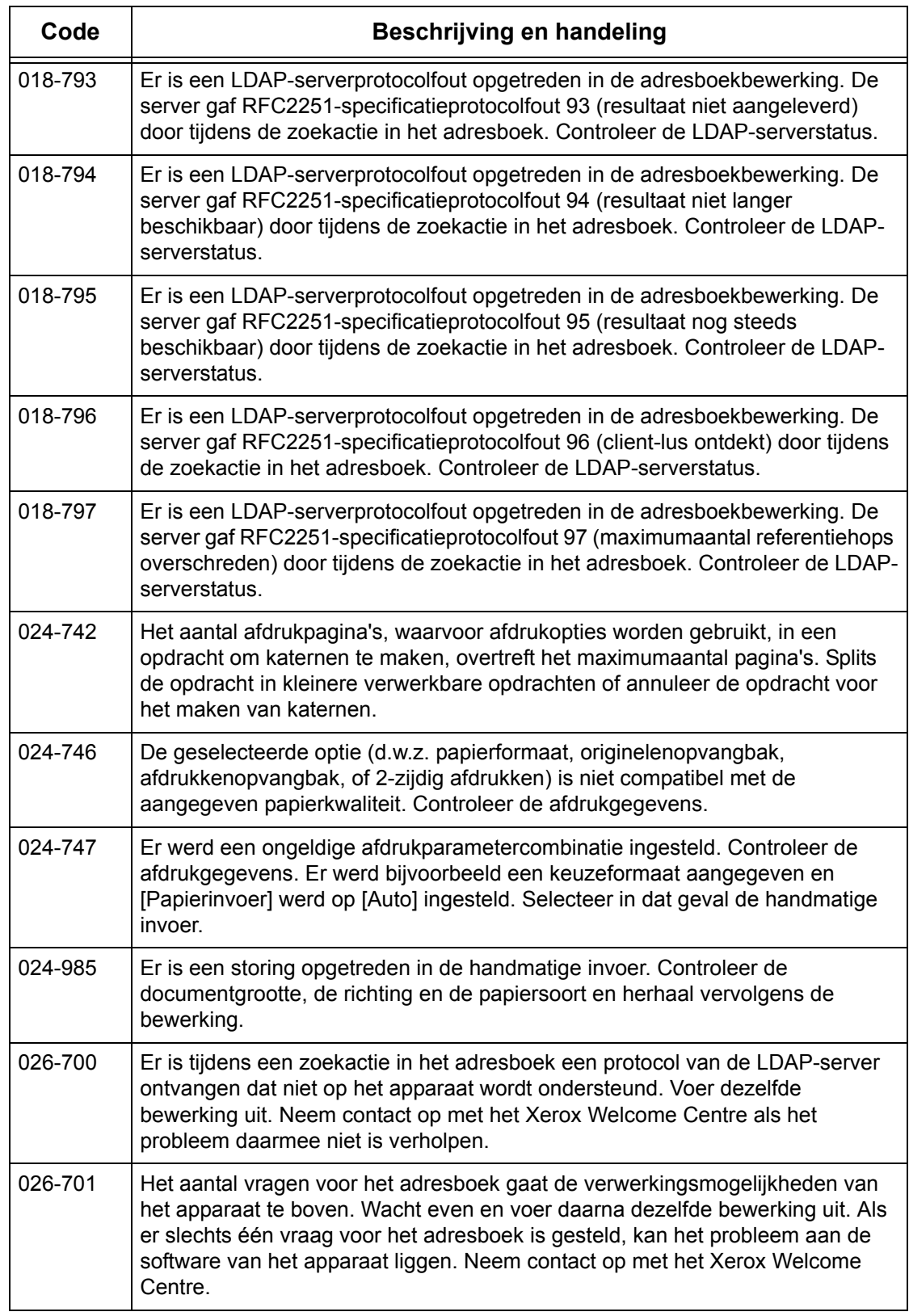

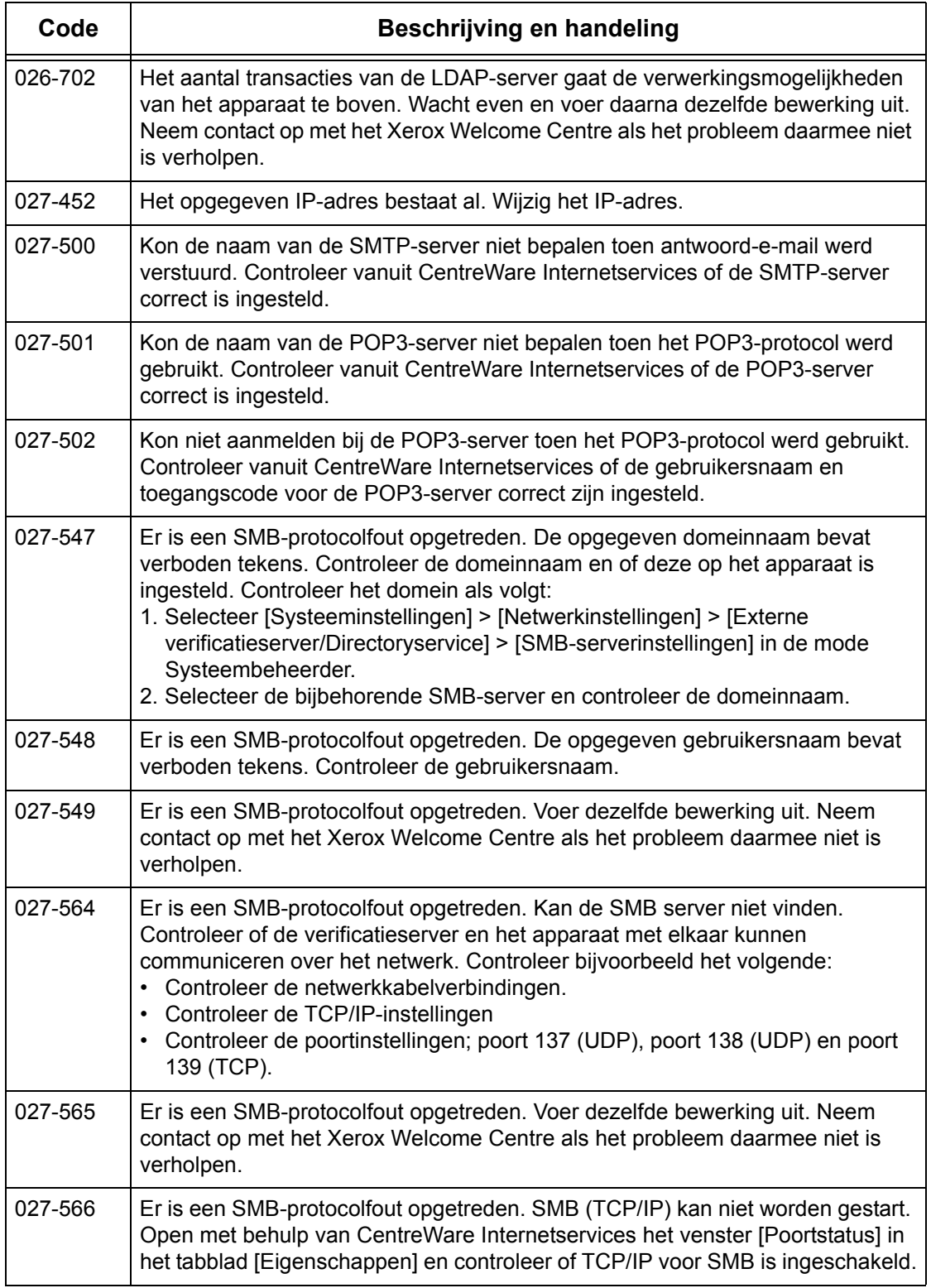

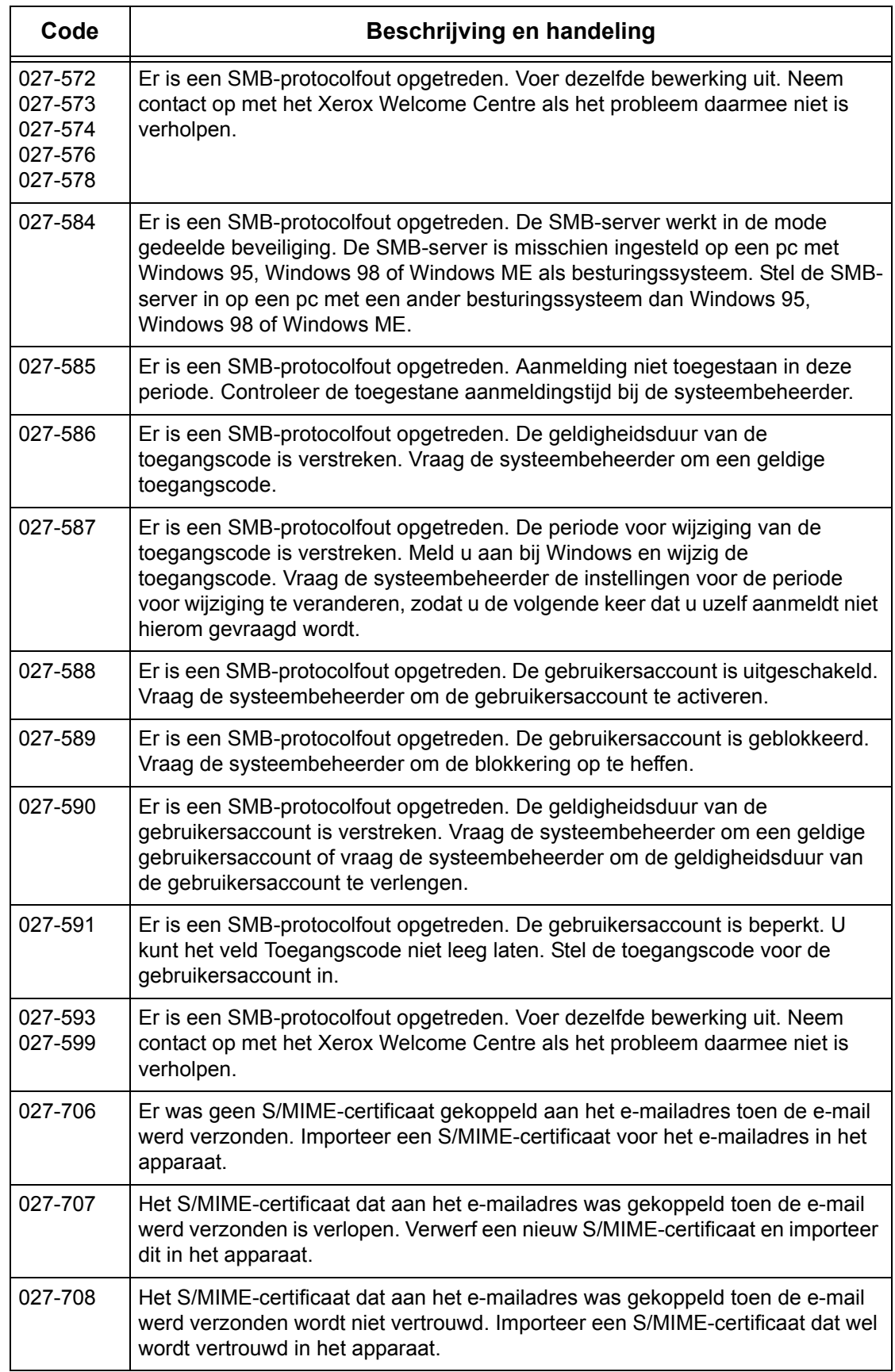

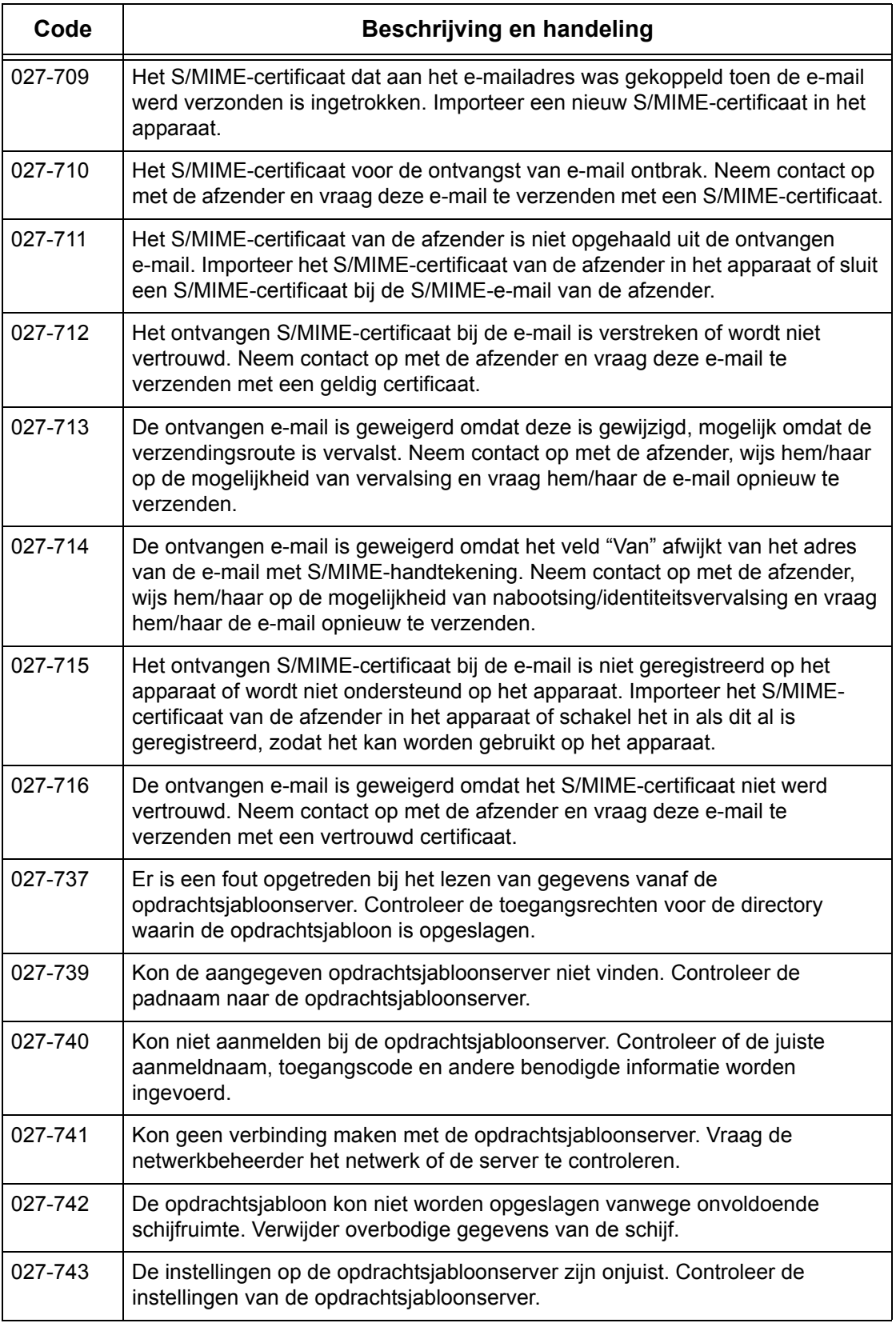

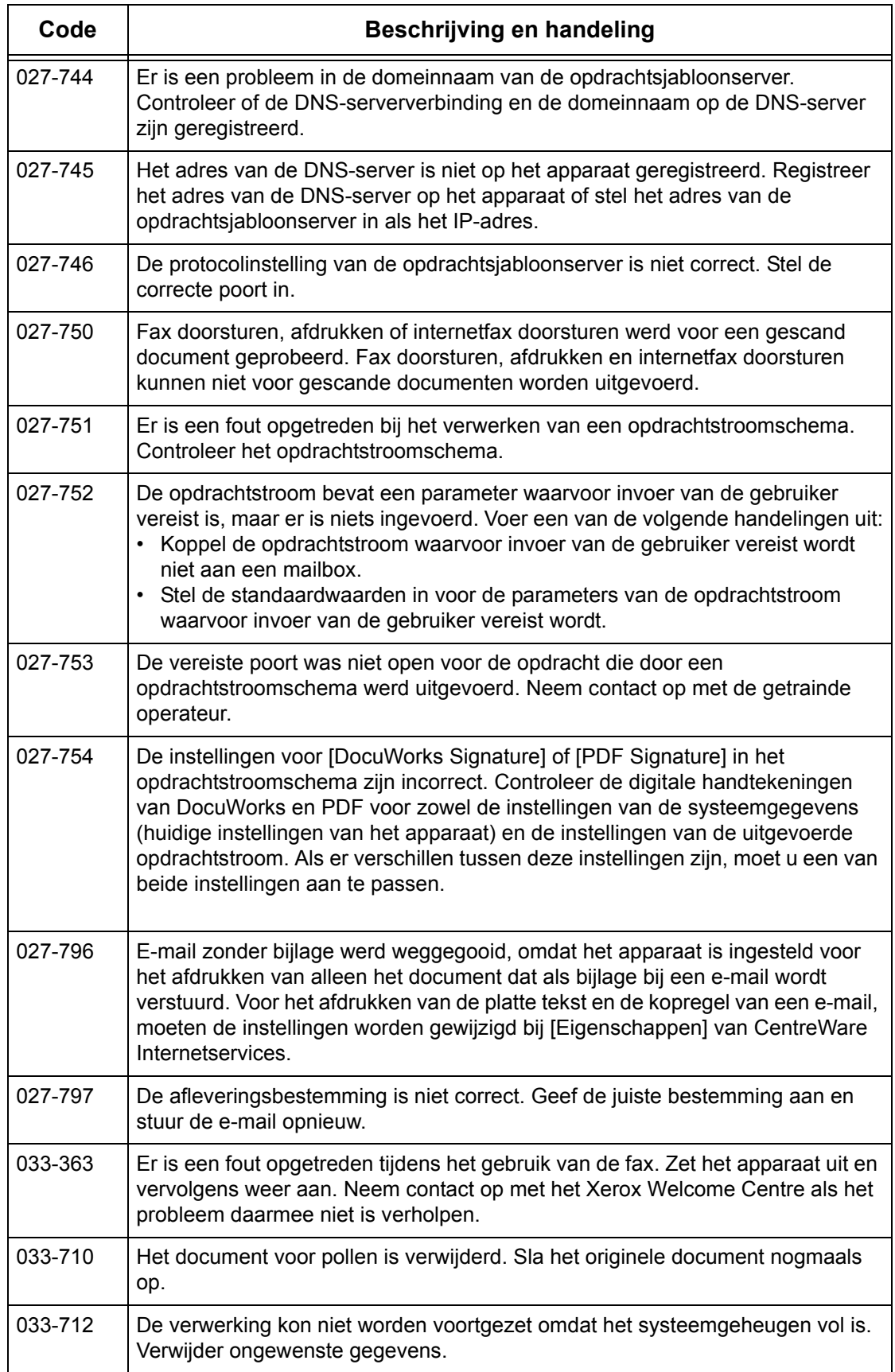

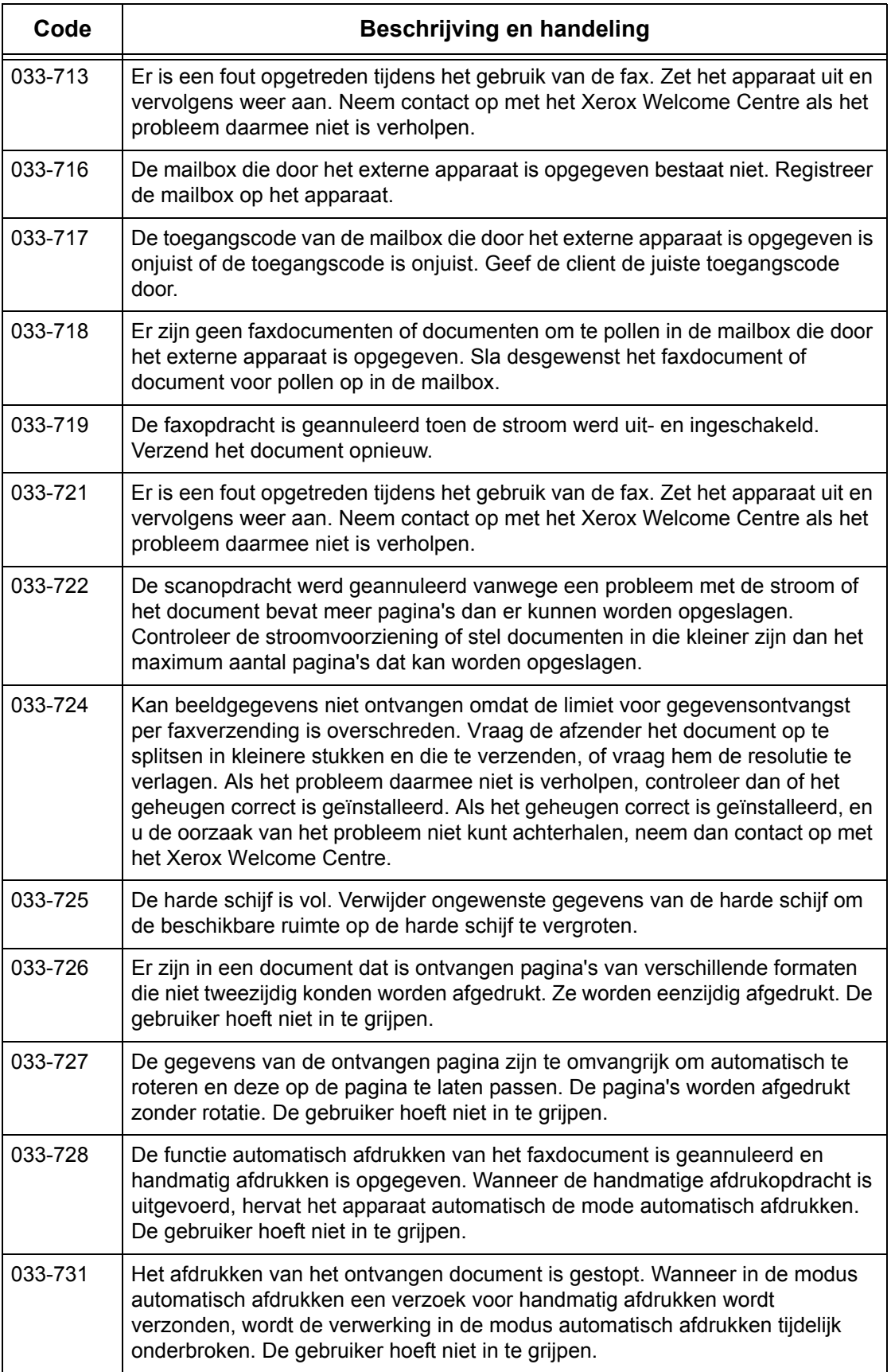

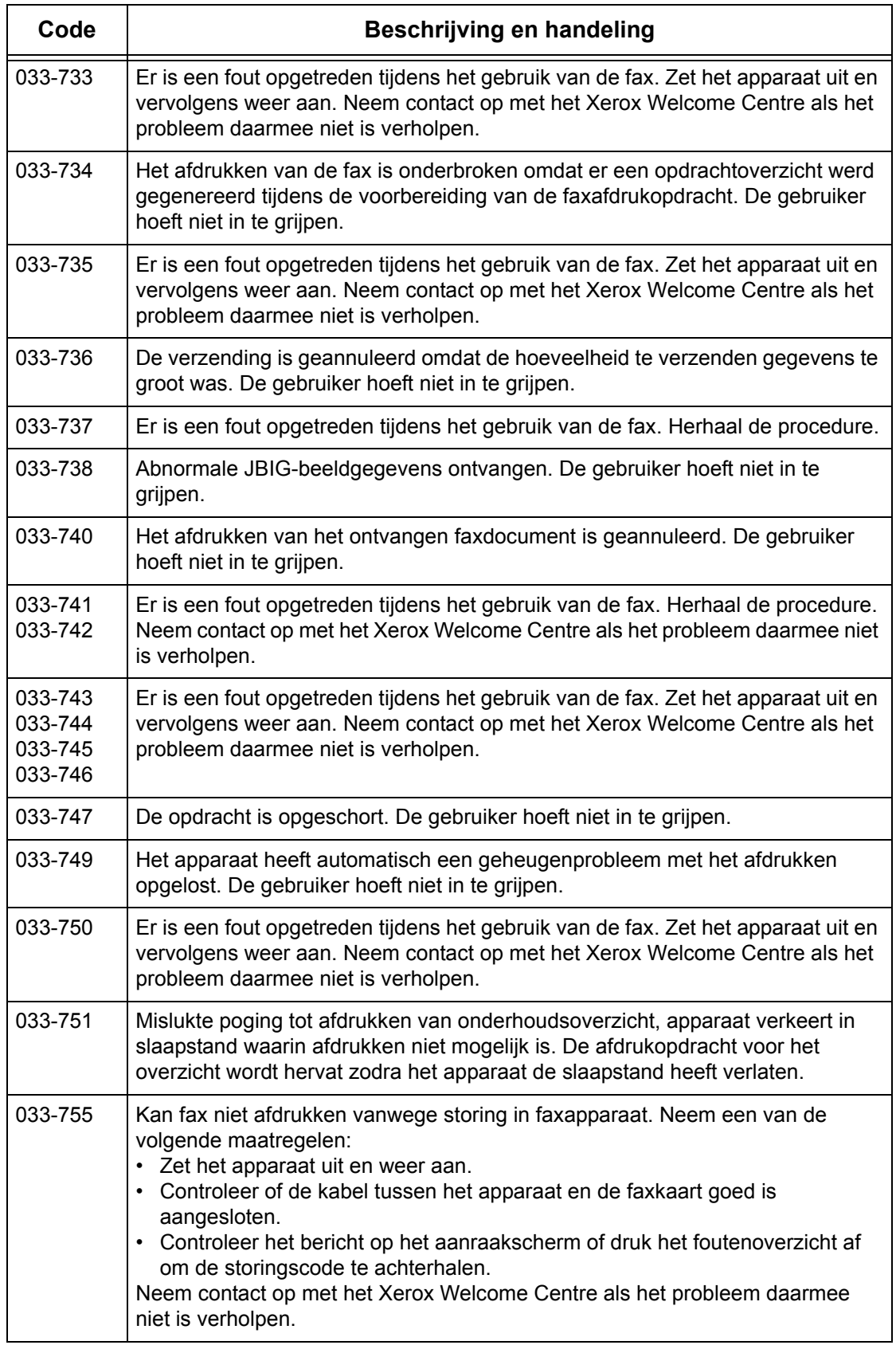

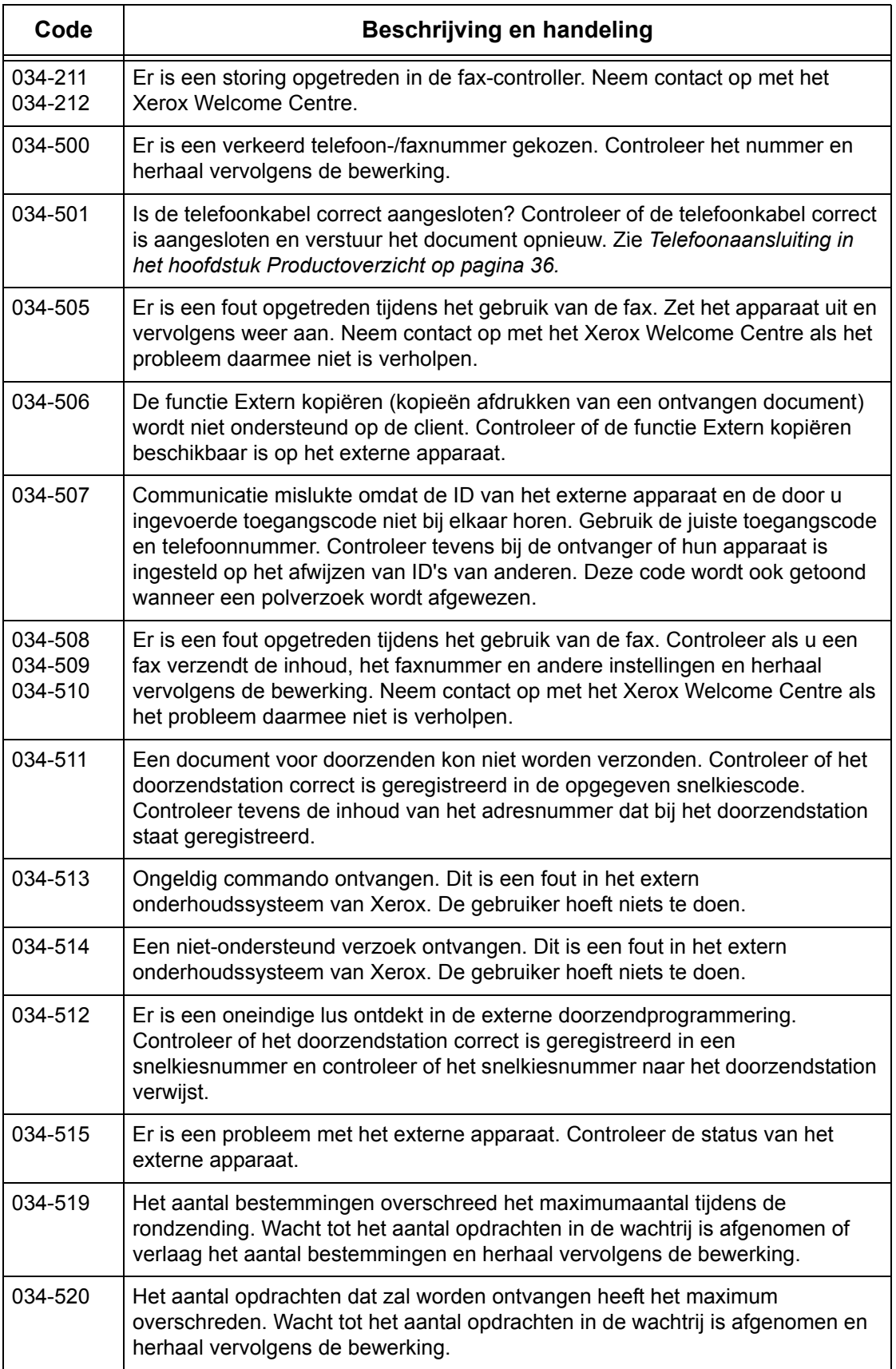

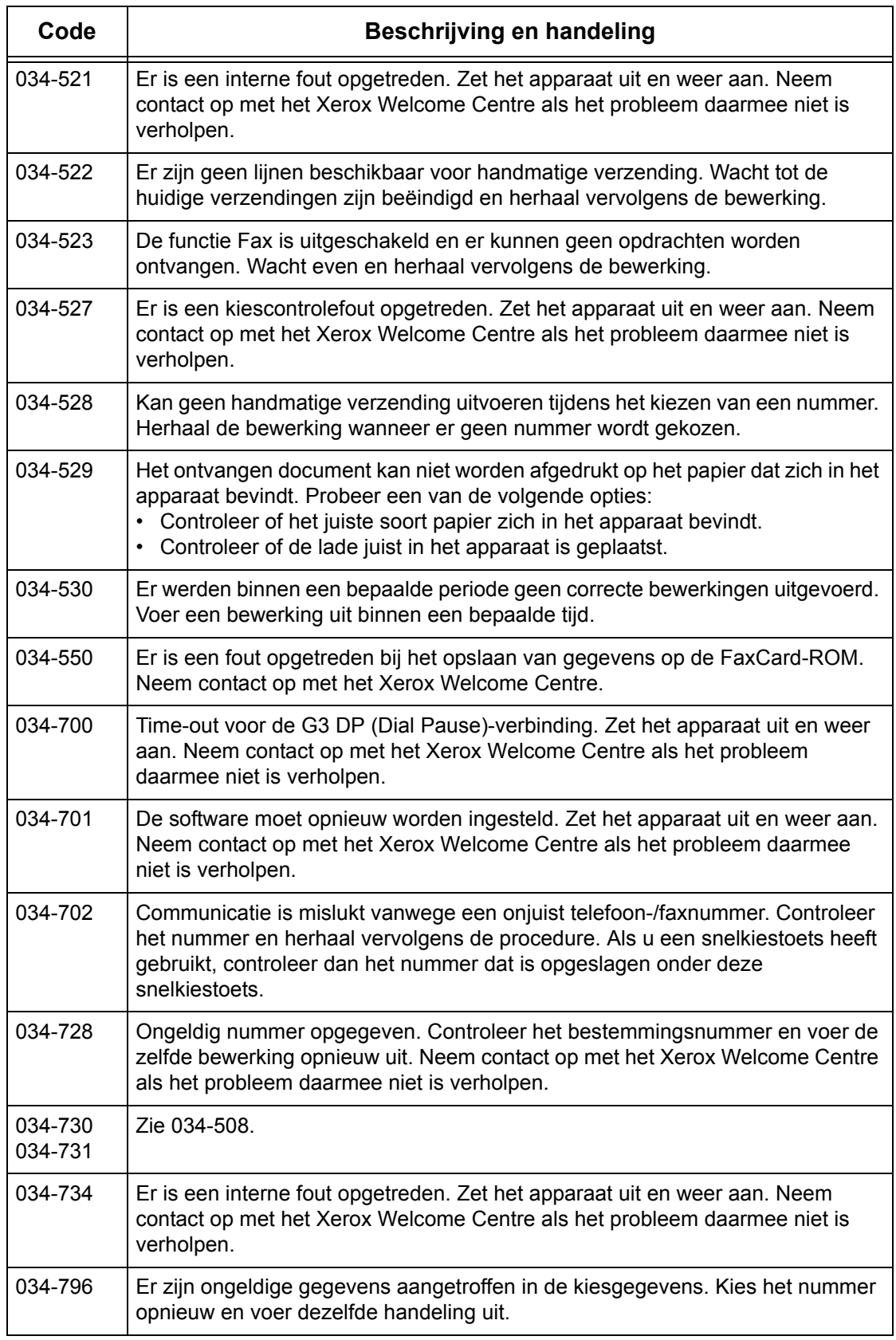

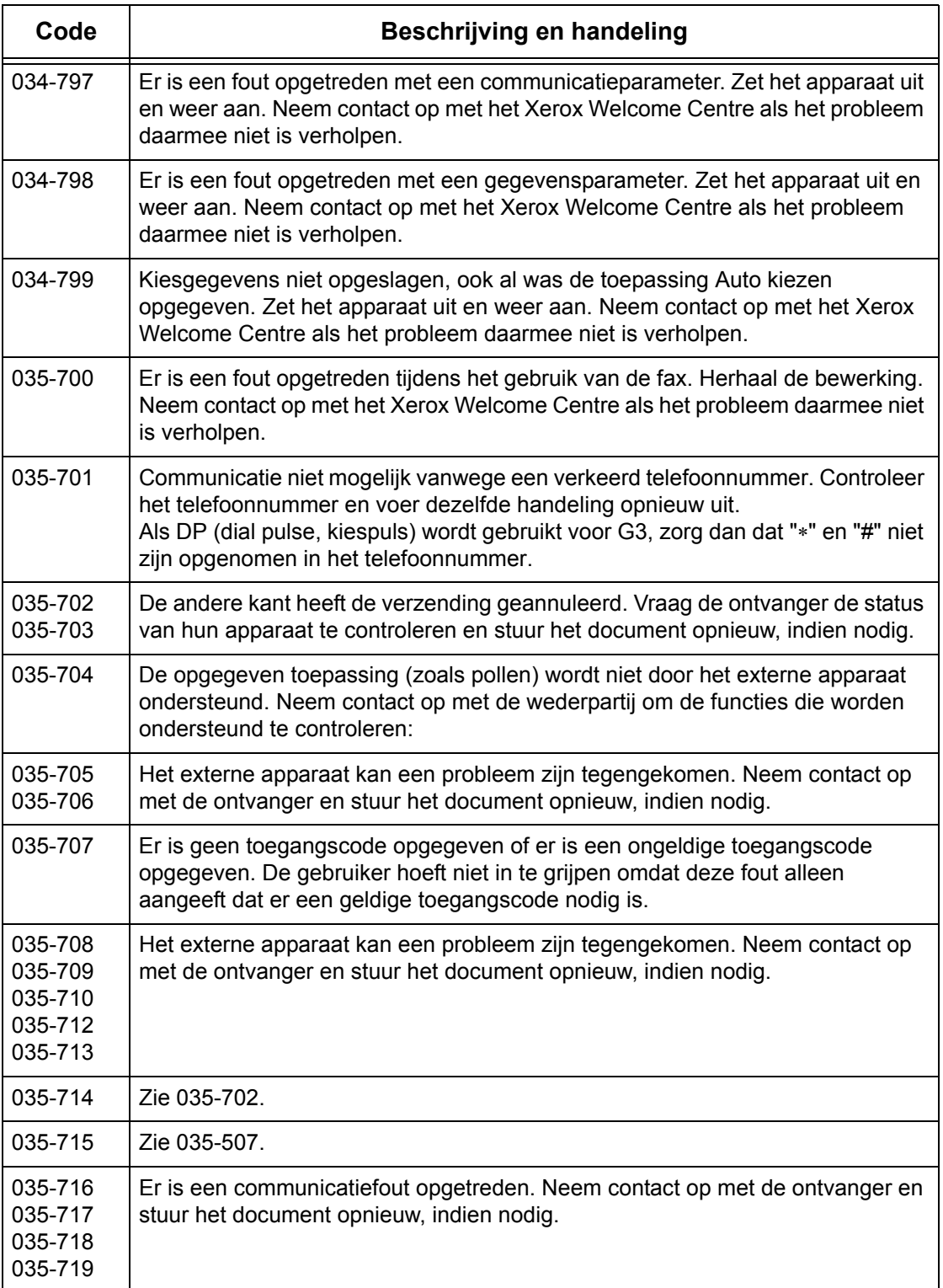

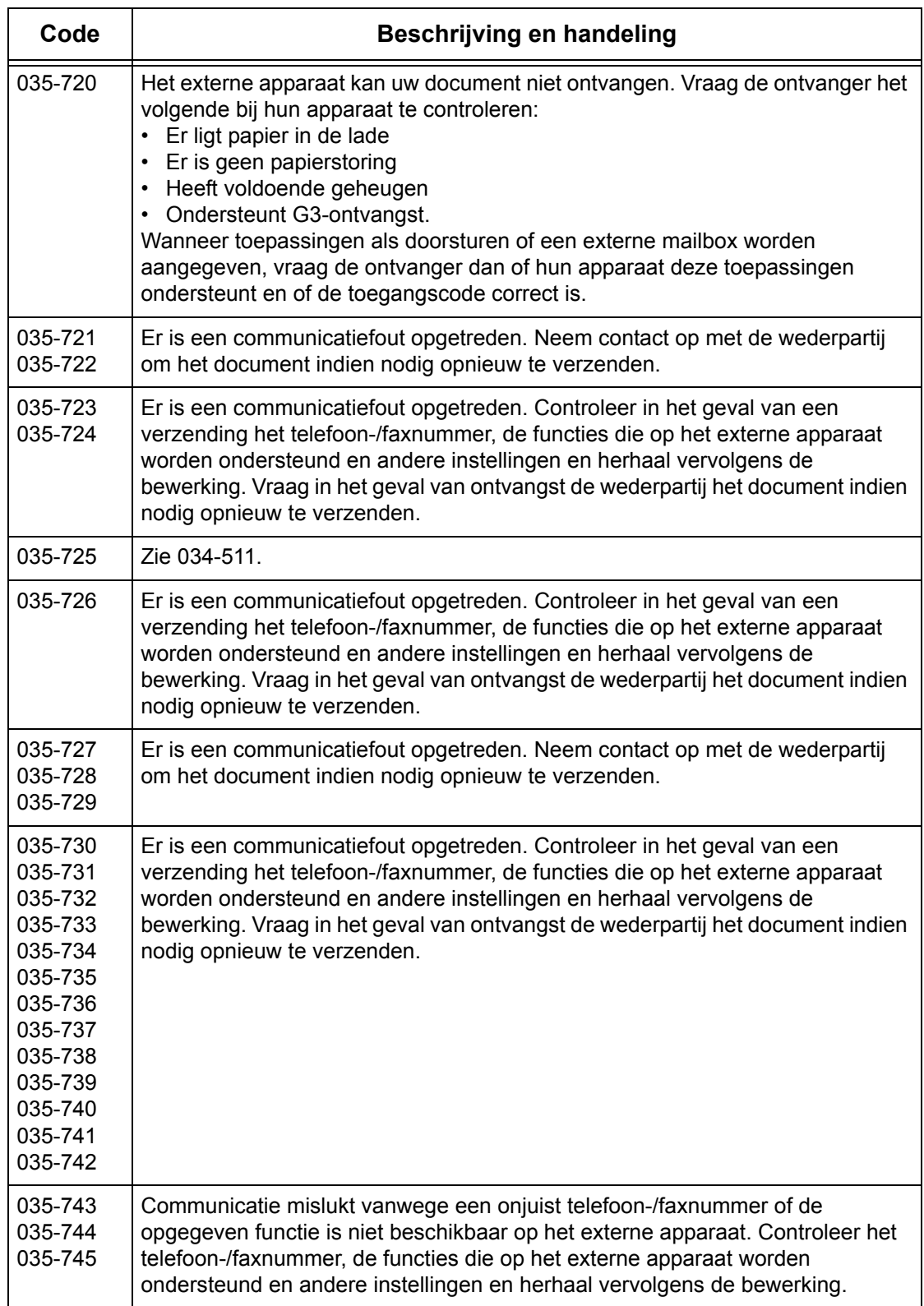

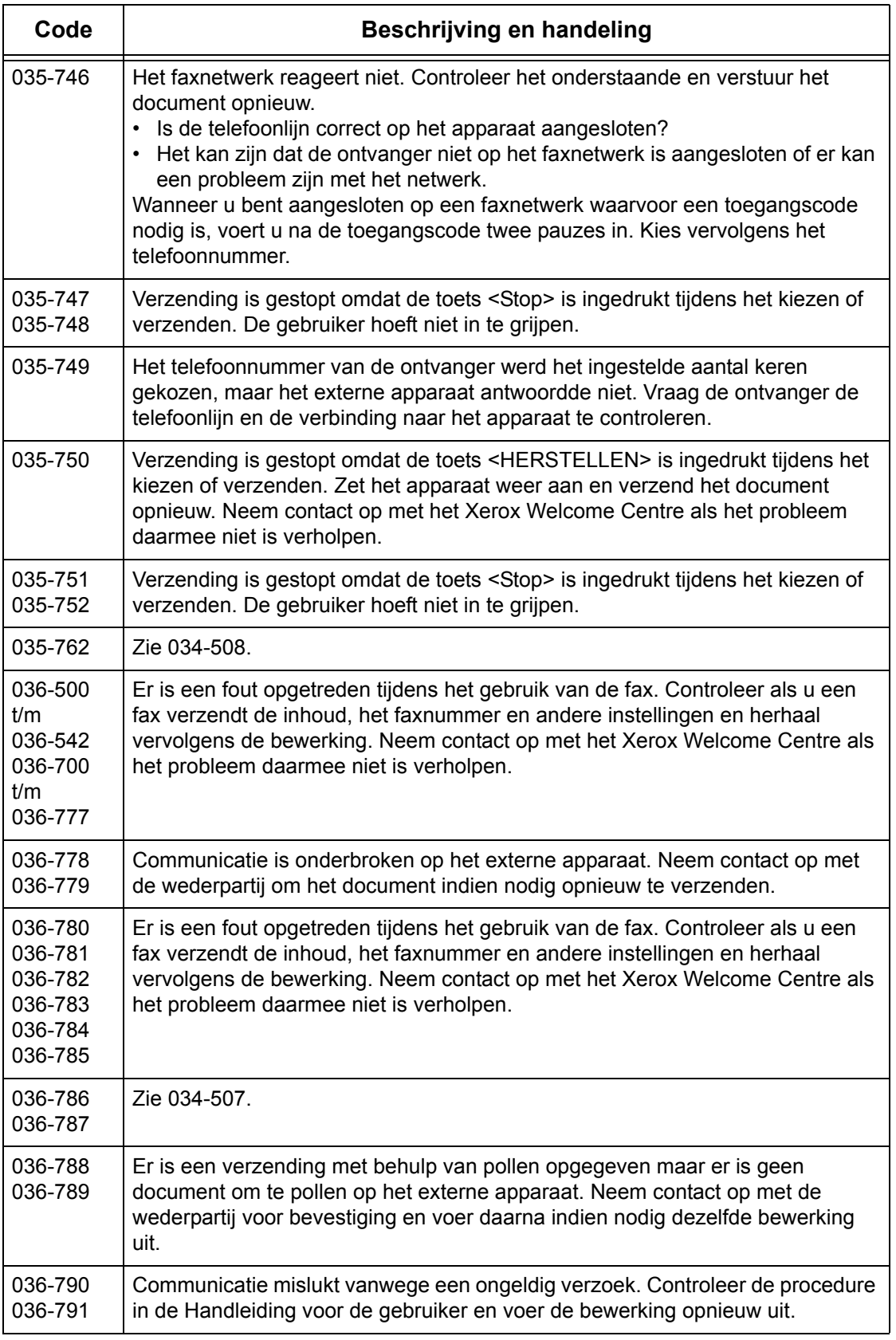
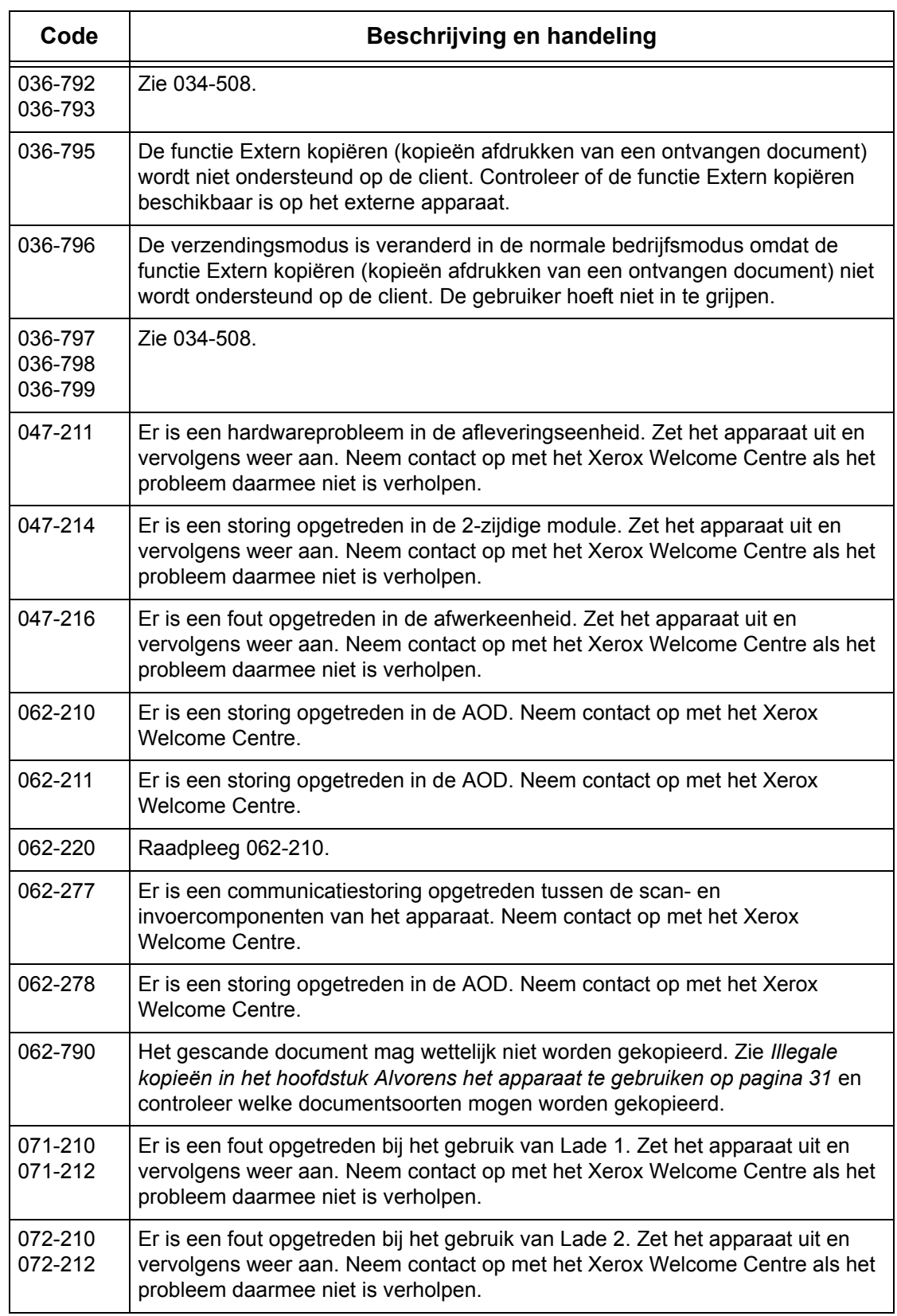

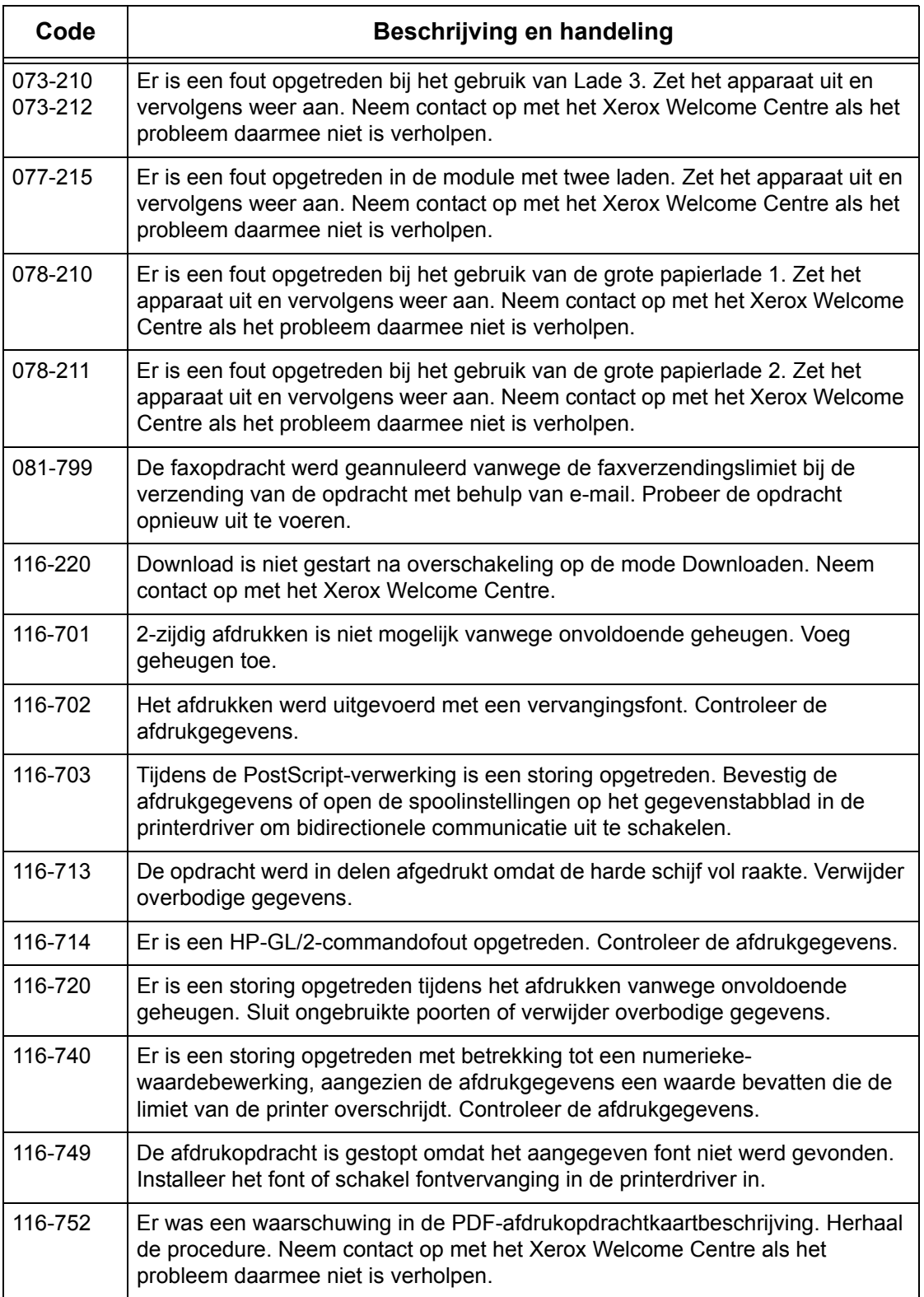

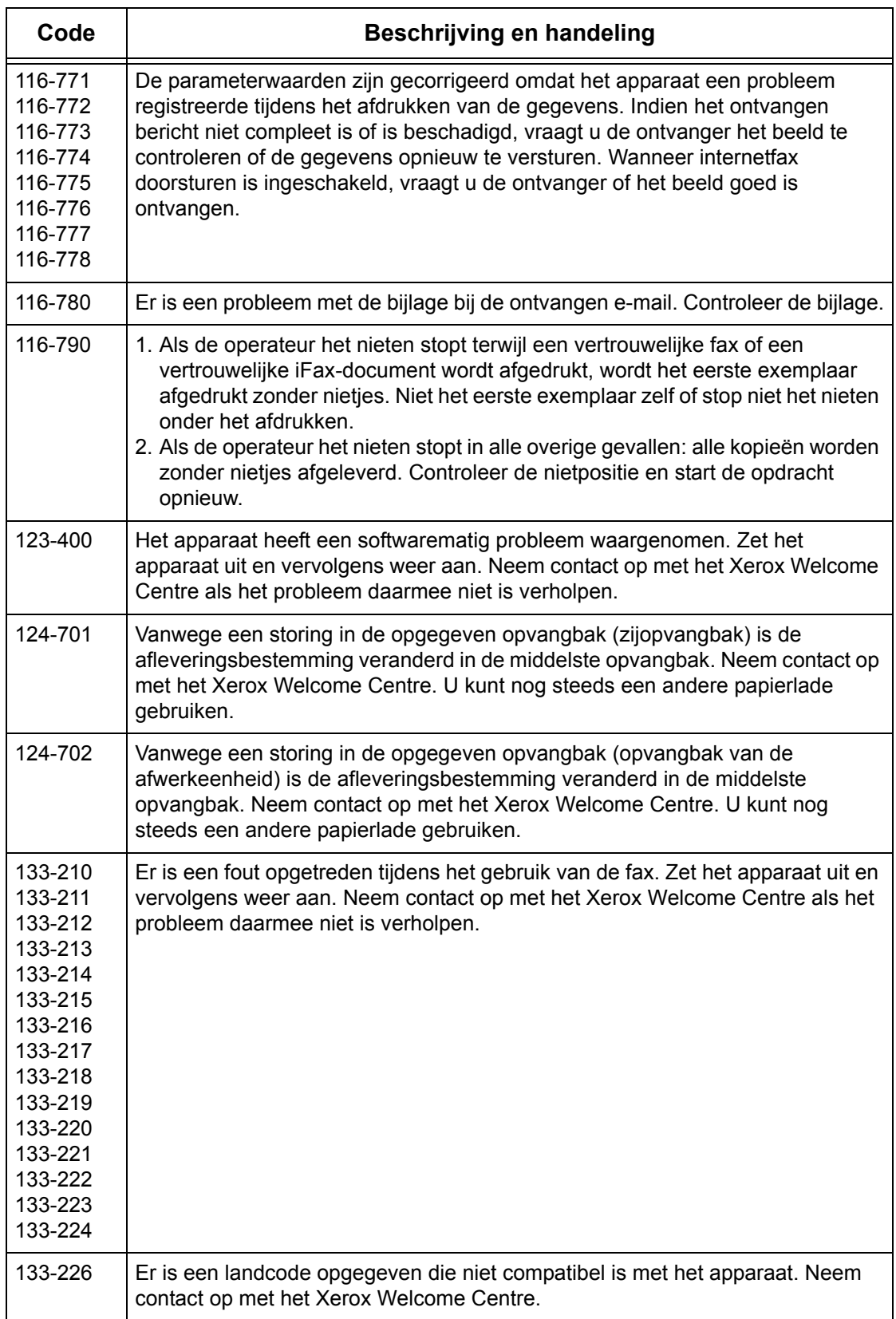

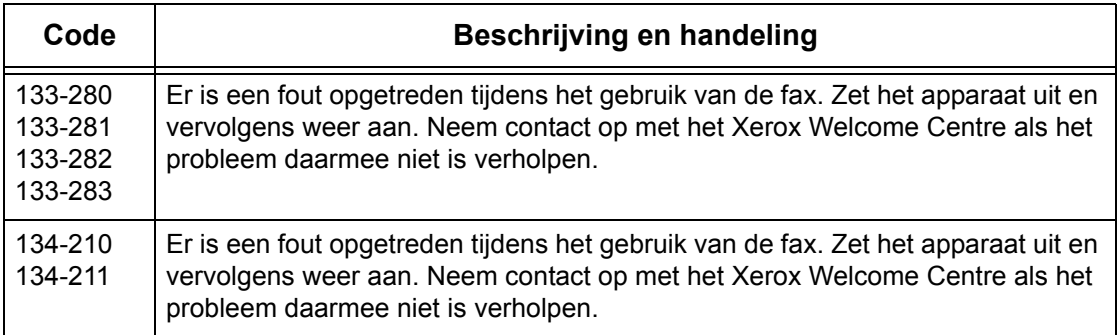

### **Schermberichten**

Behalve storingscodes worden in sommige gevallen de volgende berichten op het aanraakscherm getoond.

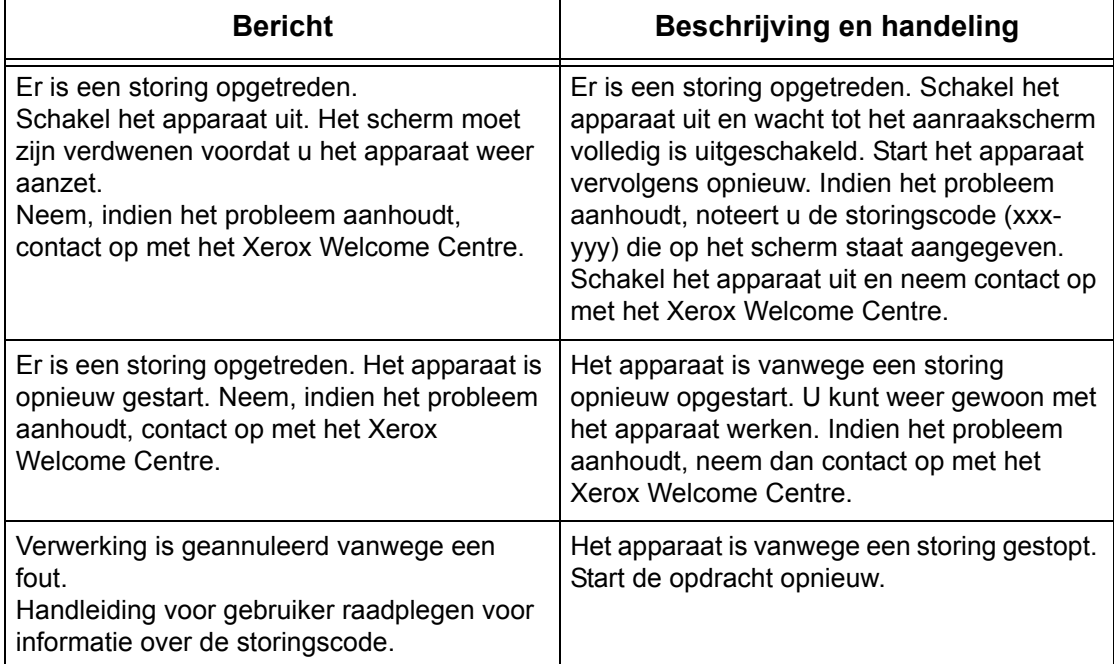

# **Xerox Welcome Centre**

Meer hulp Indien u meer hulp nodig heeft bij het gebruik van de WorkCentre copier/printer, dan kunt u:

- 1) deze Handleiding voor de gebruiker raadplegen
- 2) contact opnemen met de getrainde operateur
- 3) onze klantenwebsite bezoeken op www.xerox.com of contact opnemen met het Xerox Welcome Centre.

Houd het serienummer bij de hand wanneer u contact opneemt met Xerox.

Het Welcome Centre wil het volgende van u weten: de aard van het probleem, het serienummer van het apparaat, de storingscode (indien van toepassing), en de naam en locatie van uw bedrijf. Volg onderstaande stappen om het serienummer van het apparaat te vinden.

*1.* Druk op de toets <Apparaatstatus> op het bedieningspaneel. Druk op de toets <Toepassingen> of <Alle functies> om af te sluiten.

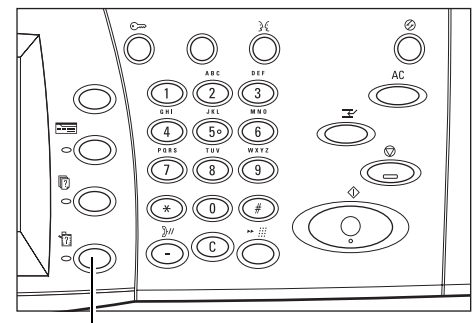

Toets <Apparaatstatus>

*2.* Selecteer [Apparaatinformatie]. **Apparaat** Verbruiksartik Facturer.telle Mode Afdrukken On-line Apparaatinformatie Papierlade Harde schiif overschrijven Mode Faxontvangst Standby Auto-ontvangen *3.* Het serienummer wordt Sluiten Apparaatinforma getoond. Voor informatie over onderhoud en gebruik Apparaatconfiguratie  $\Box$ Het Xerox Welcome Centre beller Serienumme  $\Box$ <sup>2.10</sup> **xxxxx** 

<span id="page-472-0"></span>**OPMERKING:** Het serienummer staat ook op het metalen plaatje aan de linkerkant van het apparaat achter paneel A aangegeven. Voor meer informatie, zie *[Xerox](#page-14-0)  [Welcome Centre in het hoofdstuk Alvorens het apparaat te gebruiken op pagina 15.](#page-14-0)*

# **16 Technische specificaties**

Dit hoofdstuk bevat de specificaties voor het apparaat. Gebruik onderstaande specificaties om de mogelijkheden van het apparaat te identificeren. Het apparaat voldoet aan strenge specificaties, goedkeuringen en certificeringen. Deze specificaties zijn ontwikkeld voor de persoonlijke veiligheid van gebruikers en om te zorgen dat het apparaat optimale prestaties levert. Verbeteringen in de specificaties en aan het uiterlijk van het product kunnen zonder voorafgaande kennisgeving worden doorgevoerd.

Voor meer informatie over de specificaties kunt u contact opnemen met het Xerox Welcome Centre.

# **Specificaties van het apparaat**

#### **Hardwareconfiguratie**

WorkCentre 7132

- Processor
- AOD/2-zijdige module of glasplaatafdekklep
- Papierlade 1 en een handmatige invoerlade
- Printer

**OPMERKING:** De bovenstaande configuraties zijn bedoeld voor standaardapparaatconfiguraties van de betreffende modellen.

#### **Apparaatafmetingen**

Met AOD en module met twee laden of TLM: (B x D x H) 640 x 654 x1112 mm (25,2 x 25,7 x 43,8 inch).

Met glasplaatafdekklep:  $(B \times D \times H)$  640  $\times$  654  $\times$  716 mm (25,2 x 25,7 x 28,2 inch).

#### **Benodigde ruimte**

 $(B \times D)$  1443  $\times$  1626 mm (56,8  $\times$  64,0 inch)

Met standaardafwerkeenheid:  $(B \times D)$  2154  $\times$  1626 mm (84,8  $\times$  64,0 inch)

**OPMERKING:** Voor installaties in een gang moet u een extra 610 mm (24,0 inch) aanhouden.

#### **Apparaatgewicht**

WorkCentre met glasplaatafdekklep: 83 kg (1832 lb)

#### **Kopieersnelheid**

Vanuit lade 1/1-zijdig:

WorkCentre 7132

A4/Letter LKE: 32 cpm (cycli per minuut) zwart/wit, 8 cpm kleur (1-zijdig) A4/Letter LKE: 21,3 cpm (cycli per minuut) zwart/wit, 8 cpm kleur (2-zijdig) A3/11 × 17 inch KKE: 16 cpm (cycli per minuut) zwart/wit, 4 cpm kleur (1-zijdig) A3/11 × 17 inch KKE: 10,7 cpm (cycli per minuut) zwart/wit, 4 cpm kleur (2-zijdig)

#### **Tijd voor eerste afdruk**

Vanuit lade 1/A4 of Letter LKE: 7,4 seconden (zwart/wit), 18,7 seconden (kleur)

#### **Opwarmtijd**

Koude start: Circa 42 seconden (afhankelijk van apparaatconfiguratie)

#### **Glasplaat**

Capaciteit: Een document dunner dan 30 mm kan worden gekopieerd met de glasplaatafdekklep / AOD gesloten.

Documentformaten: (Standaardformaat) A5 LKE tot A3 KKE

(Keuzeformaat) breedte: 15 tot 297 mm (0,6 tot 11,7 inch) / lengte: 15 tot 432 mm (0,6 tot 17,0 inch)

Documentgewichten: 38 tot 128 g/m<sup>2</sup> (50 tot 128 g/m<sup>2</sup> bij 2-zijdig afdrukken)

Auto-formaatregistratie: Ja

**OPMERKING:** Welke standaarddocumentformaten kunnen worden geregistreerd, is afhankelijk van de papierformaattabel die door de getrainde operateur is aangegeven. Voor informatie over het instellen van de papierformaattabel, zie *[Instellingen](#page-255-0)  [papierformaat in het hoofdstuk Instellingsprocedures op pagina 256.](#page-255-0)*

#### **AOD**

Capaciteit: 50 vellen van 38 tot 128  $g/m^2$  (50 tot 128  $g/m^2$  bij 2-zijdig afdrukken)

Documentformaten: (Standaardformaat) A5 tot A3 KKE

(5,5 x 8,5 inch tot 11 x 17 inch KKE)

(Keuzeformaat) voor breedte: 139,7 tot 297 mm (5,5 tot 11,7 inch) / voor lengte: 210 tot 432 mm (8,3 tot 17,0 inch)

Scantoepassing lang document: 297 x 600 mm (11,7 x 23,6 inch) maximumlengte

**OPMERKING:** Deze toepassing is niet beschikbaar voor 2-zijdig afdrukken. Wanneer deze toepassing wordt gebruikt voor het scannen van documenten die langer zijn dan 432 mm (17 inch), dan moet de operateur het document vel voor vel invoeren. Het papiergewicht moet tussen 60 en 90 g/m<sup>2</sup> liggen.

Documentgewichten: 38 tot 128 g/m<sup>2</sup> (50 tot 128 g/m<sup>2</sup> bij 2-zijdig afdrukken)

Gemengde formaten: Ja - indien zo aangegeven op het apparaat en de invoerranden van de documenten allemaal even lang zijn.

Auto-formaatregistratie: Ja

**OPMERKING:** Welke standaarddocumentformaten kunnen worden geregistreerd, is afhankelijk van de papierformaattabel die door de getrainde operateur is aangegeven. Voor informatie over het instellen van de papierformaattabel, zie *[Instellingen](#page-255-0)  [papierformaat in het hoofdstuk Instellingsprocedures op pagina 256.](#page-255-0)*

# **Papierinvoer**

**OPMERKING:** Welke standaarddocumentformaten kunnen worden geregistreerd, is afhankelijk van de papierformaattabel die door de getrainde operateur is aangegeven. Voor informatie over het instellen van de papierformaattabel, zie *[Instellingen](#page-255-0)  [papierformaat in het hoofdstuk Instellingsprocedures op pagina 256.](#page-255-0)*

#### **Laden 1, 2 en 3 (module met twee laden)**

Capaciteit: 520 vellen van 80  $q/m^2$  (20 lb bankpostpapier) per lade

Papiergewichten: 60 tot 105 g/m<sup>2</sup> voor lade 1 en 606 tot 216<sup>\*\*</sup> g/m<sup>2</sup> voor laden 2 en 3

Papierformaten: Voor breedte: 148 tot 297 mm (5,8 tot 11,7 inch) / voor lengte: 210 tot 432 mm (8,2 tot 17,0 inch)

Auto-formaatregistratie: Ja

\*:Afhankelijk van de gebruikte papiersoort en de bedrijfsomgeving, kan het zijn dat papier niet goed het apparaat wordt ingevoerd of de afdrukkwaliteit kan minder zijn.

#### **Lade 5 (handmatige invoer)**

Capaciteit: 97 vellen van 80 g/m<sup>2</sup> (20 lb bankpostpapier\*\*) per lade

\*\*: Standaardpapier gebruiken 4200 3R2047.

**OPMERKING:** De papierstapel mag niet hoger zijn dan 10 mm (0,4 inch).

Papiergewicht: 60 tot 216<sup>\*</sup> g/m<sup>2</sup>

Standaardpapierformaten: Voor breedte: 128 tot 297 mm (5,0 tot 11,7 inch) / voor lengte: 99 tot 432 mm (3,9 tot 17,0 inch)

Keuzepapierformaten: Voor breedte: 89 tot 297 mm (3,5 tot 11,7 inch) / voor lengte: 99 tot 432 mm (3,9 tot 17,0 inch)

Auto-formaatregistratie: Ja

#### **Lade 2, 3 (tandemlademodule)**

Capaciteit:

Lade 2 (linkerlade): ongeveer 900 vellen van 80 g/m<sup>2</sup> (20 lb bankpostpapier) per lade Lade 3 (rechterlade): ongeveer 1180 vellen van 80 g/m<sup>2</sup> (20 lb bankpostpapier) per lade

Papiergewicht: 80 g/m2 (20 lb bankpostpapier)

Papierformaten: B5 KKE/A4 LKE/7,25 × 10,5 inch LKE/8,5 × 11 inch LKE

Papiergewicht: 60 tot 216<sup>\*</sup> g/m<sup>2</sup>

#### **2-zijdige module**

Papierformaten: A5 (148  $\times$  210 mm/5,8  $\times$  8,3 inch) KKE tot A3 (297  $\times$  420 mm/11,7  $\times$ 16,5 inch) KKE

<span id="page-477-0"></span>Papiergewicht: 60 tot 105\*\* g/m<sup>2</sup>

# **Aflevering**

#### **Middelste opvangbak**

Capaciteit:

Uitvoerlade 1: ongeveer 400 vellen van 80 g/m<sup>2</sup> (20 lb bankpostpapier) per lade wanneer uitvoerlade 2 niet is geïnstalleerd, en 250 vellen van 80 g/m<sup>2</sup> (20 lb bankpostpapier) wanneer uitvoerlade 2 wel is geïnstalleerd.

Uitvoerlade 2: ongeveer 250 vellen van 80 g/m<sup>2</sup> (20 lb bankpostpapier) per lade, of 125 vellen wanneer de staffelopvangbak is geïnstalleerd.

Aflevering: Beeldzijde naar beneden (staffelen mogelijk)

**OPMERKING:** Papiergewicht moet tussen 60 en 216 g/m2 liggen wanneer er wordt gestaffeld.

#### **Zijopvangbak**

Capaciteit: 98 vellen van 80 g/m<sup>2</sup> (20 lb bankpostpapier) per lade

Aflevering: Beeldzijde omhoog

#### **Standaardafwerkeenheid**

Capaciteit: 1000 vellen A4 KKE, A4 LKE, B5 LKE, 8,5 × 11 inch KKE en 8,5 × 11 inch LKE. 500 vel A3 KKE, B4 KKE, 8,5 × 13 inch KKE, 8,5 × 14 inch KKE en 17 × 11 inch KKE.

**OPMERKING:** Wanneer u de toepassing Gemengde origineelformaten selecteert om documenten met verschillende formaten af te leveren, is de maximale capaciteit 300 vellen.

Papierformaten: A4 KKE/A4 LKE/A3 KKE/B5 LKE/B4 KKE/7,25 × 10,5 inch LKE/8,5 × 11 inch KKE/8,5 × 11 inch LKE/8,5 × 13 inch KKE/8,5 × 14 inch KKE/17 × 11 inch KKE/ 16K LKE/8K KKE

Papiergewicht: 64 tot 128 g/m<sup>2</sup>

Setgrootte: 50 vellen van 90 g/m<sup>2</sup> (20 lb bankpostpapier) of minder.

Nietjes: 5000 per cassette of meer. Niet 2 tot 50 vellen papier van 80 q/m<sup>2</sup> of lichter.

**OPMERKING:** Er kunnen maximaal 50 sets documenten tegelijkertijd worden geniet.

#### **Geïntegreerde standaardafwerkeenheid**

Capaciteit: 500 vel A4 LKE, 8,5 x 11" LKE

250 vel A4 KKE, 8,5 x 11" KKE, B5 KKE, B4 KKE

200 vel A3 KKE, 11 x 17" KKE

**OPMERKING:** Wanneer u de toepassing Gemengde origineelformaten selecteert voor de aflevering van originelen van verschillende formaten, is de capaciteit slechts 250 vel.

Papierformaten: A5 KKE, A5 LKE, A4 KKE, A4 LKE, A3 KKE, B6 KKE, B5 KKE, B5 LKE, B4 KKE, 5,5 x 8,5 inch KKE, 5,5 x 8,5 inch LKE, 7,25 x 10,5 inch KKE, 7,25 x 10,5 inch LKE, 8 x 10 inch LKE, 8,5 x 11 inch KKE, 8,5 x 11 inch LKE, 8,5 x 13 inch KKE, 8,5 x 14 inch KKE, 11 x 17 inch KKE, 16K KKE, 16K LKE, 8K KKE, Briefkaart (100 x 148 mm) LKE, Voorgefrankeerde briefkaart (148 x 200 mm) LKE, Briefkaart (4 x 6") LKE, Briefkaart (Foto 2L 5 x 7") KKE, Briefkaart (6 x 9") KKE, Europese 3 Envelop LKE, Envelop Commercial 10 LKE, Envelop Monarch LKE, Envelop DL LKE, Envelop C4 KKE, Envelop C5 LKE.

Papiergewicht: 60 tot 216 g/m<sup>2</sup>

Setgrootte: 50 vellen van 90 g/m<sup>2</sup> (24 lb bankpostpapier) of minder.

Nietjes: 5000 per cassette of meer. Niet 2 tot 50 vellen papier van 90 g/m<sup>2</sup> of lichter.

<span id="page-478-0"></span>**OPMERKING:** Het maximumaantal sets geniete documenten per keer is 30.

# **Elektrische specificaties**

#### **Frequentie**

50/60 Hz

#### **Spanning**

110–127 V AC en 220–240 V AC

#### **Stroomverbruik**

Maximum gemiddelde - 1,33 kVA (bij 110 V AC), 1524 kVA (bij 127 V AC), 1,76 kVA (bij 220 V AC), 1,92 kVA (bij 240 V AC)

# **Specificaties voor de faxtoepassing**

#### **Faxverzendsnelheid**

Automatische fallback: 33,6 Kbps

#### **Paginaverzendtijd - ITU Nr. 1 document**

33,6 Kbps (standaard): minder dan 4\* seconden (\*: referentie-informatie)

#### **Telefoonlijntype**

Standaard openbare analoge geschakelde telefoonlijn of equivalent.

#### **Compatibiliteit**

Super G3, ECM, G3

#### **Resolutiemogelijkheid**

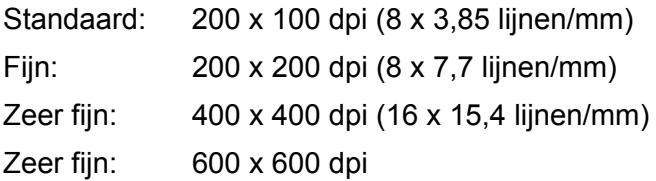

#### **Resolutieconversie**

Beschikbaar voor verzenden en ontvangen; aangepast bij ontvangen

#### **Beeldcompressie**

JBIG, MH, MR, MMR

#### **Scantoepassing voor lange pagina's**

max. lengte 600 mm (23,6 inch)

**OPMERKING:** Deze toepassing is alleen beschikbaar wanneer de AOD wordt gebruikt.

**OPMERKING:** Deze toepassing is niet beschikbaar voor 2-zijdig afdrukken.

**OPMERKING:** Wanneer deze toepassing wordt gebruikt voor het scannen van documenten die langer zijn dan 432 mm (17 inch), dan moet de operateur het document vel voor vel invoeren. Het papiergewicht moet tussen 60 en 90 g/m<sup>2</sup> liggen.

#### **Aansluitgoedkeuringen**

EU/EEA: gecertificeerd volgens TBR21 VS: goedgekeurd volgens FCC Pt 68 Canada: goedgekeurd volgens DOC CS-03 Andere landen: gecertificeerd volgens de nationale PTT-normen

# **17 Woordenlijst**

Dit hoofdstuk bevat een lijst met de termen die in de Handleiding voor de gebruiker worden gebruikt. Voor iedere term wordt een definitie gegeven, waarin wordt aangegeven wat de term in deze Handleiding betekent.

# **Gedefinieerde termen**

Gebruik de volgende definities om meer te leren over wat de termen in deze Handleiding betekenen.

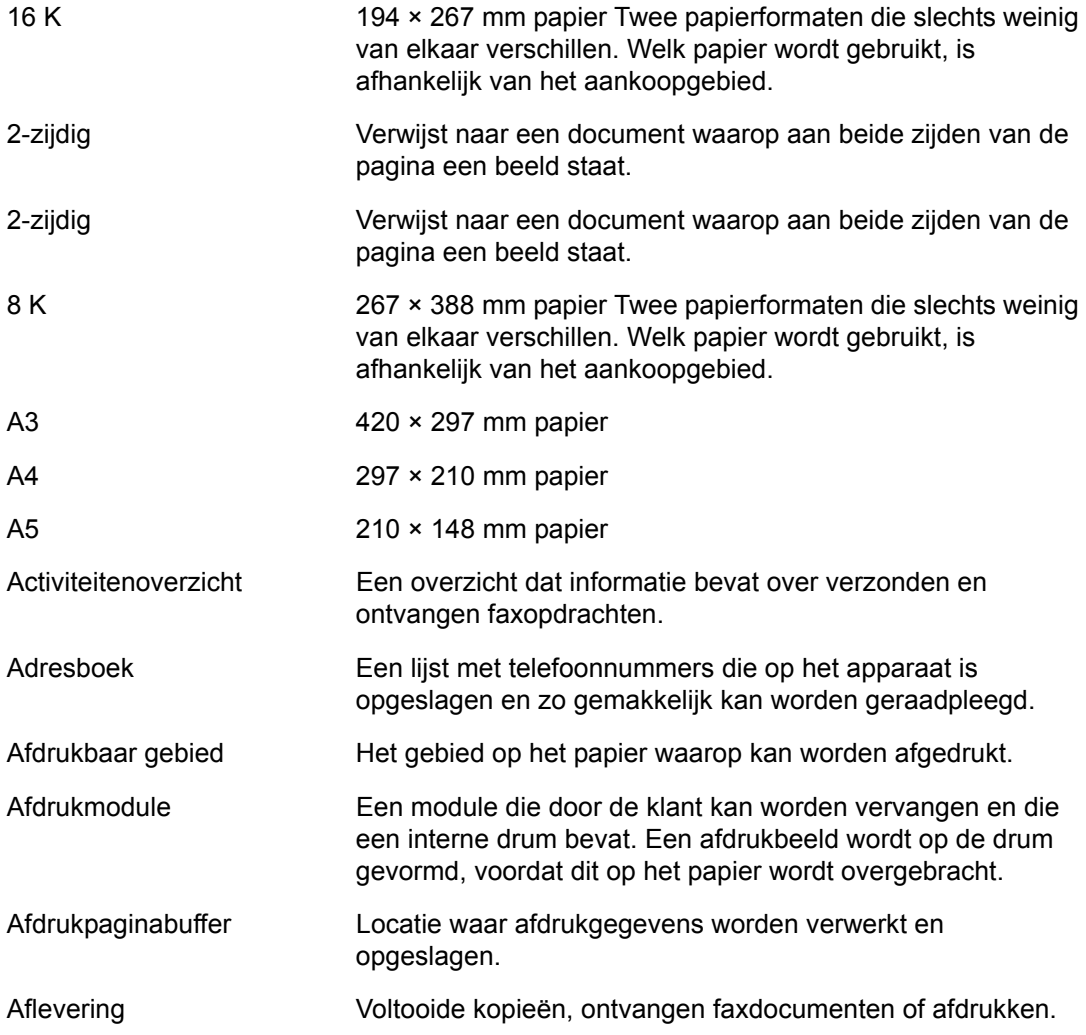

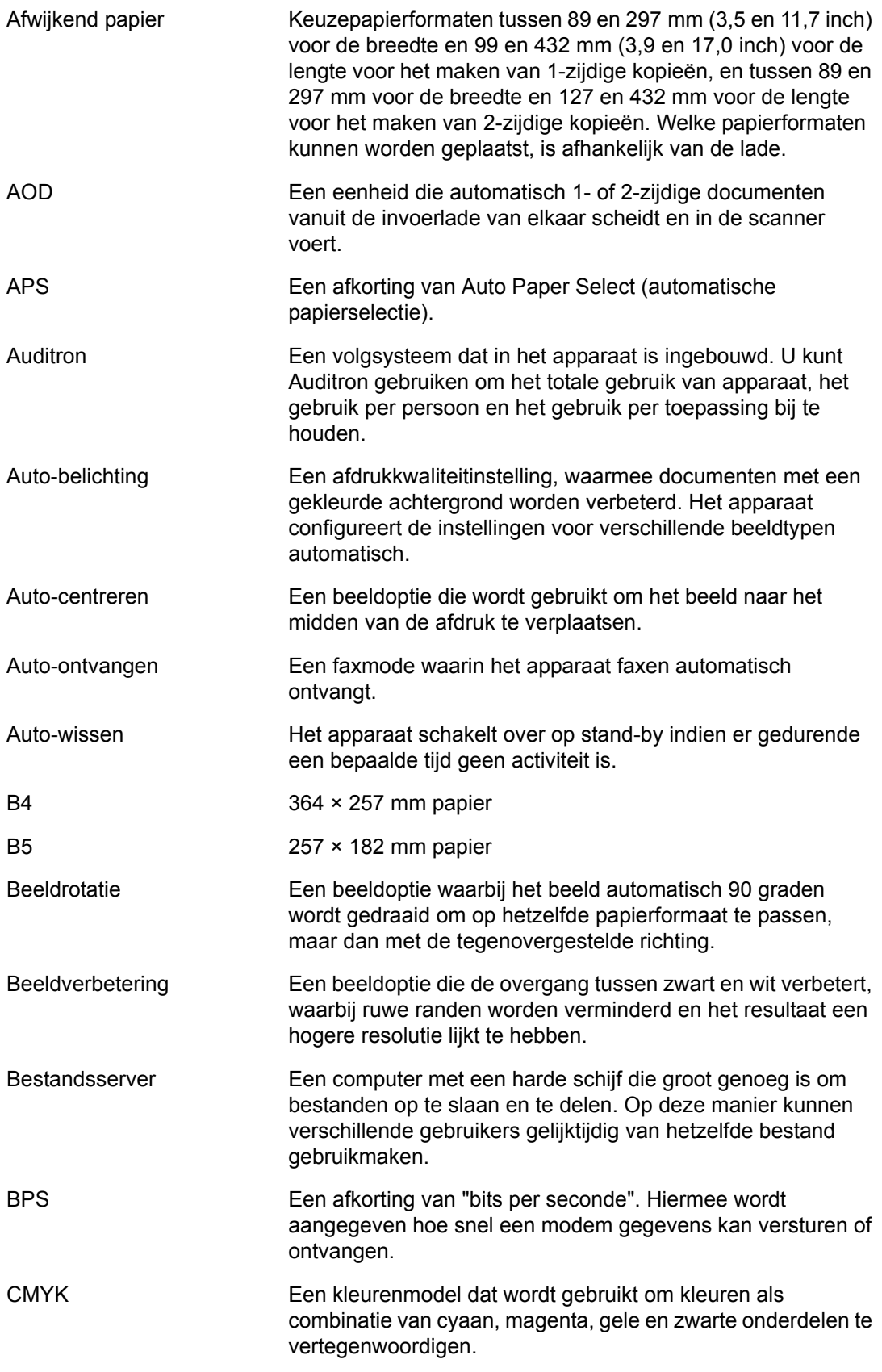

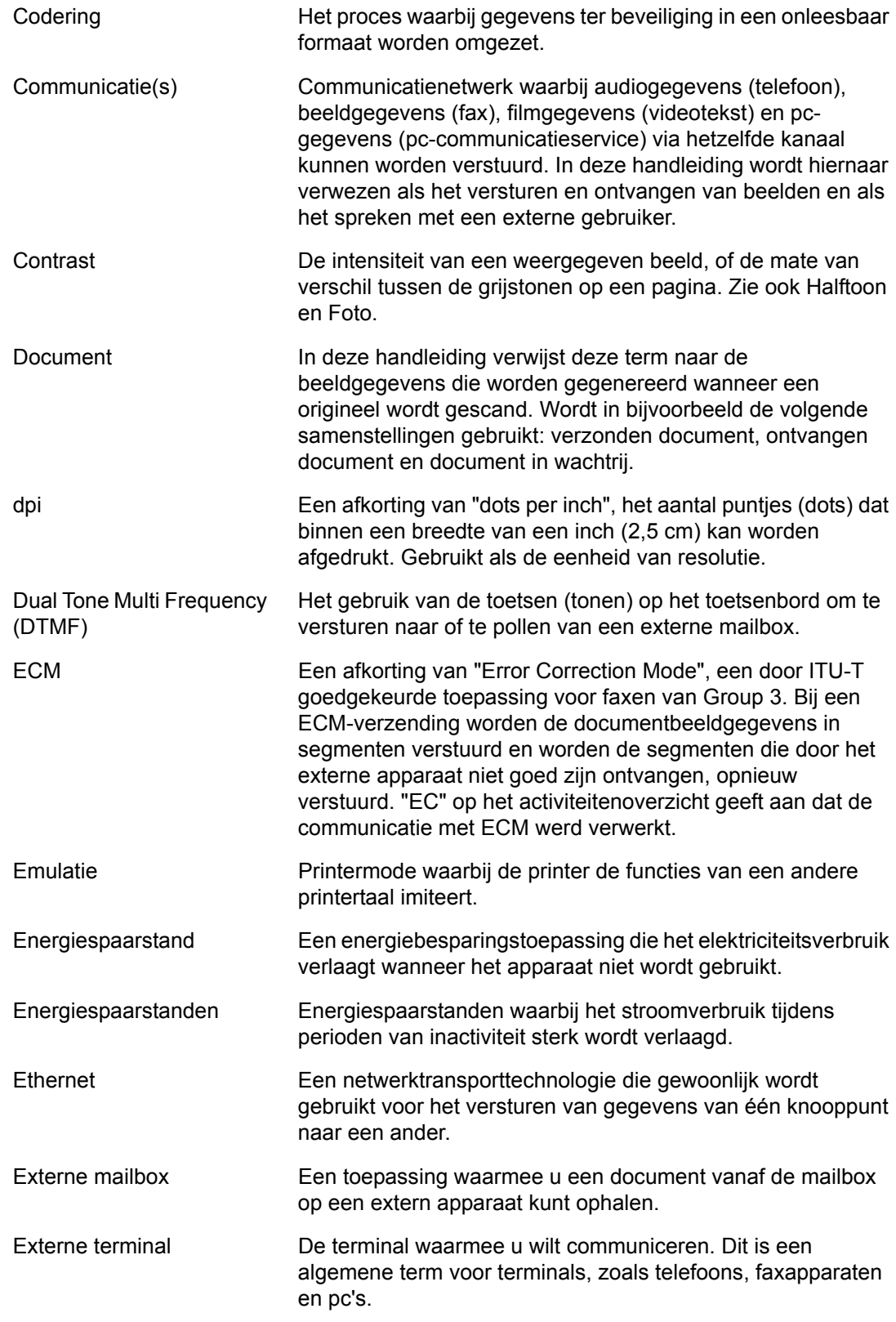

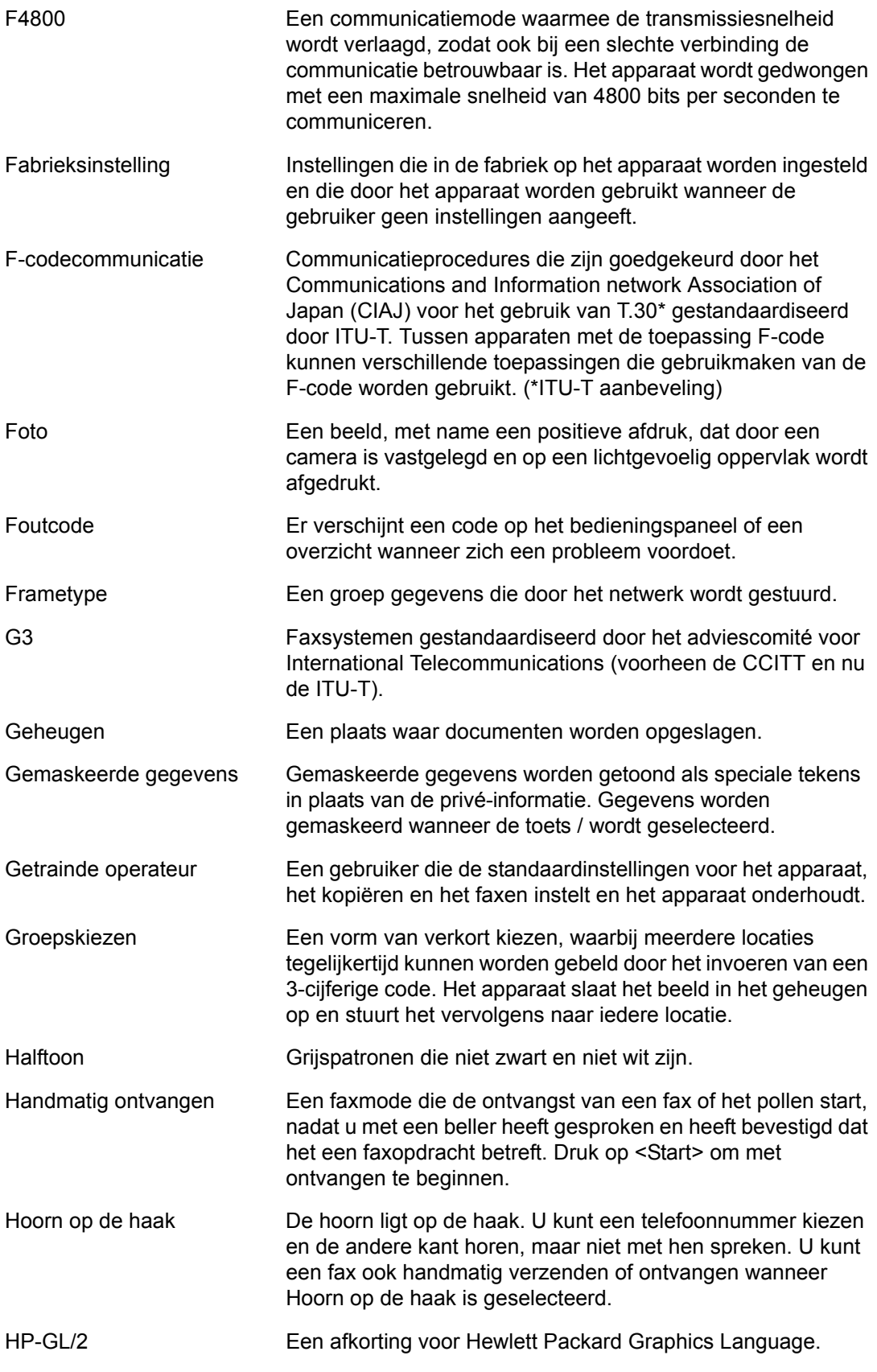

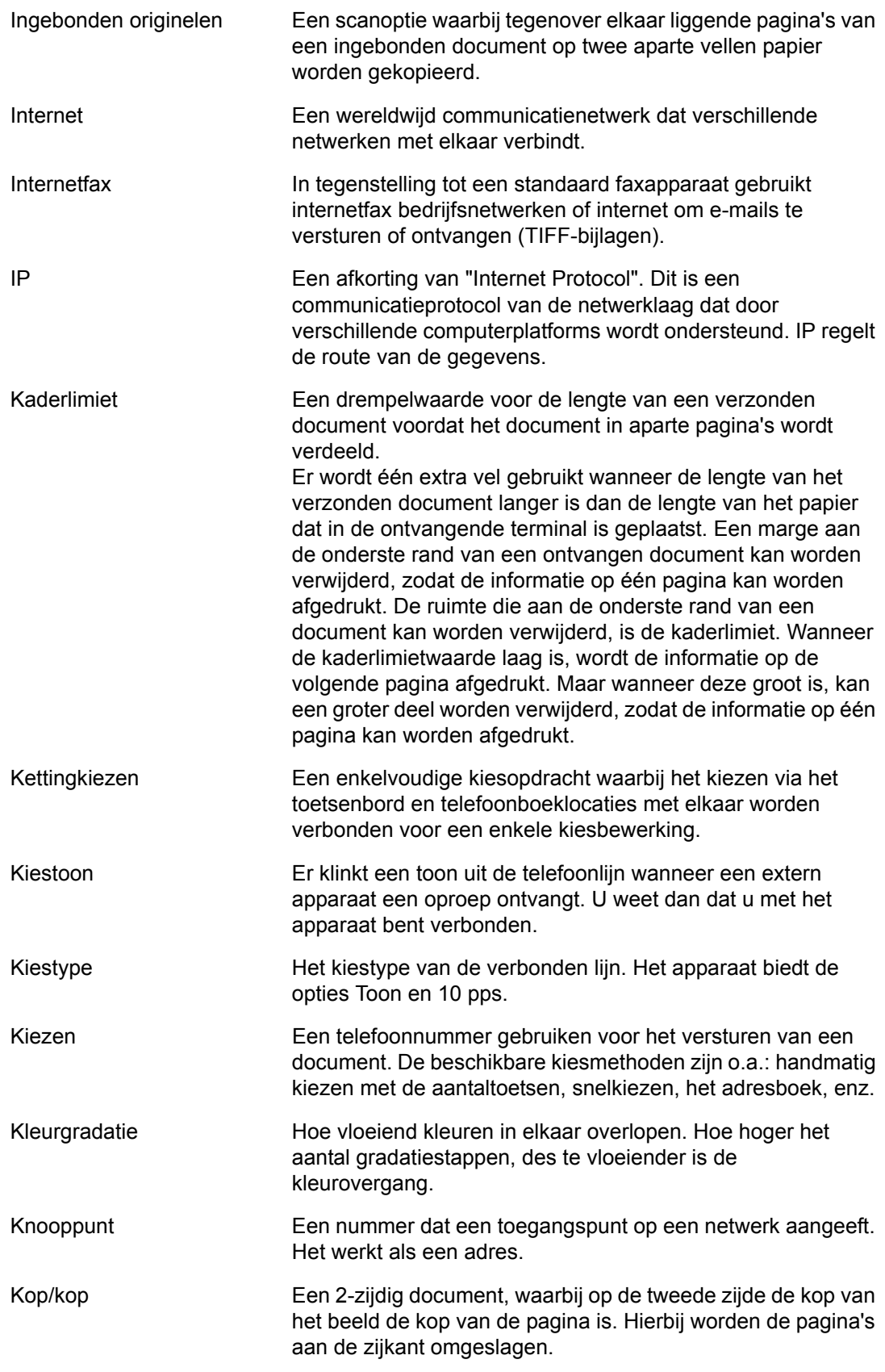

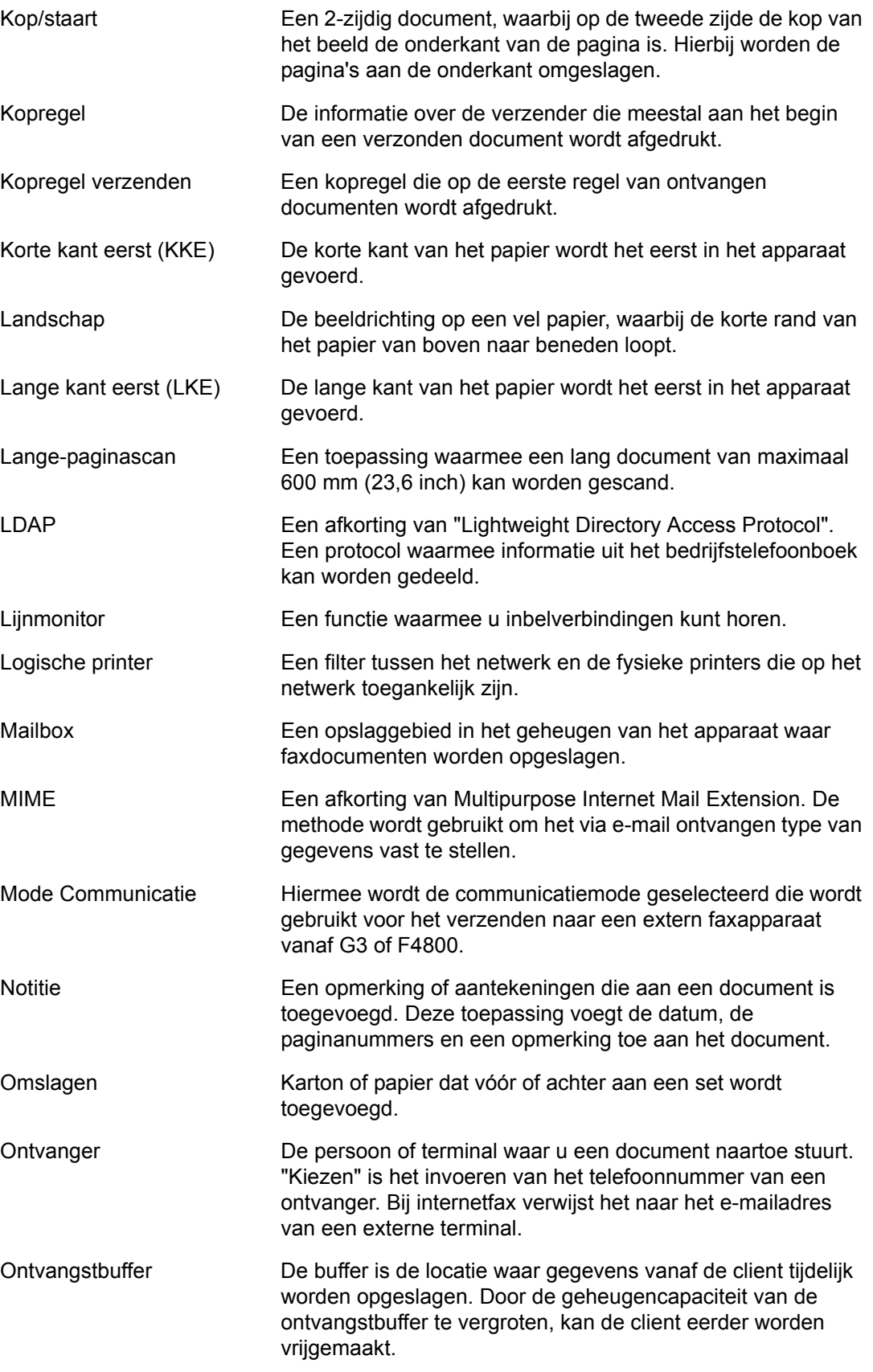

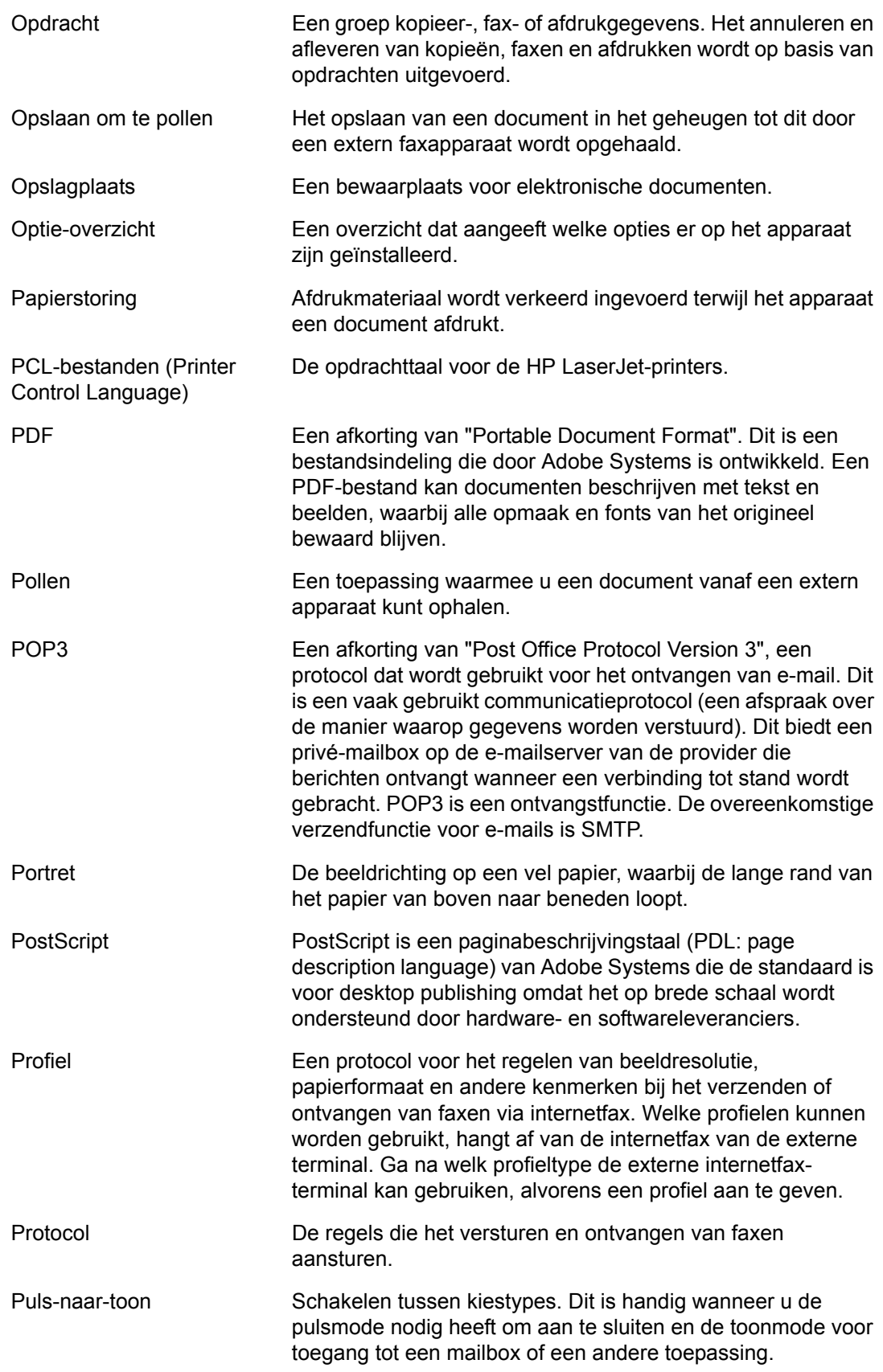

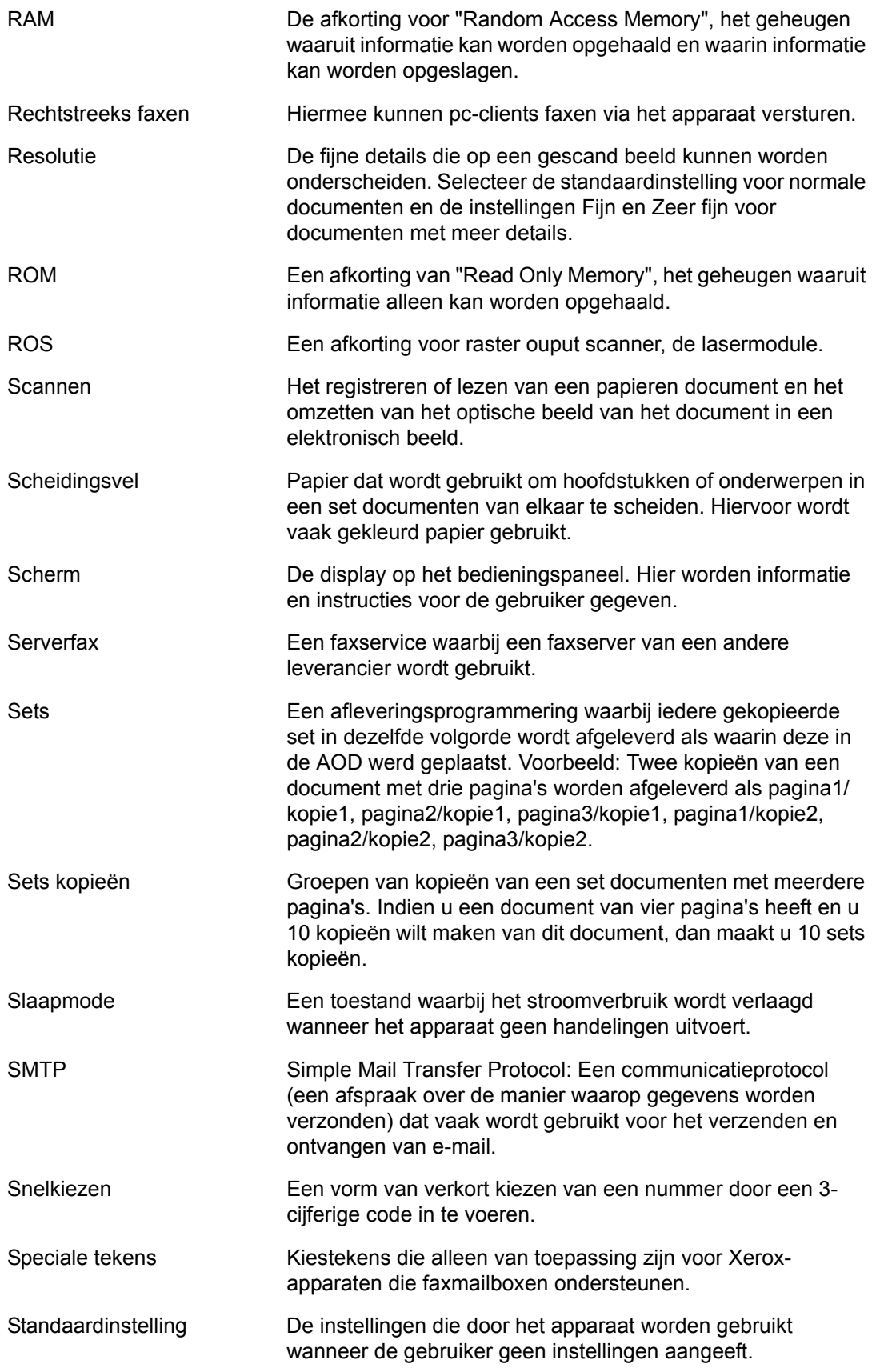

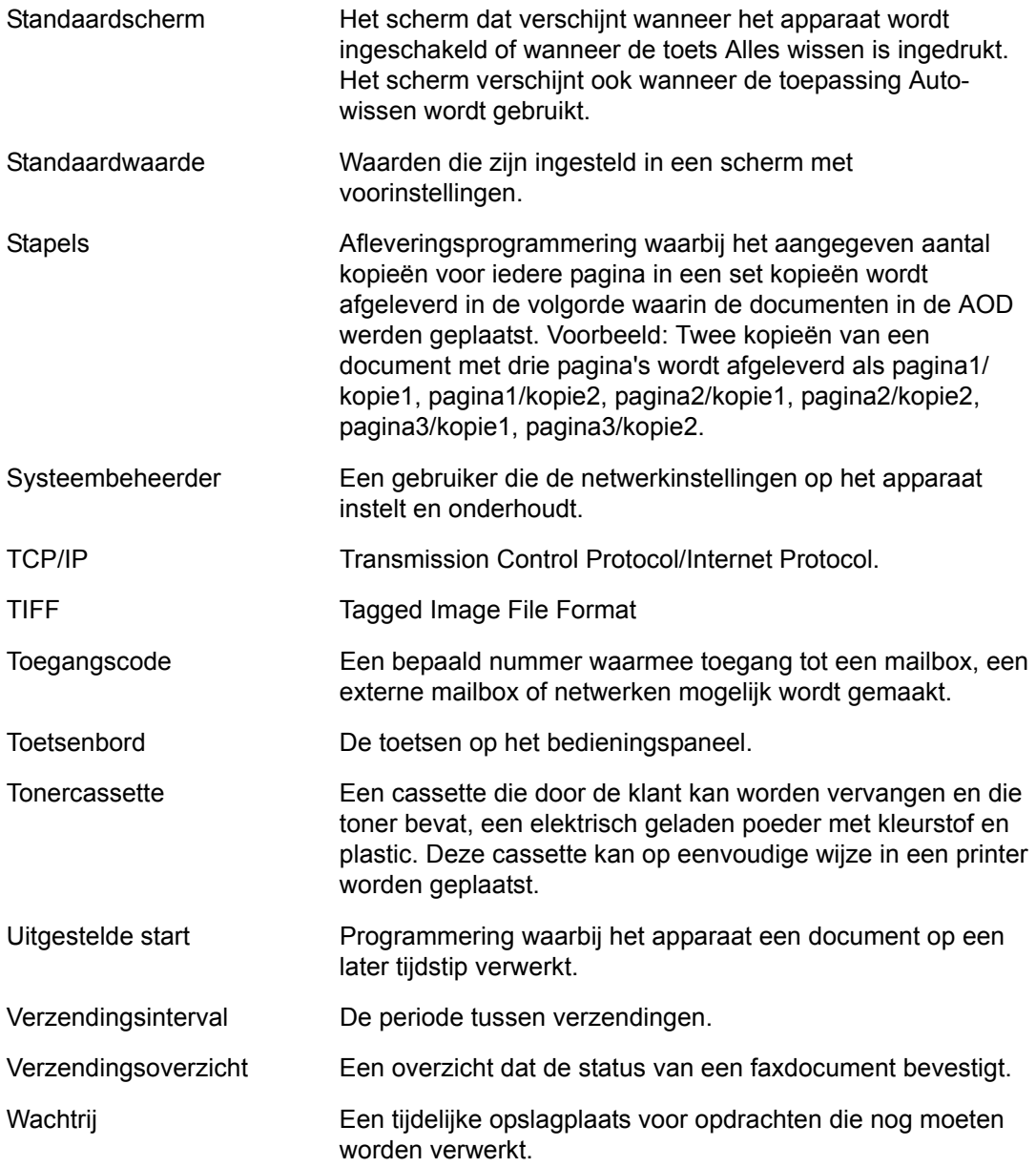

# **18 Appendix**

Dit hoofdstuk bevat visuele richtlijnen voor het installeren van de optionele PostScripten faxkit en het verwijderen van de geïntegreerde standaardafwerkeenheid.

# <span id="page-490-0"></span>**Installatie van de PostScript-kit**

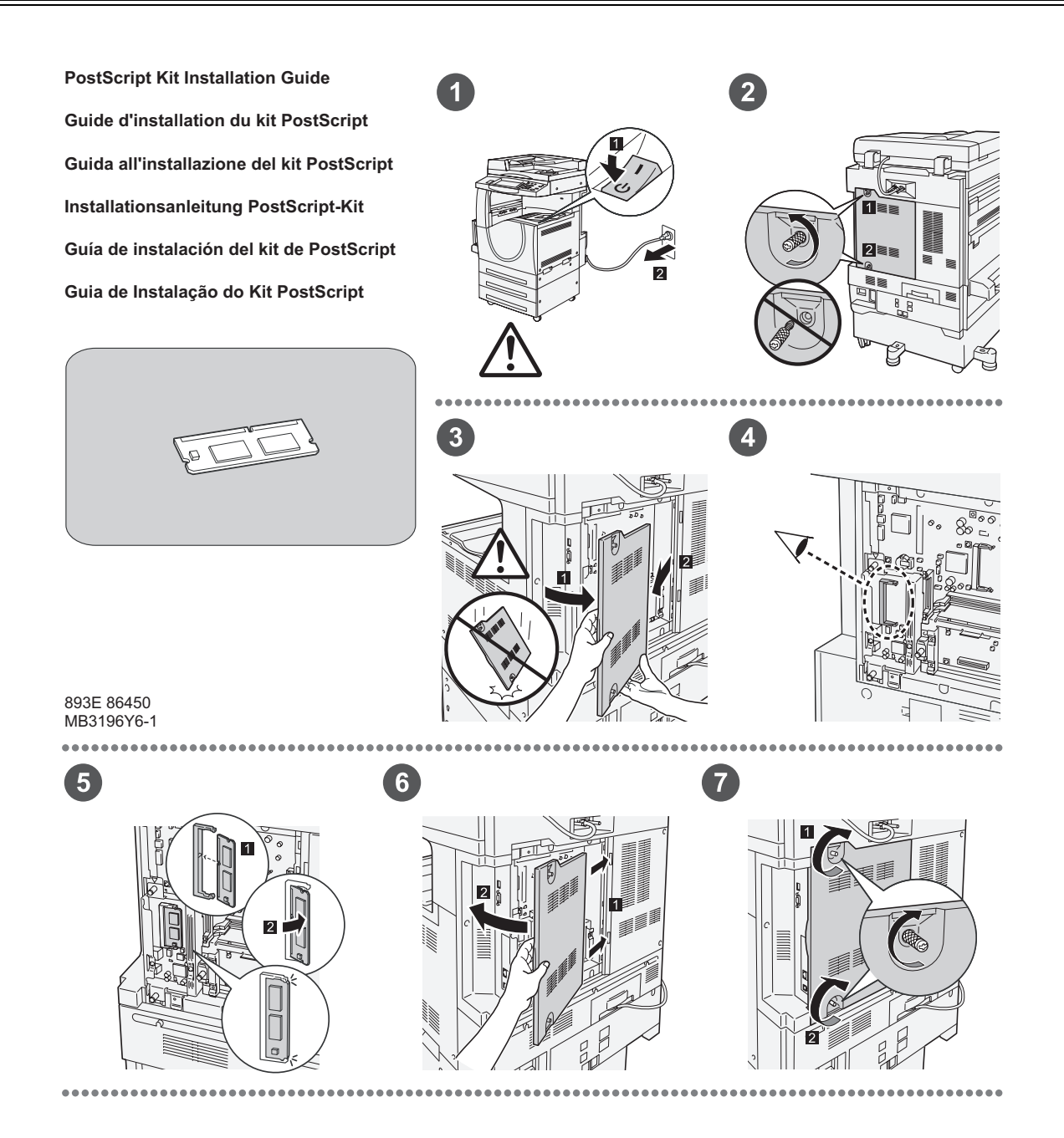

893E 86460 MB3197Y6-1

1

 $\bullet$ 

# <span id="page-491-0"></span>**Installatie van de faxkit**

**FAX Kit Installation Guide Guide d'installation du kit fax Guida all'installazione del kit Fax Installationsanleitung Fax-Kit Guía de instalación del kit de fax Guia de Instalação do Kit de Fax**

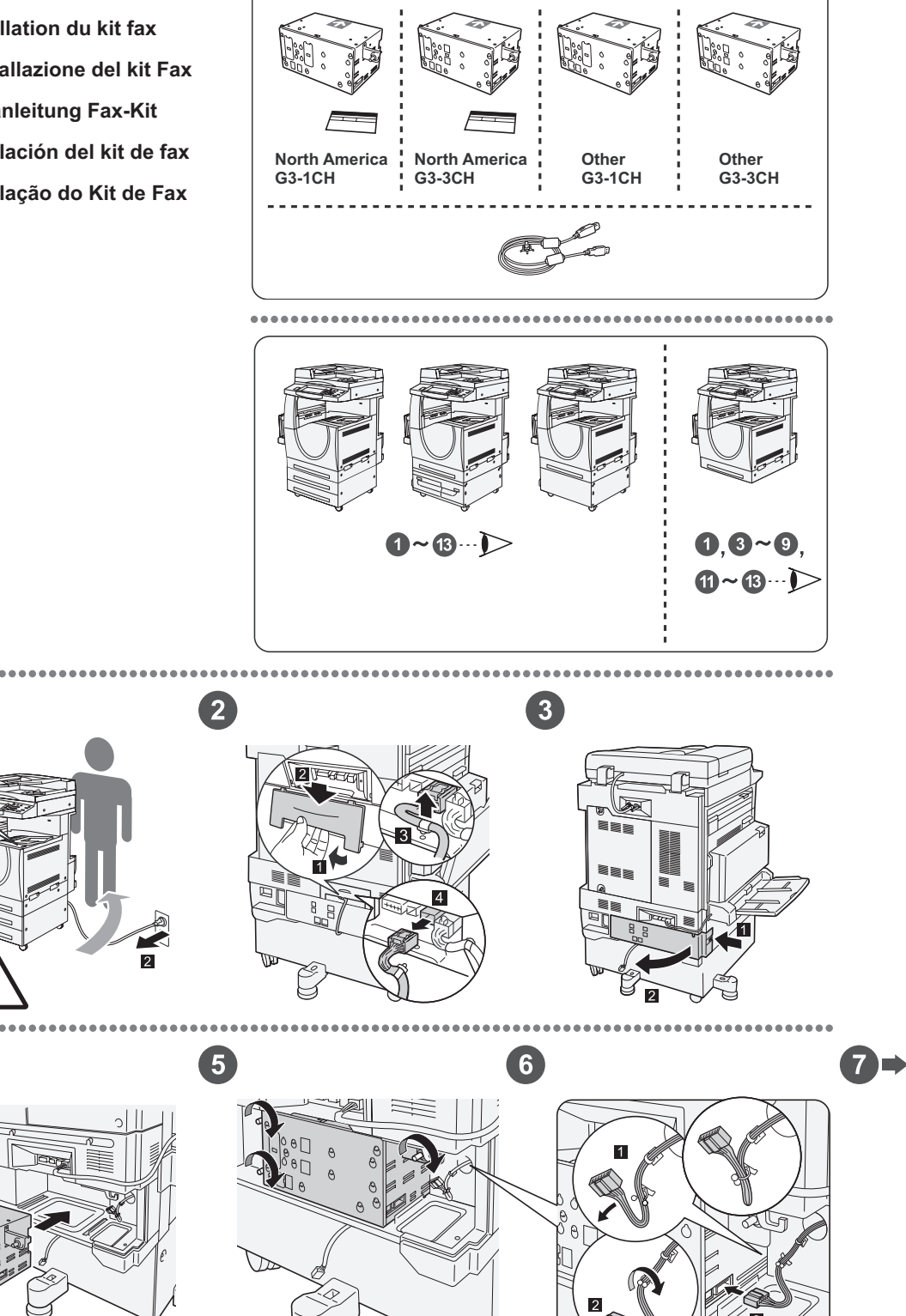

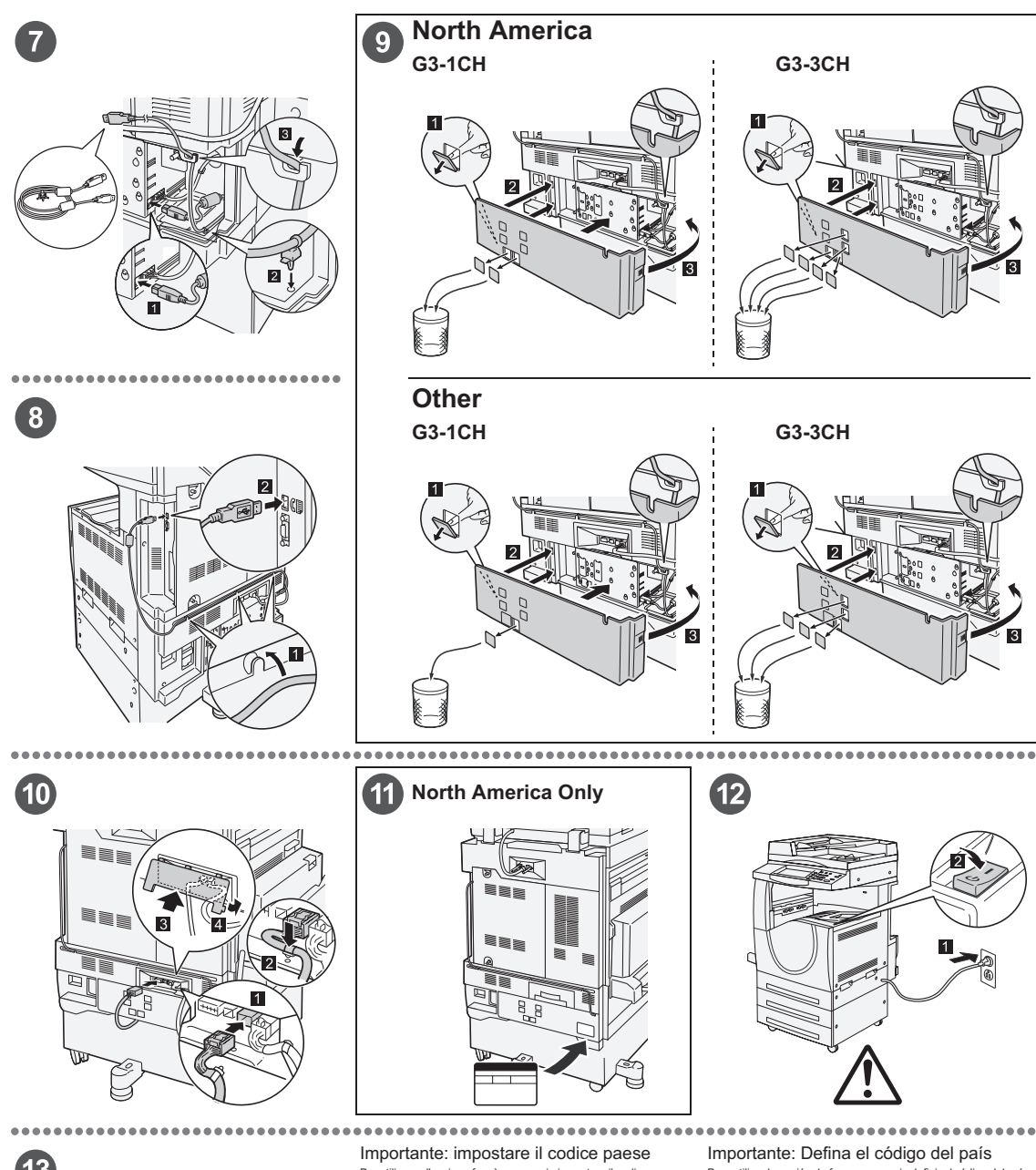

# **13**

#### Important: Set the Country Code

Setting the country code is required to use the Fax option. Press<br>E-Log In/Out> button, enter user ID (the default ID is "11111"). Enter<br>the system Settings mode, select [Common Settings], then select<br>(Other Settings). In

#### Important : Définition du code pays

Il est nécessaire de définir le code pays pour utiliser l'option Fax.<br>Appuyer sur la touche <Accès> et entrer l'ID utilisateur (par défaut<br>"1111"). En mode Paramètres système, sélectionner [Paramètres<br>paramètres] pour accé

Per utilizzare l'opzione fax, è necessario impostare il codice paese.<br>Premere il pulsante di <Accesso> e poi inserire ll'D utente ("1111"<br>è il valore predefinito). Accedere alla modalità Impostazioni di<br>sistema, selezionar

#### Wichtig: Länderkennzahl einstellen

Um die Faxfunktion verwenden zu können, muss die<br>Länderkennzahl eingestellt werden. Die Anmelde-/Abmeldetaste<br>Länderkennzahl eingestellt werden. Die Anmelde-/Abmeldetaste<br>111111). Den Verwaltungsmodus [Allgemeines] und dan

Para utilizar la opción de fax es necesario definir el ódigo del pais.<br>Pulse el botón </niciar/Cerrar sesión> e introducca la ID de usuario (la prefijada es "11111"). Entre en Opcions del sistema, seleccione (Opciones comu

# Importante: Configure o Código do país Para usar a opção Fax é necessário configurar o Código do país.<br>Pressione o botão <Acessar>, dígite a ID do usuário (o padrão é<br>"11111"). Entre no modo Configurações do sistema, selecione<br>"11111"). Entre no modo Configuraç

# **Geïntegreerde standaardafwerkeenheid verwijderen**

<span id="page-493-0"></span>Gebruik de volgende procedure om de geïntegreerde standaardafwerkeenheid te verwijderen. Hanteer de omgekeerde volgorde wanneer u de eenheid weer aansluit.

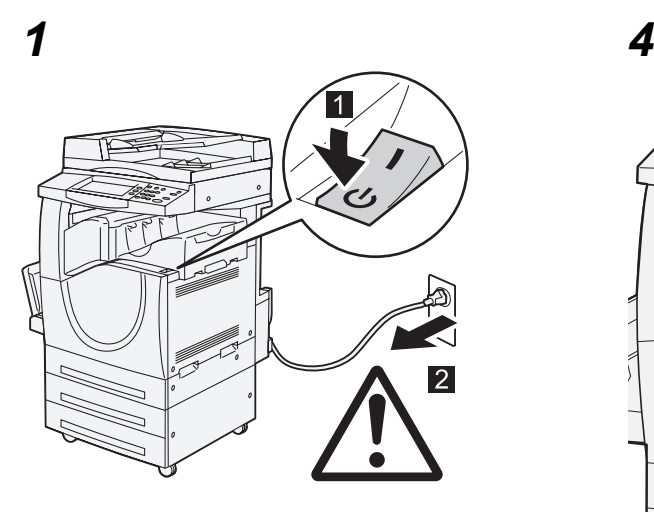

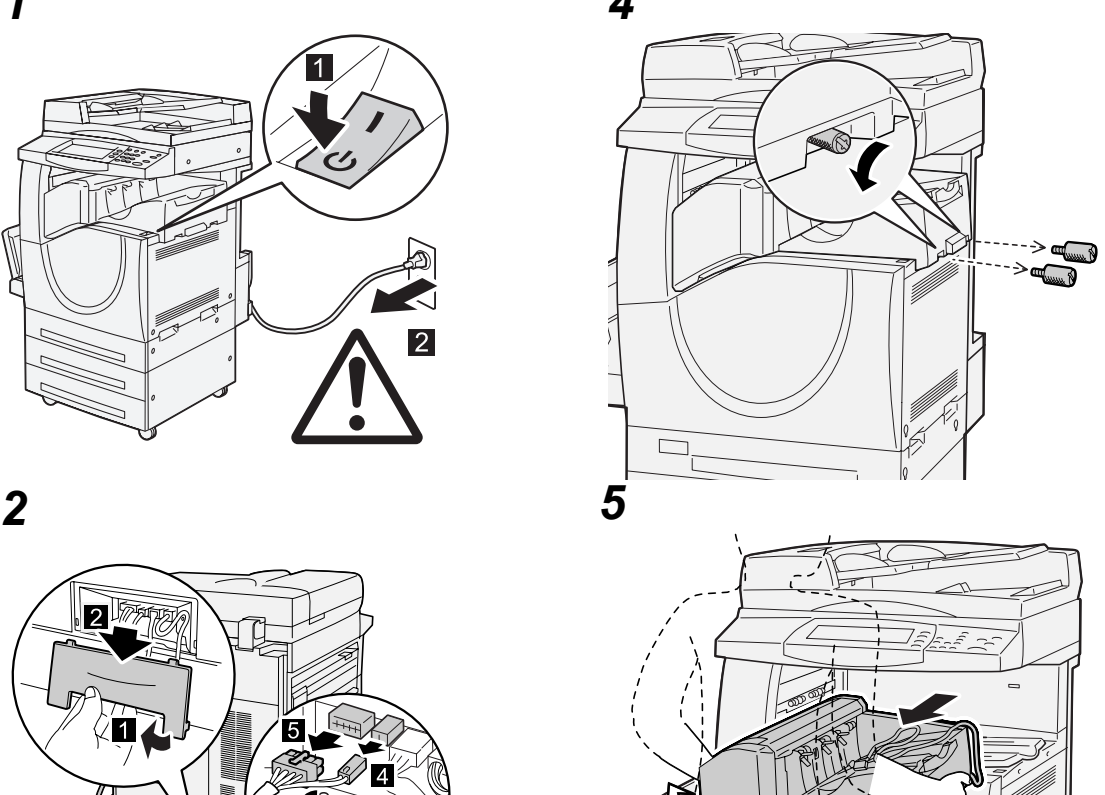

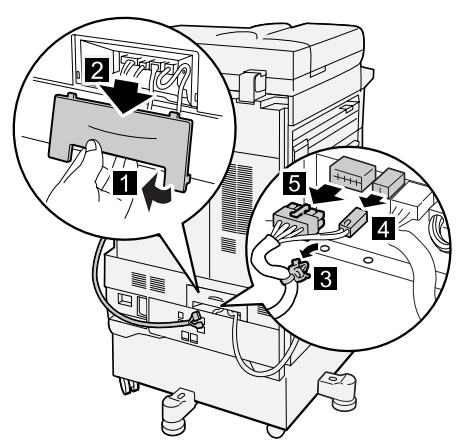

*3*

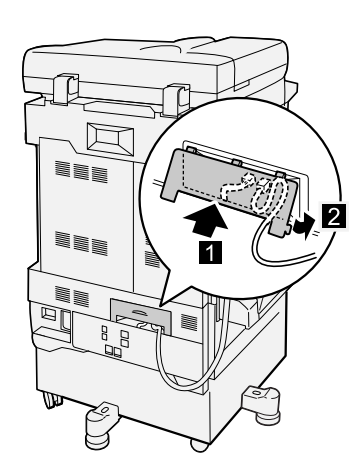

# **19 Index**

# **Cijfers**

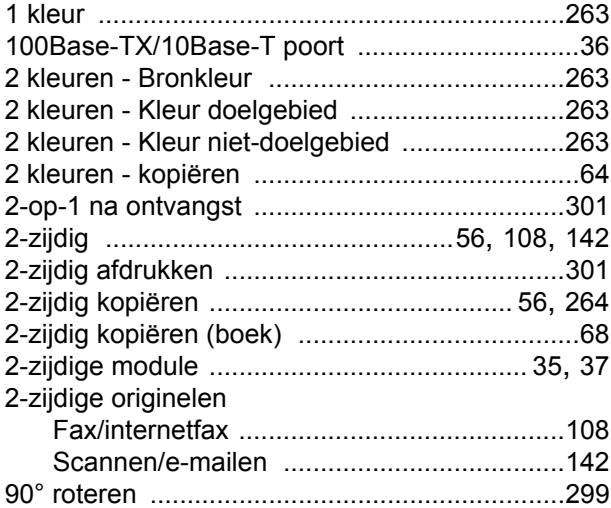

# **A**

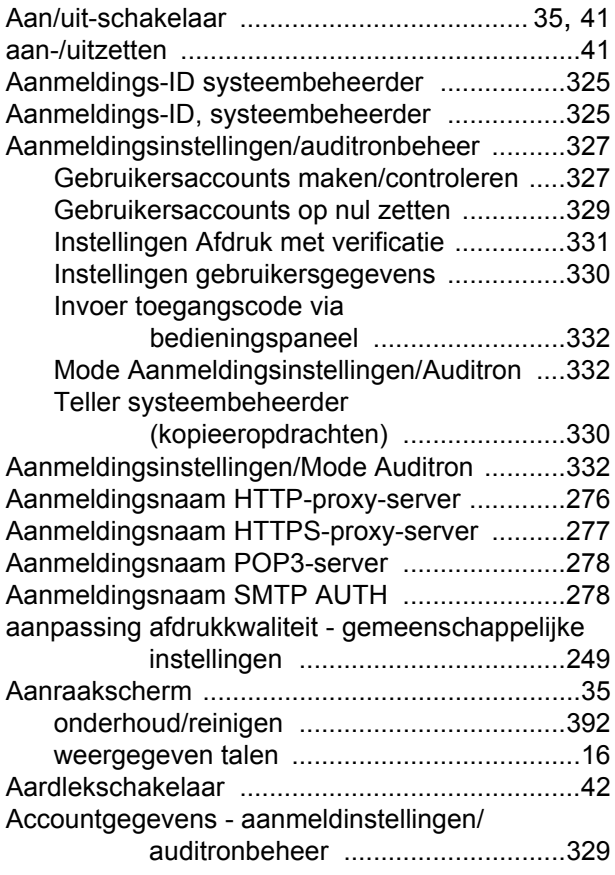

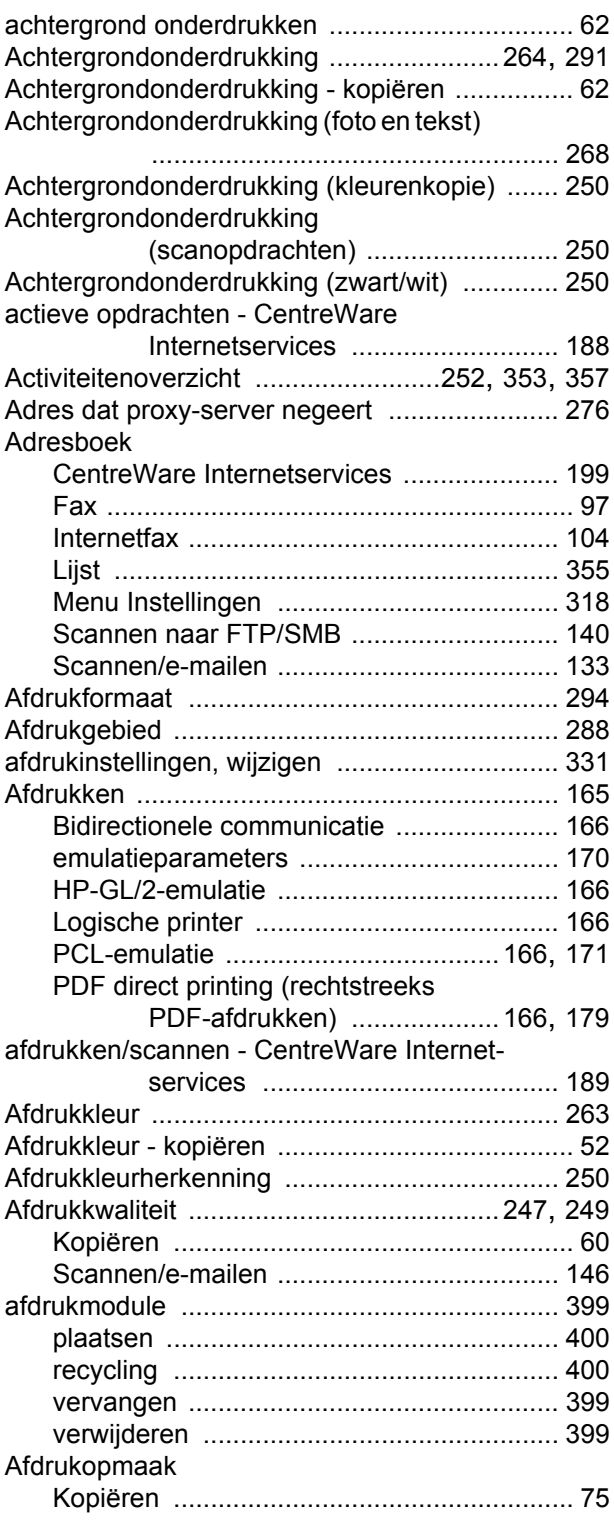

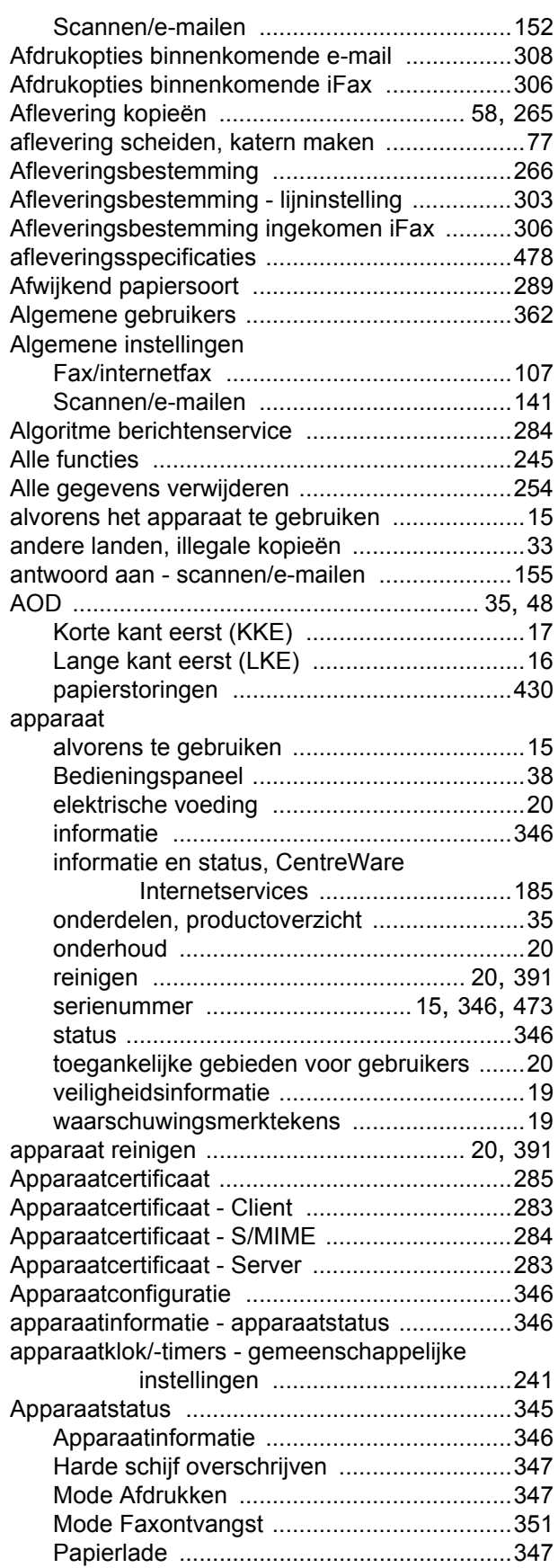

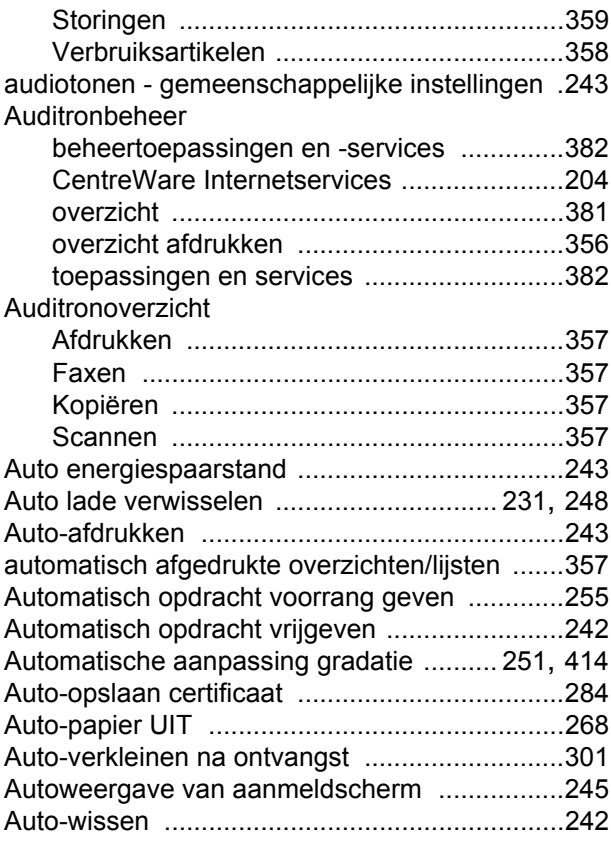

#### **B**

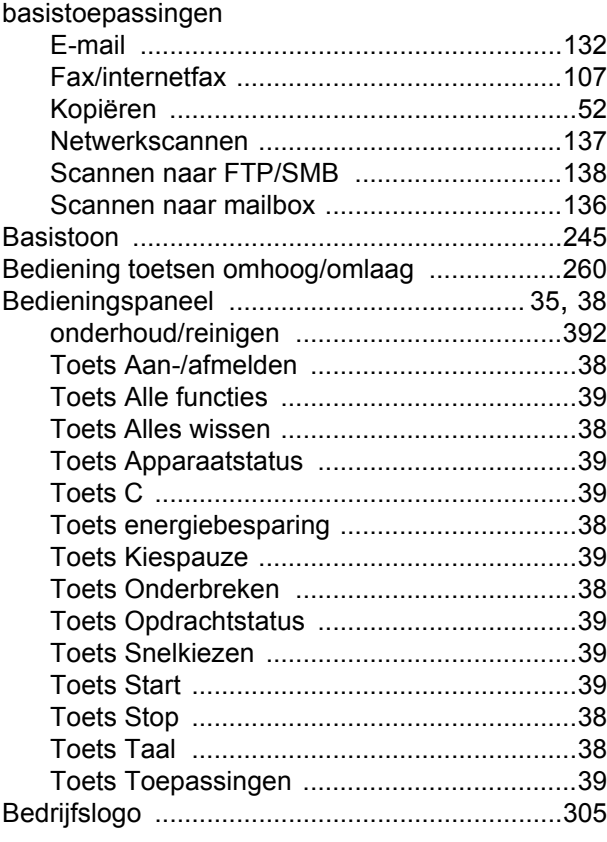

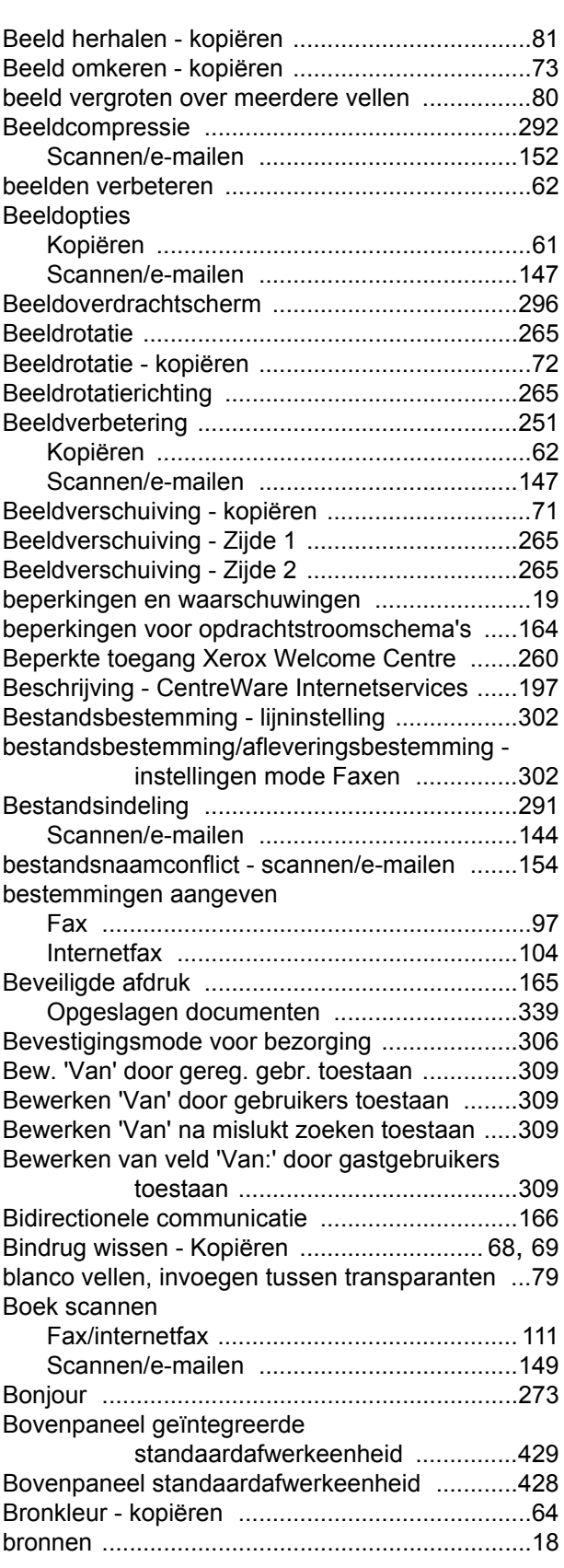

# **C**

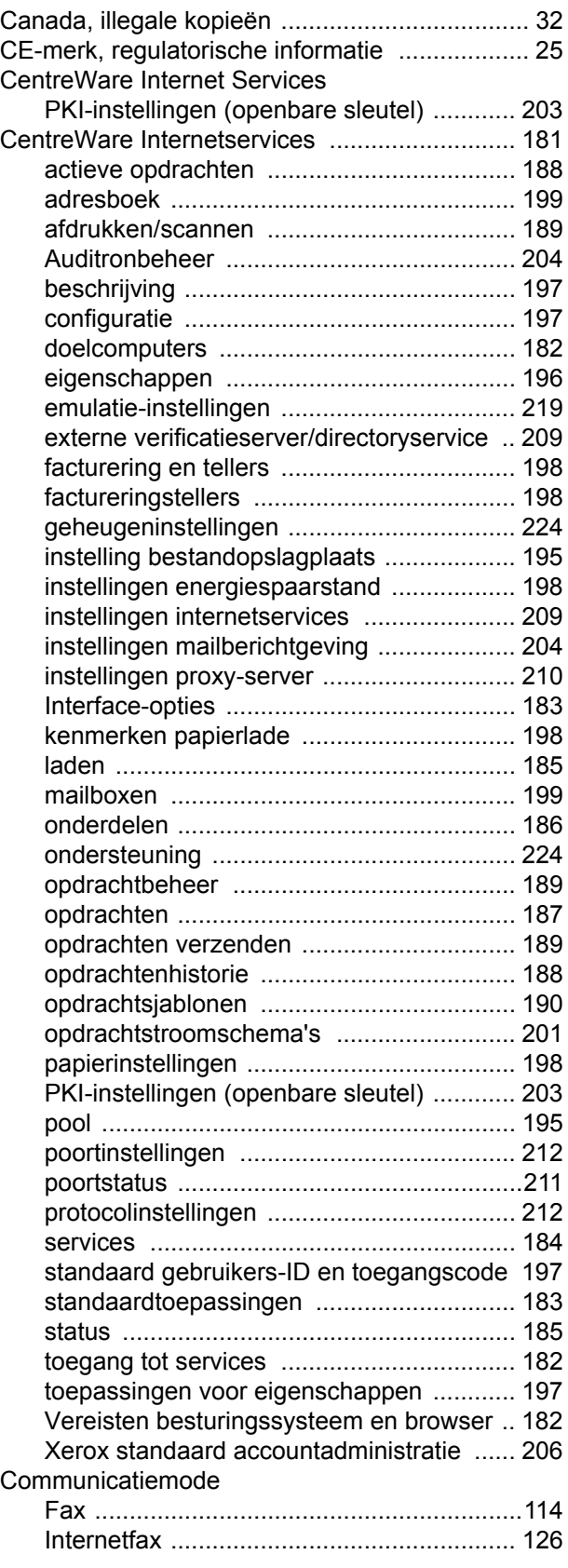

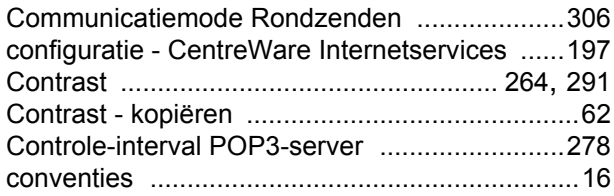

## **D**

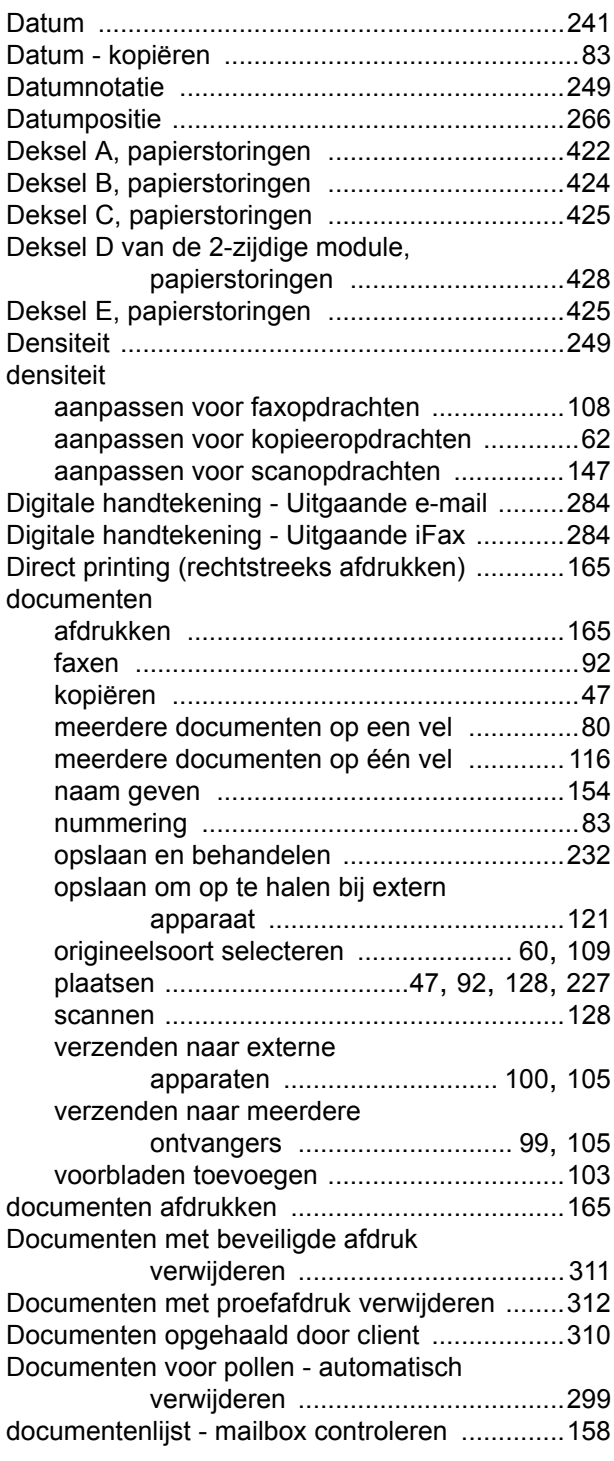

documentnaam/bestandsnaam - scannen/e-

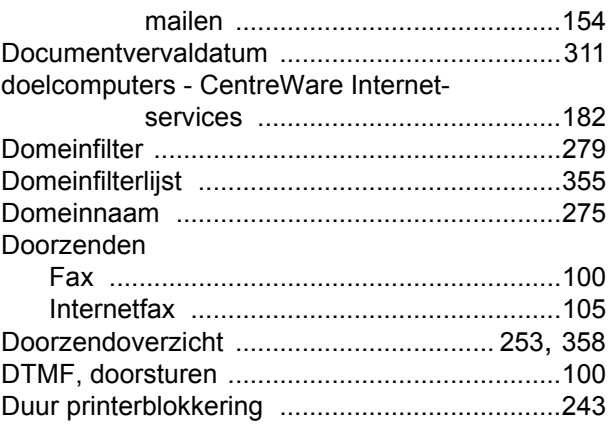

### **E**

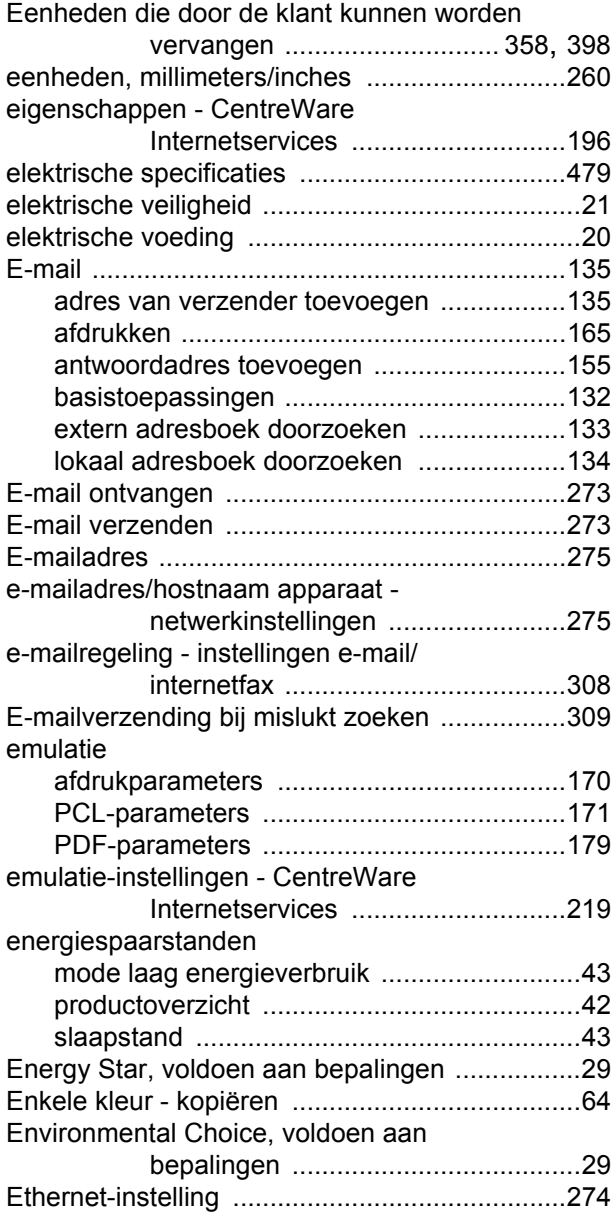

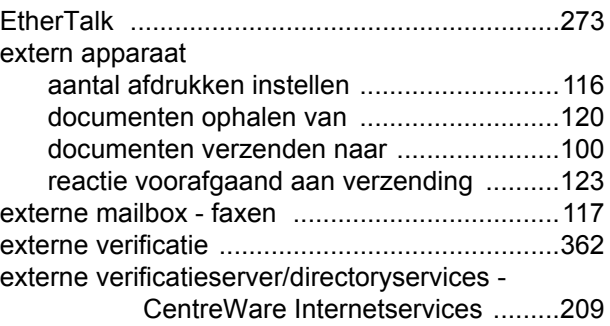

# **F**

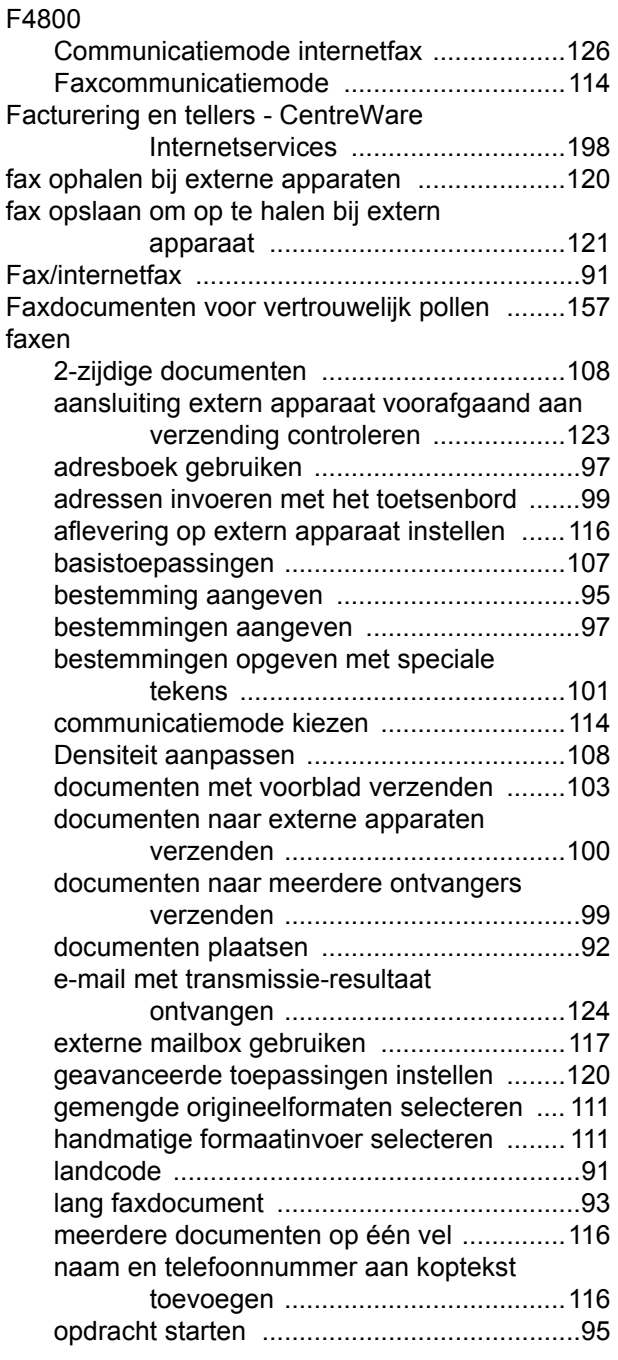

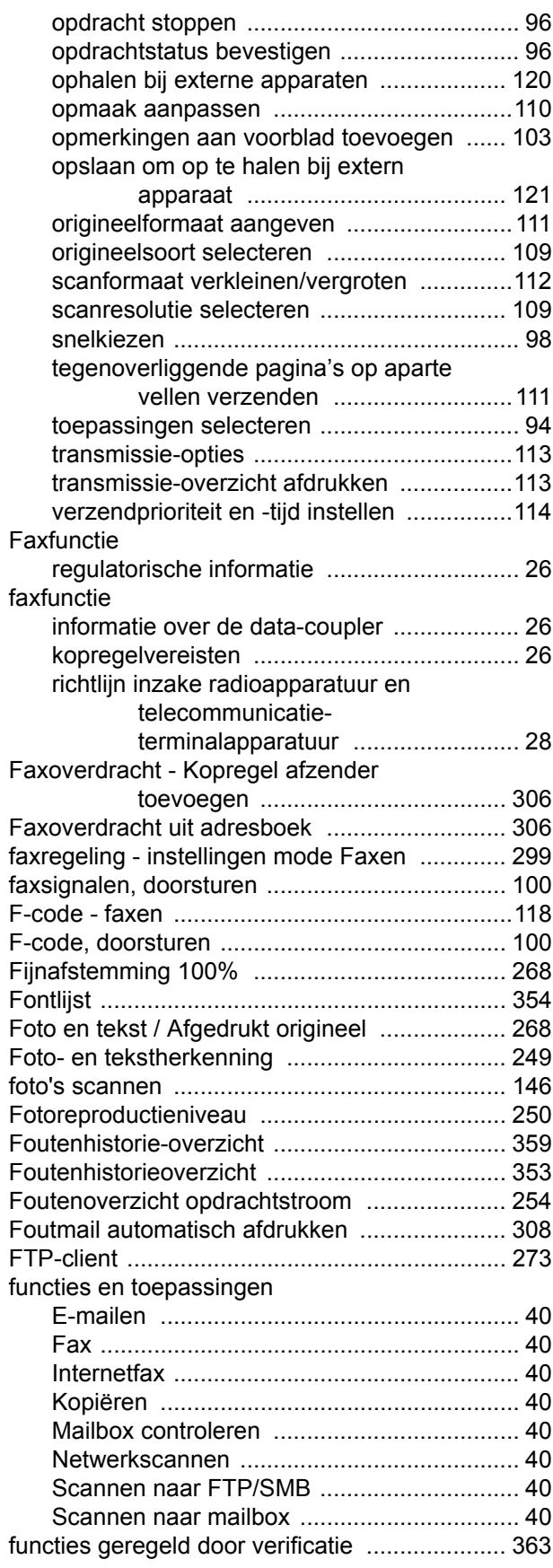

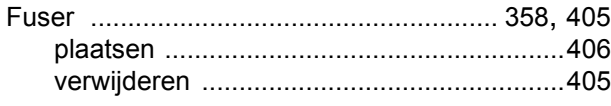

# **G**

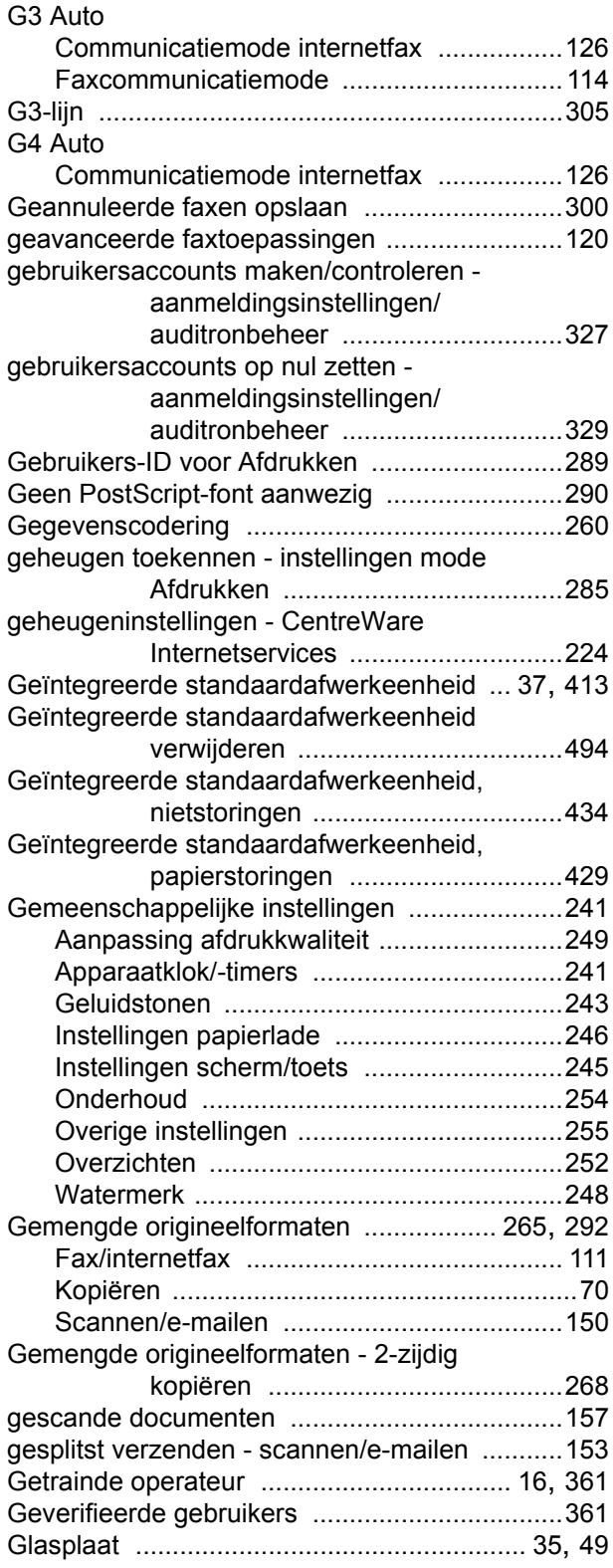

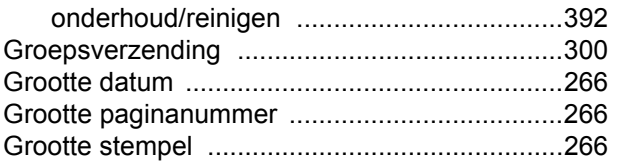

# **H**

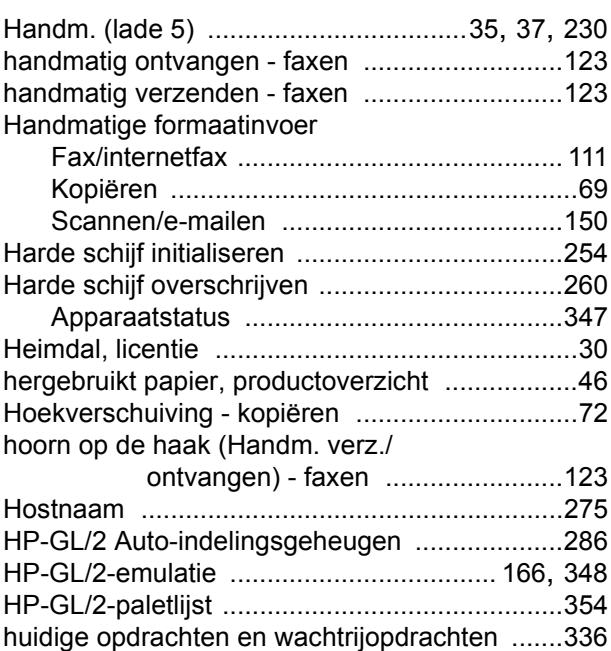

### **I**

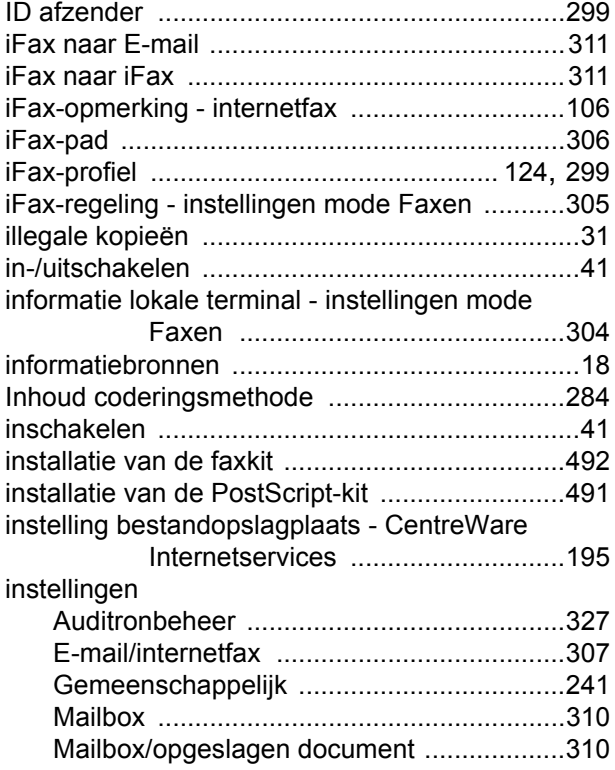

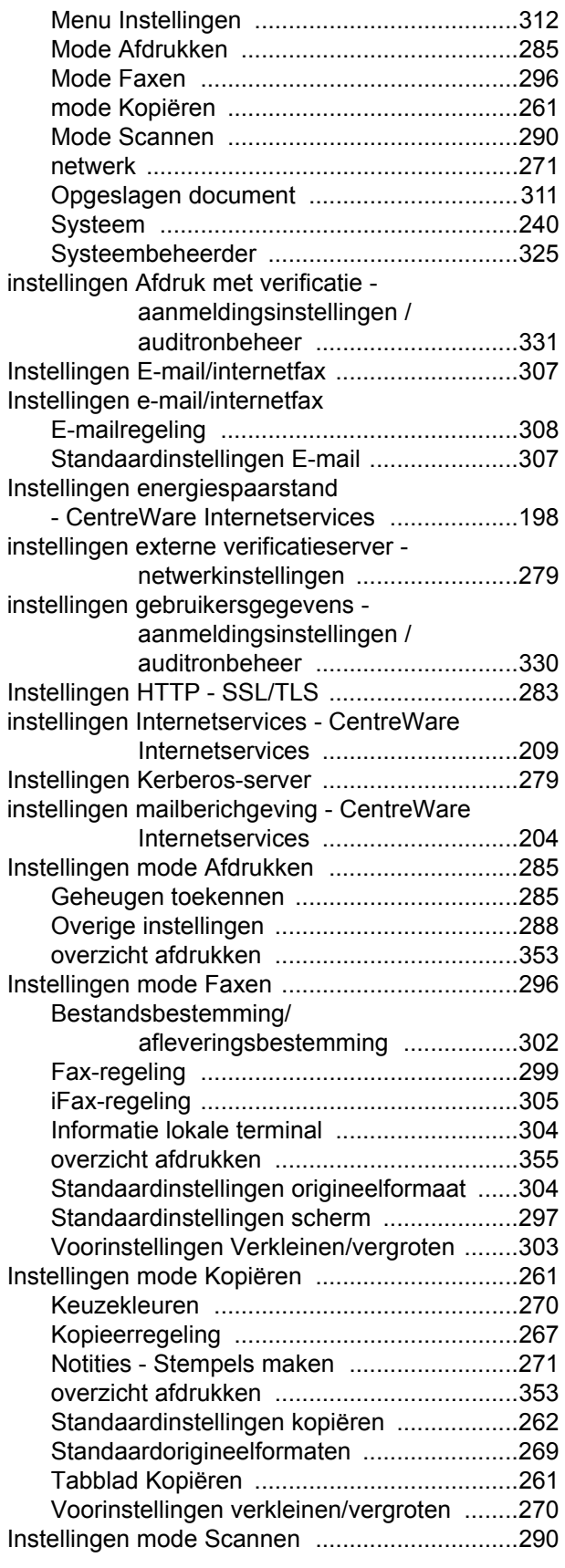

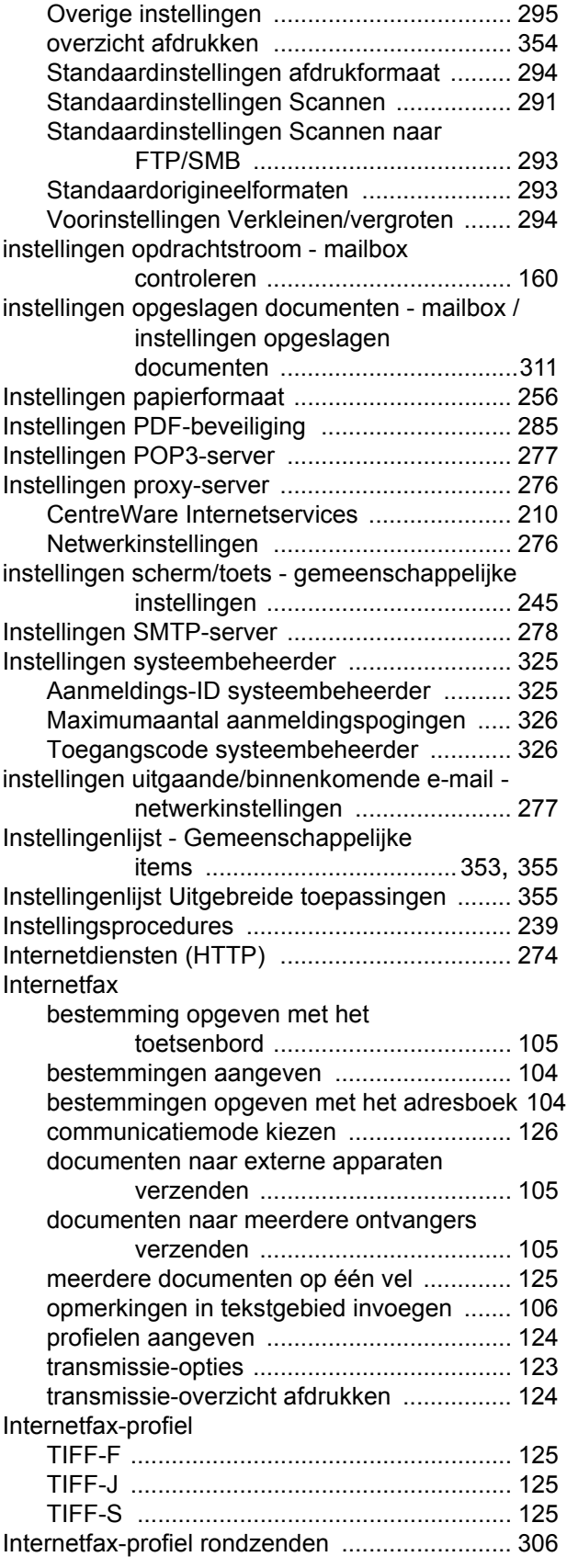

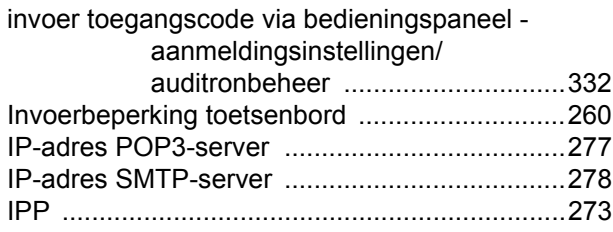

# **J**

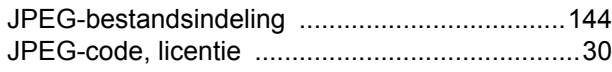

# **K**

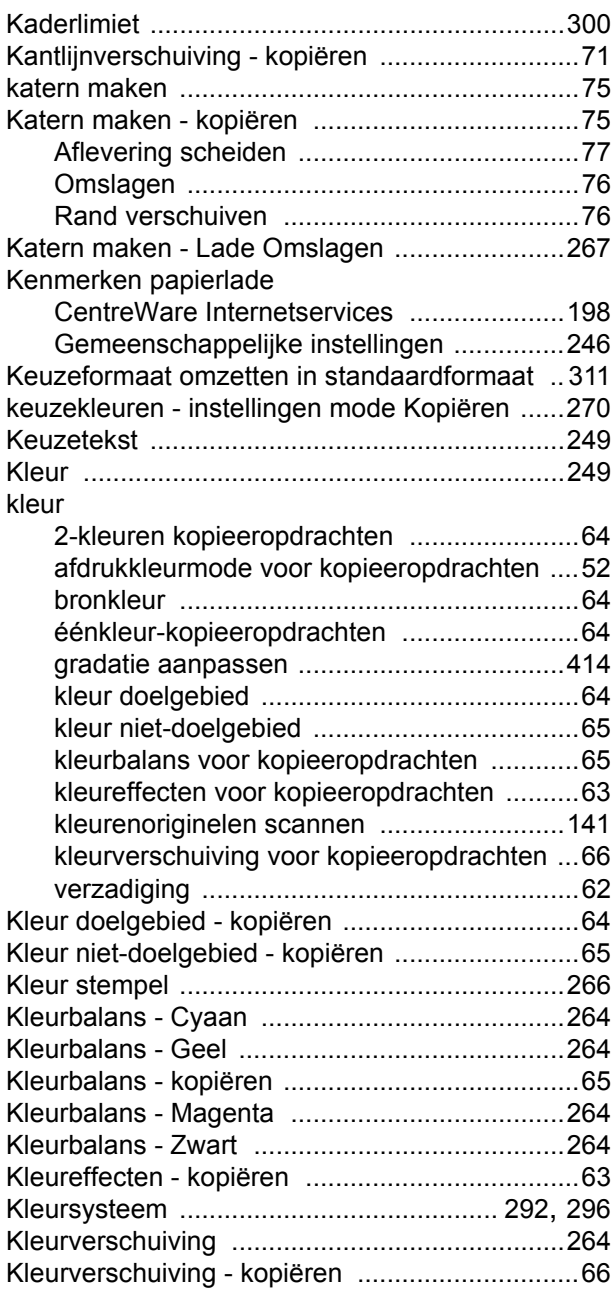

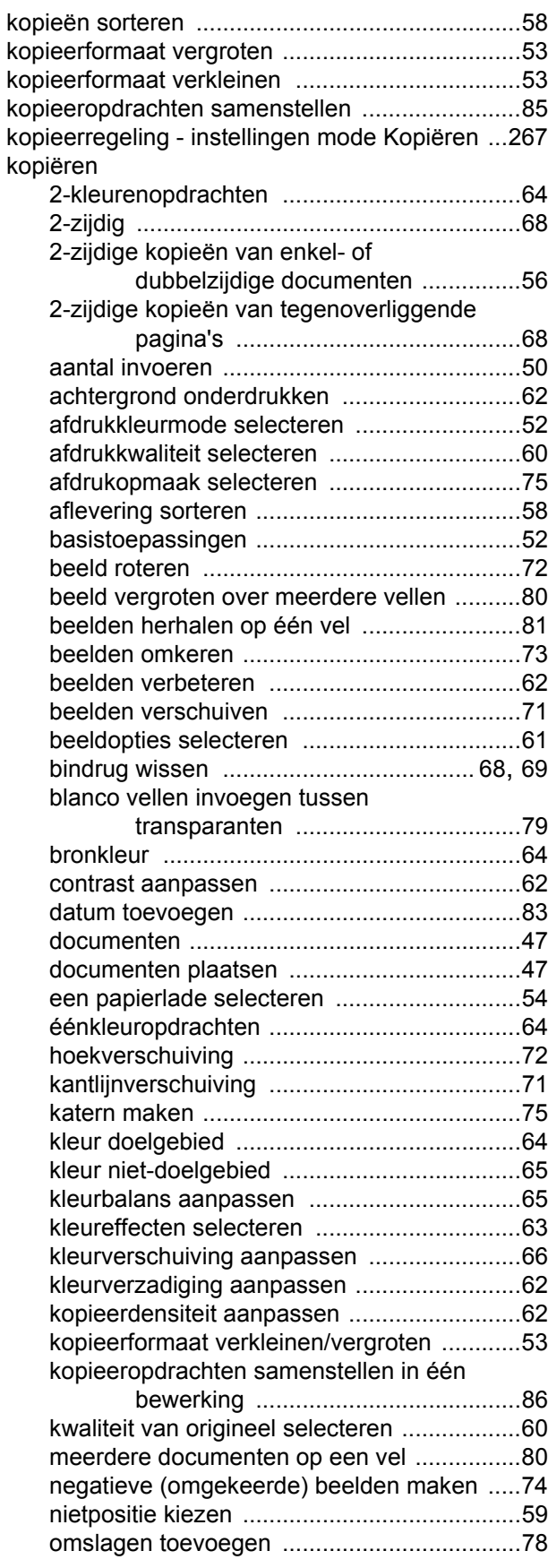

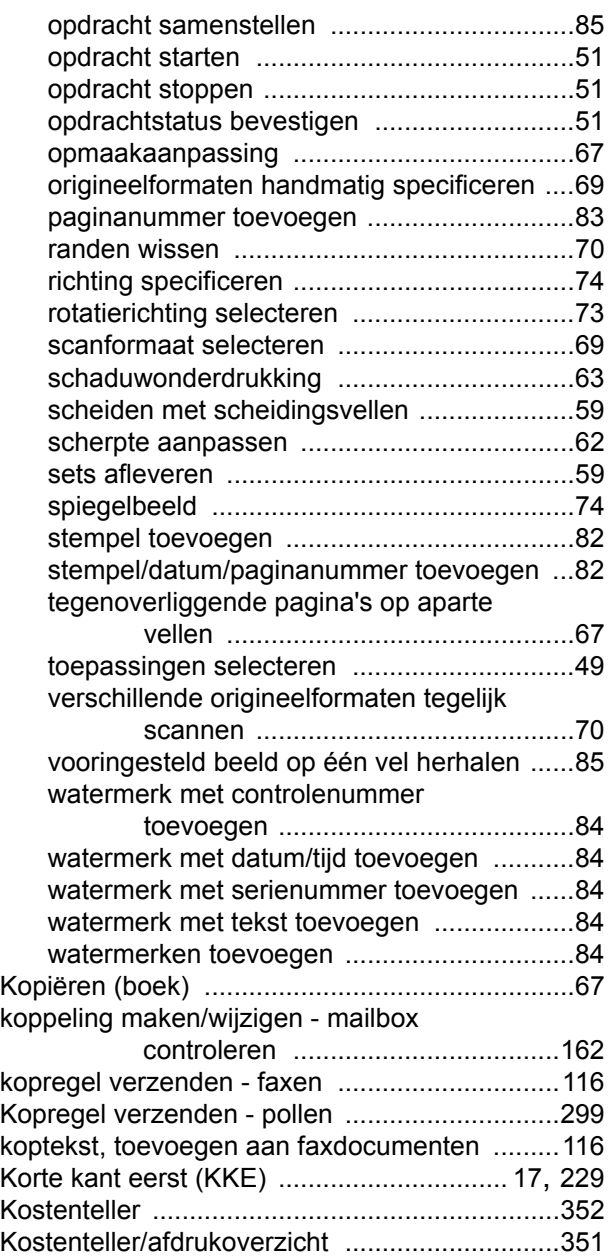

#### **L**

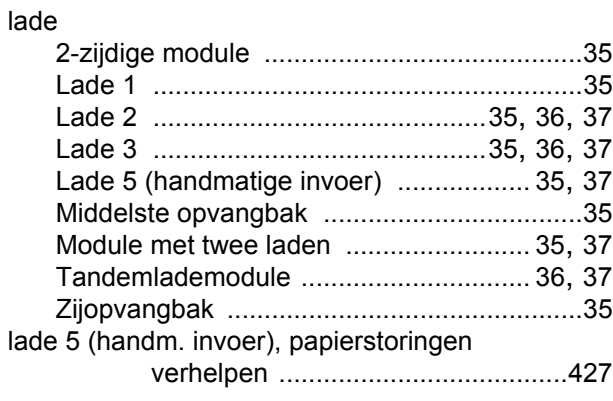

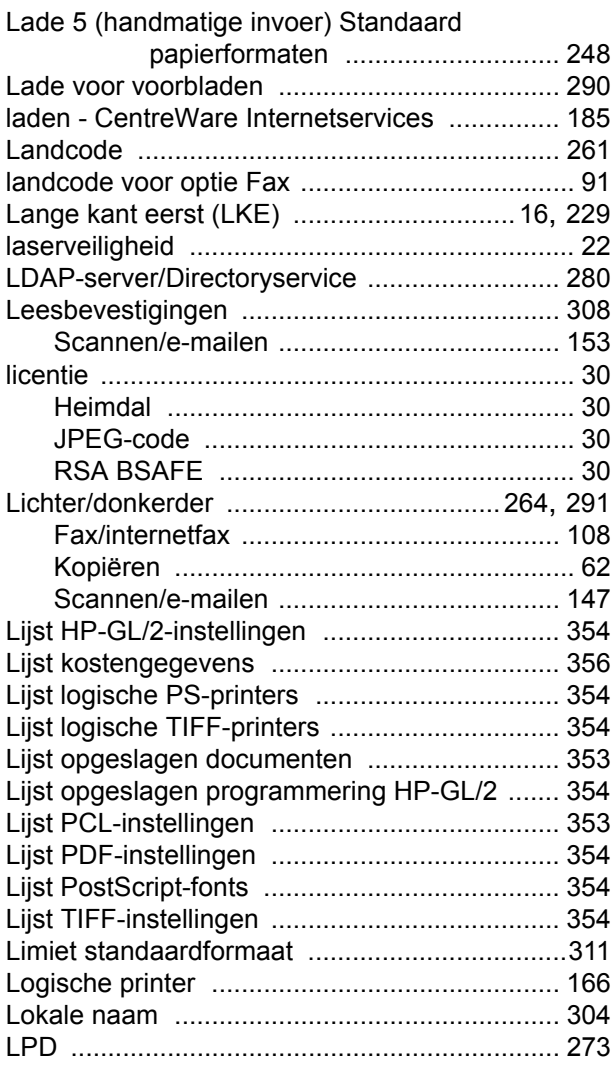

## **M**

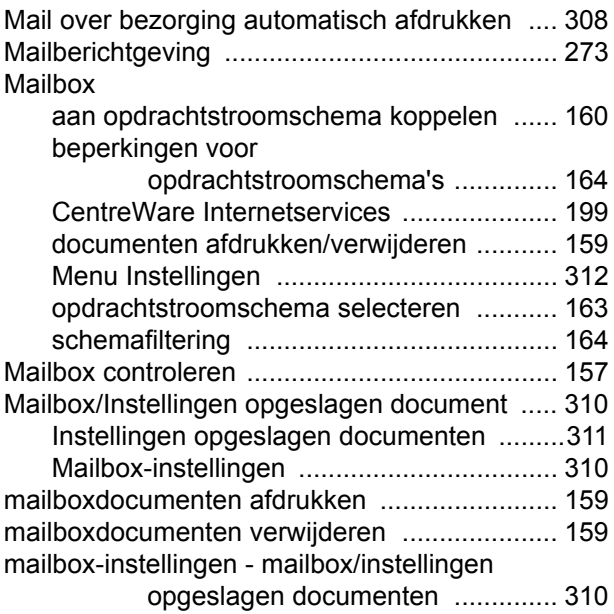

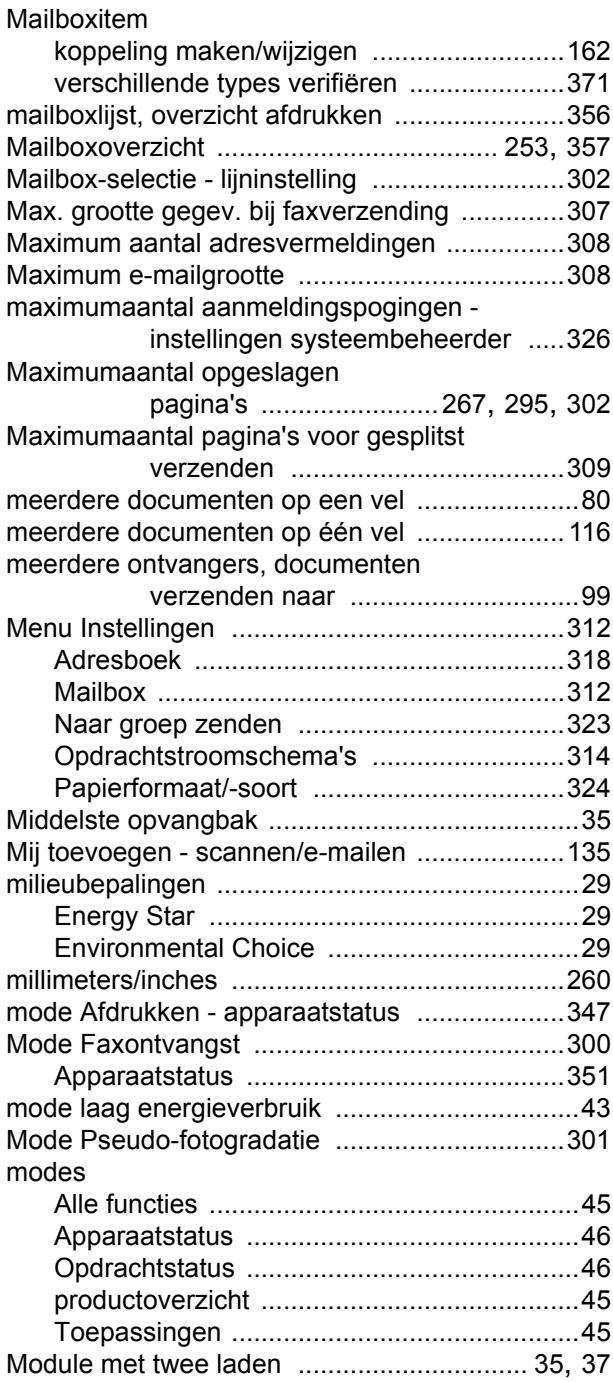

### **N**

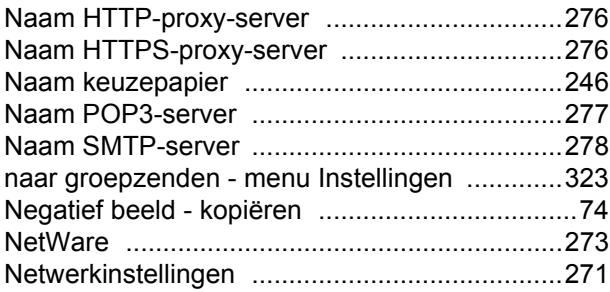

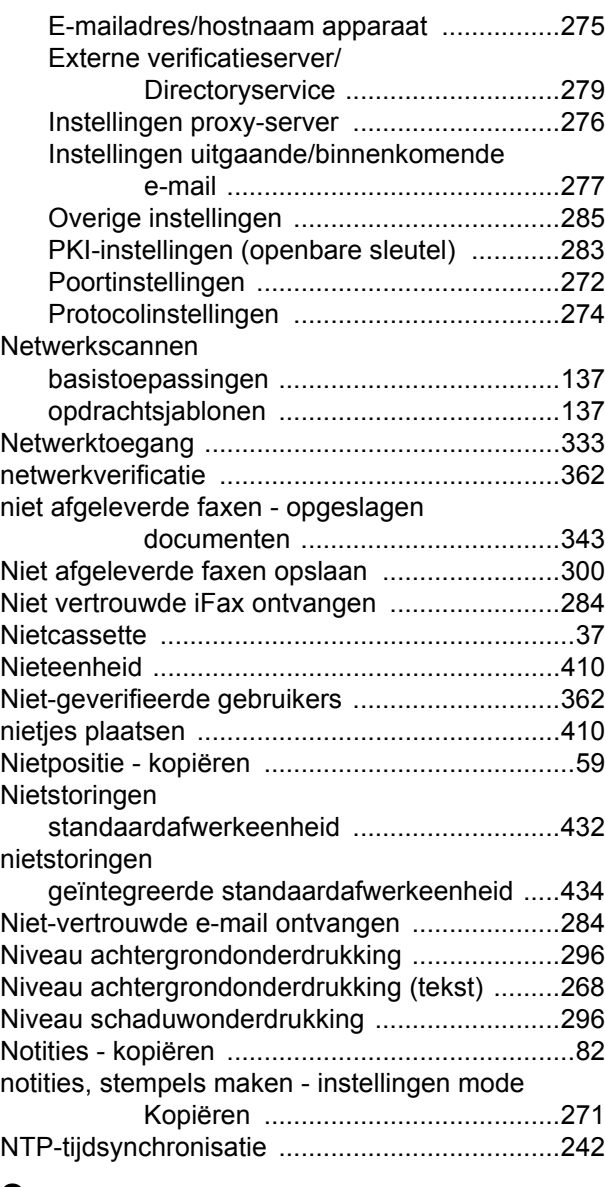

## **O**

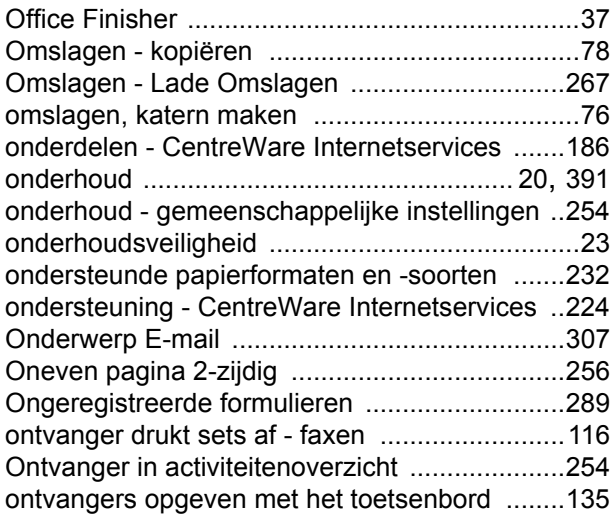
**Ontvangstbuffer** 

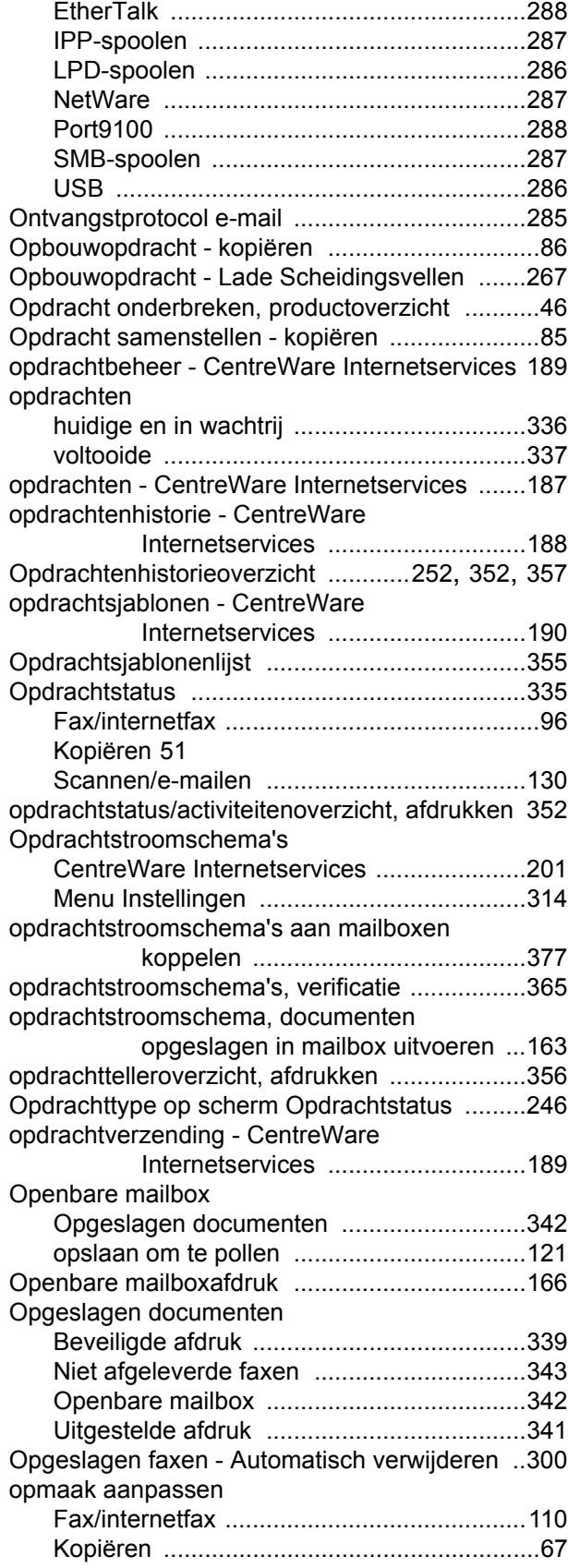

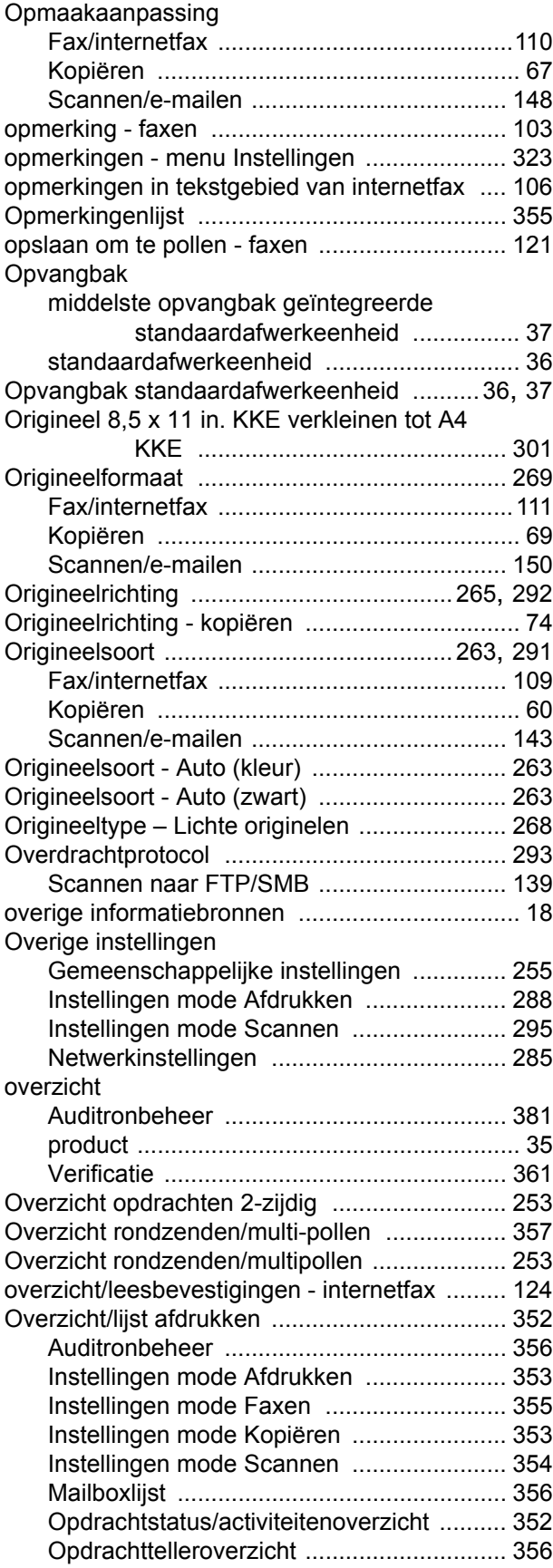

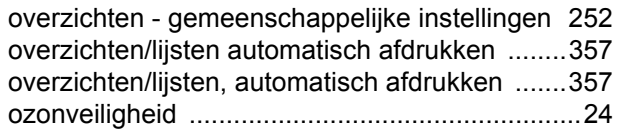

## **P**

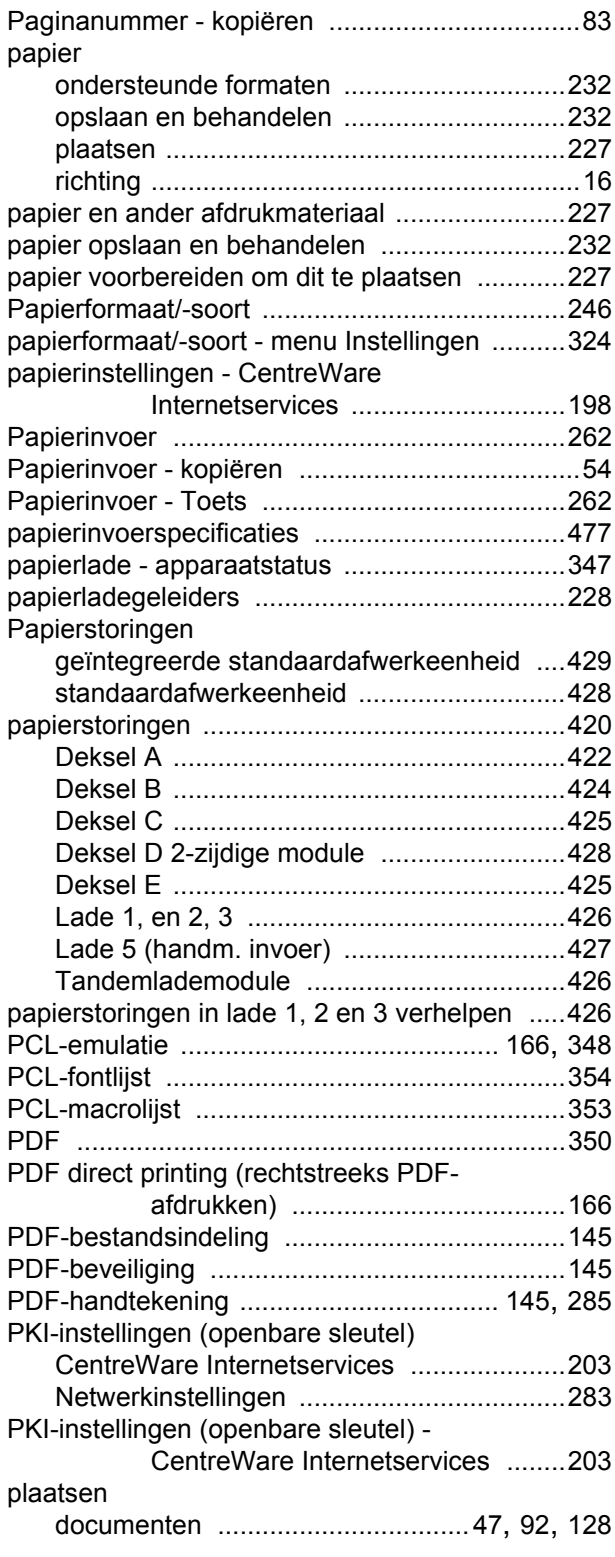

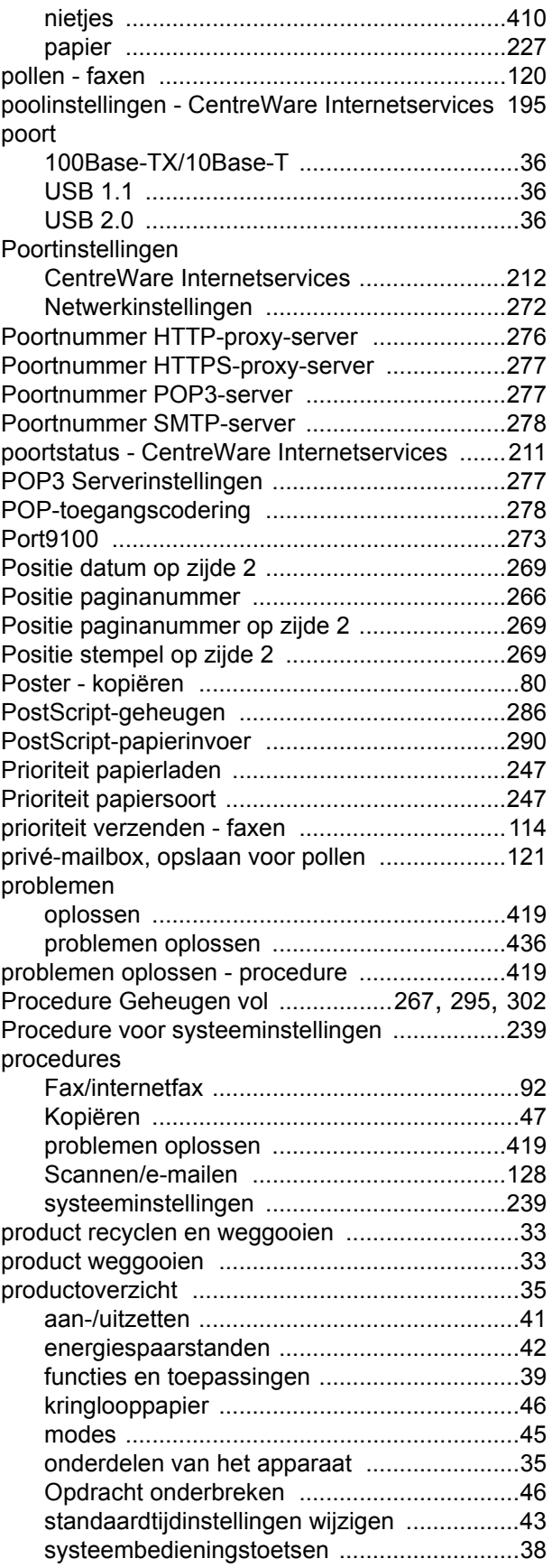

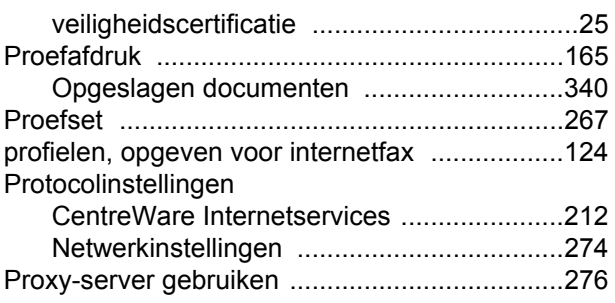

#### **R**

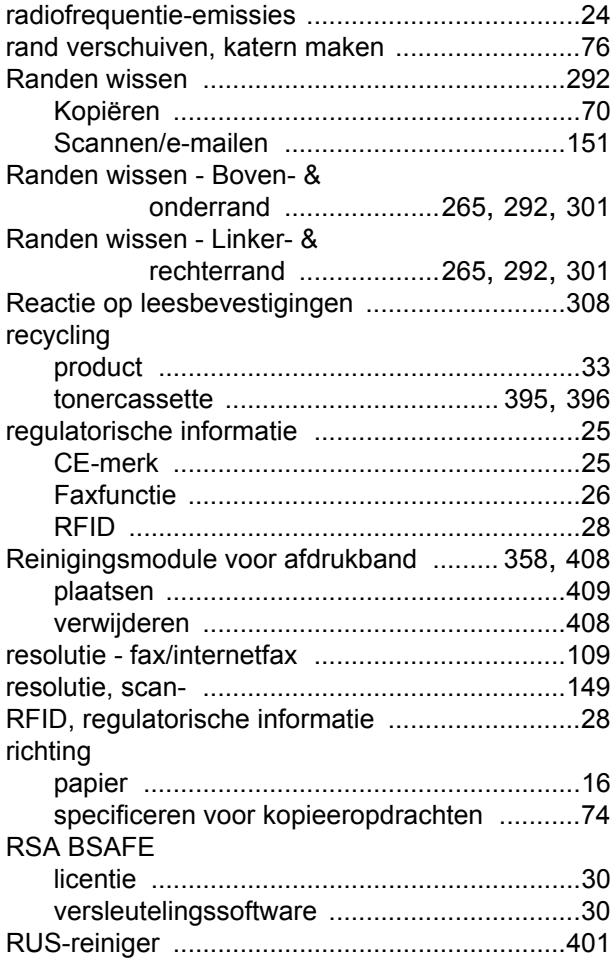

## **S**

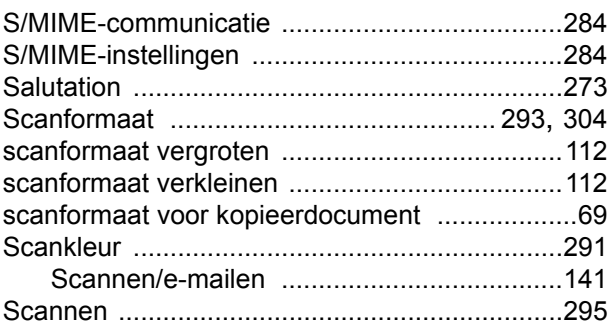

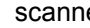

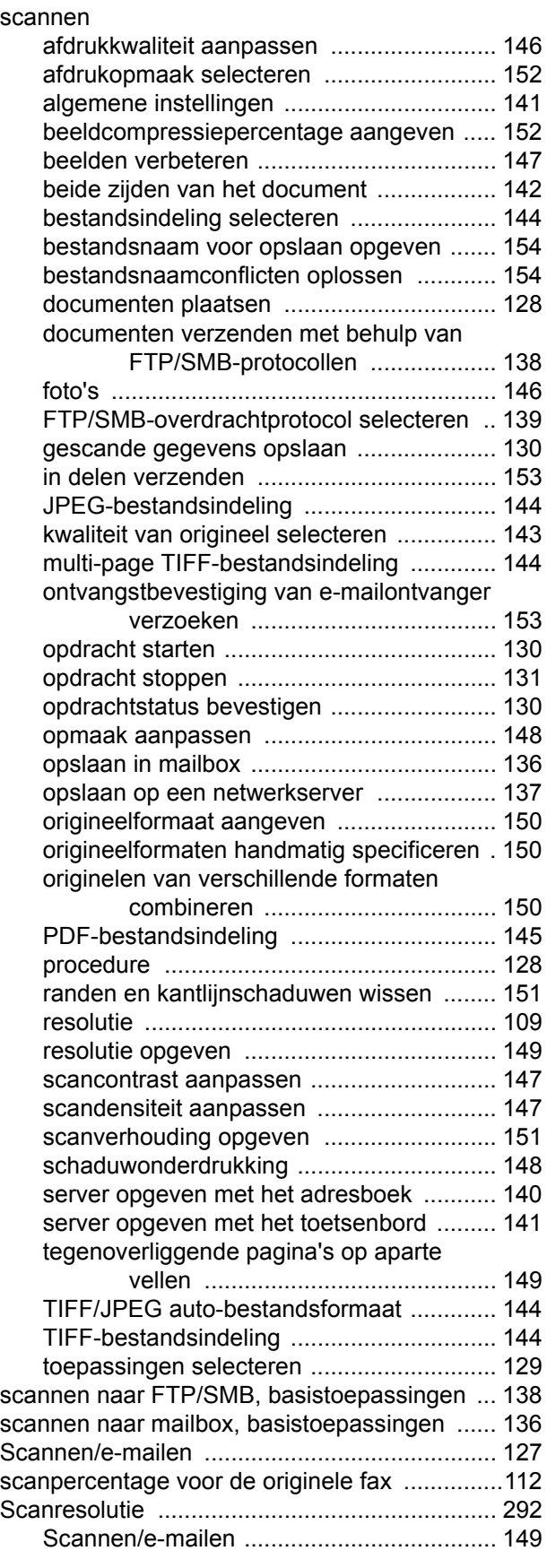

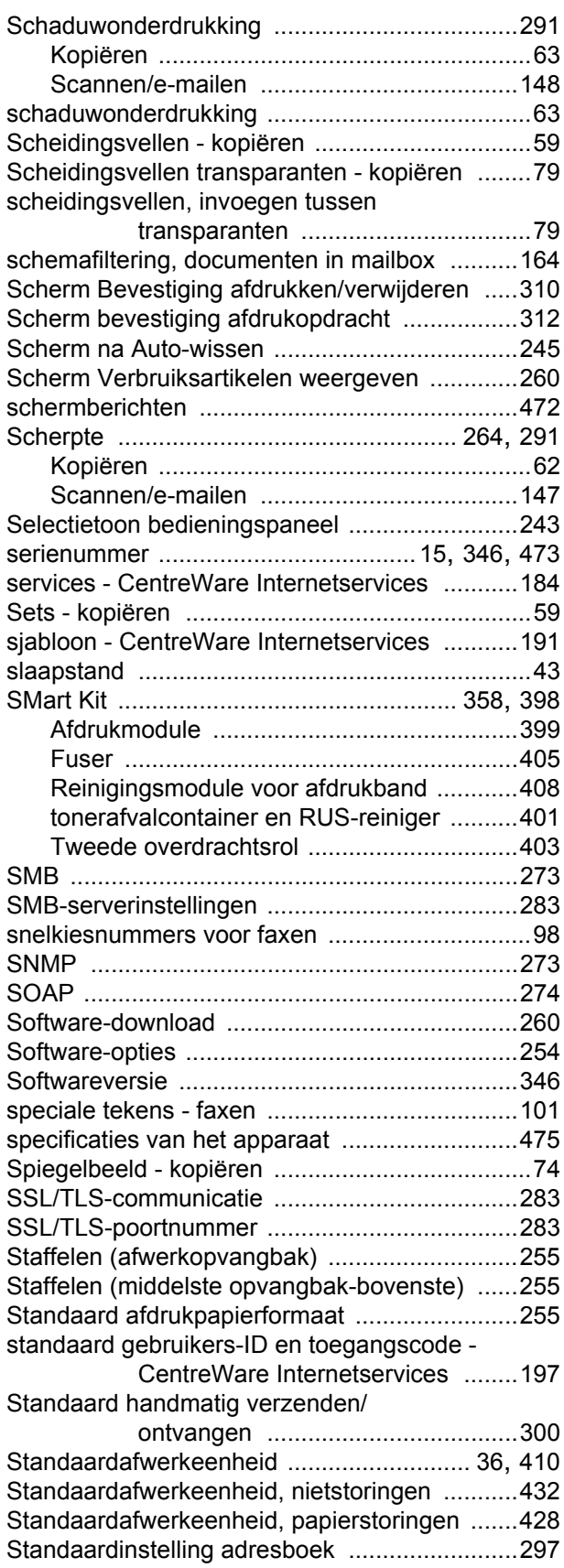

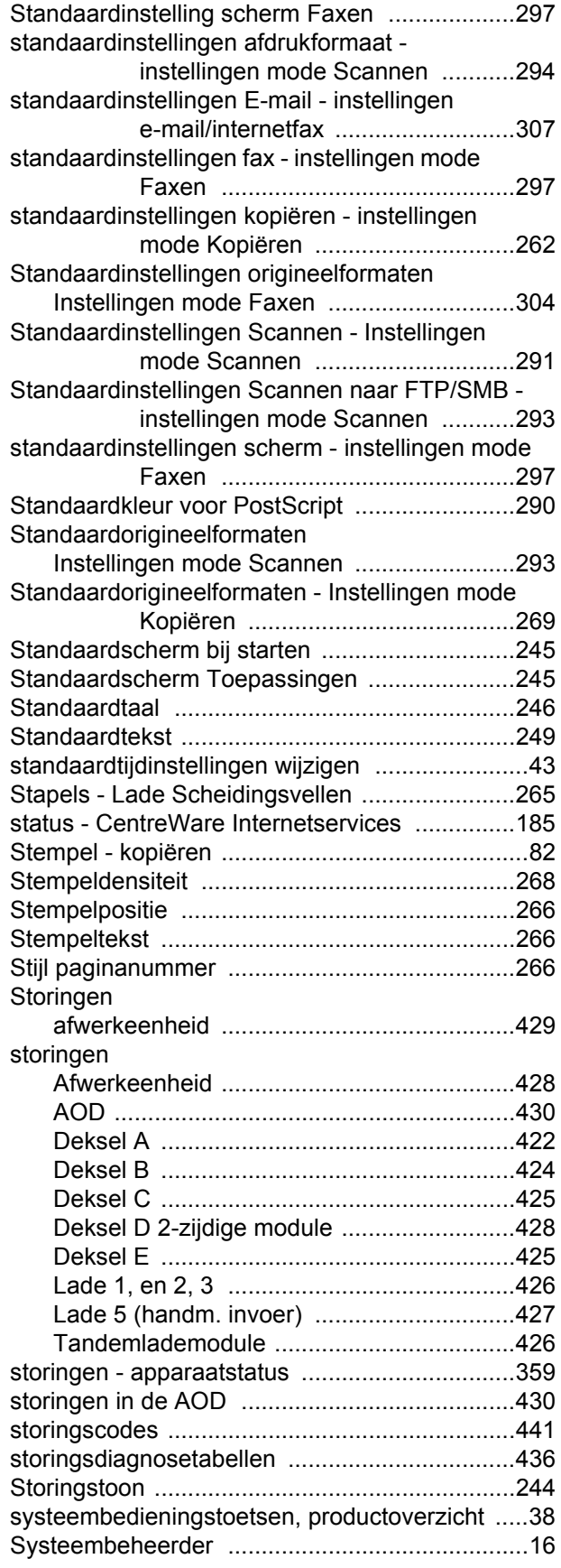

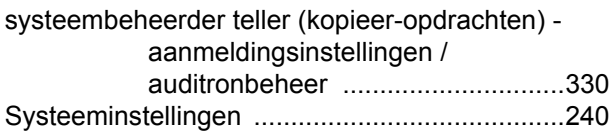

## **T**

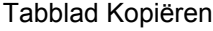

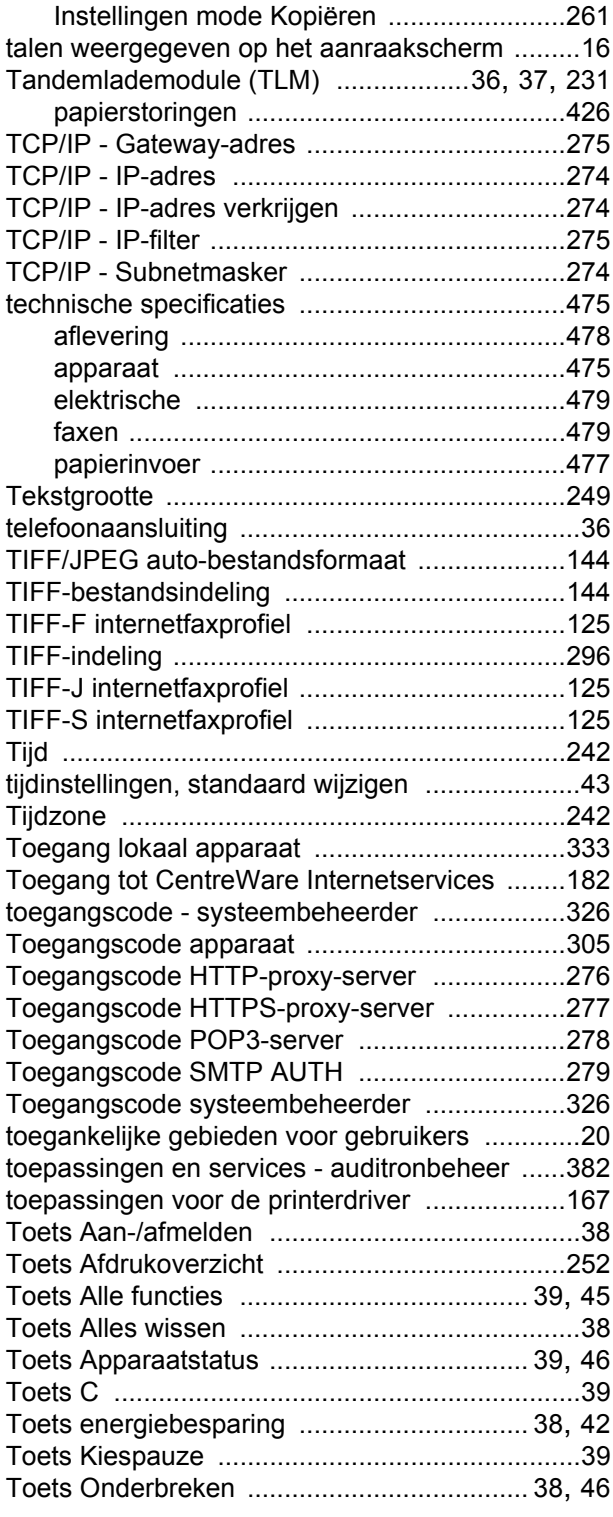

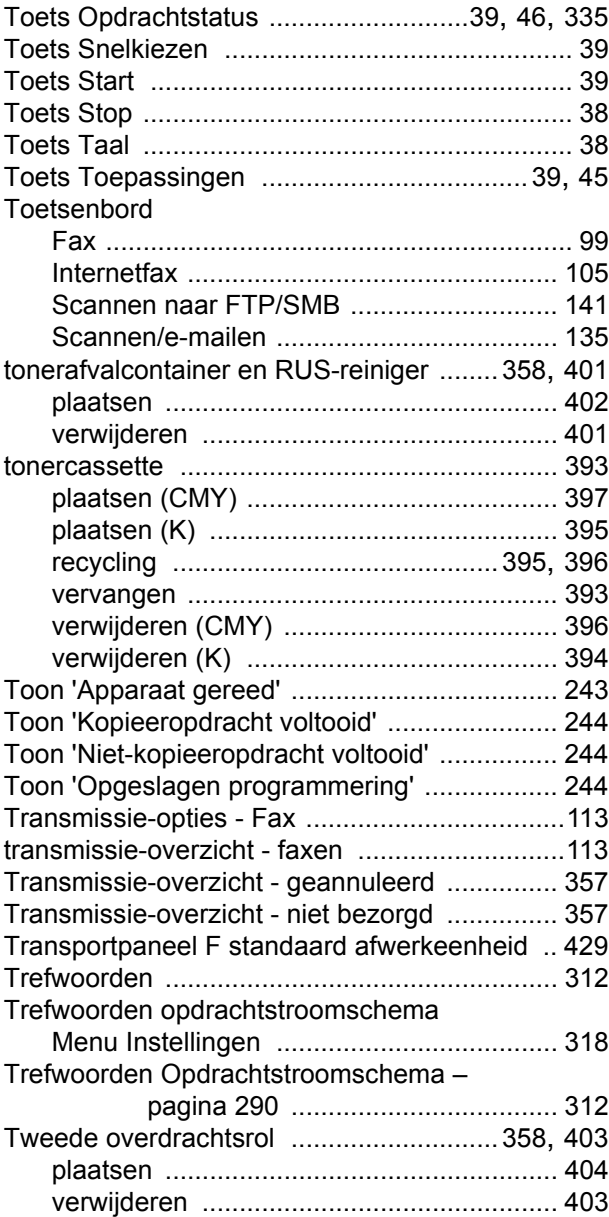

#### **U**

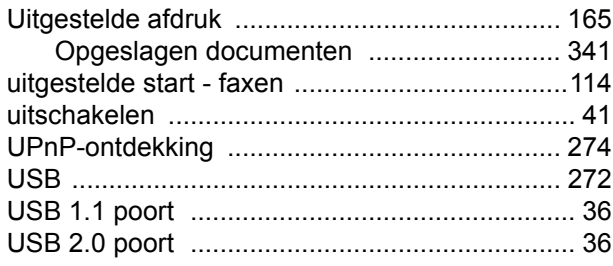

## **V**

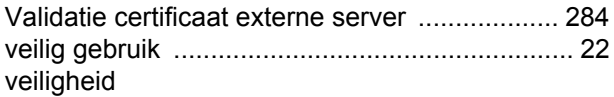

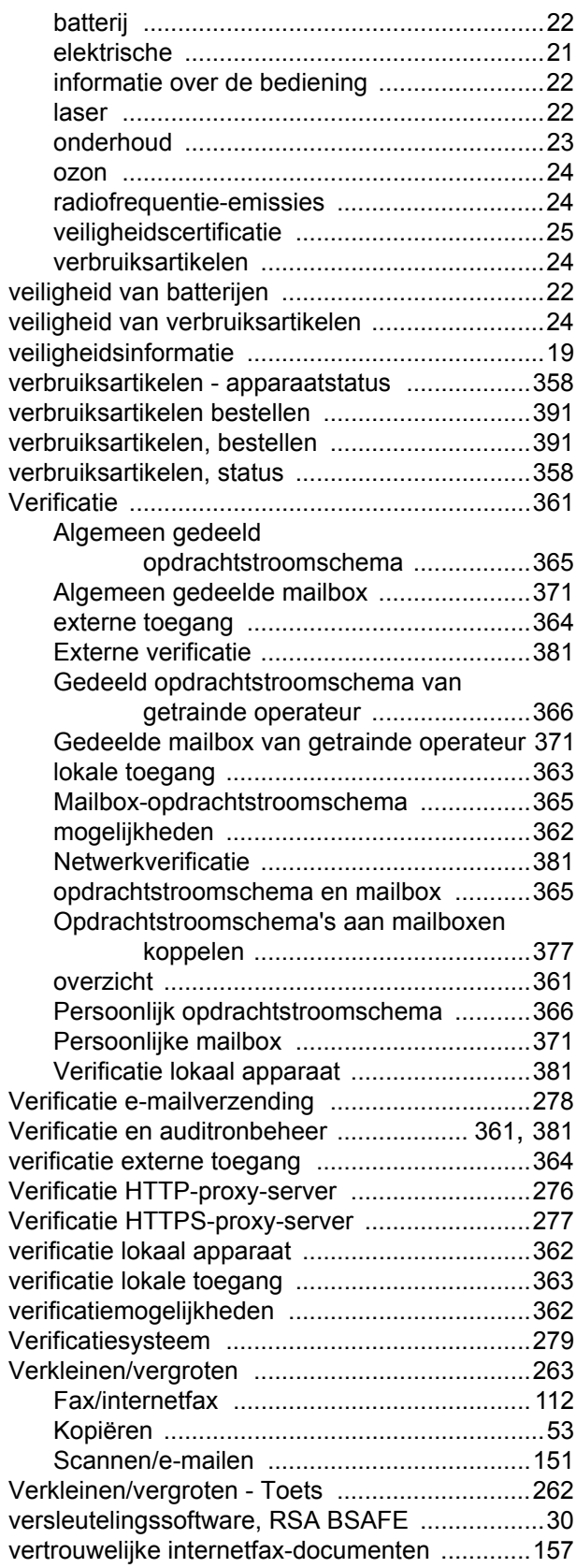

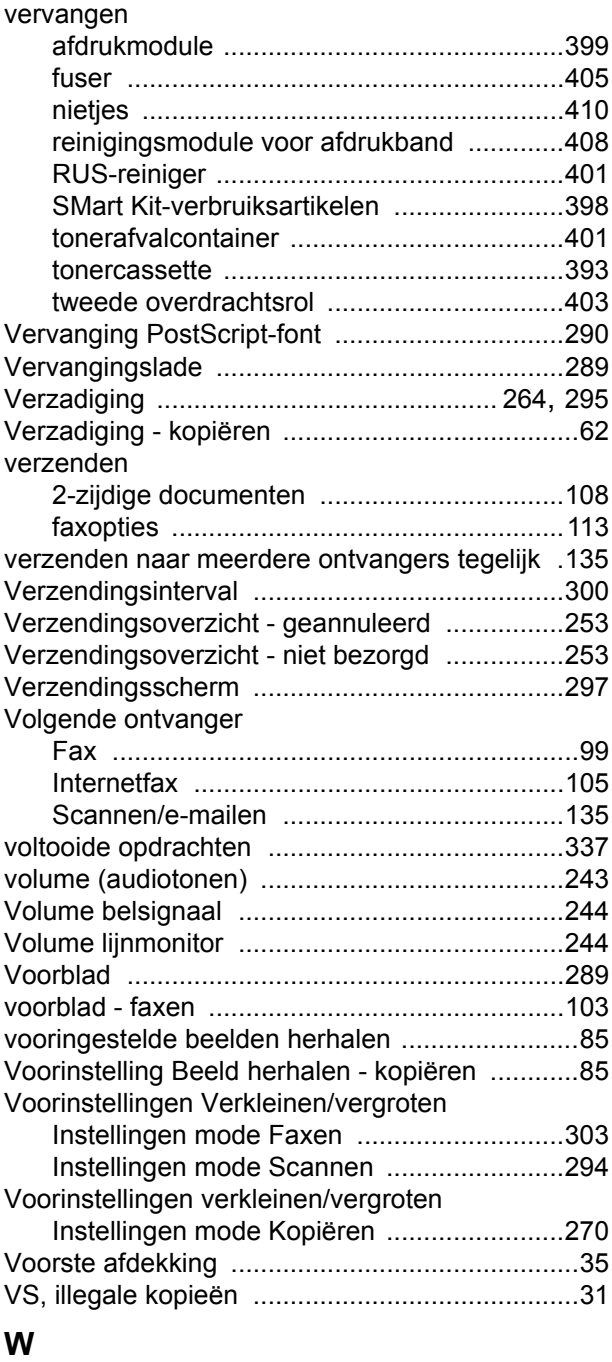

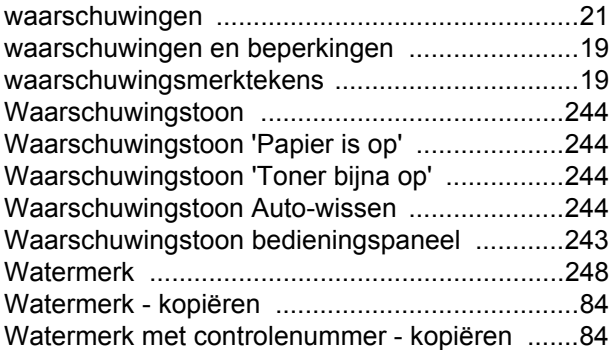

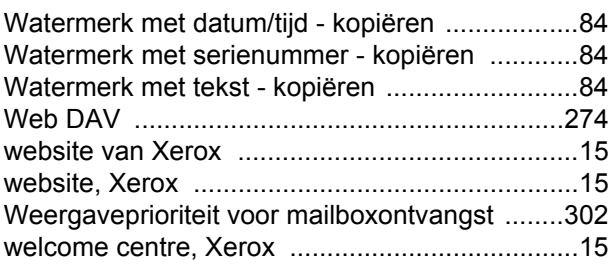

# **X**

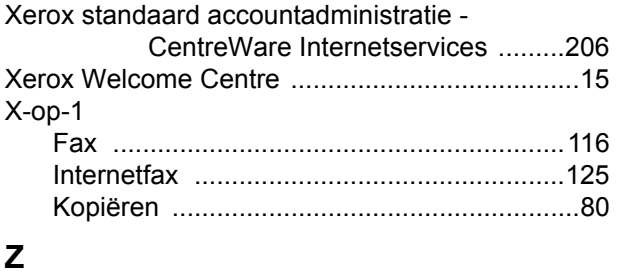

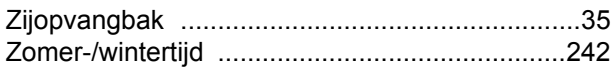

*Index*